# **Guide de l'administrateur de VMware View**

View 4.5 View Manager 4.5 View Composer 2.5

Ce document prend en charge la version de chacun des produits répertoriés, ainsi que toutes les versions publiées par la suite jusqu'au remplacement dudit document par une nouvelle édition. Pour rechercher des éditions plus récentes de ce document, rendezvous sur :<http://www.vmware.com/fr/support/pubs>.

FR-000244-00

## **vm**ware<sup>®</sup>

Vous trouverez la documentation technique la plus récente sur le site Web de VMware à l'adresse :

<http://www.vmware.com/fr/support/pubs/>

Le site Web de VMware propose également les dernières mises à jour des produits.

N'hésitez pas à nous transmettre tous vos commentaires concernant cette documentation à l'adresse suivante :

[docfeedback@vmware.com](mailto:docfeedback@vmware.com)

Copyright <sup>©</sup> 2008–2010 VMware, Inc. Tous droits réservés. Ce produit est protégé par les lois américaines et internationales relatives au copyright et à la propriété intellectuelle. Les produits VMware sont protégés par un ou plusieurs brevets répertoriés à l'adresse <http://www.vmware.com/go/patents-fr>.

VMware est une marque déposée ou une marque de VMware, Inc. aux États-Unis et/ou dans d'autres juridictions. Toutes les autres marques et noms mentionnés sont des marques déposées par leurs propriétaires respectifs.

**VMware, Inc.** 3401 Hillview Ave. Palo Alto, CA 94304 www.vmware.com

**VMware, Inc.** 100-101 Quartier Boieldieu 92042 Paris La Défense France www.vmware.com/fr

## **Table des matières**

 $\grave{\rm A}$  propos de ce manuel $\;$  7

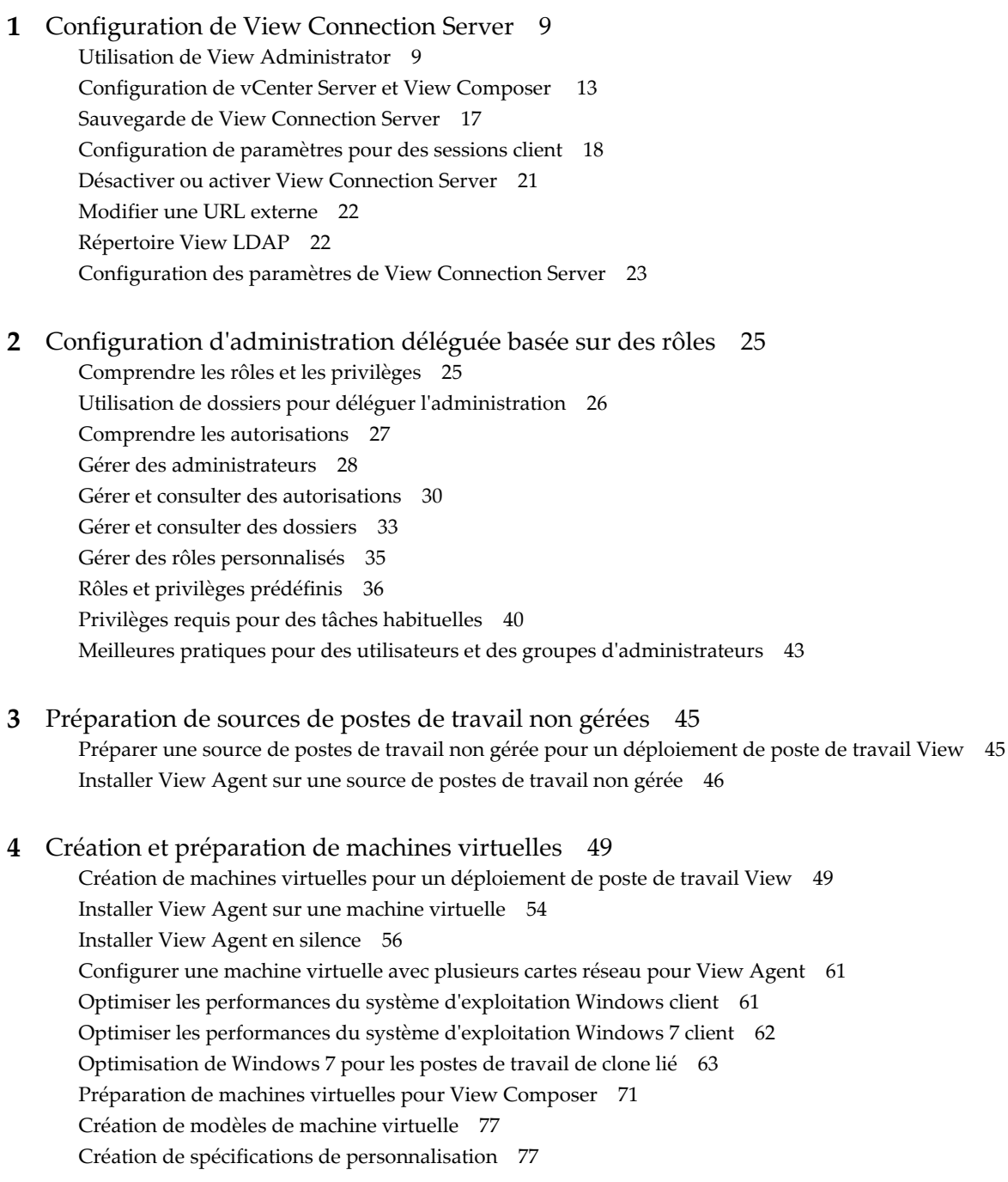

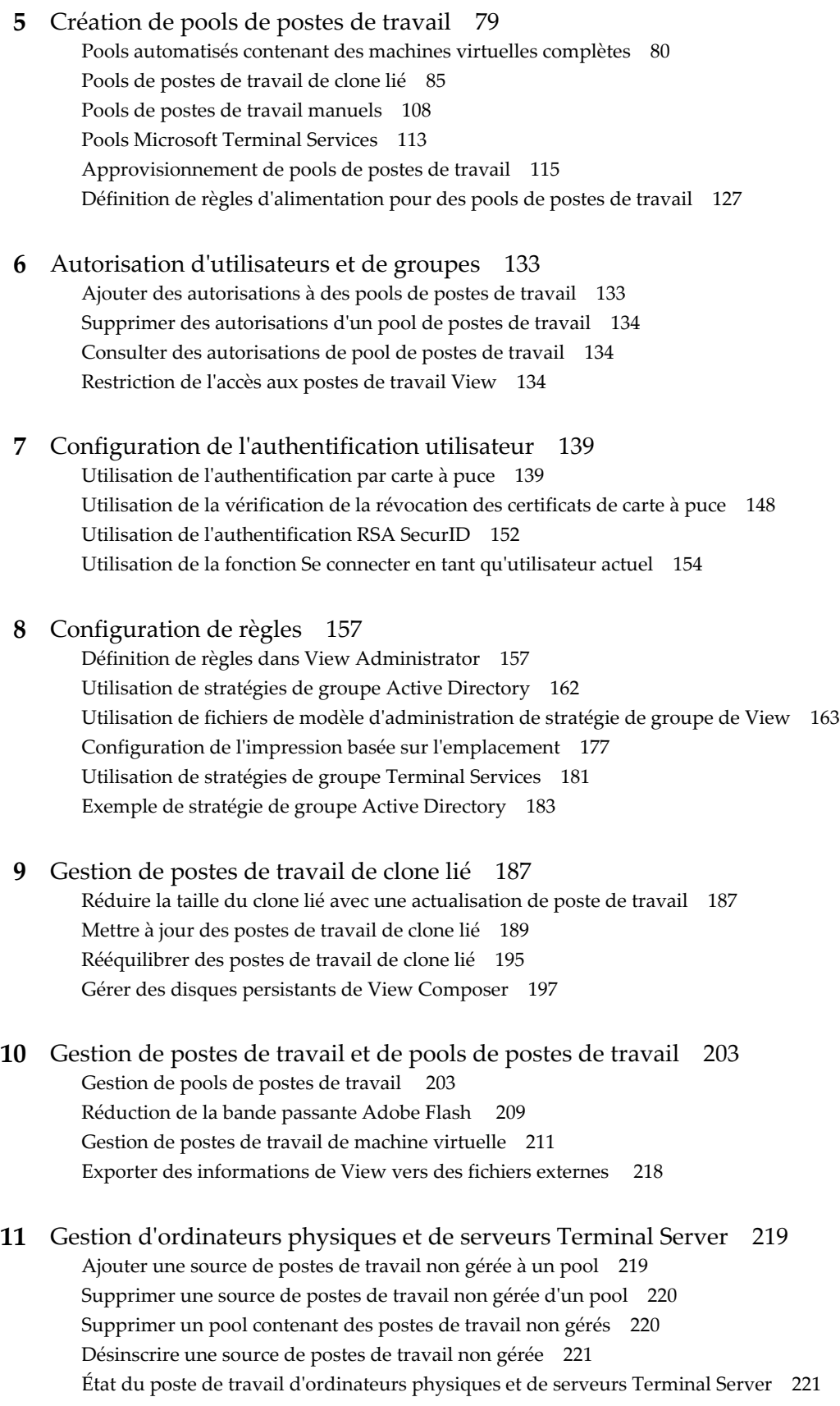

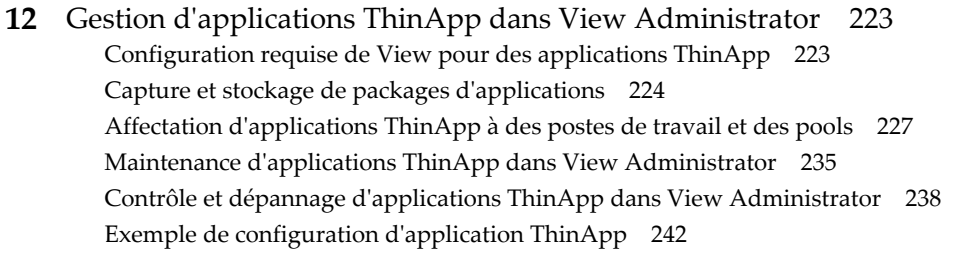

### **13** [Gestion de postes de travail locaux 243](#page-242-0)

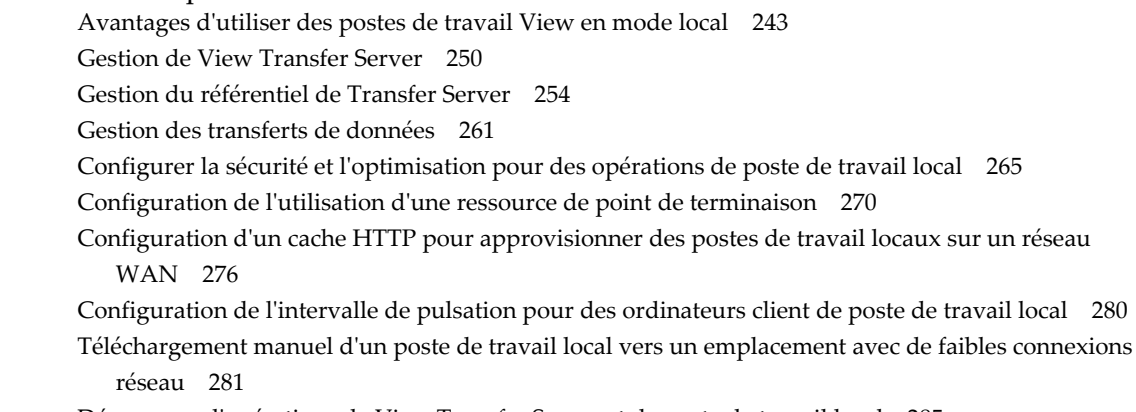

Dé[pannage d'opérations de View Transfer Server et de poste de travail local 285](#page-284-0)

#### **14** [Maintenance des composants View 295](#page-294-0)

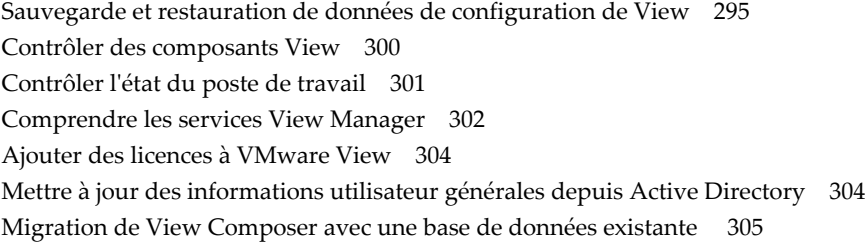

#### **15** [Résolution des problèmes des composants View 307](#page-306-0)

Co[ntrôle de la santé du système 308](#page-307-0) Co[ntrôler des événements dans View Manager 308](#page-307-0) En[voyer des messages à des utilisateurs de poste de travail 309](#page-308-0) Aff[icher les postes de travail avec des problèmes suspects 309](#page-308-0) Gé[rer des postes de travail et des règles pour des utilisateurs non autorisés 310](#page-309-0) Col[lecte d'informations de diagnostic pour VMware View 311](#page-310-0) Me[ttre à jour des demandes de support 315](#page-314-0) Au[tres informations de dépannage 315](#page-314-0) Rés[olution des problèmes de connexion réseau 316](#page-315-0) Rés[olution des problèmes de création de pool de postes de travail 318](#page-317-0) Rés[olution de problèmes de redirection USB 322](#page-321-0) Rés[olution de problèmes de personnalisation de QuickPrep 324](#page-323-0) Err[eurs d'approvisionnement de View Composer 325](#page-324-0) Les [clones liés Windows XP ne parviennent pas à joindre le domaine 326](#page-325-0)

**16** [Utilisation de la commande vdmadmin 327](#page-326-0)

Uti[lisation de la commande vdmadmin 328](#page-327-0) Co[nfiguration de la journalisation dans View Agent à l'aide de l'option -A 331](#page-330-0) Re[mplacement d'adresses IP à l'aide de l'option -A 333](#page-332-0) Déf[inition du nom d'un groupe View Connection Server à l'aide de l'option -C 334](#page-333-0) Mi[se à jour de sécurités extérieures principales à l'aide de l'option -F 334](#page-333-0) Lis[te et affichage de moniteurs d'intégrité à l'aide de l'option -H 335](#page-334-0) Lis[te et affichage de rapports sur le fonctionnement de View Manager à l'aide de l'option -I 336](#page-335-0) Aff[ectation de postes de travail dédiés à l'aide de l'option -L 337](#page-336-0) Aff[ichage d'informations sur les machines à l'aide de l'option -M 338](#page-337-0) Co[nfiguration de filtres de domaine à l'aide de l'option -N 339](#page-338-0) Co[nfiguration de filtres de domaine 341](#page-340-0) Aff[ichage des postes de travail et des règles d'utilisateurs non autorisés à l'aide des options -O et -](#page-344-0) P 345 Co[nfiguration de clients en mode kiosque à l'aide de l'option -Q 347](#page-346-0) Aff[ichage du premier utilisateur d'un poste de travail à l'aide de l'option -R 351](#page-350-0) Su[ppression de l'entrée pour une instance de View Connection Server à l'aide de l'option -S 351](#page-350-0) Déf[inition de la limite de division pour la publication de packages View Transfer Server à l'aide de](#page-351-0) l'option -T 352 Aff[ichage d'informations sur les utilisateurs à l'aide de l'option -U 352](#page-351-0) Dé[cryptage de la machine virtuelle d'un poste de travail local à l'aide de l'option -V 353](#page-352-0) Dé[verrouillage ou verrouillage de machines virtuelles à l'aide de l'option -V 354](#page-353-0)

**17** [Configuration de clients en mode kiosque 357](#page-356-0) Co[nfigurer des clients en mode kiosque 358](#page-357-0)

**18** [Exécution de View Client à partir de la ligne de commande 367](#page-366-0) Uti[lisation des commandes de View Client 367](#page-366-0) Fic[hier de configuration View Client 369](#page-368-0) Par[amètres de registre de View Client 370](#page-369-0) Co[des de sortie de View Client 370](#page-369-0)

[Index 373](#page-372-0)

## <span id="page-6-0"></span>**À propos de ce manuel**

Le *Guide de l'administrateur de VMware View* décrit comment configurer et administrer VMware View™, y compris comment configurer View Connection Server, créer des administrateurs, approvisionner et déployer des postes de travail View, configurer l'authentification utilisateur, configurer des règles et gérer des applications VMware ThinApp™ dans View Administrator. Ce guide décrit également comment entretenir et dépanner des composants VMware View.

## **Public cible**

Ce guide est destiné à toute personne souhaitant configurer et administrer VMware View. Les informations contenues dans ce guide sont destinées aux administrateurs Windows ou Linux expérimentés qui connaissent bien le fonctionnement des datacenters et de la technologie des machines virtuelles.

## **Glossaire de VMware Technical Publications**

VMware® Technical Publications fournit un glossaire de termes que vous pouvez ne pas connaître. Pour voir les définitions des termes dans la documentation technique de VMware, rendez-vous sur le site [http://www.vmware.com/fr/support/pubs.](http://www.vmware.com/fr/support/pubs)

## **Commentaires sur les documents**

VMware prend en considération vos suggestions pour améliorer sa documentation. Si vous avez des commentaires, envoyez-les à [docfeedback@vmware.com.](mailto:docfeedback@vmware.com)

## **Ressources de support technique et de formation**

Vous disposez des ressources de support technique suivantes. Pour accéder à la version actuelle des manuels, allez sur <http://www.vmware.com/fr/support/pubs>.

**Support en ligne et téléphonique** Pour utiliser le support en ligne afin de soumettre des demandes de support technique, consulter les informations relatives à votre produit et à votre contrat et inscrire vos produits, allez sur<http://www.vmware.com/fr/support>.

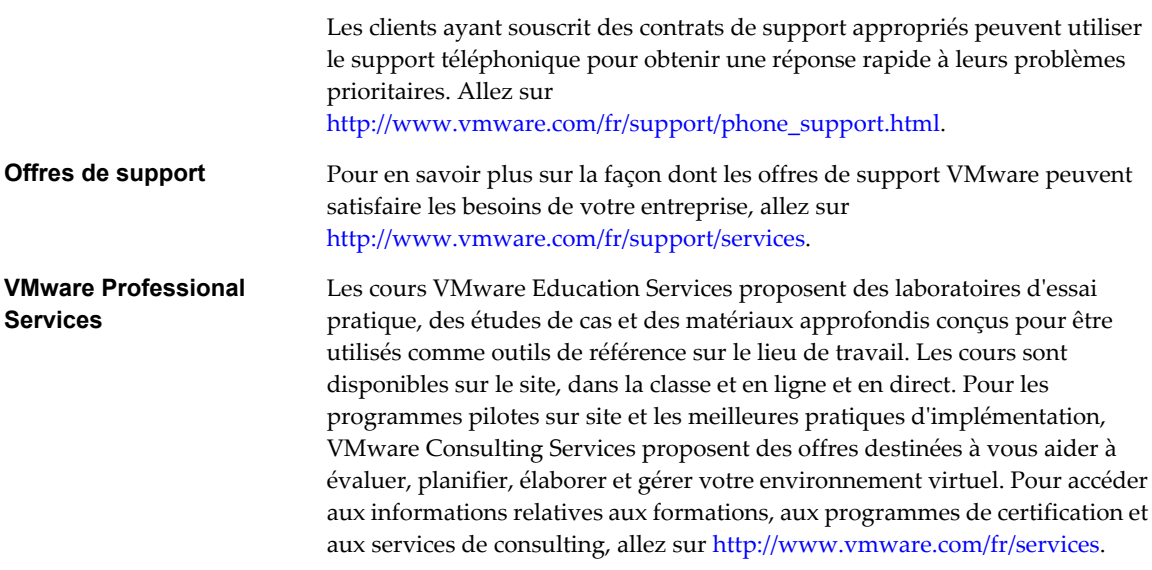

# <span id="page-8-0"></span>**Configuration de View Connection Server 1**

Après avoir installé et effectué la configuration initiale de View Connection Server, vous pouvez ajouter des instances de vCenter Server et des services View Composer à View Manager, configurer des rôles pour déléguer des responsabilités d'administrateur et planifier des sauvegardes de vos données de configuration.

Ce chapitre aborde les rubriques suivantes :

- « Utilisation de View Administrator », page 9
- [« Configuration de vCenter Server et View Composer », page 13](#page-12-0)
- [« Sauvegarde de View Connection Server », page 17](#page-16-0)
- [« Configuration de paramètres pour des sessions client », page 18](#page-17-0)
- [« Désactiver ou activer View Connection Server », page 21](#page-20-0)
- [« Modifier une URL externe », page 22](#page-21-0)
- [« Répertoire View LDAP », page 22](#page-21-0)
- [« Configuration des paramètres de View Connection Server », page 23](#page-22-0)

## **Utilisation de View Administrator**

View Administrator est l'interface Web dans laquelle vous configurez View Connection Server et gérez vos postes de travail View.

Pour voir une comparaison des opérations que vous pouvez effectuer avec View Administrator, des cmdlets View et vdmadmin, consultez le *Guide d'intégration de VMware View*.

#### **View Administrator et View Connection Server**

View Administrator fournit une interface de gestion pour View Manager.

En fonction de votre déploiement View, vous utilisez une ou plusieurs interfaces de View Administrator.

■ Utilisez une interface de View Administrator pour gérer les composants View associés à une instance de View Connection Server autonome ou à un groupe d'instances de View Connection Server répliquées.

Vous pouvez utiliser l'adresse IP de n'importe quelle instance répliquée pour ouvrir une session sur View Administrator.

n Vous devez utiliser une interface de View Administrator séparée pour gérer les composants View pour chaque instance de View Connection Server autonome ou chaque groupe d'instances de View Connection Server répliquées.

Vous pouvez également utiliser View Administrator pour gérer des serveurs de sécurité et des instances de View Transfer Server associés à View Connection Server.

- n Chaque serveur de sécurité est associé à une instance de View Connection Server.
- n Chaque instance de View Transfer Server peut communiquer avec n'importe quelle instance de View Connection Server dans un groupe d'instances répliquées.

## **Ouvrir une session sur View Administrator**

Pour effectuer des tâches de configuration initiale, vous devez ouvrir une session sur View Administrator.

#### **Prérequis**

- n Vérifiez que View Connection Server est installé sur un ordinateur dédié.
- n Vérifiez que vous utilisez un navigateur Web pris en charge par View Administrator. Pour plus d'informations sur la configuration requise de View Administrator, consultez le *Guide d'installation de VMware View*.

#### **Procédure**

1 Ouvrez votre navigateur Web et saisissez l'URL suivante, où *server* est le nom d'hôte ou l'adresse IP de l'instance de View Connection Server.

#### **https://server/admin**

Vous accédez à View Administrator via une connexion SSL. À votre première connexion, votre navigateur Web peut afficher une page vous avertissant que le certificat de sécurité associé à l'adresse n'est pas émis par une autorité de certification approuvée. Cette réponse est normale car le certificat par défaut fourni avec View Connection Server est auto-signé.

- 2 Cliquez sur **[Ignore (Ignorer)]** pour continuer à utiliser le certificat SSL actuel.
- 3 Ouvrez une session en utilisant les informations d'identification d'administrateur sur l'ordinateur View Connection Server.

À l'origine, tous les utilisateurs qui sont membres du groupe d'administrateurs local (BUILTIN \Administrators) sur l'ordinateur View Connection Server sont autorisés à ouvrir une session sur View Administrator.

Après avoir ouvert une session sur View Administrator, vous pouvez utiliser **[View Configuration (Configuration de View)] > [Administrators (Administrateurs)]** pour modifier la liste d'administrateurs de View Manager.

## **Conseils d'utilisation de l'interface de View Administrator**

Vous pouvez utiliser les fonctions d'interface utilisateur de View Administrator pour naviguer dans les pages de View et pour rechercher, filtrer et trier des objets View.

View Administrator comporte plusieurs fonctions d'interface utilisateur courantes. Par exemple, le volet de navigation à gauche de chaque page vous dirige vers d'autres pages de View Administrator. Les filtres de recherche vous permettent de sélectionner des critères de filtrage liés aux objets que vous recherchez.

Le [Tableau 1-1](#page-10-0) décrit des fonctions supplémentaires qui peuvent vous aider dans l'utilisation de View Administrator.

| <b>Fonction de View Administrator</b>                                              | <b>Description</b>                                                                                                    |
|------------------------------------------------------------------------------------|----------------------------------------------------------------------------------------------------|
| Navigation vers l'avant et vers l'arrière<br>dans les pages de View Administrator. | Cliquez sur le bouton [Back (Précédent)] dans le coin supérieur gauche d'une<br>page de View Administrator pour retourner à la page de View Administrator<br>affichée précédemment. Cliquez sur le bouton [Forward (Suivant)] pour<br>revenir à la page actuelle.                                                                                                    |
|                                                                                    | N'utilisez pas le bouton [Back (Précédent)] de votre navigateur. Ce bouton<br>affiche la page d'ouverture de session de View Administrator.                                                                                                    |
| Tri multicolonne                                                                   | Vous pouvez trier des objets View de plusieurs façons en utilisant le tri<br>multicolonne.                                                                                                    |
|                                                                                    | Cliquez sur un titre dans la ligne supérieure d'un tableau View Administrator<br>pour trier les objets View par ordre alphabétique par rapport à ce titre.                                                                                                    |
|                                                                                    | Par exemple, sur la page [Inventory (Inventaire)] > [Desktops (Postes de<br><b>travail)</b> , vous pouvez cliquer sur [Pool] pour trier les postes de travail en<br>fonction des pools qui les contiennent.                                                                                                    |
|                                                                                    | Le nombre [1] apparaît à côté du titre pour indiquer qu'il s'agit de la principale<br>colonne de tri. Vous pouvez cliquer de nouveau sur le titre pour inverser l'ordre<br>de tri, indiqué par une flèche vers le bas ou vers le haut.                                                                                                    |
|                                                                                    | Pour trier les objets View en fonction d'un deuxième élément, appuyez sur Ctrl<br>+clic sur un autre titre.                                                                                                    |
|                                                                                    | Par exemple, dans le tableau [Desktops (Postes de travail)], vous pouvez<br>cliquer sur [Users (Utilisateurs)] pour effectuer un deuxième tri en fonction<br>des utilisateurs auxquels les postes de travail sont dédiés. Le nombre [2]<br>apparaît à côté du titre secondaire. Dans cet exemple, les postes de travail sont<br>triés par pool et par utilisateurs dans chaque pool. |
|                                                                                    | Vous pouvez continuer à utiliser Ctrl+clic pour trier toutes les colonnes d'un<br>tableau par ordre décroissant d'importance.                                                                                                    |
|                                                                                    | Appuyez sur Ctrl+Maj+clic pour désélectionner un élément de tri.                                                                                                    |
|                                                                                    | Par exemple, vous souhaitez afficher les postes de travail dans un pool qui sont<br>dans un état particulier et sont stockés dans un magasin de données particulier.<br>Vous pouvez cliquer sur [Inventory (Inventaire)] > [Pools], cliquer sur l'ID<br>de pool, cliquer sur le titre [Datastore (Magasin de données)] et appuyer sur<br>Ctrl+clic sur le titre [Status (Etat)]      |
| Sélection d'objets View et affichage de<br>détails sur l'objet View                | Dans les tableaux View Administrator qui répertorient des objets View, vous<br>pouvez sélectionner un objet ou afficher des détails sur l'objet.                                                                                                    |
|                                                                                    | Pour sélectionner un objet, cliquez n'importe où dans la ligne de l'objet dans<br>■<br>le tableau. En haut de la page, les menus et les commandes qui gèrent l'objet<br>deviennent actifs.                                                                                                    |
|                                                                                    | Pour afficher des détails sur l'objet, double-cliquez sur la cellule de gauche<br>ш<br>de la ligne de l'objet. Une nouvelle page affiche les détails de l'objet.                                                                                                    |
|                                                                                    | Par exemple, sur la page [Inventory (Inventaire)] > [Pools], cliquez n'importe<br>où dans la ligne d'un pool individuel pour activer des commandes qui affectent<br>le pool.                                                                                                    |
|                                                                                    | Double-cliquez dans la cellule [Pool ID (ID de pool)] dans la colonne de gauche<br>pour afficher une nouvelle page contenant des détails sur le pool.                                                                                                    |
| Développer les boîtes de dialogue pour<br>afficher les détails                     | Vous pouvez développer les boîtes de dialogue de View Administrator pour<br>afficher dans les colonnes d'un tableau des détails tels que le nom des postes de<br>travail et des utilisateurs.                                                                                                    |
|                                                                                    | Pour développer une boîte de dialogue, placez le pointeur de votre souris au-<br>dessus des points, dans le coin supérieur droit de la boîte de dialogue, puis faites<br>glisser ce coin.                                                                                                    |

<span id="page-10-0"></span>**Tableau 1-1.** Fonctions de navigation et d'affichage de View Administrator

## **Résolution des problèmes d'accès à View Administrator sans connexion SSL sécurisée**

Vous ne pouvez pas ouvrir de session sur View Administrator via un navigateur Web quand le paramètre SSL de vos clients View n'est pas cohérent avec l'URL que vous utilisez pour vous connecter à View Administrator. Si vous désélectionnez le paramètre SSL, vous ne pouvez pas utiliser **https** dans l'URL.

#### **Problème**

L'URL que vous utilisez pour ouvrir une session sur View Administrator ne fonctionne plus. Un échec de connexion se produit.

#### **Cause**

Par défaut, View Manager utilise SSL pour créer des connexions sécurisées entre des clients View et View Connection Server. Ce paramètre s'applique également aux ordinateurs qui se connectent à View Administrator via un navigateur Web.

Ce problème se produit lorsque vous modifiez ce paramètre dans View Administrator en naviguant dans **[View Configuration (Configuration de View)] > [Global Settings (Paramètres généraux)]** et en décochant la case **[Require SSL for client connections and View Administrator (SSL requis pour les connexions client et View Administrator)]** .

#### **Solution**

Utilisez l'URL suivante pour vous connecter à View Administrator, où *<server>* est le nom d'hôte ou l'adresse IP de l'instance de View Connection Server.

**http://<server>/admin**

## **Résolution des problèmes de l'affichage du texte dans View Administrator**

Si votre navigateur Web s'exécute sur un système d'exploitation non Windows tel que Linux, UNIX ou Mac OS, le texte dans View Administrator ne s'affiche pas correctement.

#### **Problème**

Le texte dans l'interface de View Administrator est corrompu. Par exemple, des espaces sont placés au milieu des mots.

#### **Cause**

View Administrator requiert des polices spécifiques de Microsoft.

#### **Solution**

Installez des polices spécifiques de Microsoft sur votre ordinateur.

Actuellement, le site Web Microsoft ne distribue pas de polices Microsoft, mais vous pouvez les télécharger sur des sites Web indépendants.

## <span id="page-12-0"></span>**Configuration de vCenter Server et View Composer**

Pour utiliser des machines virtuelles en tant que sources de postes de travail, vous devez configurer View Manager pour communiquer avec vCenter Server. Pour créer et gérer des postes de travail de clone lié, vous devez configurer des paramètres de View Composer dans View Manager.

## **Ajouter des instances de vCenter Server à View Manager**

Vous devez configurer View Manager pour vous connecter aux instances de vCenter Server dans votre déploiement de View. vCenter Server crée et gère les machines virtuelles que View Manager utilise en tant que sources de postes de travail.

#### **Prérequis**

- n Installez la clé de licence produit de View Connection Server.
- n Préparez un utilisateur de vCenter Server avec une autorisation d'effectuer les opérations dans vCenter Server qui sont nécessaires pour prendre en charge View Manager. Pour utiliser View Composer, vous devez accorder à l'utilisateur des privilèges supplémentaires. Pour gérer des postes de travail utilisés en mode local, vous devez accorder à l'utilisateur des privilèges en plus de ceux requis pour View Manager et View Composer.

Pour plus d'informations sur la configuration d'un utilisateur de vCenter Server pour View Manager, consultez le *Guide d'installation de VMware View*.

#### **Procédure**

- 1 Dans View Administrator, cliquez sur **[View Configuration (Configuration de View)] > [Servers (Serveurs)]** .
- 2 Dans le volet vCenter Servers (Serveurs vCenter Server), cliquez sur **[Add (Ajouter)]** .
- 3 Dans la zone de texte de l'adresse du serveur, saisissez le nom de domaine complet (FQDN) ou l'adresse IP de l'instance de vCenter Server.

Le FQDN inclut le nom d'hôte et le nom de domaine. Par exemple, dans le FQDN **myserverhost.companydomain.com**, **myserverhost** est le nom d'hôte et **companydomain.com** est le domaine.

**REMARQUE** Si vous saisissez un serveur à l'aide d'un nom DNS ou d'une URL, View Manager n'effectue pas de recherche DNS pour vérifier si un administrateur a précédemment ajouté ce serveur à View Manager à l'aide de son adresse IP. Un conflit se produit si vous ajoutez un serveur vCenter Server avec son nom DNS et son adresse IP.

- 4 Saisissez le nom de l'utilisateur de vCenter Server.
- 5 Saisissez le mot de passe de l'utilisateur de vCenter Server.
- 6 (Facultatif) Saisissez une description de cette instance de vCenter Server.
- 7 Pour vous connecter à l'instance de vCenter Server via un canal sécurisé (SSL), assurez-vous que l'option **[Connect using SSL (Connexion avec SSL)]** est sélectionnée. La connexion SSL est le paramètre par défaut.
- 8 Saisissez le numéro du port TCP.

Le port par défaut est 443.

- 9 (Facultatif) Cliquez sur **[Advanced (Avancé)]** pour configurer les opérations de pool simultanées maximales dans vCenter Server.
	- a Définissez le nombre maximum d'opérations de provisionnement simultanées.

Ce paramètre détermine le nombre maximum de requêtes instantanées que View Manager peut créer pour provisionner des machines virtuelles complètes dans cette instance de vCenter Server. La valeur par défaut est de huit. Ce paramètre ne contrôle pas l'approvisionnement de clone lié.

b Définissez le nombre maximum d'opérations d'alimentation simultanées.

Ce paramètre détermine le nombre maximum d'opérations d'alimentation (démarrage, arrêt, interruption, etc.) pouvant se dérouler simultanément sur des machines virtuelles complètes gérées par View Manager dans cette instance de vCenter Server. La valeur par défaut est de cinq. Ce paramètre contrôle les opérations d'alimentation pour les machines virtuelles et les clones liés complets.

10 Choisissez de configurer View Composer.

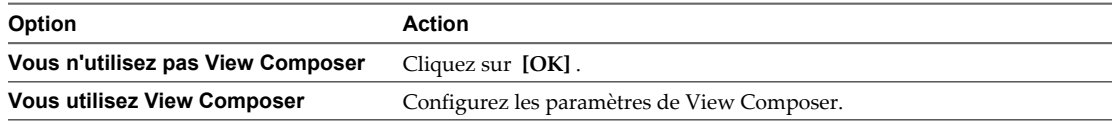

#### **Suivant**

Si cette instance de View Connection Server ou groupe d'instances de View Connection Server répliquées utilise plusieurs instances de vCenter Server, répétez cette procédure pour ajouter les autres instances de vCenter Server.

#### **Supprimer une instance de vCenter Server de View Manager**

Vous pouvez supprimer la connexion entre View Manager et une instance de vCenter Server. Lorsque vous faites cela, View Manager ne gère plus les postes de travail View créés dans cette instance de vCenter Server.

#### **Prérequis**

Supprimez tous les postes de travail View associés à l'instance de vCenter Server. Reportez-vous à la section [« Supprimer un pool de postes de travail de View Manager », page 208.](#page-207-0)

#### **Procédure**

- 1 Cliquez sur **[View Configuration (Configuration de View)] > [Servers (Serveurs)]** .
- 2 Dans le volet vCenter Servers (Serveurs vCenter Server), sélectionnez l'instance de vCenter Server.
- 3 Cliquez sur **[Remove (Supprimer)]** .

Une boîte de dialogue vous avertit que View Manager n'a plus accès aux machines virtuelles gérées par cette instance de vCenter Server.

4 Cliquez sur **[OK]** .

View Manager ne peut plus accéder aux machines virtuelles créées dans l'instance de vCenter Server.

### <span id="page-14-0"></span>**Créer un compte d'utilisateur pour View Composer**

Si vous utilisez View Composer, vous devez créer un compte d'utilisateur dans Active Directory pour l'utiliser avec View Composer. View Composer a besoin de ce compte pour associer des postes de travail de clone lié à votre domaine Active Directory.

Pour garantir la sécurité, vous devez créer un compte d'utilisateur séparé à utiliser avec View Composer. En créant un compte séparé, vous pouvez garantir qu'il n'a pas de privilèges supplémentaires définis pour une autre raison. Vous pouvez donner au compte les privilèges minimum dont il a besoin pour créer et supprimer des objets ordinateur dans un conteneur Active Directory spécifié. Par exemple, le compte View Composer ne requiert pas de privilèges d'administrateur de domaine.

#### **Procédure**

- 1 Dans Active Directory, créez un compte d'utilisateur dans le même domaine que votre hôte de View Connection Server ou dans un domaine approuvé.
- 2 Ajoutez les autorisations **[Create Computer Objects (Créer des objets ordinateur)]** , **[Delete Computer Objects (Supprimer des objets ordinateur)]** et **[Write All Properties (Écrire toutes les propriétés)]** au compte dans le conteneur Active Directory dans lequel les comptes d'ordinateur de clone lié sont créés ou vers lequel les comptes d'ordinateur de clone lié sont déplacés.

La liste suivante montre toutes les autorisations requises pour le compte d'utilisateur, y compris les autorisations affectées par défaut :

- List Contents (Contenu de la liste)
- n Read All Properties (Lire toutes les propriétés)
- Write All Properties (Écrire toutes les propriétés)
- Read Permissions (Lire les autorisations)
- n Create Computer Objects (Créer des objets ordinateur)
- n Delete Computer Objects (Supprimer des objets ordinateur)
- 3 Assurez-vous que les autorisations du compte d'utilisateur s'appliquent au conteneur Active Directory et à tous les objets enfants du conteneur.

#### **Suivant**

Spécifiez le compte dans View Administrator lorsque vous configurez View Composer pour vCenter Server et quand vous configurez et déployez des pools de postes de travail de clone lié.

#### **Configurer des paramètres de View Composer pour vCenter Server**

Pour utiliser View Composer, vous devez configurer View Manager avec des paramètres initiaux qui correspondent aux paramètres du service View Composer installé dans vCenter Server. View Composer est une fonction de View Manager, mais son service fonctionne directement sur des machines virtuelles dans vCenter Server.

**REMARQUE** Si vous n'utilisez pas View Composer, vous pouvez ignorer cette tâche.

#### **Prérequis**

- n Vérifiez que vous avez créé un utilisateur dans Active Directory avec l'autorisation d'ajouter et de supprimer des machines virtuelles du domaine Active Directory contenant vos clones liés. Reportez-vous à la section « Créer un compte d'utilisateur pour View Composer », page 15.
- Vérifiez que vous avez configuré View Manager pour vous connecter à vCenter Server. Reportez-vous à la section [« Ajouter des instances de vCenter Server à View Manager », page 13](#page-12-0).

#### **Procédure**

- 1 Dans View Administrator, ouvrez la boîte de dialogue Edit vCenter Server (Modifier vCenter Server).
	- a Cliquez sur **[View Configuration (Configuration de View)] > [Servers (Serveurs)]** .
	- b Dans le volet vCenter Servers (Serveurs vCenter Server), sélectionnez l'entrée vCenter Server.
	- c Cliquez sur **[Edit (Modifier)]** .
- 2 Sélectionnez **[Enable View Composer (Activer View Composer)]** et vérifiez que le numéro de port est le même que le port spécifié lors de l'installation du service View Composer sur vCenter Server.

View Manager vérifie que le service View Composer est exécuté sur vCenter Server.

- 3 Cliquez sur **[Add (Ajouter)]** pour ajouter l'utilisateur de domaine aux informations du compte View Composer.
	- a Saisissez le nom de domaine du domaine Active Directory.

Par exemple : **domain.com**

b Saisissez le nom de l'utilisateur de domaine, y compris le nom de domaine.

Par exemple : **domain.com\admin**

- c Saisissez le mot de passe du compte.
- d Cliquez sur **[OK]** .
- e Pour ajouter des comptes d'utilisateur de domaine avec des privilèges dans d'autres domaines Active Directory dans lesquels vous déployez des pools de clone lié, répétez les étapes précédentes.
- 4 Cliquez sur **[OK]** pour fermer la boîte de dialogue Edit vCenter Server (Modifier vCenter Server).

#### **Suivant**

Répétez cette procédure pour chaque instance de vCenter Server dans laquelle les services View Composer sont installés.

#### **Supprimer View Composer de View Manager**

Vous pouvez supprimer la connexion entre View Manager et le service View Composer installé sur une instance de vCenter Server. Lorsque vous faites cela, View Manager ne gère plus les postes de travail de clone lié créés par View Composer dans l'instance de vCenter Server.

Avant de désactiver la connexion à View Composer, vous devez supprimer tous les postes de travail de clone lié créés par View Composer de View Manager. Une fois la connexion à View Composer désactivée, View Manager ne peut pas approvisionner, gérer ni supprimer les clones liés. View Manager ne vous force pas à supprimer les clones liés. Vous devez effectuer cette opération de vous-même.

#### **Procédure**

- 1 Supprimez les pools de clone lié créés par View Composer.
	- a Dans View Administrator, cliquez sur **[Inventory (Inventaire)] > [Pools]** .
	- b Sélectionnez un pool de clone lié et cliquez sur **[Delete (Supprimer)]** .

Une boîte de dialogue vous avertit que vous allez supprimer de façon permanente le pool de clone lié de View Manager. Les machines virtuelles sont supprimées de vCenter Server. De plus, les entrées de base de données View Composer associées et les réplicas créés par View Composer sont supprimés.

- c Cliquez sur **[OK]** .
- d Répétez ces étapes pour chaque pool de clone lié créé par View Composer.
- 2 Cliquez sur **[View Configuration (Configuration de View)] > [Servers (Serveurs)]** .
- <span id="page-16-0"></span>3 Dans le volet vCenter Servers (Serveurs vCenter Server), sélectionnez l'instance de vCenter Server dans laquelle View Composer est installé.
- 4 Cliquez sur **[Edit (Modifier)]** .
- 5 Dans le volet View Composer Settings (Paramètres de View Composer), désélectionnez **[Enable View Composer (Activer View Composer)]** et cliquez sur **[OK]** .

Vous ne pouvez plus créer de postes de travail de clone lié dans cette instance de vCenter Server, mais vous pouvez continuer à créer et à gérer des pools de postes de travail de machine virtuelle complets dans l'instance de vCenter Server.

Si des postes de travail de clone lié n'ont pas été supprimés avant la désactivation de la connexion à View Composer, vous pouvez activer la connexion à View Composer, supprimer les clones liés puis désactiver de nouveau la connexion à View Composer. Pour plus d'informations sur l'activation de View Composer, reportez-vous à la section [« Configurer des paramètres de View Composer pour vCenter Server », page 15.](#page-14-0)

#### **Conflit d'ID uniques de vCenter Server**

Si vous possédez plusieurs instances de vCenter Server configurées dans votre environnement, une tentative d'ajout d'une nouvelle instance peut échouer à cause d'un conflit d'ID uniques.

#### **Problème**

Vous essayez d'ajouter une instance de vCenter Server à View Manager, mais l'ID unique de l'instance de vCenter Server entre en conflit avec une instance existante.

#### **Cause**

Deux instances de vCenter Server ne peuvent pas utiliser le même ID unique. Par défaut, un ID unique de vCenter Server est généré de manière aléatoire, mais vous pouvez le modifier.

#### **Solution**

- 1 Dans vSphere Client, cliquez sur **[Administration] > [vCenter Server Settings (Paramètres de vCenter Server)] > [Runtime Settings (Paramètres d'exécution)]** .
- 2 Saisissez un nouvel ID unique et cliquez sur **[OK]** .

Pour plus d'informations sur la modification de valeurs d'ID uniques de vCenter Server, consultez la documentation de vSphere.

## **Sauvegarde de View Connection Server**

Après avoir terminé la configuration initiale de View Connection Server, vous pouvez planifier des sauvegardes régulières de vos données de configuration de View Manager et de View Composer.

Pour plus d'informations sur la sauvegarde et la restauration de votre configuration de View, reportez-vous à la section [« Sauvegarde et restauration de données de configuration de View », page 295](#page-294-0).

## <span id="page-17-0"></span>**Configuration de paramètres pour des sessions client**

Vous pouvez configurer des paramètres généraux qui affectent les sessions client gérées par une instance de View Connection Server ou un groupe répliqué. Vous pouvez définir le délai d'expiration de la session, requérir SSL pour des connexions client et View Administrator, afficher des messages de pré-ouverture de session et d'avertissement et définir d'autres options de connexion client.

## **Configurer des options pour les sessions et connexions client**

Vous configurez des paramètres généraux pour déterminer la façon dont les sessions et les connexions client fonctionnent.

Les paramètres généraux ne sont pas spécifiques à une instance de View Connection Server. Ils affectent toutes les sessions client gérées par une instance de View Connection Server autonome ou un groupe d'instances répliquées.

Vous pouvez également configurer des instances de View Connection Server afin qu'elle utilisent des connexions directes hors tunnel entre des clients View et des postes de travail View. Pour plus d'informations sur la configuration de connexions directes, reportez-vous à la section [« Configurer la connexion par tunnel »,](#page-20-0) [page 21](#page-20-0).

#### **Prérequis**

Familiarisez-vous avec les paramètres généraux. Reportez-vous à la section [« Paramètres généraux des sessions](#page-18-0) [et connexions client », page 19](#page-18-0).

#### **Procédure**

- 1 Dans View Administrator, cliquez sur **[View Configuration (Configuration de View)] > [Global Settings (Paramètres généraux)]** .
- 2 Cliquez sur **[Edit (Modifier)]** .
- 3 Configurez les paramètres généraux.
- 4 Cliquez sur **[OK]** .

#### **Suivant**

Si vous modifiez l'un des paramètres généraux suivants, vous devez redémarrer le service View Connection Server pour que les modifications prennent effet.

- n **[Require SSL for client connections and View Administrator (SSL requis pour les connexions client et View Administrator)]**
- n **[Reauthenticate secure VPN connections after network interruption (Authentifier à nouveau les connexions VPN sécurisées après une interruption de réseau)]**
- n **[Display a pre-login message (Afficher un message de pré-ouverture de session)]**

Dans un groupe d'instances de View Connection Server répliquées, vous devez redémarrer le service View Connection Server sur toutes les instances du groupe. Vous n'avez pas à redémarrer l'ordinateur Windows Server sur lequel View Connection Server est installé.

## <span id="page-18-0"></span>**Paramètres généraux des sessions et connexions client**

Les paramètres généraux déterminent le délai d'expiration de la session et si SSL est utilisé, si les clients sont réauthentifiés après des interruptions, si les composants View utilisent des communications internes sécurisées, si des messages de pré-ouverture de session et d'avertissement sont affichés et si l'authentification unique (SSO) est utilisée pour des opérations de poste de travail local.

**Tableau 1-2.** Paramètres généraux des sessions et connexions client

| Paramètre                                                                                                    | <b>Description</b>                                                                                                    |
|----------------------------------------------------------------------------------------------------|----------------------------------------------------------------------------------------------------|
| [Session timeout (Délai d'expiration de la<br>session)]                                                                                                    | Détermine la durée pendant laquelle un utilisateur peut garder une<br>session ouverte après l'ouverture de session sur View Connection<br>Server.                                                                                                    |
|                                                                                                    | La valeur est définie en minutes. Vous devez saisir une valeur. La valeur<br>par défaut est de 600 minutes.                                                                                                    |
| [Require SSL for client connections and View<br>Administrator (SSL requis pour les connexions<br>client et View Administrator)]                                     | Détermine si un canal de communication sécurisé SSL est utilisé entre<br>View Connection Server et des clients de poste de travail View, et entre<br>View Connection Server et des clients qui accèdent à View<br>Administrator.                                                                                                    |
|                                                                                                    | Lorsque vous sélectionnez ce paramètre, les clients doivent utiliser des<br>connexions SSL.                                                                                                    |
|                                                                                                    | Vous devez sélectionner ce paramètre si vous utilisez l'authentification<br>par carte à puce.                                                                                                    |
|                                                                                                    | Après avoir modifié ce paramètre, vous devez redémarrer le service<br>View Connection Server pour que la modification prenne effet.                                                                                                    |
| [Reauthenticate secure VPN connections after<br>network interruption (Authentifier à nouveau<br>les connexions VPN sécurisées après une<br>interruption de réseau)] | Détermine si les informations d'identification d'utilisateur doivent être<br>réauthentifiées après une interruption de réseau lorsque vous utilisez<br>des connexions VPN sécurisées par tunnel vers le client.<br>Ce paramètre n'a pas d'effet lorsque vous utilisez une connexion directe.                                                   |
|                                                                                                    | Après avoir modifié ce paramètre, vous devez redémarrer le service<br>View Connection Server pour que la modification prenne effet.                                                                                                    |
| [Message security mode (Mode de sécurité des<br>messages)]                                                                                                    | Détermine la sécurité des communications entre les composants View<br>Manager. Détermine spécifiquement si la signature et la vérification des<br>messages JMS transmis entre les composants View Manager ont lieu.<br>Pour plus d'informations, reportez-vous à la section « Mode de sécurité<br>des messages des composants View », page 20. |
| [Disable Single Sign-on for Local Mode<br>operations (Désactiver l'authentification<br>unique pour les opérations en mode local)]                                   | Détermine si l'authentification unique est activée lorsque des<br>utilisateurs ouvrent une session sur leurs postes de travail locaux.<br>Si vous désactivez ce paramètre, les utilisateurs doivent ouvrir une                                                                                                    |
|                                                                                                    | session manuellement sur leurs postes de travail pour démarrer leurs<br>sessions Windows.                                                                                                    |
|                                                                                                    | Quand vous modifiez ce paramètre, la modification prend effet pour<br>chaque utilisateur lors de la prochaine opération de l'utilisateur.                                                                                                    |
| [Enable automatic status updates (Activer les<br>mises à jour d'état automatiques)]                                                                                 | Détermine si View Manager met à jour le volet d'état général dans le<br>coin supérieur gauche de View Administrator après quelques minutes<br>de manière répétée. La page du tableau de bord de View Administrator<br>est également mise à jour après quelques minutes de manière répétée.                                                     |
|                                                                                                    | Lorsque vous activez ce paramètre, les sessions inactives n'expirent pas<br>pour les utilisateurs dont une session est ouverte sur View<br>Administrator.                                                                                                    |
|                                                                                                    | IMPORTANT La désactivation des expirations de sessions inactives<br>augmente le risque d'utilisation non autorisée de View Administrator.<br>Soyez prudent lorsque vous activez ce paramètre.                                                                                                    |
|                                                                                                    | Par défaut, ce paramètre n'est pas activé. Des expirations de sessions<br>inactives se produisent.                                                                                                    |

| Paramètre                                                                                                    | <b>Description</b>                                                                                                    |
|----------------------------------------------------------------------------------------------------|----------------------------------------------------------------------------------------------------|
| [Display a pre-login message (Afficher un<br>message de pré-ouverture de session)]                            | Affiche une clause de non-responsabilité ou un autre message aux<br>utilisateurs de View Client lorsqu'ils ouvrent une session.                                                                                                    |
|                                                                                                    | Saisissez vos informations ou instructions dans la zone de texte dans la<br>boîte de dialogue Global Settings (Paramètres généraux).                                                                                                    |
|                                                                                                    | Pour n'afficher aucun message, ne remplissez pas la zone de texte.                                                                                                    |
|                                                                                                    | Après avoir modifié ce paramètre, vous devez redémarrer le service<br>View Connection Server pour que la modification prenne effet.                                                                                                    |
| [Display warning before forced logoff (Afficher<br>un avertissement avant la fermeture de session<br>forcée)] | Affiche un message d'avertissement quand des utilisateurs sont forcés<br>à fermer leur session car une mise à jour planifiée ou immédiate, telle<br>qu'une opération d'actualisation du poste de travail, est sur le point de<br>démarrer. Ce paramètre détermine également le délai restant avant la<br>fermeture de session de l'utilisateur après l'apparition de<br>l'avertissement. |
|                                                                                                    | Cochez la case pour afficher un message d'avertissement.                                                                                                    |
|                                                                                                    | Saisissez le nombre de minutes d'attente après l'affichage de<br>l'avertissement et avant la fermeture de session de l'utilisateur. La valeur<br>par défaut est de cinq minutes.                                                                                                    |
|                                                                                                    | Saisissez votre message d'avertissement. Vous pouvez utiliser le<br>message par défaut :                                                                                                    |
|                                                                                                    | Your desktop is scheduled for an important update and<br>will be restarted in 5 minutes. Please save any unsaved<br>work now. (Votre poste de travail est planifié pour une mise à jour<br>importante et redémarrera dans 5 minutes. Veuillez enregistrer le travail<br>non sauvegardé maintenant).                                                                                      |

<span id="page-19-0"></span>**Tableau 1-2.** Paramètres généraux des sessions et connexions client (suite)

### **Mode de sécurité des messages des composants View**

Vous pouvez définir le niveau de sécurité des communications entre les composants View. Ce paramètre détermine s'il faut signer et vérifier des messages JMS transmis entre les composants View Manager. L'activation de ce paramètre empêche le traitement des messages de contrôle qui ne provenaient pas d'une source autorisée.

Si des composants de votre environnement View précèdent View Manager 3.0, la signature et la vérification n'ont pas lieu.

Le Tableau 1-3 montre les options que vous pouvez sélectionner pour configurer le niveau de sécurité des messages. Pour définir une option, sélectionnez-la dans la liste **[Message security mode (Mode de sécurité des messages)]** dans la boîte de dialogue Global Settings (Paramètres généraux).

| <b>Option</b>          | <b>Description</b>                                                                                                    |
|------------------------|----------------------------------------------------------------------------------------------------|
| [Disabled (Désactivé)] | Le mode de sécurité des messages est désactivé.                                                                                                    |
| [Mixed (Mélangé)]      | Le mode de sécurité des messages est activé mais pas appliqué.                                                                                                    |
|                        | Vous pouvez utiliser ce mode pour détecter des composants de votre environnement<br>View qui précèdent View Manager 3.0. Les fichiers journaux générés par View<br>Connection Server contiennent des références à ces composants. |
| [Enabled (Activé)]     | Le mode de sécurité des messages est activé. Les messages non signés sont rejetés par<br>les composants View.                                                                                                    |
|                        | REMARQUE Les composants View qui précèdent View Manager 3.0 ne sont pas autorisés<br>à communiquer avec d'autres composants View.                                                                                                 |

**Tableau 1-3.** Options du mode de sécurité des messages

<span id="page-20-0"></span>Le mode de sécurité des messages est pris en charge dans View Manager 3.1 et supérieur. Si vous modifiez le mode de sécurité des messages de **[Disabled (Désactivé)]** ou **[Mixed (Mélangé)]** à **[Enabled (Activé)]** , vous ne pouvez pas lancer un poste de travail avec View Agent depuis Virtual Desktop Manager version 2.1 ou antérieure. Si vous modifiez ensuite le mode de sécurité des messages de **[Enabled (Activé)]** à **[Mixed (Mélangé)]** à **[Disabled (Désactivé)]** , le poste de travail ne parvient toujours pas à démarrer. Pour lancer un poste de travail après avoir modifié le mode de sécurité des messages de **[Enabled (Activé)]** à **[Mixed (Mixte)]** à **[Disabled (Désactivé)]** , vous devez redémarrer le poste de travail.

### **Configurer la connexion par tunnel**

Lorsque la connexion par tunnel est activée, View Client effectue une deuxième connexion HTTPS avec l'hôte de View Connection Server ou du serveur de sécurité lorsque des utilisateurs se connectent à un poste de travail View avec le protocole d'affichage Microsoft RDP.

Lorsque la connexion par tunnel est désactivée, des sessions de postes de travail View sont établies directement entre le système client et la machine virtuelle de poste de travail View, en outrepassant l'hôte de View Connection Server ou du serveur de sécurité. Ce type de connexion est appelé connexion directe.

**REMARQUE** Les clients qui utilisent les protocoles d'affichage PCoIP et HP RGS n'utilisent pas la connexion par tunnel.

#### **Procédure**

- 1 Dans View Administrator, cliquez sur **[View Configuration (Configuration de View)] > [Servers (Serveurs)]** .
- 2 Dans le volet View Connection Servers (Serveurs View Connection Server), sélectionnez l'instance de View Connection Server et cliquez sur **[Edit (Modifier)]** .

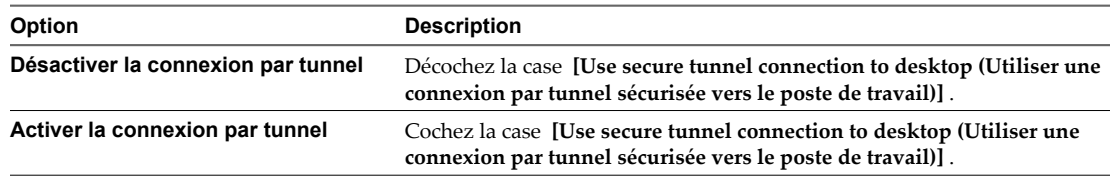

La connexion par tunnel est activée par défaut.

3 Cliquez sur **[OK]** pour enregistrer vos modifications.

## **Désactiver ou activer View Connection Server**

Vous pouvez désactiver une instance de View Connection Server pour empêcher les utilisateurs d'ouvrir une session sur leurs postes de travail View. Après avoir désactivé une instance, vous pouvez l'activer de nouveau.

Lorsque vous désactivez une instance de View Connection Server, les utilisateurs actuellement connectés à des postes de travail View ne sont pas affectés.

Votre déploiement de View Manager détermine comment les utilisateurs sont affectés en désactivant une instance.

- n S'il s'agit d'une instance autonome de View Connection Server, les utilisateurs ne peuvent pas ouvrir de session sur leurs postes de travail. Ils ne peuvent pas se connecter à View Connection Server.
- n S'il s'agit d'une instance de View Connection Server répliquée, votre topologie de réseau détermine si les utilisateurs peuvent être routés vers une autre instance répliquée. Si des utilisateurs peuvent accéder à une autre instance, ils peuvent ouvrir une session sur leurs postes de travail.

#### <span id="page-21-0"></span>**Procédure**

- 1 Dans View Administrator, cliquez sur **[View Configuration (Configuration de View)] > [Servers (Serveurs)]** .
- 2 Dans le volet View Connection Servers (Serveurs View Connection Server), sélectionnez l'instance de View Connection Server.
- 3 Cliquez sur **[Disable (Désactiver)]** .

Vous pouvez activer de nouveau l'instance en cliquant sur **[Enable (Activer)]** .

## **Modifier une URL externe**

Vous pouvez utiliser View Administrator pour modifier des URL externes pour des instances de View Connection Server et des serveurs de sécurité.

Par défaut, un hôte de View Connection Server ou d'un serveur de sécurité ne peut être contacté que par des clients tunnel qui résident sur le même réseau. Les clients tunnel qui s'exécutent en dehors de votre réseau doivent utiliser une URL résolvable en externe pour se connecter à une instance de View Connection Server.

**REMARQUE** Vous ne pouvez pas modifier l'URL externe pour un serveur de sécurité qui n'a pas été mis à niveau vers View Connection Server 4.5.

#### **Procédure**

1 Dans View Administrator, cliquez sur **[View Configuration (Configuration de View)] > [Servers (Serveurs)]** .

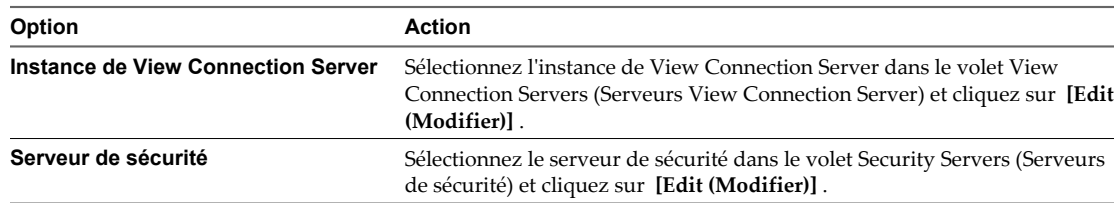

2 Saisissez l'URL externe dans la zone de texte **[External URL (URL externe)]** .

L'URL doit contenir le protocole, le nom d'hôte résolvable en externe et le numéro de port.

Par exemple : https://view.exemple.com:443

3 Cliquez sur **[OK]** pour enregistrer vos modifications.

L'URL externe est mise à jour immédiatement. Vous n'avez pas à redémarrer le service View Connection Server ou le service du serveur de sécurité pour que la modification prenne effet.

## **Répertoire View LDAP**

View LDAP est le répertoire de données pour toutes les informations de configuration de View Manager. View LDAP est un répertoire LDAP (Lightweight Directory Access Protocol) incorporé fourni avec l'installation de View Connection Server.

View LDAP contient les composants de répertoire LDAP standard utilisés par View Manager.

- des définitions de schémas de View Manager ;
- des définitions de DIT (Directory Information Tree) ;
- n des listes de contrôle d'accès (ACL).

<span id="page-22-0"></span>View LDAP contient des entrées de répertoire qui représentent des objets View Manager.

- **n Des entrées de poste de travail View qui représentent chaque poste de travail accessible. Chaque entrée** contient des références aux entrées de sécurité extérieure principale d'utilisateurs et de groupes de Windows dans Active Directory qui sont autorisés à utiliser le poste de travail.
- Des entrées de pool de postes de travail View qui représentent plusieurs postes de travail virtuels gérés ensemble.
- n Des entrées de machine virtuelle qui représentent la machine virtuelle vCenter Server pour chaque poste de travail.
- n Des entrées de composant View Manager qui stockent des paramètres de configuration.

View LDAP contient également un ensemble de DLL de plug-in de View Manager qui fournissent des services d'automatisation et de notification pour d'autres composants View Manager.

**REMARQUE** Les instances de serveur de sécurité ne contiennent pas de répertoire View LDAP.

## **Configuration des paramètres de View Connection Server**

Vous pouvez utiliser View Administrator pour modifier des paramètres de configuration pour des instances de View Connection Server.

Guide de l'administrateur de VMware View

# <span id="page-24-0"></span>**Configuration d'administration déléguée basée sur des rôles 2**

Une tâche de gestion clé dans un environnement View consiste à déterminer qui peut utiliser View Administrator et les tâches que ces utilisateurs sont autorisés à effectuer. Avec l'administration déléguée basée sur des rôles, vous pouvez affecter de façon sélective des droits d'administration en affectant des rôles d'administrateur à des utilisateurs et des groupes Active Directory spécifiques.

Ce chapitre aborde les rubriques suivantes :

- « Comprendre les rôles et les privilèges », page 25
- [« Utilisation de dossiers pour déléguer l'administration », page 26](#page-25-0)
- n [« Comprendre les autorisations », page 27](#page-26-0)
- [« Gérer des administrateurs », page 28](#page-27-0)
- [« Gérer et consulter des autorisations », page 30](#page-29-0)
- n [« Gérer et consulter des dossiers », page 33](#page-32-0)
- n [« Gérer des rôles personnalisés », page 35](#page-34-0)
- [« Rôles et privilèges prédéfinis », page 36](#page-35-0)
- [« Privilèges requis pour des tâches habituelles », page 40](#page-39-0)
- [« Meilleures pratiques pour des utilisateurs et des groupes d'administrateurs », page 43](#page-42-0)

## **Comprendre les rôles et les privilèges**

La possibilité d'effectuer des tâches dans View Administrator est déterminée par un système de contrôle d'accès composé de rôles et de privilèges d'administrateur. Ce système est similaire au système de contrôle d'accès du vCenter Server.

Un rôle d'administrateur est un ensemble de privilèges. Les privilèges accordent la possibilité d'effectuer des actions spécifiques, comme autoriser un utilisateur sur un pool de postes de travail. Les privilèges contrôlent également ce qu'un administrateur peut voir dans View Administrator. Par exemple, si un administrateur ne dispose pas de privilèges pour voir ou modifier des règles générales, le paramètre **[Global Policies (Règles générales)]** n'est pas visible dans le volet de navigation lorsque l'administrateur ouvre une session sur View Administrator.

Les privilèges d'administrateur sont généraux ou spécifiques de l'objet. Les privilèges généraux contrôlent les opérations système, telles que l'affichage et la modification des paramètres généraux. Les privilèges spécifiques de l'objet contrôlent les opérations sur des types spécifiques d'objets d'inventaire.

<span id="page-25-0"></span>Les rôles d'administrateur combinent généralement tous les privilèges individuels requis pour effectuer une tâche d'administration à un niveau supérieur. View Administrator comporte des rôles prédéfinis qui contiennent les privilèges requis pour effectuer des tâches d'administration habituelles. Vous pouvez affecter ces rôles prédéfinis à vos utilisateurs et groupes d'administrateurs, ou vous pouvez créer vos propres rôles en combinant des privilèges sélectionnés. Vous ne pouvez pas modifier les rôles prédéfinis.

Pour créer des administrateurs, vous sélectionnez des utilisateurs et des groupes dans vos utilisateurs et groupes Active Directory et affectez des rôles d'administrateur. Les administrateurs obtiennent des privilèges via leurs affectations de rôle. Vous ne pouvez pas affecter de privilèges directement à des administrateurs. Un administrateur qui a plusieurs affectations de rôle acquiert la somme de tous les privilèges contenus dans ces rôles.

## **Utilisation de dossiers pour déléguer l'administration**

Par défaut, des pools de postes de travail sont créés dans le dossier racine, qui apparaît sous la forme / ou Racine(/) dans View Administrator. Vous pouvez créer des dossiers sous le dossier racine pour subdiviser vos pools de postes de travail et déléguer l'administration de pools de postes de travail spécifiques à différents administrateurs.

Un poste de travail hérite du dossier depuis son pool. Un disque persistant attaché hérite du dossier depuis son poste de travail. Vous pouvez posséder un maximum de 100 dossiers, y compris le dossier racine.

Vous configurez un accès administrateur aux ressources dans un dossier en affectant un rôle à un administrateur sur ce dossier. Les administrateurs ne peuvent accéder qu'aux ressources qui résident dans des dossiers pour lesquels ils ont affecté des rôles. Le rôle qu'un administrateur a sur un dossier détermine son niveau d'accès sur les ressources contenues dans ce dossier.

Comme les rôles sont hérités depuis le dossier racine, un administrateur qui a un rôle sur le dossier racine a ce rôle sur tous les dossiers. Les administrateurs avec le rôle Administrators sur le dossier racine sont des super administrateurs car ils ont un accès complet à tous les objets d'inventaire dans le système.

Un rôle doit contenir au moins un privilège spécifique de l'objet pour s'appliquer à un dossier. Les rôles ne contenant que des privilèges généraux ne peuvent pas être appliqués à des dossiers.

Vous pouvez utiliser View Administrator pour créer des dossiers et déplacer des pools existants dans des dossiers. Vous pouvez également sélectionner un dossier lorsque vous créez un pool de postes de travail. Si vous ne sélectionnez pas un dossier au cours de la création d'un pool, le pool est créé dans le dossier racine par défaut.

- n Différents administrateurs pour différents dossiers page 26 Vous pouvez créer un administrateur différent pour gérer chaque dossier dans votre configuration.
- [Différents administrateurs pour le même dossier page 27](#page-26-0) Vous pouvez créer différents administrateurs pour gérer le même dossier.

## **Différents administrateurs pour différents dossiers**

Vous pouvez créer un administrateur différent pour gérer chaque dossier dans votre configuration.

Par exemple, si vos pools de postes de travail d'entreprise se trouvent dans un dossier et que vos pools de postes de travail pour les développeurs de logiciels se trouvent dans un autre dossier, vous pouvez créer différents administrateurs pour gérer les ressources dans chaque dossier.

Le [Tableau 2-1](#page-26-0) montre un exemple de ce type de configuration.

| Administrateur         | Rôle                                                              | <b>Dossier</b>     |
|------------------------|-------------------------------------------------------------------|--------------------|
| view-domain.com\Admin1 | <b>Inventory Administrators</b><br>(Administrateurs d'inventaire) | /CorporateDesktops |
| view-domain.com\Admin2 | <b>Inventory Administrators</b><br>(Administrateurs d'inventaire) | /DeveloperDesktops |

<span id="page-26-0"></span>**Tableau 2-1.** Différents administrateurs pour différents dossiers

Dans cet exemple, l'administrateur Admin1 a le rôle Inventory Administrators (Administrateurs d'inventaire) sur le dossier appelé CorporateDesktops, et l'administrateur Admin2 a le rôle Inventory Administrators (Administrateurs d'inventaire) sur le dossier appelé DeveloperDesktops.

#### **Différents administrateurs pour le même dossier**

Vous pouvez créer différents administrateurs pour gérer le même dossier.

Par exemple, si les pools de postes de travail de votre entreprise se trouvent dans un dossier, vous pouvez créer un administrateur qui peut voir et modifier ces pools et un autre administrateur qui peut uniquement les voir.

Le Tableau 2-2 montre un exemple de ce type de configuration.

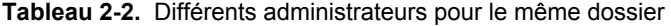

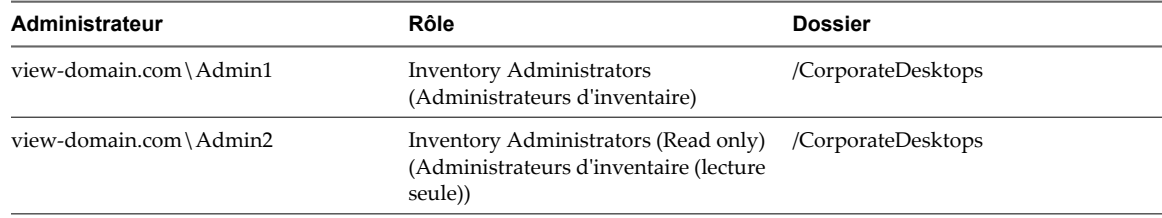

Dans cet exemple, l'administrateur Admin1 a le rôle Inventory Administrators (Administrateurs d'inventaire) sur le dossier appelé CorporateDesktops, et l'administrateur Admin2 a le rôle Inventory Administrators (Read only) (Administrateurs d'inventaire (lecture seule)) sur le même dossier.

## **Comprendre les autorisations**

Dans View Administrator, une autorisation est la combinaison d'un rôle, d'un utilisateur ou d'un groupe d'administrateurs et d'un dossier. Le rôle définit les actions pouvant être effectuées, l'utilisateur ou le groupe indique qui peut effectuer l'action et le dossier contient les objets qui sont la cible de l'action.

Les autorisations apparaissent différemment dans View Administrator selon que vous sélectionnez un utilisateur ou un groupe d'administrateurs, un dossier ou un rôle.

Le Tableau 2-3 montre comment les autorisations apparaissent dans View Administrator lorsque vous sélectionnez un utilisateur ou un groupe d'administrateurs. L'utilisateur administrateur est appelé Admin 1 et il possède deux autorisations.

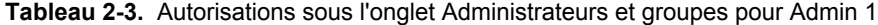

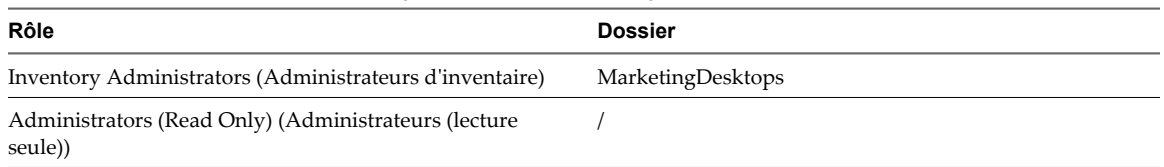

La première autorisation montre qu'Admin 1 a le rôle Inventory Administrators (Administrateurs d'inventaire) sur le dossier appelé MarketingDesktops. La deuxième autorisation montre qu'Admin 1 a le rôle Administrators (Read only) (Administrateurs (lecture seule)) sur le dossier racine.

<span id="page-27-0"></span>Le Tableau 2-4 montre comment les mêmes autorisations apparaissent dans View Administrator lorsque vous sélectionnez le dossier MarketingDesktops.

| Admin                  | Rôle                                                               | Héritée |
|------------------------|--------------------------------------------------------------------|---------|
| view-domain.com\Admin1 | <b>Inventory Administrators</b><br>(Administrateurs d'inventaire)  |         |
| view-domain.com\Admin1 | Administrators (Read Only)<br>(Administrateurs (lecture<br>seule)) | Oui     |

**Tableau 2-4.** Autorisations sous l'onglet Dossiers pour MarketingDesktops

La première autorisation est la même que la première autorisation indiquée dans le [Tableau 2-3.](#page-26-0) La deuxième autorisation est héritée de la deuxième autorisation indiquée dans le [Tableau 2-3](#page-26-0). Comme les dossiers héritent des autorisations du dossier racine, Admin1 a le rôle Administrators (Read only) (Administrateurs (lecture seule)) sur le dossier MarketingDesktops. Lorsqu'une autorisation est héritée, Oui apparaît dans la colonne Héritée.

Le Tableau 2-5 montre comment la première autorisation dans le [Tableau 2-3](#page-26-0) apparaît dans View Administrator lorsque vous sélectionnez le rôle Inventory Administrators (Administrateurs d'inventaire).

**Tableau 2-5.** Autorisations sous l'onglet Rôle pour Inventory Administrators (Administrateurs d'inventaire)

| Administrateur         | <b>Dossier</b>     |
|------------------------|--------------------|
| view-domain.com\Admin1 | /MarketingDesktops |

## **Gérer des administrateurs**

Les utilisateurs qui ont le rôle Administrators peuvent utiliser View Administrator pour ajouter et supprimer des utilisateurs et des groupes d'administrateurs.

Le rôle Administrators est le rôle le plus puissant dans View Administrator. À l'origine, le rôle Administrators dans View Administrator est attribué aux membres du groupe Administrators local (BUILTIN \Administrators) sur votre hôte de View Connection Server.

**REMARQUE** Par défaut, le groupe Domain Admins est un membre du groupe Administrators local. Si vous ne voulez pas que des administrateurs de domaine aient un accès complet à des objets d'inventaire et à des paramètres de configuration View, vous devez supprimer le groupe Domain Admins du groupe Administrators local.

#### n [Créer un administrateur page 29](#page-28-0)

Pour créer un administrateur, vous sélectionnez un utilisateur ou un groupe parmi vos utilisateurs et groupes Active Directory dans View Administrator et affectez un rôle d'administrateur.

[Supprimer un administrateur page 30](#page-29-0)

Vous pouvez supprimer un utilisateur ou un groupe d'administrateurs. Vous ne pouvez pas supprimer le dernier super administrateur dans le système. Un super administrateur est un administrateur qui a le rôle Administrators sur le dossier racine.

## <span id="page-28-0"></span>**Créer un administrateur**

Pour créer un administrateur, vous sélectionnez un utilisateur ou un groupe parmi vos utilisateurs et groupes Active Directory dans View Administrator et affectez un rôle d'administrateur.

#### **Prérequis**

- n Familiarisez-vous avec les rôles d'administrateur prédéfinis. Reportez-vous à la section [« Rôles et](#page-35-0) [privilèges prédéfinis », page 36.](#page-35-0)
- n Familiarisez-vous avec les meilleures pratiques pour la création d'utilisateurs et de groupes d'administrateurs. Reportez-vous à la section [« Meilleures pratiques pour des utilisateurs et des groupes](#page-42-0) [d'administrateurs », page 43](#page-42-0).
- n Pour affecter un rôle personnalisé à l'administrateur, créez le rôle personnalisé. Reportez-vous à la section [« Ajouter un rôle personnalisé », page 35.](#page-34-0)
- n Pour créer un administrateur pouvant gérer des pools de postes de travail spécifiques, créez un dossier et déplacez les pools de postes de travail vers ce dossier. Reportez-vous à la section [« Gérer et consulter](#page-32-0) [des dossiers », page 33.](#page-32-0)

#### **Procédure**

- 1 Dans View Administrator, sélectionnez **[View Configuration (Configuration de View)] > [Administrators (Administrateurs)]** .
- 2 Sous l'onglet **[Administrators and Groups (Administrateurs et groupes)]** , cliquez sur **[Add User or Group (Ajouter un utilisateur ou un groupe)]** .
- 3 Cliquez sur **[Add (Ajouter)]** , sélectionnez un ou plusieurs critères de recherche, puis cliquez sur **[Find (Rechercher)]** pour filtrer des utilisateurs ou des groupes Active Directory en fonction de vos critères de recherche.
- 4 Sélectionnez l'utilisateur ou le groupe Active Directory auquel vous voulez attribuer le rôle d'administrateur, cliquez sur **[OK]** et sur **[Next (Suivant)]** .

Vous pouvez appuyer sur les touches Ctrl et Maj pour sélectionner plusieurs utilisateurs et groupes.

5 Sélectionnez un rôle à affecter à l'utilisateur ou au groupe d'administrateurs.

La colonne Apply to Folder (Appliquer au dossier) indique si un rôle s'applique à des dossiers. Seuls les rôles contenant des privilèges spécifiques de l'objet s'appliquent à des dossiers. Les rôles ne contenant que des privilèges généraux ne s'appliquent pas à des dossiers.

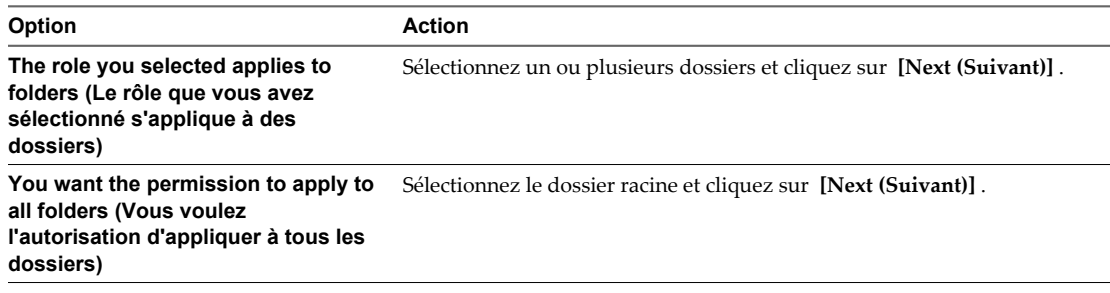

6 Cliquez sur **[Finish (Terminer)]** pour créer l'utilisateur ou le groupe d'administrateurs.

Le nouvel utilisateur ou groupe d'administrateurs apparaît dans le volet de gauche et le rôle et le dossier que vous avez sélectionnés apparaissent dans le volet de droite sous l'onglet **[Administrators and Groups (Administrateurs et groupes)]** .

## <span id="page-29-0"></span>**Supprimer un administrateur**

Vous pouvez supprimer un utilisateur ou un groupe d'administrateurs. Vous ne pouvez pas supprimer le dernier super administrateur dans le système. Un super administrateur est un administrateur qui a le rôle Administrators sur le dossier racine.

#### **Procédure**

- 1 Dans View Administrator, sélectionnez **[View Configuration (Configuration de View)] > [Administrators (Administrateurs)]** .
- 2 Sous l'onglet **[Administrators and Groups (Administrateurs et groupes)]** , sélectionnez l'utilisateur ou le groupe d'administrateurs, cliquez sur **[Remove User or Group (Supprimer un utilisateur ou un groupe)]** et sur **[OK]** .

L'utilisateur ou le groupe d'administrateurs n'apparaît plus sous l'onglet **[Administrators and Groups (Administrateurs et groupes)]** .

## **Gérer et consulter des autorisations**

Vous pouvez utiliser View Administrator pour ajouter, supprimer et consulter des autorisations pour des utilisateurs et des groupes d'administrateurs spécifiques, des rôles spécifiques et des dossiers spécifiques.

**n** [Ajouter une autorisation page 31](#page-30-0)

Vous pouvez ajouter une autorisation qui comporte un utilisateur ou un groupe d'administrateurs spécifique, un rôle spécifique ou un dossier spécifique.

**n** [Supprimer une autorisation page 32](#page-31-0)

Vous pouvez supprimer une autorisation qui comporte un utilisateur ou un groupe d'administrateurs spécifique, un rôle spécifique ou un dossier spécifique.

■ [Consulter des autorisations page 32](#page-31-0)

Vous pouvez consulter les autorisations qui comportent un administrateur ou un groupe spécifique, un rôle spécifique ou un dossier spécifique.

## <span id="page-30-0"></span>**Ajouter une autorisation**

Vous pouvez ajouter une autorisation qui comporte un utilisateur ou un groupe d'administrateurs spécifique, un rôle spécifique ou un dossier spécifique.

#### **Procédure**

- 1 Dans View Administrator, sélectionnez **[View Configuration (Configuration de View)] > [Administrators (Administrateurs)]** .
- 2 Créez l'autorisation.

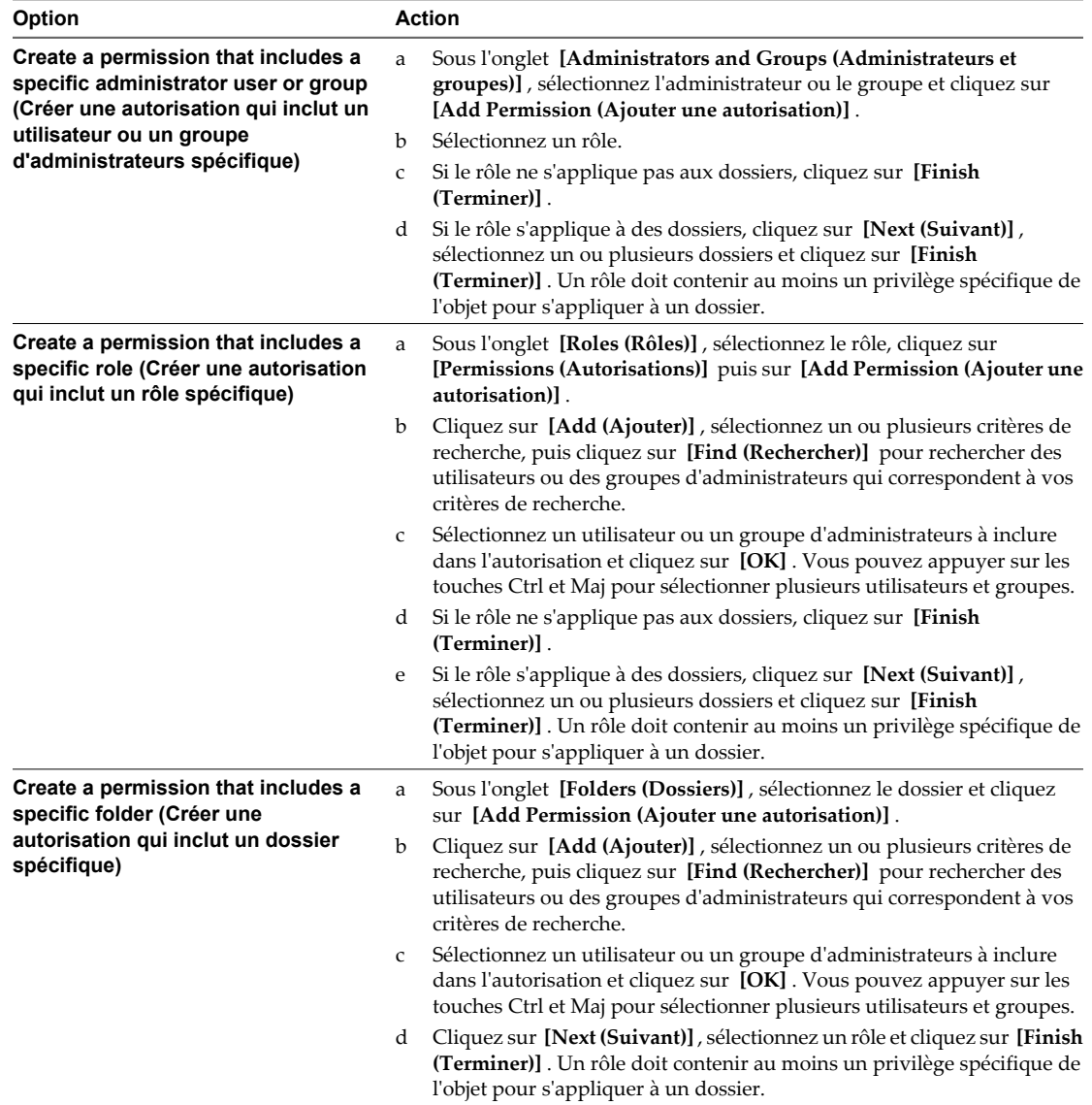

## <span id="page-31-0"></span>**Supprimer une autorisation**

Vous pouvez supprimer une autorisation qui comporte un utilisateur ou un groupe d'administrateurs spécifique, un rôle spécifique ou un dossier spécifique.

Si vous supprimez la dernière autorisation pour un utilisateur ou un groupe d'administrateurs, cet utilisateur ou ce groupe d'administrateurs est également supprimé. Comme au moins un administrateur doit posséder le rôle Administrators sur le dossier racine, vous ne pouvez pas supprimer une autorisation qui entraînerait la suppression de cet administrateur. Vous ne pouvez pas supprimer une autorisation héritée.

#### **Procédure**

- 1 Dans View Administrator, sélectionnez **[View Configuration (Configuration de View)] > [Administrators (Administrateurs)]** .
- 2 Sélectionnez l'autorisation à supprimer.

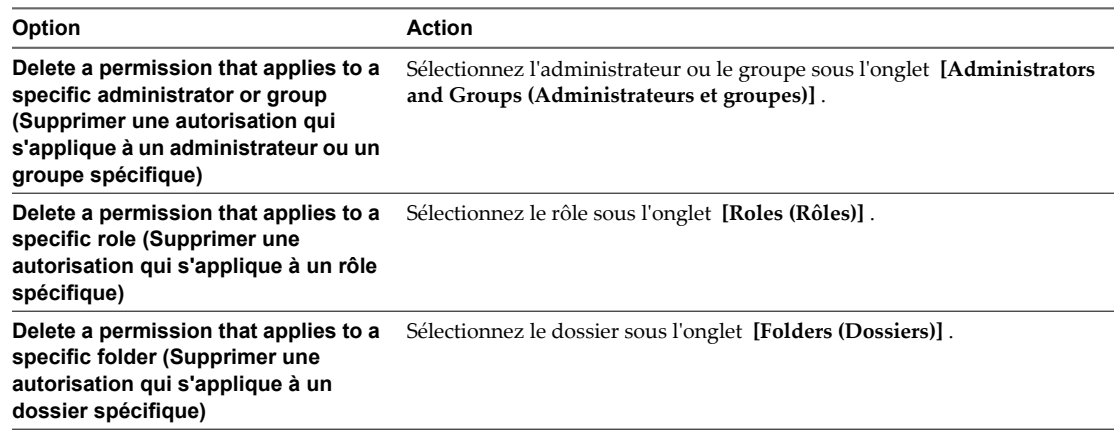

3 Sélectionnez l'autorisation et cliquez sur **[Delete Permission (Supprimer une autorisation)]** .

#### **Consulter des autorisations**

Vous pouvez consulter les autorisations qui comportent un administrateur ou un groupe spécifique, un rôle spécifique ou un dossier spécifique.

#### **Procédure**

- 1 Sélectionnez **[View Configuration (Configuration de View)] > [Administrators (Administrateurs)]** .
- 2 Consultez les autorisations.

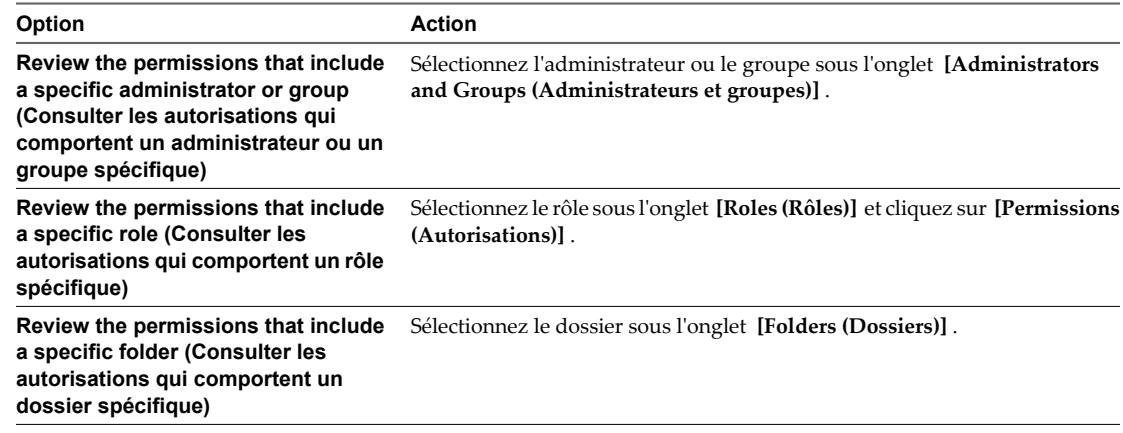

## <span id="page-32-0"></span>**Gérer et consulter des dossiers**

Vous pouvez utiliser View Administrator pour ajouter et supprimer des dossiers et pour consulter les pools de postes de travail et les postes de travail dans un dossier particulier.

n Ajouter un dossier page 33

Si vous voulez déléguer l'administration de postes de travail ou de pools spécifiques à différents administrateurs, vous devez créer des dossiers pour subdiviser vos postes de travail ou vos pools. Si vous ne créez pas de dossiers, tous les postes de travail et les pools résident dans le dossier racine.

n [Déplacer un pool de postes de travail vers un dossier différent page 34](#page-33-0)

Après avoir créé un dossier pour subdiviser vos pools de postes de travail, vous devez déplacer manuellement des pools de postes de travail vers le nouveau dossier. Si vous décidez de modifier le mode de subdivision de vos pools de postes de travail, vous pouvez déplacer des pools de postes de travail d'un dossier à l'autre.

[Supprimer un dossier page 34](#page-33-0)

Vous pouvez supprimer un dossier s'il ne contient aucun objet d'inventaire. Vous ne pouvez pas supprimer le dossier racine.

n [Consulter les pools de postes de travail dans un dossier page 34](#page-33-0)

Vous pouvez voir tous les pools de postes de travail dans un dossier particulier dans View Administrator.

n [Consulter les postes de travail dans un dossier page 34](#page-33-0)

Vous pouvez voir tous les postes de travail dans un dossier particulier dans View Administrator. Un poste de travail hérite du dossier depuis son pool.

#### **Ajouter un dossier**

Si vous voulez déléguer l'administration de postes de travail ou de pools spécifiques à différents administrateurs, vous devez créer des dossiers pour subdiviser vos postes de travail ou vos pools. Si vous ne créez pas de dossiers, tous les postes de travail et les pools résident dans le dossier racine.

Vous pouvez posséder un maximum de 100 dossiers, y compris le dossier racine.

#### **Procédure**

- 1 Dans View Administrator, sélectionnez **[Inventory (Inventaire)] > [Pools]** .
- 2 Dans le menu déroulant **[Folder (Dossier)]** sur la barre de commande, sélectionnez **[New Folder (Nouveau dossier)]** .
- 3 Saisissez un nom et une description pour le dossier et cliquez sur **[OK]** .

La description est facultative.

#### **Suivant**

Déplacez un ou plusieurs pools de postes de travail vers le dossier.

## <span id="page-33-0"></span>**Déplacer un pool de postes de travail vers un dossier différent**

Après avoir créé un dossier pour subdiviser vos pools de postes de travail, vous devez déplacer manuellement des pools de postes de travail vers le nouveau dossier. Si vous décidez de modifier le mode de subdivision de vos pools de postes de travail, vous pouvez déplacer des pools de postes de travail d'un dossier à l'autre.

#### **Procédure**

- 1 Dans View Administrator, sélectionnez **[Inventory (Inventaire)] > [Pools]** et sélectionnez le pool.
- 2 Dans le menu déroulant **[Folder (Dossier)]** , sélectionnez **[Change Folder (Changer de dossier)]** .
- 3 Sélectionnez le dossier et cliquez sur **[OK]** .

View Administrator déplace le pool vers le dossier que vous avez sélectionné.

#### **Supprimer un dossier**

Vous pouvez supprimer un dossier s'il ne contient aucun objet d'inventaire. Vous ne pouvez pas supprimer le dossier racine.

#### **Prérequis**

Si le dossier contient des objets d'inventaire, déplacez les objets vers un autre dossier ou vers le dossier racine. Reportez-vous à la section « Déplacer un pool de postes de travail vers un dossier différent », page 34.

#### **Procédure**

- 1 Dans View Administrator, sélectionnez **[View Configuration (Configuration de View)] > [Administrators (Administrateurs)]** .
- 2 Sous l'onglet **[Folders (Dossiers)]** , sélectionnez le dossier et cliquez sur **[Remove Folder (Supprimer le dossier)]** .
- 3 Cliquez sur **[OK]** pour supprimer le dossier.

#### **Consulter les pools de postes de travail dans un dossier**

Vous pouvez voir tous les pools de postes de travail dans un dossier particulier dans View Administrator.

#### **Procédure**

1 Dans View Administrator, sélectionnez **[Inventory (Inventaire)] > [Pools]** .

La page Pools affiche les pools dans tous les dossiers par défaut.

2 Sélectionnez le dossier dans le menu déroulant **[Folder (Dossier)]** .

La page Pools affiche les pools dans le dossier que vous avez sélectionné.

#### **Consulter les postes de travail dans un dossier**

Vous pouvez voir tous les postes de travail dans un dossier particulier dans View Administrator. Un poste de travail hérite du dossier depuis son pool.

#### **Procédure**

1 Dans View Administrator, sélectionnez **[Inventory (Inventaire)] > [Desktops (Postes de travail)]** .

La page Desktops (Postes de travail) affiche les postes de travail dans tous les dossiers par défaut.

2 Sélectionnez le dossier dans le menu déroulant **[Folder (Dossier)]** .

La page Desktops (Postes de travail) affiche les pools dans le dossier que vous avez sélectionné.

## <span id="page-34-0"></span>**Gérer des rôles personnalisés**

Vous pouvez utiliser View Administrator pour ajouter, modifier et supprimer des rôles personnalisés.

n Ajouter un rôle personnalisé page 35

Si les rôles d'administrateur prédéfinis ne répondent pas à vos besoins, vous pouvez combiner des privilèges spécifiques pour créer vos propres rôles dans View Administrator.

**n Modifier les privilèges dans un rôle personnalisé page 35** 

Vous pouvez modifier les privilèges dans un rôle personnalisé. Vous ne pouvez pas modifier les rôles d'administrateur prédéfinis.

**n [Supprimer un rôle personnalisé page 36](#page-35-0)** 

Vous pouvez supprimer un rôle personnalisé s'il n'est pas inclus dans une autorisation. Vous ne pouvez pas supprimer les rôles d'administrateur prédéfinis.

#### **Ajouter un rôle personnalisé**

Si les rôles d'administrateur prédéfinis ne répondent pas à vos besoins, vous pouvez combiner des privilèges spécifiques pour créer vos propres rôles dans View Administrator.

#### **Prérequis**

Familiarisez-vous avec les privilèges d'administrateur que vous pouvez utiliser pour créer des rôles personnalisés. Reportez-vous à la section [« Rôles et privilèges prédéfinis », page 36](#page-35-0).

#### **Procédure**

- 1 Dans View Administrator, sélectionnez **[View Configuration (Configuration de View)] > [Administrators (Administrateurs)]** .
- 2 Sous l'onglet **[Roles (Rôles)]** , cliquez sur **[Add Role (Ajouter un rôle)]** .
- 3 Saisissez un nom et une description pour le nouveau rôle, sélectionnez un ou plusieurs privilèges et cliquez sur **[OK]** .

Le nouveau rôle apparaît dans le volet de gauche.

#### **Modifier les privilèges dans un rôle personnalisé**

Vous pouvez modifier les privilèges dans un rôle personnalisé. Vous ne pouvez pas modifier les rôles d'administrateur prédéfinis.

#### **Prérequis**

Familiarisez-vous avec les privilèges d'administrateur que vous pouvez utiliser pour créer des rôles personnalisés. Reportez-vous à la section [« Rôles et privilèges prédéfinis », page 36](#page-35-0).

#### **Procédure**

- 1 Dans View Administrator, sélectionnez **[View Configuration (Configuration de View)] > [Administrators (Administrateurs)]** .
- 2 Sous l'onglet **[Roles (Rôles)]** , sélectionnez le rôle.
- 3 Cliquez sur **[Usage (Utilisation)]** pour afficher les privilèges dans le rôle et cliquez sur **[Edit (Modifier)]** .
- 4 Sélectionnez ou désélectionnez des privilèges.
- 5 Cliquez sur **[OK]** pour enregistrer vos modifications.

## <span id="page-35-0"></span>**Supprimer un rôle personnalisé**

Vous pouvez supprimer un rôle personnalisé s'il n'est pas inclus dans une autorisation. Vous ne pouvez pas supprimer les rôles d'administrateur prédéfinis.

#### **Prérequis**

Si le rôle est inclus dans une autorisation, supprimez l'autorisation. Reportez-vous à la section [« Supprimer](#page-31-0) [une autorisation », page 32.](#page-31-0)

#### **Procédure**

- 1 Dans View Administrator, sélectionnez **[View Configuration (Configuration de View)] > [Administrators (Administrateurs)]** .
- 2 Sous l'onglet **[Roles (Rôles)]** , sélectionnez le rôle et cliquez sur **[Remove Role (Supprimer un rôle)]** .

Le bouton **[Remove Role (Supprimer un rôle)]** n'est pas disponible pour les rôles prédéfinis ou pour les rôles personnalisés inclus dans une autorisation.

3 Cliquez sur **[OK]** pour supprimer le rôle.

## **Rôles et privilèges prédéfinis**

View Administrator comporte des rôles prédéfinis que vous pouvez affecter à vos utilisateurs et groupes d'administrateurs. Vous pouvez également créer vos propres rôles d'administrateur en combinant des privilèges sélectionnés.

n Rôles d'administrateur prédéfinis page 36

Les rôles d'administrateur prédéfinis combinent tous les privilèges individuels requis pour effectuer des tâches d'administration habituelles. Vous ne pouvez pas modifier les rôles prédéfinis.

[Privilèges généraux page 38](#page-37-0)

Les privilèges généraux contrôlent les opérations système, telles que l'affichage et la modification des paramètres généraux. Les rôles ne contenant que des privilèges généraux ne peuvent pas être appliqués à des dossiers.

n [Privilèges spécifiques de l'objet page 39](#page-38-0)

Les privilèges spécifiques de l'objet contrôlent les opérations sur des types spécifiques d'objets d'inventaire. Les rôles contenant des privilèges spécifiques de l'objet peuvent être appliqués à des dossiers.

**n** [Privilèges internes page 39](#page-38-0)

Certains des rôles d'administrateur prédéfinis contiennent des privilèges internes. Vous ne pouvez pas sélectionner de privilèges internes lorsque vous créez des rôles personnalisés.

## **Rôles d'administrateur prédéfinis**

Les rôles d'administrateur prédéfinis combinent tous les privilèges individuels requis pour effectuer des tâches d'administration habituelles. Vous ne pouvez pas modifier les rôles prédéfinis.

Le [Tableau 2-6](#page-36-0) décrit les rôles prédéfinis et indique si un rôle peut être appliqué à un dossier.
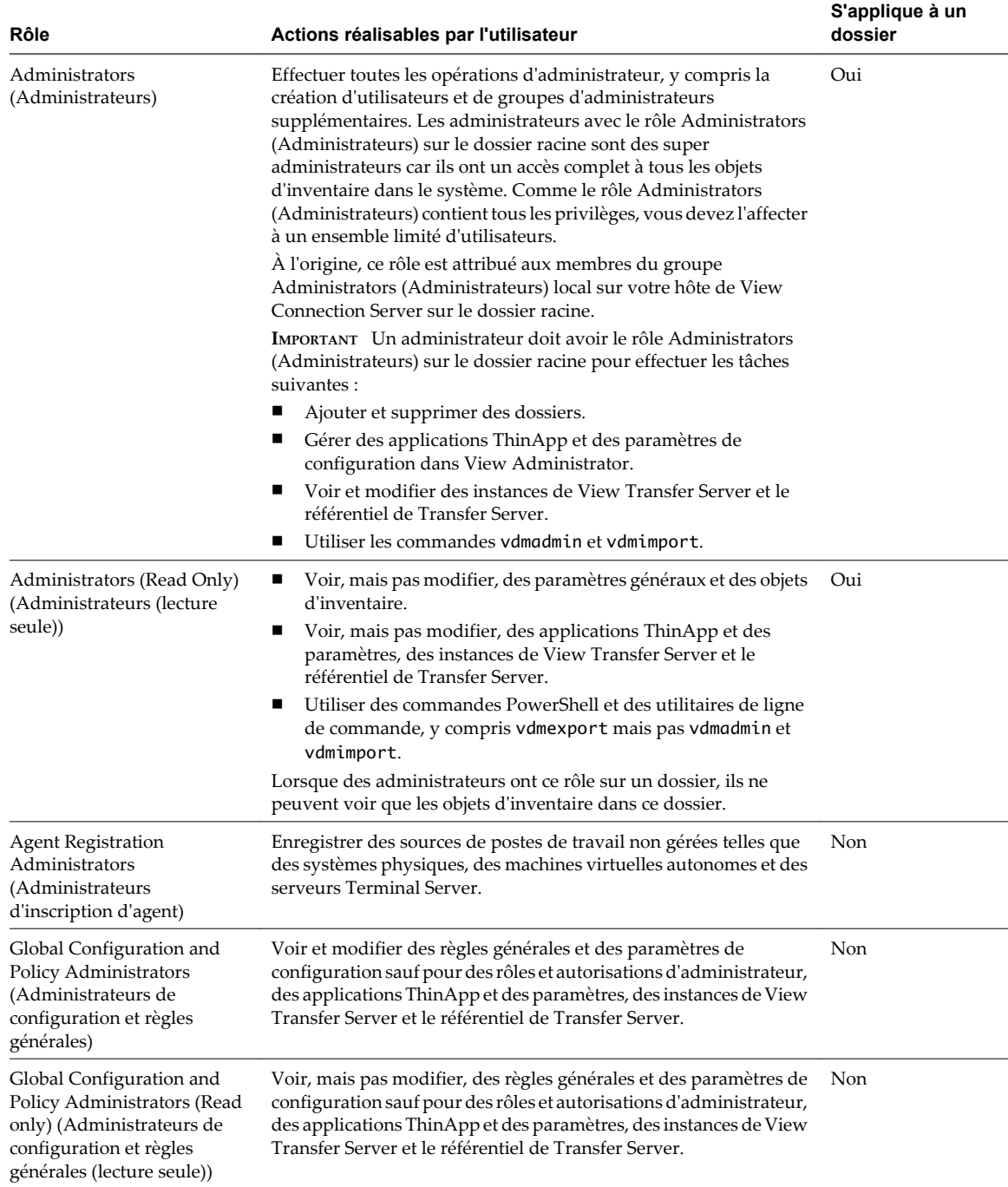

#### **Tableau 2-6.** Rôles prédéfinis dans View Administrator

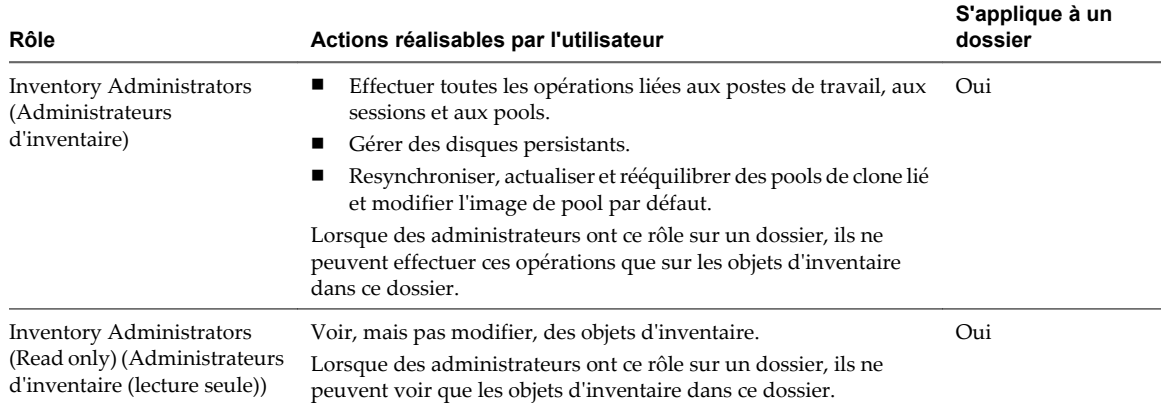

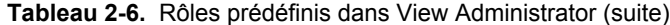

## **Privilèges généraux**

Les privilèges généraux contrôlent les opérations système, telles que l'affichage et la modification des paramètres généraux. Les rôles ne contenant que des privilèges généraux ne peuvent pas être appliqués à des dossiers.

Le Tableau 2-7 décrit les privilèges généraux et répertorie les rôles prédéfinis qui contiennent chaque privilège.

| Privilège                                                                                             | Actions réalisables par l'utilisateur                                                                                                    | Rôles prédéfinis                                                                                                    |
|----------------------------------------------------------------------------------------------------|----------------------------------------------------------------------------------------------------|----------------------------------------------------------------------------------------------------|
| <b>Console Interaction</b><br>(Interaction de<br>console)                                             | Ouvrir une session sur et utiliser View<br>Administrator.                                                                                  | Administrators (Administrateurs)<br>Administrators (Read Only) (Administrateurs<br>(lecture seule))                                             |
|                                                                                                    |                                                                                                    | Inventory Administrators (Administrateurs<br>d'inventaire)                                                                                      |
|                                                                                                    |                                                                                                    | Inventory Administrators (Read only)<br>(Administrateurs d'inventaire (lecture seule))                                                          |
|                                                                                                    |                                                                                                    | Global Configuration and Policy Administrators<br>(Administrateurs de configuration et règles<br>générales)                                     |
|                                                                                                    |                                                                                                    | Global Configuration and Policy Administrators<br>(Read only) (Administrateurs de configuration<br>et règles générales (lecture seule))         |
| <b>Direct Interaction</b>                                                                             | Utiliser des commandes PowerShell et des                                                                                                   | Administrators (Administrateurs)                                                                                                    |
| (Interaction directe)                                                                                 | utilitaires de ligne de commande, sauf pour<br>vdmadmin et vdmimport.                                                                      | Administrators (Read Only) (Administrateurs<br>(lecture seule))                                                                                 |
|                                                                                                    | Les administrateurs doivent avoir le rôle<br>Administrators sur le dossier racine pour<br>utiliser les commandes vdmadmin et<br>vdmimport. |                                                                                                    |
| Manage Global<br>Configuration and<br>Policies (Gérer la<br>configuration et les<br>règles générales) | Voir et modifier des règles générales et des<br>paramètres de configuration sauf pour les<br>rôles et les autorisations d'administrateur.  | Administrators (Administrateurs)<br>Global Configuration and Policy Administrators<br>(Administrateurs de configuration et règles<br>générales) |

**Tableau 2-7.** Privilèges généraux

| Privilège                                                             | Actions réalisables par l'utilisateur                                                                                                    | Rôles prédéfinis                                                                                                    |
|-----------------------------------------------------------------------|----------------------------------------------------------------------------------------------------|----------------------------------------------------------------------------------------------------|
| Manage Roles and<br>Permissions (Gérer des<br>rôles et autorisations) | Créer, modifier et supprimer des rôles et des<br>autorisations d'administrateur.                                                                                                    | Administrators (Administrateurs)                                                                                        |
| <b>Register Agent</b><br>(Inscrire l'agent)                           | Installer View Agent sur des sources de postes<br>de travail non gérées, telles que des systèmes<br>physiques, des machines virtuelles<br>autonomes et des serveurs Terminal Server.                                    | Administrators (Administrateurs)<br><b>Agent Registration Administrators</b><br>(Administrateurs d'inscription d'agent) |
|                                                                       | Lors de l'installation de View Agent, vous<br>devez fournir des informations<br>d'identification administrateur pour inscrire<br>la source de postes de travail non gérée avec<br>l'instance de View Connection Server. |                                                                                                    |

**Tableau 2-7.** Privilèges généraux (suite)

## **Privilèges spécifiques de l'objet**

Les privilèges spécifiques de l'objet contrôlent les opérations sur des types spécifiques d'objets d'inventaire. Les rôles contenant des privilèges spécifiques de l'objet peuvent être appliqués à des dossiers.

Le Tableau 2-8 décrit les privilèges spécifiques de l'objet. Les rôles prédéfinis Administrators (Administrateurs) et Inventory Administrators (Administrateurs d'inventaire) contiennent tous les privilèges.

| Privilège                                                                   | Actions réalisables par l'utilisateur                                                                                                    | Objet                     |
|-----------------------------------------------------------------------------|----------------------------------------------------------------------------------------------------|---------------------------|
| Enable Pool (Activer le pool)                                               | Activer et désactiver des pools de postes de travail.                                                                                                    | Pool de postes de travail |
| Entitle Pool (Autoriser un<br>pool)                                         | Ajouter et supprimer des autorisations d'utilisateur.                                                                                                    | Pool de postes de travail |
| <b>Manage Composer Pool</b><br>Image (Gérer l'image de<br>pool de Composer) | Resynchroniser, actualiser et rééquilibrer des pools de<br>clone lié et modifier l'image de pool par défaut.                                                   | Pool de postes de travail |
| Manage Desktop (Gérer un<br>poste de travail)                               | Effectuer toutes les opérations liées aux postes de travail<br>et aux sessions.                                                                                | Poste de travail          |
| <b>Manage Local Sessions</b><br>(Gérer des sessions locales)                | Restaurer et initier des réplications pour des postes de<br>travail locaux.                                                                                    | Poste de travail          |
| <b>Manage Persistent Disks</b><br>(Gérer des disques<br>persistants)        | Effectuer toutes les opérations de disque persistant de<br>View Composer, y compris l'attachement, le<br>détachement et l'importation des disques persistants. | Disque persistant         |
| Manage Pool (Gérer un<br>pool)                                              | Ajouter, modifier et supprimer des pools de postes de<br>travail et ajouter et supprimer des postes de travail.                                                | Pool de postes de travail |
| <b>Manage Remote Sessions</b><br>(Gérer des sessions<br>distantes)          | Déconnecter et fermer des sessions distantes et envoyer<br>des messages à des utilisateurs de poste de travail.                                                | Poste de travail          |
| <b>Manage Reboot Operation</b><br>(Gérer l'opération de<br>redémarrage)     | Réinitialiser des postes de travail.                                                                                                    | Poste de travail          |

**Tableau 2-8.** Privilèges spécifiques de l'objet

## **Privilèges internes**

Certains des rôles d'administrateur prédéfinis contiennent des privilèges internes. Vous ne pouvez pas sélectionner de privilèges internes lorsque vous créez des rôles personnalisés.

Le [Tableau 2-9](#page-39-0) décrit les privilèges internes et répertorie les rôles prédéfinis qui contiennent chaque privilège.

| Privilège                                                                                                    | <b>Description</b>                                                                                                    | Rôles prédéfinis                                                                                                    |
|----------------------------------------------------------------------------------------------------|----------------------------------------------------------------------------------------------------|----------------------------------------------------------------------------------------------------|
| Full (Read only)<br>(Complet (lecture)<br>seule))                                                                                    | Accorde un accès en lecture seule à tous les<br>paramètres.                                                                                       | Administrators (Read Only) (Administrateurs<br>(lecture seule))                                                                         |
| <b>Manage Inventory</b><br>(Read only) (Gérer<br>l'inventaire (lecture<br>seule))                                                    | Accorde un accès en lecture seule à des objets<br>d'inventaire.                                                                                   | Inventory Administrators (Read only)<br>(Administrateurs d'inventaire (lecture seule))                                                  |
| Manage Global<br>Configuration and<br>Policies (Read only)<br>(Gérer la configuration<br>et les règles générales<br>(lecture seule)) | Accorde un accès en lecture seule à des<br>paramètres de configuration et des règles<br>générales, sauf pour les administrateurs et les<br>rôles. | Global Configuration and Policy Administrators<br>(Read only) (Administrateurs de configuration<br>et règles générales (lecture seule)) |

<span id="page-39-0"></span>**Tableau 2-9.** Privilèges internes

## **Privilèges requis pour des tâches habituelles**

Beaucoup de tâches d'administration habituelles requièrent un jeu coordonné de privilèges. Certaines opérations requièrent une autorisation sur le dossier racine ainsi qu'un accès sur l'objet en cours de manipulation.

## **Privilèges pour la gestion des pools**

Un administrateur doit posséder certains privilèges pour gérer des pools dans View Administrator.

Le Tableau 2-10 répertorie des tâches de gestion des pools communes et montre les privilèges requis pour effectuer chaque tâche. Vous effectuez ces tâches sur la page Pools dans View Administrator.

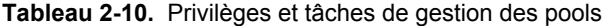

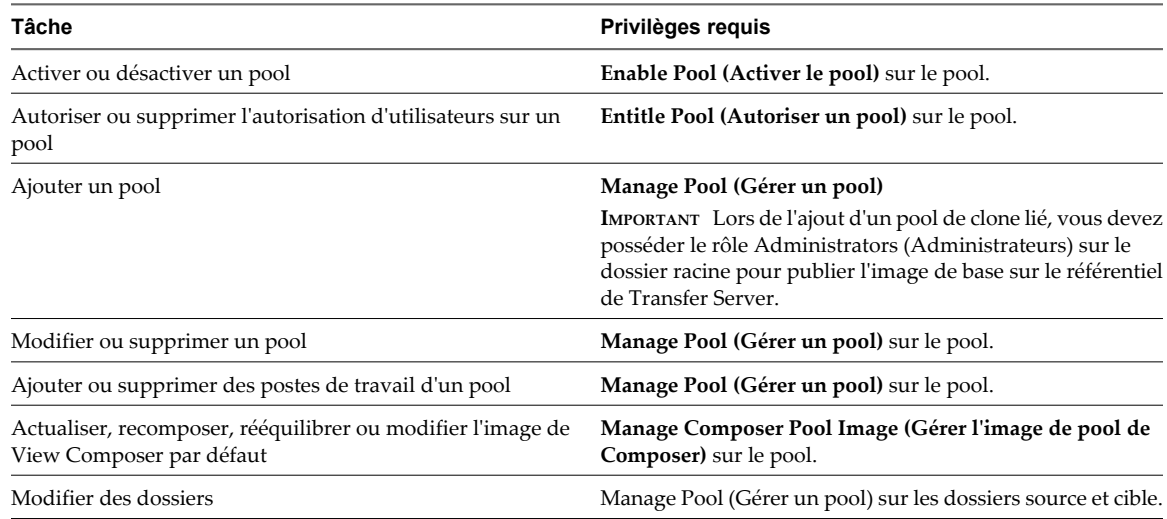

## **Privilèges pour la gestion des postes de travail**

Un administrateur doit posséder certains privilèges pour gérer des postes de travail dans View Administrator.

Le [Tableau 2-11](#page-40-0) répertorie des tâches de gestion des postes de travail communes et montre les privilèges requis pour effectuer chaque tâche. Vous effectuez ces tâches sur la page Desktops (Postes de travail) dans View Administrator.

<span id="page-40-0"></span>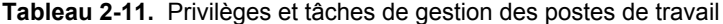

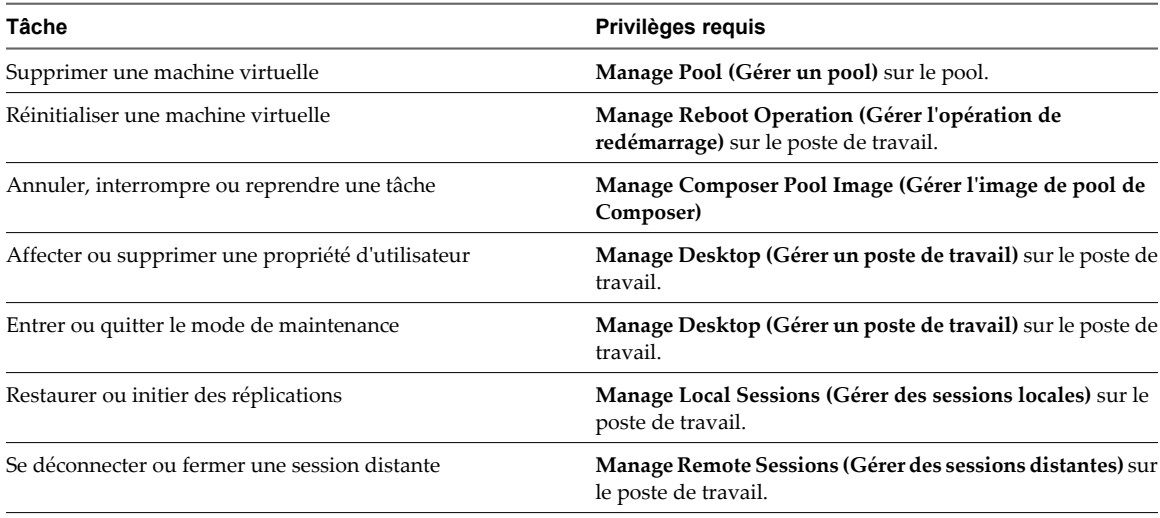

## **Privilèges pour la gestion des disques persistants**

Un administrateur doit posséder certains privilèges pour gérer des disques persistants dans View Administrator.

Le Tableau 2-12 répertorie des tâches de gestion des disques persistants communes et montre les privilèges requis pour effectuer chaque tâche. Vous effectuez ces tâches sur la page Persistent Disks (Disques persistants) dans View Administrator.

| Tâche                       | Privilèges requis                                                                                                    |
|-----------------------------|----------------------------------------------------------------------------------------------------|
| Détacher un disque          | Manage Persistent Disks (Gérer des disques persistants)<br>sur le disque et Manage Pool (Gérer un pool) sur le pool.                |
| Attacher un disque          | Manage Persistent Disks (Gérer des disques persistants)<br>sur le disque et Manage Pool (Gérer un pool) sur le poste de<br>travail. |
| Modifier un disque          | Manage Persistent Disks (Gérer des disques persistants)<br>sur le disque et Manage Pool (Gérer un pool) sur le pool<br>sélectionné. |
| Modifier des dossiers       | Manage Persistent Disks (Gérer des disques persistants)<br>sur les dossiers source et cible.                                        |
| Recréer un poste de travail | Manage Persistent Disks (Gérer des disques persistants)<br>sur le disque et Manage Pool (Gérer un pool) sur le dernier<br>pool.     |
| Importer depuis vCenter     | Manage Persistent Disks (Gérer des disques persistants)<br>sur le dossier et Manage Pool (Gérer un pool) sur le pool.               |
| Supprimer un disque         | Manage Persistent Disks (Gérer des disques persistants)<br>sur le disque.                                                           |

**Tableau 2-12.** Privilèges et tâches de gestion des disques persistants

## **Privilèges pour la gestion des utilisateurs et des administrateurs**

Un administrateur doit posséder certains privilèges pour gérer des utilisateurs et des administrateurs dans View Administrator.

Le Tableau 2-13 répertorie des tâches de gestion des utilisateurs et des administrateurs communes et montre les privilèges requis pour effectuer chaque tâche. Vous gérez des utilisateurs sur la page Users and Groups (Utilisateurs et groupes) dans View Administrator. Vous gérez des administrateurs sur la page Global Administrators View (Vue générale des administrateurs) dans View Administrator.

**Tableau 2-13.** Privilèges et tâches de gestion des utilisateurs et des administrateurs

| Tâche                                                               | Privilèges reguis                                                                            |
|---------------------------------------------------------------------|----------------------------------------------------------------------------------------------|
| Mettre à jour des informations utilisateur générales                | Manage Global Configuration and Policies (Gérer la<br>configuration et les règles générales) |
| Envoyer des messages à des utilisateurs de poste de travail         | Manage Remote Sessions (Gérer des sessions distantes) sur<br>le poste de travail.            |
| Ajouter un utilisateur ou un groupe d'administrateurs               | Manage Roles and Permissions (Gérer des rôles et<br>autorisations)                           |
| Ajouter, modifier ou supprimer une autorisation<br>d'administrateur | Manage Roles and Permissions (Gérer des rôles et<br>autorisations)                           |
| Ajouter, modifier ou supprimer un rôle d'administrateur             | Manage Roles and Permissions (Gérer des rôles et<br>autorisations)                           |

## **Privilèges pour des tâches et des commandes d'administration générales**

Un administrateur doit posséder certains privilèges pour effectuer des tâches d'administration générales et exécuter des utilitaires de ligne de commande.

Le Tableau 2-14 montre les privilèges requis pour exécuter des tâches d'administration générale et exécuter des utilitaires de ligne de commande.

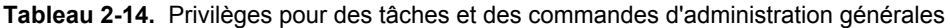

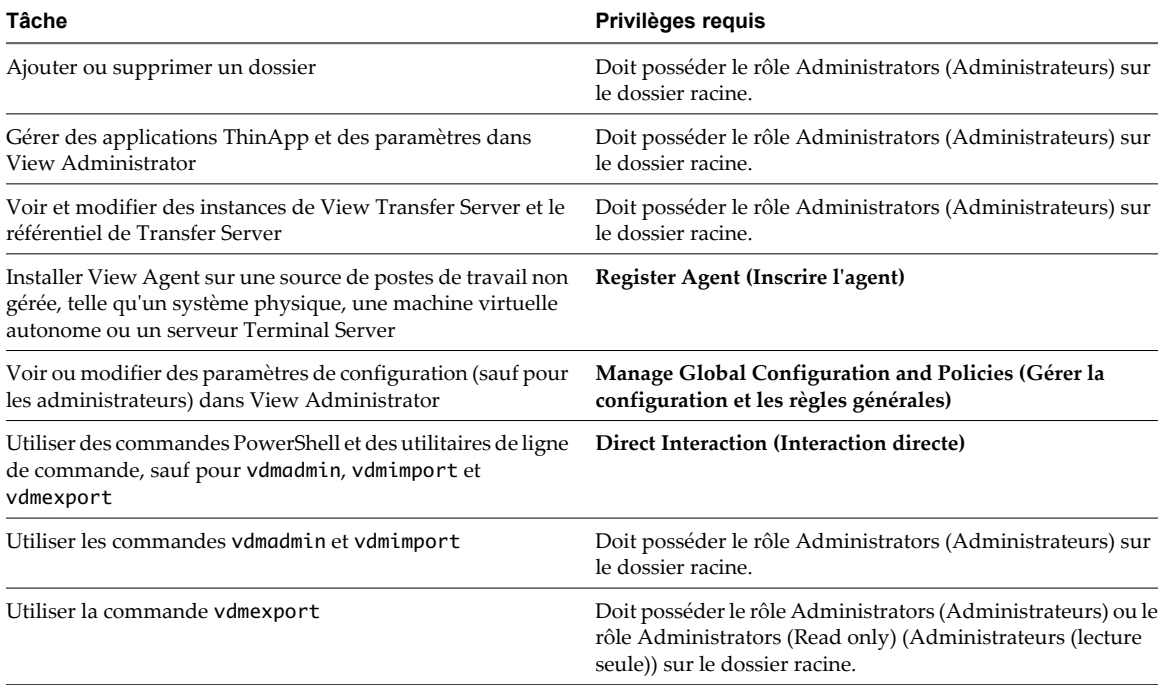

## **Meilleures pratiques pour des utilisateurs et des groupes d'administrateurs**

Pour augmenter la sécurité et la gérabilité de votre environnement View, vous devez suivre des meilleures pratiques lorsque vous gérez des utilisateurs et des groupes d'administrateurs.

- n Comme le rôle Administrators contient tous les privilèges, affectez-le à un seul utilisateur ou à un ensemble limité d'utilisateurs.
- n Choisissez un utilisateur ou un groupe Windows local pour avoir le rôle Administrators.
- n Créez de nouveaux groupes d'utilisateurs pour les administrateurs. Évitez d'utiliser des groupes intégrés Windows ou d'autres groupes existants qui peuvent contenir des utilisateurs ou des groupes supplémentaires.
- n Comme il est très visible et peut être facilement deviné, évitez d'utiliser le nom Administrator lorsque vous créez des utilisateurs et des groupes d'administrateurs.
- n Créez des dossiers pour séparer les postes de travail sensibles. Déléguez l'administration de ces dossiers à un ensemble limité d'utilisateurs.
- n Créez des administrateurs séparés qui peuvent modifier des règles générales et des paramètres de configuration View.

Guide de l'administrateur de VMware View

# **Préparation de sources de postes de** Préparation de sources de postes de<br>travail non gérées<br>————————————————————

Les utilisateurs peuvent accéder à des postes de travail View fournis par des ordinateurs non gérés par vCenter Server. Ces sources de postes de travail non gérées peuvent inclure des ordinateurs physiques, des serveurs Terminal Server et des machines virtuelles exécutées sur VMware Server et d'autres plates-formes de virtualisation. Vous devez préparer une source de postes de travail non gérée pour fournir un accès au poste de travail View.

Ce chapitre aborde les rubriques suivantes :

- n « Préparer une source de postes de travail non gérée pour un déploiement de poste de travail View », page 45
- n [« Installer View Agent sur une source de postes de travail non gérée », page 46](#page-45-0)

## **Préparer une source de postes de travail non gérée pour un déploiement de poste de travail View**

Vous devez effectuer certaines tâches pour préparer une source de postes de travail non gérée pour un déploiement de poste de travail View.

#### **Prérequis**

- n Vérifiez que vous disposez de droits d'administration sur la source de postes de travail non gérée.
- n Pour vous assurer que les utilisateurs de postes de travail View sont ajoutés au groupe Utilisateurs du Bureau à distance local de la source de postes de travail non gérée, créez un groupe Utilisateurs du Bureau à distance restreint dans Active Directory. Pour plus d'informations, consultez le *Guide d'installation de VMware View*.

#### **Procédure**

- 1 Activez la source de postes de travail non gérée et vérifiez qu'elle est accessible à l'instance de View Connection Server.
- 2 Associez la source de postes de travail non gérée au domaine Active Directory pour vos postes de travail View.
- 3 Configurez le pare-feu Windows pour autoriser des connexions Bureau à distance vers la source de postes de travail non gérée.

#### **Suivant**

Installez View Agent sur la source de postes de travail non gérée. Reportez-vous à la section [« Installer View](#page-45-0) [Agent sur une source de postes de travail non gérée », page 46.](#page-45-0)

## <span id="page-45-0"></span>**Installer View Agent sur une source de postes de travail non gérée**

Vous devez installer View Agent sur toutes les sources de postes de travail non gérées. View ne peut pas gérer une source de postes de travail non gérée sauf si View Agent est installé.

Pour installer View Agent sur plusieurs ordinateurs physiques Windows sans avoir à répondre à des invites d'assistant, vous pouvez installer View Agent en silence. Reportez-vous à la section [« Installer View Agent en](#page-55-0) [silence », page 56.](#page-55-0)

#### **Prérequis**

- n Vérifiez que vous disposez de droits d'administration sur la source de postes de travail non gérée.
- n Familiarisez-vous avec les options d'installation personnalisée de View Agent pour des sources de postes de travail non gérées. Reportez-vous à la section [« Options d'installation personnalisée de View Agent](#page-46-0) [pour des sources de postes de travail non gérées », page 47.](#page-46-0)
- Familiarisez-vous avec les ports TCP que le programme d'installation de View Agent ouvre sur le parefeu. Pour plus d'informations, consultez le *Guide de planification de l'architecture de VMware View*.
- Téléchargez le fichier du programme d'installation View Agent sur la page du produit VMware sur <http://www.vmware.com/fr/products/>.

#### **Procédure**

1 Pour démarrer le programme d'installation de View Agent, double-cliquez sur le fichier du programme d'installation.

Le nom de fichier du programme d'installation est VMware-viewagent-4.5.0-xxxxxx.exe ou VMwareviewagent-x86\_64-4.5.0-xxxxxx.exe, où *xxxxxx* est le numéro de build.

- 2 Acceptez les termes de licence VMware.
- 3 Sélectionnez les options d'installation personnalisée désirées.
- 4 Acceptez ou modifiez le dossier de destination.
- 5 Dans la zone de texte **[Server (Serveur)]** , saisissez le nom d'hôte ou l'adresse IP d'un hôte de View Connection Server.

Lors de l'installation, le programme d'installation inscrit la source de postes de travail non gérée avec cette instance de View Connection Server. Après l'inscription, l'instance de View Connection Server spécifiée, et toutes les instances supplémentaires dans le même groupe View Connection Server, peuvent communiquer avec la source de postes de travail non gérée.

6 Sélectionnez une méthode d'authentification pour inscrire la source de postes de travail non gérée avec l'instance de View Connection Server.

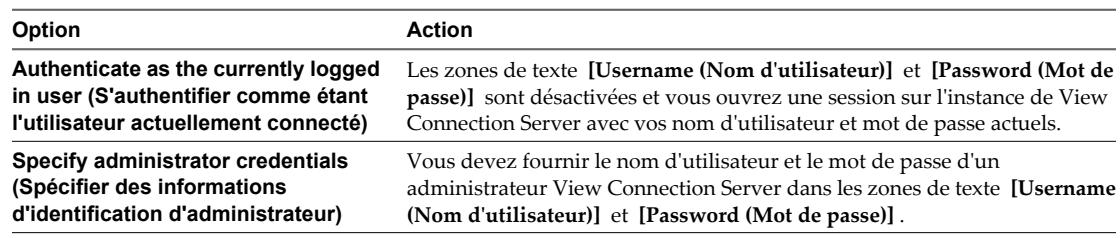

- <span id="page-46-0"></span>7 Suivez les invites dans le programme d'installation de View Agent et terminez l'installation.
- 8 Si vous avez sélectionné l'option de redirection USB, redémarrez la source de postes de travail non gérée pour activer la prise en charge USB.

De plus, l'assistant **[Found New Hardware (Nouveau matériel détecté)]** doit démarrer. Suivez les invites dans l'assistant pour configurer le matériel avant de redémarrer la source de postes de travail non gérée.

Le service VMware View Agent est démarré sur la source de postes de travail non gérée.

Si Windows Media Player n'est pas installé, le programme d'installation de View Agent n'installe pas la fonction de redirection multimédia (MMR). Si vous installez Windows Media Player après l'installation de View Agent, vous pouvez installer la fonction MMR en exécutant de nouveau le programme d'installation de View Agent et en sélectionnant l'option Repair (Réparer).

#### **Suivant**

Utilisez la source de postes de travail non gérée pour créer un poste de travail View. Reportez-vous à la section [« Pools de postes de travail manuels », page 108](#page-107-0).

## **Options d'installation personnalisée de View Agent pour des sources de postes de travail non gérées**

Lorsque vous installez View Agent sur une source de postes de travail non gérée, vous pouvez sélectionner certaines options d'installation personnalisée.

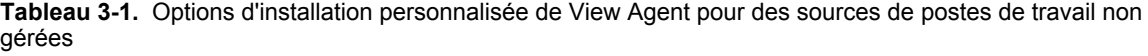

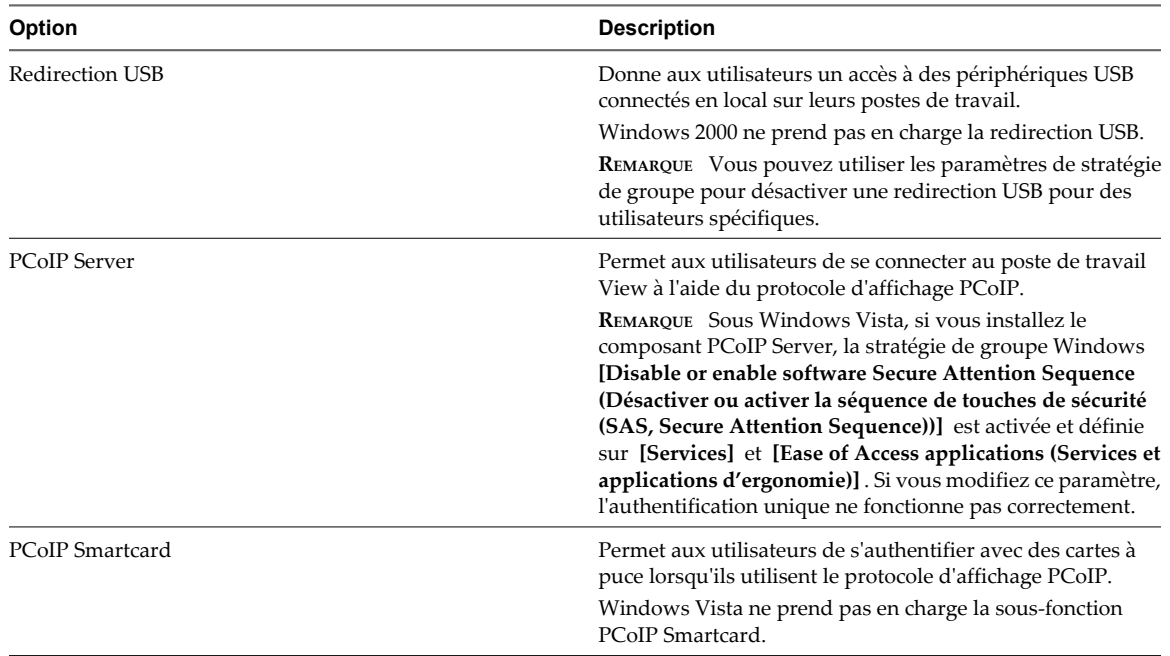

Guide de l'administrateur de VMware View

# <span id="page-48-0"></span>**Création et préparation de machines** Création et préparation de machines<br>virtuelles<br>—————————————————————————————————

Vous pouvez utiliser des machines virtuelles gérées par vCenter Server pour approvisionner et déployer des postes de travail View. Vous pouvez utiliser une machine virtuelle gérée par vCenter Server en tant que modèle pour un pool automatisé, en tant que parent pour un pool de clone lié ou en tant que source de postes de travail dans un pool manuel. Vous devez préparer des machines virtuelles à fournir un accès au poste de travail View.

Ce chapitre aborde les rubriques suivantes :

- « Création de machines virtuelles pour un déploiement de poste de travail View », page 49
- [« Installer View Agent sur une machine virtuelle », page 54](#page-53-0)
- [« Installer View Agent en silence », page 56](#page-55-0)
- [« Configurer une machine virtuelle avec plusieurs cartes réseau pour View Agent », page 61](#page-60-0)
- n [« Optimiser les performances du système d'exploitation Windows client », page 61](#page-60-0)
- n [« Optimiser les performances du système d'exploitation Windows 7 client », page 62](#page-61-0)
- [« Optimisation de Windows 7 pour les postes de travail de clone lié », page 63](#page-62-0)
- [« Préparation de machines virtuelles pour View Composer », page 71](#page-70-0)
- [« Création de modèles de machine virtuelle », page 77](#page-76-0)
- [« Création de spécifications de personnalisation », page 77](#page-76-0)

## **Création de machines virtuelles pour un déploiement de poste de travail View**

La machine virtuelle initiale établit un profil du matériel virtuel et du système d'exploitation à utiliser pour un déploiement rapide de postes de travail View.

1 [Créer une machine virtuelle pour un déploiement de poste de travail View page 50](#page-49-0)

Vous utilisez vSphere Client pour créer des machines virtuelles dans vCenter Server pour des postes de travail View.

- 2 [Installer un système d'exploitation client page 52](#page-51-0) Après avoir créé une machine virtuelle, vous devez installer un système d'exploitation client.
- 3 [Préparer un système d'exploitation client pour le déploiement de poste de travail View page 52](#page-51-0) Vous devez effectuer certaines tâches pour préparer un système d'exploitation client pour le déploiement de poste de travail View.

## <span id="page-49-0"></span>**Créer une machine virtuelle pour un déploiement de poste de travail View**

Vous utilisez vSphere Client pour créer des machines virtuelles dans vCenter Server pour des postes de travail View.

#### **Prérequis**

- n Téléchargez un fichier image ISO du système d'exploitation client vers un magasin de données sur votre serveur ESX.
- Familiarisez-vous avec les paramètres de configuration personnalisés pour les machines virtuelles. Reportez-vous à la section « Paramètres de configuration personnalisés de machine virtuelle », page 50.

#### **Procédure**

- 1 Dans vSphere Client, ouvrez une session sur le système vCenter Server.
- 2 Sélectionnez **[File (Fichier)] > [New (Nouveau)] > [Virtual Machine (Machine virtuelle)]** pour démarrer l'assistant New Virtual Machine (Nouvelle machine virtuelle).
- 3 Sélectionnez **[Custom (Personnaliser)]** et configurez des paramètres de configuration personnalisés.
- 4 Sélectionnez **[Edit the virtual machine settings before completion (Modifier les paramètres de la machine virtuelle avant l'achèvement)]** et cliquez sur **[Continue (Continuer)]** pour configurer des paramètres matériels.
	- a Ajoutez un lecteur CD/DVD, définissez le type de support pour utiliser un fichier image ISO, sélectionnez le fichier image ISO du système d'exploitation client que vous avez téléchargé vers votre magasin de données, puis sélectionnez **[Connect at power on (Se connecter à l'activation)]** .
	- b Si vous installez un système d'exploitation client Windows XP, ajoutez un lecteur de disquette et définissez le **[Device Type (Type de périphérique)]** sur **[Client Device (Périphérique client)]** .
	- c Définissez **[Power-on Boot Delay (Délai de démarrage d'activation)]** sur 10 000 millisecondes.
- 5 Cliquez sur **[Finish (Terminer)]** pour créer la machine virtuelle.

#### **Suivant**

Installez un système d'exploitation client sur la machine virtuelle.

### **Paramètres de configuration personnalisés de machine virtuelle**

Vous pouvez utiliser des paramètres de configuration personnalisés de machine virtuelle comme paramètres de ligne de base lorsque vous créez une machine virtuelle pour le déploiement de poste de travail View.

Si vous utilisez View Administrator comme gestionnaire de poste de travail View pour déployer des postes de travail en pool, vous pouvez modifier ces paramètres lors du déploiement des postes de travail View basés sur des modèles.

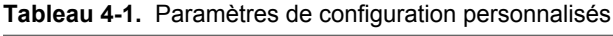

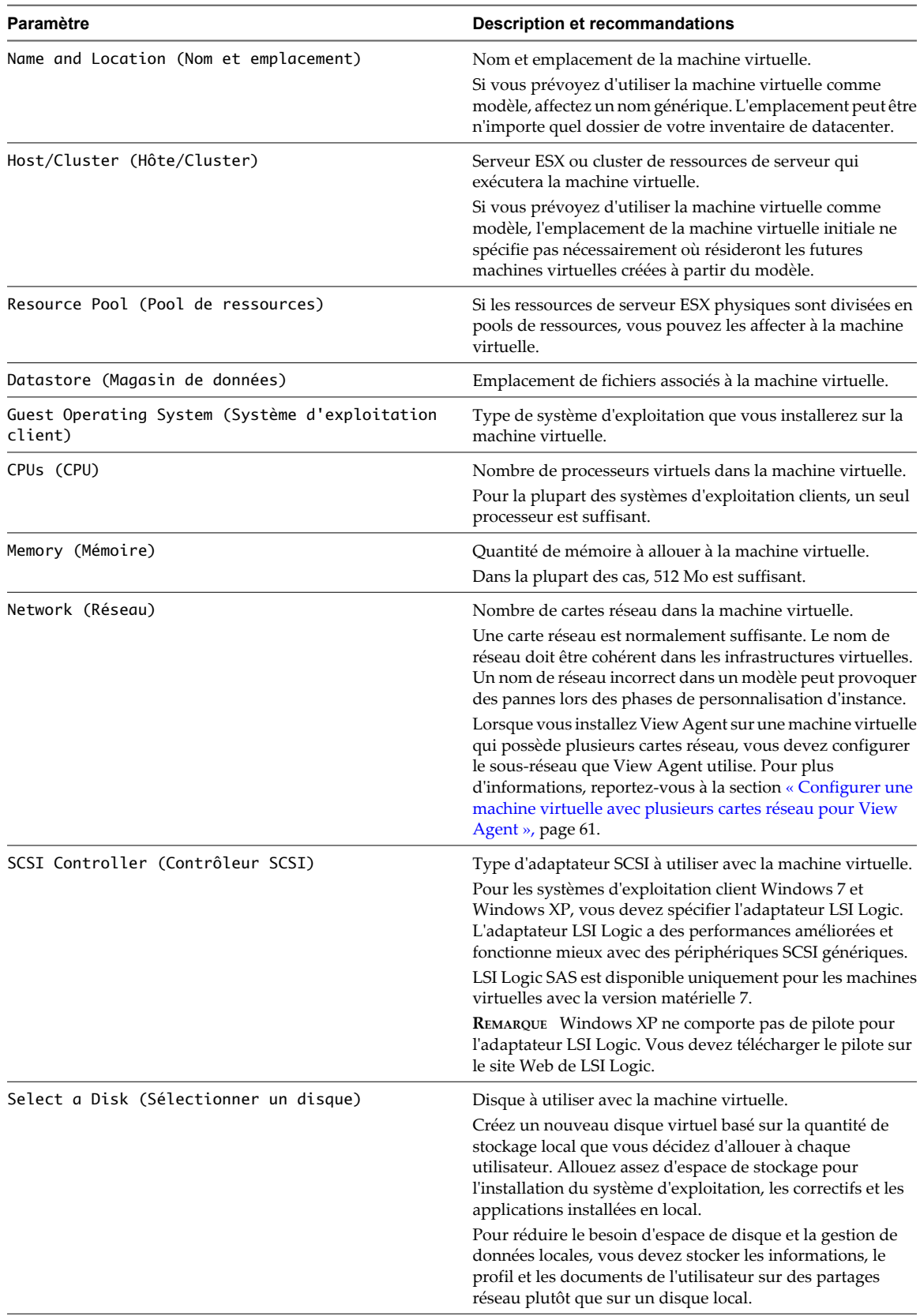

## <span id="page-51-0"></span>**Installer un système d'exploitation client**

Après avoir créé une machine virtuelle, vous devez installer un système d'exploitation client.

#### **Prérequis**

- n Vérifiez qu'un fichier image ISO du système d'exploitation client se trouve sur un magasin de données sur votre serveur ESX.
- Vérifiez que le lecteur CD/DVD dans la machine virtuelle pointe vers le fichier image ISO du système d'exploitation client et que le lecteur CD/DVD est configuré pour se connecter lors de l'activation.
- Si vous installez Windows XP et que vous avez sélectionné l'adaptateur LSI Logic pour la machine virtuelle, téléchargez en aval le pilote du contrôleur LSI20320-R sur le site Web LSI Logic, créez un fichier image disquette (.flp) contenant le pilote et téléchargez en amont le fichier sur un magasin de données sur votre serveur ESX.

#### **Procédure**

- 1 Dans vSphere Client, ouvrez une session sur le système vCenter Server où réside la machine virtuelle.
- 2 Cliquez avec le bouton droit sur la machine virtuelle, sélectionnez **[Power (Alimentation)]** , puis **[Power On (Activer)]** pour démarrer la machine virtuelle.

Comme vous avez configuré le lecteur CD/DVD pour qu'il pointe vers le fichier image ISO du système d'exploitation client et qu'il se connecte lors de l'activation, le processus d'installation du système d'exploitation client démarre automatiquement.

- 3 Cliquez sur l'onglet **[Console]** et suivez les instructions d'installation fournies par le fournisseur du système d'exploitation.
- 4 Si vous installez Windows XP et que vous avez sélectionné l'adaptateur LSI Logic pour la machine virtuelle, installez le pilote LSI Logic lors du processus d'installation de Windows.
	- a Appuyez sur F6 pour sélectionner des pilotes SCSI supplémentaires.
	- b Saisissez **S** pour spécifier un périphérique supplémentaire.
	- c Sur la barre d'outils vSphere Client, cliquez sur **[Connect Floppy (Connecter la disquette)]** pour sélectionner le fichier image disquette (.flp) du pilote LSI Logic.
	- d Retournez à l'écran d'installation de Windows et appuyez sur Entrée pour continuer le processus d'installation de Windows.
	- e Quand le processus d'installation de Windows a terminé, déconnectez le lecteur de disquette virtuelle.
- 5 Si vous installez Windows 7, activez Windows en ligne.

#### **Suivant**

Préparez le système d'exploitation client pour le déploiement de poste de travail View.

## **Préparer un système d'exploitation client pour le déploiement de poste de travail View**

Vous devez effectuer certaines tâches pour préparer un système d'exploitation client pour le déploiement de poste de travail View.

#### **Prérequis**

- n Créez une machine virtuelle et installez un système d'exploitation client.
- n Configurez un contrôleur de domaine Active Directory pour vos postes de travail View. Pour plus d'informations, consultez le *Guide d'installation de VMware View*.
- Pour vous assurer que les utilisateurs de postes de travail View sont ajoutés au groupe Utilisateurs du Bureau à distance local de la machine virtuelle, créez un groupe Utilisateurs du Bureau à distance restreint dans Active Directory. Pour plus d'informations, consultez le *Guide d'installation de VMware View*.
- n Vérifiez que vous disposez de droits d'administration sur le système d'exploitation client.

#### **Procédure**

- 1 Dans vSphere Client, ouvrez une session sur le système vCenter Server où réside la machine virtuelle.
- 2 Cliquez avec le bouton droit sur la machine virtuelle, sélectionnez **[Power (Alimentation)]** , puis **[Power On (Activer)]** pour démarrer la machine virtuelle.
- 3 Cliquez avec le bouton droit sur la machine virtuelle, sélectionnez **[Guest (Client)]** , puis **[Install/Upgrade VMware Tools (Installer/Mettre à niveau VMware Tools)]** pour installer la dernière version de VMware Tools.
- 4 Utilisez la fonction de synchronisation de l'heure de VMware Tools pour vous assurer que la machine virtuelle est synchronisée avec ESX.

ESX doit synchroniser avec une source NTP externe, par exemple, la même source d'heure qu'Active Directory.

L'aide en ligne de VMware Tools fournit des informations sur la configuration de la synchronisation de l'heure entre client et hôte.

- 5 Installez les packs de service et les mises à jour.
- 6 Installez un logiciel antivirus.
- 7 Installez d'autres applications et logiciels, tels que Windows Media Player si vous utilisez MMR et des pilotes de cartes à puce si vous utilisez l'authentification par carte à puce.

**IMPORTANT** Si vous installez Microsoft .NET Framework, vous devez l'installer après View Agent.

8 Si des clients View se connectent à la machine virtuelle avec le protocole d'affichage PCoIP, définissez l'option d'alimentation **[Turn off the display (Éteindre l'écran)]** sur **[Never (Jamais)]** .

Si vous ne désactivez pas ce paramètre, l'écran semblera se figer dans son dernier état lorsque le mode d'économie d'énergie démarrera.

- 9 Si un serveur proxy est utilisé dans votre environnement de réseau, configurez les paramètres du proxy réseau.
- 10 Configurez des propriétés de connexion réseau.
	- a Affectez une adresse IP statique ou spécifiez qu'une adresse IP est affectée par un serveur DHCP.

View ne prend pas en charge les adresses locales du lien (169.254.x.x) pour les postes de travail View.

- b Définissez les adresses de serveurs DNS préférentiels et alternatifs sur votre adresse de serveur Active Directory.
- 11 Associez la machine virtuelle au domaine Active Directory pour vos postes de travail View.

Vous n'avez pas à joindre une machine virtuelle parente que vous utilisez pour View Composer au domaine Active Directory. Une machine virtuelle parente peut être un membre du groupe de travail local.

- 12 Configurez le pare-feu Windows pour autoriser des connexions Bureau à distance vers la machine virtuelle.
- 13 (Facultatif) Configurez des scripts de personnalisation d'utilisateur.

#### <span id="page-53-0"></span>**Suivant**

Installez View Agent. Reportez-vous à la section « Installer View Agent sur une machine virtuelle », page 54.

## **Installer View Agent sur une machine virtuelle**

Vous devez installer View Agent sur des machines virtuelles gérées par vCenter Server pour que View Connection Server puisse communiquer avec elles. Installez View Agent sur toutes les machines virtuelles que vous utilisez en tant que modèles pour les pools de postes de travail automatisés, en tant que parents pour les pools de postes de travail de clone lié et en tant que sources de postes de travail dans des pools de postes de travail manuels.

Pour installer View Agent sur plusieurs machines virtuelles Windows sans avoir à répondre à des invites d'assistant, vous pouvez installer View Agent en silence. Reportez-vous à la section [« Installer View Agent en](#page-55-0) [silence », page 56.](#page-55-0)

#### **Prérequis**

- n Préparez le système d'exploitation client pour le déploiement de poste de travail View. Reportez-vous à la section [« Préparer un système d'exploitation client pour le déploiement de poste de travail View »,](#page-51-0) [page 52](#page-51-0).
- Téléchargez le fichier du programme d'installation View Agent sur la page du produit VMware sur <http://www.vmware.com/fr/products/>.
- Vérifiez que vous disposez de droits d'administration sur la machine virtuelle.
- Familiarisez-vous avec les options d'installation personnalisée de View Agent. Reportez-vous à la section [« Options d'installation personnalisée de View Agent », page 55.](#page-54-0)
- Familiarisez-vous avec les ports TCP que le programme d'installation de View Agent ouvre sur le parefeu. Pour plus d'informations, consultez le *Guide de planification de l'architecture de VMware View*.
- Si vous sélectionnez l'option d'installation personnalisée de View Composer Agent, vérifiez que vous possédez une licence pour utiliser View Composer.

#### **Procédure**

1 Pour démarrer le programme d'installation de View Agent, double-cliquez sur le fichier du programme d'installation.

Le nom de fichier du programme d'installation est VMware-viewagent-4.5.0-xxxxxx.exe ou VMwareviewagent-x86\_64-4.5.0-xxxxxx.exe, où *xxxxxx* est le numéro de build.

- 2 Acceptez les termes de licence VMware.
- 3 Sélectionnez les options d'installation personnalisée désirées.

Pour déployer des postes de travail de clone lié, sélectionnez l'option **[View Composer Agent]** .

4 Acceptez ou modifiez le dossier de destination.

<span id="page-54-0"></span>5 Suivez les invites dans le programme d'installation de View Agent et terminez l'installation.

**REMARQUE** Si vous n'avez pas activé la prise en charge du Bureau à distance au cours de la préparation du système d'exploitation client, le programme d'installation de View Agent vous invite à l'activer. Si vous n'activez pas la prise en charge du Bureau à distance au cours de l'installation de View Agent, vous devez l'activer manuellement une fois l'installation terminée.

6 Si vous avez sélectionné l'option de redirection USB, redémarrez la machine virtuelle pour activer la prise en charge USB.

De plus, l'assistant **[Found New Hardware (Nouveau matériel détecté)]** doit démarrer. Suivez les invites dans l'assistant pour configurer le matériel avant de redémarrer la machine virtuelle.

Le service VMware View Agent est démarré sur la machine virtuelle.

Si vous avez sélectionné l'option **[View Composer Agent]** , le service VMware View Composer Guest Agent Server est démarré sur la machine virtuelle.

Si Windows Media Player n'est pas installé, le programme d'installation de View Agent n'installe pas la fonction de redirection multimédia (MMR). Si vous installez Windows Media Player après l'installation de View Agent, vous pouvez installer la fonction MMR en exécutant de nouveau le programme d'installation de View Agent et en sélectionnant l'option Repair (Réparer).

#### **Suivant**

Si la machine virtuelle contient plusieurs cartes réseau, configurez le sous-réseau que View Agent utilise. Reportez-vous à la section [« Configurer une machine virtuelle avec plusieurs cartes réseau pour View Agent »,](#page-60-0) [page 61](#page-60-0).

#### **Options d'installation personnalisée de View Agent**

Lorsque vous installez View Agent sur une machine virtuelle, vous pouvez sélectionner des options d'installation personnalisée.

| Option               | <b>Description</b>                                                                                                    |
|----------------------|----------------------------------------------------------------------------------------------------|
| Redirection USB      | Donne aux utilisateurs un accès à des périphériques USB<br>connectés en local sur leurs postes de travail.                                                                                                    |
|                      | Windows 2000 ne prend pas en charge la redirection USB.                                                                                                    |
|                      | <b>REMARQUE</b> Vous pouvez utiliser les paramètres de stratégie<br>de groupe pour désactiver une redirection USB pour des<br>utilisateurs spécifiques.                                                                 |
| View Composer Agent  | Permet à View Agent de s'exécuter sur les postes de travail<br>de clone lié déployés depuis cette machine virtuelle.                                                                                                    |
| Impression virtuelle | Permet aux utilisateurs d'imprimer depuis n'importe quelle<br>imprimante disponible sur leurs ordinateurs client. Les<br>utilisateurs n'ont pas à installer des pilotes supplémentaires<br>sur leurs postes de travail. |

**Tableau 4-2.** Options d'installation personnalisée de View Agent

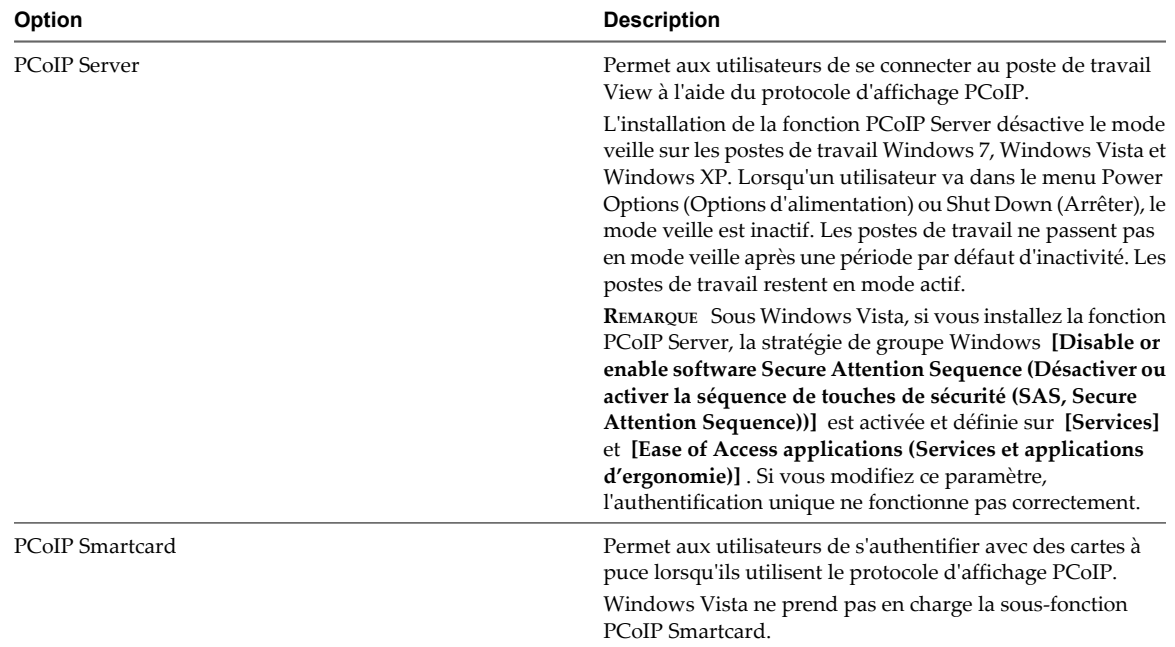

<span id="page-55-0"></span>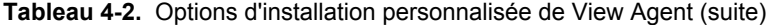

## **Installer View Agent en silence**

Vous pouvez utiliser la fonction d'installation silencieuse de MSI (Microsoft Windows Installer) pour installer View Agent sur plusieurs machines virtuelles ou ordinateurs physiques Windows. Dans une installation silencieuse, vous utilisez la ligne de commande et n'avez pas à répondre à des invites d'assistant.

Avec l'installation silencieuse, vous pouvez déployer efficacement des composants View dans une grande entreprise.

#### **Prérequis**

- n Préparez le système d'exploitation client pour le déploiement de poste de travail View. Reportez-vous à la section [« Préparer un système d'exploitation client pour le déploiement de poste de travail View »,](#page-51-0) [page 52](#page-51-0).
- n Téléchargez le fichier du programme d'installation View Agent sur la page du produit VMware sur <http://www.vmware.com/fr/products/>.

Le nom de fichier du programme d'installation est VMware-viewagent-4.5.0-xxxxxx.exe ou VMwareviewagent-x86\_64-4.5.0-xxxxxx.exe, où *xxxxxx* est le numéro de build.

- n Vérifiez que vous disposez de droits d'administration sur la machine virtuelle ou l'ordinateur physique.
- n Familiarisez-vous avec les options d'installation personnalisée de View Agent. Reportez-vous à la section [« Options d'installation personnalisée de View Agent », page 55.](#page-54-0)
- Si vous sélectionnez l'option d'installation personnalisée de View Composer Agent, vérifiez que vous possédez une licence pour utiliser View Composer.
- Familiarisez-vous avec les options de ligne de commande du programme d'installation MSI. Reportezvous à la section [« Options de ligne de commande Microsoft Windows Installer », page 57](#page-56-0).
- n Familiarisez-vous avec les propriétés d'installation silencieuse disponibles avec View Agent. Reportezvous à la section [« Propriétés de l'installation silencieuse pour View Agent », page 59](#page-58-0).
- n Familiarisez-vous avec les ports TCP que le programme d'installation de View Agent ouvre sur le parefeu. Pour plus d'informations, consultez le *Guide de planification de l'architecture de VMware View*.

#### <span id="page-56-0"></span>**Procédure**

- 1 Ouvrez une invite de commande Windows sur la machine virtuelle ou l'ordinateur physique.
- 2 Saisissez la commande d'installation sur une ligne.

Cet exemple installe View Agent dans une machine virtuelle gérée par vCenter Server. Le programme d'installation configure les options d'installation personnalisée : PCoIP, View Composer Agent, impression virtuelle et redirection USB.

VMware-viewagent-4.5.0-xxxxxx.exe /s /v"/qn VDM\_VC\_MANAGED\_AGENT=1 ADDLOCAL=core,GINA,PCoIP,SVIAgent,ThinPrint,USB"

Cet exemple installe View Agent sur un ordinateur non géré et inscrit le poste de travail avec le serveur View Connection Server spécifié, cs1.companydomain.com. Le programme d'installation configure les options d'installation personnalisée : authentification unique, impression virtuelle et redirection USB.

VMware-viewagent-4.5.0-xxxxxx.exe /s /v"/gn VDM\_VC\_MANAGED\_AGENT=0 VDM\_SERVER\_NAME=cs1.companydomain.com VDM\_SERVER\_USERNAME=admin.companydomain.com VDM\_SERVER\_PASSWORD=secret ADDLOCAL=core,GINA,ThinPrint,USB"

Le service VMware View Agent est démarré sur la machine virtuelle.

Si vous avez sélectionné l'option **[View Composer Agent]** , le service VMware View Composer Guest Agent Server est démarré sur la machine virtuelle.

Si Windows Media Player n'est pas installé, le programme d'installation de View Agent n'installe pas la fonction de redirection multimédia (MMR). Si vous installez Windows Media Player après l'installation de View Agent, vous pouvez installer la fonction MMR en exécutant de nouveau le programme d'installation de View Agent et en sélectionnant l'option Repair (Réparer).

#### **Suivant**

Si la machine virtuelle contient plusieurs cartes réseau, configurez le sous-réseau que View Agent utilise. Reportez-vous à la section [« Configurer une machine virtuelle avec plusieurs cartes réseau pour View Agent »,](#page-60-0) [page 61](#page-60-0).

#### **Options de ligne de commande Microsoft Windows Installer**

Pour installer des composants View en silence, vous devez utiliser des options et des propriétés de ligne de commande de MSI (Microsoft Windows Installer). Les programmes d'installation des composants View sont des programmes MSI et utilisent des fonctions MSI standard.

Pour plus d'informations sur MSI, consultez le site Web Microsoft. Pour connaître les options de ligne de commande MSI, consultez le site Web MSDN Library et recherchez des options de ligne de commande MSI. Pour voir comment utiliser la ligne de commande MSI, vous pouvez ouvrir une invite de commande sur l'ordinateur de composant View et saisir msiexec /?.

Pour exécuter un programme d'installation de composant View en silence, commencez par désactiver le programme de démarrage qui extrait le programme d'installation dans un répertoire temporaire et démarre une installation interactive.

Sur la ligne de commande, vous devez saisir les options de ligne de commande qui contrôlent le programme de démarrage du programme d'installation.

| Option                            | <b>Description</b>                                                                                                    |
|-----------------------------------|----------------------------------------------------------------------------------------------------|
| /s                                | Désactive l'écran de démarrage et la boîte de dialogue d'extraction, qui empêche l'affichage de<br>boîtes de dialogue interactives.                                                                                                    |
|                                   | Par exemple: VMware-viewconnectionserver-4.5.x-xxxxxx.exe /s                                                                                                    |
|                                   | L'option /s est requise pour exécuter une installation silencieuse.                                                                                                    |
| /v''<br>MSI_command_line_options" | Demande au programme d'installation de transmettre la chaîne comprise entre guillemets doubles<br>que vous saisissez sur la ligne de commande sous forme de jeu d'options que MSI doit interpréter.<br>Vous devez insérer des guillemets doubles avant et après vos entrées de ligne de commande.<br>Placez un guillemet double après /v et à la fin de la ligne de commande. |
|                                   | Par exemple: VMware-viewagent-4.5.x-xxxxxx.exe /s /v"command_line_options"                                                                                                    |
|                                   | Pour demander au programme d'installation MSI d'interpréter une chaîne contenant des espaces,<br>insérez deux jeux de guillemets doubles avant et après la chaîne. Pour exemple, vous voulez peut-<br>être installer le composant View dans un nom de chemin d'installation contenant des espaces.                                                                            |
|                                   | Par exemple: VMware-viewconnectionserver-4.5.x-xxxxxx.exe /s /<br>v" command_line_options INSTALLDIR=""d:\abc\my folder"""                                                                                                    |
|                                   | Dans cet exemple, le programme d'installation MSI transmet le chemin du répertoire d'installation<br>et n'essaie pas d'interpréter la chaîne comme deux options de ligne de commande. Notez le<br>guillemet double final entourant toute la ligne de commande.                                                                                                    |
|                                   | L'option /v" command_line_options" est requise pour exécuter une installation silencieuse.                                                                                                    |

**Tableau 4-3.** Options de ligne de commande du programme de démarrage d'un composant View

Vous contrôlez le reste de l'installation silencieuse en transmettant des options de ligne de commande et des valeurs de propriété MSI au programme d'installation MSI, msiexec.exe. Le programme d'installation MSI comporte le code d'installation du composant View. Le programme d'installation utilise les valeurs et les options que vous saisissez dans la ligne de commande pour interpréter des choix d'installation et des options de configuration spécifiques au composant View.

| Option ou propriété MSI | <b>Description</b>                                                                                                    |
|-------------------------|----------------------------------------------------------------------------------------------------|
| /qn                     | Demande au programme d'installation MSI de ne pas afficher les pages de l'assistant<br>d'installation.                                                                                                    |
|                         | Par exemple, vous voulez peut-être installer View Agent en silence et n'utiliser que des<br>options et des fonctions d'installation par défaut :                                                                                                    |
|                         | VMware-viewagent-4.5.x-xxxxxx.exe /s /v"/qn"                                                                                                    |
|                         | Vous pouvez également utiliser l'option /qb pour afficher les pages de l'assistant dans une<br>installation non interactive et automatisée. Lors de l'installation, les pages de l'assistant sont<br>affichées, mais vous ne pouvez pas y répondre. |
|                         | L'option /qn ou /qb est requise pour exécuter une installation silencieuse.                                                                                                    |
| INSTALLDIR              | Spécifie un autre chemin d'installation pour le composant View.                                                                                                    |
|                         | Utilisez le format <i>INSTALLDIR=path</i> pour spécifier un chemin d'installation. Vous pouvez<br>ignorer cette propriété MSI si vous voulez installer le composant View dans le chemin par<br>défaut.                                              |
|                         | Cette propriété MSI est facultative.                                                                                                    |

**Tableau 4-4.** Options de ligne de commande MSI et propriétés MSI

| Option ou propriété MSI | <b>Description</b>                                                                                                    |
|-------------------------|----------------------------------------------------------------------------------------------------|
| <b>ADDLOCAL</b>         | Détermine les fonctions spécifiques du composant à installer. Dans une installation<br>interactive, le programme d'installation View affiche des options d'installation<br>personnalisée à sélectionner. La propriété MSI, ADDLOCAL, vous permet de spécifier ces<br>options d'installation sur la ligne de commande. |
|                         | Pour installer toutes les options d'installation personnalisée disponibles, saisissez<br>ADDLOCAL=ALL.                                                                                                    |
|                         | Par exemple: VMware-viewagent-4.5.x-xxxxxx.exe /s /v"/qn ADDLOCAL=ALL"                                                                                                    |
|                         | Si vous n'utilisez pas la propriété MSI, ADDLOCAL, les options d'installation par défaut sont<br>installées.                                                                                                    |
|                         | Pour spécifier des options d'installation individuelles, saisissez une liste séparée par des<br>virgules de noms d'option d'installation. N'utilisez pas d'espaces entre les noms. Utilisez le<br>format ADDLOCAL=value, value, value                                                                                 |
|                         | Par exemple, vous voulez peut-être installer View Agent dans un système d'exploitation<br>client avec les fonctions View Composer Agent et PCoIP :                                                                                                    |
|                         | VMware-viewagent-4.5.x-xxxxxx.exe /s /v"/qn<br>ADDLOCAL=Core, SVIAgent, PCoIP"                                                                                                    |
|                         | REMARQUE La fonction Core est requise dans View Agent.                                                                                                    |
|                         | Cette propriété MSI est facultative.                                                                                                    |
| /l*v <i>log_file</i>    | Inscrit des informations de journalisation dans le fichier journal spécifié avec une sortie<br>détaillée.                                                                                                    |
|                         | Par exemple: /l*v ""%TEMP%\vmmsi.log""                                                                                                    |
|                         | Cet exemple génère un fichier journal détaillé semblable au journal généré lors d'une<br>installation interactive.                                                                                                    |
|                         | Vous pouvez utiliser cette option pour enregistrer des fonctions personnalisées qui peuvent<br>s'appliquer de façon unique à votre installation. Vous pouvez utiliser les informations<br>enregistrées pour spécifier des fonctions d'installation dans les installations silencieuses<br>futures.                    |
|                         | L'option $/1$ *v est facultative.                                                                                                    |

<span id="page-58-0"></span>**Tableau 4-4.** Options de ligne de commande MSI et propriétés MSI (suite)

## **Propriétés de l'installation silencieuse pour View Agent**

Vous pouvez inclure des propriétés spécifiques lorsque vous installez en silence un serveur de sécurité depuis la ligne de commande. Vous devez utiliser un format PROPERTY=value pour que Microsoft Windows Installer (MSI) puisse interpréter les propriétés et les valeurs.

Le Tableau 4-5 montre les propriétés de l'installation silencieuse de View Agent que vous pouvez utiliser sur la ligne de commande.

| <b>Description</b>                                                                                                    | Valeur par défaut                                     |
|----------------------------------------------------------------------------------------------------|-------------------------------------------------------|
| Chemin d'accès et dossier dans lequel le logiciel View Agent est installé.<br>Par exemple: INSTALLDIR=""D:\abc\my folder""                                                       | %ProgramFiles%<br>\VMware, Inc.<br>\VMware View Agent |
| Les jeux de deux guillemets doubles entourant le chemin autorisent le<br>programme d'installation MSI à ignorer l'espace dans le chemin.<br>Cette propriété MSI est facultative. |                                                       |
| Détermine l'activation du protocole RDP (Remote Desktop Protocol) sur<br>le poste de travail.                                                                                    | - 1                                                   |
| Une valeur de 1 active RDP. Une valeur de 0 laisse le paramètre RDP<br>désactivé.                                                                                                |                                                       |
| Cette propriété MSI est facultative.                                                                                                    |                                                       |
|                                                                                                    |                                                       |

**Tableau 4-5.** Propriétés MSI pour l'installation silencieuse de View Agent

| Propriété MSI            | <b>Description</b>                                                                                                    | Valeur par défaut |
|--------------------------|----------------------------------------------------------------------------------------------------|-------------------|
| VDM VC MANAGED AGE<br>NT | Détermine si vCenter Server gère la machine virtuelle sur laquelle View<br>Agent est installé.                                                                                                    | Aucune            |
|                          | Une valeur de 1 configure le poste de travail en tant que machine virtuelle<br>gérée par vCenter Server.                                                                                                    |                   |
|                          | Une valeur de 0 configure le poste de travail comme étant non géré par<br>vCenter Server.                                                                                                    |                   |
|                          | Cette propriété MSI est requise.                                                                                                    |                   |
| VDM_SERVER_NAME          | Nom d'hôte ou adresse IP de l'ordinateur View Connection Server sur<br>lequel le programme d'installation de View Agent inscrit un poste de<br>travail non géré. Cette propriété s'applique uniquement à des postes de<br>travail non gérés. | Aucune            |
|                          | Par exemple: VDM_SERVER_NAME=10.123.01.01                                                                                                    |                   |
|                          | Cette propriété MSI est requise pour les postes de travail non gérés.                                                                                                    |                   |
|                          | N'utilisez pas cette propriété MSI pour les postes de travail de machine<br>virtuelle gérés par vCenter Server.                                                                                                    |                   |
| VDM SERVER USERNAME      | Nom d'utilisateur de l'administrateur sur l'ordinateur View Connection<br>Server. Cette propriété MSI s'applique uniquement à des postes de travail<br>non gérés.                                                                            | Aucune            |
|                          | Par exemple: VDM_SERVER_USERNAME=admin.companydomain.com                                                                                                    |                   |
|                          | Cette propriété MSI est requise pour les postes de travail non gérés.                                                                                                    |                   |
|                          | N'utilisez pas cette propriété MSI pour les postes de travail de machine<br>virtuelle gérés par vCenter Server.                                                                                                    |                   |
| VDM_SERVER_PASSWORD      | Mot de passe d'utilisateur administrateur de View Connection Server.                                                                                                    | Aucune            |
|                          | Par exemple: VDM_SERVER_PASSWORD=secret                                                                                                    |                   |
|                          | Cette propriété MSI est requise pour les postes de travail non gérés.                                                                                                    |                   |
|                          | N'utilisez pas cette propriété MSI pour les postes de travail de machine<br>virtuelle gérés par vCenter Server.                                                                                                    |                   |

**Tableau 4-5.** Propriétés MSI pour l'installation silencieuse de View Agent (suite)

Dans une commande d'installation silencieuse, vous pouvez utiliser la propriété MSI, ADDLOCAL=, pour spécifier des fonctions personnalisées que le programme d'installation de View Agent configure. Chaque fonction d'installation silencieuse correspond à une option d'installation personnalisée que vous pouvez sélectionner au cours d'une installation interactive.

Le Tableau 4-6 montre les fonctions View Agent que vous pouvez saisir sur la ligne de commande et les options d'installation personnalisée correspondantes.

**Tableau 4-6.** Fonctions d'installation silencieuse de View Agent et options d'installation personnalisée interactive

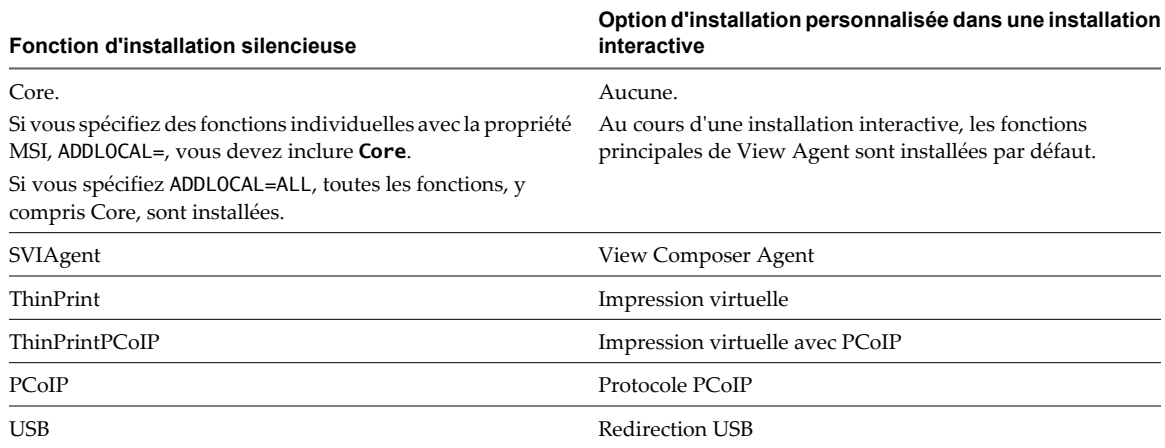

<span id="page-60-0"></span>Pour plus d'informations sur les options d'installation personnalisée, reportez-vous à la section [« Options](#page-54-0) [d'installation personnalisée de View Agent », page 55.](#page-54-0)

## **Configurer une machine virtuelle avec plusieurs cartes réseau pour View Agent**

Lorsque vous installez View Agent sur une machine virtuelle qui possède plusieurs cartes réseau, vous devez configurer le sous-réseau que View Agent utilise. Le sous-réseau détermine quelle adresse réseau est fournie par View Agent à l'instance de View Connection Server pour les connexions de protocole client.

#### **Procédure**

Sur la machine virtuelle sur laquelle View Agent est installée, ouvrez une invite de commande et créez une entrée de registre pour configurer le sous-réseau.

```
Par exemple : HKLM\Software\VMware, Inc.\VMware VDM\Node Manager\subnet = n.n.n.n/m (REG_SZ)
```
Dans cet exemple, *n.n.n.n* est le sous-réseau TCP/IP et *m* est le nombre de bits dans le masque de sousréseau.

## **Optimiser les performances du système d'exploitation Windows client**

Vous pouvez suivre certaines étapes pour optimiser un système d'exploitation client pour le déploiement de poste de travail View. Ces étapes s'appliquent à tous les systèmes d'exploitation Windows. Toutes ces étapes sont facultatives.

#### **Prérequis**

Préparez un système d'exploitation client pour le déploiement de poste de travail View.

#### **Procédure**

- Désactivez tous les ports inutiles, tels que COM1, COM2 et LPT.
- n Modifiez les propriétés d'affichage.
	- a Sélectionnez un thème de base.
	- b Choisissez une couleur d'arrière-plan unie.
	- c Réglez l'écran de veille sur **[None (Aucun)]** .
	- d Vérifiez que l'accélération matérielle est activée.
- Sélectionnez une option d'alimentation haute performance sans spécifier de temporisateur de veille.
- n Désactivez le composant Indexing Service (Service d'indexation).

**REMARQUE** L'indexation améliore les recherches en cataloguant les fichiers. Ne désactivez pas cette fonction pour les utilisateurs qui effectuent souvent des recherches.

- Supprimez ou réduisez les point de restauration du système.
- Désactivez la protection du système sur  $C:\$ .
- Désactivez tout service inutile.
- n Réglez le son sur **[No Sounds (Aucun son)]** .
- n Réglez les effets visuels sur **[Adjust for best performance (Ajuster pour de meilleures performances)]** .
- Ouvrez Windows Media Player et utilisez les paramètres par défaut.
- n Désactivez la maintenance automatique de l'ordinateur.
- <span id="page-61-0"></span>Ajustez les paramètres de performance pour de meilleures performances.
- Supprimez tous les dossiers de désinstallation masqués dans C:\Windows, tels que \$NtUninstallKB893756\$.
- Supprimez tous les journaux d'événements.
- n Exécutez un nettoyage du disque pour supprimer les fichiers temporaires, vider la Corbeille et éliminer les fichiers système et les autres éléments devenus inutiles.
- Exécutez Disk Defragmenter (Défragmenteur de disque) pour réorganiser les données fragmentées.

#### **Suivant**

Pour les systèmes d'exploitation client Windows 7, effectuez des tâches d'optimisation complémentaires. Reportez-vous à la section « Optimiser les performances du système d'exploitation Windows 7 client », page 62.

## **Optimiser les performances du système d'exploitation Windows 7 client**

Vous pouvez suivre des étapes supplémentaires pour optimiser un système d'exploitation client Windows 7 pour le déploiement de poste de travail View. Toutes ces étapes sont facultatives.

#### **Prérequis**

Effectuez les opérations d'optimisation du système d'exploitation client qui s'appliquent à tous les systèmes d'exploitation Windows. Reportez-vous à la section [« Optimiser les performances du système d'exploitation](#page-60-0) [Windows client », page 61](#page-60-0).

#### **Procédure**

- 1 Désinstallez Tablet PC Components, à moins que cette fonction soit requise.
- 2 Désactivez IPv6, sauf si l'option est requise.
- 3 Démarrez l'utilitaire de configuration du système (msconfig.exe) et configurez les paramètres d'amorçage et de démarrage.
	- a Sous l'onglet **[Boot]** , sélectionnez **[No GUI boot]** et **[Base video]** .
	- b Sous l'onglet **[Startup]** , désactivez Adobe Acrobat et Reader.
- 4 Utilisez la commande de l'utilitaire du système de fichiers (fsutil) pour désactiver le paramètre qui archive l'heure du dernier accès à un fichier.

Par exemple : fsutil behavior set disablelastaccess 1

- 5 Démarrez l'éditeur de Registre (regedit.exe) et remplacez la valeur de la clé **[TimeOutValue]** REG\_DWORD, dans le chemin **[HKEY\_LOCAL\_MACHINE\SYSTEM\CurrentControlSet\services \Disk]** , par **0x000000be(190)**.
- 6 Arrêtez le système d'exploitation client et éteignez la machine virtuelle.
- 7 Réglez le paramètre de RAM de la carte vidéo de la machine virtuelle sur 128 Mo.
- 8 Activez la machine virtuelle.

#### **Suivant**

Reportez-vous à la section [« Optimisation de Windows 7 pour les postes de travail de clone lié », page 63](#page-62-0) pour obtenir plus d'informations sur la désactivation de certains services et tâches de Windows 7, afin de réduire la croissance de postes de travail de clone lié View Composer. La désactivation de certains services et tâches peut également entraîner une amélioration des performances sur les machines virtuelles complètes.

## <span id="page-62-0"></span>**Optimisation de Windows 7 pour les postes de travail de clone lié**

En désactivant certains services et tâches de Windows 7, vous pouvez réduire la croissance de postes de travail de clone lié View Composer. La désactivation de certains services et tâches peut également entraîner une amélioration des performances sur les machines virtuelles complètes.

## **Avantages de la désactivation des services et tâches Windows 7**

Windows 7 planifie des services et des tâches qui peuvent entraîner la croissance de clones liés de View Composer, même lorsque les postes de travail de clone lié sont inactifs. La croissance incrémentielle de disques du système d'exploitation de clone lié peut annuler les économies de stockage que vous atteignez lorsque vous créez les postes de travail de clone lié. Vous pouvez réduire la croissance de clone lié en désactivant ces services Windows 7.

Windows 7 contient de nouveaux services et planifie l'exécution par défaut de services plus anciens, tels que la défragmentation de disque. Ces services s'exécutent dans l'arrière-plan si vous ne les désactivez pas.

Les services qui affectent la croissance du disque du système d'exploitation génèrent également des opérations d'entrée/sortie par seconde (IOPS) sur les machines virtuelles Windows 7. La désactivation de ces services peut réduire l'IOPS et améliorer les performances sur des machines virtuelles complètes et des clones liés.

La désactivation de certains services peut également avantager des systèmes d'exploitation Windows XP et Windows Vista.

Ces meilleures pratiques pour l'optimisation de Windows 7 s'appliquent à la plupart des environnements d'utilisateur. Toutefois, vous devez évaluer l'effet de la désactivation de chaque service sur vos utilisateurs, applications et postes de travail. Il peut être nécessaire de laisser certains services actifs.

Par exemple, la désactivation du service Windows Update est utile si vous actualisez et recomposez les postes de travail de clone lié. Une opération d'actualisation restaure les disques du système d'exploitation sur leurs derniers snapshots, ce qui supprime toutes les mises à jour Windows automatiques depuis la prise des derniers snapshots. Une opération de recomposition recrée les disques du système d'exploitation à partir d'un nouveau snapshot pouvant contenir les mises à jour Windows actuelles, ce qui rend les mises à jour Windows automatiques redondantes.

Si vous n'utilisez pas l'actualisation et la recomposition régulièrement, vous pouvez décider de laisser le service Windows Update actif.

## **Présentation des services et tâches Windows 7 qui entraînent la croissance de clone lié**

Certains services et tâches Windows 7 peuvent entraîner la croissance incrémentielle de disques du système d'exploitation de clone lié après quelques heures, même lorsque les postes de travail de clone lié sont inactifs. Si vous désactivez ces services et tâches, vous pouvez contrôler la croissance du disque du système d'exploitation.

Les services qui affectent la croissance du disque du système d'exploitation génèrent également des IOPS sur les machines virtuelles Windows 7. Vous pouvez évaluer les avantages de la désactivation de ces services sur des machines virtuelles complètes ainsi que sur des clones liés.

Avant de désactiver les services Windows 7 indiqués dans le [Tableau 4-7,](#page-63-0) vérifiez que vous avez effectué les étapes d'optimisation dans [« Optimiser les performances du système d'exploitation Windows client », page 61](#page-60-0) et [« Optimiser les performances du système d'exploitation Windows 7 client », page 62](#page-61-0).

<span id="page-63-0"></span>**Tableau 4-7.** Impact des services et tâches Windows 7 sur la croissance du disque du système d'exploitation et l'IOPS lorsque le système d'exploitation est laissé inactif

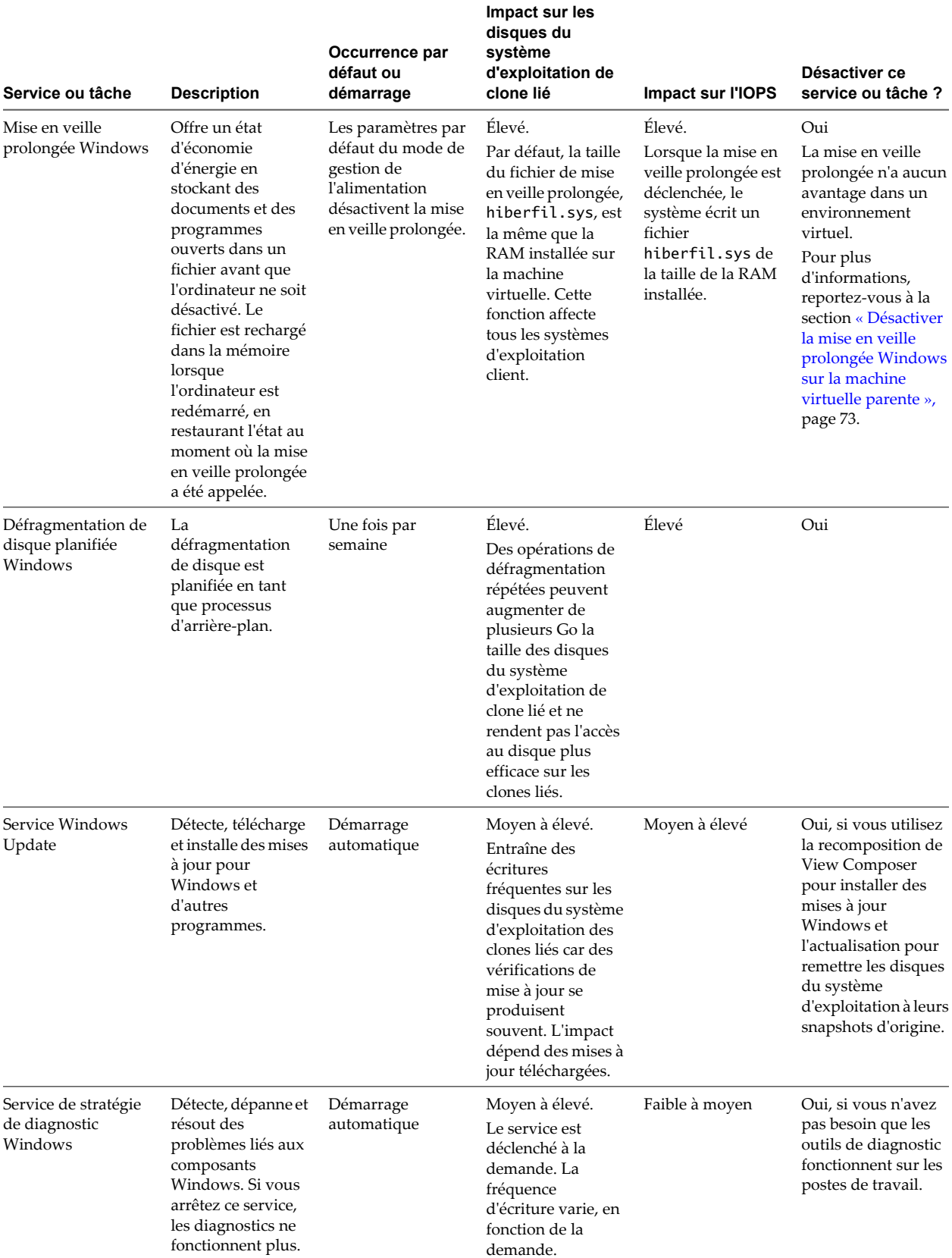

**Tableau 4-7.** Impact des services et tâches Windows 7 sur la croissance du disque du système d'exploitation et l'IOPS lorsque le système d'exploitation est laissé inactif (suite)

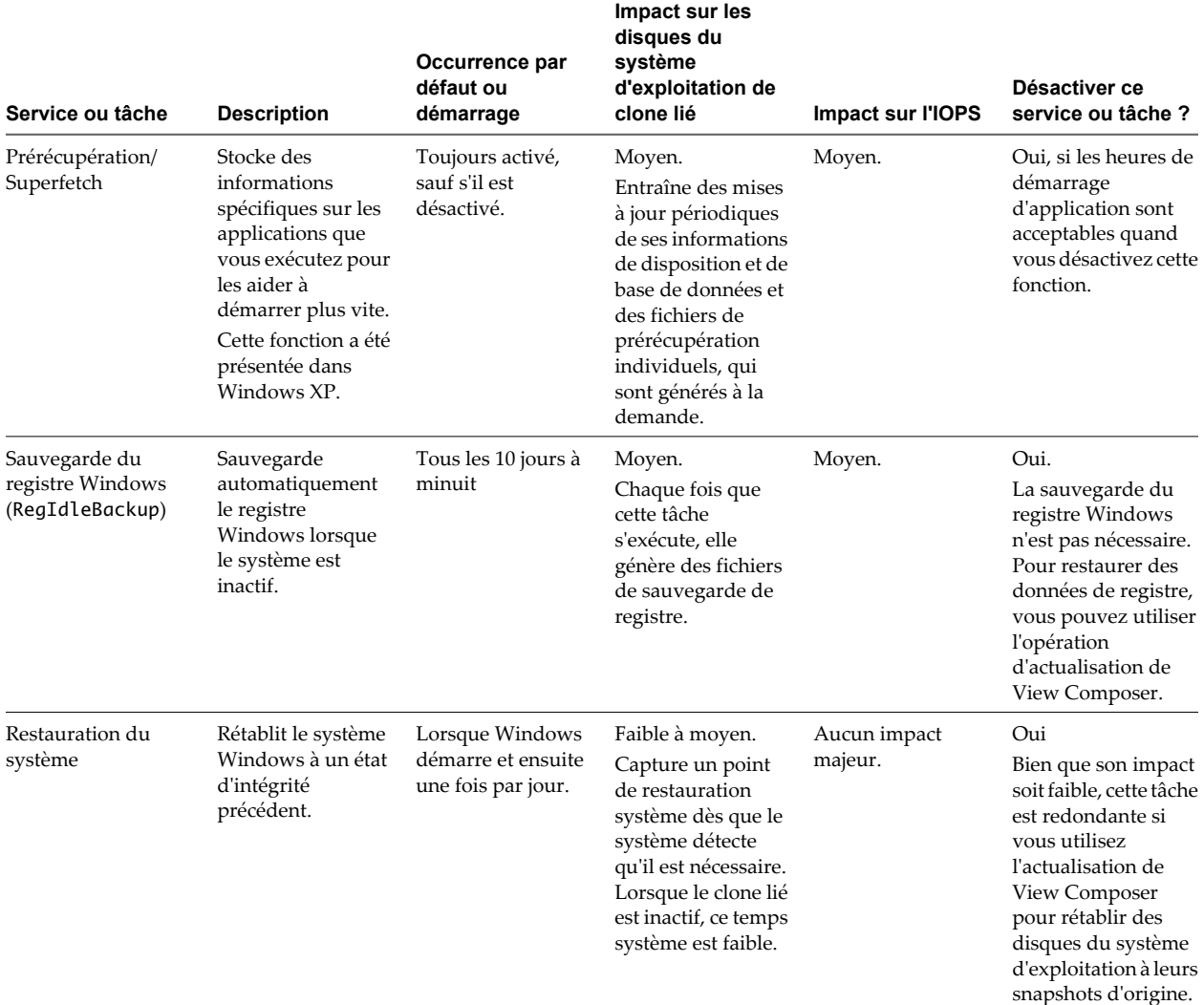

**Tableau 4-7.** Impact des services et tâches Windows 7 sur la croissance du disque du système d'exploitation et l'IOPS lorsque le système d'exploitation est laissé inactif (suite)

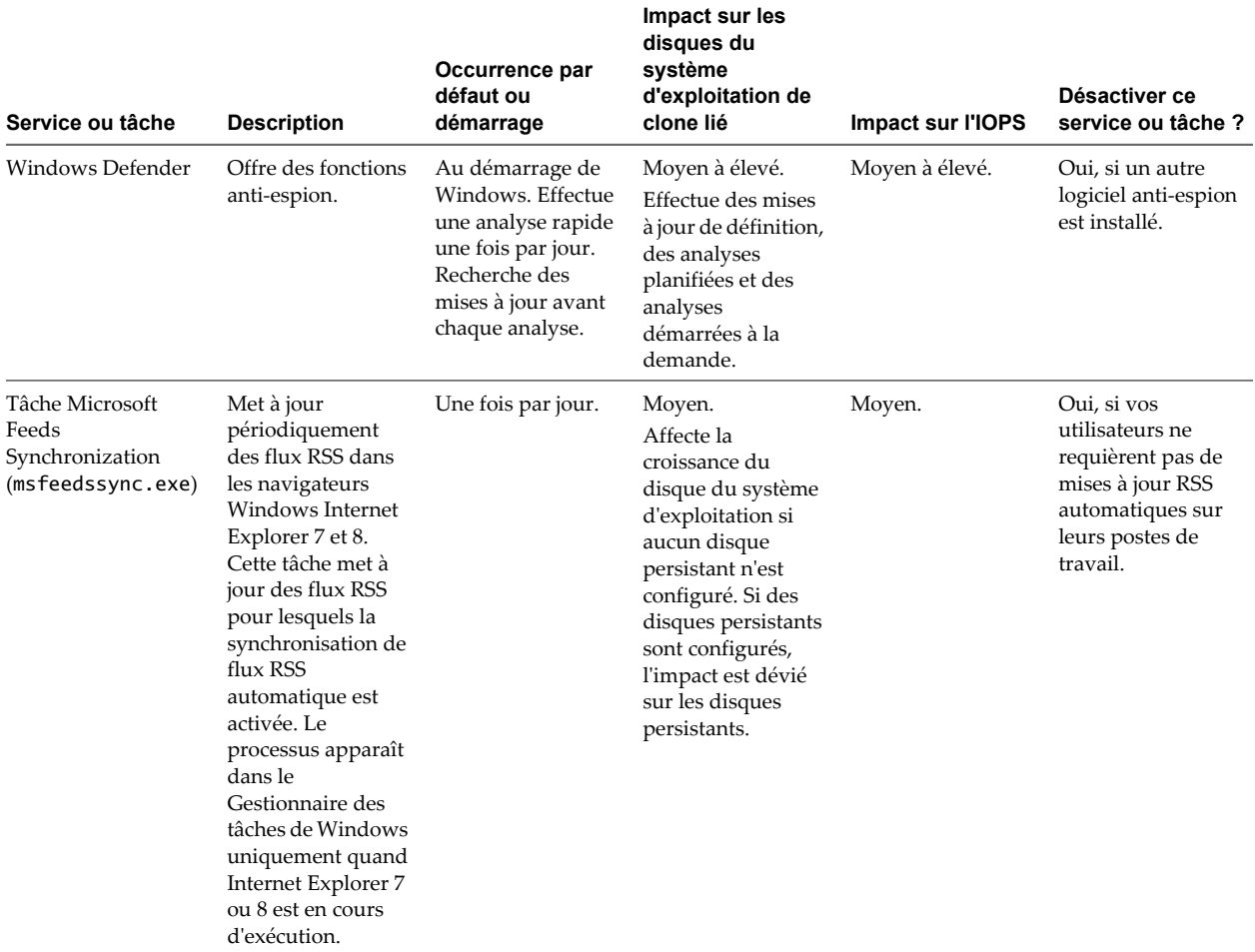

## **Désactiver la défragmentation de disque planifiée sur des machines virtuelles parentes Windows 7**

Avant de créer des clones liés, vous devez désactiver les défragmentations planifiées sur des machines virtuelles parentes Windows 7. Par défaut, Windows 7 planifie des défragmentations de disque une fois par semaine. Des opérations de défragmentation répétées augmentent significativement la taille des disques du système d'exploitation de clone lié et ne rendent pas l'accès au disque plus efficace sur les clones liés.

Lorsque vous créez un pool de clone lié à partir de la machine virtuelle parente, les clones liés partagent le disque du réplica. Les opérations de défragmentation suivantes n'affectent pas le disque du réplica, qui est en lecture seule. Au lieu de cela, les défragmentations développent le disque du système d'exploitation de chaque clone.

Il est recommandé de défragmenter la machine virtuelle parente une fois, avant de prendre un snapshot et de créer le pool. Les clones liés bénéficient de la défragmentation car ils partagent le disque optimisé en lecture seule du réplica.

#### **Prérequis**

- n Vérifiez que les applications que vous prévoyez de déployer sur les clones liés sont installés sur la machine virtuelle.
- n Vérifiez que View Agent avec View Composer Agent est installé sur la machine virtuelle.

#### **Procédure**

- 1 Dans vSphere Client, sélectionnez la machine virtuelle parente et sélectionnez **[Open Console (Ouvrir la console)]** .
- 2 Ouvrez une session sur le système d'exploitation client Windows 7 en tant qu'administrateur.
- 3 Cliquez sur **[Start (Démarrer)]** et saisissez **defrag** dans la zone **[Search programs and files (Rechercher les programmes et fichiers)]** .
- 4 Dans le volet Programs (Programmes), cliquez sur **[Disk Defragmenter (Défragmenteur de disque)]** .
- 5 Dans la boîte de dialogue **[Disk Defragmenter (Défragmenteur de disque)]** , cliquez sur **[Defragment disk (Défragmenter le disque)]** .

Le Défragmenteur de disque consolide les fichiers défragmentés sur le disque dur de la machine virtuelle.

- 6 Dans la boîte de dialogue **[Disk Defragmenter (Défragmenteur de disque)]** , cliquez sur **[Configure schedule (Configurer la planification)]** .
- 7 Décochez la case **[Run on a schedule (recommended) (Exécution planifiée (recommandé))]** et cliquez sur **[OK]** .

Les opérations de défragmentation n'auront pas lieu sur des machines virtuelles de clone lié créées à partir de cette machine virtuelle parente.

### **Désactiver le service Windows Update sur des machines virtuelles Windows 7**

La désactivation du service Windows Update peut réduire le nombre de fichiers créés et les écritures se produisant lorsque des mises à jour sont téléchargées et installées. Cette action peut réduire la croissance de clone lié et réduire l'IOPS dans des clones liés et des machines virtuelles complètes.

Désactivez le service Windows Update si vous actualisez et recomposez les postes de travail de clone lié. Une opération d'actualisation restaure les disques du système d'exploitation à leurs snapshots d'origine, en supprimant les mises à jour Windows automatiques. Une opération de recomposition recrée les disques du système d'exploitation à partir d'un nouveau snapshot pouvant contenir des mises à jour Windows, ce qui rend les mises à jour Windows automatiques redondantes.

Ne désactivez pas le service Windows Update si vous n'utilisez pas la recomposition pour installer des mises à jour Windows dans les clones liés.

#### **Prérequis**

Vérifiez que les mises à jour Windows les plus récentes sont téléchargées et installées sur la machine virtuelle.

#### **Procédure**

- 1 Dans vSphere Client, sélectionnez la machine virtuelle parente et sélectionnez **[Open Console (Ouvrir la console)]** .
- 2 Ouvrez une session sur le système d'exploitation client Windows 7 en tant qu'administrateur.
- 3 Cliquez sur **[Start (Démarrer)] > [Control Panel (Panneau de configuration)] > [System and Security (Système et sécurité)] > [Turn automatic updating on or off (Activer ou désactiver la mise à jour automatique)]** .
- 4 Dans le menu Important updates (Mises à jour importantes), sélectionnez **[Never check for updates (Ne jamais rechercher de mises à jour)]** .
- 5 Décochez la case **[Give me recommended updates the same way I receive important updates (Recevoir les mises à jour recommandées de la même façon que vous recevez les mises à jour importantes)]** .
- 6 Décochez la case **[Allow all users to install updates on this computer (Autoriser tous les utilisateurs à installer les mises à jour sur cet ordinateur)]** et cliquez sur **[OK]** .

## **Désactiver le service de stratégie de diagnostic sur des machines virtuelles Windows 7**

La désactivation du service de stratégie de diagnostic Windows peut réduire le nombre d'écritures système et diminuer la croissance des postes de travail de clone lié.

Ne désactivez pas le service de stratégie de diagnostic Windows si vos utilisateurs ont besoin des outils de diagnostic sur leurs postes de travail.

#### **Procédure**

- 1 Dans vSphere Client, sélectionnez la machine virtuelle parente et sélectionnez **[Open Console (Ouvrir la console)]** .
- 2 Ouvrez une session sur le système d'exploitation client Windows 7 en tant qu'administrateur.
- 3 Cliquez sur **[Start (Démarrer)] > [Control Panel (Panneau de configuration)] > [System and Security (Système et sécurité)] > [Administrative Tools (Outils d'administration)]** .
- 4 Sélectionnez **[Services]** et cliquez sur **[Open (Ouvrir)]** .
- 5 Double-cliquez sur **[Diagnostic Policy Service (Service de stratégie de diagnostic)]** .
- 6 Dans la boîte de dialogue Diagnostic Policy Service Properties (Local Computer) (Propriétés du service de stratégie de diagnostic (Ordinateur local)), cliquez sur **[Stop (Arrêter)]** .
- 7 Dans le menu Startup type (Type de démarrage), sélectionnez **[Disabled (Désactivé)]** .
- 8 Cliquez sur **[OK]** .

## **Désactiver les fonctions de prérécupération et Superfetch sur des machines virtuelles Windows 7**

En désactivant les fonctions de prérécupération et Superfetch de Windows, vous pouvez éviter de générer des fichiers de prérécupération et le temps système associé aux opérations de prérécupération et Superfetch. Cette action peut réduire la croissance des postes de travail de clone lié et réduire l'IOPS sur des machines virtuelles complètes et des clones liés.

Pour désactiver les fonctions de prérécupération et Superfetch, vous devez modifier une clé de Registre Windows et désactiver le service de prérécupération sur la machine virtuelle.

#### **Prérequis**

Pour plus d'informations sur l'utilisation de l'éditeur de Registre Windows sous Windows 7, consultez le site Web Microsoft TechNet.

#### **Procédure**

- 1 Démarrez l'éditeur de Registre Windows sur la machine virtuelle Windows 7 locale.
- 2 Allez à la clé de Registre appelée **[PrefetchParameters]** .

La clé de Registre se trouve à l'emplacement suivant : **[HKEY\_LOCAL\_MACHINE\SYSTEM \CurrentControlSet\Control\Session Manager\Memory Management\PrefetchParameters]** .

- 3 Définissez les valeurs **[EnablePrefetcher]** et **[EnableSuperfetch]** sur **0**.
- 4 Cliquez sur **[Start (Démarrer)] > [Control Panel (Panneau de configuration)] > [System and Security (Système et sécurité)] > [Administrative Tools (Outils d'administration)]** .
- 5 Sélectionnez **[Services]** et cliquez sur **[Open (Ouvrir)]** .
- 6 Double-cliquez sur le service **[Superfetch]** .
- 7 Dans la boîte de dialogue Superfetch Properties (Local Computer) (Propriétés de Superfetch (Ordinateur local)), cliquez sur **[Stop (Arrêter)]** .
- 8 Dans le menu Startup type (Type de démarrage), sélectionnez **[Disabled (Désactivé)]** .
- 9 Cliquez sur **[OK]** .

## **Désactiver la sauvegarde du Registre Windows sur des machines virtuelles Windows 7**

La désactivation de la fonction de sauvegarde du Registre Windows, RegIdleBackup, peut réduire le nombre d'écritures système et diminuer la croissance des postes de travail de clone lié.

#### **Procédure**

- 1 Dans vSphere Client, sélectionnez la machine virtuelle parente et sélectionnez **[Open Console (Ouvrir la console)]** .
- 2 Ouvrez une session sur le système d'exploitation client Windows 7 en tant qu'administrateur.
- 3 Cliquez sur **[Start (Démarrer)] > [Control Panel (Panneau de configuration)] > [System and Security (Système et sécurité)] > [Administrative Tools (Outils d'administration)]** .
- 4 Sélectionnez **[Task Scheduler (Planificateur de tâches)]** et cliquez sur **[Open (Ouvrir)]** .
- 5 Dans le volet de gauche, développez **[Task Scheduler Library (Bibliothèque du Planificateur de tâches)]** , **[Microsoft]** , **[Windows]** .
- 6 Double-cliquez sur **[Registry]** et sélectionnez **[RegIdleBackup]** .
- 7 Dans le volet Actions, cliquez sur **[Disable (Désactiver)]** .

### **Désactiver la Restauration du système sur des machines virtuelles Windows 7**

Vous n'avez pas à utiliser la fonction de Restauration du système Windows si vous utilisez l'actualisation de View Composer pour restaurer des disques du système d'exploitation de clone lié sur leurs snapshots d'origine.

Lorsque le système d'exploitation est inactif, la Restauration du système n'a pas un impact visible sur la croissance du disque du système d'exploitation. Toutefois, lorsque le système d'exploitation est utilisé, la Restauration du système génère des points de restauration basés sur l'utilisation du système, ce qui a un impact important sur la croissance du disque du système d'exploitation.

La fonction de Restauration du système Windows est la même que l'actualisation de View Composer.

Il est recommandé de désactiver la Restauration du système Windows et d'éviter une croissance inutile dans vos clones liés.

Si vous n'utilisez pas l'actualisation, évaluez s'il est plus utile de laisser la Restauration du système active dans votre environnement View.

#### **Procédure**

- 1 Dans vSphere Client, sélectionnez la machine virtuelle parente et sélectionnez **[Open Console (Ouvrir la console)]** .
- 2 Ouvrez une session sur le système d'exploitation client Windows 7 en tant qu'administrateur.
- 3 Cliquez sur **[Start (Démarrer)] > [Control Panel (Panneau de configuration)] > [System and Security (Système et sécurité)] > [Administrative Tools (Outils d'administration)]** .
- 4 Sélectionnez **[Task Scheduler (Planificateur de tâches)]** et cliquez sur **[Open (Ouvrir)]** .
- 5 Dans le volet de gauche, développez **[Task Scheduler Library (Bibliothèque du Planificateur de tâches)]** , **[Microsoft]** , **[Windows]** .
- 6 Double-cliquez sur **[SystemRestore]** et sélectionnez **[SR]** .
- 7 Dans le volet Actions, cliquez sur **[Disable (Désactiver)]** .

## **Désactiver Windows Defender sur des machines virtuelles Windows 7**

Microsoft Windows Defender peut contribuer à la croissance du disque du système d'exploitation de clone lié et à l'augmentation de l'IOPS dans des clones liés et des machines virtuelles complètes. Désactivez Windows Defender si vous installez un autre logiciel anti-espion sur la machine virtuelle.

Si Windows Defender est le seul anti-espion installé sur la machine virtuelle, vous pouvez préférer laisser Windows Defender actif sur les postes de travail dans votre environnement.

#### **Procédure**

- 1 Dans vSphere Client, sélectionnez la machine virtuelle parente et sélectionnez **[Open Console (Ouvrir la console)]** .
- 2 Ouvrez une session sur le système d'exploitation client Windows 7 en tant qu'administrateur.
- 3 Cliquez sur **[Start (Démarrer)]** et saisissez **Windows Defender** dans la zone Search programs and files (Rechercher les programmes et fichiers).
- 4 Cliquez sur **[Tools (Outils)] > [Options] > [Administrator (Administrateur)]** .
- 5 Décochez la case **[Use this program (Utiliser ce programme)]** et cliquez sur **[Save (Enregistrer)]** .

## **Désactiver la tâche Microsoft Feeds Synchronization sur des machines virtuelles Windows 7**

Windows Internet Explorer 7 ou 8 utilise la tâche Microsoft Feeds Synchronization pour mettre à jour des flux RSS dans les navigateurs Web des utilisateurs. Cette tâche peut contribuer à la croissance de clone lié. Désactivez cette tâche si vos utilisateurs n'ont pas besoin de mises à jour automatiques des flux RSS dans leurs navigateurs.

Microsoft Feeds Synchronization peut entraîner la croissance du disque du système d'exploitation si aucun disque persistant n'est configuré. Si des disques persistants sont configurés, l'impact est dévié sur les disques persistants. Dans cette situation, vous devez toujours désactiver Microsoft Feeds Synchronization pour contrôler la croissance de disque persistant.

#### **Procédure**

- 1 Dans vSphere Client, sélectionnez la machine virtuelle parente et sélectionnez **[Open Console (Ouvrir la console)]** .
- 2 Ouvrez une session sur le système d'exploitation client Windows 7 en tant qu'administrateur.
- 3 Cliquez sur **[Start (Démarrer)] > [Control Panel (Panneau de configuration)] > [Network and Internet (Réseau et Internet)] > [Internet Options (Options Internet)]** .
- 4 Cliquez sur l'onglet **[Content (Contenu)]** .
- 5 Sous Feeds and Web Slices (Flux et composants Web Slice), cliquez sur **[Settings (Paramètres)]** .
- 6 Décochez la case **[Automatically check feeds and Web Slices for updates (Rechercher automatiquement les mises à jour des flux et des composants Web Slice)]** et cliquez sur **[OK]** .
- 7 Dans la boîte de dialogue Internet Properties (Propriétés Internet), cliquez sur **[OK]** .

## <span id="page-70-0"></span>**Préparation de machines virtuelles pour View Composer**

Pour déployer des postes de travail de clone lié, vous devez préparer une machine virtuelle parente qui satisfait les exigences du service View Composer.

Préparer une machine virtuelle parente page 71

Le service View Composer requiert une machine virtuelle parente à partir de laquelle vous générez une image de base pour créer et gérer des postes de travail de clone lié.

n [Activation de Windows 7 et de Windows Vista sur des postes de travail de clone lié page 73](#page-72-0)

Pour vous assurer que View Composer active correctement les systèmes d'exploitation Windows 7 et Windows Vista sur des postes de travail de clone lié, vous devez utiliser l'activation du volume Microsoft sur la machine virtuelle parente. La technologie d'activation du volume requiert une clé de licence en volume.

n [Désactiver la mise en veille prolongée Windows sur la machine virtuelle parente page 73](#page-72-0)

L'option de mise en veille prolongée Windows crée un fichier système volumineux qui peut augmenter la taille des disques du système d'exploitation de clone lié créés à partir de la machine virtuelle parente. La désactivation de l'option de mise en veille prolongée réduit la taille des clones liés.

n [Configurer une machine virtuelle parente pour utiliser le stockage local page 74](#page-73-0)

Lorsque vous préparez une machine virtuelle parente pour View Composer, vous pouvez configurer la machine virtuelle parente et des postes de travail de clone lié pour stocker des fichiers d'échange de machine virtuelle sur le magasin de données local. Cette stratégie facultative vous permet de bénéficier du stockage local.

n [Conserver une trace de la taille du fichier d'échange de la machine virtuelle parente page 75](#page-74-0)

Lorsque vous créez un pool de clone lié, vous pouvez rediriger les fichiers d'échange et temporaires du système d'exploitation client des clones liés vers un disque séparé. Vous devez configurer ce disque pour qu'il soit plus volumineux que le fichier d'échange sur le système d'exploitation client.

■ [Augmenter la limite du délai d'expiration des scripts de personnalisation QuickPrep page 76](#page-75-0)

View Composer termine un script de post-synchronisation ou de désactivation QuickPrep qui prend plus de 20 secondes. Vous pouvez augmenter la limite du délai d'expiration de ces scripts en modifiant la valeur de registre Windows ExecScriptTimeout sur la machine virtuelle parente.

## **Préparer une machine virtuelle parente**

Le service View Composer requiert une machine virtuelle parente à partir de laquelle vous générez une image de base pour créer et gérer des postes de travail de clone lié.

#### **Prérequis**

n Vérifiez que vous avez préparé une machine virtuelle à utiliser pour le déploiement de postes de travail View. Reportez-vous à la section [« Création de machines virtuelles pour un déploiement de poste de travail](#page-48-0) [View », page 49.](#page-48-0)

Vous n'avez pas à associer la machine virtuelle parente au domaine Active Directory dans lequel les postes de travail de clone lié résideront. La machine virtuelle parente peut être un membre du groupe de travail local.

**IMPORTANT** Pour utiliser des fonctions de View Manager 4.5 telles que la redirection de données supprimables sur un disque séparé et la personnalisation de postes de travail de clone lié avec Sysprep, vous devez déployer les postes de travail à partir d'une machine virtuelle parente sur laquelle View Agent 4.5 est installé.

Vous ne pouvez pas utiliser View Composer pour déployer des postes de travail qui exécutent Windows Vista Ultimate Edition ou Windows XP Professional SP1.

Si la machine virtuelle parente s'exécute sous Windows XP, et qu'Active Directory s'exécute sous Windows Server 2008, appliquez un correctif de mise à jour sur la machine virtuelle Windows XP. Consultez l'article 944043 du support Microsoft à l'adresse suivante : <http://support.microsoft.com/kb/944043/en-us>.

Si vous n'installez pas le pack de compatibilité du contrôleur de domaine en lecture seule (RODC) Windows Server 2008 pour Windows XP, les clones liés déployés à partir de cette machine virtuelle parente ne parviennent pas à joindre le domaine.

n Lorsque vous installez View Agent sur la machine virtuelle parente, sélectionnez l'option **[View Composer Agent]** . Reportez-vous à la section [« Installer View Agent sur une machine virtuelle »,](#page-53-0) [page 54](#page-53-0).

Pour mettre à jour View Agent dans un environnement volumineux, vous pouvez utiliser des mécanismes de mise à jour Windows standard comme Altiris, SMS, LanDesk, BMC ou d'autres logiciels de gestion des systèmes. Vous pouvez également utiliser l'opération de recomposition pour mettre à jour View Agent.

- n Pour déployer des postes de travail exécutant Windows 7 ou Windows Vista, configurez une clé de licence en volume et activez le système d'exploitation de la machine virtuelle parente avec l'activation du volume. Reportez-vous à la section [« Activation de Windows 7 et de Windows Vista sur des postes de travail de](#page-72-0) [clone lié », page 73.](#page-72-0)
- n Si la machine virtuelle parente exécute Windows 7, vérifiez que vous avez suivi les meilleures pratiques pour optimiser le système d'exploitation. Reportez-vous à la section [« Optimisation de Windows 7 pour](#page-62-0) [les postes de travail de clone lié », page 63](#page-62-0).

#### **Procédure**

- n Désactivez le bail DHCP sur la machine virtuelle parente pour empêcher la copie d'une adresse IP avec bail vers les clones liés du pool.
	- a Sur la machine virtuelle parente, ouvrez une invite de commande.
	- b Saisissez la commande **ipconfig /release**.
- n Vérifiez que le disque système contient un seul volume.

Vous ne pouvez pas déployer de clones liés à partir d'une machine virtuelle parente contenant plusieurs volumes. Le service View Composer ne prend pas en charge les partitions de disque multiples. Plusieurs disques virtuels sont pris en charge.

n Désactivez l'option de mise en veille prolongée pour réduire la taille des disques du système d'exploitation de clone lié créés à partir de la machine virtuelle parente.

Vous pouvez déployer un pool de clone lié à partir de la machine virtuelle parente. Si le matériel de la machine virtuelle parente est v7, suivez ces règles lors de la création d'un pool de clone lié :

- n Déployez le pool de clone lié sur un hôte ou un cluster ESX/ESXi 4.*x*. Le pool de clone lié ne peut pas résider sur un hôte ou un cluster ESX/ESXi 3.5 avec des hôtes ESX/ESXi 4.*x* mélangés avec des hôtes ESX/ ESXi 3.5.
- n Créez le pool de clone lié en mode vSphere.
#### <span id="page-72-0"></span>**Suivant**

Utilisez vSphere Client pour prendre un snapshot de la machine virtuelle parente à l'état désactivé. Ce snapshot sert de configuration de ligne de base pour le premier jeu de postes de travail de clone lié ancrés à la machine virtuelle parente.

**IMPORTANT** Avant de prendre un snapshot, arrêtez complètement la machine virtuelle parente à l'aide de la commande **[Shut Down (Arrêter)]** dans le système d'exploitation client.

# **Activation de Windows 7 et de Windows Vista sur des postes de travail de clone lié**

Pour vous assurer que View Composer active correctement les systèmes d'exploitation Windows 7 et Windows Vista sur des postes de travail de clone lié, vous devez utiliser l'activation du volume Microsoft sur la machine virtuelle parente. La technologie d'activation du volume requiert une clé de licence en volume.

Pour activer Windows 7 ou Windows Vista avec l'activation du volume, vous utilisez un service de gestion des clés (KMS), qui requiert une clé de licence KMS. Contactez votre revendeur Microsoft pour acquérir une clé de licence en volume et configurer l'activation du volume.

**REMARQUE** View Composer ne prend pas en charge la licence MAK (clé d'activation multiple).

Avant de créer des postes de travail de clone lié avec View Composer, vous devez utiliser l'activation du volume pour activer le système d'exploitation sur la machine virtuelle parente.

**REMARQUE** Les postes de travail Windows XP avec des licences en volume ne requièrent pas d'activation.

Lors de la création d'un poste de travail de clone lié, et à chaque recomposition du clone lié, l'agent View Composer utilise le serveur KMS de la machine virtuelle parente pour activer le système d'exploitation sur le clone lié.

L'outil QuickPrep de View Composer implémente l'activation comme suit :

- 1 Il appelle un script pour supprimer l'état de licence existant sur la machine virtuelle de clone lié.
- 2 Il redémarre le système d'exploitation client.
- 3 Il appelle un script qui utilise la licence KMS pour activer le système d'exploitation sur le clone.

Chaque fois que QuickPrep s'exécute sur un clone lié, l'activation a lieu.

Pour la licence KMS, View Composer utilise le serveur KMS configuré pour activer la machine virtuelle parente. Le serveur KMS traite un clone lié activé en tant qu'ordinateur avec une nouvelle licence émise.

## **Désactiver la mise en veille prolongée Windows sur la machine virtuelle parente**

L'option de mise en veille prolongée Windows crée un fichier système volumineux qui peut augmenter la taille des disques du système d'exploitation de clone lié créés à partir de la machine virtuelle parente. La désactivation de l'option de mise en veille prolongée réduit la taille des clones liés.

L'option de mise en veille prolongée de Windows crée un fichier système masqué, Hiberfil.sys. Windows utilise ce fichier pour stocker une copie de la mémoire système sur le disque dur lorsque le paramètre de veille hybride est activé. Lorsque vous créez un pool de clone lié, le fichier est créé sur le disque du système d'exploitation sur chaque clone lié.

Sur des machines virtuelles Windows 7, ce fichier peut atteindre 10 Go.

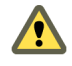

**AVERTISSEMENT** Lorsque vous activez la mise en veille prolongée, le paramètre de veille hybride ne fonctionne pas. Les utilisateurs peuvent perdre des données si le paramètre de veille hybride est activé et qu'une coupure de courant se produit.

## <span id="page-73-0"></span>**Prérequis**

Familiarisez-vous avec la fonction de mise en veille prolongée de Windows. Consultez le site Web du support Microsoft. Pour plus d'informations sur la désactivation de la mise en veille prolongée sous Windows 7 ou Windows Vista, consultez le site Web du support Microsoft et recherchez comment désactiver et réactiver la mise en veille prolongée sur un ordinateur exécutant Windows.

#### **Procédure**

- 1 Dans vSphere Client, sélectionnez la machine virtuelle parente et sélectionnez **[Open Console (Ouvrir la console)]** .
- 2 Ouvrez une session sur le système d'exploitation client Windows en tant qu'administrateur.
- 3 Désactivez l'option de mise en veille prolongée.

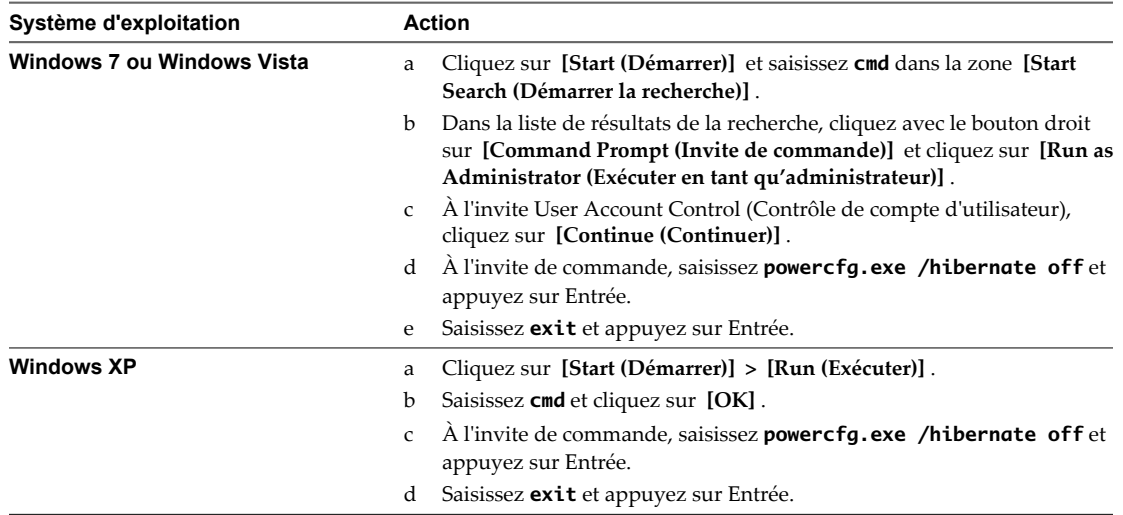

4 Fermez la session sur le système d'exploitation client.

Lorsque vous créez des postes de travail de clone lié à partir de la machine virtuelle parente, le fichier Hiberfil.sys n'est pas créé sur les disques du système d'exploitation de clone lié.

# **Configurer une machine virtuelle parente pour utiliser le stockage local**

Lorsque vous préparez une machine virtuelle parente pour View Composer, vous pouvez configurer la machine virtuelle parente et des postes de travail de clone lié pour stocker des fichiers d'échange de machine virtuelle sur le magasin de données local. Cette stratégie facultative vous permet de bénéficier du stockage local.

Dans cette procédure, vous configurez le stockage local pour les fichiers d'échange de machine virtuelle, pas les fichiers d'échange et temporaires dans le système d'exploitation client. Lorsque vous créez un pool de clone lié, vous pouvez également rediriger les fichiers d'échange et temporaires du système d'exploitation client vers un disque séparé. Reportez-vous à la section [« Feuille de calcul pour créer un pool de postes de travail de clone](#page-84-0) [lié », page 85](#page-84-0).

## **Prérequis**

Préparez la machine virtuelle parente pour répondre aux exigences du service View Composer. Reportez-vous à la section [« Préparer une machine virtuelle parente », page 71.](#page-70-0)

#### <span id="page-74-0"></span>**Procédure**

- 1 Configurez un magasin de données de fichier d'échange sur l'hôte ou le cluster ESX/ESXi sur lequel vous allez déployer le pool de clone lié.
- 2 Lorsque vous créez la machine virtuelle parente dans vCenter Server, stockez les fichiers d'échange de machine virtuelle sur le magasin de données de fichier d'échange sur l'hôte ou le cluster ESX/ESXi local :
	- a Dans vSphere Client, sélectionnez la machine virtuelle parente.
	- b Cliquez sur **[Edit Settings (Modifier les paramètres)]** et cliquez sur l'onglet **[Options]** .
	- c Cliquez sur **[Swapfile location (Emplacement du fichier d'échange)]** puis sur **[Store in the host's swapfile datastore (Stocker dans le magasin de données de fichier d'échange de l'hôte)]** .

Pour plus d'instructions, consultez la documentation de VMware vSphere.

Lorsque vous déployez un pool à partir de cette machine virtuelle parente, les postes de travail de clone lié utilisent le magasin de données de fichier d'échange de l'hôte ESX local.

# **Conserver une trace de la taille du fichier d'échange de la machine virtuelle parente**

Lorsque vous créez un pool de clone lié, vous pouvez rediriger les fichiers d'échange et temporaires du système d'exploitation client des clones liés vers un disque séparé. Vous devez configurer ce disque pour qu'il soit plus volumineux que le fichier d'échange sur le système d'exploitation client.

Si vous configurez un disque séparé pour les fichiers d'échange et temporaires du système d'exploitation client, View Manager supprime ces fichiers supprimables quand un clone lié est désactivé. Cette fonction peut ralentir la croissance des clones liés. Toutefois, cette fonction ne peut agir que si vous configurez le disque de fichier supprimable pour qu'il soit suffisamment volumineux pour contenir les fichiers d'échange du système d'exploitation client.

Avant de configurer le disque de fichier supprimable, vous devez connaître la taille maximale de fichier d'échange dans la machine virtuelle parente. Les clones liés ont la même taille de fichier d'échange que la machine virtuelle parente à partir de laquelle ils sont créés.

**REMARQUE** Cette fonctionnalité n'est pas la même que la configuration du stockage local pour les fichiers d'échange de machine virtuelle. Reportez-vous à la section [« Configurer une machine virtuelle parente pour](#page-73-0) [utiliser le stockage local », page 74](#page-73-0).

#### **Procédure**

- 1 Dans vSphere Client, cliquez avec le bouton droit sur la machine virtuelle parente et cliquez sur **[Open Console (Ouvrir la console)]** .
- 2 Sélectionnez **[Start (Démarrer)] > [Settings (Paramètres)] > [Control Panel (Panneau de configuration)] > [System (Système)]** .
- 3 Cliquez sur l'onglet **[Advanced (Avancé)]** .
- 4 Dans le volet Performance (Performances), cliquez sur **[Settings (Paramètres)]** .
- 5 Cliquez sur l'onglet **[Advanced (Avancé)]** .
- 6 Dans le volet Virtual memory (Mémoire virtuelle), cliquez sur **[Change (Modifier)]** .

La page Virtual Memory (Mémoire virtuelle) apparaît.

<span id="page-75-0"></span>7 Définissez la taille du fichier d'échange sur une valeur supérieure à celle de la mémoire affectée à la machine virtuelle.

**IMPORTANT** Si le paramètre **[Maximum size (MB) (Taille maximale (Mo))]** est inférieur à la taille de la mémoire de la machine virtuelle, saisissez une valeur supérieure et enregistrez la nouvelle valeur.

8 Conservez une trace du paramètre **[Maximum size (MB) (Taille maximale (Mo))]** configuré dans le volet Paging file size for selected drive (Taille du fichier d'échange pour le lecteur sélectionné).

#### **Suivant**

Lorsque vous configurez un pool de clone lié à partir de cette machine virtuelle parente, configurez un disque de fichier supprimable dont la taille est supérieure à celle du fichier d'échange.

# **Augmenter la limite du délai d'expiration des scripts de personnalisation QuickPrep**

View Composer termine un script de post-synchronisation ou de désactivation QuickPrep qui prend plus de 20 secondes. Vous pouvez augmenter la limite du délai d'expiration de ces scripts en modifiant la valeur de registre Windows ExecScriptTimeout sur la machine virtuelle parente.

La limite augmentée du délai d'expiration est propagée aux clones liés créés à partir de la machine virtuelle parente. Les scripts de personnalisation QuickPrep peuvent s'exécuter sur les clones liés à l'heure que vous spécifiez.

Vous pouvez également utiliser votre script de personnalisation pour lancer un autre script ou processus exécutant la longue tâche.

**REMARQUE** La plupart des scripts de personnalisation QuickPrep peuvent arrêter leur exécution dans la limite de 20 secondes. Testez vos scripts avant d'augmenter la limite.

#### **Prérequis**

- n Installez View Agent avec l'option **[View Composer Agent]** sur la machine virtuelle parente.
- n Vérifiez que la machine virtuelle parente est préparée pour créer un pool de clone lié. Reportez-vous à la section [« Préparer une machine virtuelle parente », page 71.](#page-70-0)

#### **Procédure**

- 1 Sur la machine virtuelle parente, démarrez l'Éditeur du Registre Windows.
	- a Sélectionnez **[Start (Démarrer)] > [Command Prompt (Invite de commandes)]** .
	- b À l'invite de commande, saisissez **[regedit]** .
- 2 Dans le Registre Windows, recherchez la clé de registre vmware-viewcomposer-ga.

HKEY\_LOCAL\_MACHINE\SYSTEM\CurrentControl\Set\services\vmware-viewcomposer-ga

3 Cliquez sur **[Edit (Modifier)]** et modifiez la valeur de registre.

Value Name: ExecScriptTimeout Value Type: REG\_DWORD Value unit: milliseconds

La valeur par défaut est de 20 000 millisecondes.

La valeur du délai d'expiration est augmentée. Vous n'avez pas à redémarrer Windows pour que cette valeur prenne effet.

#### **Suivant**

Prenez un snapshot de la machine virtuelle parente et créez un pool de clone lié.

# **Création de modèles de machine virtuelle**

Vous devez créer un modèle de machine virtuelle avant de pouvoir créer un pool automatisé.

Un modèle de machine virtuelle est une copie principale d'une machine virtuelle pouvant être utilisée pour créer et approvisionner de nouvelles machines virtuelles. En général, un modèle inclut un système d'exploitation client installé et un jeu d'applications.

Vous créez des modèles de machines virtuelles dans vSphere Client. Vous pouvez créer un modèle de machine virtuelle depuis une machine virtuelle configurée précédemment, ou vous pouvez convertir une machine virtuelle configurée précédemment en modèle de machine virtuelle.

Pour plus d'informations sur l'utilisation de vSphere Client pour créer des modèles de machines virtuelles, consultez le guide *vSphere Basic System Administration (Administration de système de base vSphere)*. Pour plus d'informations sur la création de pools automatisés, reportez-vous à la section [« Pools automatisés contenant](#page-79-0) [des machines virtuelles complètes », page 80](#page-79-0).

**REMARQUE** Vous ne créez pas de pool de clone lié depuis un modèle de machine virtuelle.

# **Création de spécifications de personnalisation**

Les spécifications de personnalisation sont facultatives, mais elles peuvent faciliter considérablement les déploiements de pools automatisés en fournissant des informations de configuration de propriétés générales, telles que des paramètres de licence, d'association de domaines et de protocole DHCP.

Avec les spécifications de personnalisation, vous pouvez personnaliser les postes de travail View créés dans View Administrator. Vous créez de nouvelles spécifications de personnalisation en utilisant l'assistant Customization Specification (Spécification de personnalisation) dans vSphere Client. Vous pouvez également utiliser l'assistant Customization Specification (Spécification de personnalisation) pour importer des fichiers sysprep.ini personnalisés existants.

Pour plus d'informations sur l'utilisation de l'assistant Customization Specification (Spécification de personnalisation), consultez le guide *vSphere Basic System Administration (Administration de système de base vSphere)*.

**REMARQUE** Pour appliquer des spécifications de personnalisation à des pools de postes de travail qui utilisent Windows XP, vous devez installer des outils Microsoft Sysprep sur votre machine vCenter Server.

Vous n'avez pas à installer des outils Sysprep dans vCenter Server pour les pools de postes de travail qui utilisent Windows 7 ou Vista. Les outils Sysprep sont intégrés à ces systèmes d'exploitation.

Lorsque vous utilisez une spécification de personnalisation Sysprep pour associer un poste de travail Windows 7 à un domaine, vous devez utiliser le nom de domaine complet (FQDN) du domaine Active Directory. Vous ne pouvez pas utiliser le nom NetBIOS du domaine Active Directory.

Guide de l'administrateur de VMware View

# **Création de pools de postes de travail 5**

Avec View Manager, vous créez des pools de postes de travail qui fournissent un accès au poste de travail View à des clients. View Manager déploie des pools depuis des sources de postes de travail, qui peuvent être des machines virtuelles gérées par vCenter Server, des machines virtuelles exécutées sur une autre plate-forme de virtualisation, ou des ordinateurs physiques, des serveurs Terminal Server ou des PC lame.

Vous pouvez créer plusieurs types de pools de postes de travail. Vous pouvez également approvisionner un poste de travail individuel en déployant un pool manuel avec une source de postes de travail unique.

n [Pools automatisés contenant des machines virtuelles complètes page 80](#page-79-0)

Pour créer un pool de postes de travail automatisé, View Manager approvisionne dynamiquement des postes de travail en fonction de paramètres que vous appliquez au pool. View Manager utilise un modèle de machine virtuelle en tant que source de postes de travail pour le pool et crée une nouvelle machine virtuelle dans vCenter Server pour chaque poste de travail.

**n [Pools de postes de travail de clone lié page 85](#page-84-0)** 

Pour créer un pool de postes de travail de clone lié, View Composer génère des machines virtuelles de clone lié depuis un snapshot d'une machine virtuelle parente. View Manager approvisionne dynamiquement les postes de travail de clone lié en fonction des paramètres que vous appliquez au pool.

n [Pools de postes de travail manuels page 108](#page-107-0)

Pour créer un pool de postes de travail manuel, View Manager approvisionne des postes de travail depuis des sources de postes de travail existantes. Pour chaque poste de travail du pool, vous sélectionnez une source de postes de travail séparée pour fournir un accès de View à des clients.

n [Pools Microsoft Terminal Services page 113](#page-112-0)

Vous pouvez utiliser des serveurs Microsoft Terminal Server pour fournir des sessions Terminal Services en tant que postes de travail à des clients View. View Manager gère les sessions Terminal Services de la même façon qu'il gère d'autres postes de travail View.

n [Approvisionnement de pools de postes de travail page 115](#page-114-0)

Lorsque vous créez un pool de postes de travail, vous sélectionnez des options de configuration qui déterminent la façon dont le pool est géré et comment les utilisateurs interagissent avec les postes de travail.

n [Définition de règles d'alimentation pour des pools de postes de travail page 127](#page-126-0)

Vous pouvez configurer une règle d'alimentation pour les machines virtuelles d'un pool de postes de travail si les machines virtuelles sont gérées par vCenter Server.

# <span id="page-79-0"></span>**Pools automatisés contenant des machines virtuelles complètes**

Pour créer un pool de postes de travail automatisé, View Manager approvisionne dynamiquement des postes de travail en fonction de paramètres que vous appliquez au pool. View Manager utilise un modèle de machine virtuelle en tant que source de postes de travail pour le pool et crée une nouvelle machine virtuelle dans vCenter Server pour chaque poste de travail.

# **Feuille de calcul pour créer un pool automatisé contenant des machines virtuelles complètes**

Lorsque vous créez un pool de postes de travail automatisé, l'assistant Add Pool (Ajouter un pool) de View Administrator vous invite à configurer certaines options. Utilisez cette feuille de calcul pour préparer vos options de configuration avant de créer le pool.

Vous pouvez imprimer cette feuille de calcul et noter les valeurs que vous souhaitez spécifier quand vous exécutez l'assistant Add Pool (Ajouter un pool).

Pour créer un pool de clone lié, reportez-vous à la section [« Pools de postes de travail de clone lié »,](#page-84-0) [page 85](#page-84-0).

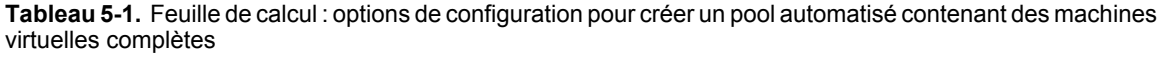

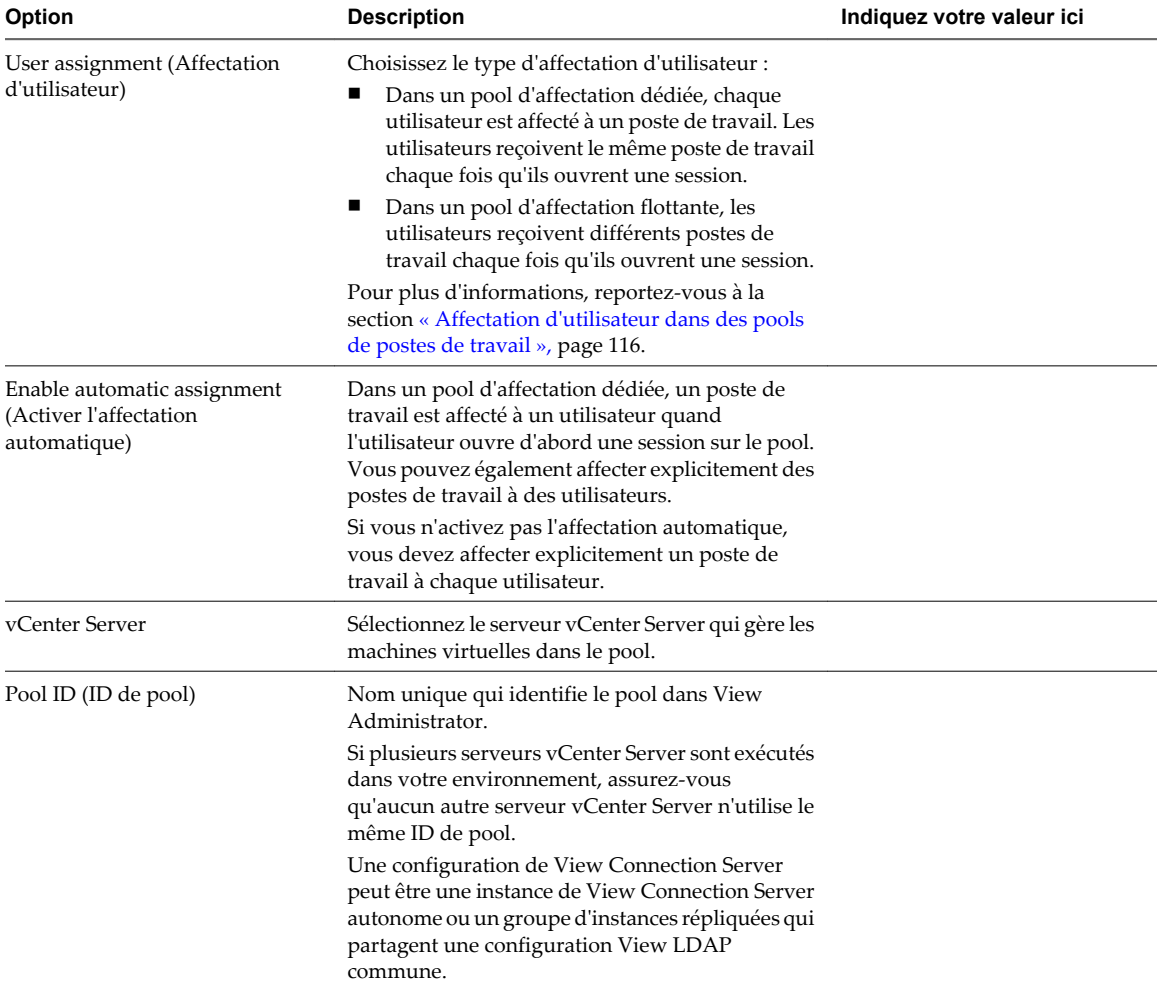

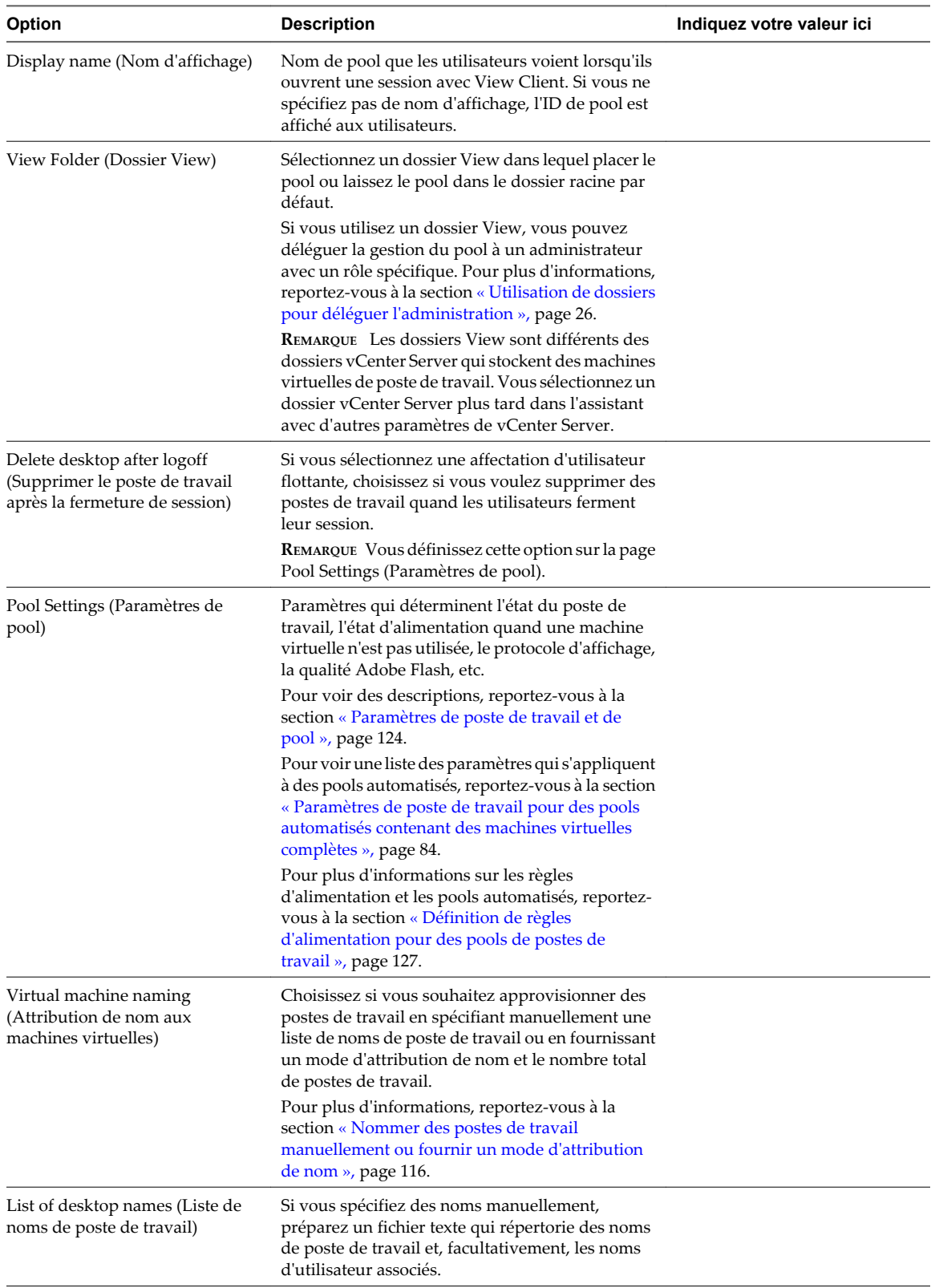

**Tableau 5-1.** Feuille de calcul : options de configuration pour créer un pool automatisé contenant des machines virtuelles complètes (suite)

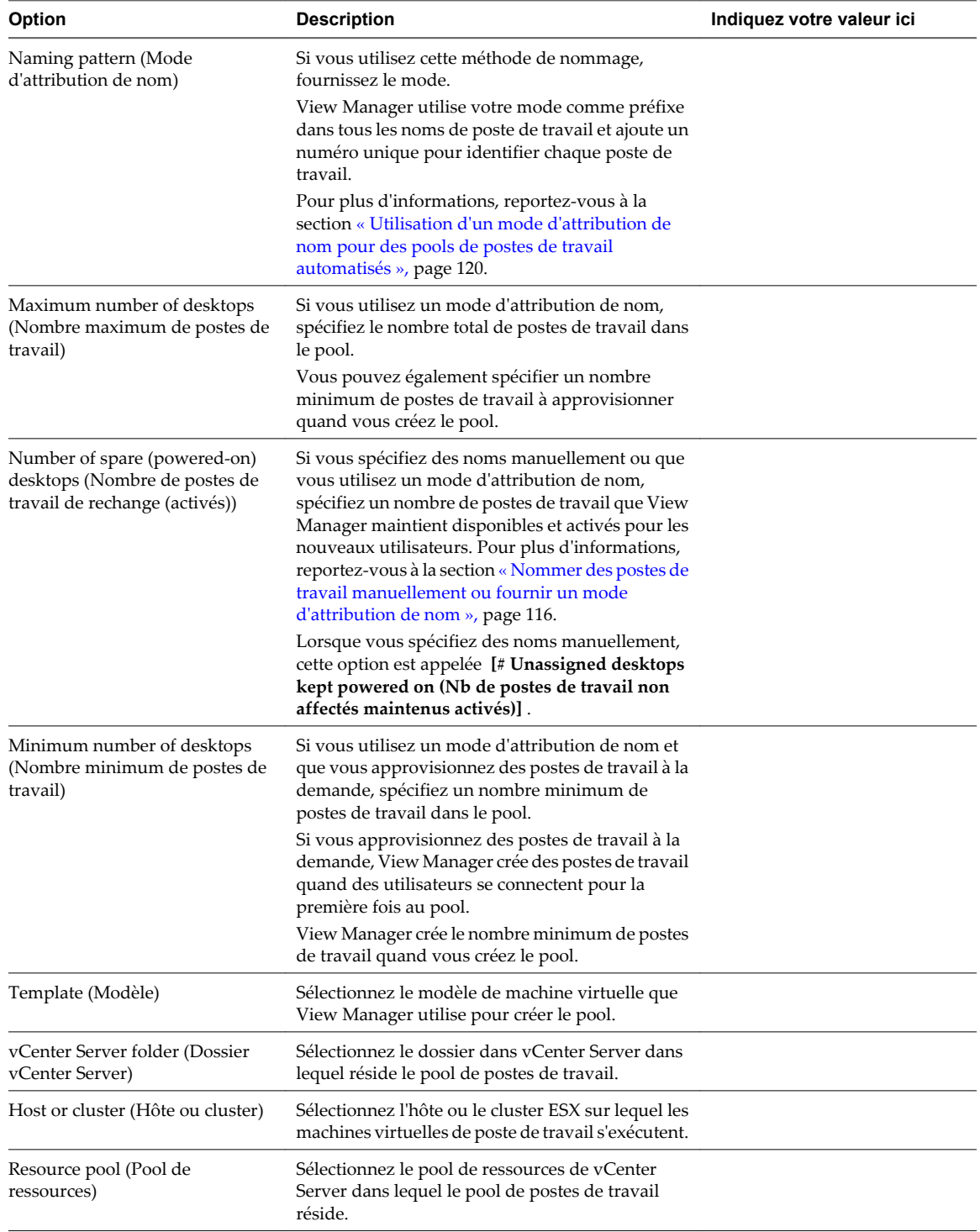

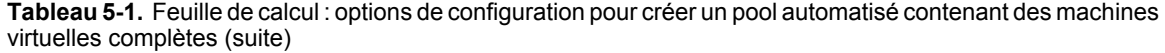

| Option                                           | <b>Description</b>                                                                                                    | Indiquez votre valeur ici |  |
|--------------------------------------------------|----------------------------------------------------------------------------------------------------|---------------------------|--|
| Datastores (Magasins de<br>données)              | Sélectionnez un ou plusieurs magasins de données<br>sur lesquels stocker le pool de postes de travail.                                                                                                    |                           |  |
|                                                  | Pour les clusters, vous pouvez utiliser des<br>magasins des données partagés ou locaux.                                                                                                    |                           |  |
| Guest customization<br>(Personnalisation client) | Sélectionnez une spécification de personnalisation<br>(SYSPREP) dans la liste pour permettre à View<br>Manager de configurer des paramètres de licence,<br>d'association de domaine, de protocole DHCP et<br>d'autres propriétés sur les postes de travail. |                           |  |
|                                                  | Vous pouvez également personnaliser les postes<br>de travail manuellement quand View Manager les<br>crée.                                                                                                    |                           |  |

**Tableau 5-1.** Feuille de calcul : options de configuration pour créer un pool automatisé contenant des machines virtuelles complètes (suite)

# **Créer un pool automatisé contenant des machines virtuelles complètes**

Vous pouvez créer un pool de postes de travail automatisé basé sur un modèle de machine virtuelle que vous sélectionnez. View Manager déploie dynamiquement les postes de travail, en créant une nouvelle machine virtuelle dans vCenter Server pour chaque poste de travail.

Pour créer un pool de clone lié, reportez-vous à la section [« Pools de postes de travail de clone lié »,](#page-84-0) [page 85](#page-84-0).

#### **Prérequis**

- n Préparez un modèle de machine virtuelle que View Manager utilisera pour créer les postes de travail. View Agent doit être installé sur le modèle. Reportez-vous au [Chapitre 4, « Création et préparation de](#page-48-0) [machines virtuelles », page 49.](#page-48-0)
- n Collectez les informations de configuration que vous devez fournir pour créer le pool. Reportez-vous à la section [« Feuille de calcul pour créer un pool automatisé contenant des machines virtuelles complètes »,](#page-79-0) [page 80](#page-79-0).
- n Décidez comment configurer les paramètres d'alimentation, le protocole d'affichage, la qualité Adobe Flash et d'autres paramètres. Reportez-vous à la section [« Paramètres de poste de travail et de pool »,](#page-123-0) [page 124.](#page-123-0)

#### **Procédure**

- 1 Dans View Administrator, cliquez sur **[Inventory (Inventaire)] > [Pools]** .
- 2 Cliquez sur **[Add (Ajouter)]** .
- 3 Sélectionnez **[Automated Pool (Pool automatisé)]** .
- 4 Sur la page vCenter Server, choisissez **[Full virtual machines (Machines virtuelles complètes)]** .
- 5 Suivez les invites de l'assistant pour créer le pool.

Utilisez les informations de configuration que vous avez collectées dans la feuille de calcul. Vous pouvez revenir directement à n'importe quelle page de l'assistant en cliquant sur le nom de page dans le volet de navigation.

Dans View Administrator, vous pouvez voir les postes de travail lorsqu'ils sont ajoutés au pool en cliquant sur **[Inventory (Inventaire)] > [Desktops (Postes de travail)]** .

#### **Suivant**

Autorisez les utilisateurs à accéder au pool. Reportez-vous à la section [« Ajouter des autorisations à des pools](#page-132-0) [de postes de travail », page 133.](#page-132-0)

# <span id="page-83-0"></span>**Paramètres de poste de travail pour des pools automatisés contenant des machines virtuelles complètes**

Vous devez spécifier des paramètres de poste de travail et de pool lorsque vous configurez des pools automatisés contenant des machines virtuelles complètes. Différents paramètres s'appliquent à des pools avec des affectations d'utilisateur dédiées et flottantes.

Le Tableau 5-2 répertorie les paramètres qui s'appliquent à des pools automatisés avec des affectations dédiées et flottantes.

Pour voir des descriptions de chaque paramètre de poste de travail, reportez-vous à la section [« Paramètres](#page-123-0) [de poste de travail et de pool », page 124](#page-123-0).

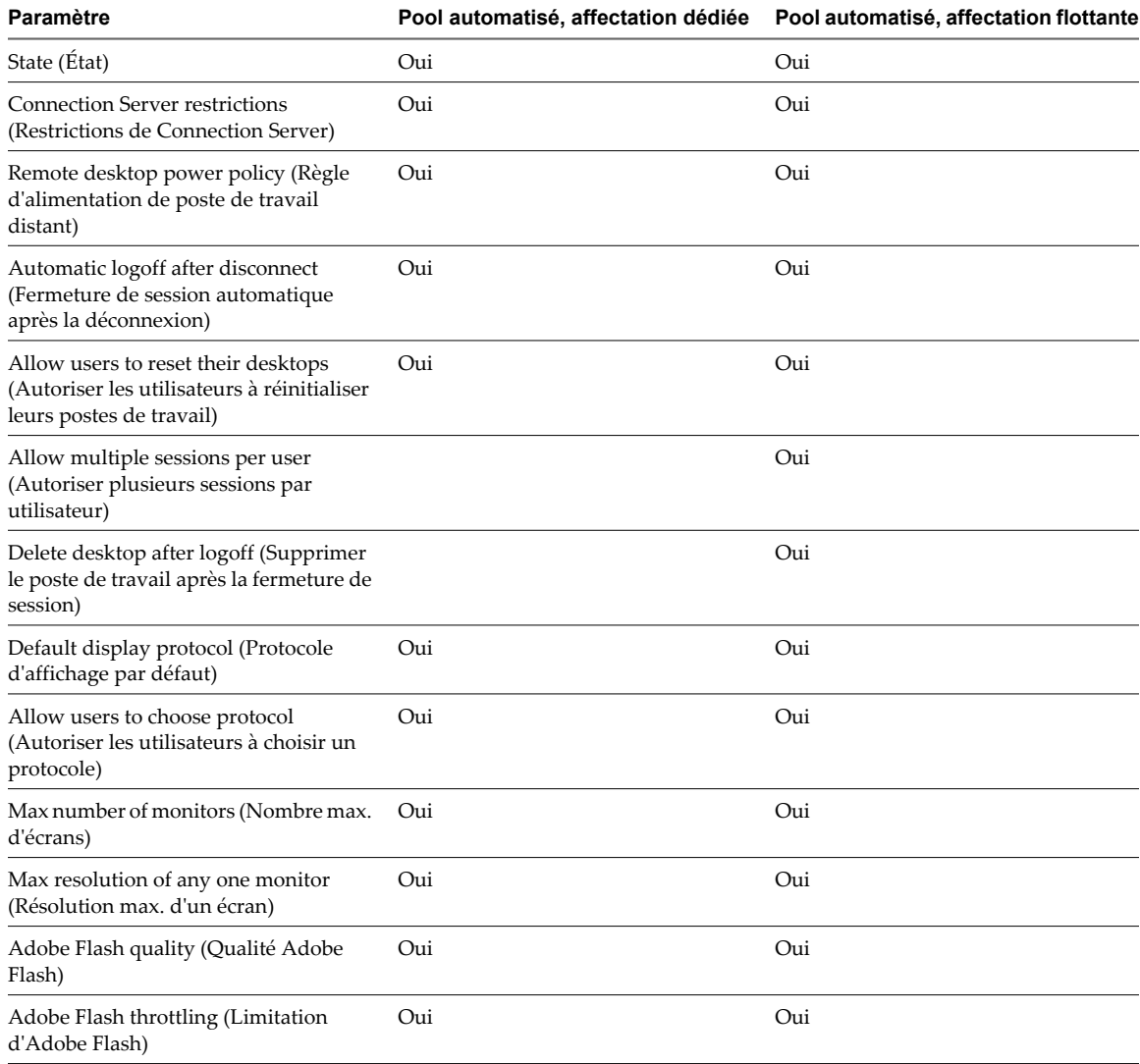

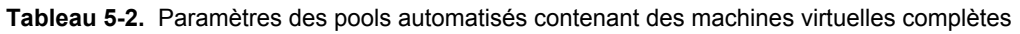

# <span id="page-84-0"></span>**Pools de postes de travail de clone lié**

Pour créer un pool de postes de travail de clone lié, View Composer génère des machines virtuelles de clone lié depuis un snapshot d'une machine virtuelle parente. View Manager approvisionne dynamiquement les postes de travail de clone lié en fonction des paramètres que vous appliquez au pool.

Comme les postes de travail de clone lié partagent une image du disque système de base, ils utilisent moins de stockage que les machines virtuelles complètes.

# **Feuille de calcul pour créer un pool de postes de travail de clone lié**

Lorsque vous créez un pool de postes de travail de clone lié, l'assistant Add Pool (Ajouter un pool) de View Administrator vous invite à configurer certaines options. Utilisez cette feuille de calcul pour préparer vos options de configuration avant de créer le pool.

Vous pouvez imprimer cette feuille de calcul et noter les valeurs que vous souhaitez spécifier quand vous exécutez l'assistant Add Pool (Ajouter un pool).

Avant de créer un pool de clone lié, vous devez utiliser vCenter Server pour prendre un snapshot de la machine virtuelle parente que vous préparez pour le pool. Vous devez éteindre la machine virtuelle parente avant de prendre le snapshot. View Composer utilise le snapshot comme image de base depuis laquelle les clones sont créés.

**REMARQUE** Vous ne pouvez pas créer de pool de clone lié depuis un modèle de machine virtuelle.

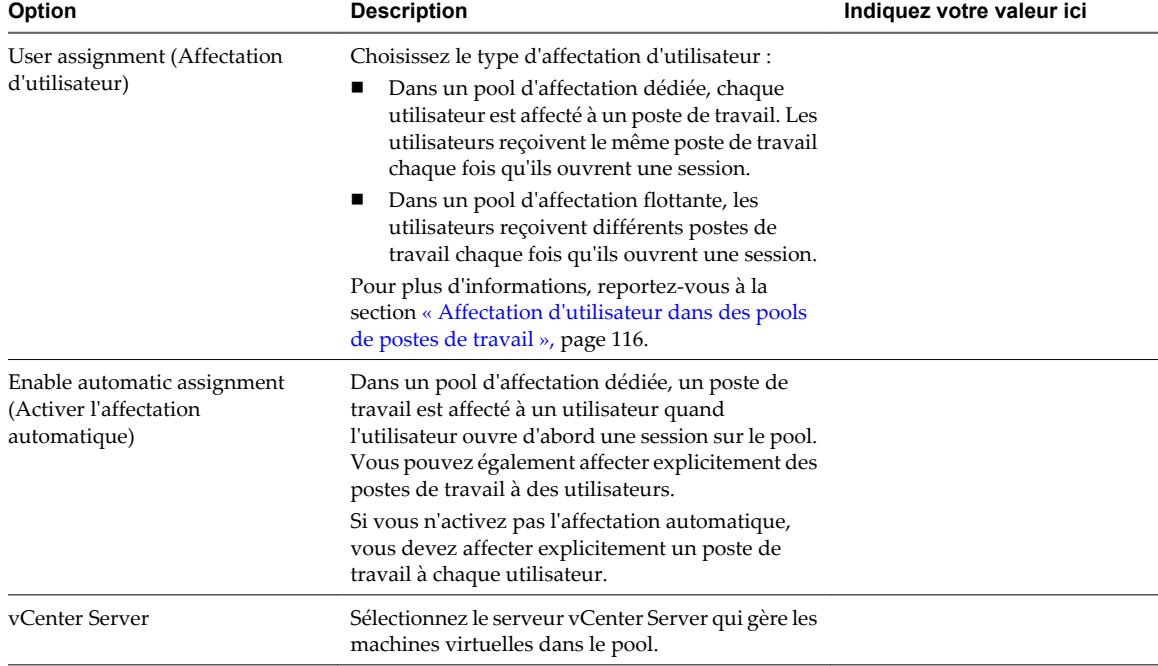

**Tableau 5-3.** Feuille de calcul : options de configuration pour créer un pool de postes de travail de clone lié

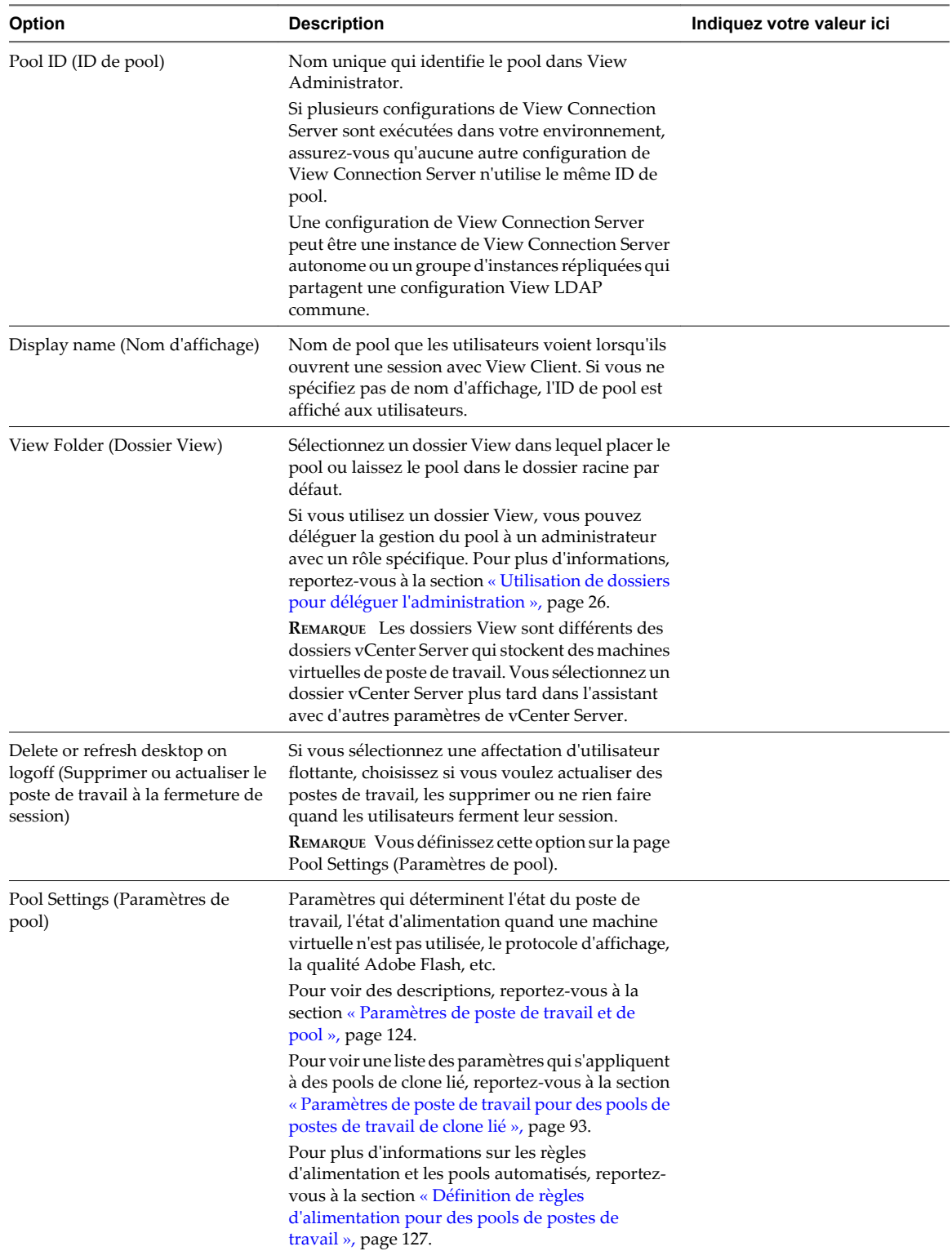

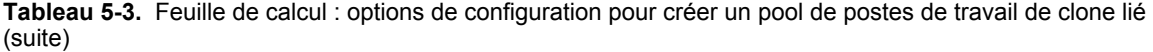

| <b>Option</b>                                                                                                    | <b>Description</b>                                                                                                    | Indiquez votre valeur ici |
|----------------------------------------------------------------------------------------------------|----------------------------------------------------------------------------------------------------|---------------------------|
| Redirect Windows profile to<br>persistent disks (Rediriger un<br>profil Windows vers des disques<br>persistants) | Si vous sélectionnez des affectations d'utilisateur<br>dédiées, choisissez si vous voulez stocker des<br>données de profil d'utilisateur Windows sur un<br>disque persistant séparé de View Composer ou sur<br>le même disque que les données du système<br>d'exploitation.                                                                                                    |                           |
|                                                                                                    | Les disques persistants séparés vous permettent<br>de conserver des données et des paramètres<br>d'utilisateur. Les opérations d'actualisation, de<br>recomposition et de rééquilibrage de View<br>Composer n'affectent pas les disques persistants.<br>Vous pouvez détacher un disque persistant d'un<br>clone lié et l'attacher à un autre poste de travail.<br>Si vous stockez le profil Windows sur le disque du |                           |
|                                                                                                    | système d'exploitation, les données et les<br>paramètres d'utilisateur sont supprimés au cours<br>des opérations d'actualisation, de recomposition<br>et de rééquilibrage.                                                                                                    |                           |
| Disk size and drive letter for<br>persistent disk (Taille et lettre des<br>disques persistants)                  | Si vous stockez des données de profil d'utilisateur<br>sur un disque persistant séparé de View<br>Composer, fournissez la taille du disque en<br>mégaoctets et la lettre du lecteur.                                                                                                    |                           |
|                                                                                                    | REMARQUE Ne sélectionnez pas de lettre de lecteur<br>qui existe déjà sur la machine virtuelle parente ou<br>qui entre en conflit avec une lettre de lecteur<br>utilisée pour un lecteur monté en réseau.                                                                                                    |                           |
| Disposable File Redirection<br>(Redirection de fichier<br>supprimable)                                           | Choisissez si vous voulez rediriger les fichiers<br>d'échange et temporaires du système<br>d'exploitation client sur un disque non persistant<br>séparé. Si vous le faites, fournissez la taille de<br>disque en mégaoctets.                                                                                                    |                           |
|                                                                                                    | Avec cette configuration, View Manager supprime<br>les fichiers supprimables lorsqu'un clone lié est<br>désactivé. La taille des clones liés peut augmenter<br>à mesure que les utilisateurs interagissent avec                                                                                                    |                           |
|                                                                                                    | leurs postes de travail. La redirection du fichier<br>supprimable peut économiser de l'espace de<br>stockage en ralentissant la croissance des clones<br>liés.                                                                                                    |                           |
|                                                                                                    | La taille de disque doit être supérieure à la taille<br>du fichier d'échange du système d'exploitation<br>client. Pour déterminer la taille du fichier                                                                                                    |                           |
|                                                                                                    | d'échange, reportez-vous à la section « Conserver<br>une trace de la taille du fichier d'échange de la<br>machine virtuelle parente », page 75.                                                                                                    |                           |
|                                                                                                    | Lorsque vous configurez la taille du disque de<br>fichier supprimable, prenez bien en considération<br>que la taille réelle d'une partition de disque<br>formaté est légèrement plus petite que la valeur<br>que vous fournissez dans View Administrator.                                                                                                    |                           |
|                                                                                                    | La redirection du fichier supprimable n'est prise<br>en charge qu'en mode vSphere.                                                                                                    |                           |

**Tableau 5-3.** Feuille de calcul : options de configuration pour créer un pool de postes de travail de clone lié (suite)

| <b>Option</b><br><b>Description</b>                                                             |                                                                                                    | Indiquez votre valeur ici |  |
|-------------------------------------------------------------------------------------------------|----------------------------------------------------------------------------------------------------|---------------------------|--|
| Virtual machine naming<br>(Attribution de nom aux<br>machines virtuelles)                       | Choisissez si vous souhaitez approvisionner des<br>postes de travail en spécifiant manuellement une<br>liste de noms de poste de travail ou en fournissant<br>un mode d'attribution de nom et le nombre total<br>de postes de travail.<br>Pour plus d'informations, reportez-vous à la                                                                                                    |                           |  |
|                                                                                                 | section « Nommer des postes de travail<br>manuellement ou fournir un mode d'attribution<br>de nom », page $116$ .                                                                                                    |                           |  |
| List of desktop names (Liste de<br>noms de poste de travail)                                    | Si vous spécifiez des noms manuellement,<br>préparez un fichier texte qui répertorie des noms<br>de poste de travail et, facultativement, les noms<br>d'utilisateur associés.                                                                                                    |                           |  |
| Naming pattern (Mode<br>d'attribution de nom)                                                   | Si vous utilisez cette méthode de nommage,<br>fournissez le mode.                                                                                                    |                           |  |
|                                                                                                 | View Manager utilise votre mode comme préfixe<br>dans tous les noms de poste de travail et ajoute un<br>numéro unique pour identifier chaque poste de<br>travail.                                                                                                    |                           |  |
|                                                                                                 | Pour plus d'informations, reportez-vous à la<br>section « Utilisation d'un mode d'attribution de<br>nom pour des pools de postes de travail<br>automatisés », page 120.                                                                                                    |                           |  |
| Maximum number of desktops<br>(Nombre maximum de postes de<br>travail)                          | Si vous utilisez un mode d'attribution de nom,<br>spécifiez le nombre total de postes de travail dans<br>le pool.                                                                                                    |                           |  |
|                                                                                                 | Vous pouvez également spécifier un nombre<br>minimum de postes de travail à approvisionner<br>quand vous créez le pool.                                                                                                    |                           |  |
| Number of spare (powered-on)<br>desktops (Nombre de postes de<br>travail de rechange (activés)) | Si vous spécifiez des noms manuellement ou que<br>vous utilisez un mode d'attribution de nom,<br>spécifiez un nombre de postes de travail que View<br>Manager maintient disponibles et activés pour les<br>nouveaux utilisateurs. Pour plus d'informations,<br>reportez-vous à la section « Nommer des postes de<br>travail manuellement ou fournir un mode<br>d'attribution de nom », page 116. |                           |  |
|                                                                                                 | Lorsque vous spécifiez des noms manuellement,<br>cette option est appelée [# Unassigned desktops<br>kept powered on (Nb de postes de travail non<br>affectés maintenus activés)].                                                                                                    |                           |  |
| Minimum number of desktops<br>(Nombre minimum de postes de<br>travail)                          | Si vous utilisez un mode d'attribution de nom et<br>que vous approvisionnez des postes de travail à la<br>demande, spécifiez un nombre minimum de<br>postes de travail dans le pool.                                                                                                    |                           |  |
|                                                                                                 | Si vous approvisionnez des postes de travail à la<br>demande, View Manager crée des postes de travail<br>quand des utilisateurs se connectent pour la<br>première fois au pool.                                                                                                    |                           |  |
|                                                                                                 | View Manager crée le nombre minimum de postes<br>de travail quand vous créez le pool.                                                                                                    |                           |  |

**Tableau 5-3.** Feuille de calcul : options de configuration pour créer un pool de postes de travail de clone lié (suite)

| <b>Option</b>                                                                          | <b>Description</b>                                                                                                    | Indiquez votre valeur ici |
|----------------------------------------------------------------------------------------|----------------------------------------------------------------------------------------------------|---------------------------|
| Parent virtual machine (Machine<br>virtuelle parente)                                  | Sélectionnez la machine virtuelle parente du pool.<br>Pour utiliser des fonctions de View Manager 4.5<br>telles que la redirection de données supprimables<br>sur un disque séparé et la personnalisation de<br>clones liés avec Sysprep, vous devez sélectionner<br>une machine virtuelle parente sur laquelle View<br>Agent 4.5 est installé.<br><b>REMARQUE</b> Vous ne pouvez pas utiliser View<br>Composer pour déployer des postes de travail qui |                           |
|                                                                                        | exécutent Windows Vista Ultimate Edition ou<br>Windows XP Professional SP1.                                                                                                    |                           |
| Default image (snapshot) (Image<br>par défaut (snapshot))                              | Sélectionnez le snapshot de la machine virtuelle<br>parente à utiliser comme image de base pour le<br>pool.                                                                                                    |                           |
| Publiez une image de base pour le<br>référentiel de Transfer Server.                   | Sélectionnez cette option si vous utilisez le pool<br>pour approvisionner des postes de travail locaux.<br>Lorsqu'un poste de travail local est approvisionné,<br>View Transfer Server télécharge l'image de base<br>depuis le référentiel de Transfer Server sur le<br>client.<br>Vous pouvez également publier l'image de base<br>après avoir créé le pool.                                                                                           |                           |
| vCenter Server folder (Dossier<br>vCenter Server)                                      | Sélectionnez le dossier dans vCenter Server dans<br>lequel réside le pool de postes de travail.                                                                                                    |                           |
| Host or cluster (Hôte ou cluster)                                                      | Sélectionnez l'hôte ou le cluster ESX sur lequel les<br>machines virtuelles de poste de travail s'exécutent.<br>Vous pouvez déployer un pool de clone lié sur un<br>cluster qui contient des hôtes ESX/ESXi 4 mélangés<br>avec des hôtes ESX/ESXi 3 si vous ne définissez pas<br>le mode vSphere.                                                                                                    |                           |
| Use vSphere mode for View<br>Composer (Utiliser le mode<br>vSphere pour View Composer) | Si vous sélectionnez un cluster qui contient<br>uniquement des hôtes ESX 4, vous pouvez créer le<br>pool en mode vSphere.<br><b>IMPORTANT</b> Plusieurs fonctions View Composer<br>ne sont disponibles qu'en mode vSphere.<br>Pour plus d'informations, reportez-vous à la<br>section « Utilisation du mode vSphere pour View<br>Composer », page 94.                                                                                                   |                           |
| Resource pool (Pool de<br>ressources)                                                  | Sélectionnez le pool de ressources de vCenter<br>Server dans lequel le pool de postes de travail<br>réside.                                                                                                    |                           |

**Tableau 5-3.** Feuille de calcul : options de configuration pour créer un pool de postes de travail de clone lié (suite)

**Tableau 5-3.** Feuille de calcul : options de configuration pour créer un pool de postes de travail de clone lié (suite)

| <b>Option</b>                                               | <b>Description</b>                                                                                                    | Indiquez votre valeur ici |  |
|-------------------------------------------------------------|----------------------------------------------------------------------------------------------------|---------------------------|--|
| Select Datastores (Sélectionner<br>des magasins de données) | Sélectionnez un ou plusieurs magasins de données<br>sur lesquels stocker le pool de postes de travail.                                                                                                    |                           |  |
|                                                             | Un tableau sur la page [Select Datastores<br>(Sélectionner des magasins de données)] de<br>l'assistant Add Pool (Ajouter un pool) offre des<br>recommandations très utiles pour l'estimation des<br>exigences de stockage du pool. Ces<br>recommandations peuvent vous aider à<br>déterminer les magasins de données assez<br>volumineux pour stocker les disques de clone lié.<br>Pour plus d'informations, reportez-vous à la<br>section « Dimensionnement du stockage pour des<br>pools de postes de travail de clone lié »,<br>page 99.<br>Si vous stockez des données d'utilisateur et<br>des données de système d'exploitation sur des<br>disques séparés, vous pouvez stocker les<br>disques persistants et les disques du système<br>d'exploitation sur des magasins de données<br>séparés.<br>Vous pouvez stocker la machine virtuelle<br>ш<br>réplica (maître) sur un magasin de données<br>haute performance et les clones liés sur des |                           |  |
|                                                             | magasins de données séparés.<br>Cette fonction n'est prise en charge qu'en<br>mode vSphere.                                                                                                    |                           |  |
|                                                             | Pour plus d'informations, reportez-vous à la<br>section « Stockage de réplicas et de clones liés<br>View Composer sur des magasins de données<br>séparés », page 106.                                                                                                    |                           |  |
|                                                             | Pour les clusters, vous pouvez utiliser des<br>magasins de données partagés. En mode vSphere,<br>vous pouvez utiliser des magasins de données<br>partagés ou locaux.                                                                                                    |                           |  |
|                                                             | Pour plus d'informations sur les disques créés<br>pour des clones liés, reportez-vous à la section<br>« Disques de données du poste de travail de clone<br>lié », page $107$ .                                                                                                    |                           |  |
| Storage Overcommit (Surcharge<br>du stockage)               | Déterminez le niveau de surcharge du stockage<br>auquel View Manager crée des postes de travail de<br>clone lié sur chaque magasin de données.                                                                                                    |                           |  |
|                                                             | À mesure que le niveau augmente, plus de clones<br>liés sont placés sur le magasin de données et moins<br>d'espace est réservé pour la croissance des clones<br>individuels. Un niveau de surcharge du stockage<br>élevé vous permet de créer des clones liés ayant<br>une taille logique totale supérieure à la limite de<br>stockage physique du magasin de données. Pour<br>plus d'informations, reportez-vous à la section<br>« Définir le niveau de surcharge de stockage pour<br>des postes de travail de clone lié », page 104.                                                                                                    |                           |  |

| <b>Option</b><br><b>Description</b>                                                                                                    |                                                                                                    | Indiquez votre valeur ici |  |  |
|----------------------------------------------------------------------------------------------------|----------------------------------------------------------------------------------------------------|---------------------------|--|--|
| Active Directory domain<br>(Domaine Active Directory)                                                                                     | Sélectionnez le domaine Active Directory et le<br>nom d'utilisateur.                                                                                                    |                           |  |  |
|                                                                                                    | View Composer requiert certains privilèges<br>d'utilisateur pour créer un pool de clone lié. Le<br>domaine et le compte d'utilisateur sont utilisés par<br>QuickPrep ou Sysprep pour personnaliser les<br>postes de travail de clone lié. Pour plus<br>d'informations, reportez-vous à la section « Créer<br>un compte d'utilisateur pour View Composer »,<br>page 15.                                                                                                    |                           |  |  |
|                                                                                                    | Vous spécifiez cet utilisateur lorsque vous<br>configurez des paramètres de View Composer<br>pour vCenter Server. Pour plus d'informations,<br>reportez-vous à la section « Configurer des<br>paramètres de View Composer pour vCenter<br>Server », page 15. Vous pouvez spécifier plusieurs<br>domaines et utilisateurs lorsque vous configurez<br>les paramètres de View Composer. Lorsque vous<br>utilisez l'assistant Add Pool (Ajouter un pool) pour<br>créer un pool, vous devez sélectionner un domaine<br>et un utilisateur dans la liste. |                           |  |  |
| Active Directory container<br>(Conteneur Active Directory)                                                                                | Fournissez le nom unique relatif du conteneur<br>Active Directory.<br>Par exemple : <b>CN=Computers</b><br>Lorsque vous exécutez l'assistant Add Pool<br>(Ajouter un pool), vous pouvez parcourir votre<br>arborescence Active Directory pour rechercher le<br>conteneur.                                                                                                    |                           |  |  |
| Use QuickPrep or a customization<br>specification (Sysprep) (Utiliser<br>QuickPrep ou une spécification<br>de personnalisation (Sysprep)) | Choisissez si vous voulez utiliser QuickPrep ou<br>sélectionner une spécification de personnalisation<br>(Sysprep) pour laisser View Manager configurer<br>des paramètres de licence, d'association de<br>domaine, de protocole DHCP et d'autres<br>propriétés sur les postes de travail.<br>Sysprep n'est pris en charge qu'en mode vSphere<br>et sur le logiciel vSphere 4.1. Vous ne pouvez pas<br>utiliser Sysprep pour personnaliser des postes de<br>travail de clone lié sur le logiciel vSphere 4.0 ou<br>VMware Infrastructure 3.5.       |                           |  |  |
|                                                                                                    | Une fois que vous utilisez QuickPrep ou Sysprep<br>lorsque vous créez un pool, vous ne pouvez pas<br>passer à une autre méthode de personnalisation,<br>lorsque vous créez ou recomposez des postes de<br>travail dans le pool.<br>Pour plus d'informations, reportez-vous à la<br>section « Choisir QuickPrep ou Sysprep pour<br>personnaliser des postes de travail de clone lié »,<br>page 96.                                                                                                    |                           |  |  |

**Tableau 5-3.** Feuille de calcul : options de configuration pour créer un pool de postes de travail de clone lié (suite)

| Option                                                          | <b>Description</b>                                                                                                    | Indiquez votre valeur ici |  |
|-----------------------------------------------------------------|----------------------------------------------------------------------------------------------------|---------------------------|--|
| Power-off script (Script de<br>désactivation)                   | QuickPrep peut exécuter un script de<br>personnalisation sur des postes de travail de clone<br>lié avant leur désactivation.                                         |                           |  |
|                                                                 | Fournissez le chemin d'accès vers le script sur la<br>machine virtuelle parente.                                                                                     |                           |  |
| Post synchronization script<br>(Script de post-synchronisation) | QuickPrep peut exécuter un script de<br>personnalisation sur des postes de travail de clone<br>lié après leur création, leur recomposition et leur<br>actualisation. |                           |  |
|                                                                 | Fournissez le chemin d'accès vers le script sur la<br>machine virtuelle parente.                                                                                     |                           |  |

**Tableau 5-3.** Feuille de calcul : options de configuration pour créer un pool de postes de travail de clone lié (suite)

# **Créer un pool de postes de travail de clone lié**

Vous pouvez créer un pool de postes de travail de clone lié automatisé basé sur une machine virtuelle parente que vous sélectionnez. Le service View Composer crée dynamiquement une nouvelle machine virtuelle de clone lié dans vCenter Server pour chaque poste de travail.

Pour créer un pool automatisé contenant des machines virtuelles complètes, reportez-vous à la section [« Pools](#page-79-0) [automatisés contenant des machines virtuelles complètes », page 80.](#page-79-0)

#### **Prérequis**

- n Vérifiez que le service View Composer est installé dans vCenter Server et qu'une base de données View Composer est configurée. Consultez le *Guide d'installation de VMware View*.
- n Vérifiez que les paramètres de View Composer pour vCenter Server sont configurés dans View Administrator. Reportez-vous à la section [« Configurer des paramètres de View Composer pour vCenter](#page-14-0) [Server », page 15](#page-14-0).
- n Vérifiez que vous avez préparé une machine virtuelle parente. View Agent doit être installé sur la machine virtuelle parente. Reportez-vous au [Chapitre 4, « Création et préparation de machines virtuelles »,](#page-48-0) [page 49](#page-48-0).
- n Prenez un snapshot de la machine virtuelle parente dans vCenter Server. Vous devez éteindre la machine virtuelle parente avant de prendre le snapshot. View Composer utilise le snapshot comme image de base depuis laquelle les clones sont créés.

**REMARQUE** Vous ne pouvez pas créer de pool de clone lié depuis un modèle de machine virtuelle.

- n Collectez les informations de configuration que vous devez fournir pour créer le pool. Reportez-vous à la section [« Feuille de calcul pour créer un pool de postes de travail de clone lié », page 85](#page-84-0).
- n Décidez comment configurer les paramètres d'alimentation, le protocole d'affichage, la qualité Adobe Flash et d'autres paramètres. Reportez-vous à la section [« Paramètres de poste de travail et de pool »,](#page-123-0) [page 124.](#page-123-0)

**IMPORTANT** Lors de la création d'un pool de clone lié, ne modifiez pas la machine virtuelle parente dans vCenter Server. Par exemple, ne convertissez pas la machine virtuelle parente en modèle. Le service View Composer requiert que la machine virtuelle parente reste dans un état statique et inchangé lors de la création du pool.

#### **Procédure**

- 1 Dans View Administrator, cliquez sur **[Inventory (Inventaire)] > [Pools]** .
- 2 Cliquez sur **[Add (Ajouter)]** .
- <span id="page-92-0"></span>3 Sélectionnez **[Automated Pool (Pool automatisé)]** .
- 4 Sur la page vCenter Server, choisissez **[View Composer linked clones (Clones liés View Composer)]** .
- 5 Suivez les invites de l'assistant pour créer le pool.

Utilisez les informations de configuration que vous avez collectées dans la feuille de calcul. Vous pouvez revenir directement à n'importe quelle page de l'assistant en cliquant sur le nom de page dans le volet de navigation.

Sur la page **[vCenter Settings (Paramètres de vCenter)]** , vous devez cliquer sur **[Browse (Parcourir)]** et sélectionner les paramètres de vCenter Server en séquence. Vous ne pouvez pas ignorer un paramètre de vCenter Server :

- a Default image (Image par défaut)
- b Virtual machine folder (Dossier de machine virtuelle)
- c Host or cluster (Hôte ou cluster)
- d Resource pool (Pool de ressources)
- e Datastores (Magasins de données)

Dans View Administrator, vous pouvez voir les postes de travail lorsqu'ils sont ajoutés au pool en cliquant sur **[Inventory (Inventaire)] > [Desktops (Postes de travail)]** .

Les clones liés peuvent redémarrer une ou plusieurs fois lors de leur approvisionnement.

View Composer crée également une machine virtuelle réplica qui sert d'image maître pour l'approvisionnement des clones liés. Pour réduire la consommation d'espace, le réplica est créé en tant que disque fin. Si tous les postes de travail sont recomposés ou supprimés, et qu'aucun clone n'est lié au réplica, la machine virtuelle réplica est supprimée de vCenter Server.

Si vous ne stockez pas le réplica sur un magasin de données séparé, View Composer crée un réplica sur chaque magasin de données sur lequel des clones liés sont créés.

Si vous stockez le réplica sur un magasin de données séparé, un réplica est créé pour le pool entier, même lorsque des clones liés sont créés sur plusieurs magasins de données.

#### **Suivant**

Autorisez les utilisateurs à accéder au pool. Reportez-vous à la section [« Ajouter des autorisations à des pools](#page-132-0) [de postes de travail », page 133.](#page-132-0)

# **Paramètres de poste de travail pour des pools de postes de travail de clone lié**

Vous devez spécifier des paramètres de poste de travail et de pool lorsque vous configurez des pools automatisés contenant des postes de travail de clone lié créés par View Composer. Différents paramètres s'appliquent à des pools avec des affectations d'utilisateur dédiées et flottantes.

Le Tableau 5-4 répertorie les paramètres qui s'appliquent à des pools de clone lié avec des affectations dédiées et flottantes.

Pour voir des descriptions de chaque paramètre de poste de travail, reportez-vous à la section [« Paramètres](#page-123-0) [de poste de travail et de pool », page 124](#page-123-0).

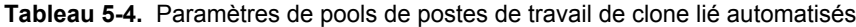

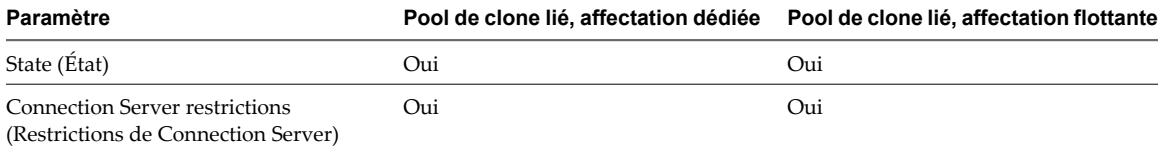

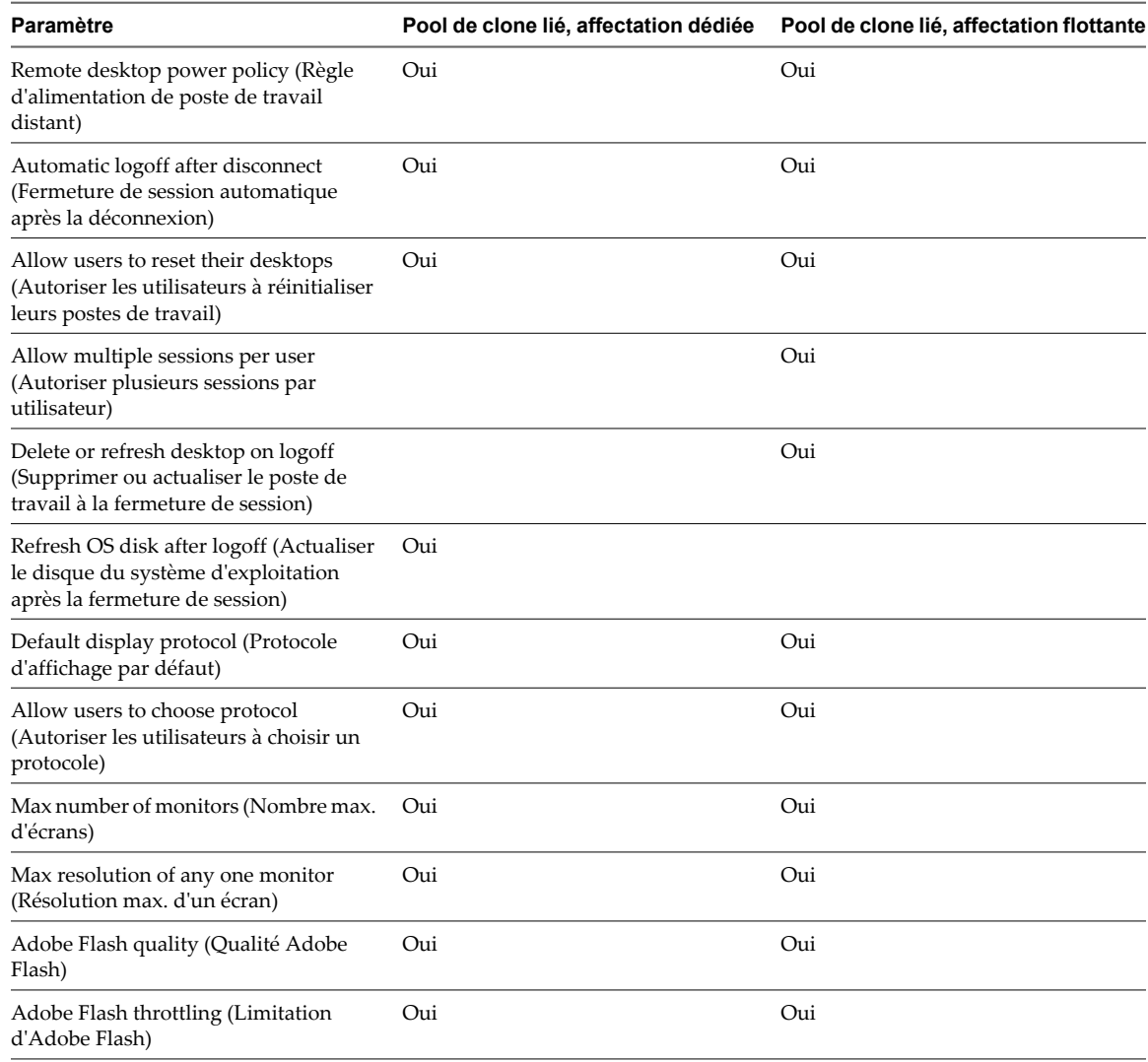

<span id="page-93-0"></span>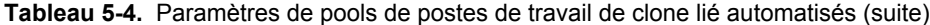

# **Utilisation du mode vSphere pour View Composer**

En mode vSphere, View Composer peut approvisionner des postes de travail de clone lié plus rapidement que dans les versions antérieures. Plusieurs fonctions View Composer ne sont disponibles qu'en mode vSphere.

Vous devez créer des machines virtuelles de clone lié sur des hôtes qui exécutent ESX/ESXi 4 ou supérieur, et vous devez configurer des pools de clone lié en mode vSphere, pour bénéficier de ces fonctions View Composer et vSphere :

- stockage de machines virtuelles de clone lié sur des magasins de données locaux ;
- redirection de données supprimables vers des disques séparés non persistants ;
- stockage de réplicas et de clones liés sur des magasins de données séparés ;
- n création de pools à partir d'un snapshot de machine virtuelle parente qui utilise la version matérielle 7 ;
- n utilisation de spécifications de personnalisation Sysprep pour des machines virtuelles de clone lié.

De plus, Sysprep est pris en charge pour les clones liés uniquement sur le logiciel vSphere 4.1. Vous ne pouvez pas utiliser Sysprep sur le logiciel vSphere 4.0 ou VMware Infrastructure 3.5.

Le mode vSphere utilise un nouvel API fonctionnant sur ESX/ESXi 4 ou supérieur. Avec cet API, View Composer doit passer moins d'appels API, ce qui entraîne un approvisionnement plus rapide. ESX/ESXi 4 peut bénéficier de nouvelles fonctions matérielles sur les machines hôtes.

Après avoir créé ou modifié un pool de clone lié en mode vSphere, vous ne pouvez pas revenir à l'ancien API.

Lorsque vous créez un pool de clone lié, la version ESX/ESXi détermine si le mode vSphere est disponible :

n Vous pouvez activer le mode vSphere si vous sélectionnez un cluster qui contient uniquement des hôtes ESX/ESXi 4. Si vous prévoyez d'avoir des hôtes ESX/ESXi 3.5 dans le cluster, n'activez pas le mode vSphere. Vous ne pouvez pas approvisionner, actualiser ou recomposer un pool de clone lié créé en mode vSphere si le cluster contient un hôte ESX/ESXi 3.5.

Vous activez cette fonction en cochant la case **[Use vSphere mode for View Composer (Utiliser le mode vShere pour View Composer)]** lorsque vous créez un pool de clone lié.

- n Vous devez utiliser le mode vSphere si vous sélectionnez un seul hôte ESX/ESXi 4. Vous ne pouvez pas décocher la case **[Use vSphere mode for View Composer (Utiliser le mode vSphere pour View Composer)]** .
- n Vous ne pouvez pas utiliser le mode vSphere si vous sélectionnez un hôte ESX/ESXi 3.5 ou un cluster contenant un hôte ESX/ESXi 3.5.

# **Prise en charge de View Composer pour les SID de clone lié et les applications tierces**

View Composer peut générer et conserver des ID de sécurité (SID) d'ordinateur local pour des machines virtuelles de clone lié dans certaines situations. View Composer peut conserver des identificateurs globaux uniques (GUID) d'applications tierces, en fonction de la façon dont les applications génèrent des GUID.

Pour comprendre comment les opérations de View Composer affectent les SID et les GUID d'application, vous devez comprendre comment les postes de travail de clone lié sont créés et approvisionnés :

- 1 View Composer crée un clone lié en effectuant ces actions :
	- a Il crée le réplica en clonant le snapshot de machine virtuelle parente.
	- b Il crée le clone lié pour faire référence au réplica comme son disque parent.
- 2 View Composer et View Manager personnalisent le clone lié avec QuickPrep ou une spécification de personnalisation Sysprep, en fonction de l'outil de personnalisation que vous sélectionnez lorsque vous créez le pool.
	- Si vous utilisez Sysprep, un SID unique est généré pour chaque clone.
	- n Si vous utilisez QuickPrep, aucun nouveau SID n'est généré. Le SID de la machine virtuelle parente est répliqué sur tous les postes de travail de clone lié approvisionnés dans le pool.
	- n Certaines applications génèrent un GUID au cours de la personnalisation.
- 3 View Manager crée un snapshot du clone lié.

Le snapshot contient le SID unique généré avec Sysprep ou un SID commun généré avec QuickPrep.

4 View Manager active le poste de travail en fonction des paramètres que vous sélectionnez lorsque vous créez le pool.

Certaines applications génèrent un GUID lors de la première activation du poste de travail.

Pour voir une comparaison des personnalisations QuickPrep et Sysprep, reportez-vous à la section [« Choisir](#page-95-0) [QuickPrep ou Sysprep pour personnaliser des postes de travail de clone lié », page 96.](#page-95-0)

Lorsque vous actualisez le clone lié, View Composer utilise le snapshot pour restaurer le clone à son état initial. Son SID est conservé.

<span id="page-95-0"></span>Si vous utilisez QuickPrep, lorsque vous recomposez le clone lié, le SID de la machine virtuelle parente est conservé sur le clone lié tant que vous sélectionnez la même machine virtuelle parente pour l'opération de recomposition. Si vous sélectionnez une machine virtuelle parente différente pour la recomposition, le SID du nouveau parent est répliqué sur le clone.

Si vous utilisez Sysprep, un nouveau SID est toujours généré sur le clone. Pour plus d'informations, reportezvous à la section [« Recomposition de clones liés personnalisés avec Sysprep », page 99.](#page-98-0)

Le Tableau 5-5 montre l'effet des opérations de View Composer sur les SID de clones liés et les GUID d'applications tierces.

| Prise en charge de SID ou<br>de GUID       | Création de clone                                                                                                    | <b>Actualisation</b>                                                                                                    | Recomposition                                                                                                    |
|--------------------------------------------|----------------------------------------------------------------------------------------------------|----------------------------------------------------------------------------------------------------|----------------------------------------------------------------------------------------------------|
| Sysprep : SID uniques pour<br>clones liés  | Avec la personnalisation<br>Sysprep, des SID uniques<br>sont générés pour des<br>clones liés.                                            | Les SID uniques sont<br>conservés.                                                                                                    | Les SID uniques ne sont pas<br>conservés.                                                                                                    |
| QuickPrep: SID communs<br>pour clones liés | Avec la personnalisation<br>QuickPrep, un SID commun<br>est généré pour tous les<br>clones d'un pool.                                    | Le SID commun est<br>conservé.                                                                                                    | Le SID commun est conservé.                                                                                                    |
| GUID d'application tierce                  | Chaque application se<br>comporte différemment.<br>REMARQUE Sysprep et<br>QuickPrep ont le même<br>effet sur la conservation de<br>GUID. | Le GUID est conservé si une<br>application génère le GUID<br>avant la prise du snapshot<br>initial.<br>Le GUID n'est pas conservé<br>si une application génère le<br>GUID après la prise du<br>snapshot initial. | Les opérations de<br>recomposition ne conservent<br>pas de GUID d'application<br>sauf si l'application inscrit le<br>GUID sur le lecteur spécifié<br>en tant que disque persistant<br>de View Composer. |

**Tableau 5-5.** Opérations de View Composer, SID de clone lié et GUID d'application

# **Choisir QuickPrep ou Sysprep pour personnaliser des postes de travail de clone lié**

QuickPrep et Microsoft Sysprep fournissent différentes approches pour personnaliser des postes de travail de clone lié. QuickPrep est conçu pour fonctionner efficacement avec View Composer. Microsoft Sysprep offre des outils de personnalisation standard.

Lorsque vous créez des postes de travail de clone lié, vous devez modifier chaque machine virtuelle pour qu'elle puisse fonctionner en tant qu'ordinateur unique sur le réseau. View Manager et View Composer fournissent deux méthodes pour personnaliser des postes de travail de clone lié.

Le Tableau 5-6 compare QuickPrep avec des spécifications de personnalisation créées avec Microsoft Sysprep.

Sysprep n'est pris en charge que lorsque le pool est créé en mode vSphere et sur le logiciel vSphere 4.1. Vous ne pouvez pas utiliser Sysprep pour personnaliser des postes de travail de clone lié sur le logiciel vSphere 4.0 ou VMware Infrastructure 3.5.

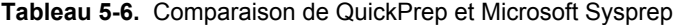

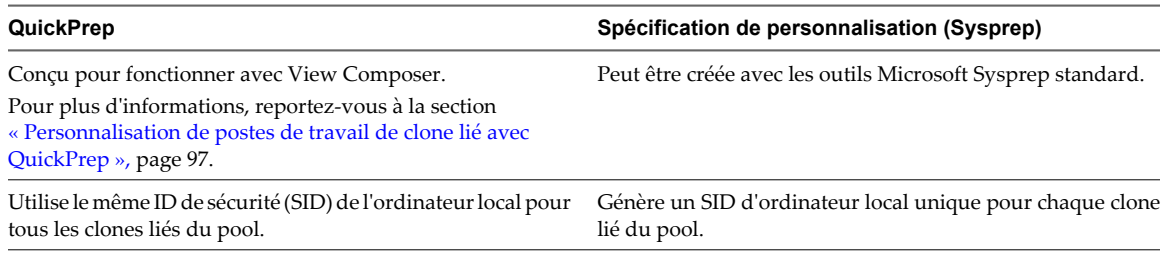

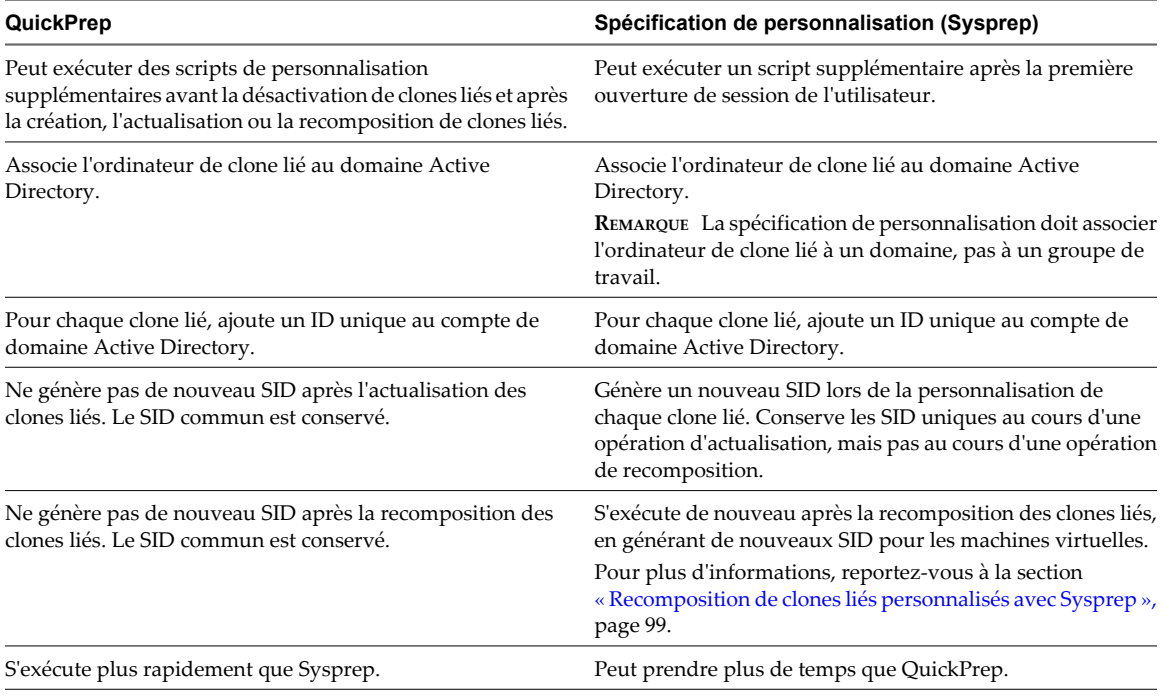

#### <span id="page-96-0"></span>**Tableau 5-6.** Comparaison de QuickPrep et Microsoft Sysprep (suite)

Après avoir personnalisé un pool de clone lié avec QuickPrep ou Sysprep, vous ne pouvez passer à l'autre méthode de personnalisation lorsque vous créez ou recomposez des postes de travail dans le pool.

### **Personnalisation de postes de travail de clone lié avec QuickPrep**

Vous pouvez personnaliser les postes de travail de clone lié qui sont créés depuis une machine virtuelle parente en utilisant l'outil système QuickPrep. View Composer exécute QuickPrep lorsqu'un poste de travail de clone lié est créé ou recomposé.

QuickPrep personnalise un poste de travail de clone lié de plusieurs façons :

- n Il donne à l'ordinateur un nom que vous spécifiez lorsque vous créez le pool de clone lié.
- n Il crée un compte d'ordinateur dans Active Directory, en associant l'ordinateur au domaine approprié.
- n Il monte le disque persistant de View Composer. Le profil d'utilisateur Windows est redirigé vers ce disque.
- Il redirige des fichiers temporaires et d'échange vers un disque séparé.

Ces étapes peuvent requérir un ou plusieurs redémarrages des clones liés.

QuickPrep utilise des clés de licence de volume KMS pour activer des postes de travail de clone lié Windows 7 et Windows Vista. Pour plus d'informations, reportez-vous à la section [« Activation de Windows 7 et de](#page-72-0) [Windows Vista sur des postes de travail de clone lié », page 73.](#page-72-0)

Vous pouvez créer vos propres scripts pour personnaliser davantage les clones liés. QuickPrep peut exécuter deux types de scripts à des heures prédéfinies :

- n après la création ou la recomposition des clones liés ;
- immédiatement avant la désactivation des clones liés.

Pour des recommandations et des règles sur l'utilisation de scripts de personnalisation QuickPrep, reportezvous à la section « Exécution de scripts de personnalisation QuickPrep », page 98.

**REMARQUE** View Composer nécessite les informations d'identification d'un utilisateur de domaine pour associer des postes de travail de clone lié à un domaine Active Directory. Pour plus d'informations, reportezvous à la section [« Créer un compte d'utilisateur pour View Composer », page 15.](#page-14-0)

# **Exécution de scripts de personnalisation QuickPrep**

Avec l'outil QuickPrep, vous pouvez créer des scripts pour personnaliser les postes de travail de clone lié dans un pool. Vous pouvez configurer QuickPrep pour exécuter des scripts de personnalisation à deux moments prédéfinis.

### **Lors de l'exécution de scripts QuickPrep**

Le script de post-synchronisation s'exécute après la création, la recomposition ou le rééquilibrage des clones liés, et l'état du clone est **[Ready (Prêt)]** . Le script de désactivation s'exécute avant la désactivation de clones liés. Les scripts s'exécutent dans les systèmes d'exploitation client des clones liés.

### **Comment QuickPrep exécute des scripts**

Le processus de QuickPrep utilise l'appel API CreateProcess de Windows pour exécuter des scripts. Votre script peut appeler n'importe quel processus pouvant être créé avec l'API CreateProcess. Par exemple, les processus cmd, vbscript, exe et de fichier de commandes fonctionnent avec l'API.

En particulier, QuickPrep transmet le chemin spécifié pour le script en tant que deuxième paramètre à l'API CreateProcess et définit le premier paramètre sur NULL.

Par exemple, si le chemin du script est c:\myscript.cmd, le chemin apparaît en tant que deuxième paramètre dans la fonction dans le fichier journal de View Composer : CreateProcess(NULL,c:\myscript.cmd,...).

#### **Fournir des chemins à des scripts QuickPrep**

Vous fournissez des chemins aux scripts de personnalisation de QuickPrep lorsque vous créez un pool de postes de travail de clone lié ou lorsque vous modifiez des paramètres de personnalisation client d'un pool. Les scripts doivent résider sur la machine virtuelle parente. Vous ne pouvez pas utiliser de chemin d'accès UNC vers un partage de réseau.

Si vous utilisez un langage de script qui a besoin d'un interprète pour exécuter le script, le chemin du script doit démarrer par le binaire de l'interprète.

Par exemple, si vous spécifiez le chemin d'accès C:\script\myvb.vbs en tant que script de personnalisation QuickPrep, View Composer Agent ne peut pas exécuter le script. Vous devez spécifier un chemin qui démarre par le chemin du binaire de l'interprète :

C:\windows\system32\cscript.exe c:\script\myvb.vbs

#### **Délai d'expiration du script QuickPrep**

View Composer termine un script de post-synchronisation ou de désactivation qui prend plus de 20 secondes. Si votre script dure plus de 20 secondes, vous pouvez augmenter la limite d'expiration. Pour plus d'informations, reportez-vous à la section [« Augmenter la limite du délai d'expiration des scripts de](#page-75-0) [personnalisation QuickPrep », page 76](#page-75-0).

Vous pouvez également utiliser votre script pour lancer un autre script ou processus exécutant la longue tâche.

#### **Compte de script QuickPrep**

QuickPrep exécute les scripts sous le compte dans lequel le service View Composer Agent est configuré pour être exécuté. Par défaut, ce compte est SYSTEM.

<span id="page-98-0"></span>Vous pouvez modifier le compte par défaut en utilisant la boîte de dialogue Windows Services (services.msc) et en modifiant les propriétés d'ouverture de session du service VMware View Composer Guest Agent Server. Le nom du service interne est vmware-viewcomposer-ga.

# **Journaux de script QuickPrep**

Les journaux de View Composer contiennent des informations sur l'exécution du script QuickPrep. Le journal enregistre le début et la fin de l'exécution et journalise des messages de sortie ou d'erreur. Le journal se trouve dans le répertoire temp de Windows :

C:\Windows\Temp\vmware-viewcomposer-ga-new.log

### **Recomposition de clones liés personnalisés avec Sysprep**

Si vous recomposez un poste de travail de clone lié personnalisé avec Sysprep, View Manager exécute de nouveau la spécification de personnalisation Sysprep après la recomposition du disque du système d'exploitation. Cette opération génère un nouveau SID pour la machine virtuelle de clone lié.

Si un nouveau SID est généré, le clone lié recomposé fonctionne comme un nouvel ordinateur sur le réseau. Certains programmes logiciels, tels que des outils de gestion système, dépendent du SID pour identifier les ordinateurs qu'ils gèrent. Ces programmes peuvent ne pas pouvoir identifier ou rechercher la machine virtuelle de clone lié.

De plus, si un logiciel tiers est installé sur le disque système, la spécification de personnalisation peut regénérer les GUID de ce logiciel après la recomposition.

Une recomposition restaure le clone lié à son état d'origine, avant la première exécution de la spécification de personnalisation. Dans cet état, le clone lié ne possède pas de SID d'ordinateur local ou le GUID des logiciels tiers installés sur le lecteur système. View Manager doit exécuter la spécification de personnalisation Sysprep après la recomposition du clone lié.

# **Dimensionnement du stockage pour des pools de postes de travail de clone lié**

View Manager offre des recommandations très utiles qui peuvent vous aider à déterminer quelle quantité de stockage est requise pour un pool de postes de travail de clone lié. Un tableau dans l'assistant Add Pool (Ajouter un pool) montre une estimation générale des exigences de stockage des disques de clone lié lors de la création du pool et tout au long de la croissance des clones liés.

Le tableau de dimensionnement du stockage affiche également l'espace libre sur les magasins de données que vous sélectionnez pour le stockage de disques du système d'exploitation, de disques persistants de View Composer et de réplicas. Vous pouvez décider des magasins de données à utiliser en comparant l'espace libre réel et les exigences estimées pour les disques de clone lié.

Les formules que View Manager utilise ne peuvent fournir qu'une estimation générale de l'utilisation de stockage. La croissance de stockage réelle de vos clones liés dépend de nombreux facteurs :

- Quantité de mémoire affectée à la machine virtuelle parente
- n Fréquence des opérations d'actualisation
- n Taille du fichier d'échange du système d'exploitation client
- Si vous redirigez des fichiers temporaires et d'échange vers un disque séparé
- Si vous configurez des disques persistants de View Composer séparés
- n Charge de travail sur les postes de travail de clone lié, déterminée principalement par les types d'applications que les utilisateurs exécutent sur le système d'exploitation client

**REMARQUE** Dans un déploiement qui inclut des centaines ou des milliers de clones liés, configurez vos pools de clone lié pour que des ensembles particuliers de magasins de données soient dédiés à des clusters ESX particuliers. Ne configurez pas de pools de manière aléatoire sur tous les magasins de données pour que la plupart ou tous les hôtes ESX doivent accéder à la plupart ou à tous les LUN.

Lorsque trop d'hôtes ESX tentent d'écrire à des disques du système d'exploitation de clone lié sur un LUN particulier, des problèmes de contention peuvent se produire, ce qui dégrade les performances et interfère avec l'évolutivité. Pour plus d'informations sur la planification du magasin de données dans des déploiements volumineux, consultez le *Guide de planification de l'architecture de VMware View*.

# **Recommandations sur le dimensionnement des pools de clone lié**

Lorsque vous créez ou modifiez un pool de postes de travail de clone lié, la page **[Select Datastores (Sélectionner des magasins de données)]** affiche un tableau avec des recommandations sur le dimensionnement du stockage. Le tableau peut vous aider à décider des magasins de données à sélectionner pour les disques de clone lié.

#### **Tableau de dimensionnement des disques de clone lié**

Tableau 5-7 montre un exemple de recommandations de dimensionnement du stockage pouvant s'afficher pour un pool de 10 machines virtuelles si la machine virtuelle parente dispose de 1 Go de mémoire et d'un réplica de 10 Go. Dans cet exemple, différents magasins de données sont sélectionnés pour les disques du système d'exploitation et les disques persistants de View Composer.

| Type de données                      | <b>Espace libre</b><br>sélectionné (Go) | Min. recommandé<br>(Go) | Utilisation 50 % (Go) | Max. recommandé<br>(Go) |
|--------------------------------------|-----------------------------------------|-------------------------|-----------------------|-------------------------|
| Disques du système<br>d'exploitation | 184.23                                  | 40.00                   | 80.00                 | 130.00                  |
| Disques persistants                  | 28.56                                   | 4.00                    | 10.00                 | 20.00                   |

**Tableau 5-7.** Exemple de tableau de dimensionnement des disques de clone lié

La colonne **[Selected Free Space (Espace libre sélectionné)]** montre l'espace disponible total sur tous les magasins de données que vous avez sélectionnés pour un type de disque, tel que des disques du système d'exploitation.

La colonne **[Min Recommended (Min. recommandé)]** indique la quantité minimale de stockage recommandé pour un pool.

La colonne **[50% Utilization (Utilisation 50 %)]** montre le stockage recommandé lorsque des disques de clone lié atteignent 50 % de la machine virtuelle parente.

La colonne **[Max Recommended (Max. recommandé)]** montre le stockage recommandé lorsque des disques de clone lié approchent de la taille complète de la machine virtuelle parente.

Si vous stockez des disques du système d'exploitation et des disques persistants sur le même magasin de données, View Manager calcule les exigences de stockage des deux types de disque. Le **[Data Type (Type de données)]** indique **[Linked clones (Clones liés)]** plutôt qu'un type de disque particulier.

Si vous stockez des réplicas View Composer sur un magasin de données séparé, le tableau montre également des recommandations de stockage pour les réplicas et ajuste les recommandations pour les disques du système d'exploitation.

#### **Recommandations sur le dimensionnement**

Le tableau fournit des recommandations générales. Vos calculs de stockage doivent prendre en compte des facteurs supplémentaires qui peuvent affecter la croissance du stockage réel dans le pool de clone lié.

Pour les disques du système d'exploitation, vos estimations de dimensionnement dépendent de la fréquence à laquelle vous actualisez et recomposez le pool.

Si vous actualisez votre pool de clone lié entre une fois par jour et une fois par semaine, assurez-vous que le **[Selected Free Space (Espace libre sélectionné)]** peut s'adapter à l'utilisation du stockage entre les estimations de **[Min Recommended (Min. recommandé)]** et **[50% Utilization (Utilisation 50 %)]** .

Si vous actualisez ou recomposez rarement le pool, les disques de clone lié continuent de croître. Assurez-vous que le **[Selected Free Space (Espace libre sélectionné)]** peut s'adapter à l'utilisation de stockage entre les estimations de **[50 % Utilization (Utilisation 50 %)]** et **[Max Recommended (Max. recommandé)]** .

Pour les disques persistants, vos estimations de dimensionnement dépendent de la quantité de données de profil Windows générées par les utilisateurs sur leurs postes de travail. Les opérations d'actualisation et de recomposition n'affectent pas les disques persistants.

#### **Comment View Manager calcule les recommandations de dimensionnement minimales**

Pour arriver à une recommandation minimale pour les disques du système d'exploitation, View Manager estime que chaque clone consomme deux fois sa taille de mémoire lors de sa création et de son premier démarrage. Si aucune mémoire n'est réservée pour un clone, un fichier d'échange ESX est créé pour un clone dès qu'il est activé. La taille du fichier d'échange du système d'exploitation client affecte également la croissance d'un disque du système d'exploitation d'un clone.

Dans les recommandations minimales pour les disques du système d'exploitation, View Manager inclut également de l'espace pour deux réplicas sur chaque magasin de données. View Composer crée un réplica lorsqu'un pool est créé. Lorsque le pool est recomposé pour la première fois, View Composer crée un deuxième réplica sur le magasin de données, ancre les clones liés au nouveau réplica et supprime le premier réplica si aucun autre clone n'utilise le snapshot d'origine. Le magasin de données doit avoir la capacité de stocker deux réplicas au cours de l'opération de recomposition.

Par défaut, les réplicas utilisent l'approvisionnement fin de vSphere, mais pour garder les recommandations simples, View Manager prend en compte deux réplicas qui utilisent le même espace que la machine virtuelle parente.

Pour arriver à une recommandation minimale pour des disques persistants, View Manager calcule 20 % de la taille de disque que vous spécifiez sur la page **[View Composer Disks (Disques de View Composer)]** de l'assistant Add Pool (Ajouter un pool).

**REMARQUE** Les calculs pour les disques persistants sont basés sur des valeurs de seuil statique, en gigaoctets. Par exemple, si vous spécifiez la taille du disque persistant d'une valeur comprise entre 1 024 Mo et 2 047 Mo, View Manager calcule la taille de disque persistant sur 1 Go. Si vous spécifiez une taille de disque de 2 048 Mo, View Manager calcule la taille de disque sur 2 Go.

Pour arriver à une recommandation pour le stockage de réplicas sur un magasin de données séparé, View Manager alloue de l'espace pour deux réplicas sur le magasin de données. La même valeur est calculée pour l'utilisation minimale et maximale.

Pour plus d'informations, reportez-vous à la section [« Formules de dimensionnement des pools de clone lié »,](#page-101-0) [page 102.](#page-101-0)

#### **Recommandations sur le dimensionnement et surcharge de stockage**

Une fois que vous avez estimé des exigences de stockage, sélectionné des magasins de données et déployé le pool, View Manager approvisionne des machines virtuelles de clone lié sur des magasins de données différents en fonction de l'espace libre et des clones existants sur chaque magasin de données.

<span id="page-101-0"></span>En fonction de l'option de surcharge de stockage que vous sélectionnez sur la page **[Select Datastores (Sélectionner des magasins de données)]** dans l'assistant Add Pool (Ajouter un pool), View Manager arrête d'approvisionner de nouveaux clones et réserve de l'espace libre pour les clones existants. Ce comportement garantit l'existence d'une mémoire tampon de croissance pour chaque poste de travail sur le magasin de données.

Si vous sélectionnez un niveau de surcharge de stockage agressif, les exigences de stockage estimées peuvent dépasser la capacité indiquée dans la colonne **[Selected Free Space (Espace libre sélectionné)]** . Le niveau de surcharge de stockage affecte le nombre de machines virtuelles que View Manager crée réellement sur un magasin de données.

Pour plus d'informations, reportez-vous à la section [« Définir le niveau de surcharge de stockage pour des](#page-103-0) [postes de travail de clone lié », page 104.](#page-103-0)

# **Formules de dimensionnement des pools de clone lié**

Des formules de dimensionnement du stockage peuvent vous aider à estimer la taille de disques de clone lié relative à l'espace libre sur les magasins de données que vous sélectionnez pour les disques du système d'exploitation, les disques persistants de View Composer et les réplicas.

#### **Formules de dimensionnement du stockage**

Le Tableau 5-8 montre les formules qui calculent les tailles estimées de disques de clone lié lors de la création d'un pool et tout au long de la croissance des postes de travail de clone lié. Ces formules incluent l'espace des disques de réplica stockés avec les clones sur le magasin de données.

Si vous modifiez un pool existant ou que vous stockez des réplicas sur un magasin de données séparé, View Manager utilise une formule de dimensionnement différente. Reportez-vous à la section [« Formules de](#page-102-0) [dimensionnement pour créer des clones liés lorsque vous modifiez un pool ou stockez des réplicas sur un](#page-102-0) [magasin de données séparé », page 103.](#page-102-0)

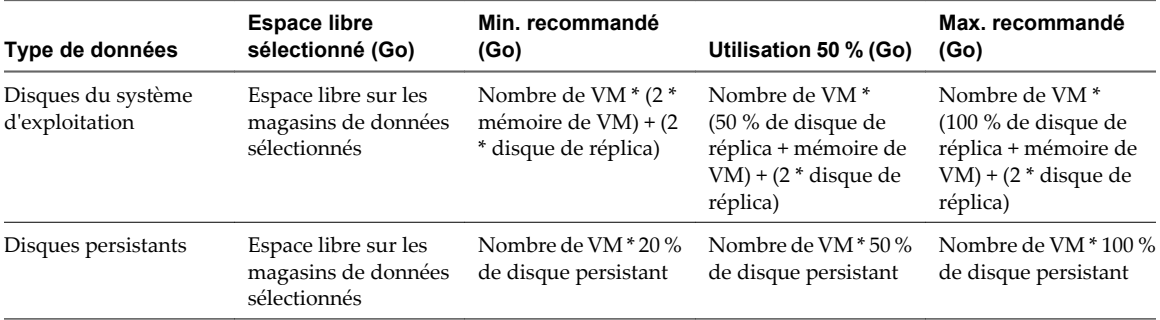

#### **Tableau 5-8.** Formules de dimensionnement du stockage des disques de clone lié sur des magasins de données sélectionnés

#### **Exemple d'estimation de dimensionnement du stockage**

Dans cet exemple, la machine virtuelle parente est configurée avec 1 Go de mémoire. La taille de disque de la machine virtuelle parente est de 10 Go. Un pool de clone lié est créé avec 10 postes de travail. Des disques persistants sont configurés avec une taille de 2 048 Mo.

Les disques du système d'exploitation sont configurés sur un magasin de données dont l'espace disponible est actuellement de 184,23 Go. Les disques persistants sont configurés sur un magasin de données différent avec 28,56 Go d'espace disponible.

Le [Tableau 5-9](#page-102-0) montre comment les formules de dimensionnement calculent des exigences de stockage estimées pour le pool de clone lié en exemple.

<span id="page-102-0"></span>**Tableau 5-9.** Exemple d'estimation de dimensionnement des disques de clone lié déployés sur des magasins de données sélectionnés

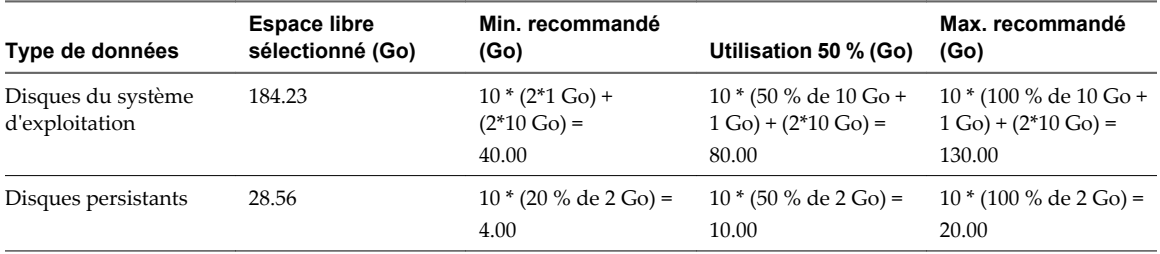

# **Formules de dimensionnement pour créer des clones liés lorsque vous modifiez un pool ou stockez des réplicas sur un magasin de données séparé**

View Manager calcule différentes formules de dimensionnement lorsque vous modifiez un pool de clone lié existant, ou lorsque vous stockez des réplicas sur un magasin de données séparé, plutôt que lorsque vous créez un pool.

Si vous modifiez un pool existant et que vous sélectionnez des magasins de données pour le pool, View Composer crée de nouveaux clones sur les magasins de données sélectionnés. Les nouveaux clones sont ancrés au snapshot existant et utilisent le disque de réplica existant. Aucun nouveau réplica n'est créé.

Si vous stockez des réplicas sur un magasin de données séparé, les autres magasins de données sélectionnés sont dédiés aux disques de clone lié.

Dans ces cas-là, View Manager n'inclut pas d'espace pour des réplicas lorsqu'il calcule des recommandations de stockage pour des disques de clone lié.

Le Tableau 5-10 montre les formules qui calculent les tailles estimées de disques de clone lié lorsque vous modifiez un pool ou stockez des réplicas sur un magasin de données séparé.

**Tableau 5-10.** Formules de dimensionnement du stockage des disques de clone lié lorsque vous modifiez un pool ou stockez des réplicas sur un magasin de données séparé

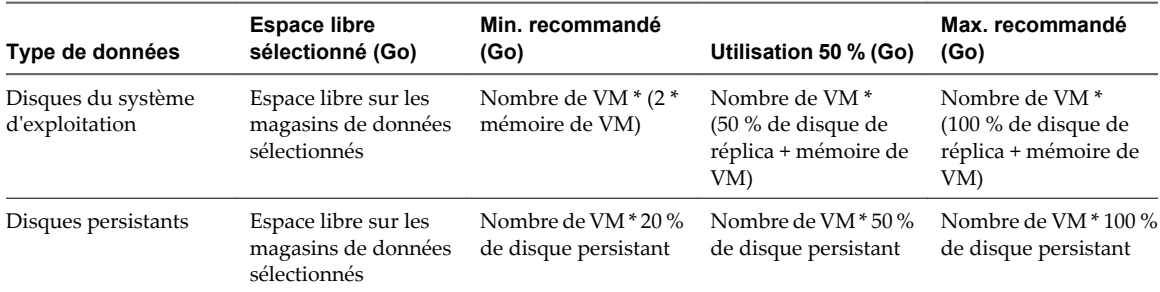

#### **Exemple d'estimation de dimensionnement du stockage lorsque vous modifiez un pool ou stockez des réplicas sur un magasin de données séparé**

Dans cet exemple, la machine virtuelle parente est configurée avec 1 Go de mémoire. La taille de disque de la machine virtuelle parente est de 10 Go. Un pool de clone lié est créé avec 10 postes de travail. Des disques persistants sont configurés avec une taille de 2 048 Mo.

Les disques du système d'exploitation sont configurés sur un magasin de données dont l'espace disponible est actuellement de 184,23 Go. Les disques persistants sont configurés sur un magasin de données différent avec 28,56 Go d'espace disponible.

Le [Tableau 5-11](#page-103-0) montre comment les formules de dimensionnement calculent des exigences de stockage estimées pour le pool de clone lié en exemple.

<span id="page-103-0"></span>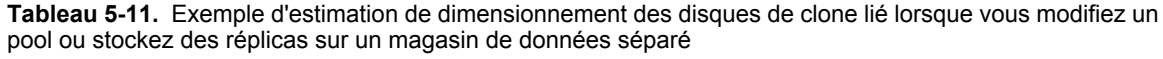

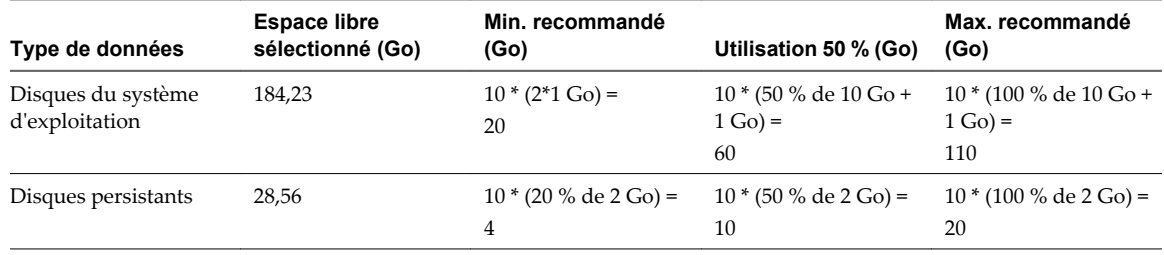

# **Définir le niveau de surcharge de stockage pour des postes de travail de clone lié**

Vous pouvez contrôler le niveau d'agressivité auquel View Manager crée des postes de travail de clone lié sur un magasin de données en utilisant la fonction de surcharge de stockage. Cette fonction vous permet de créer des clones liés ayant une taille logique totale supérieure à la limite de stockage physique du magasin de données.

Cette fonction ne fonctionne qu'avec des pools de clone lié.

Le niveau de surcharge de stockage calcule la quantité de stockage supérieure à la taille physique du magasin de données que les clones utiliseraient si chaque clone était une machine virtuelle complète. Pour plus d'informations, reportez-vous à la section [« Surcharge de stockage des postes de travail de clone lié »,](#page-104-0) [page 105.](#page-104-0)

#### **Procédure**

- 1 Dans View Administrator, cliquez sur **[Inventory (Inventaire)] > [Pools]** .
- 2 Lorsque vous créez un nouveau pool de postes de travail ou que vous modifiez un pool existant, allez à la page Select Datastores (Sélectionner des magasins de données).

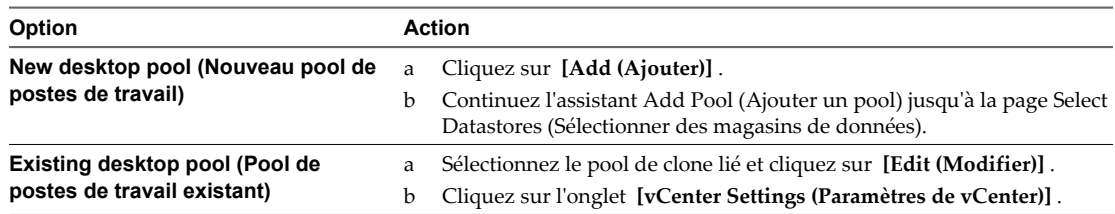

3 Sur la page Select Datastores (Sélectionner des magasins de données), sélectionnez le niveau de surcharge de stockage.

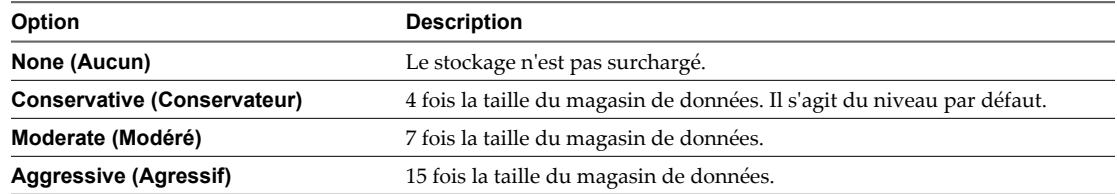

- 4 Cliquez sur **[Done (Terminé)]** .
- 5 Cliquez sur **[Finish (Terminer)]** .

# <span id="page-104-0"></span>**Surcharge de stockage des postes de travail de clone lié**

Avec la fonction de surcharge de stockage, vous pouvez réduire les coûts de stockage en plaçant plus de postes de travail de clone lié sur un magasin de données qu'il n'est possible avec des postes de travail de machine virtuelle complets. Les clones liés peuvent utiliser un espace de stockage logique plusieurs fois supérieur à la capacité physique du magasin de données.

Cette fonction vous aide à choisir un niveau de stockage qui vous permet de surcharger la capacité du magasin de données et définit une limite pour le nombre de clones liés que View Manager crée. Vous pouvez éviter de gaspiller du stockage en approvisionnant de façon trop conservatrice ou éviter de risquer que les clones liés n'aient plus d'espace disque et provoquent l'échec de leurs applications de poste de travail.

Par exemple, vous pouvez créer au plus dix machines virtuelles complètes sur un magasin de données de 100 Go, si chaque machine virtuelle est de 10 Go. Lorsque vous créez des clones liés à partir d'une machine virtuelle parente de 10 Go, chaque clone est une fraction de cette taille.

Si vous définissez un niveau de surcharge conservateur, View Manager permet aux clones d'utiliser quatre fois la taille physique du magasin de données, en mesurant chaque clone comme s'il était de la taille de la machine virtuelle parente. Sur un magasin de données de 100 Go, avec un parent de 10 Go, View Manager approvisionne environ 40 clones liés. View Manager n'approvisionne pas plus de clones, même si le magasin de données a de l'espace libre. Cette limite conserve une mémoire tampon de croissance pour les clones existants.

Le Tableau 5-12 montre les niveaux de surcharge de stockage que vous pouvez définir.

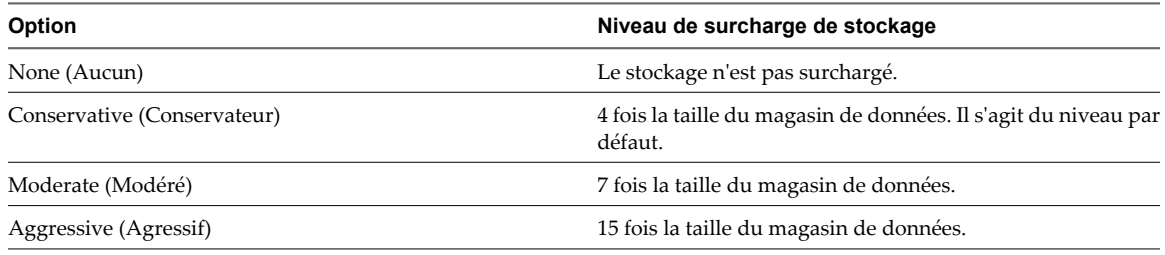

#### **Tableau 5-12.** Niveaux de surcharge de stockage

Les niveaux de surcharge de stockage permettent de déterminer la capacité de stockage de façon très efficace. Pour déterminer le meilleur niveau, surveillez la croissance des clones liés dans votre environnement.

Définissez un niveau agressif si vos disques du système d'exploitation n'atteignent jamais leur taille maximale possible. Un niveau de surcharge agressif demande de l'attention. Pour vous assurer que les clones liés ne manquent pas d'espace disque, vous pouvez périodiquement actualiser ou rééquilibrer le pool de postes de travail et réduire les données de système d'exploitation des clones liés à leur taille d'origine.

Par exemple, il est logique de définir un niveau de surcharge agressif pour un pool de postes de travail d'affectation flottante dans lequel les postes de travail sont définis pour être supprimés ou actualisés après la fermeture de session.

Vous pouvez varier les niveaux de surcharge de stockage parmi les différents types de magasins de données pour cibler différents niveaux de débit dans chaque magasin de données. Par exemple, un magasin de données NAS peut avoir un paramètre différent d'un magasin de données SAN.

# <span id="page-105-0"></span>**Stockage de réplicas et de clones liés View Composer sur des magasins de données séparés**

Vous pouvez placer des réplicas et des clones liés View Composer sur des magasins de données séparés avec différentes caractéristiques de performance. Cette configuration flexible peut accélérer les opérations intensives telles que l'approvisionnement de plusieurs clones liés à la fois ou l'exécution d'une analyse antivirus.

Par exemple, vous pouvez stocker les machines virtuelles réplicas sur un magasin de données sur disque électronique. Les disques électroniques ont une capacité de stockage faible et des performances de lecture élevées. Ils prennent en charge généralement 20 000 E/S par seconde (IOPS). View Composer ne crée qu'un seul réplica pour chaque snapshot d'image de base View Composer sur chaque cluster ESX, donc les réplicas ne requièrent pas autant d'espace de stockage. Un disque électronique peut augmenter la vitesse à laquelle ESX lit le disque du système d'exploitation d'un réplica quand une tâche est effectuée simultanément sur plusieurs clones liés.

Vous pouvez stocker des clones liés sur des magasins de données sur des supports de rotation traditionnels. Ces disques fournissent des performances inférieures et prennent en charge en général 200 IOPS. Ils sont bon marché et fournissent une capacité de stockage élevée. Ils sont donc adaptés pour le stockage des nombreux clones liés d'un pool volumineux. ESX n'a pas à effectuer des opérations de lecture simultanées intensives sur un clone lié.

La configuration de réplicas et de clones liés de cette façon peut réduire l'impact des tempêtes d'E/S qui se produisent quand de nombreux clones liés sont créés à la fois. Par exemple, si vous déployez un pool d'affectation flottante avec une règle de « suppression du poste de travail à la fermeture de session », et que vos utilisateurs commencent à travailler en même temps, View Manager doit approvisionner simultanément de nouveaux postes de travail pour eux.

**IMPORTANT** Cette fonction est conçue pour des configurations de stockage spécifiques de fournisseurs qui offrent des solutions de disque haute performance. Ne stockez pas de réplicas sur un magasin de données séparé si votre matériel de stockage ne prend pas en charge les performances de lecture élevées.

Vous devez satisfaire certaines exigences lorsque vous stockez le réplica et les clones liés d'un pool sur des magasins de données séparés :

- n Vous ne pouvez spécifier qu'un magasin de données réplica séparé pour chaque pool.
- Si un magasin de données réplica est partagé, il doit être accessible depuis tous les hôtes ESX dans le cluster.
- Si les magasins de données de clone lié sont partagés, le magasin de données réplica doit être partagé. Les réplicas peuvent résider sur un magasin de données local seulement si vous configurez tous les clones liés sur des magasins de données locaux sur le même hôte ESX.

Cette fonction n'est prise en charge qu'en mode vSphere. Les clones liés doivent être déployés sur des hôtes ou des clusters exécutant ESX 4 ou supérieur.

# **Considérations sur la disponibilité pour le stockage de réplicas sur un magasin de données séparé ou des magasins de données partagés**

Vous pouvez stocker des réplicas View Composer sur un magasin de données séparé ou sur les mêmes magasins de données que des machines virtuelles de clone lié. Ces configurations affectent la disponibilité du pool de différentes façons.

Lorsque vous stockez des réplicas sur les mêmes magasins de données que les clones liés, View Composer crée un réplica séparé sur chaque magasin de données pour améliorer la disponibilité. Si un magasin de données devient indisponible, seuls les clones liés sur ce magasin de données sont affectés. Les clones liés sur d'autres magasins de données sont toujours exécutés.

<span id="page-106-0"></span>Lorsque vous stockez des réplicas sur un magasin de données séparé, tous les clones liés du pool sont ancrés aux réplicas sur ce magasin de données. Si le magasin de données devient indisponible, l'intégralité du pool est indisponible.

Pour améliorer la disponibilité des postes de travail de clone lié, vous pouvez configurer une solution hautement disponible pour le magasin de données sur lequel vous stockez les réplicas.

# **Disques de données du poste de travail de clone lié**

View Composer crée plusieurs disques de données pour stocker les composants d'un poste de travail de clone lié.

# **Disque du système d'exploitation**

View Composer crée un disque du système d'exploitation pour chaque clone lié. Ce disque stocke les données du système dont le clone a besoin pour rester lié à l'image de base et pour fonctionner en tant que poste de travail unique.

# **Disque de données de configuration QuickPrep**

View Composer crée un deuxième disque avec le disque du système d'exploitation. Le deuxième disque stocke les données de configuration QuickPrep et d'autres données liées au système d'exploitation qui doivent être conservées au cours d'opérations d'actualisation et de recomposition. Le disque est de petite taille, généralement aux alentours de 20 Mo. Ce disque est créé si vous utilisez QuickPrep ou Sysprep pour personnaliser le poste de travail.

Si vous configurez des disques persistants séparés de View Composer pour stocker des profils d'utilisateur, 3 disques sont associés à chaque clone lié : le disque du système d'exploitation, le deuxième disque de poste de travail et le disque persistant de View Composer.

Le deuxième disque de poste de travail est stocké sur le même magasin de données que le disque du système d'exploitation. Vous ne pouvez pas configurer ce disque.

# **Disque persistant de View Composer**

Dans un pool d'affectation dédiée, vous pouvez configurer des disques persistants séparés de View Composer pour stocker des données de profil d'utilisateur Windows. Ce disque est facultatif.

Les disques persistants séparés vous permettent de conserver des données et des paramètres d'utilisateur. Les opérations d'actualisation, de recomposition et de rééquilibrage de View Composer n'affectent pas les disques persistants. Vous pouvez détacher un disque persistant d'un clone lié et l'attacher à un autre clone lié.

Si vous ne configurez pas de disques persistants séparés, le profil Windows est stocké sur le disque du système d'exploitation. Les données et les paramètres d'utilisateur sont supprimés au cours des opérations d'actualisation, de recomposition et de rééquilibrage.

Vous pouvez stocker des disques persistants sur le même magasin de données que le disque du système d'exploitation ou sur un magasin de données différent.

# **Disque de données supprimables**

Lorsque vous créez un pool de clone lié, vous pouvez configurer un disque non persistant séparé pour stocker les fichiers d'échange et temporaires du système d'exploitation client qui sont générés au cours de sessions utilisateur. Vous devez spécifier la taille du disque en mégaoctets.

Ce disque est facultatif.

<span id="page-107-0"></span>Lorsque le clone lié est désactivé, View Manager supprime les fichiers supprimables. La taille des clones liés peut augmenter à mesure que les utilisateurs interagissent avec leurs postes de travail. L'utilisation de fichiers supprimables peut économiser de l'espace de stockage en ralentissant la croissance des clones liés.

Le disque de données supprimables est stocké sur le même magasin de données que le disque du système d'exploitation.

# **Pools de postes de travail manuels**

Pour créer un pool de postes de travail manuel, View Manager approvisionne des postes de travail depuis des sources de postes de travail existantes. Pour chaque poste de travail du pool, vous sélectionnez une source de postes de travail séparée pour fournir un accès de View à des clients.

View Manager peut utiliser plusieurs types de sources de postes de travail dans des pools manuels :

- des machines virtuelles gérées par vCenter Server ;
- des machines virtuelles exécutées sur VMware Server ou sur une autre plate-forme de virtualisation ;
- des ordinateurs physiques ;
- des PC HP lame.

# **Feuille de calcul pour créer un pool de postes de travail manuel**

Lorsque vous créez un pool de postes de travail manuel, l'assistant Add Pool (Ajouter un pool) de View Administrator vous invite à configurer certaines options. Utilisez cette feuille de calcul pour préparer vos options de configuration avant de créer le pool.

Vous pouvez imprimer cette feuille de calcul et noter les valeurs que vous souhaitez spécifier quand vous exécutez l'assistant Add Pool (Ajouter un pool).

**REMARQUE** Dans un pool manuel, vous devez préparer chaque source de postes de travail à fournir un accès au poste de travail View. View Agent doit être installé et exécuté sur chaque source de postes de travail.
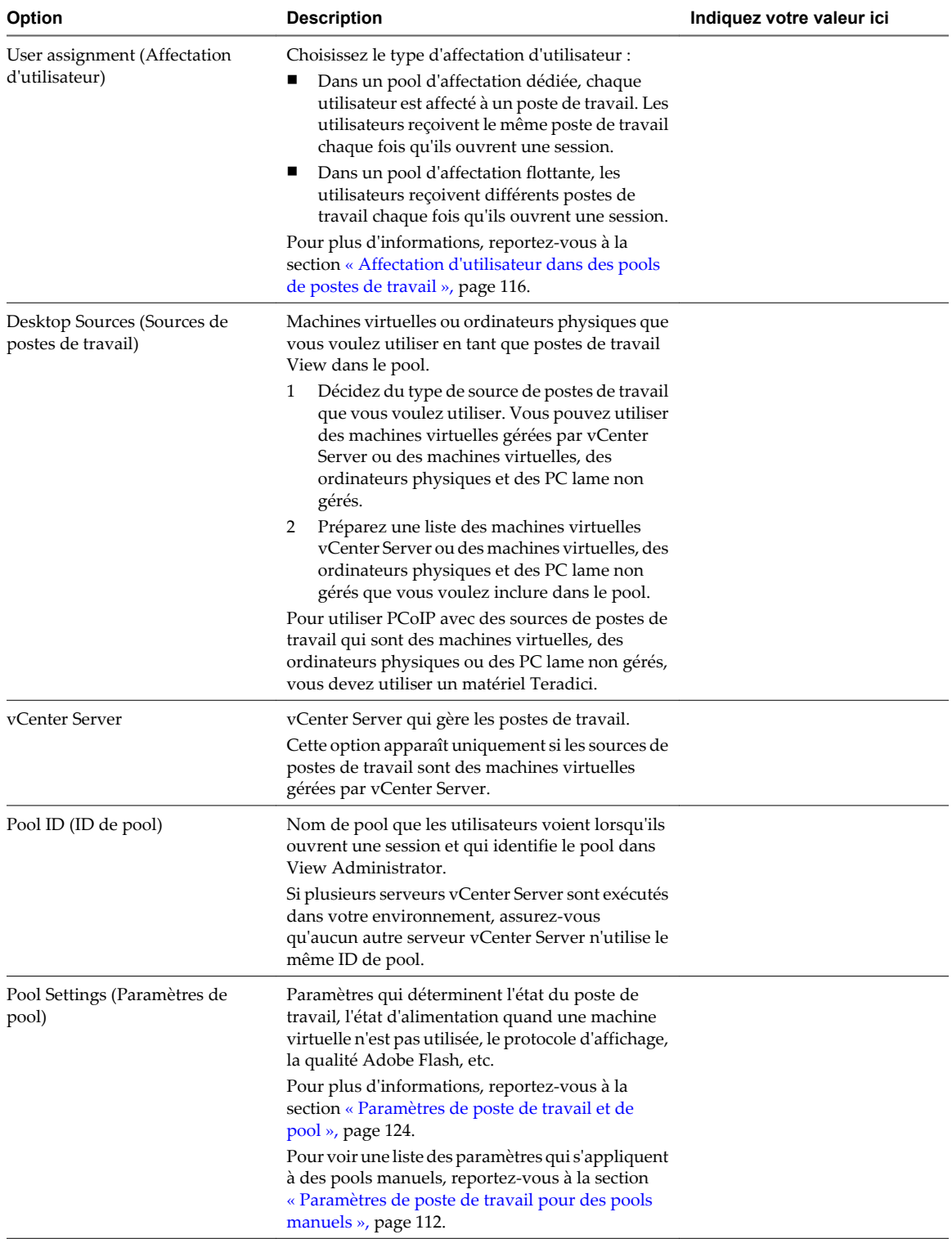

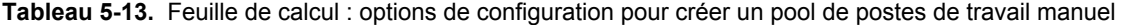

# **Créer un pool de postes de travail manuel**

Vous pouvez créer un pool de postes de travail manuel qui approvisionne des postes de travail depuis des machines virtuelles, des ordinateurs physiques et des PC HP lame existants. Vous devez sélectionner les sources de postes de travail qui composent les postes de travail View dans le pool.

Pour les pools manuels avec des postes de travail gérés par vCenter Server, View Manager garantit qu'un poste de travail de rechange est activé afin que les utilisateurs puissent s'y connecter. Le poste de travail de rechange est activé quelle que soit la règle d'alimentation appliquée.

### **Prérequis**

n Préparez les sources de postes de travail à fournir un accès au poste de travail View. Dans un pool manuel, vous devez préparer chaque source de postes de travail individuellement. View Agent doit être installé et exécuté sur chaque source de postes de travail.

Pour préparer des machines virtuelles gérées par vCenter Server, reportez-vous au [Chapitre 4, « Création](#page-48-0) [et préparation de machines virtuelles », page 49.](#page-48-0)

Pour préparer des machines virtuelles, des ordinateurs physiques et des PC lame non gérés, reportez-vous au [Chapitre 3, « Préparation de sources de postes de travail non gérées », page 45.](#page-44-0)

- Collectez les informations de configuration que vous devez fournir pour créer le pool. Reportez-vous à la section [« Feuille de calcul pour créer un pool de postes de travail manuel », page 108.](#page-107-0)
- n Décidez comment configurer les paramètres d'alimentation, le protocole d'affichage, la qualité Adobe Flash et d'autres paramètres. Reportez-vous à la section [« Paramètres de poste de travail et de pool »,](#page-123-0) [page 124.](#page-123-0)

#### **Procédure**

- 1 Dans View Administrator, cliquez sur **[Inventory (Inventaire)] > [Pools]** .
- 2 Cliquez sur **[Add (Ajouter)]** .
- 3 Sélectionnez **[Manual Pool (Pool manuel)]** .
- 4 Suivez les invites de l'assistant pour créer le pool.

Utilisez les informations de configuration que vous avez collectées dans la feuille de calcul. Vous pouvez revenir directement à n'importe quelle page de l'assistant en cliquant sur le nom de page dans le volet de navigation.

Dans View Administrator, vous pouvez voir les postes de travail lorsqu'ils sont ajoutés au pool en cliquant sur **[Inventory (Inventaire)] > [Desktops (Postes de travail)]** .

### **Suivant**

Autorisez les utilisateurs à accéder au pool. Reportez-vous à la section [« Ajouter des autorisations à des pools](#page-132-0) [de postes de travail », page 133.](#page-132-0)

### **Créer un pool manuel contenant un poste de travail**

Vous pouvez créer un pool contenant un seul poste de travail quand un utilisateur requiert un poste de travail dédié unique, ou quand plusieurs utilisateurs doivent accéder à une application coûteuse avec une seule licence hôte à des heures différentes.

Vous pouvez approvisionner un poste de travail View individuel dans son propre pool en créant un pool de postes de travail manuel et en sélectionnant une source de postes de travail.

Pour imiter un ordinateur physique pouvant être partagé par plusieurs utilisateurs, spécifiez une affectation flottante pour les utilisateurs autorisés à accéder au pool.

Que vous configuriez le pool de poste de travail unique avec une affectation dédiée ou flottante, les opérations d'alimentation sont initiées par la gestion des sessions. La machine virtuelle est activée lorsqu'un utilisateur demande le poste de travail, et désactivée ou interrompue quand l'utilisateur ferme sa session.

Si vous configurez la règle **[Ensure desktops are always powered on (S'assurer que les postes de travail sont toujours activés)]** , la machine virtuelle reste activée. Si l'utilisateur éteint la machine virtuelle, elle redémarre immédiatement.

### **Prérequis**

n Préparez la source de postes de travail à fournir un accès au poste de travail View. View Agent doit être installé et exécuté sur la source de postes de travail.

Pour préparer une machine virtuelle gérée par vCenter Server, reportez-vous au [Chapitre 4, « Création et](#page-48-0) [préparation de machines virtuelles », page 49](#page-48-0).

Pour préparer une machine virtuelle, un ordinateur physique ou un PC lame non géré, reportez-vous au [Chapitre 3, « Préparation de sources de postes de travail non gérées », page 45.](#page-44-0)

- n Collectez les informations de configuration que vous devez fournir pour créer le pool manuel. Reportezvous à la section [« Feuille de calcul pour créer un pool de postes de travail manuel », page 108.](#page-107-0)
- n Décidez comment configurer les paramètres d'alimentation, le protocole d'affichage, la qualité Adobe Flash et d'autres paramètres. Reportez-vous à la section [« Paramètres de poste de travail et de pool »,](#page-123-0) [page 124.](#page-123-0)

### **Procédure**

- 1 Dans View Administrator, cliquez sur **[Inventory (Inventaire)] > [Pools]** .
- 2 Cliquez sur **[Add (Ajouter)]** .
- 3 Sélectionnez **[Manual Pool (Pool manuel)]** .
- 4 Sélectionnez le type d'affectation d'utilisateur.

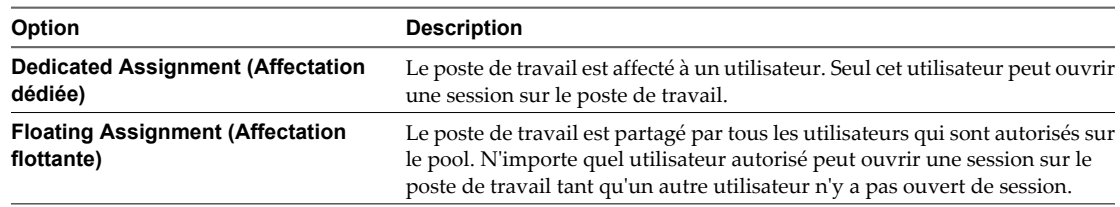

- 5 Sur la page Add vCenter Virtual Machines (Ajouter des machines virtuelles vCenter) ou Add Machines (Ajouter des machines), sélectionnez la source de postes de travail de votre poste de travail.
- 6 Suivez les invites de l'assistant pour créer le pool.

Utilisez les informations de configuration que vous avez collectées dans la feuille de calcul. Vous pouvez revenir directement à n'importe quelle page de l'assistant en cliquant sur le nom de page dans le volet de navigation.

Dans View Administrator, vous pouvez voir le poste de travail lorsqu'il est créé en cliquant sur **[Inventory (Inventaire)] > [Desktops (Postes de travail)]** .

#### **Suivant**

Autorisez les utilisateurs à accéder au pool. Reportez-vous à la section [« Ajouter des autorisations à des pools](#page-132-0) [de postes de travail », page 133.](#page-132-0)

# <span id="page-111-0"></span>**Paramètres de poste de travail pour des pools manuels**

Vous devez spécifier des paramètres de poste de travail et de pool lorsque vous configurez des pools manuels. Les paramètres ne s'appliquent pas à tous les types de pools manuels.

Le Tableau 5-14 répertorie les paramètres qui s'appliquent à des pools de postes de travail manuels qui sont configurés avec ces propriétés :

- des affectations d'utilisateur dédiées ;
- $\blacksquare$  des affectations d'utilisateur flottantes ;
- des sources de postes de travail gérées (machines virtuelles vCenter Server) ;
- en des sources de postes de travail non gérées.

Ces paramètres s'appliquent également à un pool manuel contenant un seul poste de travail.

Pour voir des descriptions de chaque paramètre de poste de travail, reportez-vous à la section [« Paramètres](#page-123-0) [de poste de travail et de pool », page 124](#page-123-0).

### **Tableau 5-14.** Paramètres des pools de postes de travail manuels

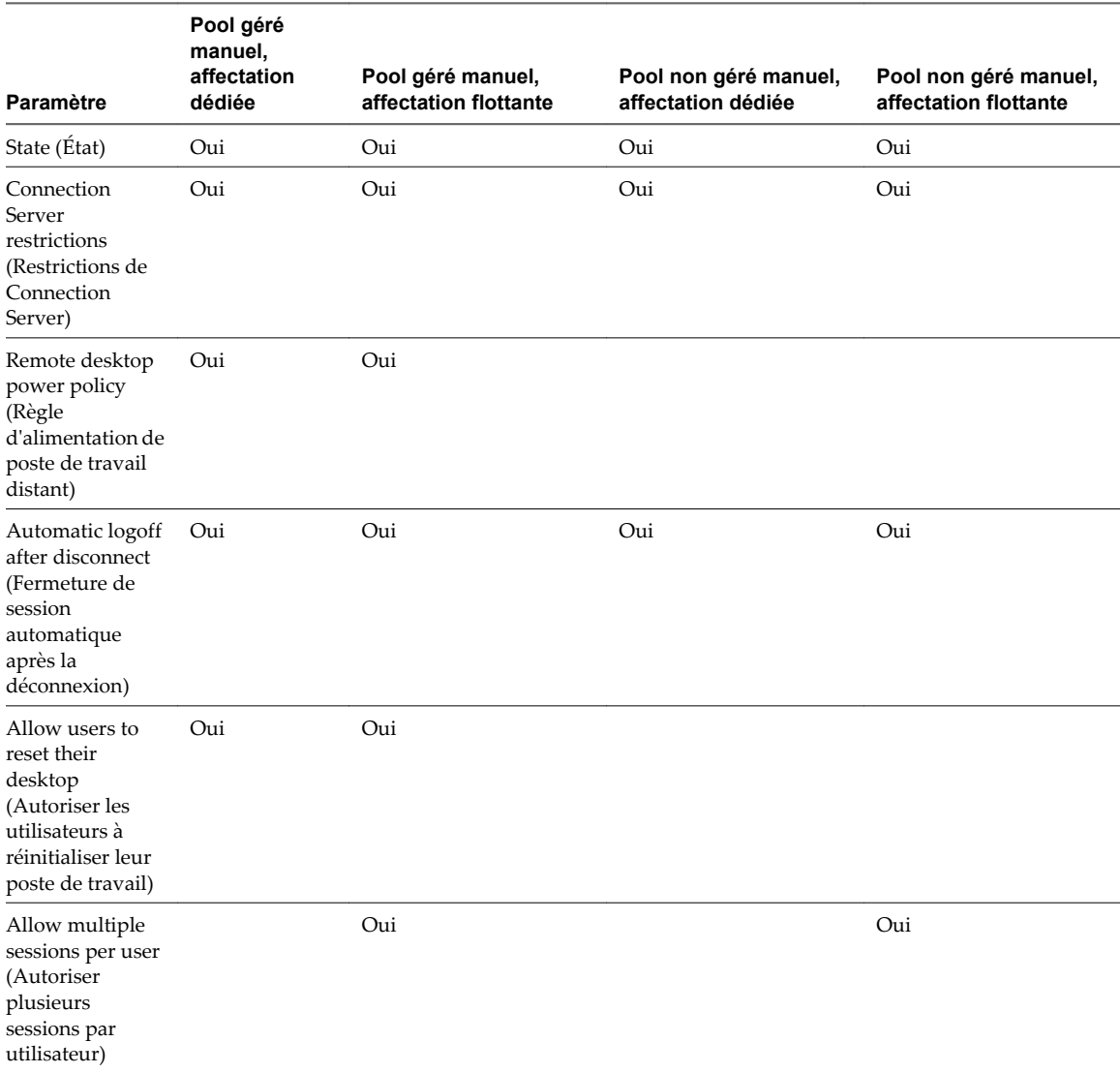

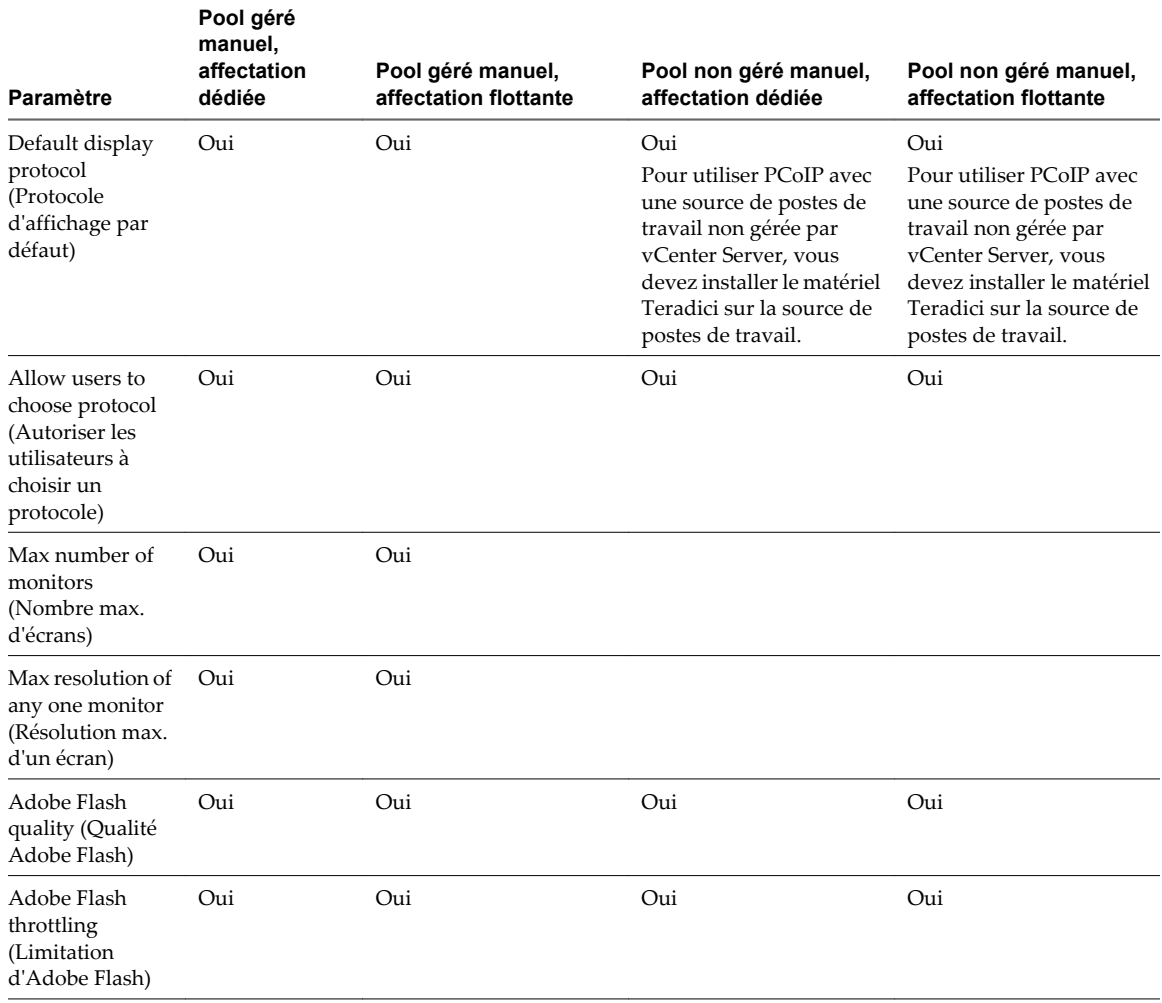

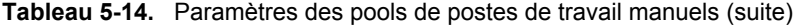

# **Pools Microsoft Terminal Services**

Vous pouvez utiliser des serveurs Microsoft Terminal Server pour fournir des sessions Terminal Services en tant que postes de travail à des clients View. View Manager gère les sessions Terminal Services de la même façon qu'il gère d'autres postes de travail View.

Un pool Terminal Services peut contenir plusieurs sources de postes de travail servies par un ou plusieurs serveurs Terminal Server. Une source de postes de travail Terminal Server peut livrer plusieurs postes de travail View.

View Manager fournit un équilibrage de charge aux serveurs Terminal Server dans un pool, en dirigeant les demandes de connexion au serveur Terminal Server ayant le moins de sessions actives.

Vous autorisez l'accès d'un pool Terminal Services complet à des utilisateurs ou des groupes d'utilisateurs.

Vous devez déployer une solution de profil itinérant pour propager des paramètres d'utilisateur et des données au poste de travail auquel l'utilisateur accède actuellement.

**REMARQUE** Les pools Terminal Services ne prennent en charge que le protocole d'affichage RDP.

# **Créer un pool Microsoft Terminal Services**

Vous pouvez créer un pool Microsoft Terminal Services qui approvisionne des postes de travail depuis des sources de postes de travail Terminal Server. Vous devez sélectionner les sources de postes de travail qui composent les postes de travail View dans le pool.

### **Prérequis**

- n Préparez les sources de postes de travail Terminal Server à fournir un accès au poste de travail View. View Agent doit être installé et exécuté sur chaque source de postes de travail. Reportez-vous au [Chapitre 3,](#page-44-0) [« Préparation de sources de postes de travail non gérées », page 45](#page-44-0).
- n Faites une liste des sources de postes de travail Terminal Server que vous voulez inclure dans le pool.
- Décidez comment configurer les paramètres de poste de travail. Reportez-vous à la section « Paramètres de poste de travail pour des pools Microsoft Terminal Services », page 114. Pour voir des descriptions de chaque paramètre de poste de travail, reportez-vous à la section [« Paramètres de poste de travail et de](#page-123-0) [pool », page 124](#page-123-0).
- n Fournissez un ID de pool que les utilisateurs voient lorsqu'ils ouvrent une session et qui identifie le pool dans View Administrator. Si plusieurs serveurs vCenter Server sont exécutés dans votre environnement, assurez-vous qu'aucun autre serveur vCenter Server n'utilise le même ID de pool.

### **Procédure**

- 1 Dans View Administrator, cliquez sur **[Inventory (Inventaire)] > [Pools]** .
- 2 Cliquez sur **[Add (Ajouter)]** .
- 3 Sélectionnez **[Microsoft Terminal Services Desktop Pool (Pool de postes de travail Microsoft Terminal Services)]** .
- 4 Suivez les invites de l'assistant pour créer le pool.

Utilisez les informations de configuration que vous avez collectées dans la feuille de calcul. Vous pouvez revenir directement à n'importe quelle page de l'assistant en cliquant sur le nom de page dans le volet de navigation.

Dans View Administrator, vous pouvez voir les postes de travail lorsqu'ils sont ajoutés au pool en cliquant sur **[Inventory (Inventaire)] > [Desktops (Postes de travail)]** .

### **Suivant**

Autorisez les utilisateurs à accéder au pool. Reportez-vous à la section [« Ajouter des autorisations à des pools](#page-132-0) [de postes de travail », page 133.](#page-132-0)

# **Paramètres de poste de travail pour des pools Microsoft Terminal Services**

Vous devez spécifier des paramètres de poste de travail et de pool lorsque vous configurez des pools Microsoft Terminal Services. Les paramètres ne s'appliquent pas à tous les types de pools Terminal Services.

Le Tableau 5-15 répertorie les paramètres qui s'appliquent à des pools Terminal Services.

Pour voir des descriptions de chaque paramètre de poste de travail, reportez-vous à la section [« Paramètres](#page-123-0) [de poste de travail et de pool », page 124](#page-123-0).

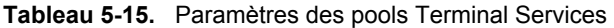

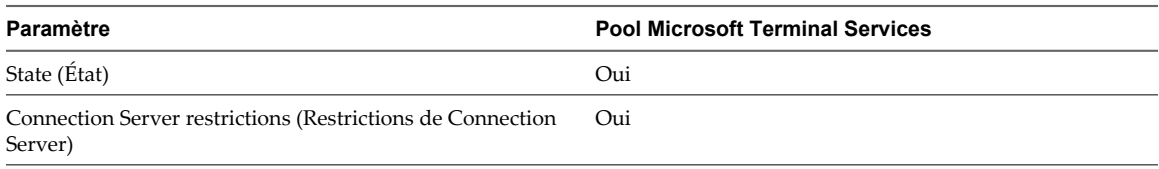

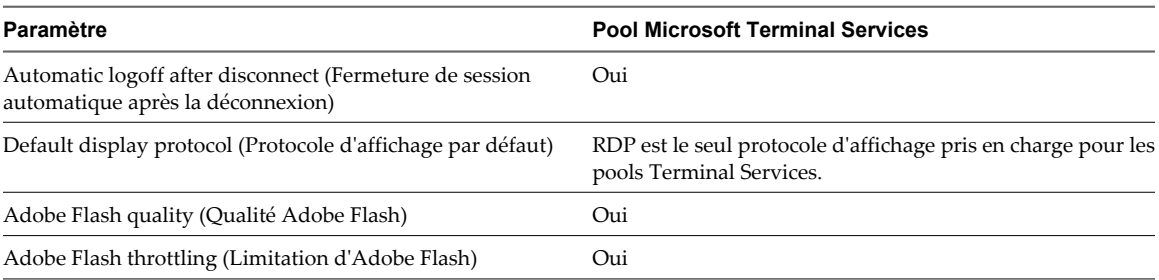

#### **Tableau 5-15.** Paramètres des pools Terminal Services (suite)

## **Configurer la limitation d'Adobe Flash avec Internet Explorer dans des sessions Terminal Services**

Pour s'assurer que la limitation d'Adobe Flash fonctionne avec Internet Explorer dans des sessions Terminal Services, les utilisateurs doivent activer des extensions tierce partie du navigateur.

#### **Procédure**

- 1 Démarrez View Client et ouvrez une session sur le poste de travail d'un utilisateur.
- 2 Dans Internet Explorer, cliquez sur **[Tools (Outils)] > [Internet Options (Options Internet)]** .
- 3 Cliquez sur l'onglet **[Advanced (Avancé)]** , sélectionnez **[Enable third-party browser extensions (Activer les extensions tierce partie du navigateur)]** , puis cliquez sur **[OK]** .
- 4 Redémarrez Internet Explorer.

# **Approvisionnement de pools de postes de travail**

Lorsque vous créez un pool de postes de travail, vous sélectionnez des options de configuration qui déterminent la façon dont le pool est géré et comment les utilisateurs interagissent avec les postes de travail.

n [Affectation d'utilisateur dans des pools de postes de travail page 116](#page-115-0)

Vous pouvez configurer un pool de postes de travail pour que les utilisateurs aient des affectations dédiées ou flottantes sur les postes de travail du pool. Vous devez choisir une affectation d'utilisateur pour les pools automatisés qui contiennent des machines virtuelles complètes, des pools de clone lié automatisés et des pools manuels.

**[Nommer des postes de travail manuellement ou fournir un mode d'attribution de nom page 116](#page-115-0)** 

Vous pouvez approvisionner les postes de travail dans un pool automatisé en spécifiant manuellement une liste de noms de poste de travail ou en fournissant un mode d'attribution de nom et le nombre de postes de travail que vous voulez dans le pool. Ces deux approches offrent des avantages différents.

[Personnalisation manuelle de postes de travail page 122](#page-121-0)

Après avoir créé un pool automatisé, vous pouvez personnaliser des postes de travail particuliers sans réaffecter la propriété. En démarrant les postes de travail en mode de maintenance, vous pouvez modifier et tester les postes de travail avant de les libérer pour leurs utilisateurs affectés ou les rendre disponibles à tous les utilisateurs autorisés dans le pool.

n [Paramètres de poste de travail et de pool page 124](#page-123-0)

Vous devez spécifier des paramètres de poste de travail et de pool lorsque vous configurez des pools automatisés contenant des machines virtuelles complètes, des pools de postes de travail de clone lié, des pools de postes de travail manuels et des pools Microsoft Terminal Services. Les paramètres ne s'appliquent pas à tous les types de pools de postes de travail.

# <span id="page-115-0"></span>**Affectation d'utilisateur dans des pools de postes de travail**

Vous pouvez configurer un pool de postes de travail pour que les utilisateurs aient des affectations dédiées ou flottantes sur les postes de travail du pool. Vous devez choisir une affectation d'utilisateur pour les pools automatisés qui contiennent des machines virtuelles complètes, des pools de clone lié automatisés et des pools manuels.

Avec une affectation dédiée, View Manager affecte chaque utilisateur autorisé à un poste de travail du pool. Lorsqu'un utilisateur se connecte au pool, l'utilisateur ouvre toujours une session sur le même poste de travail. Les paramètres et les données de l'utilisateur sont enregistrés entre les sessions. Aucun autre utilisateur dans le pool ne peut accéder au poste de travail.

Avec une affectation flottante, View Manager affecte dynamiquement des postes de travail du pool à des utilisateurs autorisés. Les utilisateurs se connectent à un poste de travail différent chaque fois qu'ils ouvrent une session. Lorsqu'un utilisateur ferme sa session, le poste de travail est renvoyé au pool.

Vous pouvez configurer des postes de travail d'affectation flottante à supprimer quand des utilisateurs ferment leur session. La suppression automatique vous permet de ne conserver que les machines virtuelles dont vous avez besoin en même temps. Vous ne pouvez utiliser la suppression automatique que dans des pools automatisés que vous approvisionnez avec un mode d'attribution de nom de poste de travail et un nombre total de postes de travail.

Les postes de travail d'affectation flottante vous permettent de réduire les coûts de licence logicielle.

# **Nommer des postes de travail manuellement ou fournir un mode d'attribution de nom**

Vous pouvez approvisionner les postes de travail dans un pool automatisé en spécifiant manuellement une liste de noms de poste de travail ou en fournissant un mode d'attribution de nom et le nombre de postes de travail que vous voulez dans le pool. Ces deux approches offrent des avantages différents.

Si vous nommez des postes de travail en spécifiant une liste, vous pouvez utiliser le schéma de nommage de votre entreprise, et vous pouvez associer chaque nom de poste de travail à un utilisateur.

Si vous fournissez un mode d'attribution de nom, View Manager peut créer et affecter dynamiquement des postes de travail à mesure que les utilisateurs en ont besoin.

Vous devez utiliser l'une de ces méthodes de nommage pour approvisionner des pools automatisés qui contiennent des machines virtuelles complètes ou des clones liés.

Le [Tableau 5-16](#page-116-0) compare les deux méthodes de nommage, en montrant comment chaque méthode affecte la façon dont vous créez et administrez un pool de postes de travail.

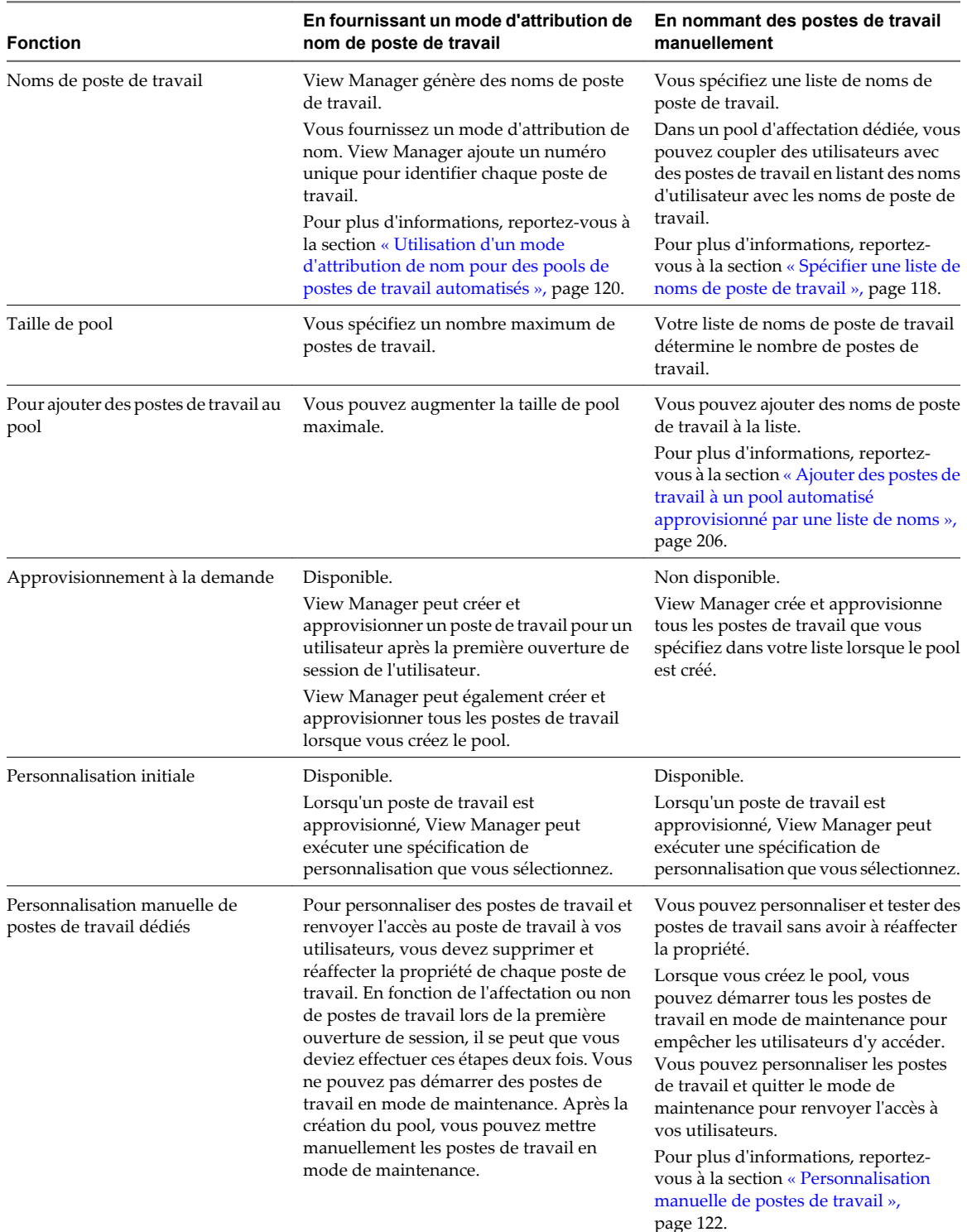

<span id="page-116-0"></span>**Tableau 5-16.** Nommer des postes de travail manuellement ou fournir un mode d'attribution de nom de poste de travail

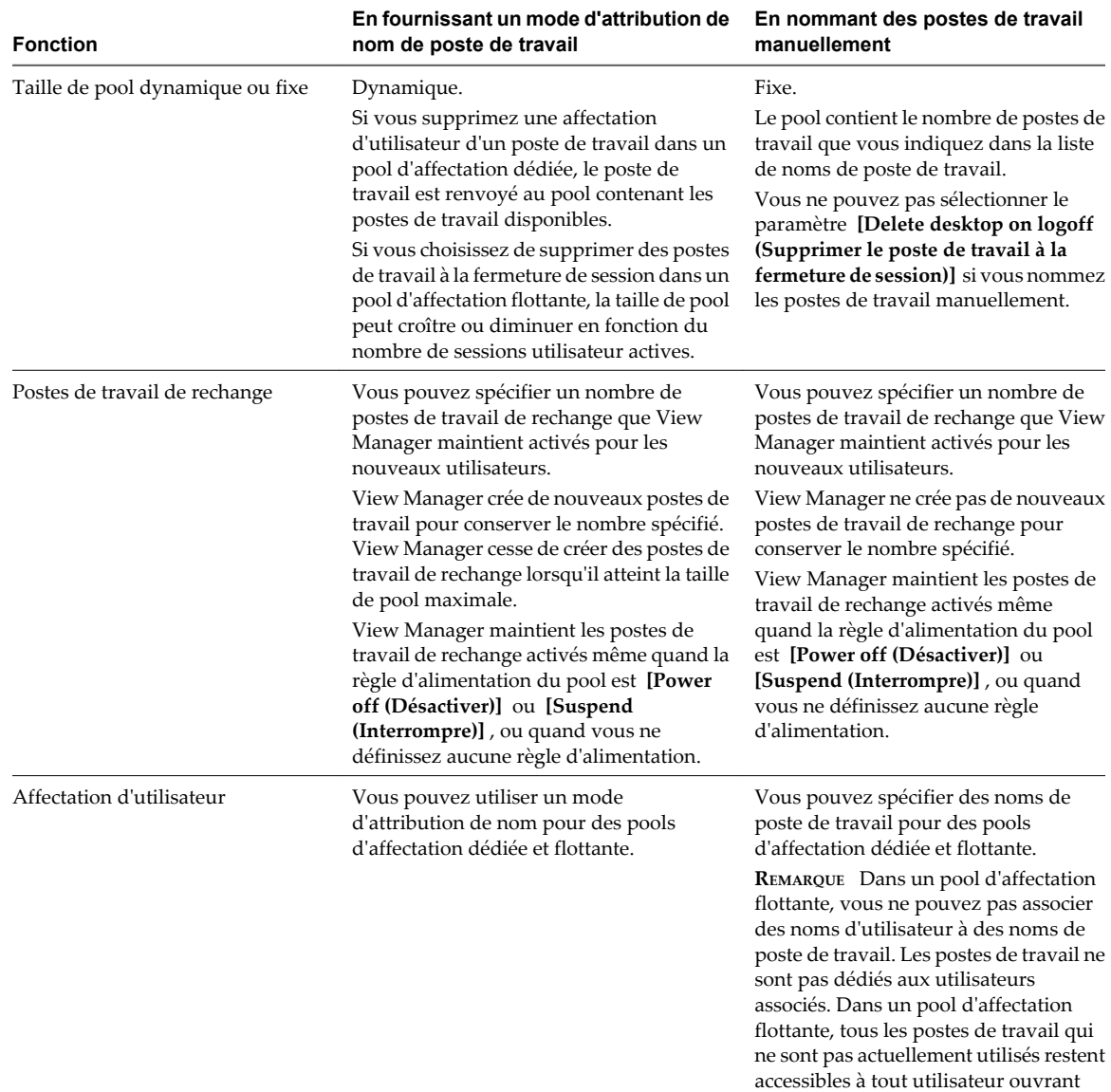

<span id="page-117-0"></span>**Tableau 5-16.** Nommer des postes de travail manuellement ou fournir un mode d'attribution de nom de poste de travail (suite)

### **Spécifier une liste de noms de poste de travail**

Vous pouvez approvisionner un pool de postes de travail automatisé en spécifiant manuellement une liste de noms de poste de travail. Cette méthode de nommage vous permet d'utiliser les conventions de dénomination de votre entreprise pour identifier les postes de travail dans un pool.

une session.

Lorsque vous spécifiez explicitement des noms de poste de travail, les utilisateurs peuvent voir des noms familiers basés sur l'organisation de leur entreprise quand ils ouvrent une session sur leurs postes de travail.

Suivez ces recommandations pour spécifier manuellement des noms de poste de travail :

- Saisissez chaque nom de poste de travail sur une ligne séparée.
- n Un nom de poste de travail peut contenir 15 caractères alphanumériques maximum.
- n Vous pouvez ajouter un nom d'utilisateur à chaque entrée de poste de travail. Utilisez une virgule pour séparer le nom d'utilisateur du nom de poste de travail.

Dans cet exemple, deux postes de travail sont spécifiés. Le deuxième poste de travail est associé à un utilisateur :

Desktop-001 Desktop-002,abccorp.com/jdoe

**REMARQUE** Dans un pool d'affectation flottante, vous ne pouvez pas associer des noms d'utilisateur à des noms de poste de travail. Les postes de travail ne sont pas dédiés aux utilisateurs associés. Dans un pool d'affectation flottante, tous les postes de travail qui ne sont pas actuellement utilisés restent accessibles à tout utilisateur ouvrant une session.

#### **Prérequis**

Assurez-vous que chaque nom de poste de travail est unique. Vous ne pouvez pas utiliser les noms de machines virtuelles existantes dans vCenter Server.

#### **Procédure**

1 Créez un fichier texte contenant la liste des noms de poste de travail.

Si vous prévoyez de créer un pool avec seulement quelques postes de travail, vous pouvez saisir les noms de poste de travail directement dans l'assistant Add Pool (Ajouter un pool). Vous n'avez pas à créer un fichier texte séparé.

- 2 Dans View Administrator, démarrez l'assistant Add Pool (Ajouter un pool) pour commencer la création d'un pool de postes de travail automatisé.
- 3 Sur la page Provisioning Settings (Paramètres d'approvisionnement), sélectionnez **[Specify names manually (Spécifier des noms manuellement)]** et cliquez sur **[Enter names (Saisir des noms)]** .
- 4 Copiez votre liste de noms de poste de travail sur la page Enter Desktop Names (Saisir des noms de poste de travail) et cliquez sur **[Next (Suivant)]** .

L'assistant Enter Desktop Names (Saisir des noms de poste de travail) affiche la liste de postes de travail et indique les erreurs de validation avec un **[X]** rouge.

- 5 Corrigez les noms de poste de travail non valides.
	- a Placez votre curseur sur un nom non valide pour afficher le message d'erreur lié en bas de la page.
	- b Cliquez sur **[Back (Précédent)]** .
	- c Modifiez les noms incorrects et cliquez sur **[Next (Suivant)]** .
- 6 Cliquez sur **[Finish (Terminer)]** .
- 7 (Facultatif) Sélectionnez **[Start desktops in maintenance mode (Démarrer des postes de travail en mode de maintenance)]** .

Cette option vous permet de personnaliser les postes de travail avant que les utilisateurs puissent ouvrir une session et les utiliser.

8 Suivez les invites de l'assistant pour terminer la création du pool de postes de travail.

View Manager crée un poste de travail pour chaque nom dans la liste. Quand une entrée inclut un nom de poste de travail et un nom d'utilisateur, View Manager affecte le poste de travail à cet utilisateur.

Après la création du pool, vous pouvez ajouter des postes de travail en important un autre fichier de liste contenant des noms de poste de travail et des utilisateurs supplémentaires.

## <span id="page-119-0"></span>**Utilisation d'un mode d'attribution de nom pour des pools de postes de travail automatisés**

Vous pouvez approvisionner les postes de travail dans un pool en fournissant un mode d'attribution de nom et le nombre total de postes de travail que vous voulez dans le pool. Par défaut, View Manager utilise votre mode comme préfixe dans tous les noms de poste de travail et ajoute un numéro unique pour identifier chaque poste de travail.

### **Longueur du mode d'attribution de nom dans un nom de poste de travail**

Les noms de poste de travail ont une limite de 15 caractères, y compris votre mode d'attribution de nom et le numéro généré automatiquement.

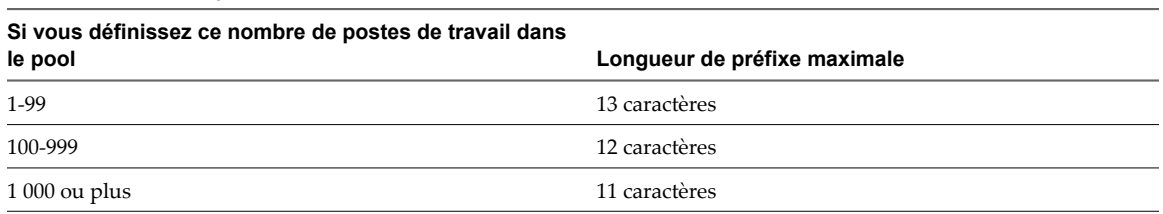

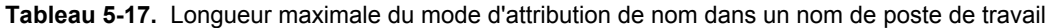

Les noms contenant des jetons de longueur fixe ont des limites de longueur différentes. Reportez-vous à la section « Longueur du mode d'attribution de nom quand vous utilisez un jeton de longueur fixe », page 120.

#### **Utilisation d'un jeton dans un nom de poste de travail**

Vous pouvez placer le numéro généré automatiquement n'importe où dans le nom en utilisant un jeton. Lorsque vous saisissez le nom de pool, saisissez **n** entre accolades pour désigner le jeton.

#### Par exemple : **amber-{n}-desktop**

Lorsque View Manager crée un poste de travail, View Manager remplace **{n}** par un numéro unique.

Vous pouvez générer un jeton de longueur fixe en saisissant **{n:fixed=<nombre de chiffres>}**.

View Manager remplace le jeton par des numéros contenant le nombre spécifié de chiffres.

Par exemple, si vous saisissez **amber-{n:fixed=3}**, View Manager remplace **{n:fixed=3}** par un nombre à trois chiffres et crée ces noms de poste de travail : **amber-001**, **amber-002**, **amber-003**, etc.

### **Longueur du mode d'attribution de nom quand vous utilisez un jeton de longueur fixe**

Les noms qui contiennent des jetons de longueur fixe ont une limite de 15 caractères, y compris votre mode d'attribution de nom et le nombre de chiffres dans le jeton.

**Tableau 5-18.** Longueur maximale du mode d'attribution de nom quand vous utilisez un jeton de longueur fixe

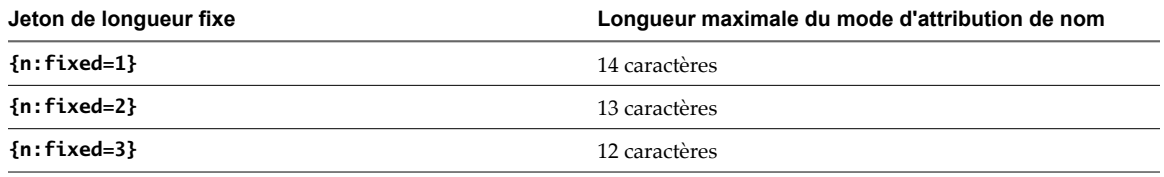

### **Exemple d'attribution de nom de poste de travail**

Cet exemple montre comment créer deux pools de postes de travail automatisés qui utilisent les mêmes noms de poste de travail mais différents jeux de numéros. Les stratégies utilisées dans cet exemple atteignent un objectif d'utilisateur spécifique et montrent la flexibilité des méthodes de nommage de poste de travail.

L'objectif est de créer 2 pools avec la même convention de dénomination, telle que VDIABC-*XX*, où *XX* représente un numéro. Chaque pool a un jeu différent de numéros séquentiels. Par exemple, le premier pool peut contenir les postes de travail VDIABC-01 à VDIABC-10. Le deuxième pool contient les postes de travail VDIABC-11 à VDIABC-20.

Vous pouvez utiliser l'une des méthodes d'attribution de nom de poste de travail pour atteindre cet objectif.

- n Pour créer des jeux fixes de postes de travail simultanément, spécifiez manuellement des noms de poste de travail.
- n Pour créer des postes de travail dynamiquement lorsque des utilisateurs ouvrent une session pour la première fois, fournissez un mode d'attribution de nom et utilisez un jeton pour désigner les numéros séquentiels.

### **Spécification manuelle des noms**

- 1 Préparez un fichier texte pour le premier pool contenant une liste de noms de poste de travail de VDIABC-01 à VDIABC-10.
- 2 Dans View Administrator, créez le pool et spécifiez les noms de poste de travail manuellement.
- 3 Cliquez sur **[Enter Names (Saisir des noms)]** et copiez votre liste dans la zone de liste **[Enter Desktop Names (Saisir des noms de poste de travail)]** .
- 4 Répétez ces étapes pour le deuxième pool, en utilisant les noms VDIABC-11 à VDIABC-20.

Pour plus d'informations, reportez-vous à la section [« Spécifier une liste de noms de poste de travail »,](#page-117-0) [page 118.](#page-117-0)

Vous pouvez ajouter des postes de travail à chaque pool après sa création. Par exemple, vous pouvez ajouter des postes de travail VDIABC-21 à VDIABC-30 au premier pool et VDIABC-31 à VDIABC-40 au deuxième pool. Reportez-vous à la section [« Ajouter des postes de travail à un pool automatisé approvisionné par une](#page-205-0) [liste de noms », page 206.](#page-205-0)

### **Fournir un mode d'attribution de nom avec un jeton**

- 1 Dans View Administrator, créez le premier pool et utilisez un mode d'attribution de nom pour approvisionner les noms de poste de travail.
- 2 Dans la zone de texte d'attribution de nom, saisissez **VDIABC-0{n}**.
- 3 Limitez la taille maximale du pool à 9.
- 4 Répétez ces étapes pour le deuxième pool, mais dans la zone de texte d'attribution de nom, saisissez **VDIABC-1{n}**.

Le premier pool contient les postes de travail VDIABC-01 à VDIABC-09. Le deuxième pool contient les postes de travail VDIABC-11 à VDIABC-19.

Vous pouvez également configurer les pools pour qu'ils contiennent 99 postes de travail maximum chacun en utilisant un jeton de longueur fixe à 2 chiffres :

- n Pour le premier pool, saisissez **VDIABC-0{n:fixed=2}**.
- n Pour le deuxième pool, saisissez **VDIABC-1{n:fixed=2}**.

Limitez la taille maximale de chaque pool à 99. Cette configuration produit des postes de travail contenant un mode d'attribution de nom séquentiel à 3 chiffres.

<span id="page-121-0"></span>First pool: VDIABC-001 VDIABC-002 VDIABC-003 Second pool: VDIABC-101 VDIABC-102 VDIABC-103

Pour plus d'informations sur les modes d'attribution de nom et les jetons, reportez-vous à la section [« Utilisation](#page-119-0) [d'un mode d'attribution de nom pour des pools de postes de travail automatisés », page 120.](#page-119-0)

## **Personnalisation manuelle de postes de travail**

Après avoir créé un pool automatisé, vous pouvez personnaliser des postes de travail particuliers sans réaffecter la propriété. En démarrant les postes de travail en mode de maintenance, vous pouvez modifier et tester les postes de travail avant de les libérer pour leurs utilisateurs affectés ou les rendre disponibles à tous les utilisateurs autorisés dans le pool.

n Personnalisation de postes de travail en mode de maintenance page 122

Le mode de maintenance empêche les utilisateurs d'accéder à leurs postes de travail. Si vous démarrez des postes de travail en mode de maintenance, View Manager place chacun d'eux en mode de maintenance lorsque le poste de travail est créé.

■ [Personnaliser des postes de travail individuels page 123](#page-122-0)

Vous pouvez personnaliser des postes de travail individuels après avoir créé un pool en démarrant les postes de travail en mode de maintenance.

### **Personnalisation de postes de travail en mode de maintenance**

Le mode de maintenance empêche les utilisateurs d'accéder à leurs postes de travail. Si vous démarrez des postes de travail en mode de maintenance, View Manager place chacun d'eux en mode de maintenance lorsque le poste de travail est créé.

Dans un pool d'affectation dédiée, vous pouvez utiliser le mode de maintenance pour ouvrir une session sur un poste de travail sans avoir à réaffecter la propriété à votre propre compte d'administrateur. Lorsque vous avez terminé la personnalisation, vous n'avez pas à renvoyer la propriété à l'utilisateur affecté au poste de travail.

Dans un pool d'affectation flottante, vous pouvez tester des postes de travail en mode de maintenance avant de laisser des utilisateurs ouvrir leurs sessions.

Pour effectuer la même personnalisation sur tous les postes de travail dans un pool automatisé, personnalisez la machine virtuelle que vous préparez en tant que modèle ou parent. View Manager déploie votre personnalisation sur tous les postes de travail. Lorsque vous créez le pool, vous pouvez également utiliser une spécification de personnalisation Sysprep pour configurer tous les postes de travail avec des paramètres de licence, d'association de domaine, de protocole DHCP et d'autres propriétés informatiques.

**REMARQUE** Vous pouvez démarrer des postes de travail en mode de maintenance si vous spécifiez manuellement des noms de poste de travail pour le pool, et non si vous nommez des postes de travail en fournissant un mode d'attribution de nom.

### <span id="page-122-0"></span>**Personnaliser des postes de travail individuels**

Vous pouvez personnaliser des postes de travail individuels après avoir créé un pool en démarrant les postes de travail en mode de maintenance.

### **Procédure**

- 1 Dans View Administrator, commencez par créer un pool de postes de travail automatisé en démarrant l'assistant Add Pool (Ajouter un pool).
- 2 Sur la page Provisioning Settings (Paramètres d'approvisionnement), sélectionnez **[Specify names manually (Spécifier des noms manuellement)]** .
- 3 Sélectionnez **[Start desktops in maintenance mode (Démarrer des postes de travail en mode de maintenance)]** .
- 4 Effectuez l'assistant Add Pool (Ajouter un pool) pour finir la création du pool de postes de travail.
- 5 Dans vCenter Server, ouvrez une session, personnalisez et testez les machines virtuelles de poste de travail individuelles.

Vous pouvez personnaliser les postes de travail manuellement ou en utilisant un logiciel de gestion des systèmes Windows standard comme Altiris, SMS, LanDesk ou BMC.

- 6 Dans View Administrator, sélectionnez le pool de postes de travail.
- 7 Cliquez sur **[Select all (Sélectionner tout)]** ou utilisez l'outil de filtre pour sélectionner des postes de travail spécifiques à libérer pour vos utilisateurs.
- 8 Cliquez sur **[More Commands (Plus de commandes)] > [Exit Maintenance Mode (Quitter le mode de maintenance)]** .

#### **Suivant**

Informez vos utilisateurs qu'ils peuvent ouvrir une session sur leurs postes de travail.

# <span id="page-123-0"></span>**Paramètres de poste de travail et de pool**

Vous devez spécifier des paramètres de poste de travail et de pool lorsque vous configurez des pools automatisés contenant des machines virtuelles complètes, des pools de postes de travail de clone lié, des pools de postes de travail manuels et des pools Microsoft Terminal Services. Les paramètres ne s'appliquent pas à tous les types de pools de postes de travail.

**Tableau 5-19.** Descriptions des paramètres de poste de travail et de pool

| Paramètre                                                                                                   | <b>Options</b>                                                                                                    |
|----------------------------------------------------------------------------------------------------|----------------------------------------------------------------------------------------------------|
| State (Etat)                                                                                                | [Enabled (Activé)]. Une fois créé, le poste de travail ou<br>ш<br>le pool de postes de travail est activé et prêt pour une<br>utilisation immédiate.                                                                                                    |
|                                                                                                    | [Disabled (Désactivé)]. Une fois créé, le poste de travail<br>ш<br>ou le pool de postes de travail est désactivé et ne peut<br>pas être utilisé. Il s'agit d'un paramètre approprié si vous<br>voulez réaliser des activités de post-déploiement comme<br>des tests ou d'autres formes de maintenance de ligne de<br>base.    |
| Connection Server restrictions (Restrictions de Connection<br>Server)                                       | [None (Aucune)] . Le pool de postes de travail peut être<br>accédé par n'importe quelle instance de View<br>Connection Server.                                                                                                    |
|                                                                                                    | [With tags (Avec balises)] . Sélectionnez une ou<br>ш<br>plusieurs balises View Connection Server pour rendre le<br>pool de postes de travail accessible uniquement aux<br>instances de View Connection Server qui comportent ces<br>balises. Vous pouvez utiliser les cases à cocher pour<br>sélectionner plusieurs balises. |
| Remote desktop power policy (Règle d'alimentation de poste<br>de travail distant)                           | Détermine comment une machine virtuelle se comporte<br>quand un utilisateur ferme sa session sur le poste de travail<br>associé.                                                                                                    |
|                                                                                                    | Pour voir des descriptions des options de règle<br>d'alimentation, reportez-vous à la section « Règles<br>d'alimentation pour des pools de postes de travail »,<br>page 128.                                                                                                    |
|                                                                                                    | Pour plus d'informations sur la façon dont les règles<br>d'alimentation affectent les pools automatisés, reportez-vous<br>à la section « Définition de règles d'alimentation pour des<br>pools de postes de travail », page 127.                                                                                              |
| Automatically logoff after disconnect (Fermeture de session<br>automatique après la déconnexion)            | [Immediately (Immédiatement)]. La session des<br>ш<br>utilisateurs est fermée dès que ceux-ci se déconnectent.<br>[Never (Jamais)]. La session des utilisateurs n'est jamais<br>ш<br>fermée.                                                                                                    |
|                                                                                                    | [After (Après)] . Durée après laquelle la session des<br>ш<br>utilisateurs est fermée lorsque ceux-ci se déconnectent.<br>Saisissez la durée en minutes.                                                                                                    |
| Allow users to reset their desktops (Autoriser les utilisateurs<br>à réinitialiser leurs postes de travail) | Permet d'autoriser les utilisateurs à réinitialiser leurs propres<br>postes de travail sans assistance administrative.                                                                                                    |
| Allow multiple sessions per user (Autoriser plusieurs<br>sessions par utilisateur)                          | Permet d'autoriser un utilisateur à se connecter<br>simultanément à plusieurs postes de travail du pool.                                                                                                    |
| Delete desktop after logoff (Supprimer le poste de travail<br>après la fermeture de session)                | Indiquez si vous souhaitez supprimer les postes de travail de<br>machines virtuelles complètes d'affectation flottante.<br>[No (Non)]. Les machines virtuelles restent dans le pool<br>п<br>de postes de travail quand les utilisateurs ferment leur                                                                          |
|                                                                                                    | session.<br>[Yes (Oui)]. Les machines virtuelles sont désactivées et<br>п<br>supprimées dès que les utilisateurs ferment leur session.                                                                                                    |

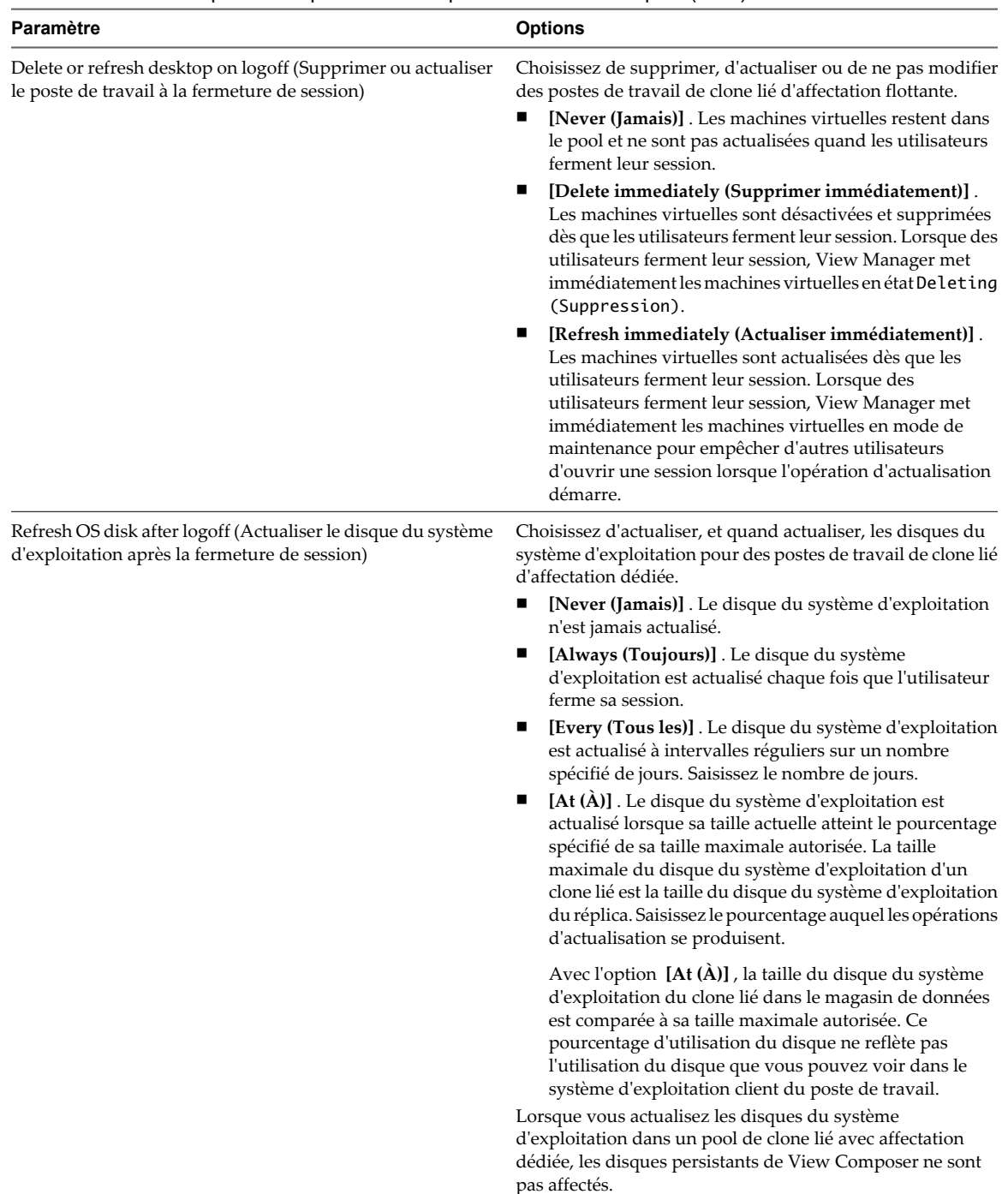

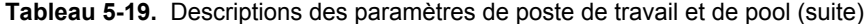

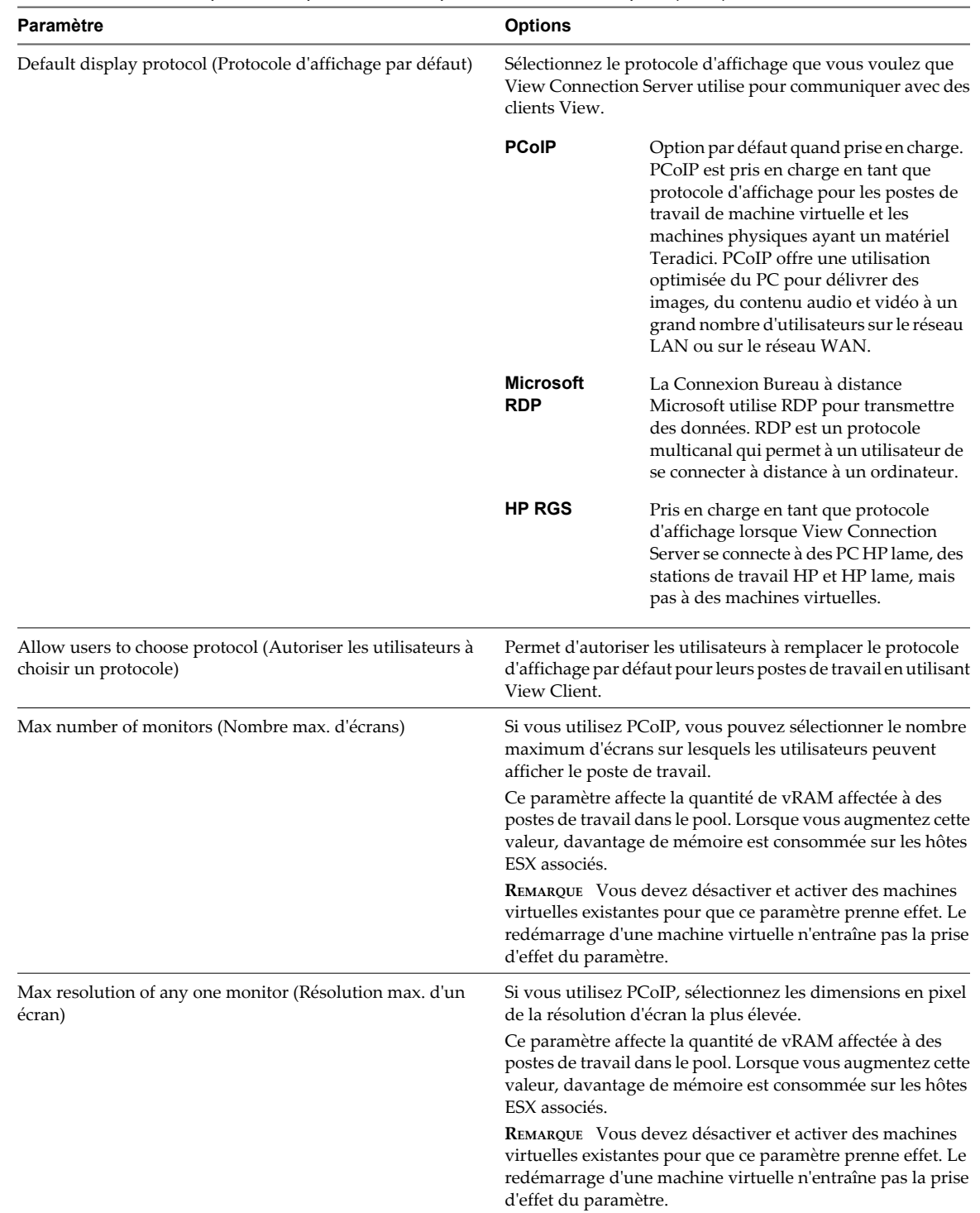

### **Tableau 5-19.** Descriptions des paramètres de poste de travail et de pool (suite)

| Paramètre                                         | <b>Options</b>                                                                                                    |
|---------------------------------------------------|----------------------------------------------------------------------------------------------------|
| Adobe Flash quality (Qualité Adobe Flash)         | Détermine la qualité du contenu Adobe Flash affiché sur des<br>pages Web.                                                                                                    |
|                                                   | п<br>[Do not control (Ne pas contrôler)]. La qualité est<br>déterminée par les paramètres de page Web.                                                                                                    |
|                                                   | [Low (Faible)]. Ce paramètre se traduit par les<br>п<br>meilleures économies de bande passante. Si aucun<br>niveau de qualité n'est spécifié, le système prend la<br>valeur par défaut Low (Faible).             |
|                                                   | [Medium (Moyenne)]. Ce paramètre se traduit par des<br>п<br>économies de bande passante modérées.                                                                                                    |
|                                                   | [High (Haute)]. Ce paramètre se traduit par des<br>п<br>économies de bande passante moindres.                                                                                                    |
|                                                   | Pour plus d'informations, reportez-vous à la section<br>« Qualité et limitation d'Adobe Flash », page 209.                                                                                                    |
| Adobe Flash throttling (Limitation d'Adobe Flash) | Détermine la fréquence d'image des films Adobe Flash. Si<br>vous activez ce paramètre, vous pouvez réduire ou<br>augmenter le nombre d'images affichées par seconde en<br>sélectionnant un niveau d'agressivité. |
|                                                   | [Disabled (Désactivé)]. Aucune limitation n'est<br>■<br>effectuée. L'intervalle du temporisateur n'est pas<br>modifié.                                                                                           |
|                                                   | [Conservative (Conservateur)]. L'intervalle du<br>п<br>temporisateur est de 100 millisecondes. Ce paramètre<br>correspond au plus petit nombre d'images ignorées.                                                |
|                                                   | [Moderate (Modéré)] . L'intervalle du temporisateur est<br>п<br>de 500 millisecondes.                                                                                                    |
|                                                   | [Aggressive (Agressif)] . L'intervalle du temporisateur<br>п<br>est de 2 500 millisecondes. Ce paramètre correspond au<br>plus grand nombre d'images ignorées.                                                   |
|                                                   | Pour plus d'informations, reportez-vous à la section<br>« Qualité et limitation d'Adobe Flash », page 209.                                                                                                    |

<span id="page-126-0"></span>**Tableau 5-19.** Descriptions des paramètres de poste de travail et de pool (suite)

**REMARQUE** Les propriétés définies pour les postes de travail locaux n'ont aucun effet tant que les postes de travail ne sont pas restitués.

# **Définition de règles d'alimentation pour des pools de postes de travail**

Vous pouvez configurer une règle d'alimentation pour les machines virtuelles d'un pool de postes de travail si les machines virtuelles sont gérées par vCenter Server.

Les règles d'alimentation contrôlent comment une machine virtuelle se comporte lorsque son poste de travail associé n'est pas utilisé. Un poste de travail est considéré comme n'étant pas utilisé avant qu'un utilisateur ouvre une session et après qu'un utilisateur se déconnecte ou ferme sa session. Les règles d'alimentation contrôlent également comment une machine virtuelle se comporte après l'exécution de tâches administratives, telles qu'une actualisation, une recomposition et un rééquilibrage.

Vous configurez des règles d'alimentation lorsque vous créez ou modifiez des pools de postes de travail dans View Administrator. Pour plus d'informations, consultez [Chapitre 5, « Création de pools de postes de travail »,](#page-78-0) [page 79](#page-78-0) ou [« Gestion de pools de postes de travail », page 203.](#page-202-0)

**REMARQUE** Vous ne pouvez pas configurer de règles d'alimentation pour des pools de postes de travail qui possèdent des postes de travail non gérés.

# <span id="page-127-0"></span>**Règles d'alimentation pour des pools de postes de travail**

Les règles d'alimentation contrôlent comment une machine virtuelle se comporte lorsque le poste de travail View associé n'est pas utilisé.

Vous définissez des règles d'alimentation lorsque vous créez ou modifiez un pool de postes de travail. Le Tableau 5-20 décrit les règles d'alimentation disponibles.

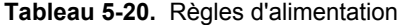

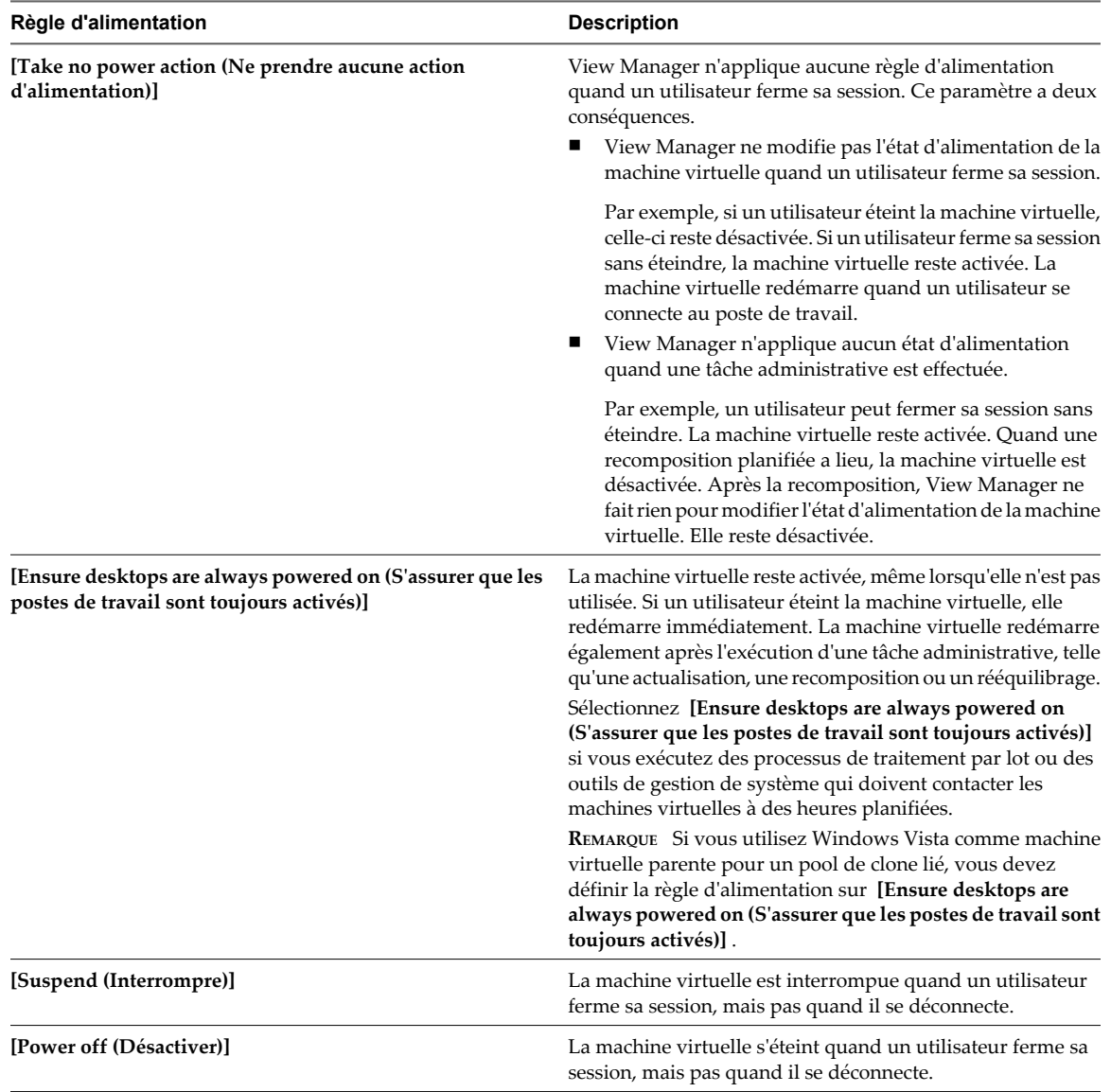

**REMARQUE** Lorsque vous ajoutez un poste de travail à un pool manuel, View Manager active le poste de travail pour s'assurer qu'il est complètement configuré, même lorsque vous sélectionnez la règle d'alimentation **[Power off (Désactiver)]** ou **[Take no power action (Ne prendre aucune action d'alimentation)]** . Quand View Agent est configuré, il est marqué comme étant Ready (Prêt) et les paramètres normaux de gestion d'alimentation pour le pool s'appliquent.

Pour les pools manuels avec des postes de travail gérés par vCenter Server, View Manager garantit qu'un poste de travail de rechange est activé afin que les utilisateurs puissent s'y connecter. Le poste de travail de rechange est activé quelle que soit la règle d'alimentation appliquée.

Le Tableau 5-21 décrit quand View Manager applique la règle d'alimentation configurée.

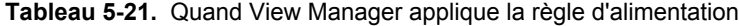

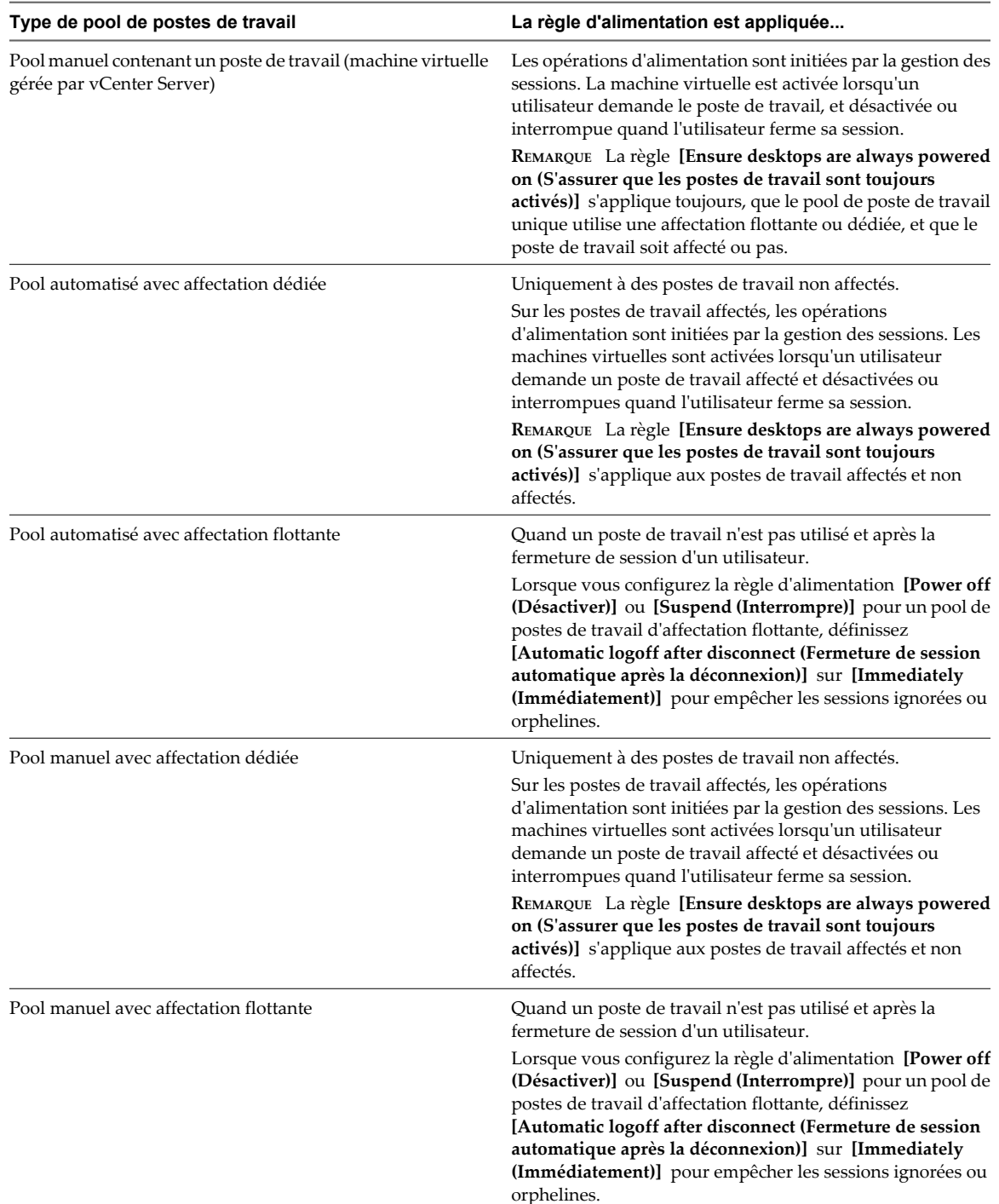

La façon dont View Manager applique la règle d'alimentation configurée à des pools automatisés dépend de la disponibilité d'un poste de travail. Pour plus d'informations, reportez-vous à la section [« Comment les règles](#page-129-0) [d'alimentation affectent les pools automatisés », page 130](#page-129-0).

# <span id="page-129-0"></span>**Comment les règles d'alimentation affectent les pools automatisés**

La façon dont View applique la règle d'alimentation configurée à des pools automatisés dépend de la disponibilité d'un poste de travail View.

Un poste de travail dans un pool automatisé est considéré comme étant disponible lorsqu'il satisfait les critères suivants :

- Il est actif.
- Il ne contient pas de session utilisateur.
- n Il n'est pas affecté à un utilisateur.

Le service View Agent exécuté sur le poste de travail confirme la disponibilité du poste de travail à View Connection Server.

Lorsque vous configurez un pool automatisé, vous pouvez spécifier le nombre minimum et maximum de machines virtuelles devant être approvisionnées et le nombre de postes de travail de rechange devant rester alimentés et devant être disponibles à n'importe quel moment donné.

### **Exemples de règle d'alimentation pour des pools automatisés avec des affectations flottantes**

Lorsque vous configurez un pool automatisé avec des affectations flottantes, vous pouvez spécifier qu'un nombre particulier de postes de travail View doit être disponible à une heure donnée. Les postes de travail de rechange disponibles sont toujours activés, quelle que soit la définition de la règle de pool.

### **Exemple 1 de règle d'alimentation**

Le Tableau 5-22 décrit le pool automatisé d'affectation flottante dans cet exemple. Le pool utilise un mode d'attribution de nom pour approvisionner et nommer les postes de travail.

**Tableau 5-22.** Exemple 1 des paramètres de pool de postes de travail d'un pool automatisé avec une affectation flottante

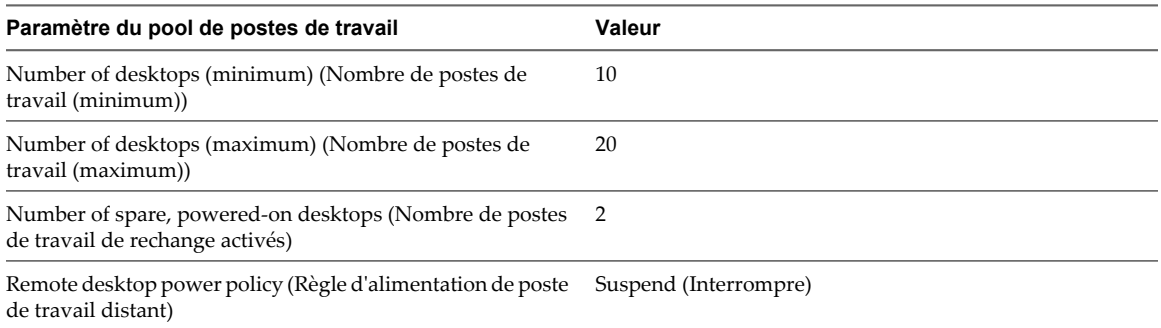

Lorsque ce pool de postes de travail est approvisionné, 10 postes de travail sont créés, 2 postes de travail sont activés et immédiatement disponibles et 8 postes de travail sont interrompus.

Pour chaque nouvel utilisateur qui se connecte au pool, un poste de travail est activé pour conserver le nombre de postes de travail de rechange disponibles. Lorsque le nombre d'utilisateurs connectés dépasse 8, des postes de travail supplémentaires (20 maximum) sont créés pour conserver le nombre de postes de travail de rechange. Quand le nombre maximum est atteint, les postes de travail des deux premiers utilisateurs qui se déconnectent restent activés pour conserver le nombre de postes de travail de rechange. Le poste de travail de chaque utilisateur suivant est interrompu en fonction de la règle d'alimentation.

### **Exemple 2 de règle d'alimentation**

Le [Tableau 5-23](#page-130-0) décrit le pool automatisé d'affectation flottante dans cet exemple. Le pool utilise un mode d'attribution de nom pour approvisionner et nommer les postes de travail.

<span id="page-130-0"></span>**Tableau 5-23.** Exemple 2 des paramètres de pool de postes de travail d'un pool automatisé avec des affectations flottantes

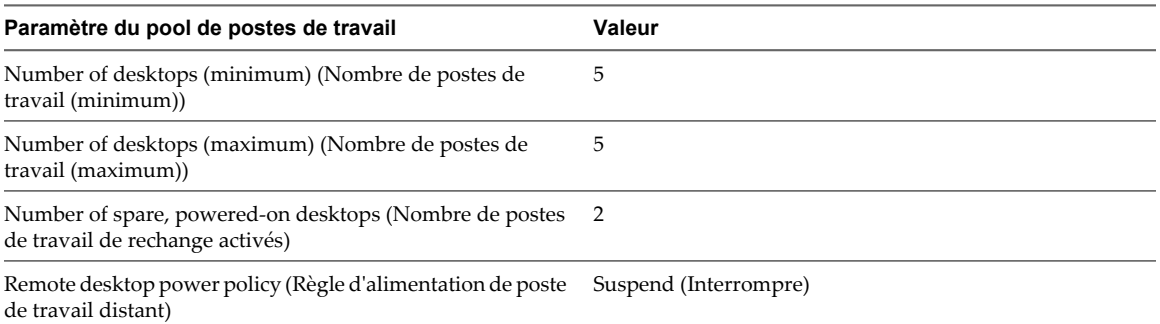

Lorsque ce pool de postes de travail est approvisionné, 5 postes de travail sont créés, 2 postes de travail sont activés et immédiatement disponibles et 3 postes de travail sont interrompus.

Si un quatrième poste de travail dans ce pool est interrompu, l'un des postes de travail existants reprend. Aucun poste de travail supplémentaire n'est activé car le nombre maximum de postes de travail a déjà été atteint.

### **Exemple de règle d'alimentation pour des pools automatisés avec des affectations dédiées**

Contrairement à un poste de travail View activé dans un pool automatisé avec des affectations flottantes, un poste de travail activé dans un pool automatisé avec des affectations dédiées n'est pas nécessairement disponible. Il n'est disponible que si le poste de travail n'est pas affecté à un utilisateur.

Le Tableau 5-24 décrit le pool automatisé d'affectation dédiée dans cet exemple.

**Tableau 5-24.** Exemple des paramètres de pool de postes de travail d'un pool automatisé avec des affectations dédiées

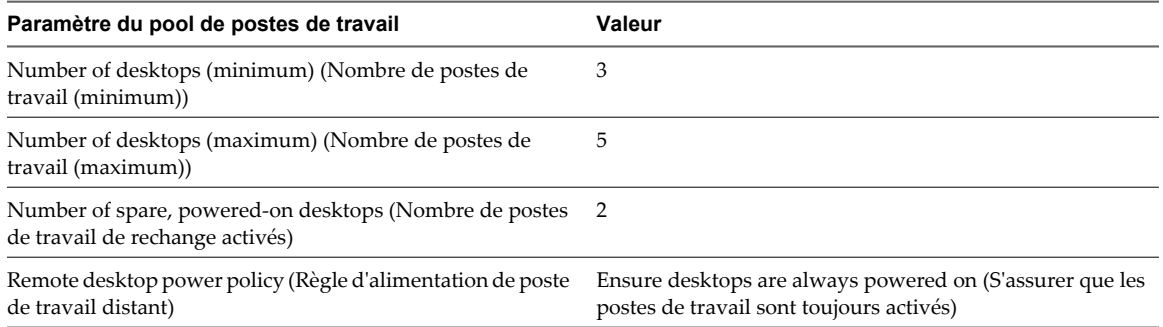

Quand ce pool de postes de travail est approvisionné, 3 postes de travail sont créés et activés. Si les postes de travail sont désactivés dans vCenter Server, ils sont immédiatement réactivés, en fonction de la règle d'alimentation.

Lorsqu'un utilisateur se connecte à un poste de travail dans le pool, le poste de travail lui est affecté de façon permanente. Lorsqu'il s'en déconnecte, le poste de travail n'est plus disponible pour les autres utilisateurs. Toutefois, la règle **[Ensure desktops are always powered on (S'assurer que les postes de travail sont toujours activés)]** s'applique toujours. Si le poste de travail affecté est désactivé dans vCenter Server, il se rallume immédiatement.

Lorsqu'un autre utilisateur se connecte, un deuxième poste de travail est affecté. Comme le nombre de postes de travail de rechange est inférieur à la limite quand le deuxième utilisateur se connecte, un autre poste de travail est créé et activé. Un poste de travail supplémentaire est créé et activé chaque fois qu'un nouvel utilisateur est affecté jusqu'à ce que la limite de poste de travail maximale soit atteinte.

# **Éviter les conflits de règle d'alimentation de View**

Lorsque vous utilisez View Administrator pour configurer une règle d'alimentation, vous devez comparer la règle d'alimentation aux paramètres dans le panneau de configuration Options d'alimentation du système d'exploitation client pour éviter les conflits de règle d'alimentation.

Un poste de travail View peut devenir temporairement inaccessible si la règle d'alimentation configurée pour le poste de travail de machine virtuelle n'est pas compatible avec une option d'alimentation configurée pour le système d'exploitation client. S'il y a d'autres postes de travail dans le même pool, ils peuvent également être affectés.

La configuration suivante est un exemple de conflit de règle d'alimentation :

- Dans View Administrator, la règle d'alimentation [Suspend (Interrompre)] est configurée pour le poste de travail de machine virtuelle. Cette règle force la machine virtuelle à s'interrompre lorsqu'elle n'est pas utilisée.
- n Dans le panneau de configuration Options d'alimentation du système d'exploitation client, l'option **[Put the Computer to sleep (Mettre l'ordinateur en veille)]** est définie sur trois minutes.

Dans cette configuration, View Connection Server et le système d'exploitation client peuvent interrompre la machine virtuelle. L'option d'alimentation du système d'exploitation client peut rendre la machine virtuelle indisponible lorsque View Connection Server s'attend à la voir activée.

**IMPORTANT** Le plan d'alimentation par défaut sur les systèmes Windows 7 force les postes de travail View à devenir temporairement inaccessibles quand le système d'exploitation passe en mode veille. Pour éviter que les systèmes Windows 7 n'entrent en mode veille, passez le paramètre du plan d'alimentation **[Put the computer to sleep (Mettre l'ordinateur en veille)]** sur **[Never (Jamais)]** .

# <span id="page-132-0"></span>**Autorisation d'utilisateurs et de** Autorisation d'utilisateurs et de<br>groupes

Vous configurez des autorisations de pool de postes de travail pour contrôler les postes de travail View auxquels vos utilisateurs peuvent accéder. Vous pouvez également configurer la fonction d'autorisations limitées pour contrôler l'accès en fonction de l'instance de View Connection Server à laquelle les utilisateurs se connectent lorsqu'ils sélectionnent des postes de travail.

Ce chapitre aborde les rubriques suivantes :

- « Ajouter des autorisations à des pools de postes de travail », page 133
- [« Supprimer des autorisations d'un pool de postes de travail », page 134](#page-133-0)
- [« Consulter des autorisations de pool de postes de travail », page 134](#page-133-0)
- [« Restriction de l'accès aux postes de travail View », page 134](#page-133-0)

# **Ajouter des autorisations à des pools de postes de travail**

Avant que les utilisateurs puissent accéder à un poste de travail View, ils doivent être autorisés à utiliser un pool de postes de travail.

#### **Prérequis**

Créez un pool de postes de travail. Reportez-vous à la section [Chapitre 5, « Création de pools de postes de](#page-78-0) [travail », page 79.](#page-78-0)

#### **Procédure**

- 1 Dans View Administrator, sélectionnez **[Inventory (Inventaire)] > [Pools]** .
- 2 Sélectionnez le pool de postes de travail et cliquez sur **[Entitlements (Autorisations)]** .
- 3 Cliquez sur **[Add (Ajouter)]** , sélectionnez un ou plusieurs critères de recherche, puis cliquez sur **[Find (Rechercher)]** pour rechercher des utilisateurs ou des groupes en fonction de vos critères de recherche.

**REMARQUE** Les groupes locaux de domaine sont filtrés dans les résultats de recherche pour des domaines en mode mixte. Vous ne pouvez pas autoriser des utilisateurs dans des groupes locaux de domaine si votre domaine est configuré en mode mixte.

- 4 Sélectionnez les utilisateurs ou les groupes pour lesquels vous voulez autoriser l'accès aux postes de travail dans le pool et cliquez sur **[OK]** .
- 5 Cliquez sur **[OK]** pour enregistrer vos modifications.

# <span id="page-133-0"></span>**Supprimer des autorisations d'un pool de postes de travail**

Vous pouvez supprimer des autorisations d'un pool de postes de travail pour empêcher des utilisateurs ou des groupes spécifiques d'accéder à un poste de travail.

### **Procédure**

- 1 Dans View Administrator, sélectionnez **[Inventory (Inventaire)] > [Pools]** .
- 2 Sélectionnez le pool de postes de travail et cliquez sur **[Entitlements (Autorisations)]** .
- 3 Sélectionnez l'utilisateur ou le groupe pour lequel vous souhaitez supprimer l'autorisation et cliquez sur **[Remove (Supprimer)]** .
- 4 Cliquez sur **[OK]** pour enregistrer vos modifications.

# **Consulter des autorisations de pool de postes de travail**

Vous pouvez consulter les pools de postes de travail auxquels un utilisateur ou un groupe est autorisé à accéder.

### **Procédure**

- 1 Dans View Administrator, sélectionnez **[Users and Groups (Utilisateurs et groupes)]** et cliquez sur le nom de l'utilisateur ou du groupe.
- 2 Sélectionnez l'onglet **[Summary (Résumé)]** .

Le volet Pool Entitlements (Autorisations de pool) répertorie les pools auxquels l'utilisateur ou le groupe est actuellement autorisé à accéder.

# **Restriction de l'accès aux postes de travail View**

Vous pouvez également configurer la fonction d'autorisations limitées pour limiter l'accès au poste de travail View en fonction de l'instance de View Connection Server à laquelle les utilisateurs se connectent lorsqu'ils sélectionnent des postes de travail.

Avec des autorisations limitées, vous affectez une ou plusieurs balises à une instance de View Connection Server. Ensuite, lorsque vous configurez un pool de postes de travail, vous sélectionnez les balises des instances de View Connection Server que vous voulez rendre capables d'accéder au pool de postes de travail.

Lorsque les utilisateurs ouvrent une session via une instance marquée de View Connection Server, ils ne peuvent accéder qu'à ces pools de postes de travail qui ont au moins une balise correspondante ou qui n'ont aucune balise.

**[Exemple d'autorisation limitée page 135](#page-134-0)** 

Cet exemple montre un déploiement de View comportant deux instances de View Connection Server. La première instance prend en charge les utilisateurs internes. La deuxième instance est couplée avec un serveur de sécurité et prend en charge les utilisateurs externes.

[Correspondance de balise page 136](#page-135-0)

La fonction d'autorisations limitées utilise la correspondance de balise pour déterminer si une instance de View Connection Server peut accéder à un pool de postes de travail particulier.

n [Considérations et limites des autorisations limitées page 137](#page-136-0)

Avant d'implémenter des autorisations limitées, vous devez connaître certaines considérations et limites.

<span id="page-134-0"></span>n [Affecter une balise à une instance de View Connection Server page 137](#page-136-0)

Lorsque vous affectez une balise à une instance de View Connection Server, les utilisateurs qui se connectent à ce serveur View Connection Server ne peuvent accéder qu'aux pools de postes de travail qui ont une balise correspondante ou aucune balise.

n [Affecter une balise à un pool de postes de travail page 137](#page-136-0)

Lorsque vous affectez une balise à un pool de postes de travail, seuls les utilisateurs qui se connectent à une instance de View Connection Server ayant une balise correspondante peuvent accéder aux postes de travail de ce pool.

### **Exemple d'autorisation limitée**

Cet exemple montre un déploiement de View comportant deux instances de View Connection Server. La première instance prend en charge les utilisateurs internes. La deuxième instance est couplée avec un serveur de sécurité et prend en charge les utilisateurs externes.

Pour empêcher les utilisateurs externes d'accéder à certains postes de travail, vous pouvez configurer des autorisations limitées comme suit :

- n Affectez la balise « Internal » à l'instance de View Connection Server qui prend en charge les utilisateurs internes.
- Affectez la balise « External » à l'instance de View Connection Server qui est couplée avec le serveur de sécurité et qui prend en charge les utilisateurs externes.
- n Affectez la balise « Internal » aux pools de postes de travail auxquels ne doivent accéder que les utilisateurs internes.
- n Affectez la balise « External » aux pools de postes de travail auxquels ne doivent accéder que les utilisateurs externes.

Les utilisateurs externes ne peuvent pas voir les pools de postes de travail marqués comme « Internal » car ils ouvrent une session via le serveur View Connection Server marqué comme « External ». Les utilisateurs internes ne peuvent pas voir les pools de postes de travail marqués comme « External » car ils ouvrent une session via le serveur View Connection Server marqué comme « Internal ». La [Figure 6-1](#page-135-0) illustre cette configuration.

<span id="page-135-0"></span>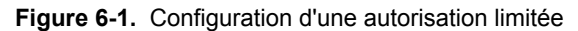

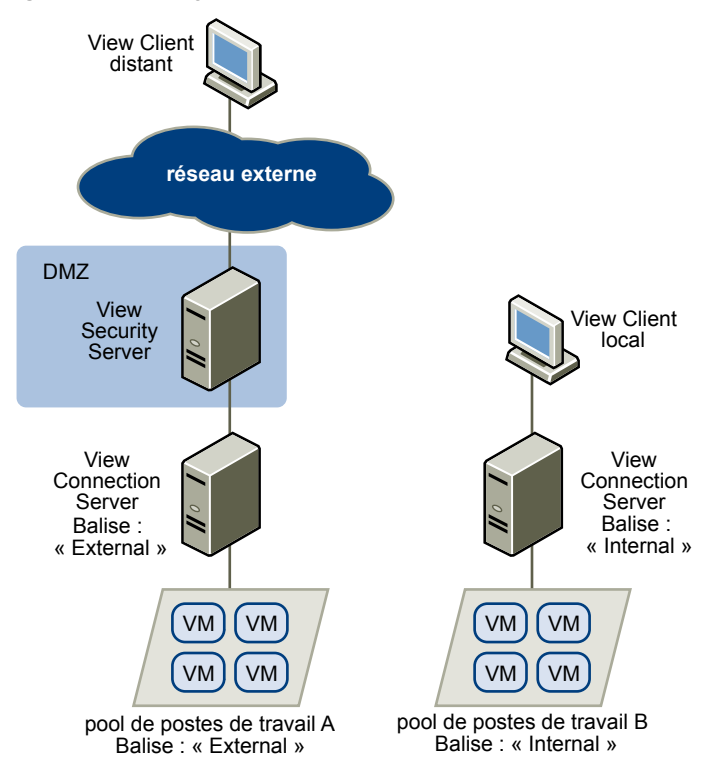

Vous pouvez également utiliser des autorisations limitées pour contrôler l'accès à des postes de travail en fonction de la méthode d'authentification utilisateur que vous configurez pour une instance de View Connection Server particulière. Par exemple, vous pouvez rendre certains pools de postes de travail disponibles pour des utilisateurs qui se sont authentifiés avec une carte à puce.

# **Correspondance de balise**

La fonction d'autorisations limitées utilise la correspondance de balise pour déterminer si une instance de View Connection Server peut accéder à un pool de postes de travail particulier.

Au niveau le plus basique, la correspondance de balise détermine qu'une instance de View Connection Server avec une balise spécifique peut accéder à un pool de postes de travail qui a la même balise.

L'absence d'affectation de balise peut également affecter si une instance de View Connection Server peut accéder à un pool de postes de travail. Par exemple, des instances de View Connection Server qui ne contiennent aucune balise ne peuvent accéder qu'à des pools de postes de travail qui ne contiennent aucune balise.

Le Tableau 6-1 montre comment la fonction d'autorisations limitées détermine quand un serveur View Connection Server peut accéder à un pool de postes de travail.

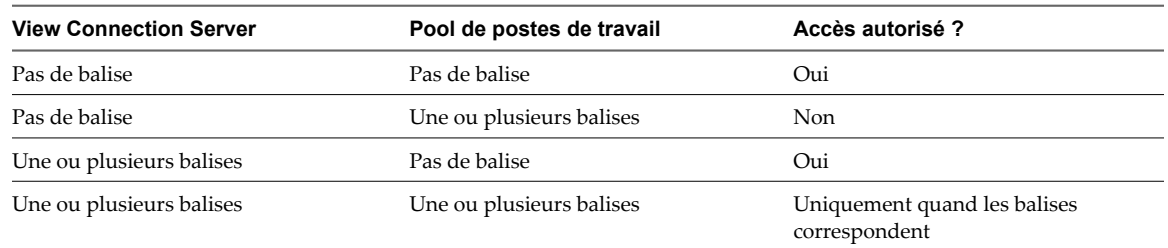

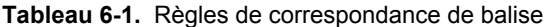

<span id="page-136-0"></span>La fonction d'autorisations limitées ne fait qu'appliquer la correspondance de balise. Vous devez concevoir votre topologie de réseau pour forcer certains clients à se connecter via une instance de View Connection Server particulière.

### **Considérations et limites des autorisations limitées**

Avant d'implémenter des autorisations limitées, vous devez connaître certaines considérations et limites.

- Une instance de View Connection Server ou un pool de postes de travail peut contenir plusieurs balises.
- n Plusieurs instances de View Connection Server et pools de postes de travail peuvent avoir la même balise.
- n Des pools de postes de travail qui ne contiennent aucune balise peuvent être accédés par n'importe quelle instance de View Connection Server.
- n Des instances de View Connection Server qui ne contiennent aucune balise ne peuvent accéder qu'à des pools de postes de travail qui ne contiennent aucune balise.
- n Si vous utilisez un serveur de sécurité, vous devez configurer des autorisations limitées sur l'instance de View Connection Server à laquelle le serveur de sécurité est couplé. Vous ne pouvez pas configurer des autorisations limitées sur un serveur de sécurité.
- n Vous ne pouvez pas modifier ou supprimer une balise d'une instance de View Connection Server si cette balise est toujours affectée à un pool de postes de travail et qu'aucune autre instance n'a de balise correspondante.
- n Les autorisations limitées sont prioritaires par rapport aux autres autorisations de poste de travail. Par exemple, même si un utilisateur est autorisé à accéder à un poste de travail particulier, l'utilisateur ne pourra pas accéder à celui-ci si la balise du pool de postes de travail ne correspond pas à la balise affectée à l'instance de View Connection Server à laquelle l'utilisateur est connecté.

# **Affecter une balise à une instance de View Connection Server**

Lorsque vous affectez une balise à une instance de View Connection Server, les utilisateurs qui se connectent à ce serveur View Connection Server ne peuvent accéder qu'aux pools de postes de travail qui ont une balise correspondante ou aucune balise.

### **Procédure**

- 1 Dans View Administrator, sélectionnez **[View Configuration (Configuration de View)] > [Servers (Serveurs)]** .
- 2 Dans View Connection Servers (Serveurs View Connection Server), sélectionnez l'instance de View Connection Server et cliquez sur **[Edit (Modifier)]** .
- 3 Saisissez une ou plusieurs balises dans le champ **[Tags (Balises)]** .

Séparez les balises avec une virgule ou un point-virgule.

4 Cliquez sur **[OK]** pour enregistrer vos modifications.

### **Suivant**

Affectez la balise à des pools de postes de travail.

### **Affecter une balise à un pool de postes de travail**

Lorsque vous affectez une balise à un pool de postes de travail, seuls les utilisateurs qui se connectent à une instance de View Connection Server ayant une balise correspondante peuvent accéder aux postes de travail de ce pool.

Vous pouvez affecter une balise quand vous ajoutez ou modifiez un pool de postes de travail.

### **Prérequis**

Affectez des balises à une ou plusieurs instances de View Connection Server.

#### **Procédure**

- 1 Dans View Administrator, sélectionnez **[Inventory (Inventaire)] > [Pools]** .
- 2 Sélectionnez le pool auquel vous souhaitez affecter une balise.

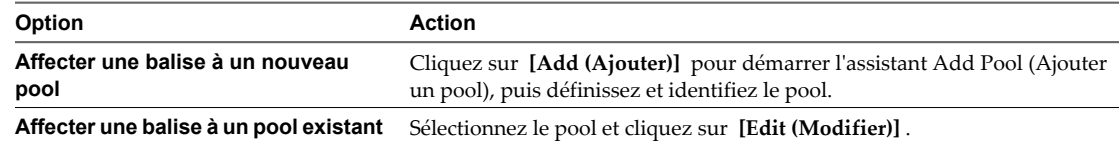

3 Allez à la page Pool Settings (Paramètres de pool).

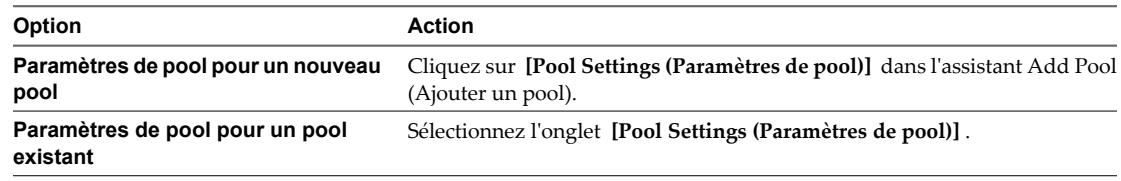

4 Cliquez sur **[Browse (Parcourir)]** à côté de **[Connection Server restrictions (Restrictions de Connection Server)]** et configurez les instances de View Connection Server pouvant accéder au pool de postes de travail.

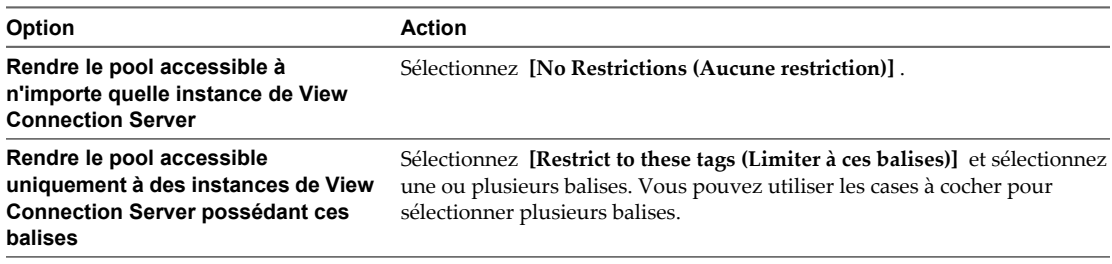

5 Cliquez sur **[OK]** pour enregistrer vos modifications.

# **Configuration de l'authentification** Configuration de l'authentification<br>utilisateur<br>———————————————————————————————

View utilise votre infrastructure Active Directory existante pour l'authentification et la gestion des utilisateurs. Pour plus de sécurité, vous pouvez intégrer View avec des solutions d'authentification par carte à puce et RSA SecurID.

Ce chapitre aborde les rubriques suivantes :

- « Utilisation de l'authentification par carte à puce », page 139
- n [« Utilisation de la vérification de la révocation des certificats de carte à puce », page 148](#page-147-0)
- [« Utilisation de l'authentification RSA SecurID », page 152](#page-151-0)
- n [« Utilisation de la fonction Se connecter en tant qu'utilisateur actuel », page 154](#page-153-0)

# **Utilisation de l'authentification par carte à puce**

Vous pouvez configurer une instance de View Connection Server ou un serveur de sécurité pour que les utilisateurs d'un poste de travail View puissent s'authentifier à l'aide d'une carte à puce. Les cartes à puce sont parfois appelées Common Access Card (CAC).

Une carte à puce est une petite carte plastique qui contient une puce informatique. La puce, qui est semblable à un ordinateur miniature, inclut un stockage sécurisé de données, y compris des clés privées et des certificats de clé publique.

Avec l'authentification par carte à puce, un utilisateur insère une carte à puce dans un lecteur de carte à puce fixé sur l'ordinateur client et il saisit un code PIN. L'authentification par carte à puce fournit une authentification à deux facteurs en vérifiant ce que l'utilisateur possède (la carte à puce) et ce que l'utilisateur sait (le code PIN).

Pour plus d'informations sur les exigences matérielles et logicielles pour l'implémentation de l'authentification par carte à puce, consultez le *Guide d'installation de VMware View*. Le site Web Microsoft TechNet comporte des informations détaillées sur la planification et l'implémentation de l'authentification par carte à puce pour les systèmes Windows.

L'authentification par carte à puce n'est pas prise en charge par View Client pour Mac ou View Administrator. Pour plus d'informations sur la prise en charge des cartes à puce, consultez le *Guide de planification de l'architecture de VMware View*.

# **Ouverture de session avec une carte à puce**

Lorsqu'un utilisateur insère une carte à puce dans un lecteur de carte à puce, les certificats utilisateur sur la carte à puce sont copiés dans le magasin de certificats local sur le système client. Les certificats dans le magasin de certificats local sont disponibles pour toutes les applications exécutées sur l'ordinateur client, y compris l'application du client View.

Lorsqu'un utilisateur initie une connexion sur une instance de View Connection Server ou un serveur de sécurité configuré pour l'authentification par carte à puce, l'instance de View Connection Server ou le serveur de sécurité envoie une liste d'autorités de certification approuvées au client View. Le client View compare cette liste aux certificats utilisateur disponibles, sélectionne un certificat approprié et invite l'utilisateur à saisir un code PIN de carte à puce. Si plusieurs certificats utilisateur sont valides, le client View invite l'utilisateur à sélectionner un certificat.

Le client View envoie le certificat utilisateur à l'instance de View Connection Server ou au serveur de sécurité, qui vérifie le certificat en contrôlant la confiance du certificat et la période de validité. En général, les utilisateurs peuvent s'authentifier si leur certificat utilisateur est signé et valide. Si la vérification de la révocation des certificats est configurée, les utilisateurs qui ont des certificats utilisateur révoqués ne peuvent pas s'authentifier.

Le changement du protocole d'affichage n'est pas pris en charge avec l'authentification par carte à puce. Pour modifier les protocoles d'affichage après une authentification par carte à puce, un utilisateur doit fermer puis rouvrir la session.

# **Ouverture de session sur des postes de travail locaux avec l'authentification par carte à puce hors ligne**

Avec l'authentification par carte à puce hors ligne, les utilisateurs peuvent ouvrir une session sur un poste de travail local avec une carte à puce lorsque le poste de travail n'est pas connecté à View Connection Server.

Pour utiliser l'authentification par carte à puce hors ligne, les utilisateurs doivent utiliser la même méthode d'authentification que celle qu'ils ont utilisée pour s'authentifier sur View Connection Server lors de leur dernière ouverture de session. Par exemple, si un utilisateur a ouvert une session avec la carte à puce A, puis de nouveau avec l'authentification par mot de passe, et finalement ouvre une session avec la carte à puce B, l'utilisateur doit alors utiliser la carte à puce B pour s'authentifier avec l'authentification par carte à puce hors ligne.

La valeur la plus récente de la règle de retrait de carte à puce est renforcée lors de l'authentification par carte à puce hors ligne. La règle de retrait de carte à puce détermine si les utilisateurs doivent se réauthentifier pour pouvoir accéder à leurs postes de travail après avoir retiré leurs cartes à puce. La règle de retrait de carte à puce est un paramètre de View Connection Server.

# **Configurer l'authentification par carte à puce**

Pour configurer l'authentification par carte à puce, vous devez obtenir un certificat racine et l'ajouter à un fichier du magasin d'approbations du serveur, modifier les propriétés de configuration de View Connection Server et configurer des paramètres d'authentification par carte à puce. En fonction de votre environnement particulier, vous devrez peut-être effectuer des étapes supplémentaires.

### **Procédure**

1 [Obtenir le certificat racine de l'autorité de certification page 141](#page-140-0)

Vous devez obtenir le certificat racine auprès de l'autorité de certification qui a signé les certificats sur les cartes à puce présentées par vos utilisateurs.

2 [Exporter un certificat racine à partir d'un certificat utilisateur page 141](#page-140-0)

Si vous avez un certificat utilisateur signé par une autorité de certification ou une carte à puce qui en contient un, vous pouvez exporter le certificat racine s'il est approuvé par votre système.

<span id="page-140-0"></span>3 [Ajouter le certificat racine à un fichier du magasin d'approbations du serveur page 142](#page-141-0)

Vous devez ajouter le certificat racine pour tous les utilisateurs approuvés à un fichier du magasin d'approbations du serveur pour que les instances de View Connection Server et les serveurs de sécurité puissent authentifier des utilisateurs de carte à puce et les connecter à leurs postes de travail View.

4 [Modifier des propriétés de configuration de View Connection Server page 143](#page-142-0)

Pour activer l'authentification par carte à puce, vous devez modifier les propriétés de configuration de View Connection Server sur votre hôte de View Connection Server ou du serveur de sécurité.

5 [Configurer des paramètres de carte à puce dans View Administrator page 143](#page-142-0)

Vous pouvez utiliser View Administrator pour spécifier des paramètres afin de s'adapter à différents scénarios d'authentification par carte à puce.

### **Obtenir le certificat racine de l'autorité de certification**

Vous devez obtenir le certificat racine auprès de l'autorité de certification qui a signé les certificats sur les cartes à puce présentées par vos utilisateurs.

Si vous n'avez pas le certificat racine de l'autorité de certification qui a signé les certificats sur les cartes à puce présentées par vos utilisateurs, vous pouvez exporter un certificat racine à partir d'un certificat utilisateur signé par une autorité de certification ou d'une carte à puce qui en contient un. Reportez-vous à la section « Exporter un certificat racine à partir d'un certificat utilisateur », page 141.

### **Procédure**

- 1 Obtenez le certificat racine à partir de l'une des sources suivantes.
	- n Un serveur Microsoft IIS exécutant les services de certificats Microsoft. Pour plus d'informations sur l'installation de Microsoft IIS, l'émission des certificats et leur distribution dans votre entreprise, consultez le site Web Microsoft TechNet.
	- Le certificat racine public d'une autorité de certification approuvée. Il s'agit de la source la plus courante de certificat racine dans des environnements avec une infrastructure de carte à puce et une approche normalisée pour la distribution et l'authentification des cartes à puce.
- 2 Sélectionnez un certificat à utiliser pour l'authentification par carte à puce.

La chaîne de signature répertorie les autorités de signature. Généralement, le meilleur certificat à sélectionner est celui de l'autorité intermédiaire qui se trouve au-dessus du certificat utilisateur.

3 Vérifiez que l'autorité ne signe pas d'autres certificats sur la carte.

#### **Suivant**

Ajoutez le certificat racine à un fichier du magasin d'approbations du serveur. Reportez-vous à la section [« Ajouter le certificat racine à un fichier du magasin d'approbations du serveur », page 142.](#page-141-0)

### **Exporter un certificat racine à partir d'un certificat utilisateur**

Si vous avez un certificat utilisateur signé par une autorité de certification ou une carte à puce qui en contient un, vous pouvez exporter le certificat racine s'il est approuvé par votre système.

### **Procédure**

1 Si le certificat utilisateur est sur une carte à puce, insérez la carte à puce dans le lecteur pour ajouter le certificat utilisateur à votre magasin personnel.

Si le certificat utilisateur n'apparaît pas dans votre magasin personnel, utilisez le logiciel du lecteur pour exporter le certificat utilisateur vers un fichier.

- 2 Dans Internet Explorer, sélectionnez **[Tools (Outils)] > [Internet Options (Options Internet)]** .
- 3 Sous l'onglet **[Content (Contenu)]** , cliquez sur **[Certificates (Certificats)]** .

<span id="page-141-0"></span>4 Sous l'onglet **[Personal (Personnel)]** , sélectionnez le certificat que vous voulez utiliser et cliquez sur **[View (Affichage)]** .

Si le certificat utilisateur n'apparaît pas dans la liste, cliquez sur **[Import (Importer)]** pour l'importer manuellement à partir d'un fichier. Une fois le certificat importé, vous pouvez le sélectionner dans la liste.

5 Sous l'onglet **[Certification Path (Chemin d'accès de certification)]** , sélectionnez le certificat en haut de l'arborescence et cliquez sur **[View Certificate (Afficher le certificat)]** .

Si le certificat utilisateur est signé comme faisant partie d'une hiérarchie d'approbation, le certificat de signature peut être signé par un autre certificat de niveau plus élevé. Sélectionnez le certificat parent (celui qui est actuellement signé par le certificat utilisateur) comme votre certificat racine.

6 Sous l'onglet **[Details (Détails)]** , cliquez sur **[Copy to File (Copier dans un fichier)]** .

L'assistant Certificate Export (Exportation de certificat) apparaît.

- 7 Cliquez sur **[Next (Suivant)] > [Next (Suivant)]** et saisissez un nom et un emplacement pour le fichier que vous voulez exporter.
- 8 Cliquez sur **[Next (Suivant)]** pour enregistrer le fichier comme certificat racine dans l'emplacement spécifié.

### **Suivant**

Ajoutez le certificat racine à un fichier du magasin d'approbations du serveur.

### **Ajouter le certificat racine à un fichier du magasin d'approbations du serveur**

Vous devez ajouter le certificat racine pour tous les utilisateurs approuvés à un fichier du magasin d'approbations du serveur pour que les instances de View Connection Server et les serveurs de sécurité puissent authentifier des utilisateurs de carte à puce et les connecter à leurs postes de travail View.

### **Prérequis**

- n Vous devez obtenir le certificat racine auprès de l'autorité de certification qui a signé les certificats sur les cartes à puce présentées par vos utilisateurs. Reportez-vous à la section [« Obtenir le certificat racine de](#page-140-0) [l'autorité de certification », page 141](#page-140-0).
- n Vérifiez que l'utilitaire keytool est ajouté au chemin d'accès du système sur votre hôte de View Connection Server ou du serveur de sécurité. Pour plus d'informations, consultez le *Guide d'installation de VMware View*.

### **Procédure**

1 Sur votre hôte de View Connection Server ou du serveur de sécurité, utilisez l'utilitaire keytool pour importer le certificat racine dans le fichier du magasin d'approbations du serveur.

Par exemple : **keytool -import -alias alias -file root\_certificate -keystore truststorefile.key**

Dans cette commande, **alias** est le nom unique non sensible à la casse d'une nouvelle entrée dans le fichier du magasin d'approbations, **root\_certificate** est le certificat racine que vous avez obtenu ou exporté, et **truststorefile.key** est le nom de fichier du magasin d'approbations auquel vous ajoutez le certificat racine. Si le fichier n'existe pas, il est créé dans le répertoire actuel.

**REMARQUE** L'utilitaire keytool peut vous inviter à créer un mot de passe pour le fichier du magasin d'approbations. Vous serez invité à fournir ce mot de passe si vous devez ajouter ultérieurement des certificats supplémentaires au fichier du magasin d'approbations.

2 Copiez le fichier du magasin d'approbations dans le dossier de configuration de la passerelle SSL sur l'hôte de View Connection Server ou l'hôte du serveur de sécurité.

Par exemple : install\_directory\VMware\VMware View\Server\sslgateway\conf\truststorefile.key

### <span id="page-142-0"></span>**Suivant**

Modifiez des propriétés de configuration de View Connection Server pour activer l'authentification par carte à puce.

### **Modifier des propriétés de configuration de View Connection Server**

Pour activer l'authentification par carte à puce, vous devez modifier les propriétés de configuration de View Connection Server sur votre hôte de View Connection Server ou du serveur de sécurité.

### **Prérequis**

Ajoutez le certificat racine pour tous les utilisateurs approuvés à un fichier du magasin d'approbations du serveur.

### **Procédure**

1 Créez ou modifiez le fichier locked.properties dans le dossier de configuration de la passerelle SSL sur l'hôte de View Connection Server ou du serveur de sécurité.

Par exemple: install\_directory\VMware\VMware View\Server\sslgateway\conf\locked.properties

- 2 Ajoutez les propriétés trustKeyfile, trustStoretype et useCertAuth au fichier locked.properties.
	- a Définissez trustKeyfile sur le nom de votre fichier du magasin d'approbations.
	- b Définissez trustStoretype sur **JKS**.
	- c Définissez useCertAuth sur **true** pour activer l'authentification par certificat.
- 3 Redémarrez le service View Connection Server ou le service du serveur de sécurité pour que vos modifications prennent effet.

#### **Exemple 7-1.** Fichier locked.properties

Le fichier spécifie que le certificat racine de tous les utilisateurs approuvés est situé dans le fichier lonqa.key, définit le type de magasin d'approbations sur JKS et active l'authentification par certificat.

trustKeyfile=lonqa.key trustStoretype=JKS useCertAuth=true

### **Suivant**

Si vous avez configuré l'authentification par carte à puce pour une instance de View Connection Server, configurez les paramètres d'authentification par carte à puce dans View Administrator. Vous n'avez pas à configurer des paramètres d'authentification par carte à puce pour un serveur de sécurité. Car un serveur de sécurité configuré pour l'authentification par carte à puce requiert toujours que les utilisateurs s'authentifient avec une carte à puce et un code PIN lors de l'ouverture de session.

### **Configurer des paramètres de carte à puce dans View Administrator**

Vous pouvez utiliser View Administrator pour spécifier des paramètres afin de s'adapter à différents scénarios d'authentification par carte à puce.

Ces paramètres ne s'appliquent pas aux serveurs de sécurité. Un serveur de sécurité configuré pour l'authentification par carte à puce requiert toujours que les utilisateurs s'authentifient avec une carte à puce et un code PIN lors de l'ouverture de session.

### **Prérequis**

- n Modifiez les propriétés de configuration de View Connection Server sur votre hôte de View Connection Server.
- n Vérifiez que la case **[Require SSL for client connections and View Administrator (SSL requis pour les connexions client et View Administrator)]** est cochée dans la boîte de dialogue Global Settings (Paramètres généraux) dans View Administrator. Vous ne pouvez pas configurer d'options d'authentification par carte à puce si cette case est décochée.

### **Procédure**

- 1 Dans View Administrator, cliquez sur **[View Configuration (Configuration de View)] > [Servers (Serveurs)]** .
- 2 Sélectionnez l'instance de View Connection Server et cliquez sur **[Edit (Modifier)]** .
- 3 Sous l'onglet **[Authentication (Authentification)]** , sélectionnez une option de configuration dans le menu déroulant **[Smart card authentication (Authentification par carte à puce)]** .

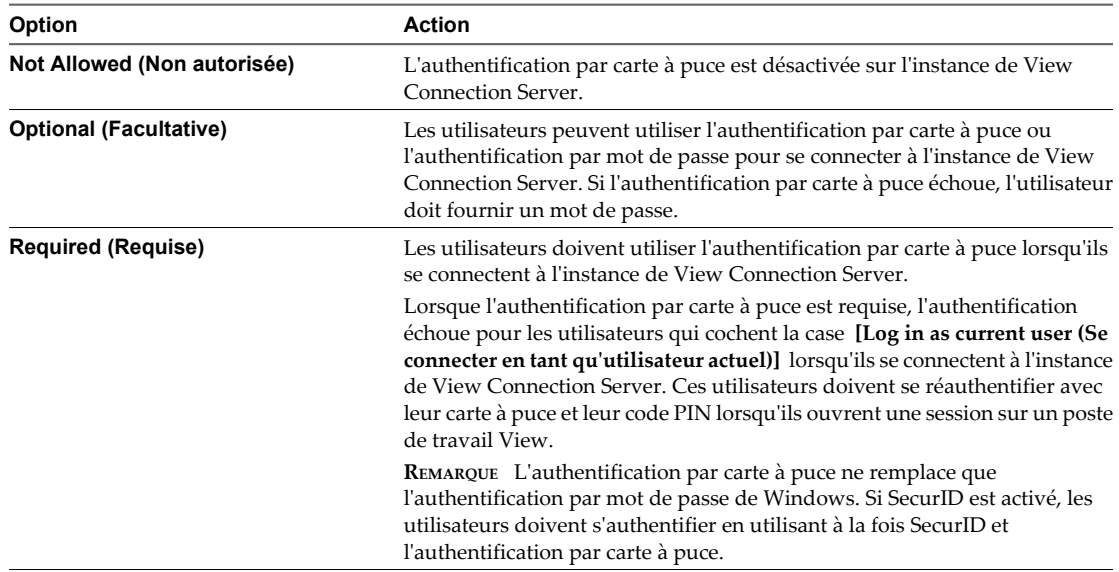

### 4 Configurez la règle de retrait de carte à puce.

Vous ne pouvez pas configurer la règle de retrait de carte à puce lorsque l'authentification par carte à puce est définie sur **[Not Allowed (Non autorisée)]** .

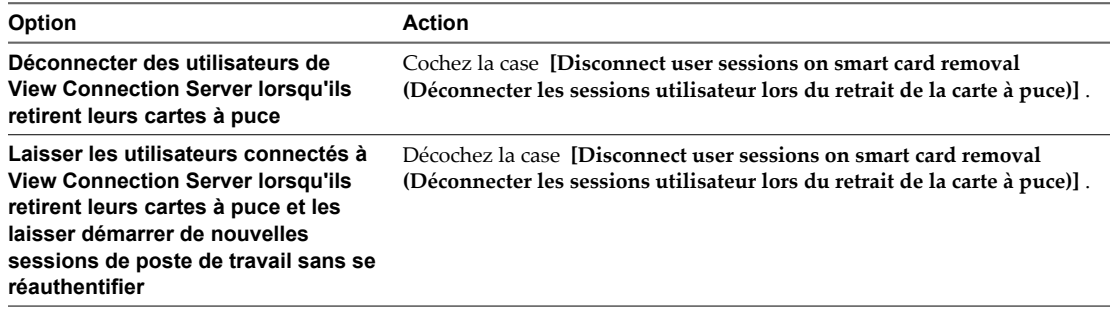

La règle de retrait de la carte à puce ne s'applique pas aux utilisateurs qui se connectent à l'instance de View Connection Server lorsque la case **[Log in as current user (Se connecter en tant qu'utilisateur actuel)]** est cochée, même s'ils ouvrent une session sur leur système client avec une carte à puce.
- 5 Cliquez sur **[OK]** .
- 6 Redémarrez le service View Connection Server.

Vous devez redémarrer le service View Connection Server pour que les modifications des paramètres de carte à puce prennent effet. Les utilisateurs dont la session est actuellement ouverte ne sont pas affectés par les modifications apportées aux paramètres de carte à puce.

#### **Suivant**

Préparez Active Directory pour l'authentification par carte à puce, si nécessaire. Reportez-vous à la section « Préparer Active Directory pour l'authentification par carte à puce », page 145.

Vérifiez votre configuration d'authentification par carte à puce. Reportez-vous à la section [« Vérifier votre](#page-146-0) [configuration de l'authentification par carte à puce », page 147](#page-146-0).

### **Préparer Active Directory pour l'authentification par carte à puce**

Vous devrez peut-être effectuer certaines tâches dans Active Directory lors de l'implémentation de l'authentification par carte à puce.

n Ajouter des UPN pour des utilisateurs de carte à puce page 145

Comme les ouvertures de session par carte à puce reposent sur des noms d'utilisateur principaux (UPN), les comptes d'utilisateurs Active Directory qui utilisent des cartes à puce pour s'authentifier dans View doivent avoir un UPN valide.

n [Ajouter le certificat racine au magasin Enterprise NTAuth page 146](#page-145-0)

Si vous utilisez une autorité de certification pour émettre des certificats d'ouverture de session par carte à puce ou de contrôleur de domaine, vous devez ajouter le certificat racine au magasin Enterprise NTAuth dans Active Directory. Vous n'avez pas à effectuer cette procédure si le contrôleur de domaine Windows agit en tant qu'autorité de certification racine.

n [Ajouter le certificat racine à des autorités de certification racine de confiance page 146](#page-145-0)

Si vous utilisez une autorité de certification pour émettre des certificats d'ouverture de session par carte à puce ou de contrôleur de domaine, vous devez ajouter le certificat racine à la stratégie de groupe Trusted Root Certification Authorities (Autorités de certification racine de confiance) dans Active Directory. Vous n'avez pas à effectuer cette procédure si le contrôleur de domaine Windows agit en tant qu'autorité de certification racine.

#### **Ajouter des UPN pour des utilisateurs de carte à puce**

Comme les ouvertures de session par carte à puce reposent sur des noms d'utilisateur principaux (UPN), les comptes d'utilisateurs Active Directory qui utilisent des cartes à puce pour s'authentifier dans View doivent avoir un UPN valide.

Si le domaine sur lequel réside un utilisateur de carte à puce est différent du domaine à partir duquel est émis votre certificat racine, vous devez définir l'UPN de l'utilisateur sur l'autre nom de l'objet (SAN) contenu dans le certificat racine de l'autorité de certification approuvée. Si votre certificat racine est émis à partir d'un serveur dans le domaine actuel de l'utilisateur de carte à puce, vous n'avez pas à modifier l'UPN de l'utilisateur.

**REMARQUE** Vous devrez peut-être définir l'UPN pour les comptes Active Directory intégrés, même si le certificat est émis à partir du même domaine. Aucun UPN n'est défini par défaut pour les comptes intégrés, y compris Administrateur.

#### <span id="page-145-0"></span>**Prérequis**

- n Obtenez le SAN contenu dans le certificat racine de l'autorité de certification approuvée en affichant les propriétés du certificat.
- Si l'utilitaire Éditeur ADSI n'est pas présent sur votre serveur Active Directory, téléchargez les outils de support Windows sur le site Web Microsoft.

#### **Procédure**

- 1 Sur votre serveur Active Directory, démarrez l'utilitaire Éditeur ADSI.
- 2 Dans le volet de gauche, développez le domaine dans lequel se trouve l'utilisateur et double-cliquez sur CN=Users.
- 3 Dans le volet de droite, cliquez avec le bouton droit sur l'utilisateur et cliquez sur **[Properties (Propriétés)]** .
- 4 Double-cliquez sur l'attribut userPrincipalName et saisissez la valeur SAN du certificat de l'autorité de certification approuvée.
- 5 Cliquez sur **[OK]** pour enregistrer le paramètre d'attribut.

#### **Ajouter le certificat racine au magasin Enterprise NTAuth**

Si vous utilisez une autorité de certification pour émettre des certificats d'ouverture de session par carte à puce ou de contrôleur de domaine, vous devez ajouter le certificat racine au magasin Enterprise NTAuth dans Active Directory. Vous n'avez pas à effectuer cette procédure si le contrôleur de domaine Windows agit en tant qu'autorité de certification racine.

#### **Procédure**

Sur votre serveur Active Directory, utilisez la commande certutil pour publier le certificat dans le magasin Enterprise NTAuth.

Par exemple : **certutil -dspublish -f path\_to\_root\_CA\_cert NTAuthCA**

L'autorité de certification est désormais approuvée pour émettre des certificats de ce type.

#### **Ajouter le certificat racine à des autorités de certification racine de confiance**

Si vous utilisez une autorité de certification pour émettre des certificats d'ouverture de session par carte à puce ou de contrôleur de domaine, vous devez ajouter le certificat racine à la stratégie de groupe Trusted Root Certification Authorities (Autorités de certification racine de confiance) dans Active Directory. Vous n'avez pas à effectuer cette procédure si le contrôleur de domaine Windows agit en tant qu'autorité de certification racine.

#### **Procédure**

- 1 Sur votre serveur Active Directory, sélectionnez **[Start (Démarrer)] > [All Programs (Tous les programmes)] > [Administrative Tools (Outils d'administration)] > [Active Directory Users and Computers (Utilisateurs et ordinateurs Active Directory)]** .
- 2 Cliquez avec le bouton droit sur votre domaine et cliquez sur **[Properties (Propriétés)]** .
- 3 Sous l'onglet **[Group Policy (Stratégie de groupe)]** , cliquez sur **[Open (Ouvrir)]** pour ouvrir le plug-in Group Policy Management (Gestion de stratégie de groupe).
- 4 Cliquez avec le bouton droit sur **[Default Domain Policy (Stratégie de domaine par défaut)]** , puis cliquez sur **[Edit (Modifier)]** .
- 5 Développez la section **[Computer Configuration (Configuration ordinateur)]** et ouvrez le dossier **[Windows Settings (Paramètres Windows)\Security Settings (Paramètres de sécurité)\Public Key (Clé publique)]** .
- <span id="page-146-0"></span>6 Cliquez avec le bouton droit sur **[Trusted Root Certification Authorities (Autorités de certification racine de confiance)]** et sélectionnez **[Import (Importer)]** .
- 7 Suivez les invites de l'assistant pour importer le certificat et cliquez sur **[OK]** .
- 8 Fermez la fenêtre Stratégie de groupe.

Tous les systèmes du domaine contiennent maintenant une copie du certificat dans leur magasin racine approuvé.

### **Vérifier votre configuration de l'authentification par carte à puce**

Après avoir configuré l'authentification par carte à puce pour la première fois, ou quand l'authentification par carte à puce ne fonctionne pas correctement, vous devez vérifier votre configuration de l'authentification par carte à puce.

#### **Procédure**

n Vérifiez que chaque système client comporte View Client, un intergiciel de carte à puce, une carte à puce avec un certificat valide et un lecteur de carte à puce.

Pour plus d'informations sur la configuration logicielle et matérielle des cartes à puce, consultez la documentation de votre fournisseur de carte à puce.

■ Sur chaque système client, sélectionnez **[Start (Démarrer)] > [Settings (Paramètres)] > [Control Panel (Panneau de configuration)] > [Internet Options (Options Internet)] > [Content (Contenu)] > [Certificates (Certificats)] > [Personal (Personnel)]** pour vérifier que des certificats sont disponibles pour l'authentification par carte à puce.

Lorsqu'un utilisateur insère une carte à puce dans le lecteur de carte à puce, Windows copie les certificats de la carte à puce sur l'ordinateur de l'utilisateur pour que View Client puisse les utiliser.

n Dans le fichier locked.properties sur l'hôte de View Connection Server ou du serveur de sécurité, vérifiez que la propriété useCertAuth est définie sur **true** et qu'elle est bien orthographiée.

Le fichier locked.properties est situé dans install\_directory\VMware\VMware View\Server\sslgateway \conf. La propriété useCertAuth est souvent mal orthographiée ainsi : userCertAuth.

- Si vous avez configuré l'authentification par carte à puce sur une instance de View Connection Server, vérifiez le paramètre d'authentification par carte à puce dans View Administrator.
	- a Sélectionnez **[View Configuration (Configuration de View)] > [Servers (Serveurs)]** , sélectionnez l'instance de View Connection Server et cliquez sur **[Edit (Modifier)]** .
	- b Sous l'onglet **[Authentication (Authentification)]** , vérifiez que **[Smart card authentication (Authentification par carte à puce)]** est défini sur **[Optional (Facultative)]** ou **[Required (Requise)]** .

Vous devez redémarrer le service View Connection Server pour que les modifications des paramètres de carte à puce prennent effet.

- Si le domaine sur lequel réside un utilisateur de carte à puce est différent du domaine à partir duquel est émis votre certificat racine, vérifiez que le nom d'utilisateur principal (UPN) de l'utilisateur est défini sur l'autre nom de l'objet (SAN) contenu dans le certificat racine de l'autorité de certification approuvée.
	- a Recherchez le SAN contenu dans le certificat racine de l'autorité de certification approuvée en affichant les propriétés du certificat.
	- b Sur votre serveur Active Directory, sélectionnez **[Start (Démarrer)] > [Administrative Tools (Outils d'administration)] > [Active Directory Users and Computers (Utilisateurs et ordinateurs Active Directory)]** .
	- c Cliquez avec le bouton droit sur le dossier **[Users (Utilisateurs)]** et sélectionnez **[Properties (Propriétés)]** .

L'UPN apparaît dans les zones de texte **[User logon name (Nom d'ouverture de session de l'utilisateur)]** sous l'onglet **[Account (Compte)]** .

n Si des utilisateurs de carte à puce utilisent le protocole d'affichage PCoIP pour se connecter à des postes de travail View, vérifiez que la sous-fonction PCoIP Smartcard de View Agent est installée sur des sources de postes de travail. La sous-fonction PCoIP Smartcard permet aux utilisateurs de s'authentifier avec des cartes à puce lorsqu'ils utilisent le protocole d'affichage PCoIP.

**REMARQUE** La sous-fonction PCoIP Smartcard n'est pas prise en charge sous Windows Vista.

Vérifiez que les fichiers journaux dans drive:\Documents and Settings\All Users\Application Data \VMware\VDM\logs sur l'hôte de View Connection Server ou du serveur de sécurité contiennent des messages indiquant que l'authentification par carte à puce est activée.

# **Utilisation de la vérification de la révocation des certificats de carte à puce**

Vous pouvez empêcher les utilisateurs avec des certificats utilisateur révoqués de s'authentifier avec des cartes à puce en configurant la vérification de la révocation des certificats. Les certificats sont souvent révoqués lorsqu'un utilisateur quitte une entreprise, perd une carte à puce ou passe d'un service à un autre.

View prend en charge la vérification de la révocation des certificats avec des listes de révocation de certificats (CRL) et avec le protocole OCSP (Online Certificate Status Protocol). Une CRL est une liste de certificats révoqués publiée par l'autorité de certification qui a émis les certificats. OCSP est un protocole de validation de certificat utilisé pour obtenir l'état de révocation d'un certificat X.509.

Vous pouvez configurer la vérification de la révocation des certificats sur une instance de View Connection Server ou sur un serveur de sécurité. Lorsqu'une instance de View Connection Server est couplée avec un serveur de sécurité, vous configurez la vérification de la révocation des certificats sur le serveur de sécurité. L'autorité de certification doit être accessible depuis l'hôte de View Connection Server ou l'hôte du serveur de sécurité.

Vous pouvez configurer la CRL et OCSP sur la même instance de View Connection Server ou sur le même serveur de sécurité. Lorsque vous configurez les deux types de vérification de la révocation des certificats, View tente d'utiliser d'abord OCSP et revient à la CRL si OCSP échoue. View ne revient pas à OCSP si la CRL échoue.

n [Ouvrir une session avec la vérification de la liste de révocation de certificats page 149](#page-148-0)

Lorsque vous configurez la vérification de la liste de révocation de certificats, View crée et lit une liste de révocation de certificats pour déterminer l'état de révocation d'un certificat utilisateur.

<span id="page-148-0"></span>n Ouvrir une session avec la vérification de la révocation des certificats OCSP page 149

Lorsque vous configurez la vérification de la révocation des certificats OCSP, View envoie une demande à un répondeur OCSP pour déterminer l'état de révocation d'un certificat utilisateur spécifique. View utilise un certificat de signature OCSP pour vérifier que les réponses qu'il reçoit du répondeur OCSP sont authentiques.

n Configurer la vérification de la liste de révocation de certificats page 149

Lorsque vous configurez la vérification de la liste de révocation de certificats, View lit une liste de révocation de certificats pour déterminer l'état de révocation d'un certificat utilisateur de carte à puce.

[Configurer la vérification de la révocation des certificats OCSP page 150](#page-149-0)

Lorsque vous configurez la vérification de la révocation des certificats OCSP, View envoie une demande de vérification à un répondeur OCSP pour déterminer l'état de révocation d'un certificat de carte à puce.

n [Propriétés de la vérification de la révocation des certificats de carte à puce page 151](#page-150-0)

Vous définissez des valeurs dans le fichier locked.properties pour activer et configurer la vérification de la révocation des certificats de carte à puce.

### **Ouvrir une session avec la vérification de la liste de révocation de certificats**

Lorsque vous configurez la vérification de la liste de révocation de certificats, View crée et lit une liste de révocation de certificats pour déterminer l'état de révocation d'un certificat utilisateur.

Si un certificat est révoqué et que l'authentification par carte à puce est facultative, la boîte de dialogue Enter your user name and password (Entrez votre nom d'utilisateur et votre mot de passe) apparaît et l'utilisateur doit fournir un mot de passe pour s'authentifier. Si l'authentification par carte à puce est requise, l'utilisateur reçoit un message d'erreur et n'est pas autorisé à s'authentifier. Les mêmes événements se produisent si View ne peut pas lire la liste de révocation de certificats.

### **Ouvrir une session avec la vérification de la révocation des certificats OCSP**

Lorsque vous configurez la vérification de la révocation des certificats OCSP, View envoie une demande à un répondeur OCSP pour déterminer l'état de révocation d'un certificat utilisateur spécifique. View utilise un certificat de signature OCSP pour vérifier que les réponses qu'il reçoit du répondeur OCSP sont authentiques.

Si le certificat de l'utilisateur est révoqué et que l'authentification par carte à puce est facultative, la boîte de dialogue Enter your user name and password (Entrez votre nom d'utilisateur et votre mot de passe) apparaît et l'utilisateur doit fournir un mot de passe pour s'authentifier. Si l'authentification par carte à puce est requise, l'utilisateur reçoit un message d'erreur et n'est pas autorisé à s'authentifier.

View revient à la vérification de la liste de révocation de certificats s'il ne reçoit pas de réponse du répondeur OCSP ou si la réponse n'est pas valide.

### **Configurer la vérification de la liste de révocation de certificats**

Lorsque vous configurez la vérification de la liste de révocation de certificats, View lit une liste de révocation de certificats pour déterminer l'état de révocation d'un certificat utilisateur de carte à puce.

#### **Prérequis**

Familiarisez-vous avec les propriétés du fichier locked.properties pour la vérification de la liste de révocation de certificats. Reportez-vous à la section [« Propriétés de la vérification de la révocation des certificats de carte](#page-150-0) [à puce », page 151](#page-150-0).

#### <span id="page-149-0"></span>**Procédure**

1 Créez ou modifiez le fichier locked.properties dans le dossier de configuration de la passerelle SSL sur l'hôte de View Connection Server ou du serveur de sécurité.

Par exemple : install\_directory\VMware\VMware View\Server\sslgateway\conf\locked.properties

- 2 Ajoutez les propriétés enableRevocationChecking et crlLocation au fichier locked.properties.
	- a Définissez enableRevocationChecking sur **true** pour activer la vérification de la révocation des certificats de carte à puce.
	- b Définissez crlLocation sur l'emplacement de la liste de révocation de certificats. La valeur peut être une URL ou un chemin d'accès au fichier.
- 3 Redémarrez le service View Connection Server ou le service du serveur de sécurité pour que vos modifications prennent effet.

#### **Exemple 7-2.** Fichier locked.properties

Le fichier active l'authentification par carte à puce et la vérification de la révocation des certificats de carte à puce, configure la vérification de la liste de révocation de certificats et spécifie une URL pour l'emplacement de la liste de révocation de certificats.

trustKeyfile=lonqa.key trustStoretype=JKS useCertAuth=true enableRevocationChecking=true crlLocation=http://root.ocsp.net/certEnroll/ocsp-ROOT\_CA.crl

### **Configurer la vérification de la révocation des certificats OCSP**

Lorsque vous configurez la vérification de la révocation des certificats OCSP, View envoie une demande de vérification à un répondeur OCSP pour déterminer l'état de révocation d'un certificat de carte à puce.

#### **Prérequis**

Familiarisez-vous avec les propriétés du fichier locked.properties pour la vérification de la révocation des certificats OCSP. Reportez-vous à la section [« Propriétés de la vérification de la révocation des certificats de](#page-150-0) [carte à puce », page 151.](#page-150-0)

#### **Procédure**

1 Créez ou modifiez le fichier locked.properties dans le dossier de configuration de la passerelle SSL sur l'hôte de View Connection Server ou du serveur de sécurité.

Par exemple: install\_directory\VMware\VMware View\Server\sslgateway\conf\locked.properties

- 2 Ajoutez les propriétés enableRevocationChecking, enableOCSP, ocspURL et ocspSigningCert au fichier locked.properties.
	- a Définissez enableRevocationChecking sur **true** pour activer la vérification de la révocation des certificats de carte à puce.
	- b Définissez enableOCSP sur **true** pour activer la vérification de la révocation des certificats OCSP.
	- c Définissez ocspURL sur l'URL du répondeur OCSP.
	- d Définissez ocspSigningCert sur l'emplacement du fichier contenant le certificat de signature du répondeur OCSP.
- 3 Redémarrez le service View Connection Server ou le service du serveur de sécurité pour que vos modifications prennent effet.

#### <span id="page-150-0"></span>**Exemple 7-3.** Fichier locked.properties

Le fichier active l'authentification par carte à puce et la vérification de la révocation des certificats de carte à puce, configure à la fois la vérification de la révocation des certificats CRL et OCSP, spécifie l'emplacement du répondeur OCSP et identifie le fichier contenant le certificat de signature OCSP.

trustKeyfile=lonqa.key trustStoretype=JKS useCertAuth=true enableRevocationChecking=true enableOCSP=true allowCertCRLs=true ocspSigningCert=te-ca.signing.cer ocspURL=http://te-ca.lonqa.int/ocsp

### **Propriétés de la vérification de la révocation des certificats de carte à puce**

Vous définissez des valeurs dans le fichier locked.properties pour activer et configurer la vérification de la révocation des certificats de carte à puce.

Le Tableau 7-1 répertorie les propriétés du fichier locked.properties concernant la vérification de la révocation des certificats.

| Propriété                | <b>Description</b>                                                                                                    |
|--------------------------|----------------------------------------------------------------------------------------------------|
| enableRevocationChecking | Définissez cette propriété sur <b>true</b> pour activer la<br>vérification de la révocation des certificats.                                                                                                    |
|                          | Lorsque cette propriété est définie sur false, la vérification<br>de la révocation des certificats est désactivée et toutes les<br>autres propriétés de vérification de la révocation des<br>certificats sont ignorées.       |
|                          | La valeur par défaut est false.                                                                                                    |
| crlLocation              | Spécifie l'emplacement de la liste de révocation de certificats,<br>qui peut être une URL ou un chemin de fichier.                                                                                                    |
|                          | Si vous ne spécifiez pas d'URL, ou si l'URL spécifiée n'est pas<br>valide. View utilise la liste de révocation de certificats sur le<br>certificat utilisateur si allowCertCRLs est défini sur true ou<br>n'est pas spécifié. |
|                          | Si View ne peut pas accéder à une liste de révocation de<br>certificats, la vérification de la liste de révocation de<br>certificats échoue.                                                                                  |
| allowCertCRLs            | Lorsque cette propriété est définie sur <b>true</b> , View extrait une<br>liste de révocation de certificats du certificat utilisateur.<br>La valeur par défaut est true.                                                     |
| enableOCSP               | Définissez cette propriété sur <b>true</b> pour activer la<br>vérification de la révocation des certificats OCSP.<br>La valeur par défaut est <b>false</b> .                                                                  |
| ocspURL                  | Spécifie l'URL d'un répondeur OCSP.                                                                                                    |
| ocspResponderCert        | Spécifie le fichier contenant le certificat de signature du<br>répondeur OCSP. View utilise ce certificat pour vérifier que<br>les réponses du répondeur OCSP sont authentiques.                                              |
|                          |                                                                                                    |

**Tableau 7-1.** Propriétés de la vérification de la révocation des certificats de carte à puce

| Propriété       | <b>Description</b>                                                                                                    |
|-----------------|----------------------------------------------------------------------------------------------------|
| ocspSendNonce   | Lorsque cette propriété est définie sur <b>true</b> , une valeur<br>unique est envoyée avec des demandes OCSP pour<br>empêcher les réponses répétées.                                              |
|                 | La valeur par défaut est false.                                                                                                    |
| ocspCRLFailover | Lorsque cette propriété est définie sur <b>true</b> , View utilise la<br>vérification de la liste de révocation de certificats si la<br>vérification de la révocation des certificats OCSP échoue. |
|                 | La valeur par défaut est true.                                                                                                    |

**Tableau 7-1.** Propriétés de la vérification de la révocation des certificats de carte à puce (suite)

## **Utilisation de l'authentification RSA SecurID**

Vous pouvez configurer une instance de View Connection Server pour que les utilisateurs soient obligés d'utiliser l'authentification RSA SecureID avant de fournir leurs informations d'identification Active Directory.

Comme l'authentification RSA SecurID fonctionne avec RSA Authentication Manager, un serveur RSA Authentication Manager est requis et doit être directement accessible à partir de l'hôte de View Connection Server.

Pour utiliser l'authentification RSA SecurID, chaque utilisateur doit avoir un jeton SecurID enregistré avec RSA Authentication Manager. Un jeton RSA SecurID est un élément matériel ou logiciel qui génère un code d'authentification à intervalles fixes. RSA SecurID fournit une authentification à deux facteurs qui demande de connaître à la fois un code PIN et un code d'authentification. Le code d'authentification n'est disponible que sur le jeton RSA SecurID.

Si vous possédez plusieurs instances de View Connection Server, vous pouvez configurer l'authentification RSA SecurID sur certaines instances et une méthode d'authentification utilisateur différente sur d'autres. Par exemple, vous pouvez configurer l'authentification RSA SecurID uniquement pour les utilisateurs qui accèdent à des postes de travail View à distance sur Internet.

VMware View est certifié par le programme RSA SecurID Ready et prend en charge toutes les fonctionnalités de SecurID, y compris New PIN Mode, Next Token Code Mode, RSA Authentication Manager et l'équilibrage de charge.

n Ouvrir une session avec RSA SecurID page 152

Lorsqu'un utilisateur se connecte à une instance de View Connection Server sur laquelle l'authentification RSA SecurID est activée, une boîte de dialogue d'ouverture de session RSA SecurID apparaît dans View Client.

n [Activer l'authentification RSA SecurID dans View Administrator page 153](#page-152-0)

Vous activez une instance de View Connection Server pour l'authentification RSA SecurID en modifiant des paramètres de View Connection Server dans View Administrator.

■ [Résolution du refus d'accès RSA SecurID page 153](#page-152-0)

L'accès est refusé lorsque View Client se connecte avec l'authentification RSA SecurID.

### **Ouvrir une session avec RSA SecurID**

Lorsqu'un utilisateur se connecte à une instance de View Connection Server sur laquelle l'authentification RSA SecurID est activée, une boîte de dialogue d'ouverture de session RSA SecurID apparaît dans View Client.

Les utilisateurs saisissent leur nom d'utilisateur et leur mot de passe RSA SecurID dans la boîte de dialogue d'ouverture de session RSA SecurID. Un mot de passe RSA SecurID se compose généralement d'un code PIN suivi d'un code de jeton.

<span id="page-152-0"></span>Si RSA Authentication Manager demande que les utilisateurs saisissent un nouveau code PIN RSA SecurID après la saisie de leur nom d'utilisateur et de leur mot de passe RSA SecurID, une boîte de dialogue de code PIN apparaît. Après avoir défini un nouveau code PIN, les utilisateurs sont invités à attendre le prochain code de jeton avant d'ouvrir une session. Si RSA Authentication Manager est configuré pour utiliser des codes PIN générés par le système, une boîte de dialogue apparaît pour confirmer le code PIN.

Après une validation réussie de RSA Authentication Manager, les utilisateurs sont invités à saisir leurs informations d'identification Active Directory.

### **Activer l'authentification RSA SecurID dans View Administrator**

Vous activez une instance de View Connection Server pour l'authentification RSA SecurID en modifiant des paramètres de View Connection Server dans View Administrator.

#### **Prérequis**

- n Installez et configurez le logiciel RSA SecurID.
- Exportez le fichier sdconf.rec pour l'instance de View Connection Server depuis RSA Authentication Manager. Pour plus d'informations, consultez la documentation de RSA Authentication Manager.

#### **Procédure**

- 1 Dans View Administrator, sélectionnez **[View Configuration (Configuration de View)] > [Servers (Serveurs)]** .
- 2 Dans View Connection Servers (Serveurs View Connection Server), sélectionnez l'instance de View Connection Server et cliquez sur **[Edit (Modifier)]** .
- 3 Sous l'onglet **[Authentication (Authentification)]** , sélectionnez **[Enable (Activer)]** sous **[RSA Secure ID 2-Factor Authentication (Authentification à deux facteurs RSA SecurID)]** .
- 4 (Facultatif) Pour forcer les noms d'utilisateur RSA SecurID à correspondre aux noms d'utilisateur dans Active Directory, sélectionnez **[Enforce SecurID and Windows user name matching (Appliquer la correspondance des noms d'utilisateur SecurID et Windows)]** .

Si vous sélectionnez cette option, les utilisateurs doivent utiliser le même nom d'utilisateur RSA SecurID pour l'authentification Active Directory. Si vous ne sélectionnez pas cette option, les noms peuvent être différents.

- 5 Cliquez sur **[Upload File (Télécharger un fichier)]** , saisissez l'emplacement du fichier sdconf.rec ou cliquez sur **[Browse (Parcourir)]** pour rechercher le fichier.
- 6 Cliquez sur **[OK]** pour enregistrer vos modifications.

Vous n'avez pas à redémarrer le service View Connection Server. Les fichiers de configuration nécessaires sont distribués automatiquement et la configuration RSA SecurID prend effet immédiatement.

### **Résolution du refus d'accès RSA SecurID**

L'accès est refusé lorsque View Client se connecte avec l'authentification RSA SecurID.

#### **Problème**

Une connexion View Client avec RSA SecurID affiche Access Denied et RSA Authentication Manager Log Monitor affiche l'erreur Node Verification Failed.

#### **Cause**

Le secret nœud de l'hôte RSA Agent doit être réinitialisé.

#### **Solution**

- 1 Dans View Administrator, sélectionnez **[View Configuration (Configuration de View)] > [Servers (Serveurs)]** .
- 2 Dans View Connection Servers (Serveurs View Connection Server), sélectionnez le serveur View Connection Server et cliquez sur **[Edit (Modifier)]** .
- 3 Sous l'onglet **[Authentication (Authentification)]** , sélectionnez **[Clear node secret (Effacer le secret nœud)]** .
- 4 Cliquez sur **[OK]** pour effacer le secret nœud.
- 5 Sur l'ordinateur exécutant RSA Authentication Manager, sélectionnez **[Start (Démarrer)] > [Programs (Programmes)] > [RSA Security (Sécurité RSA)] > [RSA Authentication Manager Host Mode (Mode hôte de RSA Authentication Manager)]** .
- 6 Sélectionnez **[Agent Host (Hôte agent)] > [Edit Agent Host (Modifier l'hôte agent)]** .
- 7 Sélectionnez **[View Connection Server]** dans la liste et décochez la case **[Node Secret Created (Secret nœud créé)]** .

**[Node Secret Created (Secret nœud créé)]** est sélectionné par défaut chaque fois que vous le modifiez.

8 Cliquez sur **[OK]** .

# **Utilisation de la fonction Se connecter en tant qu'utilisateur actuel**

Lorsque des utilisateurs de View Client cochent la case **[Log in as current user (Se connecter en tant qu'utilisateur actuel)]** , les informations d'identification qu'ils fournissent lors de l'ouverture de session sur le système client sont utilisées pour les authentifier sur l'instance de View Connection Server et sur le poste de travail View. Aucune autre authentification d'utilisateur n'est requise.

Pour prendre en charge cette fonction, les informations d'identification d'utilisateur sont stockées sur l'instance de View Connection Server et sur le système client.

- n Sur l'instance de View Connection Server, les informations d'identification d'utilisateur sont chiffrées et stockées dans la session utilisateur avec le nom d'utilisateur, le domaine et l'UPN facultatif. Les informations d'identification sont ajoutées lors de l'authentification et sont supprimées lors de la destruction de l'objet de session. L'objet de session est détruit quand l'utilisateur ferme sa session, quand la session expire ou quand l'authentification échoue. L'objet de session réside dans une mémoire volatile et n'est pas stocké dans View LDAP ou dans un fichier de disque.
- Sur le système client, les informations d'identification d'utilisateur sont chiffrées et stockées dans un tableau dans Authentication Package, qui est un composant de View Client. Les informations d'identification sont ajoutées au tableau quand l'utilisateur ouvre une session et sont supprimées du tableau quand l'utilisateur ferme sa session. Le tableau réside dans la mémoire volatile.

Vous pouvez utiliser les paramètres de stratégie de groupe View Client pour contrôler la disponibilité de la case **[Log in as current user (Se connecter en tant qu'utilisateur actuel)]** et pour spécifier sa valeur par défaut. Vous pouvez également utiliser la stratégie de groupe pour spécifier quelles instances de View Connection Server acceptent l'identité et les informations d'identification de l'utilisateur qui sont transmises lorsque les utilisateurs cochent la case **[Log in as current user (Se connecter en tant qu'utilisateur actuel)]** dans View Client.

La fonction Se connecter en tant qu'utilisateur actuel a les exigences et restrictions suivantes :

- n L'heure sur le système sur lequel le client ouvre une session et l'heure sur l'hôte de View Connection Server doivent être synchronisées.
- n Si l'authentification par carte à puce est définie sur Required (Requis) sur une instance de View Connection Server, les utilisateurs de carte à puce qui cochent la case **[Log in as current user (Se connecter en tant qu'utilisateur actuel)]** doivent toujours se réauthentifier avec leur carte à puce et leur code PIN lors de l'ouverture de session sur le poste de travail View.
- n Les utilisateurs ne peuvent pas emprunter un poste de travail pour une utilisation en mode local s'ils ont coché la case **[Log in as current user (Se connecter en tant qu'utilisateur actuel)]** lors de l'ouverture de leur session.
- Les affectations de droits d'usage **[Access this computer from the network (Accéder à cet ordinateur à partir du réseau)]** par défaut ne doivent pas être modifiées sur le système client. Ce droit d'usage détermine quels utilisateurs et groupes sont autorisés à se connecter à l'ordinateur sur le réseau. Pour plus d'informations sur les incompatibilités éventuelles en cas de modification de ce droit d'usage, consultez l'article 823659 de la base de connaissances de Microsoft.

Guide de l'administrateur de VMware View

# **Configuration de règles 8**

Vous pouvez configurer des règles pour contrôler le comportement de composants View, de pools de postes de travail et d'utilisateurs de poste de travail. Vous utilisez View Administrator pour définir des règles pour des sessions client et vous utilisez des paramètres de stratégie de groupe Active Directory pour contrôler le comportement de certaines fonctions et composants View.

Ce chapitre aborde les rubriques suivantes :

- « Définition de règles dans View Administrator », page 157
- [« Utilisation de stratégies de groupe Active Directory », page 162](#page-161-0)
- n [« Utilisation de fichiers de modèle d'administration de stratégie de groupe de View », page 163](#page-162-0)
- [« Configuration de l'impression basée sur l'emplacement », page 177](#page-176-0)
- [« Utilisation de stratégies de groupe Terminal Services », page 181](#page-180-0)
- [« Exemple de stratégie de groupe Active Directory », page 183](#page-182-0)

### **Définition de règles dans View Administrator**

Vous utilisez View Administrator pour configurer des règles pour des sessions client.

Vous pouvez définir ces règles pour affecter des utilisateurs spécifiques, des pools de postes de travail spécifiques ou tous les utilisateurs de sessions client. Les règles qui affectent des utilisateurs et des pools de postes de travail spécifiques sont appelées règles de niveau utilisateur et règles de niveau poste de travail. Les règles qui affectent toutes les sessions et utilisateurs sont appelées règles générales.

Les règles de niveau utilisateur héritent de paramètres provenant des paramètres de règle de pool/poste de travail équivalents. De la même façon, les règles de niveau pool héritent de paramètres provenant des paramètres de règle générale équivalents. Le paramètre de règle de niveau pool est prioritaire par rapport au paramètre de règle générale équivalent. Le paramètre de règle de niveau utilisateur est prioritaire par rapport aux paramètres de règle générale et de niveau pool équivalents.

Les paramètres de règle de niveau inférieur peuvent être plus ou moins restrictifs que les paramètres de niveau supérieur équivalents. Par exemple, si la règle générale spécifiant la durée pendant laquelle un poste de travail peut être emprunté est définie sur 10 minutes et que la règle de niveau pool équivalente est définie sur 5 minutes, vous pouvez définir la règle de niveau utilisateur équivalente sur 30 minutes pour n'importe quel utilisateur dans le pool.

[Configurer des paramètres de règle générale page 158](#page-157-0)

Vous pouvez configurer des règles générales pour contrôler le comportement de tous les utilisateurs de sessions client.

<span id="page-157-0"></span>Configurer des règles pour des pools de postes de travail page 158

Vous pouvez configurer des règles de niveau poste de travail pour affecter des pools de postes de travail spécifiques. Les paramètres de règle de niveau poste de travail sont prioritaires par rapport à leurs paramètres de règle générale équivalents.

n [Configurer des règles pour les utilisateurs de poste de travail page 159](#page-158-0)

Vous pouvez configurer des règles de niveau utilisateur pour affecter des utilisateurs spécifiques. Les paramètres de règle de niveau utilisateur sont toujours prioritaires par rapport aux paramètres de règle générale et de niveau poste de travail équivalents.

[Règles de View page 159](#page-158-0)

Vous pouvez configurer des règles View pour affecter toutes les sessions client, ou vous pouvez les appliquer pour affecter des postes de travail ou des utilisateurs spécifiques.

[Règles du mode local page 160](#page-159-0)

Vous pouvez configurer des règles de mode local pour affecter toutes les sessions client, ou vous pouvez les appliquer à des postes de travail ou des utilisateurs spécifiques.

### **Configurer des paramètres de règle générale**

Vous pouvez configurer des règles générales pour contrôler le comportement de tous les utilisateurs de sessions client.

#### **Prérequis**

Familiarisez-vous avec les descriptions de règles. Pour plus d'informations, reportez-vous aux rubriques suivantes :

- [« Règles de View », page 159](#page-158-0)
- [« Règles du mode local », page 160](#page-159-0)

#### **Procédure**

- 1 Dans View Administrator, sélectionnez **[Policies (Règles)] > [Global Policies (Règles générales)]** .
	- a Pour configurer des règles de session générale, cliquez sur **[Edit policies (Modifier des règles)]** dans le volet **[View Policies (Règles de View)]** .
	- b Pour configurer des règles de session locale, cliquez sur **[Edit policies (Modifier des règles)]** dans le volet **[Local Session Policies (Règles de session locale)]** .
- 2 Cliquez sur **[OK]** pour enregistrer vos modifications.

### **Configurer des règles pour des pools de postes de travail**

Vous pouvez configurer des règles de niveau poste de travail pour affecter des pools de postes de travail spécifiques. Les paramètres de règle de niveau poste de travail sont prioritaires par rapport à leurs paramètres de règle générale équivalents.

#### **Prérequis**

Familiarisez-vous avec les descriptions de règles. Pour plus d'informations, reportez-vous aux rubriques suivantes :

- [« Règles de View », page 159](#page-158-0)
- [« Règles du mode local », page 160](#page-159-0)

#### <span id="page-158-0"></span>**Procédure**

- 1 Dans View Administrator, sélectionnez **[Inventory (Inventaire)] > [Pools]** .
- 2 Double-cliquez sur l'ID du pool de postes de travail et cliquez sur l'onglet **[Policies (Règles)]** .

L'onglet **[Policies (Règles)]** montre les paramètres de règle actuels. Lorsqu'un paramètre est hérité de la règle générale équivalente, **[Inherit (Hériter)]** apparaît dans la colonne **[Pool Policy (Règle de pool)]** .

- 3 Pour configurer des règles de session générale pour le pool, cliquez sur **[Edit policies (Modifier des règles)]** dans le volet **[View Policies (Règles de View)]** .
- 4 Pour configurer des règles de session locale pour le pool, cliquez sur **[Edit policies (Modifier des règles)]** dans le volet **[Local Mode Policies (Règles du mode local)]** .
- 5 Cliquez sur **[OK]** pour enregistrer vos modifications.

#### **Configurer des règles pour les utilisateurs de poste de travail**

Vous pouvez configurer des règles de niveau utilisateur pour affecter des utilisateurs spécifiques. Les paramètres de règle de niveau utilisateur sont toujours prioritaires par rapport aux paramètres de règle générale et de niveau poste de travail équivalents.

#### **Prérequis**

Familiarisez-vous avec les descriptions de règles. Reportez-vous à la section « Règles de View », page 159.

#### **Procédure**

- 1 Dans View Administrator, sélectionnez **[Inventory (Inventaire)] > [Pools]** .
- 2 Double-cliquez sur l'ID du pool de postes de travail et cliquez sur l'onglet **[Policies (Règles)]** .

L'onglet **[Policies (Règles)]** montre les paramètres de règle actuels. Lorsqu'un paramètre est hérité de la règle générale équivalente, **[Inherit (Hériter)]** apparaît dans la colonne **[Pool Policy (Règle de pool)]** .

- 3 Cliquez sur **[User Overrides (Remplacements d'utilisateur)]** et sur **[Add User (Ajouter un utilisateur)]** .
- 4 Pour rechercher un utilisateur, cliquez sur **[Add (Ajouter)]** , saisissez le nom ou la description de l'utilisateur, puis cliquez sur **[Find (Rechercher)]** .
- 5 Sélectionnez un ou plusieurs utilisateurs dans la liste, cliquez sur **[OK]** , puis sur **[Next (Suivant)]** .

La boîte de dialogue Add Individual Policy (Ajouter une règle individuelle) apparaît.

- 6 Configurez des règles de session générales sous l'onglet **[General (Général)]** .
- 7 Configurez des règles pour des clients en mode local sous l'onglet **[Local]** .
- 8 Cliquez sur **[Finish (Terminer)]** pour enregistrer vos modifications.

#### **Règles de View**

Vous pouvez configurer des règles View pour affecter toutes les sessions client, ou vous pouvez les appliquer pour affecter des postes de travail ou des utilisateurs spécifiques.

Le [Tableau 8-1](#page-159-0) décrit chaque paramètre de règle View.

#### <span id="page-159-0"></span>**Tableau 8-1.** Règles de View

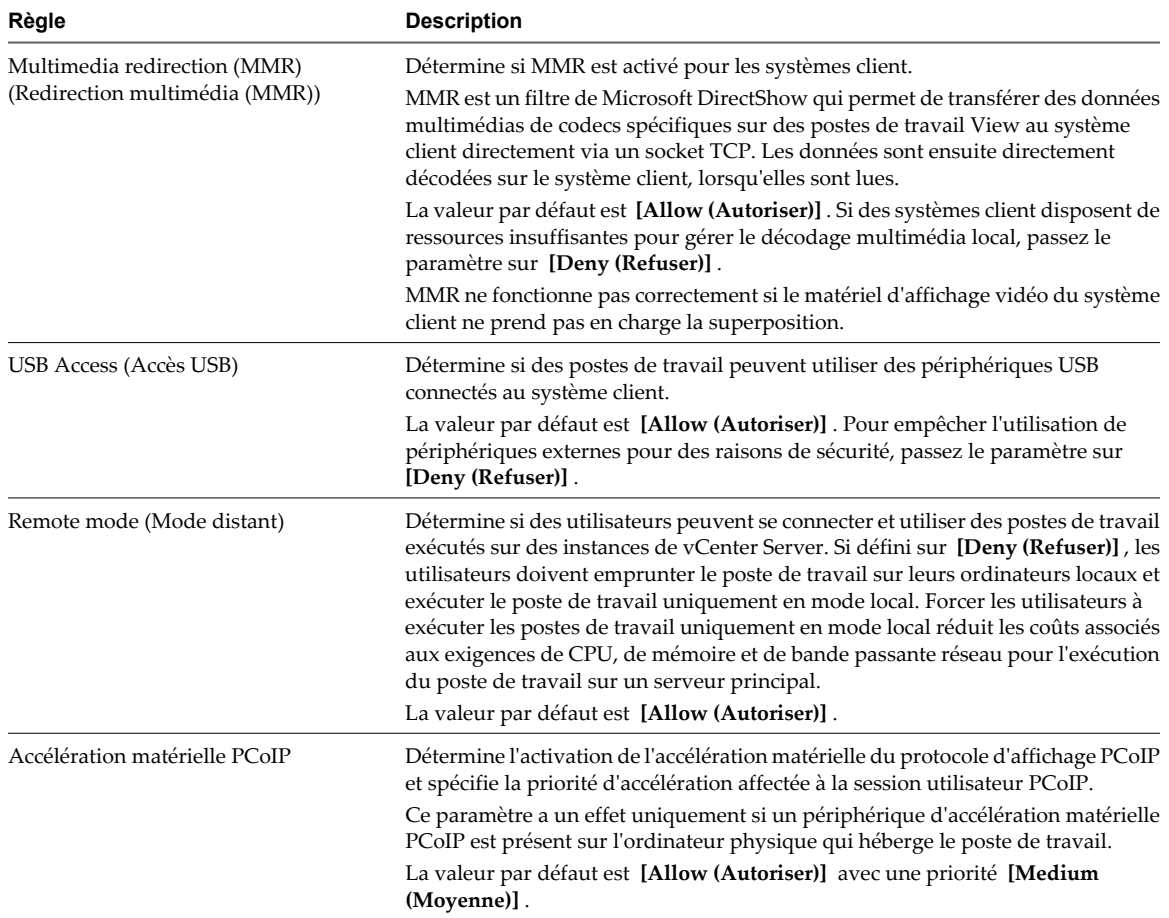

### **Règles du mode local**

Vous pouvez configurer des règles de mode local pour affecter toutes les sessions client, ou vous pouvez les appliquer à des postes de travail ou des utilisateurs spécifiques.

Le Tableau 8-2 décrit chaque paramètre de règle de mode local.

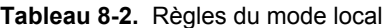

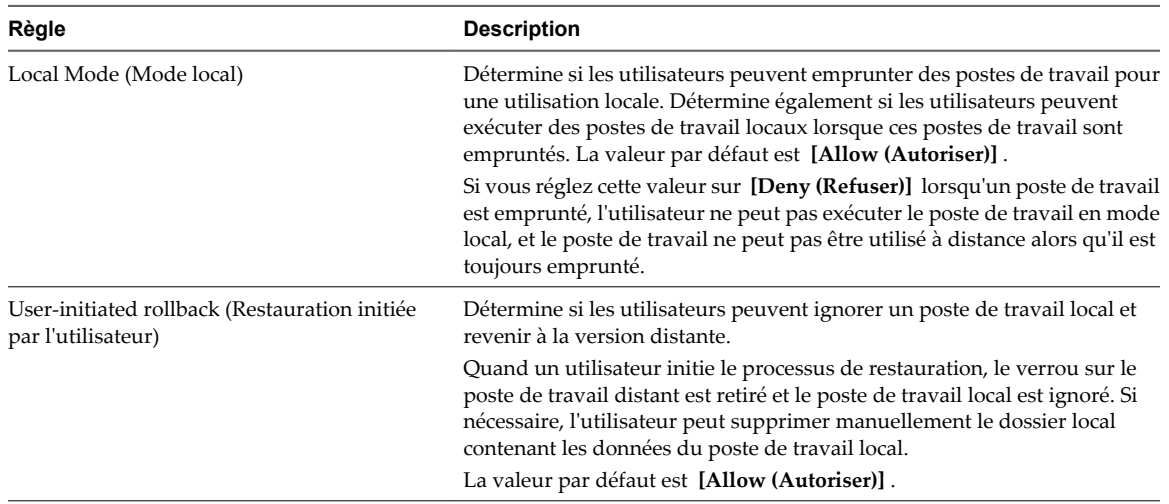

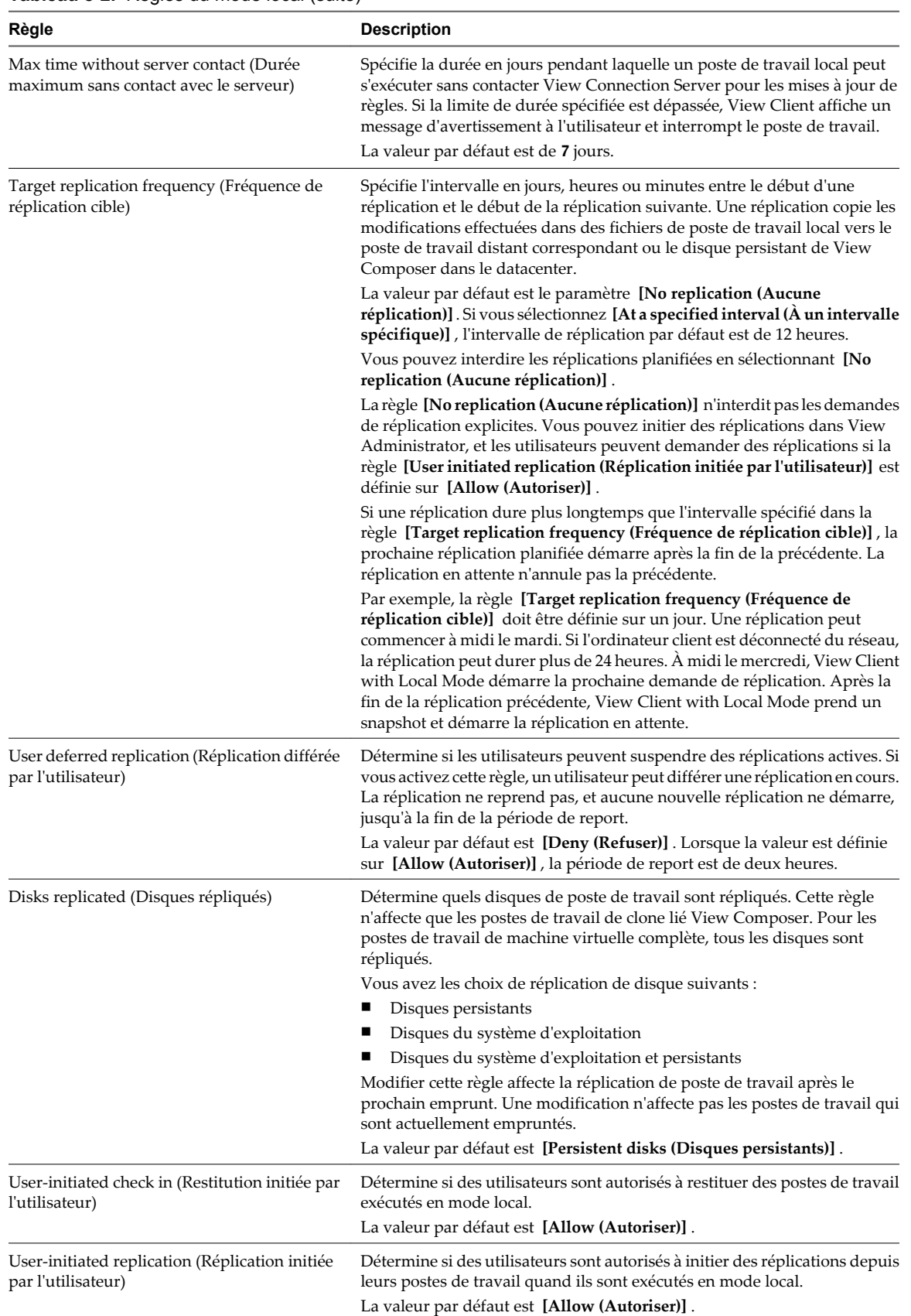

#### **Tableau 8-2.** Règles du mode local (suite)

# <span id="page-161-0"></span>**Utilisation de stratégies de groupe Active Directory**

Vous pouvez utiliser une stratégie de groupe Microsoft Windows pour optimiser et sécuriser des postes de travail View, contrôler le comportement de composants View et configurer l'impression basée sur l'emplacement.

La stratégie de groupe est une fonction des systèmes d'exploitation Microsoft Windows qui fournit une gestion et une configuration centralisées des ordinateurs et des utilisateurs à distance dans un environnement Active Directory.

Les paramètres de stratégie de groupe sont contenus dans des entités appelées GPO. Des GPO sont associés à des objets Active Directory. Vous pouvez appliquer des GPO à des composants View à un niveau domaine pour contrôler diverses zones de l'environnement View. Une fois appliqués, les paramètres de GPO sont stockés dans le Registre Windows local du composant spécifié.

Vous utilisez l'Éditeur d'objets de stratégie de groupe de Microsoft Windows pour gérer des paramètres de stratégie de groupe. L'Éditeur d'objets de stratégie de groupe est un composant logiciel enfichable de Microsoft Management Console (MMC). La MMC fait partie de la Console de gestion des stratégies de groupe (GPMC). Pour plus d'informations sur l'installation et l'utilisation de la GPMC, consultez le site Web Microsoft TechNet.

### **Création d'une UO pour des postes de travail View**

Vous devez créer une unité d'organisation (UO) dans Active Directory spécifiquement pour vos postes de travail View.

Pour empêcher l'application de paramètres de règle de groupe sur d'autres serveurs ou stations de travail Windows dans le même domaine que vos postes de travail, créez un objet de stratégie de groupe (GPO) pour vos stratégies de groupe View et liez-le à l'UO qui contient vos postes de travail View.

Pour plus d'informations sur la création d'UO et de GPO, consultez la documentation à propos de Microsoft Active Directory sur le site Web Microsoft TechNet.

### **Activation du traitement en boucle pour des postes de travail View**

Par défaut, les paramètres de stratégie d'un utilisateur viennent de l'ensemble de GPO appliqués à l'objet utilisateur dans Active Directory. Toutefois, dans l'environnement View, des GPO doivent s'appliquer à des utilisateurs en fonction de l'ordinateur sur lequel ils ouvrent une session.

Lorsque vous activez le traitement en boucle, un ensemble cohérent de règles s'applique à tous les utilisateurs qui ouvrent une session sur un ordinateur particulier, peu importe l'emplacement de ces règles dans Active Directory.

Pour plus d'informations sur l'activation du traitement en boucle, consultez la documentation à propos de Microsoft Active Directory.

**REMARQUE** Le traitement en boucle est seulement une des approches existantes pour gérer les GPO dans View. Vous devrez peut-être implémenter une approche différente.

# <span id="page-162-0"></span>**Utilisation de fichiers de modèle d'administration de stratégie de groupe de View**

View comporte plusieurs fichiers de modèle d'administration de stratégie de groupe spécifiques à un composant. Vous pouvez optimiser et sécuriser des postes de travail View en ajoutant les paramètres de stratégie dans ces fichiers de modèle d'administration à un nouveau GPO ou à un GPO existant dans Active Directory.

Les fichiers de modèle d'administration de View contiennent des stratégies de groupe Configuration d'ordinateur et Configuration d'utilisateur.

- n Les stratégies Configuration d'ordinateur définissent des stratégies qui s'appliquent à tous les postes de travail View, quelle que soit la personne se connectant au poste de travail.
- Les stratégies Configuration d'utilisateur définissent des stratégies qui s'appliquent à tous les utilisateurs, quel que soit le poste de travail View auquel ils se connectent. Les stratégies Configuration d'utilisateur remplacent les stratégies Configuration d'ordinateur équivalentes.

View applique des stratégies au démarrage de poste de travail View et quand les utilisateurs ouvrent une session.

### **Fichiers de modèle d'administration de View**

Les fichiers de modèle d'administration de View sont installés dans le répertoire *install\_directory*\VMware \VMware View\Server\Extras\GroupPolicyFiles sur votre hôte de View Connection Server.

Le Tableau 8-3 décrit chaque fichier de modèle d'administration.

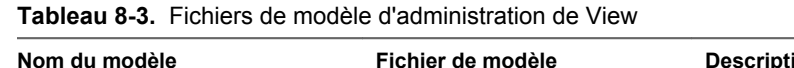

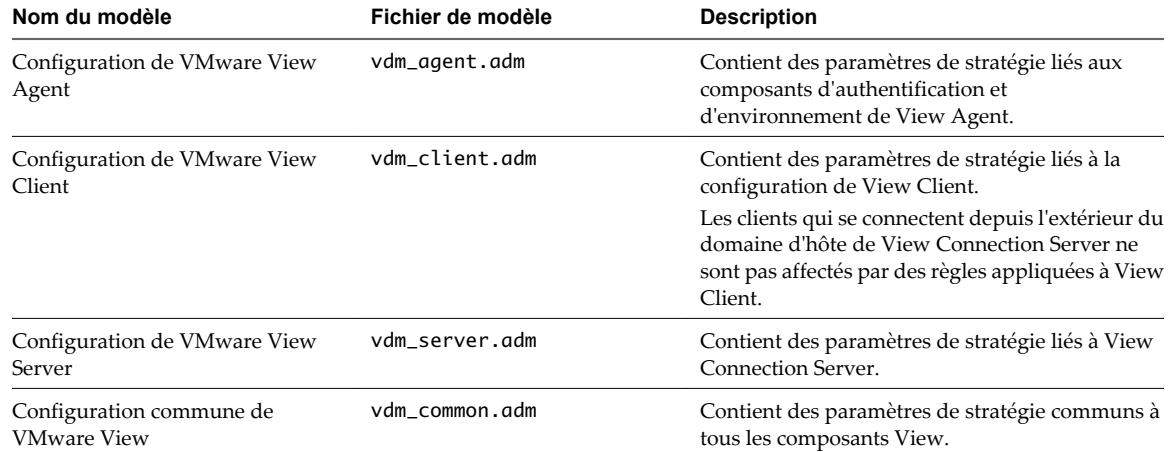

### **Paramètres de modèle d'administration pour la configuration de View Agent**

Le fichier de modèle d'administration pour la configuration de View Agent (vdm\_agent.adm) contient des paramètres de stratégie liés aux composants d'authentification et d'environnement de View Agent.

Le [Tableau 8-4](#page-163-0) décrit chaque paramètre de stratégie dans le fichier de modèle d'administration pour la configuration de View Agent. Le modèle contient les paramètres de Configuration d'ordinateur et de Configuration d'utilisateur. Le paramètre de Configuration d'utilisateur remplace le paramètre de Configuration d'ordinateur équivalent.

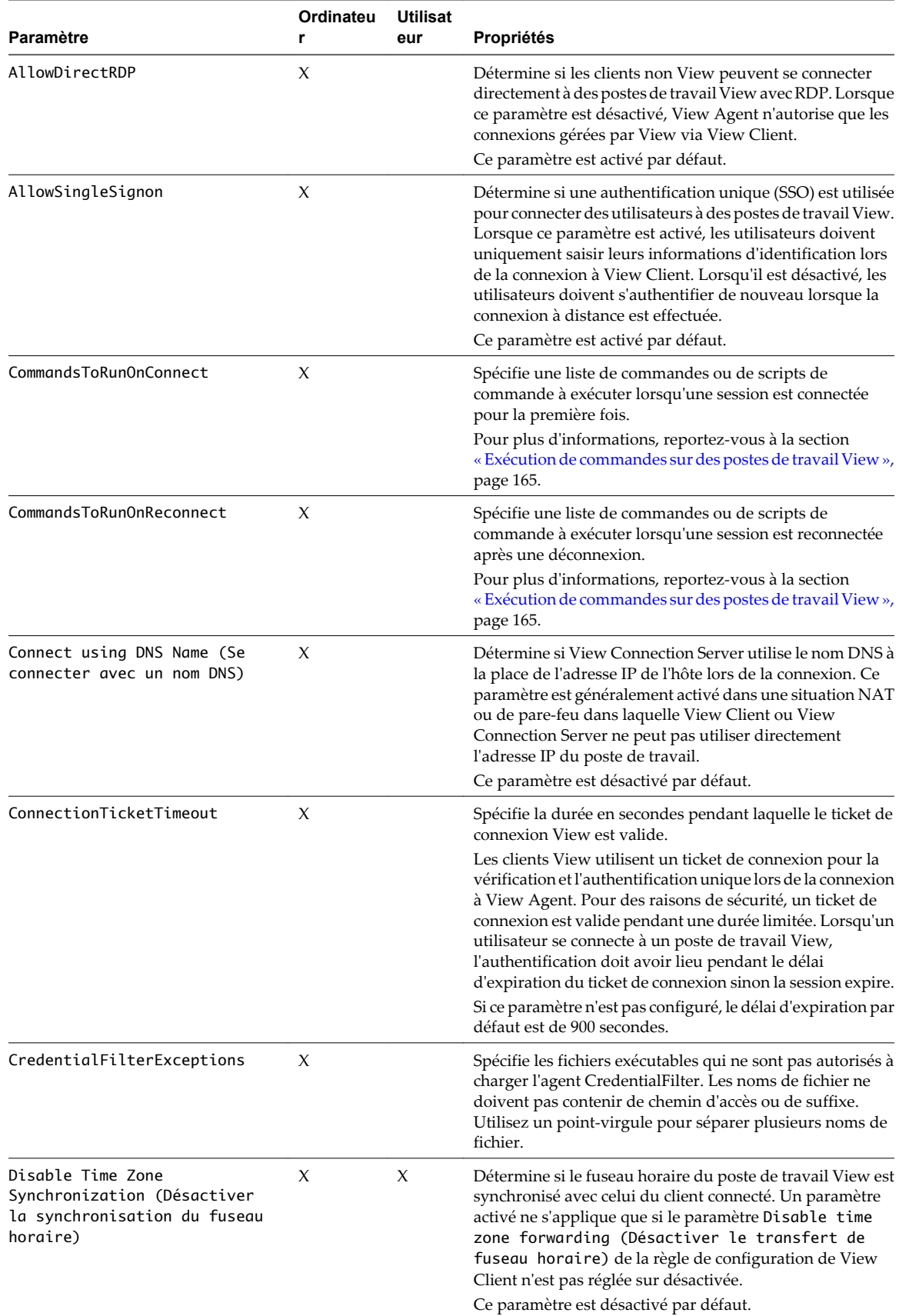

### <span id="page-163-0"></span>**Tableau 8-4.** Paramètres de modèle pour la configuration de View Agent

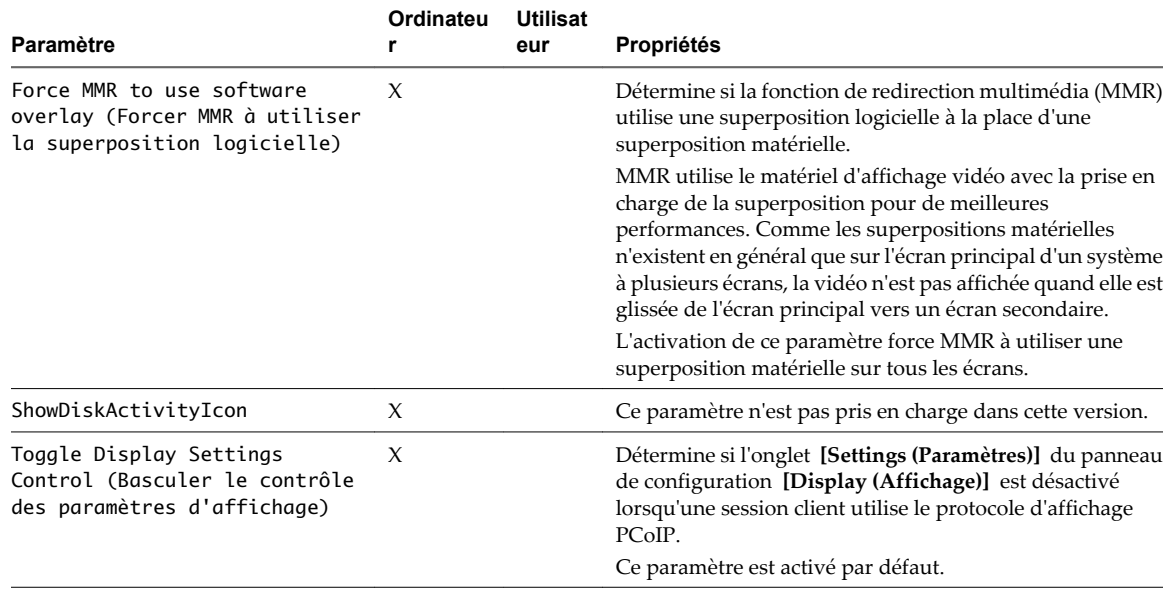

<span id="page-164-0"></span>**Tableau 8-4.** Paramètres de modèle pour la configuration de View Agent (suite)

#### **Exécution de commandes sur des postes de travail View**

Vous pouvez utiliser les paramètres de stratégie de groupe CommandsToRunOnConnect et CommandsToRunOnReconnect de View Agent pour exécuter des commandes et des scripts de commande sur des postes de travail View lorsque des utilisateurs se connectent et se reconnectent.

Pour exécuter une commande ou un script de commande, ajoutez le nom de commande ou le chemin de fichier du script à la liste de commandes du paramètre de stratégie de groupe. Par exemple :

date

C:\Scripts\myscript.cmd

Pour exécuter des scripts qui requièrent un accès à la console, ajoutez en préfixe l'option -C ou -c suivie d'un espace. Par exemple :

-c C:\Scripts\Cli\_clip.cmd

-C e:\procexp.exe

Les types de fichiers pris en charge sont .CMD, .BAT et .EXE. Les fichiers .VBS ne sont pas exécutés sauf s'ils sont analysés avec cscript.exe ou wscript.exe. Par exemple :

-C C:\WINDOWS\system32\wscript.exe C:\Scripts\checking.vbs

La longueur totale de la chaîne, y compris l'option -C ou -c, ne doit pas dépasser 260 caractères.

#### **Envoi d'informations sur le système client à des postes de travail View**

Lorsqu'un utilisateur se connecte ou se reconnecte à un poste de travail View, le client View collecte des informations sur le système client et View Connection Server envoie ces informations au poste de travail. View Agent écrit les informations sur l'ordinateur client dans le chemin HKCU\Volatile Environment du registre système du poste de travail.

Vous pouvez ajouter des commandes aux paramètres de stratégie de groupe CommandsToRunOnConnect et CommandsToRunOnReconnect de View Agent pour exécuter des commandes et des scripts de commande lisant ces informations dans le registre système lorsque des utilisateurs se connectent et se reconnectent à des postes de travail. Pour plus d'informations, reportez-vous à la section « Exécution de commandes sur des postes de travail View », page 165.

Le Tableau 8-5 décrit les clés de Registre qui contiennent des informations sur le système client et répertorie les types de systèmes client qui les prennent en charge.

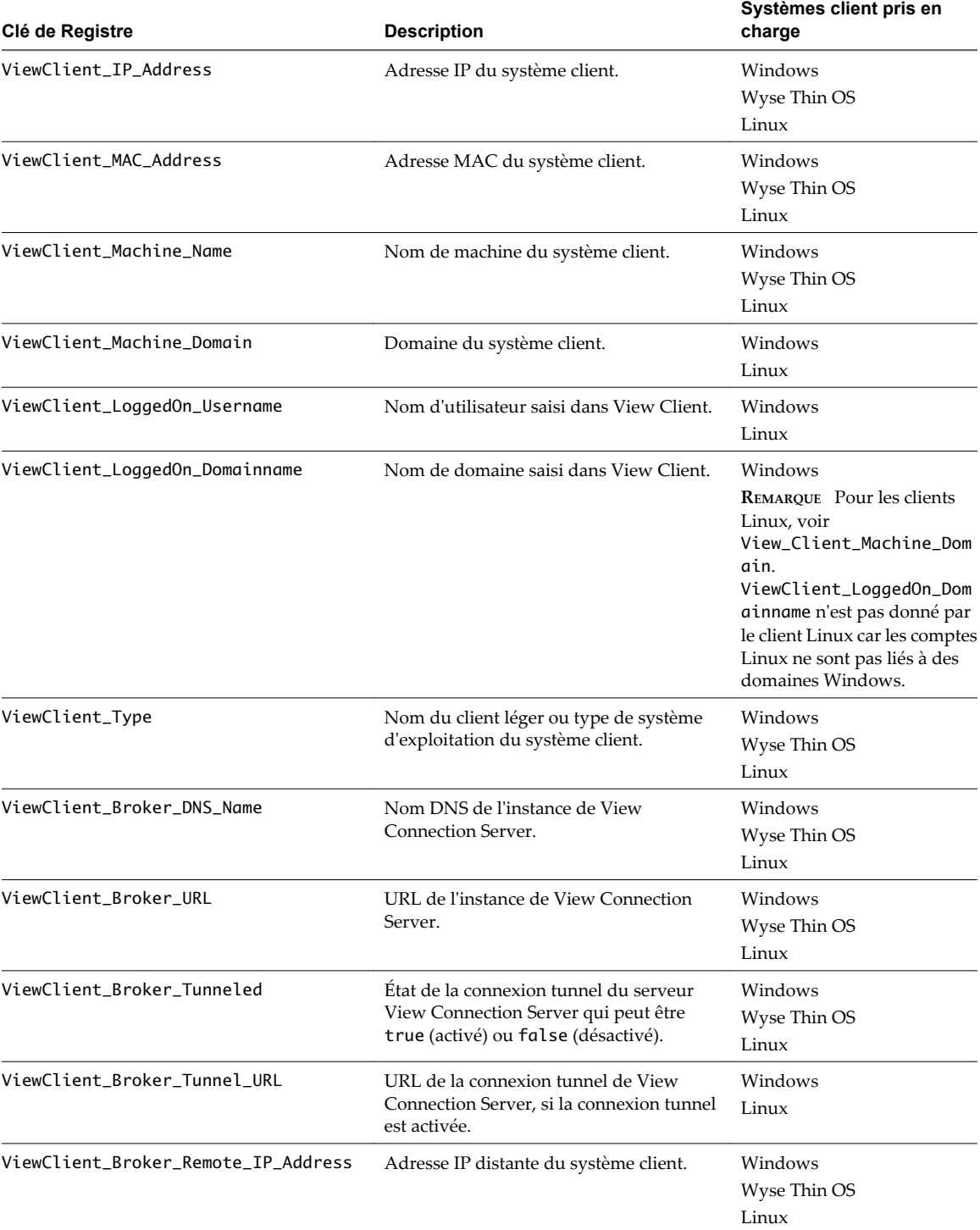

**Tableau 8-5.** Informations sur le système client

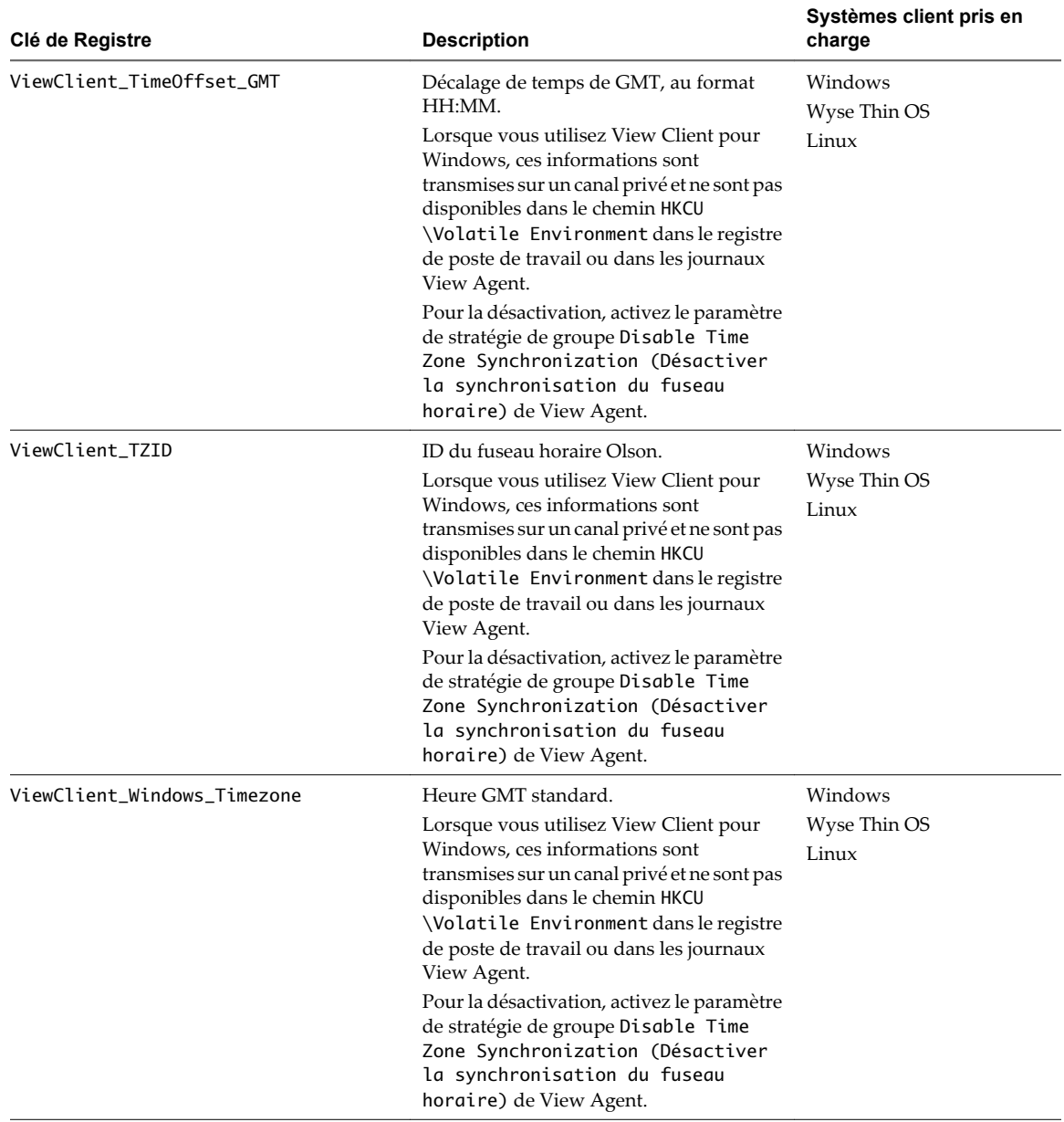

#### **Tableau 8-5.** Informations sur le système client (suite)

### **Paramètres de modèle d'administration pour la configuration de View Client**

Le fichier de modèle d'administration pour la configuration de View Client (vdm\_client.adm) contient des paramètres de stratégie liés à la configuration de View Client.

#### **Paramètres de définition de script**

Le [Tableau 8-6](#page-167-0) décrit les paramètres de définition de script dans le fichier de modèle d'administration pour la configuration de View Client. Le modèle fournit une version de Configuration d'ordinateur et de Configuration d'utilisateur de chaque paramètre de définition de script. Le paramètre de Configuration d'utilisateur remplace le paramètre de Configuration d'ordinateur équivalent.

<span id="page-167-0"></span>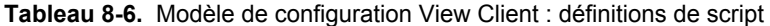

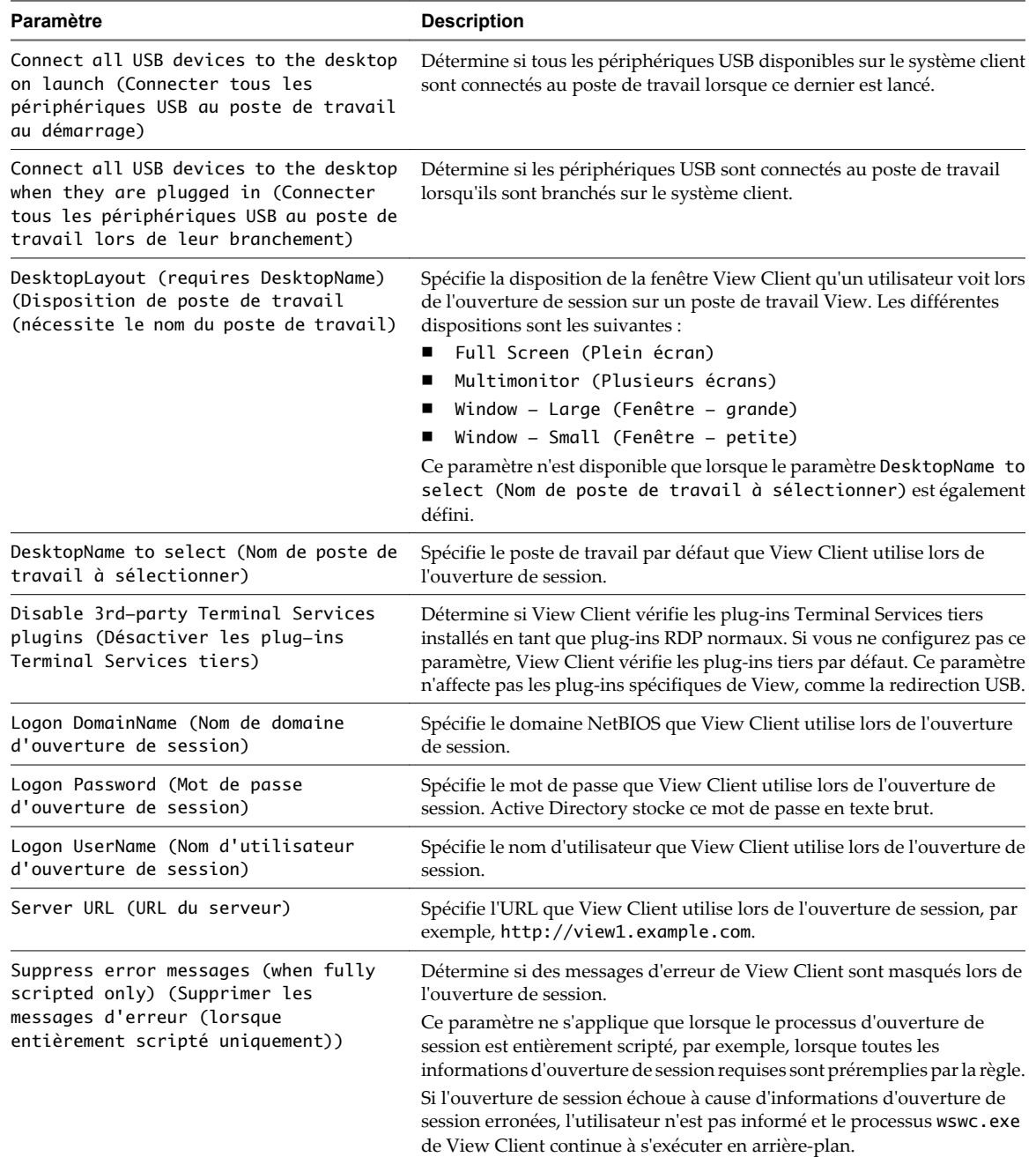

### **Paramètres de sécurité**

Le [Tableau 8-7](#page-168-0) décrit les paramètres de sécurité dans le fichier de modèle d'administration pour la configuration de View Client. Les paramètres de sécurité incluent des paramètres de Configuration d'ordinateur et de Configuration d'utilisateur. Le paramètre de Configuration d'utilisateur remplace le paramètre de Configuration d'ordinateur équivalent.

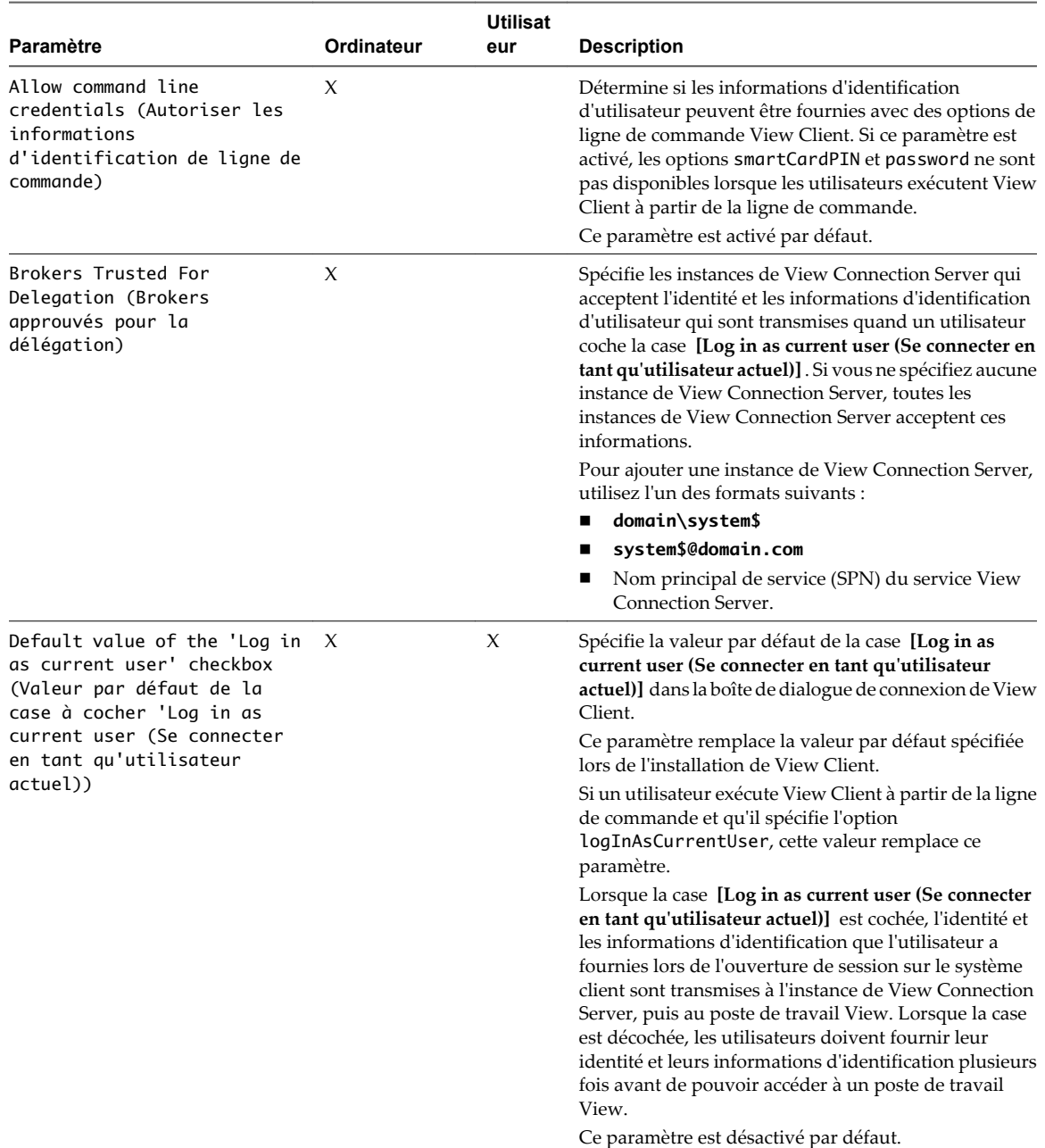

### <span id="page-168-0"></span>**Tableau 8-7.** Modèle de configuration View Client : paramètres de sécurité

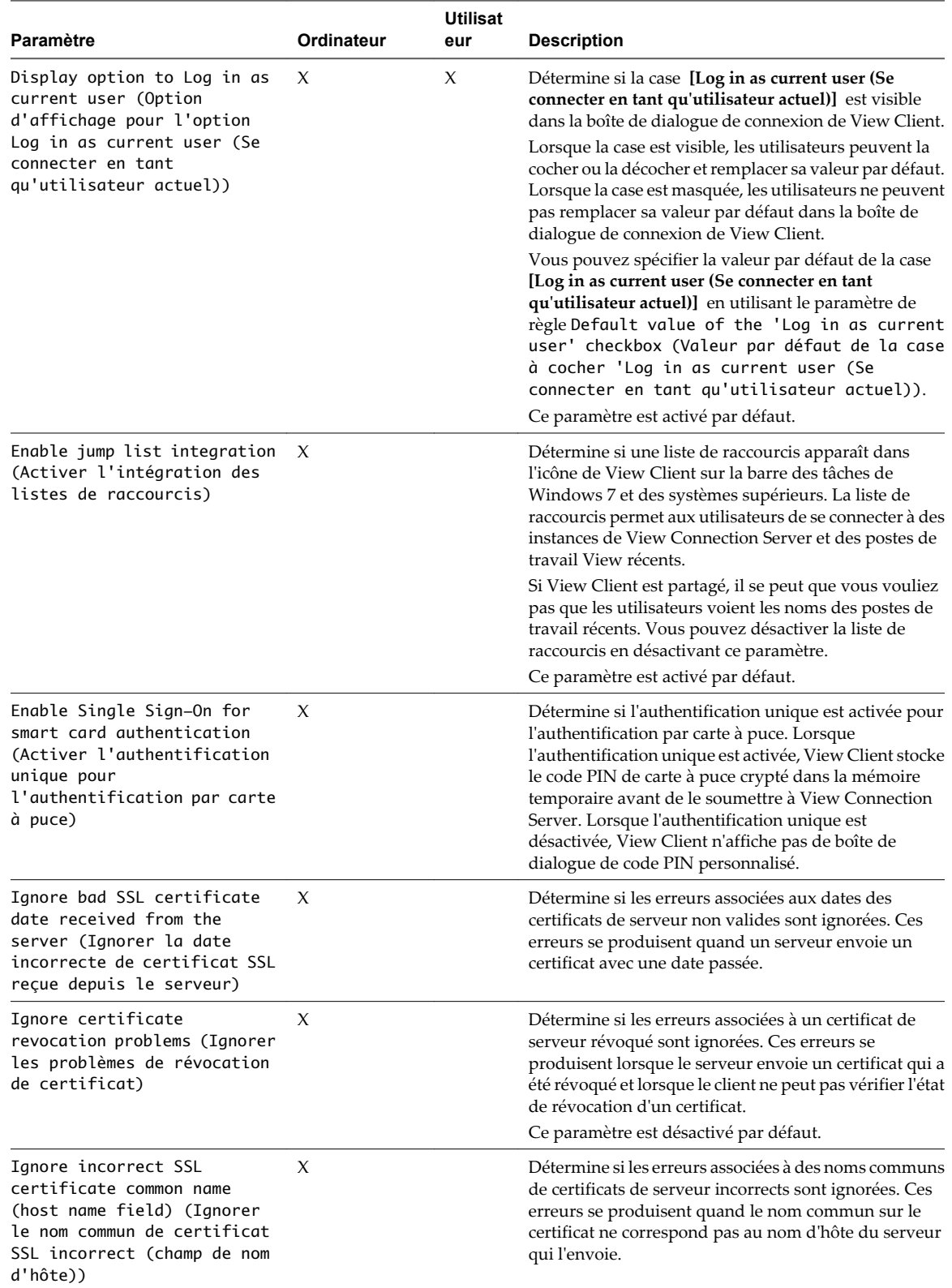

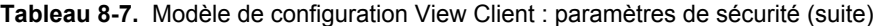

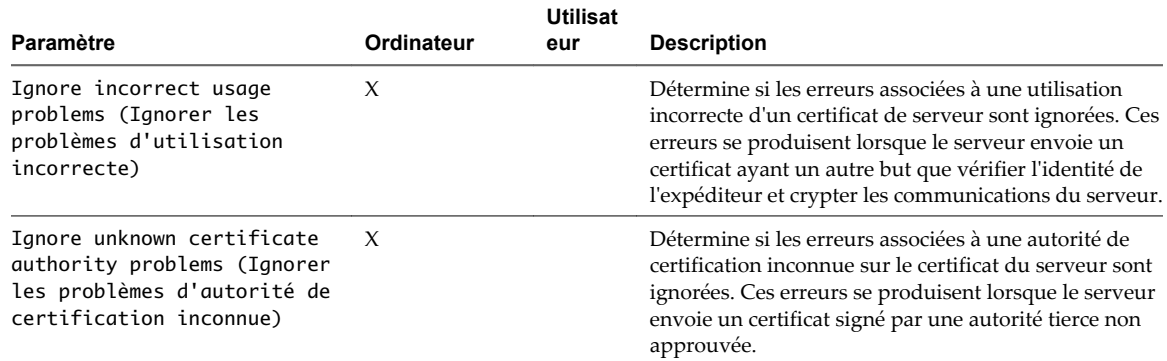

**Tableau 8-7.** Modèle de configuration View Client : paramètres de sécurité (suite)

### **Paramètres RDP**

Le Tableau 8-8 décrit les paramètres RDP (Remote Desktop Protocol) dans le fichier de modèle d'administration pour la configuration de View Client. Tous les paramètres RDP sont des paramètres de Configuration d'utilisateur.

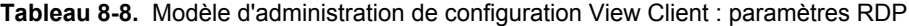

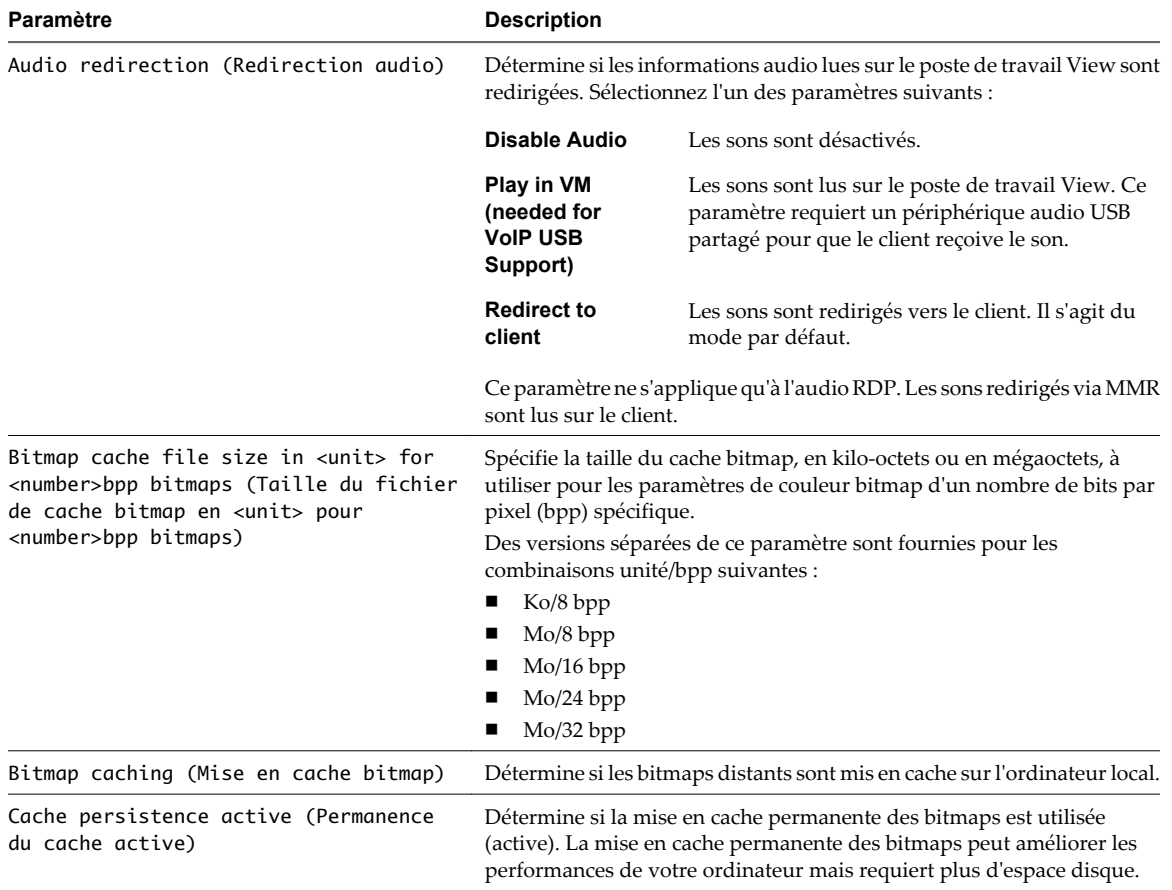

| Paramètre                                                                                                    | <b>Description</b>                                                                                                    |
|----------------------------------------------------------------------------------------------------|----------------------------------------------------------------------------------------------------|
| Color depth (Profondeur des couleurs)                                                                                                   | Spécifie la profondeur des couleurs du poste de travail View.<br>Sélectionnez l'un des paramètres disponibles :<br>■<br>8 bits<br>15 bits<br>п<br>16 bits<br>п<br>24 bits<br>п<br>32 bits<br>Pour les systèmes Windows XP 24 bits, vous devez activer la règle Limit<br>Maximum Color Depth (Limiter le nombre maximal de couleurs) dans<br>[Computer Configuration (Configuration ordinateur)] ><br>[Administrative Templates (Modèles administratifs)] > [Windows]<br><b>Components (Composants Windows)] &gt; [Terminal Services]</b> et la<br>définir sur 24 bits. |
| Cursor shadow (Ombre du curseur)                                                                                                    | Détermine si une ombre apparaît sous le curseur sur le poste de travail<br>View.                                                                                                    |
| Desktop background (Arrière-plan du<br>poste de travail)                                                                                | Détermine si l'arrière-plan du poste de travail apparaît lorsque des clients<br>se connectent à un poste de travail View.                                                                                                    |
| Desktop composition (Composition du<br>poste de travail)                                                                                | (Windows Vista ou supérieur) Détermine si la composition du poste de<br>travail est activée sur le poste de travail View.                                                                                                    |
|                                                                                                    | Lorsque la composition de poste de travail est activée, les fenêtres<br>individuelles ne se dessinent plus sur l'écran ou sur le périphérique<br>d'affichage principal comme c'était le cas dans les précédentes versions<br>de Microsoft Windows. Le dessin est redirigé vers des surfaces non<br>affichées à l'écran, en mémoire vidéo, qui sont ensuite rendues sous la<br>forme d'une image de poste de travail et représentées à l'écran.                                                                                                    |
| Enable compression (Activer la<br>compression)                                                                                          | Détermine si les données RDP sont compressées. Ce paramètre est activé<br>par défaut.                                                                                                    |
| Enable Credential Security Service<br>Provider (Activer le fournisseur de<br>services de sécurité des informations<br>d'identification) | Spécifie si la connexion de poste de travail View utilise l'authentification<br>de niveau réseau (NLA ou Network Level Authentication). Sous<br>Windows Vista, les connexions de poste de travail à distance requièrent<br>la NLA par défaut.<br>Si le système d'exploitation client requiert la NLA pour les connexions<br>de poste de travail à distance, vous devez activer ce paramètre sans quoi<br>View Client ne pourra pas se connecter au poste de travail View.                                                                                              |
|                                                                                                    | En plus d'activer ce paramètre, vous devez également vérifier que les<br>conditions suivantes sont satisfaites :<br>Le client et le système d'exploitation client prennent en charge la                                                                                                    |
|                                                                                                    | Les connexions client directes sont activées pour l'instance de View<br>ш<br>Connection Server. Les connexions par tunnel ne sont pas prises en<br>charge avec la NLA.                                                                                                    |
| Enable RDP Auto–Reconnect (Activer la<br>reconnexion automatique RDP)                                                                   | Détermine si le composant client RDP tente de se reconnecter à un poste<br>de travail View après un échec de connexion du protocole RDP. Ce<br>paramètre n'a aucun effet si l'option [Use secure tunnel connection to<br>desktop (Utiliser une connexion par tunnel sécurisée vers le poste de<br><b>travail)</b> est activée dans View Administrator. Ce paramètre est désactivé<br>par défaut.                                                                                                    |
|                                                                                                    | <b>REMARQUE</b> La reconnexion automatique RDP est prise en charge pour<br>les postes de travail exécutant View Agent version 4.5 ou supérieure<br>uniquement. Si un poste de travail possède une version antérieure de<br>View Agent, certaines fonctions ne fonctionneront pas.                                                                                                    |
| Font smoothing (Lissage des polices)                                                                                                    | (Windows Vista ou supérieur) Détermine si l'anticrénelage est appliqué<br>aux polices sur le poste de travail View.                                                                                                    |
| Menu and window animation (Animation<br>du menu et fenêtre)                                                                             | Détermine si l'animation des menus et des fenêtres est activée lorsque<br>des clients se connectent à un poste de travail View.                                                                                                    |

**Tableau 8-8.** Modèle d'administration de configuration View Client : paramètres RDP (suite)

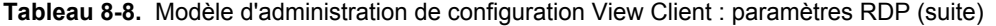

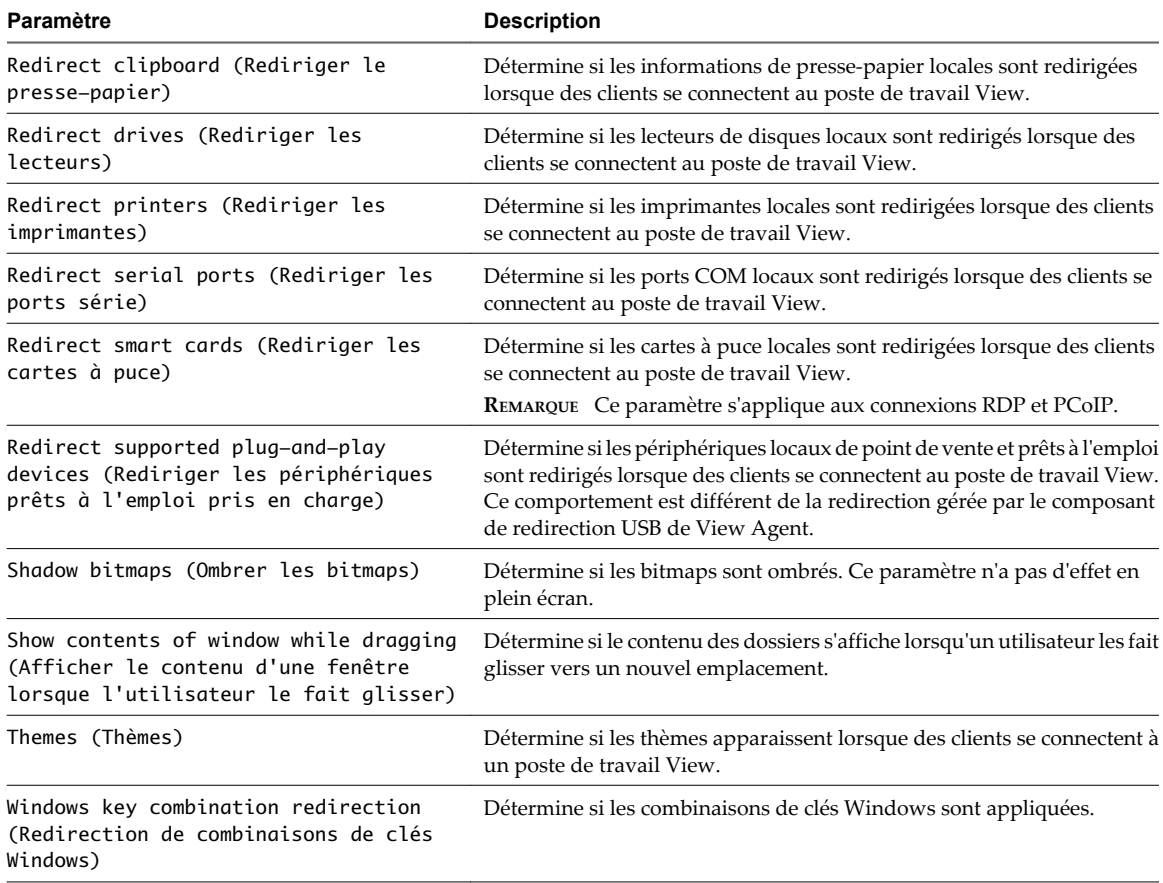

### **Paramètres généraux**

Le Tableau 8-9 décrit les paramètres généraux dans le fichier de modèle d'administration pour la configuration de View Client. Les paramètres généraux incluent des paramètres de Configuration d'ordinateur et de Configuration d'utilisateur. Le paramètre de Configuration d'utilisateur remplace le paramètre de Configuration d'ordinateur équivalent.

**Tableau 8-9.** Modèle de configuration View Client : paramètres généraux

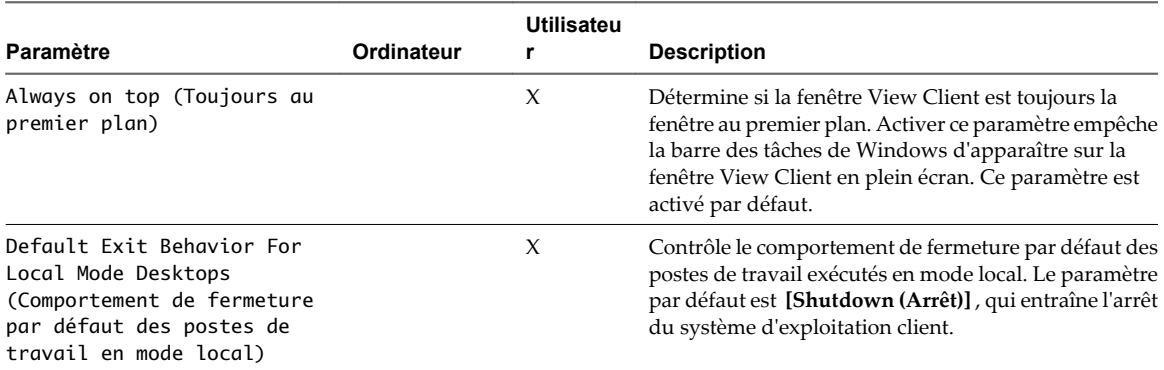

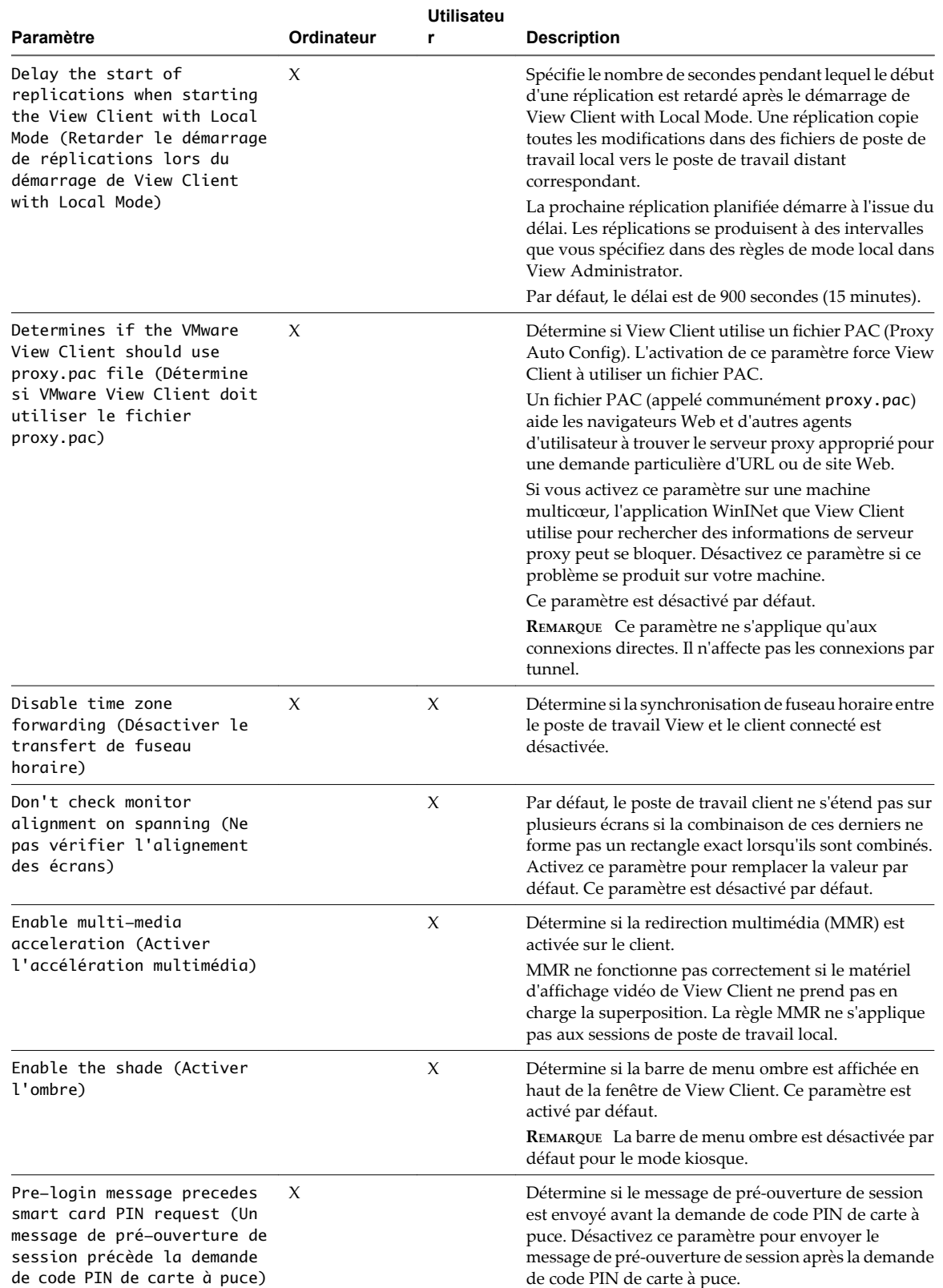

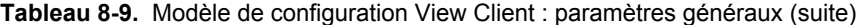

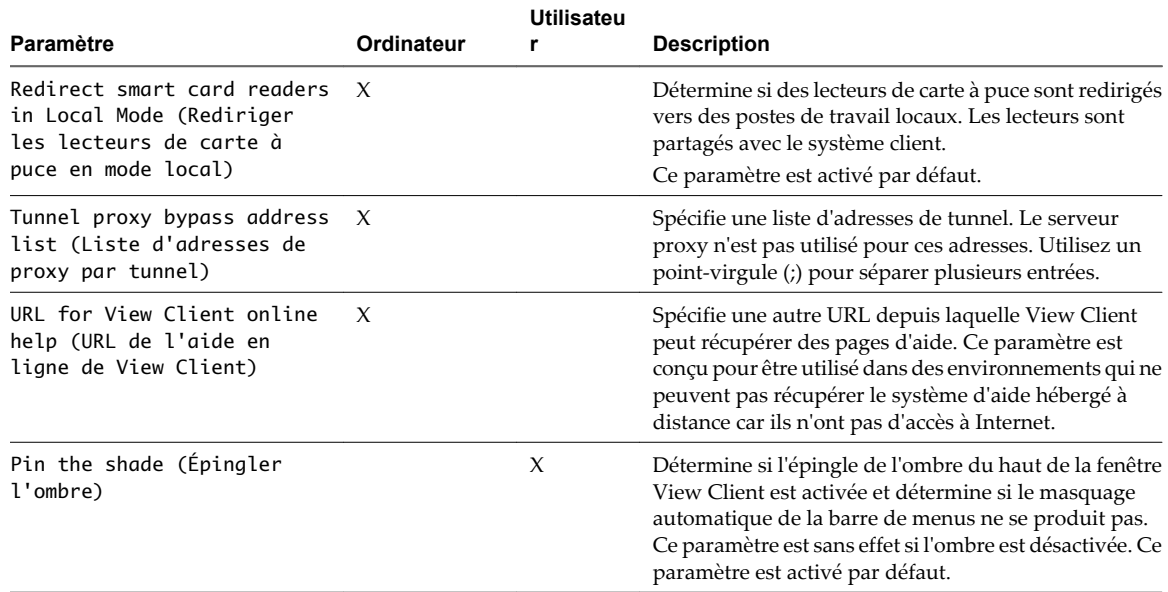

**Tableau 8-9.** Modèle de configuration View Client : paramètres généraux (suite)

### **Paramètres de modèle d'administration pour la configuration de View Server**

Le fichier de modèle d'administration pour la configuration de View Server (vdm\_server.adm) contient des paramètres de stratégie liés à View Connection Server.

Le Tableau 8-10 décrit chaque paramètre de stratégie dans le fichier de modèle d'administration pour la configuration de View Server. Le modèle ne contient que des paramètres de Configuration d'ordinateur.

**Tableau 8-10.** Paramètres de modèle pour la configuration de View Server

| Paramètre                                                                                    | Propriétés                                                                                                    |
|----------------------------------------------------------------------------------------------|----------------------------------------------------------------------------------------------------|
| Recursive Enumeration of Trusted<br>Domains (Énumération récursive de<br>domaines approuvés) | Détermine si le domaine dans lequel le serveur réside énumère chaque<br>domaine approuvé. Pour établir une chaîne de confiance complète, les<br>domaines approuvés par chaque domaine approuvé sont aussi énumérés<br>et le processus continue récursivement jusqu'à ce que tous les domaines<br>approuvés soient détectés. Ces informations sont transmises à View<br>Connection Server pour que le client dispose de tous les domaines<br>approuvés lors des ouvertures de session. |
|                                                                                              | Ce paramètre est activé par défaut. Lorsqu'il est désactivé, seuls les<br>domaines approuvés directement sont énumérés et la connexion aux<br>contrôleurs de domaine distants n'est pas assurée.                                                                                                    |
|                                                                                              | Dans des environnements contenant des relations de domaine complexes<br>(telles que celles utilisant plusieurs structures de forêt avec approbations<br>entre domaines de leurs forêts), ce processus peut prendre plusieurs<br>minutes.                                                                                                    |

### **Paramètres de modèle d'administration pour la configuration commune de View**

Le fichier de modèle d'administration pour la configuration commune de View (vdm\_common.adm) contient des paramètres de stratégie communs à tous les composants View. Ce modèle ne contient que des paramètres de Configuration d'ordinateur.

#### **Paramètres de configuration de journal**

Le [Tableau 8-11](#page-175-0) décrit chaque paramètre de stratégie pour la configuration de journal dans le fichier de modèle d'administration pour la configuration commune de View.

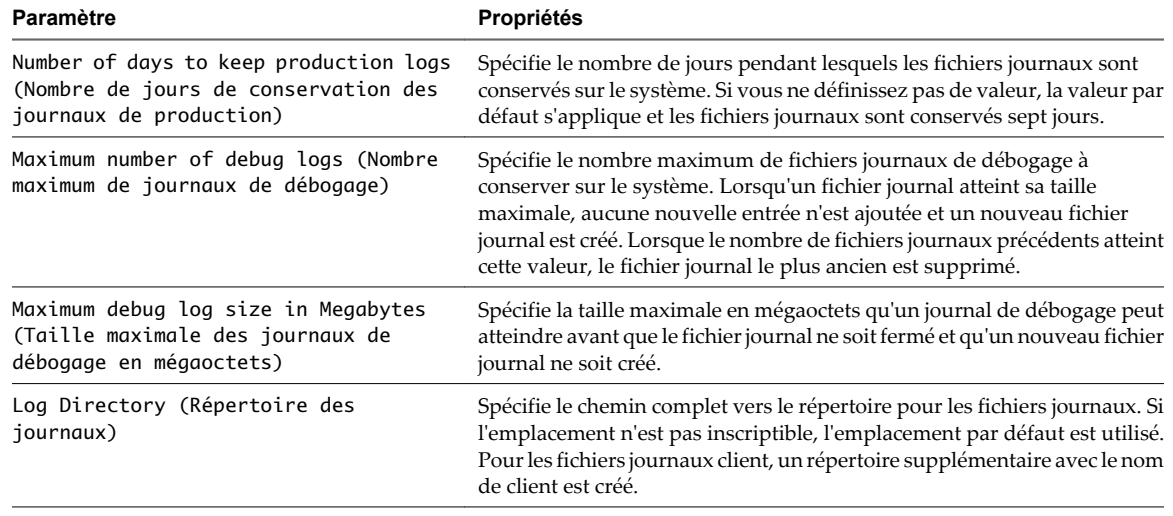

<span id="page-175-0"></span>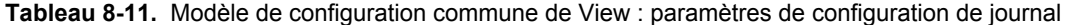

### **Paramètres d'alarme de performance**

Le Tableau 8-12 décrit les paramètres d'alarme de performance dans le fichier de modèle d'administration pour la configuration commune de View.

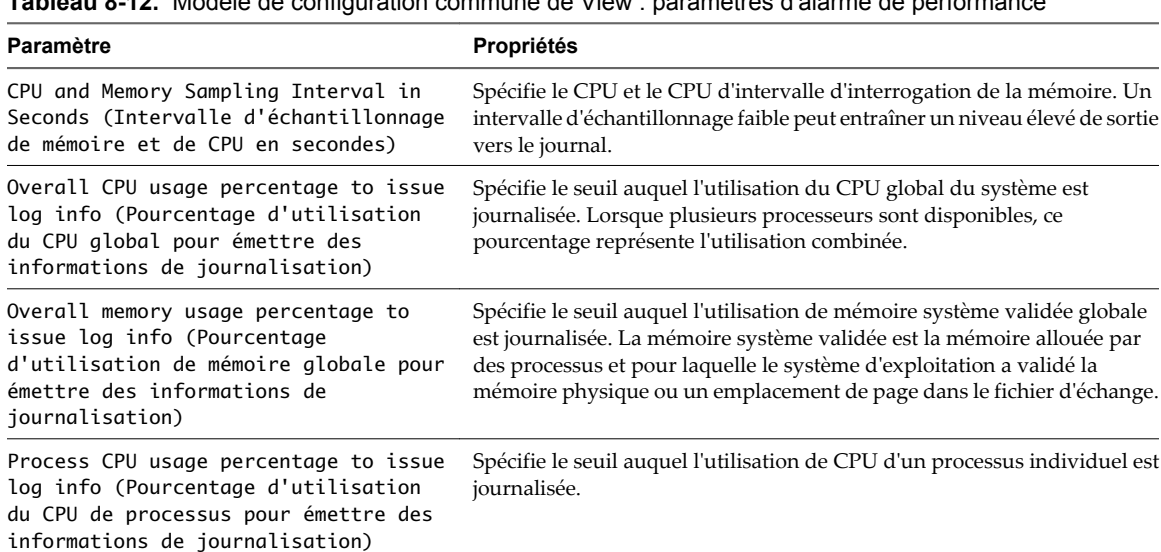

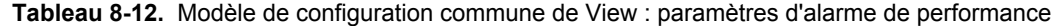

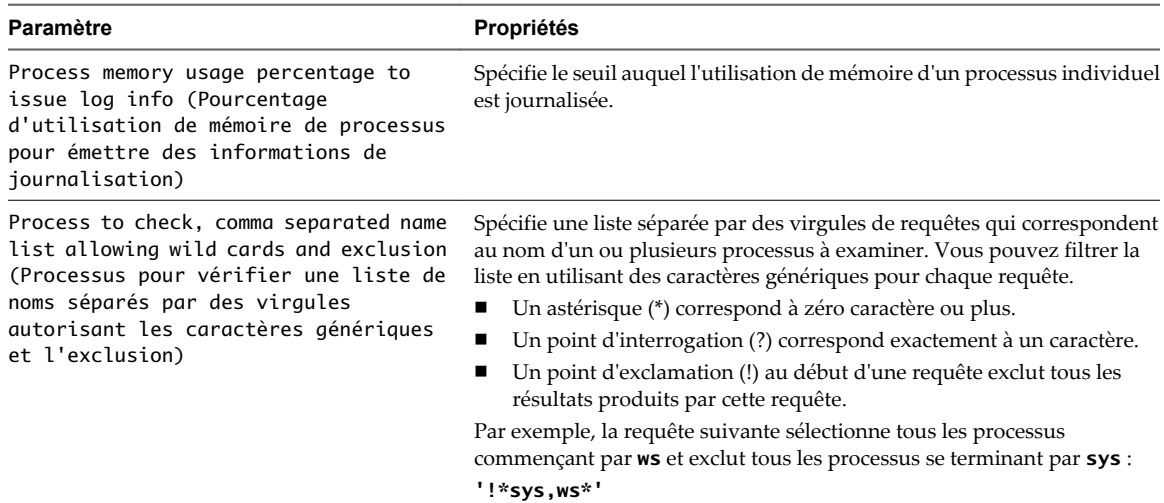

<span id="page-176-0"></span>**Tableau 8-12.** Modèle de configuration commune de View : paramètres d'alarme de performance (suite)

**REMARQUE** Les paramètres d'alarme de performance ne s'appliquent qu'à des systèmes View Connection Server et View Agent. Ils ne s'appliquent pas à des systèmes View Client.

#### **Paramètres généraux**

Le Tableau 8-13 décrit les paramètres généraux dans le fichier de modèle d'administration pour la configuration commune de View.

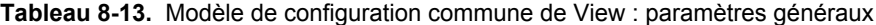

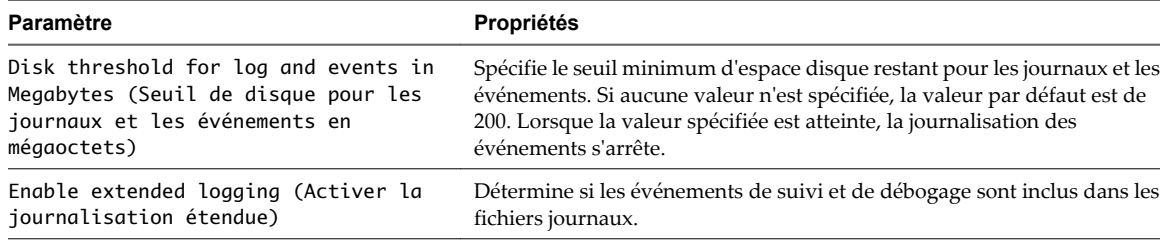

### **Configuration de l'impression basée sur l'emplacement**

La fonction d'impression basée sur l'emplacement mappe les imprimantes physiquement proches des systèmes client vers des postes de travail View, ce qui permet aux utilisateurs d'imprimer sur leurs imprimantes locales et en réseau depuis leurs postes de travail View.

Vous réglez l'impression basée sur l'emplacement en configurant le paramètre de stratégie de groupe Active Directory AutoConnect Location-based Printing for VMware View (Impression basée sur l'emplacement de connexion automatique pour VMware View), situé dans l'Éditeur d'objets de stratégie de groupe de Microsoft dans le dossier **[Software Settings (Paramètres du logiciel)]** sous **[Computer Configuration (Configuration ordinateur)]** .

**REMARQUE** AutoConnect Location-based Printing for VMware View (Impression basée sur l'emplacement de connexion automatique pour VMware View) est une stratégie spécifique à l'ordinateur. Les stratégies spécifiques à l'ordinateur s'appliquent à tous les postes de travail View, quelle que soit la personne se connectant au poste de travail.

<span id="page-177-0"></span>AutoConnect Location-based Printing for VMware View (Impression basée sur l'emplacement de connexion automatique pour VMware View) est un tableau de traduction de noms. Vous utilisez chaque ligne du tableau pour identifier une imprimante spécifique et définir un ensemble de règles de traduction pour cette imprimante. Les règles de traduction déterminent si l'imprimante est mappée vers le poste de travail View pour un système client particulier.

Lorsqu'un utilisateur se connecte à un poste de travail View, View compare le système client avec les règles de traduction associées à chaque imprimante du tableau. Si le système client satisfait toutes les règles de traduction définies pour l'imprimante, ou si une imprimante n'a pas de règle de traduction associée, View mappe l'imprimante vers le poste de travail View au cours de la session de l'utilisateur.

Vous pouvez définir des règles de traduction basées sur l'adresse IP, le nom et l'adresse MAC du système client, et sur le nom et le groupe de l'utilisateur. Vous pouvez spécifier une règle de traduction, ou une combinaison de plusieurs règles de traduction, pour une imprimante spécifique.

Les informations utilisées pour mapper l'imprimante vers le poste de travail View sont stockées dans une entrée de registre sur le poste de travail View dans HKEY\_LOCAL\_MACHINE\SOFTWARE\Policies\thinprint \tpautoconnect.

1 Enregistrer le fichier DLL de la stratégie de groupe de l'impression basée sur l'emplacement page 178

Avant de pouvoir configurer le paramètre de stratégie de groupe pour l'impression basée sur l'emplacement, vous devez enregistrer le fichier DLL TPVMGPoACmap.dll.

2 [Configurer la stratégie de groupe de l'impression basée sur l'emplacement page 179](#page-178-0)

Pour régler l'impression basée sur l'emplacement, vous configurez le paramètre de stratégie de groupe AutoConnect Location-based Printing for VMware View (Impression basée sur l'emplacement de connexion automatique pour VMware View). Le paramètre de stratégie de groupe est un tableau de traduction de noms qui mappe des imprimantes vers des postes de travail View.

### **Enregistrer le fichier DLL de la stratégie de groupe de l'impression basée sur l'emplacement**

Avant de pouvoir configurer le paramètre de stratégie de groupe pour l'impression basée sur l'emplacement, vous devez enregistrer le fichier DLL TPVMGPoACmap.dll.

View fournit des versions 32 bits et 64 bits de TPVMGPoACmap.dll dans le répertoire install\_directory\VMware \VMware View\Server\Extras\GroupPolicyFiles\ThinPrint sur votre hôte de View Connection Server.

#### **Procédure**

- 1 Copiez la version appropriée de TPVMGPoACmap.dll sur votre serveur Active Directory ou sur l'ordinateur de domaine que vous utilisez pour configurer des stratégies de groupe.
- 2 Utilisez l'utilitaire regsvr32 pour enregistrer le fichier TPVMGPoACmap.dll.

Par exemple : regsvr32 "C:\TPVMGPoACmap.dll"

#### **Suivant**

Configurez le paramètre de stratégie de groupe pour l'impression basée sur l'emplacement.

### <span id="page-178-0"></span>**Configurer la stratégie de groupe de l'impression basée sur l'emplacement**

Pour régler l'impression basée sur l'emplacement, vous configurez le paramètre de stratégie de groupe AutoConnect Location-based Printing for VMware View (Impression basée sur l'emplacement de connexion automatique pour VMware View). Le paramètre de stratégie de groupe est un tableau de traduction de noms qui mappe des imprimantes vers des postes de travail View.

#### **Prérequis**

- n Vérifiez que les composants logiciels enfichables Microsoft MMC et que l'Éditeur d'objets de stratégie de groupe sont disponibles sur votre serveur Active Directory ou sur l'ordinateur de domaine que vous utilisez pour configurer des stratégies de groupe.
- Enregistrez le fichier DLL TPVMGPoACmap.dll sur votre serveur Active Directory ou sur l'ordinateur de domaine que vous utilisez pour configurer des stratégies de groupe. Reportez-vous à la section [« Enregistrer le fichier DLL de la stratégie de groupe de l'impression basée sur l'emplacement »,](#page-177-0) [page 178.](#page-177-0)
- n Familiarisez-vous avec la syntaxe du paramètre de stratégie de groupe AutoConnect Location-based Printing for VMware View (Impression basée sur l'emplacement de connexion automatique pour VMware View). Reportez-vous à la section [« Syntaxe de paramètre de stratégie de groupe de l'impression](#page-179-0) [basée sur l'emplacement », page 180](#page-179-0).
- n Créez un GPO pour le paramètre de stratégie de groupe basé sur l'emplacement et liez-le à l'UO qui contient vos postes de travail View. Pour voir un exemple de création de GPO pour des stratégies de groupe View, reportez-vous à la section [« Créer des GPO pour les stratégies de groupe View »,](#page-183-0) [page 184.](#page-183-0)
- Comme les travaux d'impression sont envoyés directement du poste de travail View vers l'imprimante, vérifiez que les pilotes d'imprimante requis sont installés sur vos postes de travail.

#### **Procédure**

- 1 Sur votre serveur Active Directory ou sur l'ordinateur que vous utilisez pour configurer des stratégies de groupe, sélectionnez **[Start (Démarrer)] > [All Programs (Tous les programmes)] > [Administrative Tools (Outils d'administration)] > [Active Directory Users and Computers (Utilisateurs et ordinateurs Active Directory)]** .
- 2 Cliquez avec le bouton droit sur l'UO qui contient vos postes de travail View et sélectionnez **[Properties (Propriétés)]** .
- 3 Sous l'onglet Group Policy (Stratégie de groupe), cliquez sur **[Open (Ouvrir)]** pour ouvrir le plug-in Group Policy Management (Gestion de stratégie de groupe).
- 4 Dans le volet de droite, cliquez avec le bouton droit sur le GPO que vous avez créé pour le paramètre de stratégie de groupe d'impression basée sur l'emplacement et sélectionnez **[Edit (Modifier)]** .

La fenêtre de l'Éditeur d'objets de stratégie de groupe apparaît.

- 5 Développez **[Computer Configuration (Configuration ordinateur)]** , ouvrez le dossier **[Software Settings (Paramètres du logiciel)]** et sélectionnez **[AutoConnect Location-based Printing for VMware View (Impression basée sur l'emplacement de connexion automatique pour VMware View)]** .
- 6 Dans le volet Policy (Stratégie), double-cliquez sur **[Configure AutoConnect Location-based Printing (Configurer l'impression basée sur l'emplacement de connexion automatique)]** .

La fenêtre AutoConnect for VMware View Location-based Printing (Connexion automatique pour l'impression basée sur l'emplacement de VMware View) apparaît.

<span id="page-179-0"></span>7 Sélectionnez **[Enabled (Activé)]** pour activer le paramètre de stratégie de groupe.

Les titres et les boutons du tableau de traduction apparaissent dans la fenêtre de stratégie de groupe.

**IMPORTANT** Cliquer sur **[Disabled (Désactivé)]** supprime toutes les entrées du tableau. Par précaution, enregistrez votre configuration pour pouvoir l'importer ultérieurement.

- 8 Ajoutez les imprimantes que vous voulez mapper vers des postes de travail View et définissez leurs règles de traduction associées.
- 9 Cliquez sur **[OK]** pour enregistrer vos modifications.

### **Syntaxe de paramètre de stratégie de groupe de l'impression basée sur l'emplacement**

Vous utilisez le paramètre de stratégie de groupe AutoConnect Location-based Printing for VMware View (Impression basée sur l'emplacement de connexion automatique pour VMware View) pour mapper des imprimantes vers des postes de travail View.

AutoConnect Location-based Printing for VMware View (Impression basée sur l'emplacement de connexion automatique pour VMware View) est un tableau de traduction de noms qui identifie des imprimantes et définit des règles de traduction associées. Le Tableau 8-14 décrit la syntaxe du tableau de traduction.

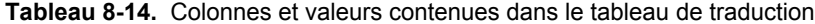

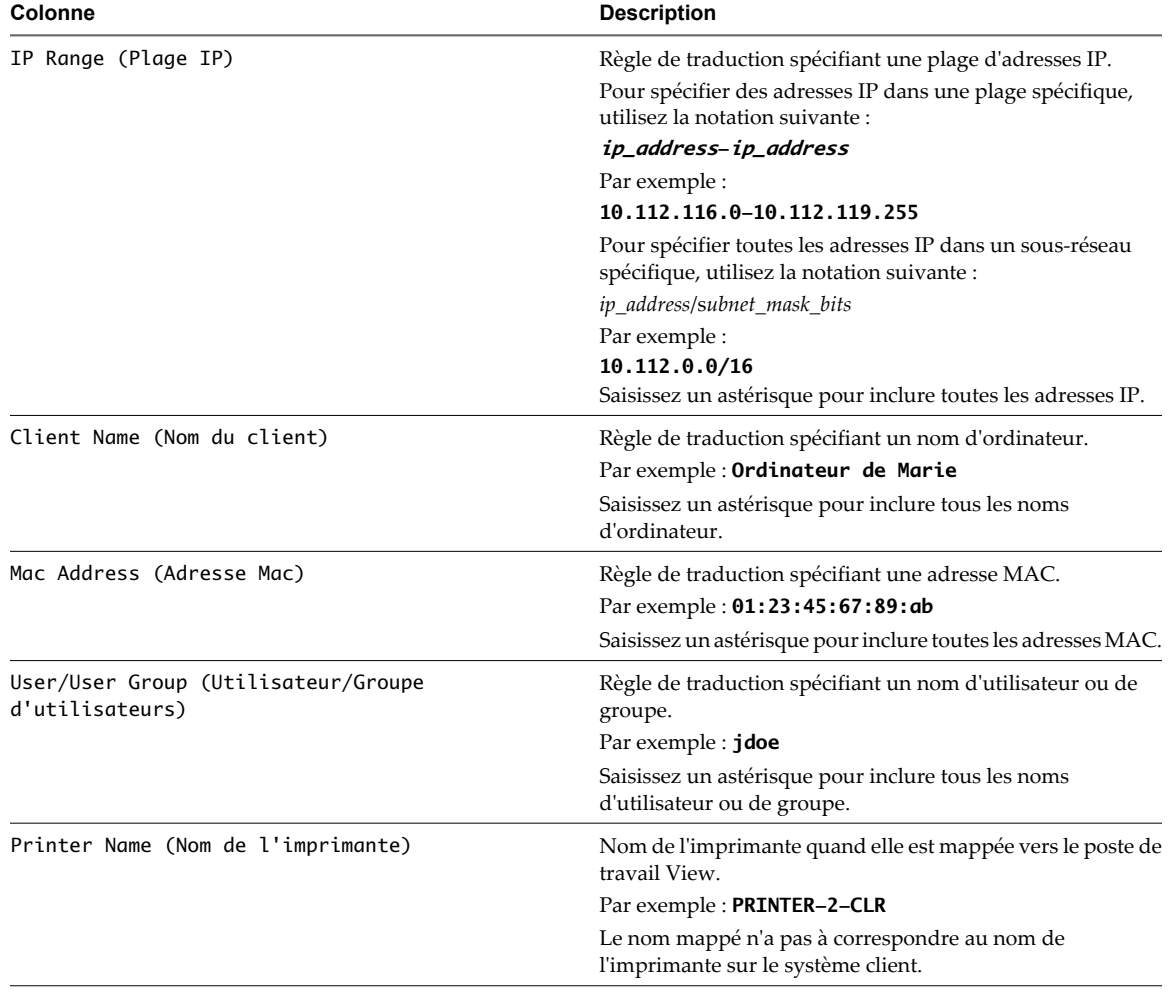
| Colonne                                         | <b>Description</b>                                                                                                    |
|-------------------------------------------------|----------------------------------------------------------------------------------------------------|
| Printer Driver (Pilote d'imprimante)            | Nom du pilote qu'utilise l'imprimante.                                                                                                    |
|                                                 | Par exemple: HP Color LaserJet 4700 PS                                                                                                    |
|                                                 | IMPORTANT Comme les travaux d'impression sont envoyés<br>directement du poste de travail vers l'imprimante, le pilote<br>d'imprimante doit être installé sur le poste de travail. |
| IP Port/ThinPrint Port (Port IP/Port ThinPrint) | Pour les imprimantes en réseau, adresses IP de l'imprimante<br>avec le préfixe <b>IP_</b> .                                                                                       |
|                                                 | Par exemple: IP_10.114.24.1                                                                                                    |
| D                                               | Indique si l'imprimante est l'imprimante par défaut.                                                                                                    |

**Tableau 8-14.** Colonnes et valeurs contenues dans le tableau de traduction (suite)

Vous utilisez les boutons qui apparaissent au-dessus des titres de colonne pour ajouter, supprimer et déplacer des lignes et pour enregistrer et importer des entrées de tableau. Chaque bouton a un raccourci clavier équivalent. Passez la souris sur chaque bouton pour en voir une description et son raccourci clavier. Par exemple, pour insérer une ligne à la fin du tableau, cliquez sur le premier bouton du tableau ou appuyez sur Alt+A. Cliquez sur les deux derniers boutons pour importer et enregistrer des entrées de tableau.

Le Tableau 8-15 montre un exemple de deux lignes de tableau de traduction.

**Tableau 8-15.** Exemple de paramètre de stratégie de groupe de l'impression basée sur l'emplacement

| <b>Plage IP</b>                   | Nom du<br>client | Adresse<br>Mac | Utilisateu<br>r/Groupe<br>d'utilisat<br>eurs | Nom de<br>l'imprimante | <b>Pilote</b><br>d'imprimante | Port IP/Port<br><b>ThinPrint</b> | D |
|-----------------------------------|------------------|----------------|----------------------------------------------|------------------------|-------------------------------|----------------------------------|---|
| $\ast$                            | $\ast$           | $\ast$         | $\ast$                                       | PRINTER-1-CLR          | HP Color<br>LaserJet 4700 PS  | IP 10.114.24.1                   |   |
| 10.112.116.140-10.1<br>12.116.145 | $\ast$           | *              | *                                            | PRINTER-2-CLR          | HP Color<br>LaserJet 4700 PS  | IP 10.114.24.2                   | X |

L'imprimante en réseau spécifiée sur la première ligne sera mappée vers un poste de travail View de n'importe quel système client car des astérisques apparaissent dans toutes les colonnes de règle de traduction. L'imprimante en réseau spécifiée sur la deuxième ligne sera mappée vers un poste de travail View uniquement si l'adresse IP du système client est comprise dans la plage 10.112.116.140 à 10.112.116.145.

**Utilisation de stratégies de groupe Terminal Services**

Vous pouvez utiliser des stratégies de groupe Microsoft Windows Terminal Services standard pour contrôler de façon centralisée la configuration de postes de travail View.

Pour rechercher des paramètres de stratégie de groupe Terminal Services dans l'Éditeur d'objets de stratégie de groupe, développez le dossier **[Computer Configuration (Configuration ordinateur)]** ou **[User Configuration (Configuration utilisateur)]** puis développez les dossiers **[Administrative Templates (Modèles administratifs)]** , **[Windows Components (Composants Windows)]** et **[Terminal Services]** .

## **Paramètres généraux de stratégies de groupe Terminal Services**

Les stratégies de groupe Terminal Services générales comportent des paramètres qui contrôlent les comportements d'ouverture et de fermeture de session, les sessions distantes et l'apparence du poste de travail.

Le [Tableau 8-16](#page-181-0) décrit les paramètres de stratégie de groupe Terminal Services Configuration d'ordinateur que vous pouvez utiliser pour gérer des postes de travail View.

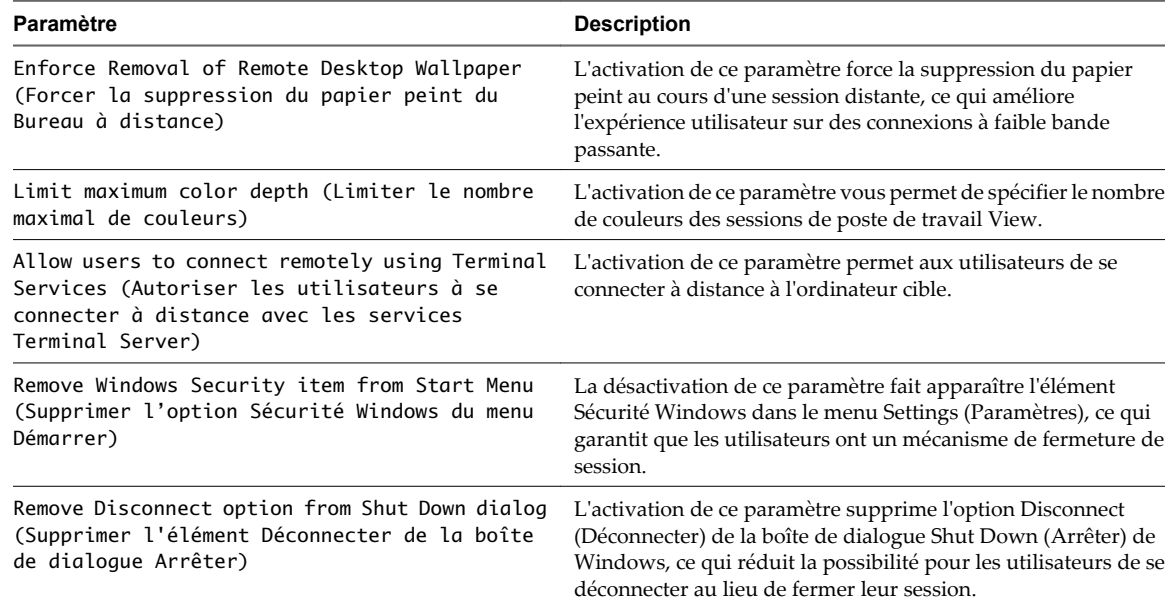

<span id="page-181-0"></span>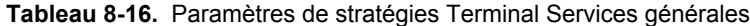

## **Paramètres de stratégie de groupe Terminal Services pour des sessions**

Les paramètres de stratégie de groupe Terminal Services pour des sessions incluent des paramètres qui contrôlent les sessions client déconnectées et inactives.

Le Tableau 8-17 décrit les paramètres de stratégie de groupe Terminal Services Configuration d'ordinateur et Configuration d'utilisateur que vous pouvez utiliser pour gérer des propriétés liées aux sessions pour des postes de travail View et des utilisateurs.

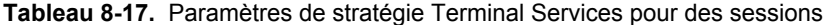

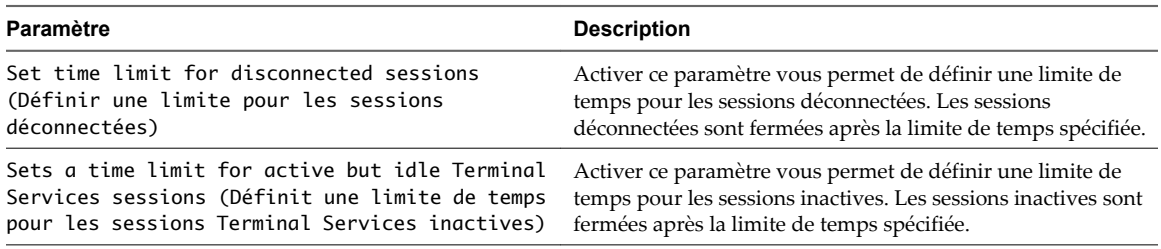

Vous pouvez combiner ces paramètres avec des règles d'alimentation de poste de travail View pour créer une solution dynamique afin d'interrompre ou de mettre hors tension des postes de travail View déconnectés. Lorsque des postes de travail View sont interrompus ou mis hors tension, les ressources deviennent disponibles pour les autres postes de travail.

## **Exemple de stratégie de groupe Active Directory**

L'une des façons d'implémenter des stratégies de groupe Active Directory dans View est de créer une UO pour vos postes de travail View et de lier un ou plusieurs GPO à cette UO. Vous pouvez utiliser ces GPO pour appliquer des paramètres de stratégie de groupe à vos postes de travail View et activer le traitement en boucle.

Vous pouvez configurer des stratégies sur votre serveur Active Directory ou sur n'importe quel ordinateur de votre domaine. Cet exemple montre comment configurer des stratégies directement sur votre serveur Active Directory.

**REMARQUE** Comme chaque environnement View est différent, vous devrez peut-être effectuer différentes étapes pour répondre aux besoins spécifiques de votre entreprise.

#### **Procédure**

1 Créer une UO pour des postes de travail View page 183

Pour appliquer des stratégies de groupe à des postes de travail View sans affecter d'autres ordinateurs Windows dans le même domaine Active Directory, créez une UO spécifiquement pour vos postes de travail View.

2 [Créer des GPO pour les stratégies de groupe View page 184](#page-183-0)

Créez des GPO pour contenir des stratégies de groupe pour des composants View et l'impression basée sur l'emplacement et les lier à l'UO de vos postes de travail View.

3 [Ajouter des modèles d'administration View à un GPO page 185](#page-184-0)

Pour appliquer des paramètres de stratégie de groupe de composant View à vos postes de travail View, ajoutez leurs fichiers de modèle d'administration à des GPO.

4 [Activer le traitement en boucle pour des postes de travail View page 186](#page-185-0)

Pour appliquer des paramètres de Configuration d'utilisateur qui s'appliquent généralement à un ordinateur à tous les utilisateurs qui ouvrent une session sur cet ordinateur, activez le traitement en boucle.

## **Créer une UO pour des postes de travail View**

Pour appliquer des stratégies de groupe à des postes de travail View sans affecter d'autres ordinateurs Windows dans le même domaine Active Directory, créez une UO spécifiquement pour vos postes de travail View.

- 1 Sur votre serveur Active Directory, sélectionnez **[Start (Démarrer)] > [All Programs (Tous les programmes)] > [Administrative Tools (Outils d'administration)] > [Active Directory Users and Computers (Utilisateurs et ordinateurs Active Directory)]** .
- 2 Cliquez avec le bouton droit sur le domaine qui contient vos postes de travail View et sélectionnez **[New (Nouveau)] > [Organizational Unit (Unité d'organisation)]** .

<span id="page-183-0"></span>3 Saisissez un nom pour l'UO et cliquez sur **[OK]** .

La nouvelle UO apparaît dans le volet de gauche.

- 4 Pour ajouter des postes de travail View à la nouvelle UO :
	- a Cliquez sur **[Computers (Ordinateurs)]** dans le volet de gauche.

Tous les objets ordinateur dans le domaine apparaissent dans le volet de droite.

- b Cliquez avec le bouton droit sur le nom de l'objet ordinateur qui représente le poste de travail View dans le volet de droite et sélectionnez **[Move (Déplacer)]** .
- c Sélectionnez l'UO et cliquez sur **[OK]** .

Le poste de travail View apparaît dans le volet de droite lorsque vous sélectionnez l'UO.

#### **Suivant**

Créez des GPO pour les stratégies de groupe View.

## **Créer des GPO pour les stratégies de groupe View**

Créez des GPO pour contenir des stratégies de groupe pour des composants View et l'impression basée sur l'emplacement et les lier à l'UO de vos postes de travail View.

#### **Prérequis**

- n Créez une UO pour vos postes de travail View.
- n Vérifiez que les composants logiciels enfichables Microsoft MMC et que l'Éditeur d'objets de stratégie de groupe sont disponibles sur votre serveur Active Directory.

#### **Procédure**

- 1 Sur votre serveur Active Directory, sélectionnez **[Start (Démarrer)] > [All Programs (Tous les programmes)] > [Administrative Tools (Outils d'administration)] > [Active Directory Users and Computers (Utilisateurs et ordinateurs Active Directory)]** .
- 2 Cliquez avec le bouton droit sur l'UO qui contient vos postes de travail View et sélectionnez **[Properties (Propriétés)]** .
- 3 Sous l'onglet Group Policy (Stratégie de groupe), cliquez sur **[Open (Ouvrir)]** pour ouvrir le plug-in Group Policy Management (Gestion de stratégie de groupe).
- 4 Cliquez avec le bouton droit sur l'UO et sélectionnez **[Create and Link a GPO Here (Créer et lier un GPO ici)]** .
- 5 Saisissez un nom pour le GPO et cliquez sur **[OK]** .

Le nouveau GPO apparaît sous l'UO dans le volet de gauche.

- 6 (Facultatif) Pour appliquer le GPO uniquement à des postes de travail View spécifiques dans l'UO :
	- a Sélectionnez le GPO dans le volet de gauche.
	- b Sélectionnez **[Security Filtering (Filtrage de sécurité)] > [Add (Ajouter)]** .
	- c Saisissez les noms d'ordinateur des postes de travail View et cliquez sur **[OK]** .

Les postes de travail View apparaissent dans le volet Security Filtering (Filtrage de sécurité). Les paramètres dans le GPO ne s'appliquent qu'à ces postes de travail View.

#### **Suivant**

Ajoutez les modèles d'administration View au GPO pour des stratégies de groupe.

## <span id="page-184-0"></span>**Ajouter des modèles d'administration View à un GPO**

Pour appliquer des paramètres de stratégie de groupe de composant View à vos postes de travail View, ajoutez leurs fichiers de modèle d'administration à des GPO.

#### **Prérequis**

- n Créez des GPO pour les paramètres de stratégie de groupe du composant View et liez-les à l'UO qui contient vos postes de travail View.
- n Vérifiez que les composants logiciels enfichables Microsoft MMC et que l'Éditeur d'objets de stratégie de groupe sont disponibles sur votre serveur Active Directory.

#### **Procédure**

- 1 Copiez les fichiers de modèle d'administration de composant View du répertoire *install\_directory* \VMware\VMware View\Server\Extras\GroupPolicyFiles de votre hôte de View Connection Server vers votre serveur Active Directory.
- 2 Sur votre serveur Active Directory, sélectionnez **[Start (Démarrer)] > [All Programs (Tous les programmes)] > [Administrative Tools (Outils d'administration)] > [Active Directory Users and Computers (Utilisateurs et ordinateurs Active Directory)]** .
- 3 Cliquez avec le bouton droit sur l'UO qui contient vos postes de travail View et sélectionnez **[Properties (Propriétés)]** .
- 4 Sous l'onglet Group Policy (Stratégie de groupe), cliquez sur **[Open (Ouvrir)]** pour ouvrir le plug-in Group Policy Management (Gestion de stratégie de groupe).
- 5 Dans le volet de droite, cliquez avec le bouton droit sur le GPO que vous avez créé pour les paramètres de stratégie de groupe et sélectionnez **[Edit (Modifier)]** .

La fenêtre de l'Éditeur d'objets de stratégie de groupe apparaît.

- 6 Dans l'Éditeur d'objets de stratégie de groupe, cliquez avec le bouton droit sur **[Administrative Templates (Modèles administratifs)]** sous **[Computer Configuration (Configuration ordinateur)]** et sélectionnez **[Add/Remove Templates (Ajout/Suppression de modèles)]** .
- 7 Cliquez sur **[Add (Ajouter)]** , recherchez le fichier de modèle d'administration et cliquez sur **[Open (Ouvrir)]** .
- 8 Cliquez sur **[Close (Fermer)]** pour appliquer les paramètres de stratégie dans le fichier de modèle d'administration au GPO.

Le nom du modèle apparaît dans le volet gauche sous **[Administrative Templates (Modèles administratifs)]** .

9 Configurez les paramètres de stratégie de groupe.

#### **Suivant**

Activez le traitement en boucle pour vos postes de travail View.

## <span id="page-185-0"></span>**Activer le traitement en boucle pour des postes de travail View**

Pour appliquer des paramètres de Configuration d'utilisateur qui s'appliquent généralement à un ordinateur à tous les utilisateurs qui ouvrent une session sur cet ordinateur, activez le traitement en boucle.

#### **Prérequis**

- n Créez des GPO pour les paramètres de stratégie de groupe du composant View et liez-les à l'UO qui contient vos postes de travail View.
- n Vérifiez que les composants logiciels enfichables Microsoft MMC et que l'Éditeur d'objets de stratégie de groupe sont disponibles sur votre serveur Active Directory.

#### **Procédure**

- 1 Sur votre serveur Active Directory, sélectionnez **[Start (Démarrer)] > [All Programs (Tous les programmes)] > [Administrative Tools (Outils d'administration)] > [Active Directory Users and Computers (Utilisateurs et ordinateurs Active Directory)]** .
- 2 Cliquez avec le bouton droit sur l'UO qui contient vos postes de travail View et sélectionnez **[Properties (Propriétés)]** .
- 3 Sous l'onglet Group Policy (Stratégie de groupe), cliquez sur **[Open (Ouvrir)]** pour ouvrir le plug-in Group Policy Management (Gestion de stratégie de groupe).
- 4 Dans le volet de droite, cliquez avec le bouton droit sur le GPO que vous avez créé pour les paramètres de stratégie de groupe et sélectionnez **[Edit (Modifier)]** .

La fenêtre de l'Éditeur d'objets de stratégie de groupe apparaît.

- 5 Développez le dossier **[Computer Configuration (Configuration ordinateur)]** , puis les dossiers **[Administrative Templates (Modèles administratifs)]** , **[System (Système)]** et **[Group Policy (Stratégie de groupe)]** .
- 6 Dans le volet de droite, cliquez avec le bouton droit sur **[User Group Policy loopback processing mode (Mode de traitement en boucle de la stratégie de groupe d'utilisateurs)]** et sélectionnez **[Properties (Propriétés)]** .
- 7 Sous l'onglet **[Setting (Paramètre)]** , sélectionnez **[Enabled (Activé)]** puis sélectionnez un mode de traitement en boucle dans le menu déroulant **[Mode]** .

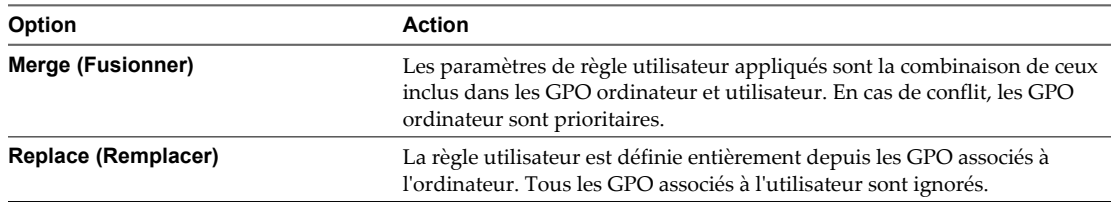

8 Cliquez sur **[OK]** pour enregistrer vos modifications.

# **Gestion de postes de travail de clone** Gestion de postes de travail de clone<br>lié

Avec View Composer, vous pouvez mettre à jour des postes de travail de clone lié, réduire la taille de leurs données de système d'exploitation et rééquilibrer les machines virtuelles de clone lié sur des lecteurs de disque. Vous pouvez également gérer les disques persistants de View Composer associés à des clones liés.

n Réduire la taille du clone lié avec une actualisation de poste de travail page 187

Une opération d'actualisation de poste de travail restaure le disque du système d'exploitation de chaque clone lié à son état et à sa taille d'origine, en réduisant les coûts de stockage.

n [Mettre à jour des postes de travail de clone lié page 189](#page-188-0)

Vous pouvez mettre à jour des postes de travail de clone lié en créant une nouvelle image de base sur la machine virtuelle parente et en utilisant la fonction de recomposition pour distribuer l'image mise à jour aux clones liés.

n [Rééquilibrer des postes de travail de clone lié page 195](#page-194-0)

Une opération de rééquilibrage de poste de travail redistribue de façon égale des postes de travail de clone lié sur des magasins de données disponibles.

n [Gérer des disques persistants de View Composer page 197](#page-196-0)

Vous pouvez détacher un disque persistant de View Composer d'un poste de travail de clone lié, détacher le disque et l'attacher à un autre clone lié. Cette fonction vous permet de gérer des informations d'utilisateur séparément des postes de travail de clone lié.

## **Réduire la taille du clone lié avec une actualisation de poste de travail**

Une opération d'actualisation de poste de travail restaure le disque du système d'exploitation de chaque clone lié à son état et à sa taille d'origine, en réduisant les coûts de stockage.

Si possible, planifiez les opérations d'actualisation au cours des heures creuses.

Pour voir des recommandations, reportez-vous à la section [« Opérations d'actualisation de poste de travail »,](#page-187-0) [page 188.](#page-187-0)

#### **Prérequis**

n Décidez quand planifier une opération d'actualisation. Par défaut, View Composer démarre l'opération immédiatement.

Vous pouvez planifier une seule opération d'actualisation à la fois pour un jeu donné de clones liés. Vous pouvez planifier plusieurs opérations d'actualisation si elles affectent différents clones liés.

■ Décidez de forcer tous les utilisateurs à fermer leur session dès que l'opération commence ou d'attendre que chaque utilisateur ferme sa session avant d'actualiser le poste de travail de cet utilisateur.

Si vous forcez les utilisateurs à fermer leurs sessions, View Manager informe les utilisateurs avant qu'ils soient déconnectés et les autorise à fermer leurs applications et leur session.

#### <span id="page-187-0"></span>**Procédure**

- 1 Dans View Administrator, cliquez sur **[Inventory (Inventaire)] > [Pools]** .
- 2 Sélectionnez le pool à actualiser en double-cliquant sur l'ID de pool dans la colonne de gauche.
- 3 Choisissez d'actualiser tout le pool ou des postes de travail sélectionnés.

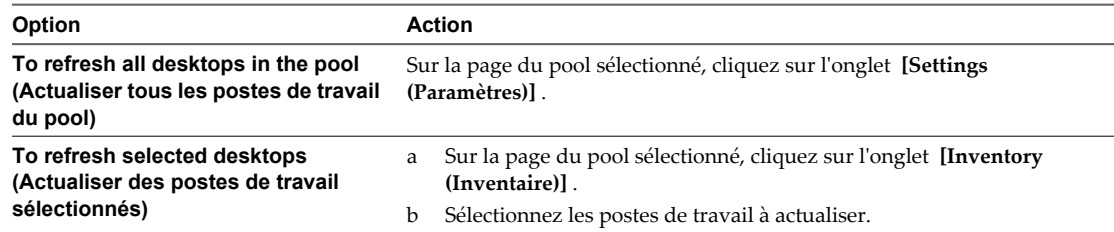

#### 4 Cliquez sur **[View Composer] > [Refresh (Actualiser)]** .

5 Suivez les instructions de l'assistant pour actualiser les postes de travail de clone lié.

Les disques du système d'exploitation sont réduits à leur taille d'origine.

Dans vCenter Server, vous pouvez surveiller la progression de l'opération d'actualisation sur les machines virtuelles de clone lié.

Dans View Administrator, vous pouvez surveiller l'opération en cliquant sur **[Inventory (Inventaire)] > [Pools]** , en sélectionnant l'IP de pool et en cliquant sur l'onglet **[Tasks (Tâches)]** . Vous pouvez cliquer sur **[Cancel Task (Annuler la tâche)]** , **[Pause Task (Suspendre la tâche)]** ou **[Resume Task (Reprendre la tâche)]** pour terminer une tâche, suspendre une tâche ou reprendre une tâche suspendue.

## **Opérations d'actualisation de poste de travail**

À mesure que les utilisateurs interagissent avec des postes de travail de clone lié, les disques du système d'exploitation des clones croissent. Une opération d'actualisation du poste de travail restaure les disques du système d'exploitation à leur état et à leur taille d'origine, en réduisant les coûts de stockage.

Une opération d'actualisation n'affecte pas les disques persistants de View Composer.

Un clone lié utilise moins d'espace de stockage que la machine virtuelle parente, qui contient toutes les données de système d'exploitation. Toutefois, le disque du système d'exploitation d'un clone croît chaque fois que des données y sont inscrites à partir du système d'exploitation client.

Lorsque View Composer crée un clone lié, il prend un snapshot du disque du système d'exploitation du clone. Le snapshot identifie de façon unique la machine virtuelle de clone lié. Une opération d'actualisation rétablit le disque du système d'exploitation vers le snapshot.

View Composer peut actualiser un clone lié en deux fois moins de temps nécessaire pour supprimer et recréer le clone.

Appliquez ces recommandations aux opérations d'actualisation :

Vous pouvez actualiser un pool de postes de travail à la demande, sous forme d'événement planifié, ou quand les données de système d'exploitation atteignent une taille spécifiée.

Vous pouvez planifier une seule opération d'actualisation à la fois pour un jeu donné de clones liés. Si vous démarrez une opération d'actualisation immédiatement, elle remplace toutes les tâches planifiées précédemment.

Vous pouvez planifier plusieurs opérations d'actualisation si elles affectent différents clones liés.

Avant de planifier une nouvelle opération d'actualisation, vous devez annuler toutes les tâches planifiées précédemment.

Vous pouvez actualiser des pools d'affectation dédiée et d'affectation flottante.

- <span id="page-188-0"></span>n Vous ne pouvez pas actualiser des postes de travail exécutant des sessions locales.
- Une actualisation ne peut avoir lieu que lorsque les utilisateurs sont déconnectés de leurs postes de travail View.
- Une actualisation conserve les informations uniques sur l'ordinateur définies par QuickPrep ou Sysprep. Vous n'avez pas à réexécuter Sysprep après une actualisation pour restaurer le SID ou les GUID de logiciels tiers installés sur le lecteur système.
- n Lorsque vous avez recomposé un clone lié, View Manager prend un nouveau snapshot du disque du système d'exploitation du clone lié. Les opérations d'actualisation futures restaurent les données de système d'exploitation sur ce snapshot, pas sur celui pris à l'origine lors de la première création du clone lié.

**REMARQUE** Vous pouvez ralentir la croissance de clone liés en redirigeant leurs fichiers d'échange et leurs fichiers temporaires de système vers un disque temporaire. Lorsqu'un clone lié est mis hors tension, View Manager remplace le disque temporaire par une copie du disque temporaire d'origine que View Composer a créé avec le pool de clone lié. Cette opération réduit le disque temporaire à sa taille d'origine.

Cette option de données supprimables n'est prise en charge que lorsque les clones liés sont en mode vSphere et résident sur des hôtes ESX/ESXi 4.0.

Vous pouvez configurer cette option lorsque vous créez un pool de clone lié.

## **Mettre à jour des postes de travail de clone lié**

Vous pouvez mettre à jour des postes de travail de clone lié en créant une nouvelle image de base sur la machine virtuelle parente et en utilisant la fonction de recomposition pour distribuer l'image mise à jour aux clones liés.

- n [Préparer une machine virtuelle parente pour recomposer des postes de travail de clone lié page 190](#page-189-0) Avant de recomposer un pool de postes de travail de clone lié, vous devez mettre à jour la machine virtuelle parente que vous avez utilisé comme image de base pour les clones liés.
- [Recomposer des postes de travail de clone lié page 190](#page-189-0)

La recomposition de poste de travail met à jour simultanément tous les postes de travail de clone lié ancrés à une machine virtuelle parente.

n [Recomposer des postes de travail de clone lié pouvant s'exécuter en mode local page 192](#page-191-0)

Vous pouvez recomposer des postes de travail de clone lié pouvant s'exécuter en mode local. Toutefois, les postes de travail doivent être restitués ou restaurés sur le datacenter avant que l'opération de recomposition puisse avoir lieu.

n [Mise à jour de clones liés avec la recomposition de poste de travail page 192](#page-191-0)

Dans une recomposition de poste de travail, vous pouvez fournir des correctifs de système d'exploitation, installer ou mettre à jour des applications, ou modifier les réglages matériels du poste de travail dans tous les clones liés d'un pool de postes de travail.

■ [Corriger une recomposition échouée page 193](#page-192-0)

Vous pouvez corriger une recomposition qui a échoué. Vous pouvez également agir si vous recomposez accidentellement des clones liés en utilisant une image de base différente de celle que vous vouliez utiliser.

n [Préparer un hôte ou un cluster ESX à prendre en charge le matériel v7 d'une machine virtuelle parente](#page-193-0) [page 194](#page-193-0)

Pour recomposer des postes de travail de clone lié avec une machine virtuelle parente que vous avez mise à niveau vers le matériel v7, vous devez déployer le pool de clone lié sur un hôte ou un cluster ESX/ ESXi version 4.0 ou supérieure, et le pool doit utiliser le mode vSphere.

## <span id="page-189-0"></span>**Préparer une machine virtuelle parente pour recomposer des postes de travail de clone lié**

Avant de recomposer un pool de postes de travail de clone lié, vous devez mettre à jour la machine virtuelle parente que vous avez utilisé comme image de base pour les clones liés.

View Composer ne prend pas en charge la recomposition de clones liés qui utilisent un système d'exploitation sur une machine virtuelle parente qui utilise un système d'exploitation différent. Par exemple, vous ne pouvez pas utiliser un snapshot d'une machine virtuelle parente Windows 7 ou Windows Vista pour recomposer un clone lié de Windows XP.

#### **Prérequis**

Si vous mettez à niveau le matériel de la machine virtuelle parente vers la version v7, déployez le pool de clone lié sur un hôte ou un cluster ESX/ESXi 4.0. Vous ne pouvez pas déployer le pool sur un cluster avec des hôtes ESX/ESXi 4.0 mélangés avec des hôtes ESX/ESXi 3.5.

#### **Procédure**

- 1 Dans vCenter Server, mettez à jour la machine virtuelle parente pour la recomposition.
	- n Installez des correctifs de système d'exploitation ou des packs de service, de nouvelles applications, des mises à jour d'application ou faites d'autres modifications dans la machine virtuelle parente.
	- n Vous pouvez également préparer une autre machine virtuelle à être sélectionnée comme nouveau parent lors de la recomposition.
- 2 Dans vCenter Server, mettez hors tension la machine virtuelle parente mise à jour ou la nouvelle machine virtuelle parente.
- 3 Dans vCenter Server, prenez un snapshot de la machine virtuelle parente.
- 4 Si le matériel de la machine virtuelle parente est v7, assurez-vous que le pool de clone lié utilise le mode vSphere.
	- a Dans View Administrator, cliquez sur **[Inventory (Inventaire)] > [Pools]** .
	- b Sélectionnez le pool à recomposer.
	- c Cliquez sur **[Desktop (View Composer) (Poste de travail (View Composer))]** .
	- d Sélectionnez l'onglet **[Settings (Paramètres)]** et faites défiler pour afficher le volet **[vCenter Server]** .
	- e Vérifiez que **[Using vSphere mode (Avec le mode vSphere)]** est défini sur **[Yes (Oui)]** .

Si ce paramètre est **[No (Non)]** , le cluster sur lequel le pool est déployé comporte un ou plusieurs hôtes ESX 3.5. Pour déployer un pool de clone lié depuis une image de base avec le matériel v7, vous devez mettre à niveau tous les hôtes ESX du cluster vers la version 4.0 ou sélectionner un autre cluster avec tous les hôtes ESX 4.0. Vous devez également configurer le pool pour qu'il utilise le mode vSphere. Pour plus d'informations, reportez-vous à la section [« Préparer un hôte ou un cluster ESX à prendre en charge le](#page-193-0) [matériel v7 d'une machine virtuelle parente », page 194.](#page-193-0)

#### **Suivant**

Recomposez le pool de postes de travail de clone lié.

## **Recomposer des postes de travail de clone lié**

La recomposition de poste de travail met à jour simultanément tous les postes de travail de clone lié ancrés à une machine virtuelle parente.

Si possible, planifiez les recompositions au cours des heures creuses.

#### **Prérequis**

- n Vérifiez que vous avez un snapshot de la machine virtuelle parente. Reportez-vous à la section [« Préparer](#page-189-0) [une machine virtuelle parente pour recomposer des postes de travail de clone lié », page 190.](#page-189-0)
- Familiarisez-vous avec les recommandations sur la recomposition. Reportez-vous à la section [« Mise à](#page-191-0) [jour de clones liés avec la recomposition de poste de travail », page 192.](#page-191-0)
- n Décidez quand planifier la recomposition. Par défaut, View Composer démarre la recomposition immédiatement.

Vous ne pouvez planifier qu'une seule recomposition à la fois pour un jeu donné de clones liés. Vous pouvez planifier plusieurs recompositions si elles affectent différents clones liés.

n Décidez de forcer tous les utilisateurs à fermer leur session dès que la recomposition commence ou d'attendre que chaque utilisateur ferme sa session avant de recomposer le poste de travail de cet utilisateur.

Si vous forcez les utilisateurs à fermer leurs sessions, View Manager informe les utilisateurs avant qu'ils soient déconnectés et les autorise à fermer leurs applications et leur session.

■ Vérifiez que l'approvisionnement du pool est activé. Dans le cas contraire, View Manager empêche la personnalisation des postes de travail après recomposition.

#### **Procédure**

- 1 Dans View Administrator, cliquez sur **[Inventory (Inventaire)] > [Pools]** .
- 2 Sélectionnez le pool à recomposer en double-cliquant sur l'ID de pool dans la colonne de gauche.
- 3 Choisissez de recomposer tout le pool ou des postes de travail sélectionnés.

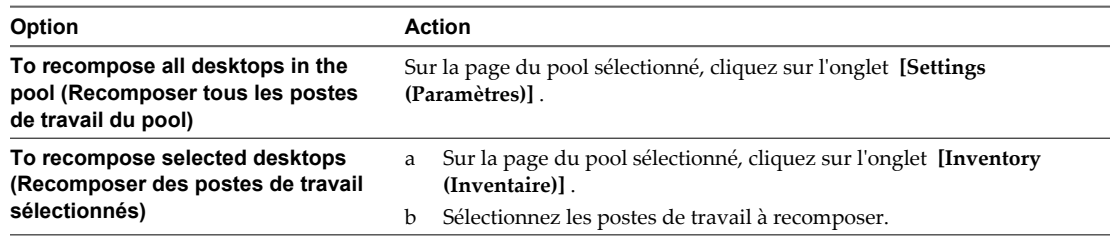

- 4 Cliquez sur **[View Composer] > [Recompose (Recomposer)]** .
- 5 Suivez les instructions de l'assistant pour recomposer les postes de travail de clone lié.

Si vous recomposez tout le pool dans l'onglet **[Settings (Paramètres)]** , vous pouvez cocher la case **[Change the default image for new desktops (Modifier l'image par défaut pour les nouveaux postes de travail)]** . Avec ce paramètre, les nouveaux postes de travail créés dans le pool utilisent l'image de base mise à jour. Ce paramètre est coché par défaut.

Sur la page Ready to Complete, vous pouvez cliquer sur **[Show Details]** pour afficher les postes de travail de clone lié qui seront recomposés.

Les postes de travail de clone lié sont actualisés et mis à jour. Les disques du système d'exploitation sont réduits à leur taille d'origine.

Dans un pool d'affectation dédiée, les clones liés non affectés sont supprimés et recréés. Le nombre spécifié de postes de travail de rechange est conservé.

Dans un pool d'affectation flottante, tous les clones liés sélectionnés sont recomposés.

Dans vCenter Server, vous pouvez surveiller la progression de la recomposition sur les machines virtuelles de clone lié.

<span id="page-191-0"></span>Dans View Administrator, vous pouvez surveiller l'opération en cliquant sur **[Inventory (Inventaire)] > [Pools]** , en sélectionnant l'IP de pool et en cliquant sur l'onglet **[Tasks (Tâches)]** . Vous pouvez cliquer sur **[Cancel Task (Annuler la tâche)]** , **[Pause Task (Suspendre la tâche)]** ou **[Resume Task (Reprendre la tâche)]** pour terminer une tâche, suspendre une tâche ou reprendre une tâche suspendue.

**REMARQUE** Si vous avez utilisé une spécification de personnalisation Sysprep pour personnaliser les clones liés lorsque vous avez créé le pool de postes de travail, de nouveaux SID peuvent être générés pour les machines virtuelles recomposées. Pour plus d'informations, reportez-vous à la section [« Recomposition de clones liés](#page-98-0) [personnalisés avec Sysprep », page 99.](#page-98-0)

## **Recomposer des postes de travail de clone lié pouvant s'exécuter en mode local**

Vous pouvez recomposer des postes de travail de clone lié pouvant s'exécuter en mode local. Toutefois, les postes de travail doivent être restitués ou restaurés sur le datacenter avant que l'opération de recomposition puisse avoir lieu.

#### **Prérequis**

- n Familiarisez-vous avec les recommandations sur la recomposition. Reportez-vous à la section « Mise à jour de clones liés avec la recomposition de poste de travail », page 192.
- Familiarisez-vous avec la procédure de mise à jour de l'image de base et de recomposition des postes de travail de clone lié. Reportez-vous aux sections [« Préparer une machine virtuelle parente pour recomposer](#page-189-0) [des postes de travail de clone lié », page 190](#page-189-0) et [« Recomposer des postes de travail de clone lié »,](#page-189-0) [page 190.](#page-189-0)
- n Familiarisez-vous avec la procédure de publication d'images de base dans le référentiel de Transfer Server. Reportez-vous à la section [« Publier des fichiers de package dans le référentiel de Transfer Server »,](#page-256-0) [page 257.](#page-256-0)

#### **Procédure**

- 1 Restituez ou restaurez les postes de travail de clone lié locaux créés à partir de l'image de base.
- 2 Initiez l'opération de recomposition.

L'opération de recomposition ignore les postes de travail en mode local.

3 Publiez une image de base recomposée pour le référentiel de Transfer Server.

Les postes de travail de clone lié sont mis à jour avec la nouvelle image de base.

La prochaine fois que les utilisateurs empruntent leurs postes de travail de clone lié, View Transfer Server télécharge l'image de base mise à jour à partir du référentiel de Transfer Server vers les ordinateurs client. View Transfer Server télécharge également les disques du système d'exploitation des clones liés et les disques persistants de View Composer sur les ordinateurs client.

**REMARQUE** Les postes de travail qui se trouvaient en mode local lors de l'opération de recomposition utilisent toujours l'ancienne image de base. Ces postes de travail ne sont pas recomposés lorsque des utilisateurs les restituent.

## **Mise à jour de clones liés avec la recomposition de poste de travail**

Dans une recomposition de poste de travail, vous pouvez fournir des correctifs de système d'exploitation, installer ou mettre à jour des applications, ou modifier les réglages matériels du poste de travail dans tous les clones liés d'un pool de postes de travail.

Pour recomposer des postes de travail de clone lié, vous mettez à jour la machine virtuelle parente dans vCenter Server ou vous sélectionnez une machine virtuelle différente pour devenir le nouveau parent. Ensuite, vous prenez un snapshot de la nouvelle configuration de machine virtuelle parente.

<span id="page-192-0"></span>Vous pouvez modifier la machine virtuelle parente sans affecter les clones liés car ils sont liés au réplica, pas directement au parent.

Ensuite, vous initiez la recomposition, en sélectionnant le snapshot à utiliser comme nouvelle image de base pour le pool de postes de travail. View Composer crée un nouveau réplica, copie le disque du système d'exploitation reconfiguré sur les clones liés et ancre les clones liés au nouveau réplica.

La recomposition actualise également les clones liés, en réduisant la taille de leurs disques du système d'exploitation.

Les recompositions de poste de travail n'affectent pas les disques persistants de View Composer.

Appliquez ces recommandations aux recompositions :

- Vous pouvez recomposer des pools d'affectation dédiée et d'affectation flottante.
- Vous pouvez recomposer un pool de postes de travail à la demande ou sous forme d'événement planifié.

Vous ne pouvez planifier qu'une seule recomposition à la fois pour un jeu donné de clones liés. Avant de planifier une nouvelle recomposition, vous devez annuler toutes les tâches planifiées précédemment ou attendre la fin de l'opération précédente. Avant de démarrer une nouvelle recomposition sans attendre, vous devez annuler toutes les tâches planifiées précédemment.

Vous pouvez planifier plusieurs recompositions si elles affectent différents clones liés.

- n Vous pouvez recomposer des clones liés sélectionnés ou tous les clones liés d'un pool de postes de travail.
- n Lorsque des clones liés différents dans un pool sont dérivés de différents snapshots de l'image de base ou d'images de base différentes, le pool comporte plusieurs réplicas.
- Vous ne pouvez pas recomposer des postes de travail exécutés en mode local. Les postes de travail locaux doivent être restitués ou restaurés sur le datacenter avant qu'une opération de recomposition puisse avoir lieu.
- Une recomposition ne peut avoir lieu que lorsque les utilisateurs ferment leur session sur leurs postes de travail View.
- Vous ne pouvez pas recomposer des clones liés qui utilisent un système d'exploitation vers une nouvelle machine virtuelle parente ou une machine virtuelle parente mise à jour qui utilise un système d'exploitation différent.
- n Vous ne pouvez pas recomposer des clones liés Windows 7 qui utilisent un contrôleur du disque du système d'exploitation vers une nouvelle machine virtuelle parente ou une machine virtuelle parente mise à jour qui utilise un contrôleur du disque du système d'exploitation différent.

**REMARQUE** Si vous avez utilisé une spécification de personnalisation Sysprep pour personnaliser les clones liés lorsque vous avez créé le pool de postes de travail, de nouveaux SID peuvent être générés pour les machines virtuelles recomposées. Pour plus d'informations, reportez-vous à la section [« Recomposition de clones liés](#page-98-0) [personnalisés avec Sysprep », page 99.](#page-98-0)

## **Corriger une recomposition échouée**

Vous pouvez corriger une recomposition qui a échoué. Vous pouvez également agir si vous recomposez accidentellement des clones liés en utilisant une image de base différente de celle que vous vouliez utiliser.

#### **Problème**

Les postes de travail sont dans un état erroné ou périmé à la suite d'une recomposition échouée.

#### **Cause**

Une panne du système ou un problème s'est peut-être produit sur l'hôte de vCenter Server, dans vCenter Server ou sur un magasin de données lors de la recomposition.

<span id="page-193-0"></span>La recomposition peut également avoir utilisé un snapshot de machine virtuelle avec un système d'exploitation différent du système d'exploitation de la machine virtuelle parente d'origine. Par exemple, vous pouvez avoir utilisé un snapshot de Windows 7 pour recomposer des clones liés de Windows XP.

#### **Solution**

1 Sélectionnez le snapshot utilisé dans la dernière recomposition réussie.

Vous pouvez également sélectionner un nouveau snapshot pour mettre à jour les clones liés vers un nouvel état.

Le snapshot doit utiliser le même système d'exploitation que le snapshot de la machine virtuelle parente d'origine.

2 Recomposez de nouveau le pool.

View Composer crée une image de base depuis le snapshot et recrée les disques du système d'exploitation de clone lié.

Les disques persistants de View Composer qui contiennent des données et des paramètres d'utilisateur sont conservés lors de la recomposition.

En fonction des conditions de la recomposition incorrecte, vous devrez peut-être actualiser ou rééquilibrer les clones liés à la place ou en plus de les recomposer.

**REMARQUE** Si vous ne configurez pas les disques persistants de View Composer, toutes les recompositions suppriment les modifications générées par l'utilisateur dans les postes de travail de clone lié.

## **Préparer un hôte ou un cluster ESX à prendre en charge le matériel v7 d'une machine virtuelle parente**

Pour recomposer des postes de travail de clone lié avec une machine virtuelle parente que vous avez mise à niveau vers le matériel v7, vous devez déployer le pool de clone lié sur un hôte ou un cluster ESX/ESXi version 4.0 ou supérieure, et le pool doit utiliser le mode vSphere.

Lorsque vous recomposez un pool de clone lié qui n'utilise pas le mode vSphere, vous ne pouvez pas utiliser un snapshot d'une machine virtuelle parente mise à niveau vers le matériel v7. Le snapshot n'apparaît pas dans l'assistant de recomposition.

Avant de recomposer les clones liés, suivez les étapes décrites dans cette procédure.

#### **Prérequis**

- n Vérifiez que la machine virtuelle parente que vous prévoyez d'utiliser pour recomposer les clones liés a été mise à niveau vers le matériel v7. Une machine virtuelle avec le matériel v7 doit s'exécuter sur un hôte ESX/ESXi version 4.0 ou supérieure. Pour plus d'informations sur la mise à niveau de composants View, consultez le *Guide de mise à niveau de VMware View*.
- n Préparez la machine virtuelle parente pour l'opération de recomposition. Pour plus d'informations, reportez-vous à la section [« Préparer une machine virtuelle parente pour recomposer des postes de travail](#page-189-0) [de clone lié », page 190](#page-189-0).

#### **Procédure**

1 Dans vCenter Server, dans le cluster sur lequel est déployé le pool, mettez à niveau tous les hôtes ESX vers la version 4.0 ou supérieure.

Vous pouvez également utiliser un autre cluster dans lequel tous les hôtes ESX sont à la version 4.0 ou supérieure.

- 2 Dans View Administrator, cliquez sur **[Inventory (Inventaire)] > [Pools]** .
- 3 Sélectionnez le pool à recomposer.
- <span id="page-194-0"></span>4 Cliquez sur **[Desktop (View Composer) (Poste de travail (View Composer))]** .
- 5 Sélectionnez l'onglet **[Settings (Paramètres)]** et cliquez sur **[Edit (Modifier)]** .
- 6 Sélectionnez l'onglet **[vCenter Settings (Paramètres de vCenter)]** .
- 7 À côté de **[Host or Cluster (Hôte ou cluster)]** , cliquez sur **[Select (Sélectionner)]** .

Si la machine virtuelle parente est le matériel v7, seuls les hôtes ou les clusters ESX à la version 4.0 ou supérieure sont affichés.

- 8 Sélectionnez un hôte ou un cluster.
- 9 Cochez **[Use vSphere mode for View Composer (Utiliser le mode vSphere pour View Composer)]** et cliquez sur **[OK]** .

#### **Suivant**

Recomposez le pool de postes de travail de clone lié.

## **Rééquilibrer des postes de travail de clone lié**

Une opération de rééquilibrage de poste de travail redistribue de façon égale des postes de travail de clone lié sur des magasins de données disponibles.

Si possible, planifiez les opérations de rééquilibrage au cours des heures creuses.

Pour voir des recommandations, reportez-vous à la section [« Rééquilibrage de clones liés sur des lecteurs](#page-195-0) [logiques », page 196.](#page-195-0)

#### **Prérequis**

- Familiarisez-vous avec l'opération de rééquilibrage. Reportez-vous à la section [« Rééquilibrage de clones](#page-195-0) [liés sur des lecteurs logiques », page 196.](#page-195-0)
- n Décidez quand planifier une opération de rééquilibrage. Par défaut, View Composer démarre l'opération immédiatement.

Vous pouvez planifier une seule opération de rééquilibrage à la fois pour un jeu donné de clones liés. Vous pouvez planifier plusieurs opérations de rééquilibrage si elles affectent différents clones liés.

■ Décidez de forcer tous les utilisateurs à fermer leur session dès que l'opération commence ou d'attendre que chaque utilisateur ferme sa session avant de rééquilibrer le poste de travail de cet utilisateur.

Si vous forcez les utilisateurs à fermer leurs sessions, View Manager informe les utilisateurs avant qu'ils soient déconnectés et les autorise à fermer leurs applications et leur session.

n Vérifiez que l'approvisionnement du pool est activé. Dans le cas contraire, View Manager empêche la personnalisation des postes de travail après rééquilibrage.

- 1 Dans View Administrator, cliquez sur **[Inventory (Inventaire)] > [Pools]** .
- 2 Sélectionnez le pool à rééquilibrer en double-cliquant sur l'ID de pool dans la colonne de gauche.

<span id="page-195-0"></span>3 Choisissez de rééquilibrer tout le pool ou des postes de travail sélectionnés.

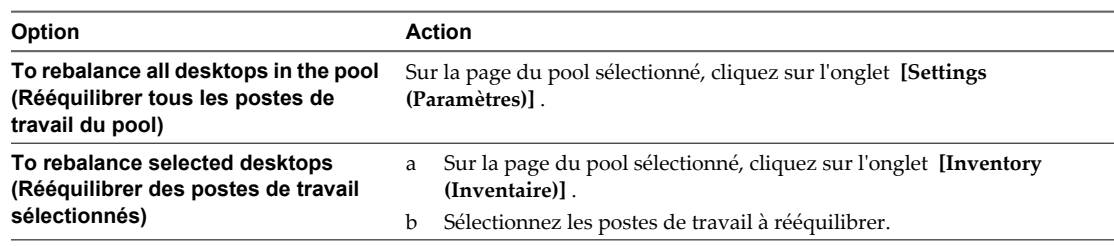

- 4 Cliquez sur **[View Composer] > [Rebalance (Rééquilibrer)]** .
- 5 Suivez les instructions de l'assistant pour rééquilibrer les postes de travail de clone lié.

Les postes de travail de clone lié sont actualisés et rééquilibrés. Les disques du système d'exploitation sont réduits à leur taille d'origine.

Dans View Administrator, vous pouvez surveiller l'opération en cliquant sur **[Inventory (Inventaire)] > [Pools]** , en sélectionnant l'IP de pool et en cliquant sur l'onglet **[Tasks (Tâches)]** . Vous pouvez cliquer sur **[Cancel Task (Annuler la tâche)]** , **[Pause Task (Suspendre la tâche)]** ou **[Resume Task (Reprendre la tâche)]** pour terminer une tâche, suspendre une tâche ou reprendre une tâche suspendue.

## **Rééquilibrage de clones liés sur des lecteurs logiques**

Une opération de rééquilibrage de poste de travail redistribue de façon égale des postes de travail de clone lié sur des lecteurs logiques disponibles. Cela économise de l'espace de stockage sur des lecteurs surchargés et garantit qu'aucun lecteur n'est sous-utilisé.

Lorsque vous créez des pools de postes de travail de clone lié volumineux et que vous utilisez plusieurs LUN (Logical Unit Number), il est possible que l'espace ne soit pas utilisé efficacement si le dimensionnement initial n'était pas précis. Si vous définissez un niveau de surcharge de stockage élevé, les clones liés peuvent croître rapidement et consommer tout l'espace libre sur le magasin de données.

Lorsque les machines virtuelles utilisent 95 % de l'espace sur le magasin de données, View Manager génère une entrée de journal d'avertissement. À une utilisation de 99 %, vSphere interrompt chaque machine virtuelle sur le magasin de données.

Le rééquilibrage actualise également les clones liés, en réduisant la taille de leurs disques du système d'exploitation. Il n'affecte pas les disques persistants de View Composer.

Appliquez ces recommandations aux rééquilibrages de postes de travail :

- n Vous pouvez rééquilibrer des pools d'affectation dédiée et d'affectation flottante.
- n Vous pouvez rééquilibrer des clones liés sélectionnés ou tous les clones dans un pool.
- n Vous pouvez rééquilibrer un pool de postes de travail à la demande ou sous forme d'événement planifié.

Vous pouvez planifier une seule opération de rééquilibrage à la fois pour un jeu donné de clones liés. Si vous démarrez une opération de rééquilibrage immédiatement, elle remplace toutes les tâches planifiées précédemment.

Vous pouvez planifier plusieurs opérations de rééquilibrage si elles affectent différents clones liés.

Avant de planifier une nouvelle opération de rééquilibrage, vous devez annuler toutes les tâches planifiées précédemment.

- n Vous ne pouvez rééquilibrer que des postes de travail se trouvant en état Available (Disponible), Error (Erreur) ou Customizing (Personnalisation) sans annulation prévue ou en attente.
- Il est conseillé de ne pas mélanger les machines virtuelles de clone lié avec d'autres types de machines virtuelles sur le même magasin de données. De cette façon, View Composer peut rééquilibrer toutes les machines virtuelles sur le magasin de données.

<span id="page-196-0"></span>n Si vous modifiez un pool, ainsi que l'hôte ou le cluster et les magasins de données sur lesquels des clones liés sont stockés, vous pouvez uniquement rééquilibrer les clones liés si l'hôte ou le cluster sélectionné a un accès complet aux magasins de données initiaux et nouveaux. Tous les hôtes du nouveau cluster doivent avoir accès aux magasins de données initiaux et nouveaux.

Par exemple, vous pouvez créer un pool de clone lié sur un hôte autonome et sélectionner un magasin de données local pour stocker les clones. Si vous modifiez le pool et sélectionnez un cluster et un magasin de données partagé, toute opération de rééquilibrage échouera car les hôtes du cluster ne peuvent pas accéder au magasin de données local d'origine.

n Si vous modifiez un pool et commutez les magasins de données sur lesquels des disques persistants et des disques du système d'exploitation sont stockés, View Composer ne peut pas rééquilibrer des clones liés affectés par la commutation.

Par exemple, vous pouvez créer un pool et stocker des disques du système d'exploitation sur datastore1 et des disques persistants de View Composer sur datastore2. Ensuite, vous pouvez modifier le pool et sélectionner datastore2 pour les disques du système d'exploitation et datastore1 pour les disques persistants. L'opération de rééquilibrage ne peut pas déplacer les disques du système d'exploitation vers datastore2 ou les disques persistants vers datastore1.

View Composer ignore les clones liés affectés et rééquilibre les clones liés qui ne sont pas affectés par les magasins de données commutés.

## **Noms de fichier de disques de clone lié après une opération de rééquilibrage**

Lorsque vous rééquilibrez des postes de travail de clone lié, vCenter Server modifie les noms de fichier de disques persistants de View Composer et de disques de données supprimables dans des clones liés déplacés vers un nouveau magasin de données.

Le noms de fichier d'origine identifient le type de disque. Les disques renommés n'incluent pas les étiquettes d'identification.

Un disque persistant d'origine a un nom de fichier avec une étiquette user-disk : desktop\_name-vdm-userdisk-D-ID.vmdk.

Un disque de données supprimables d'origine a un nom de fichier avec une étiquette disposable : desktop\_name-vdm-disposable-ID.vmdk.

Quand une opération de rééquilibrage déplace un clone lié vers un nouveau magasin de données, vCenter Server utilise une syntaxe de nom de fichier commun pour les deux types de disques : desktop\_name\_n.vmdk.

## **Gérer des disques persistants de View Composer**

Vous pouvez détacher un disque persistant de View Composer d'un poste de travail de clone lié, détacher le disque et l'attacher à un autre clone lié. Cette fonction vous permet de gérer des informations d'utilisateur séparément des postes de travail de clone lié.

Lorsque vous attachez des disques persistants à des postes de travail de clone lié, les clones liés cibles doivent utiliser le mode vSphere.

## **Disques persistants de View Composer**

Avec View Composer, vous pouvez configurer des données de système d'exploitation et des informations utilisateur sur des disques séparés dans des postes de travail de clone lié. View Composer conserve les informations utilisateur sur le disque persistant lorsque les données de système d'exploitation sont mises à jour, actualisées ou rééquilibrées.

Un disque persistant de View Composer contient des paramètres d'utilisateur et d'autres données générées par l'utilisateur.

Vous pouvez détacher un disque persistant de son poste de travail de clone lié et stocker le disque sur son magasin de données d'origine ou un autre magasin de données. Après avoir détaché le disque, la machine virtuelle de clone lié est supprimée. Un disque persistant détaché n'est plus associé à aucun poste de travail.

Vous pouvez utiliser plusieurs méthodes pour attacher un disque persistant détaché à un autre poste de travail de clone lié. Cette flexibilité a plusieurs utilisations :

- Lorsqu'un clone lié est supprimé, vous pouvez conserver les données d'utilisateur.
- n Lorsqu'un employé quitte l'entreprise, un autre employé peut accéder aux données d'utilisateur de l'employé parti.
- n Un utilisateur ayant plusieurs postes de travail peut consolider les données d'utilisateur sur un seul poste de travail.
- Si une machine virtuelle devient inaccessible dans vCenter Server, mais que le disque persistant est intact, vous pouvez importer le disque persistant et créer un nouveau clone lié en utilisant le disque.

**REMARQUE** Vous ne pouvez pas détacher un disque persistant d'un clone lié Windows XP et recréer ou attacher le disque persistant à un clone lié Windows 7 ou Windows Vista. Les disques persistants doivent être reconnectés au système d'exploitation qui avait été utilisé lors de leur création.

View Manager peut gérer les disques persistants à partir de pools de clone lié créés dans View Manager 4.5. Les disques persistants créés dans les versions précédentes de View Manager ne peuvent pas être gérés et n'apparaissent pas sur la page Disques persistants de View Administrator.

## **Détacher un disque persistant de View Composer**

Lorsque vous détachez un disque persistant de View Composer d'un poste de travail de clone lié, le disque est stocké et le clone lié est supprimé. En détachant un disque persistant, vous pouvez stocker et réutiliser des informations spécifiques de l'utilisateur avec un autre poste de travail.

- 1 Dans View Administrator, cliquez sur **[Inventory (Inventaire)] > [Persistent disks (Disques persistants)]** .
- 2 Sélectionnez le disque persistant à détacher.
- 3 Cliquez sur **[Detach (Détacher)]** .

<span id="page-198-0"></span>4 Choisissez l'emplacement de stockage du disque persistant.

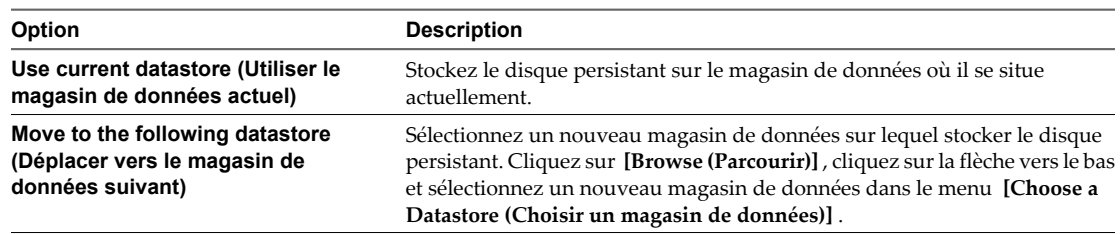

5 (Facultatif) Cliquez sur **[Save the OS Disk (Enregistrer le disque du système d'exploitation)]** pour stocker le disque du système d'exploitation du clone lié dans vCenter Server.

Vous pouvez récupérer les données dans un disque du système d'exploitation détaché dans vCenter Server. Toutefois, le disque du système d'exploitation n'existe plus en tant que poste de travail de clone lié dans View Manager, et vous ne pouvez pas recréer directement un poste de travail depuis le disque du système d'exploitation détaché. Les données de système d'exploitation sont enregistrées avec une copie du disque d'image de base. Le disque stocké peut alors être plus volumineux que le disque du système d'exploitation de clone lié d'origine.

Le disque persistant de View Composer est enregistré sur le magasin de données. Le poste de travail de clone lié est supprimé et n'apparaît pas dans View Administrator.

## **Attacher un disque persistant de View Composer à un autre poste de travail de clone lié**

Vous pouvez attacher un disque persistant détaché à un autre poste de travail de clone lié. Le fait d'attacher un disque persistant rend les paramètres et les informations d'utilisateur du disque disponibles à l'utilisateur de l'autre poste de travail.

Vous attachez un disque persistant détaché comme disque secondaire sur le poste de travail de clone lié sélectionné. L'utilisateur du nouveau poste de travail a accès au disque secondaire et aux informations et paramètres d'utilisateur existants sur le poste de travail.

#### **Prérequis**

- n Vérifiez que le poste de travail sélectionné est un clone lié dans un pool qui utilise le mode vSphere.
- n Vérifiez que le poste de travail sélectionné utilise le même système d'exploitation que celui du clone lié dans lequel le disque persistant a été créé.

- 1 Dans View Administrator, cliquez sur **[Inventory (Inventaire)] > [Persistent disks (Disques persistants)]** .
- 2 Cliquez sur l'onglet **[Detached (Détaché)]** .
- 3 Sélectionnez le disque persistant.
- 4 Cliquez sur **[Attach (Attacher)]** .
- 5 Sélectionnez un poste de travail de clone lié auquel attacher le disque persistant.
- 6 Sélectionnez **[Attach as a secondary disk (Attacher comme disque secondaire)]** .
- 7 Cliquez sur **[Finish (Terminer)]** .

#### <span id="page-199-0"></span>**Suivant**

Assurez-vous que l'utilisateur du poste de travail de clone lié possède des privilèges suffisants pour utiliser le disque secondaire attaché. Par exemple, si l'utilisateur d'origine possède certaines autorisations d'accès sur le disque persistant, et que le disque persistant est attaché en tant que lecteur D sur le nouveau poste de travail, le nouvel utilisateur du poste de travail doit posséder les autorisations d'accès de l'utilisateur d'origine sur le lecteur D.

Ouvrez une session sur le système d'exploitation client du poste de travail en tant qu'administrateur et affectez des privilèges appropriés au nouvel utilisateur du poste de travail.

## **Modifier le pool ou l'utilisateur d'un disque persistant de View Composer**

Vous pouvez affecter un disque persistant détaché de View Composer à un nouveau pool ou à un nouvel utilisateur si le pool ou l'utilisateur d'origine a été supprimé de View Manager.

Un disque persistant détaché est toujours associé à son pool ou à son utilisateur d'origine. Si le pool ou l'utilisateur est supprimé de View Manager, vous ne pouvez pas utiliser le disque persistant pour recréer un poste de travail de clone lié.

En modifiant le pool et l'utilisateur, vous pouvez utiliser le disque persistant détaché pour recréer un poste de travail dans le nouveau pool. Le poste de travail est affecté au nouvel utilisateur.

Vous pouvez sélectionner un nouveau pool, un nouvel utilisateur, ou les deux.

#### **Prérequis**

- n Vérifiez que le pool ou l'utilisateur du disque persistant a été supprimé de View Manager.
- n Vérifiez que le nouveau pool est un pool de clone lié qui utilise le mode vSphere.
- n Vérifiez que le nouveau pool utilise le même système d'exploitation que le pool dans lequel le disque persistant a été créé.

#### **Procédure**

- 1 Dans View Administrator, cliquez sur **[Inventory (Inventaire)] > [Persistent Disks (Disques persistants)]** .
- 2 Sélectionnez le disque persistant pour lequel l'utilisateur ou le pool a été supprimé.
- 3 Cliquez sur **[Edit (Modifier)]** .
- 4 (Facultatif) Sélectionnez un pool de clone lié dans la liste.
- 5 (Facultatif) Sélectionnez un utilisateur pour le disque persistant.

Vous pouvez rechercher votre Active Directory pour le domaine et le nom d'utilisateur.

#### **Suivant**

Recréez un poste de travail de clone lié avec le disque persistant détaché.

## **Recréer un poste de travail de clone lié avec un disque persistant détaché**

Lorsque vous détachez un disque persistant de View Composer, le clone lié est supprimé. Vous pouvez donner l'accès utilisateur d'origine aux paramètres et informations d'utilisateur détachés en recréant le poste de travail de clone lié à partir du disque détaché.

**REMARQUE** Si vous recréez un poste de travail de clone lié dans un pool qui a atteint sa taille maximale, le poste de travail recréé est toujours ajouté au pool. La taille du pool dépasse la taille maximale spécifiée.

Si un pool ou un utilisateur d'origine des disques persistants a été supprimé de View Manager, vous pouvez en affecter un nouveau au disque persistant. Reportez-vous à la section [« Modifier le pool ou l'utilisateur d'un](#page-199-0) [disque persistant de View Composer », page 200](#page-199-0).

#### **Prérequis**

Vérifiez que le pool de postes de travail dans lequel le clone lié est recréé utilise le mode vSphere.

#### **Procédure**

- 1 Dans View Administrator, cliquez sur **[Inventory (Inventaire)] > [Persistent Disks (Disques persistants)]** .
- 2 Cliquez sur l'onglet **[Detached (Détaché)]** .
- 3 Sélectionnez le disque persistant.

Vous pouvez sélectionner plusieurs disques persistants pour recréer un poste de travail de clone lié pour chaque disque.

- 4 Cliquez sur **[Recreate Desktop (Recréer un poste de travail)]** .
- 5 Cliquez sur **[OK]** .

View Manager crée un poste de travail de clone lié pour chaque disque persistant que vous sélectionnez et ajoute le poste de travail au pool d'origine.

Les disques persistants restent sur le magasin de données sur lequel ils étaient stockés.

## **Restaurer un poste de travail de clone lié en important un disque persistant depuis vSphere**

Si un poste de travail de clone lié devient inaccessible dans View Manager, vous pouvez restaurer le poste de travail s'il était configuré avec un disque persistant de View Composer. Vous pouvez importer le disque persistant depuis un magasin de données vSphere dans View Manager.

Vous importez le fichier disque persistant en tant que disque persistant détaché dans View Manager. Vous pouvez attacher le disque détaché à un poste de travail existant ou recréer le clone lié d'origine dans View Manager.

- 1 Dans View Administrator, cliquez sur **[Inventory (Inventaire)] > [Persistent Disks (Disques persistants)]** .
- 2 Cliquez sur l'onglet **[Detached (Détaché)]** .
- 3 Cliquez sur **[Import from vCenter (Importer depuis vCenter)]** .
- 4 Sélectionnez un serveur vCenter Server.
- 5 Sélectionnez le datacenter où se situe le fichier disque.
- 6 Sélectionnez un pool de clone lié dans lequel créer un nouveau poste de travail de clone lié avec le disque persistant.
- 7 Dans la case **[Persistent Disk File (Fichier disque persistant)]** , cliquez sur **[Browse (Parcourir)]** , cliquez sur la flèche vers le bas et sélectionnez un magasin de données dans le menu **[Choose a Datastore (Choisir un magasin de données)]** .
- 8 Cliquez sur le nom de magasin de données pour afficher ses fichiers de stockage de disque et ses fichiers de machine virtuelle.
- 9 Sélectionnez le fichier disque persistant que vous voulez importer.
- 10 Dans la case **[User (Utilisateur)]** , cliquez sur **[Browse (Parcourir)]** , sélectionnez un utilisateur à affecter au poste de travail et cliquez sur **[OK]** .

Le fichier disque est importé dans View Manager en tant que disque persistant détaché.

#### **Suivant**

Pour restaurer le poste de travail de clone lié, vous pouvez recréer le poste de travail d'origine ou attacher le disque persistant détaché à un autre poste de travail.

Pour plus d'informations, reportez-vous aux sections [« Recréer un poste de travail de clone lié avec un disque](#page-199-0) [persistant détaché », page 200](#page-199-0) et [« Attacher un disque persistant de View Composer à un autre poste de travail](#page-198-0) [de clone lié », page 199](#page-198-0).

## **Supprimer un disque persistant détaché de View Composer**

Lorsque vous supprimez un disque persistant détaché, vous pouvez supprimer le disque de View Manager et le laisser sur le magasin de données ou supprimer le disque de View Manager et du magasin de données.

#### **Procédure**

- 1 Dans View Administrator, cliquez sur **[Inventory (Inventaire)] > [Persistent Disks (Disques persistants)]** .
- 2 Cliquez sur l'onglet **[Detached (Détaché)]** .
- 3 Sélectionnez le disque persistant.
- 4 Cliquez sur **[Delete (Supprimer)]** .
- 5 Choisissez de supprimer le disque du magasin de données ou de le laisser sur le magasin de données après sa suppression de View Manager.

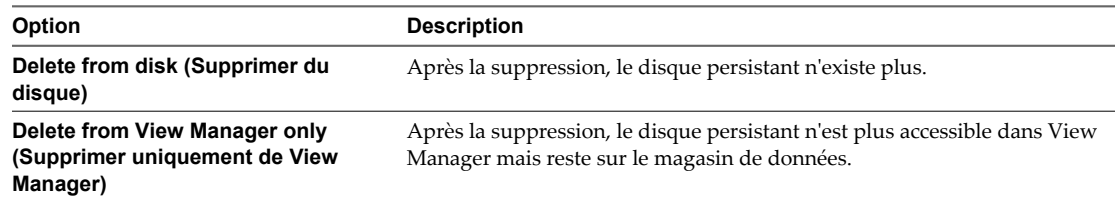

6 Cliquez sur **[OK]** .

# **Gestion de postes de travail et de** Gestion de postes de travail et de<br>pools de postes de travail<br>————————————————————

Dans View Administrator, vous pouvez gérer des pools de postes de travail, des postes de travail de machine virtuelle et des sessions de poste de travail.

Ce chapitre aborde les rubriques suivantes :

- « Gestion de pools de postes de travail », page 203
- [« Réduction de la bande passante Adobe Flash », page 209](#page-208-0)
- [« Gestion de postes de travail de machine virtuelle », page 211](#page-210-0)
- [« Exporter des informations de View vers des fichiers externes », page 218](#page-217-0)

## **Gestion de pools de postes de travail**

Vous pouvez modifier, désactiver et supprimer les pools de postes de travail dans View Administrator.

## **Modifier un pool de postes de travail**

Vous pouvez modifier un pool de postes de travail existant pour configurer des paramètres comme des paramètres de pool, un nombre de postes de travail de rechange, des magasins de données et des spécifications de personnalisation.

#### **Prérequis**

Familiarisez-vous avec les paramètres de pool que vous pouvez ou non modifier après la création d'un pool. Reportez-vous aux sections [« Modification des paramètres dans un pool de postes de travail existant »,](#page-203-0) [page 204](#page-203-0) et [« Paramètres fixes dans un pool de postes de travail existant », page 204](#page-203-0).

- 1 Cliquez sur **[Inventory (Inventaire)] > [Pools]** .
- 2 Sélectionnez un pool.
- 3 Cliquez sur **[Edit (Modifier)]** .
- 4 Cliquez sur un onglet dans la boîte de dialogue **[Edit** *pool\_name* **(Modifier** *nom\_pool***)]** et reconfigurez des options de pool.
- 5 Cliquez sur **[OK]** .

## <span id="page-203-0"></span>**Modification des paramètres dans un pool de postes de travail existant**

Après avoir créé un pool de postes de travail, vous pouvez modifier certains paramètres de configuration.

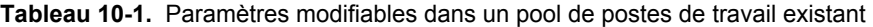

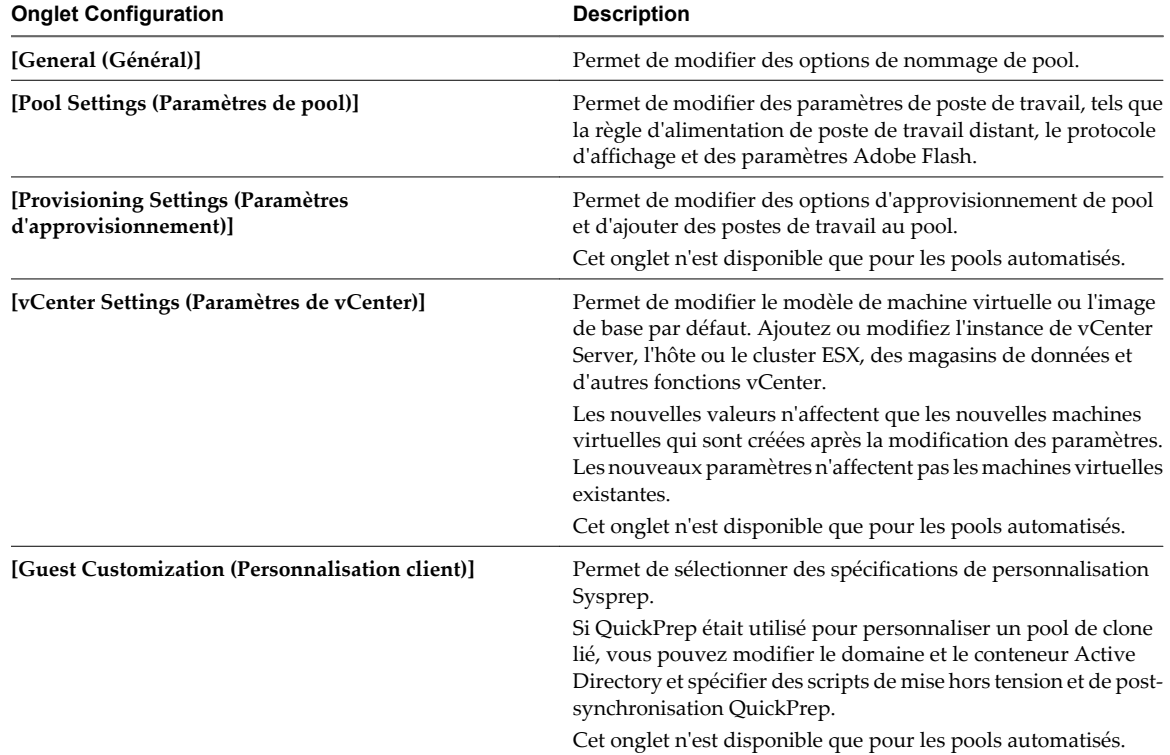

## **Paramètres fixes dans un pool de postes de travail existant**

Après avoir créé un pool de postes de travail, vous ne pouvez pas modifier certains paramètres de configuration.

| Paramètre                                                                                                    | <b>Description</b>                                                                                                    |
|----------------------------------------------------------------------------------------------------|----------------------------------------------------------------------------------------------------|
| Pool type (Type de pool)                                                                                                  | Après avoir créé un pool automatisé, manuel ou Terminal Services, vous ne pouvez<br>pas modifier le type de pool.                                                                                                    |
| User assignment (Affectation<br>d'utilisateur)                                                                            | Vous ne pouvez pas basculer entre des affectations dédiées et des affectations<br>flottantes.                                                                                                    |
| Type of virtual machine (Type de<br>machine virtuelle)                                                                    | Vous ne pouvez pas basculer entre des postes de travail complets et des postes de<br>travail de clone lié.                                                                                                    |
| Pool ID (ID de pool)                                                                                                    | Vous ne pouvez pas modifier l'ID de pool.                                                                                                    |
| Desktop-naming and provisioning<br>method (Méthode d'attribution de<br>nom et d'approvisionnement de poste<br>de travail) | Pour ajouter des postes de travail à un pool, vous devez utiliser la méthode<br>d'approvisionnement qui a été utilisée pour créer le pool. Vous ne pouvez pas<br>spécifier manuellement des noms de poste de travail et ensuite utiliser un mode<br>d'attribution de nom. |
|                                                                                                    | Si vous spécifiez des noms manuellement, vous pouvez ajouter des noms à la liste<br>de noms de poste de travail.                                                                                                    |
|                                                                                                    | Si vous utilisez un mode d'attribution de nom, vous pouvez augmenter le nombre<br>maximum de postes de travail.                                                                                                    |

**Tableau 10-2.** Paramètres fixes dans un pool de postes de travail existant

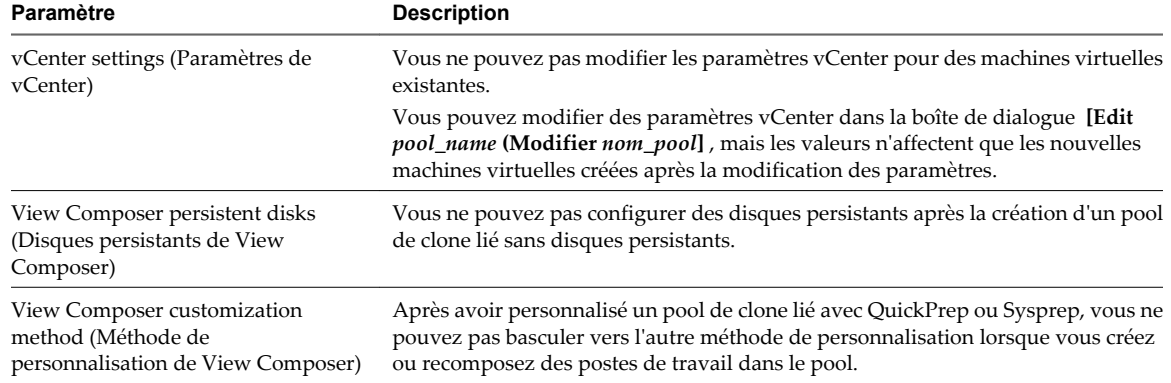

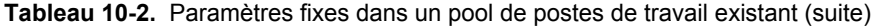

## **Modifier la taille d'un pool automatisé approvisionné par un mode d'attribution de nom**

Lorsque vous approvisionnez un pool de postes de travail automatisés à l'aide d'un mode d'attribution de nom, vous pouvez augmenter ou diminuer la taille du pool en modifiant le nombre maximum de postes de travail.

#### **Prérequis**

- n Vérifiez que vous avez approvisionné le pool à l'aide d'un mode d'attribution de nom. Si vous spécifiez des noms de poste de travail manuellement, reportez-vous à la section [« Ajouter des postes de travail à](#page-205-0) [un pool automatisé approvisionné par une liste de noms », page 206.](#page-205-0)
- Vérifiez que le pool est automatisé.

#### **Procédure**

- 1 Dans View Administrator, cliquez sur **[Inventory (Inventaire)] > [Pools]** .
- 2 Sélectionnez le pool et cliquez sur **[Edit (Modifier)]** .
- 3 Cliquez sur l'onglet **[Provisioning Settings (Paramètres d'approvisionnement)]** .
- 4 Dans la zone **[Max number of desktops (Nombre max. de postes de travail)]** , saisissez le nouveau nombre de postes de travail dans le pool.

Si vous augmentez la taille du pool, de nouveaux postes de travail peuvent être ajoutés au pool jusqu'à atteindre le nombre maximum.

Si vous diminuez la taille d'un pool d'affectation flottante, les postes de travail inutiles sont supprimés. Si le nombre d'utilisateurs dont la session est ouverte dans le pool est supérieur au nouveau maximum, la taille du pool diminue quand les utilisateurs ferment leur session.

Si vous diminuez la taille d'un pool d'affectation dédiée, les postes de travail non affectés sont supprimés. Si le nombre d'utilisateurs affectés à des postes de travail est supérieur au nouveau maximum, la taille du pool diminue quand vous supprimez l'affectation des utilisateurs.

**REMARQUE** Lorsque vous diminuez la taille d'un pool, le nombre réel de postes de travail peut être supérieur au **[Max number of desktops (Nombre max. de postes de travail)]** si le nombre d'utilisateurs dont la session est ouverte sur ou qui sont affectés à des postes de travail est supérieur au nombre maximum.

## <span id="page-205-0"></span>**Ajouter des postes de travail à un pool automatisé approvisionné par une liste de noms**

Pour ajouter des postes de travail à un pool automatisé approvisionné en spécifiant manuellement des noms de poste de travail, vous fournissez une autre liste de nouveaux noms de poste de travail. Cette fonction vous permet de développer un pool de postes de travail et de continuer à utiliser les conventions de dénomination de votre entreprise.

Suivez ces recommandations pour ajouter manuellement des noms de poste de travail :

- Saisissez chaque nom de poste de travail sur une ligne séparée.
- n Un nom de poste de travail peut contenir 15 caractères alphanumériques maximum.
- n Vous pouvez ajouter un nom d'utilisateur à chaque entrée de poste de travail. Utilisez une virgule pour séparer le nom d'utilisateur du nom de poste de travail.

Dans cet exemple, deux postes de travail sont ajoutés. Le deuxième poste de travail est associé à un utilisateur :

```
Desktop-001
Desktop-002,abccorp.com/jdoe
```
**REMARQUE** Dans un pool d'affectation flottante, vous ne pouvez pas associer des noms d'utilisateur à des noms de poste de travail. Les postes de travail ne sont pas dédiés aux utilisateurs associés. Dans un pool d'affectation flottante, tous les postes de travail qui ne sont pas actuellement utilisés restent accessibles à tout utilisateur ouvrant une session.

#### **Prérequis**

Vérifiez que vous avez créé le pool en spécifiant manuellement des noms de poste de travail. Vous ne pouvez pas ajouter de postes de travail en fournissant de nouveaux noms de poste de travail si vous avez créé le pool en fournissant un mode d'attribution de nom.

#### **Procédure**

1 Créez un fichier texte contenant la liste de noms de poste de travail supplémentaires.

Si vous prévoyez d'ajouter seulement quelques postes de travail, vous pouvez saisir les noms de poste de travail directement dans l'assistant Add Pool (Ajouter un pool). Vous n'avez pas à créer un fichier texte séparé.

- 2 Dans View Administrator, cliquez sur **[Inventory (Inventaire)] > [Pools]** .
- 3 Sélectionnez le pool à examiner.
- 4 Cliquez sur **[Edit (Modifier)]** .
- 5 Cliquez sur l'onglet **[Provisioning Settings (Paramètres d'approvisionnement)]** .
- 6 Cliquez sur **[Add Desktops (Ajouter des postes de travail)]** .
- 7 Copiez votre liste de noms de poste de travail sur la page Enter Desktop Names (Saisir des noms de poste de travail) et cliquez sur **[Next (Suivant)]** .

L'assistant Enter Desktop Names (Saisir des noms de poste de travail) affiche la liste de postes de travail et indique les erreurs de validation avec un **[X]** rouge.

- 8 Corrigez les noms de poste de travail non valides.
	- a Placez votre curseur sur un nom non valide pour afficher le message d'erreur lié en bas de la page.
	- b Cliquez sur **[Back (Précédent)]** .
	- c Modifiez les noms incorrects et cliquez sur **[Next (Suivant)]** .
- 9 Cliquez sur **[Finish (Terminer)]** .
- 10 Cliquez sur **[OK]** .

View Manager ajoute les nouveaux postes de travail au pool.

Dans vCenter Server, vous pouvez surveiller la création des nouvelles machines virtuelles.

Dans View Administrator, vous pouvez voir les postes de travail lorsqu'ils sont ajoutés au pool en cliquant sur **[Inventory (Inventaire)] > [Pools]** ou **[Inventory (Inventaire)] > [Desktops (Postes de travail)]** .

### **Désactiver ou activer un pool de postes de travail**

Lorsque vous désactivez un pool de postes de travail, le pool n'est plus disponible pour les utilisateurs. Les utilisateurs n'ont plus accès au pool. Après avoir désactivé un pool, vous pouvez l'activer de nouveau.

Vous pouvez désactiver un pool pour empêcher les utilisateurs d'accéder à leurs postes de travail pendant que vous les préparez. Si un pool n'est plus utile, vous pouvez utiliser la fonction de désactivation pour le désactiver sans avoir à supprimer la définition de ce pool dans View Manager.

#### **Procédure**

- 1 Dans View Administrator, cliquez sur **[Inventory (Inventaire)] > [Pools]** .
- 2 Sélectionnez un pool de postes de travail et modifiez l'état du pool.

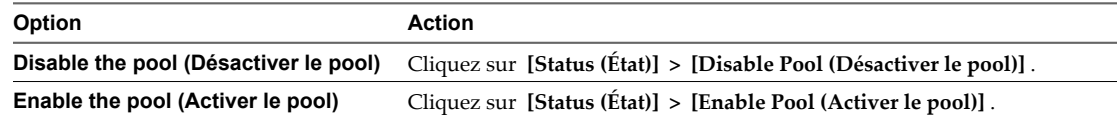

3 Cliquez sur **[OK]** .

### **Désactiver ou activer l'approvisionnement dans un pool de postes de travail**

Lorsque vous désactivez l'approvisionnement dans un pool de postes de travail, View Manager interrompt l'approvisionnement des nouvelles machines virtuelles dans le pool. Après avoir désactivé l'approvisionnement, vous pouvez l'activer de nouveau.

Avant de modifier la configuration d'un pool, vous pouvez désactiver l'approvisionnement pour vous assurer qu'aucun nouveau poste de travail ne sera créé sur la base de l'ancienne configuration. Vous pouvez également désactiver l'approvisionnement pour empêcher View Manager d'utiliser un stockage supplémentaire lorsqu'un pool occupe presque tout l'espace disponible.

Lorsque l'approvisionnement est désactivé dans un pool de clone lié, View Manager empêche l'approvisionnement de nouveaux postes de travail ainsi que la personnalisation des postes de travail après recomposition ou rééquilibrage.

#### **Procédure**

- 1 Dans View Administrator, cliquez sur **[Inventory (Inventaire)] > [Pools]** .
- 2 Sélectionnez un pool de postes de travail et modifiez l'état du pool.

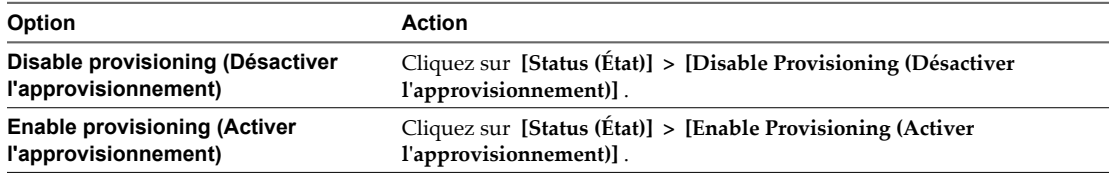

3 Cliquez sur **[OK]** .

## **Supprimer un pool de postes de travail de View Manager**

Lorsque vous supprimez un pool de postes de travail de View Manager, les utilisateurs ne peuvent plus accéder aux postes de travail dans le pool.

Les utilisateurs dans des sessions actuellement actives peuvent continuer à utiliser des postes de travail de machine virtuelle complets si vous conservez les machines virtuelles dans vCenter Server. Quand les utilisateurs ferment leur session, ils ne peuvent pas accéder aux postes de travail supprimés.

Avec des postes de travail de clone lié, vCenter Server supprime toujours les machines virtuelles du disque.

**IMPORTANT** Ne supprimez pas les machines virtuelles dans vCenter Server avant de supprimer un pool de postes de travail avec View Administrator. Cette action mettrait les composants View dans un état incohérent.

#### **Procédure**

- 1 Dans View Administrator, cliquez sur **[Inventory (Inventaire)] > [Pools]** .
- 2 Sélectionnez un pool de postes de travail et cliquez sur **[Delete (Supprimer)]** .
- 3 Choisissez la façon de supprimer le pool.

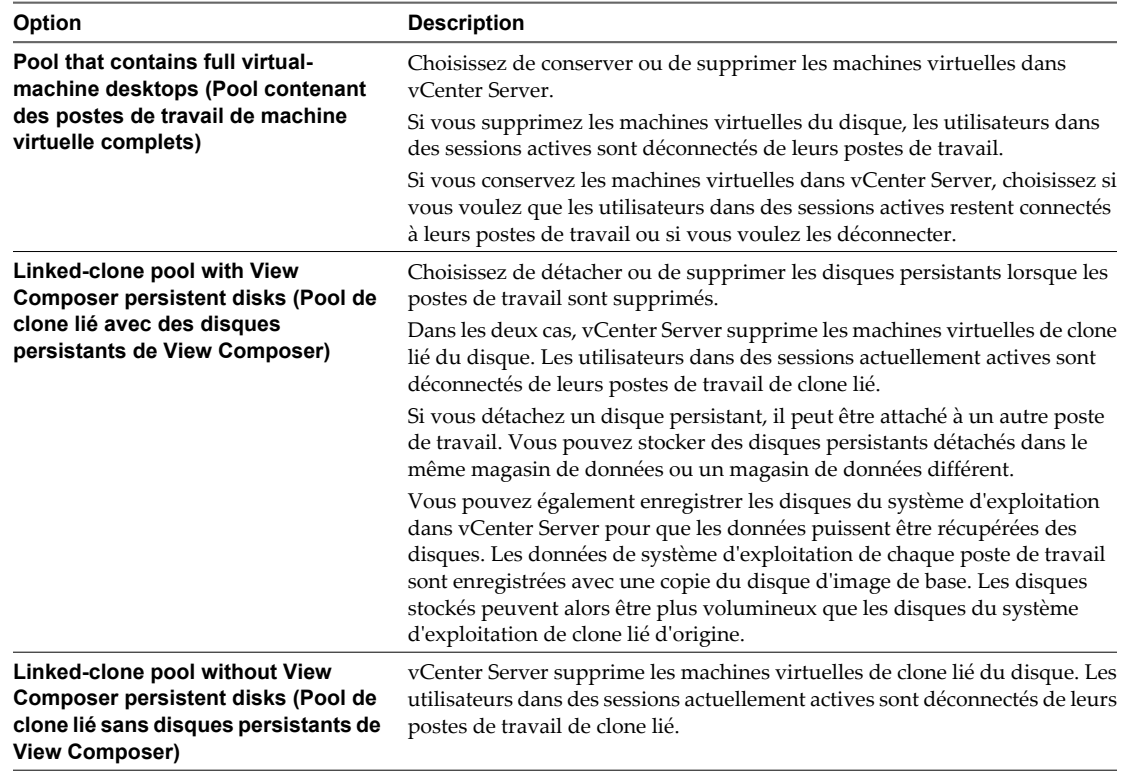

Le pool de postes de travail est supprimé de View Connection Server. Si vous conservez les machines virtuelles dans vCenter Server, View Manager ne peut pas y accéder.

Lorsque vous supprimez un pool de postes de travail de View Manager, des comptes d'ordinateur de clone lié sont supprimés d'Active Directory. Des comptes de machine virtuelle complets restent dans Active Directory. Pour supprimer ces comptes, vous devez les supprimer manuellement d'Active Directory.

<span id="page-208-0"></span>Lorsque vous supprimez un pool contenant des postes de travail locaux, les copies de datacenter des postes de travail sont supprimées de View Manager. Les postes de travail locaux ne fonctionnent plus lorsque les clients contactent View Connection Server ou que la durée maximale sans contact avec le serveur est dépassée. Si vous choisissez de conserver les machines virtuelles complètes dans vCenter Server ou de détacher et d'enregistrer des disques persistants de View Composer, les modifications apportées par les utilisateurs sur leurs postes de travail locaux depuis la dernière réplication ou le dernier emprunt ne sont pas conservées dans les machines virtuelles ou les disques persistants.

## **Réduction de la bande passante Adobe Flash**

Vous pouvez réduire la quantité de bande passante utilisée par le contenu Adobe Flash qui s'exécute dans des sessions de poste de travail View. Cette réduction peut améliorer la qualité globale des recherches et rendre d'autres applications exécutées sur le poste de travail plus réactives.

## **Configurer la qualité et la limitation d'Adobe Flash**

Vous pouvez définir des modes de qualité et de limitation d'Adobe Flash pour réduire la quantité de bande passante utilisée par le contenu Adobe Flash dans des postes de travail View.

#### **Prérequis**

Familiarisez-vous avec les paramètres de qualité et de limitation d'Adobe Flash. Reportez-vous à la section « Qualité et limitation d'Adobe Flash », page 209.

#### **Procédure**

- 1 Dans View Administrator, cliquez sur **[Inventory (Inventaire)] > [Pools]** .
- 2 Sélectionnez un pool et cliquez sur **[Edit (Modifier)]** .
- 3 Cliquez sur l'onglet **[Pool Settings (Paramètres de pool)]** .
- 4 Sélectionnez un mode de qualité dans le menu **[Adobe Flash quality (Qualité Adobe Flash)]** .
- 5 Sélectionnez un mode de limitation dans le menu **[Adobe Flash throttling (Limitation d'Adobe Flash)]** .
- 6 Cliquez sur **[OK]** .

**REMARQUE** Les paramètres de réduction de la bande passante Adobe Flash prennent effet lorsque View Client se reconnecte au poste de travail.

## **Qualité et limitation d'Adobe Flash**

Vous pouvez spécifier un niveau admissible maximum de qualité pour le contenu Adobe Flash qui remplace des paramètres de page Web. Si la qualité Adobe Flash pour une page Web est supérieure au niveau maximum autorisé, la qualité est réduite au maximum spécifié. Une qualité inférieure se traduit par plus d'économies de bande passante.

Pour utiliser des paramètres de réduction de bande passante Adobe Flash, Adobe Flash ne doit pas être exécuté en mode Plein écran.

Le Tableau 10-3 montre les paramètres de qualité du rendu Adobe Flash disponibles.

| Paramètre de qualité<br><b>Description</b> |                                                                                               |
|--------------------------------------------|-----------------------------------------------------------------------------------------------|
|                                            | [Do not control (Ne pas contrôler)] La qualité est déterminée par les paramètres de page Web. |
| [Low (Faible)]                             | Ce paramètre se traduit par les meilleures économies de bande passante.                       |

**Tableau 10-3.** Paramètres de qualité d'Adobe Flash

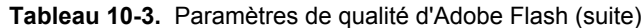

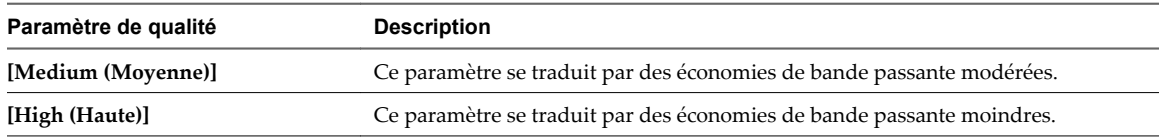

Si aucun niveau maximum de qualité n'est spécifié, le système prend la valeur par défaut **[Low (Faible)]** .

Adobe Flash utilise des services de temporisateur pour mettre à jour ce qui apparaît à l'écran à une heure donnée. La valeur d'intervalle du temporisateur Adobe Flash classique est comprise entre 4 et 50 millisecondes. En limitant, ou en prolongeant, l'intervalle, vous pouvez réduire la fréquence d'image et ainsi réduire la bande passante.

Le Tableau 10-4 montre les paramètres de limitation d'Adobe Flash disponibles.

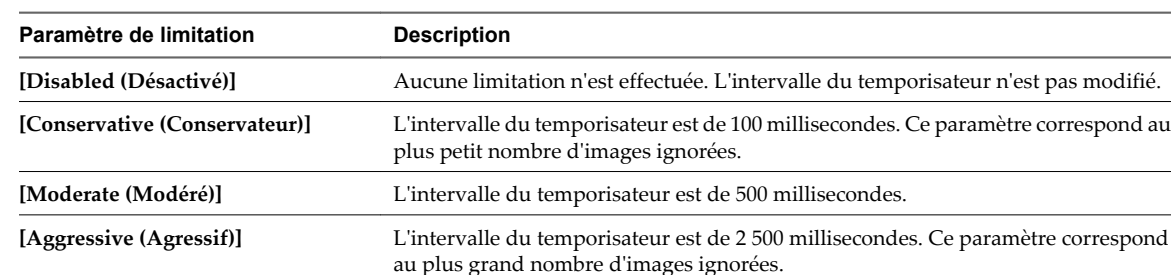

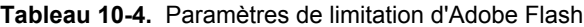

La vitesse audio reste constante quel que soit le paramètre de limitation sélectionné.

## **Configurer la limitation d'Adobe Flash avec Internet Explorer dans des sessions Terminal Services**

Pour s'assurer que la limitation d'Adobe Flash fonctionne avec Internet Explorer dans des sessions Terminal Services, les utilisateurs doivent activer des extensions tierce partie du navigateur.

- 1 Démarrez View Client et ouvrez une session sur le poste de travail d'un utilisateur.
- 2 Dans Internet Explorer, cliquez sur **[Tools (Outils)] > [Internet Options (Options Internet)]** .
- 3 Cliquez sur l'onglet **[Advanced (Avancé)]** , sélectionnez **[Enable third-party browser extensions (Activer les extensions tierce partie du navigateur)]** , puis cliquez sur **[OK]** .
- 4 Redémarrez Internet Explorer.

## <span id="page-210-0"></span>**Remplacer des paramètres de réduction de la bande passante sur le poste de travail**

En utilisant le curseur de la souris sur le poste de travail, les utilisateurs peuvent remplacer les paramètres d'affichage du contenu Adobe Flash.

#### **Procédure**

1 Sur un poste de travail View, démarrez Internet Explorer et allez au contenu Adobe Flash de votre choix.

Si nécessaire, démarrez le contenu.

En fonction de la façon dont les paramètres Adobe Flash sont configurés, des images ignorées peuvent ne pas s'afficher, ou la qualité de lecture peut être mauvaise.

2 Déplacez le curseur de la souris sur le contenu Adobe Flash pendant la lecture.

La qualité d'affichage est meilleure tant que le curseur reste sur le contenu Adobe Flash.

3 Pour conserver ce niveau de qualité, double-cliquez dans le contenu Adobe Flash.

## **Gestion de postes de travail de machine virtuelle**

Vous pouvez rechercher, gérer et supprimer des postes de travail de machine virtuelle et gérer des sessions de poste de travail.

## **Afficher, déconnecter ou redémarrer des sessions actives**

Vous pouvez afficher les utilisateurs activement connectés aux postes de travail View d'un pool. Vous pouvez déconnecter des utilisateurs de leurs postes de travail, forcer des utilisateurs à fermer leur session et redémarrer des sessions actives.

- 1 Dans View Administrator, cliquez sur **[Inventory (Inventaire)] > [Pool]** .
- 2 Double-cliquez sur un pool et cliquez sur l'onglet **[Sessions]** .
- 3 Sélectionnez un poste de travail.
- 4 Choisissez de déconnecter, de fermer ou de redémarrer la session.

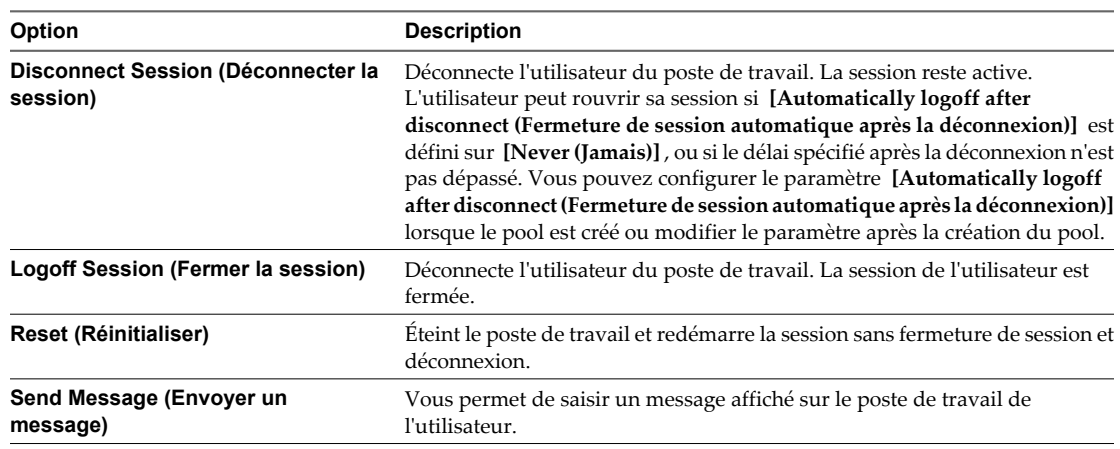

## **Affecter un poste de travail à un utilisateur**

Dans un pool d'affectation dédiée, vous pouvez affecter à un utilisateur le rôle de propriétaire d'un poste de travail. Seul l'utilisateur affecté peut ouvrir une session et se connecter au poste de travail.

View Manager affecte des postes de travail à des utilisateurs dans les situations suivantes.

n Lorsque vous créez un pool et que vous sélectionnez le paramètre **[Enable automatic assignment (Activer l'affectation automatique)]** .

**REMARQUE** Si vous sélectionnez le paramètre **[Enable automatic assignment (Activer l'affectation automatique)]** , vous pouvez toujours affecter manuellement des postes de travail à des utilisateurs.

n Lorsque vous créez un pool automatisé, que vous sélectionnez le paramètre **[Specify desktop names manually (Spécifier des noms de poste de travail manuellement)]** et que vous fournissez des noms d'utilisateur avec les noms de poste de travail.

Si vous ne sélectionnez aucun paramètre dans un pool d'affectation dédiée, les utilisateurs n'ont pas accès aux postes de travail. Vous devez affecter manuellement un poste de travail à chaque utilisateur.

Vous pouvez également utiliser la commande vdmadmin pour affecter des postes de travail à des utilisateurs. Reportez-vous à la section [« Affectation de postes de travail dédiés à l'aide de l'option -L », page 337.](#page-336-0)

#### **Prérequis**

- n Vérifiez que le poste de travail appartient à un pool d'affectation dédiée. Dans View Administrator, l'affectation de pool apparaît sous l'onglet Settings (Paramètres) sur la page du pool de postes de travail.
- n Vérifiez que le poste de travail n'est pas emprunté pour une utilisation en mode local. Vous ne pouvez pas affecter des utilisateurs ou supprimer des affectations d'utilisateur tant que les postes de travail sont empruntés.

#### **Procédure**

- 1 Dans View Administrator, cliquez sur **[Inventory (Inventaire)] > [Desktops (Postes de travail)]** ou cliquez sur **[Inventory (Inventaire)] > [Pools]** , double-cliquez sur un ID de pool et sélectionnez l'onglet **[Inventory (Inventaire)]** .
- 2 Sélectionnez le poste de travail.
- 3 Cliquez sur **[More Commands (Plus de commandes)] > [Assign User (Affecter un utilisateur)]** .
- 4 Choisissez si vous voulez rechercher des utilisateurs ou des groupes, sélectionner un domaine et saisir une chaîne de recherche dans la zone de texte **[Name (Nom)]** ou **[Description]** .
- 5 Sélectionnez le nom d'utilisateur ou de groupe et cliquez sur **[OK]** .

## **Supprimer l'affectation d'un utilisateur d'un poste de travail dédié**

Dans un pool d'affectation dédiée, vous pouvez supprimer une affectation de poste de travail à un utilisateur.

Vous pouvez également utiliser la commande vdmadmin pour supprimer l'affectation d'un poste de travail à un utilisateur. Reportez-vous à la section [« Affectation de postes de travail dédiés à l'aide de l'option -L »,](#page-336-0) [page 337.](#page-336-0)

#### **Prérequis**

Vérifiez que le poste de travail n'est pas emprunté pour une utilisation en mode local. Vous ne pouvez pas affecter des utilisateurs ou supprimer des affectations d'utilisateur tant que les postes de travail sont empruntés.

#### **Procédure**

- 1 Dans View Administrator, cliquez sur **[Inventory (Inventaire)] > [Desktops (Postes de travail)]** ou cliquez sur **[Inventory (Inventaire)] > [Pools]** , double-cliquez sur un ID de pool et sélectionnez l'onglet **[Inventory (Inventaire)]** .
- 2 Sélectionnez le poste de travail.
- 3 Cliquez sur **[More Commands (Plus de commandes)] > [Unassign User (Supprimer l'affectation d'un utilisateur)]** .
- 4 Cliquez sur **[OK]** .

Le poste de travail est disponible et peut être affecté à un autre utilisateur.

## **Personnaliser des postes de travail existants en mode de maintenance**

Après la création d'un pool de postes de travail, vous pouvez personnaliser, modifier ou tester des postes de travail individuels en les plaçant en mode de maintenance. Lorsqu'un poste de travail est en mode de maintenance, les utilisateurs ne peuvent pas y accéder.

Vous placez des postes de travail existants en mode de maintenance un par un. Vous pouvez supprimer plusieurs postes de travail du mode de maintenance en une seule opération.

Lorsque vous créez un pool, vous pouvez démarrer tous les postes de travail du pool en mode de maintenance si vous spécifiez des noms de poste de travail manuellement. Pour plus d'informations, reportez-vous à la section [« Personnalisation de postes de travail en mode de maintenance », page 122.](#page-121-0)

#### **Procédure**

- 1 Dans View Administrator, cliquez sur **[Inventory (Inventaire)] > [Desktops (Postes de travail)]** ou cliquez sur **[Inventory (Inventaire)] > [Pools]** , double-cliquez sur un ID de pool et sélectionnez l'onglet **[Inventory (Inventaire)]** .
- 2 Sélectionnez un poste de travail.
- 3 Cliquez sur **[More Commands (Plus de commandes)] > [Enter Maintenance Mode (Passer en mode de maintenance)]** .
- 4 Personnalisez, modifiez ou testez le poste de travail de machine virtuelle.
- 5 Répétez l'Étape 2 à l'Étape 4 pour tous les postes de travail que vous voulez personnaliser.
- 6 Sélectionnez les postes de travail personnalisés et cliquez sur **[More Commands (Plus de commandes)] > [Exit Maintenance Mode (Quitter le mode de maintenance)]** .

Les utilisateurs peuvent accéder aux postes de travail modifiés.

## **Contrôler l'état du poste de travail**

Vous pouvez rapidement contrôler l'état de postes de travail dans votre déploiement View à l'aide du tableau de bord de View Administrator. Par exemple, vous pouvez afficher tous les postes de travail déconnectés ou les postes de travail en mode de maintenance.

#### **Prérequis**

Familiarisez-vous avec les états de poste de travail. Reportez-vous à la section [« État du poste de travail de](#page-213-0) [machines virtuelles », page 214](#page-213-0).

#### <span id="page-213-0"></span>**Procédure**

- 1 Dans View Administrator, cliquez sur **[Dashboard (Tableau de bord)]** .
- 2 Dans le volet Desktop Status (État du poste de travail), développez un dossier d'état.

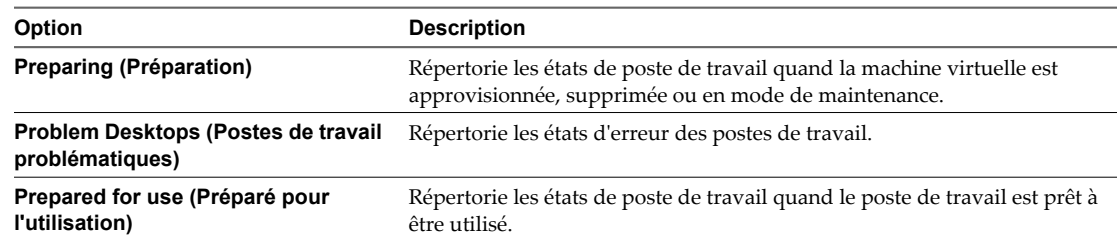

3 Recherchez l'état du poste de travail et cliquez sur le nombre hypertexte se trouvant à côté.

La page **[Desktops (Postes de travail)]** affiche tous les postes de travail avec l'état sélectionné.

#### **Suivant**

Vous pouvez cliquer sur un nom de poste de travail pour voir des détails sur ce dernier ou cliquer sur la flèche vers l'arrière de View Administrator pour revenir à la page du tableau de bord.

## **État du poste de travail de machines virtuelles**

Les postes de travail de machine virtuelle gérés par vCenter Server peuvent se trouver dans plusieurs états d'opération et de disponibilité. Dans View Administrator, vous pouvez suivre l'état des postes de travail dans la colonne de droite de la page de la liste des postes de travail.

Le Tableau 10-5 montre l'état opérationnel des postes de travail de machine virtuelle affichés dans View Administrator. Un poste de travail ne peut être que dans un seul état à la fois.

| État                                                  | Type d'état       | <b>Description</b>                                                                                                    |
|-------------------------------------------------------|-------------------|----------------------------------------------------------------------------------------------------|
| Provisioning<br>(Approvisionnement)                   | Approvisionnement | La machine virtuelle est approvisionnée.                                                                                                    |
| Provisioning error<br>(Erreur<br>d'approvisionnement) | Approvisionnement | Une erreur s'est produite au cours de l'approvisionnement.                                                                                                    |
| Customizing<br>(Personnalisation)                     | Approvisionnement | La machine virtuelle dans un pool automatisé est personnalisée.                                                                                                    |
| Deleting (Suppression)                                | Approvisionnement | La machine virtuelle est marquée pour être supprimée. View<br>Manager supprimera bientôt la machine virtuelle.                                                                                                    |
| Waiting for Agent<br>(Attente d'Agent)                | État d'Agent      | View Connection Server attend d'établir la communication avec<br>View Agent sur une machine virtuelle dans un pool manuel.<br>REMARQUE Cet état est le même que l'état Customizing<br>(Personnalisation) pour une machine virtuelle dans un pool<br>automatisé.                                          |
| Startup (Démarrage)                                   | Etat d'Agent      | View Agent a démarré sur la machine virtuelle, mais d'autres services<br>requis tels que le protocole d'affichage sont toujours en cours de<br>démarrage. Par exemple, View Agent ne peut pas établir de<br>connexion RDP avec des ordinateurs client tant que le démarrage de<br>RDP n'est pas terminé. |
| Agent unreachable<br>(Agent inaccessible)             | État d'Agent      | View Connection Server ne peut pas établir de communication avec<br>View Agent sur une machine virtuelle.                                                                                                    |

**Tableau 10-5.** État des postes de travail de machine virtuelle gérés par vCenter Server

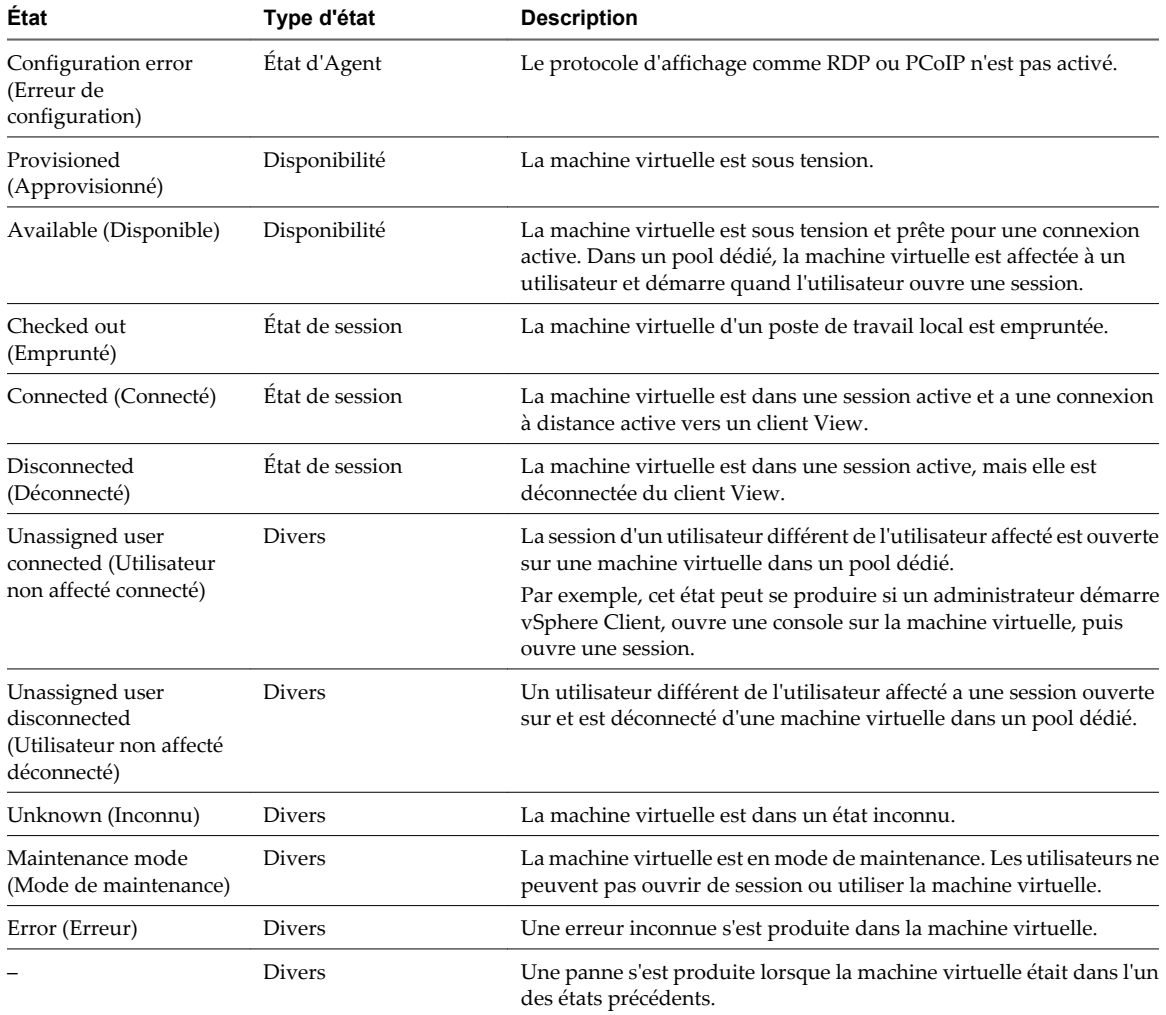

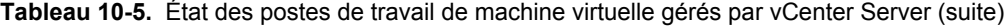

Quand un poste de travail est dans un état particulier, il peut être sujet à d'autres conditions. View Administrator affiche ces conditions comme des suffixes à l'état du poste de travail. Par exemple, View Administrator peut afficher l'état Customizing (missing) (Personnalisation (manquant)).

Le [Tableau 10-6](#page-215-0) montre ces conditions supplémentaires.

| Condition                   | <b>Description</b>                                                                                                    |
|-----------------------------|----------------------------------------------------------------------------------------------------|
| Missing (Manquant)          | La machine virtuelle est manquante dans vCenter Server.<br>Généralement, la machine virtuelle a été supprimée dans vCenter Server, mais la<br>configuration View LDAP a toujours un enregistrement du poste de travail.                                                                                                    |
| Task halted (Tâche arrêtée) | Une opération de View Composer, telle qu'une actualisation, une recomposition ou un<br>rééquilibrage, a été arrêtée.                                                                                                    |
|                             | Pour plus d'informations sur le dépannage d'une opération de recomposition, reportez-<br>vous à la section « Corriger une recomposition échouée », page 193.                                                                                                    |
|                             | Pour plus d'informations sur les états d'erreur de View Composer, reportez-vous à la<br>section « Erreurs d'approvisionnement de View Composer », page 325.                                                                                                    |
|                             | La condition Task halted (Tâche arrêtée) s'applique à toutes les machines<br>virtuelles qui ont été sélectionnées pour l'opération, mais sur lesquelles l'opération n'a<br>pas encore démarrée. Les machines virtuelles dans le pool qui ne sont pas sélectionnées<br>pour l'opération ne sont pas placées dans la condition Task halted (Tâche<br>arrêtée). |

<span id="page-215-0"></span>**Tableau 10-6.** Conditions d'état du poste de travail

Un état de poste de travail peut être sujet à deux conditions, (missing, task halted) (manquant, tâche arrêtée), si une tâche de View Composer a été arrêtée et que la machine virtuelle est manquante dans vCenter Server.

## **Supprimer des postes de travail de View Manager**

Lorsque vous supprimez des postes de travail de View Manager, les utilisateurs ne peuvent plus accéder aux postes de travail.

Les utilisateurs dans des sessions actuellement actives peuvent continuer à utiliser des postes de travail de machine virtuelle complets si vous conservez les machines virtuelles dans vCenter Server. Quand les utilisateurs ferment leur session, ils ne peuvent pas accéder aux postes de travail supprimés.

Avec des postes de travail de clone lié, vCenter Server supprime toujours les machines virtuelles du disque.

**REMARQUE** Ne supprimez pas les machines virtuelles dans vCenter Server avant de supprimer des postes de travail avec View Administrator. Cette action mettrait les composants View dans un état incohérent.
- 1 Dans View Administrator, cliquez sur **[Inventory (Inventaire)] > [Desktops (Postes de travail)]** .
- 2 Sélectionnez un ou plusieurs postes de travail et cliquez sur **[Remove (Supprimer)]** .
- 3 Choisissez la façon de supprimer les postes de travail.

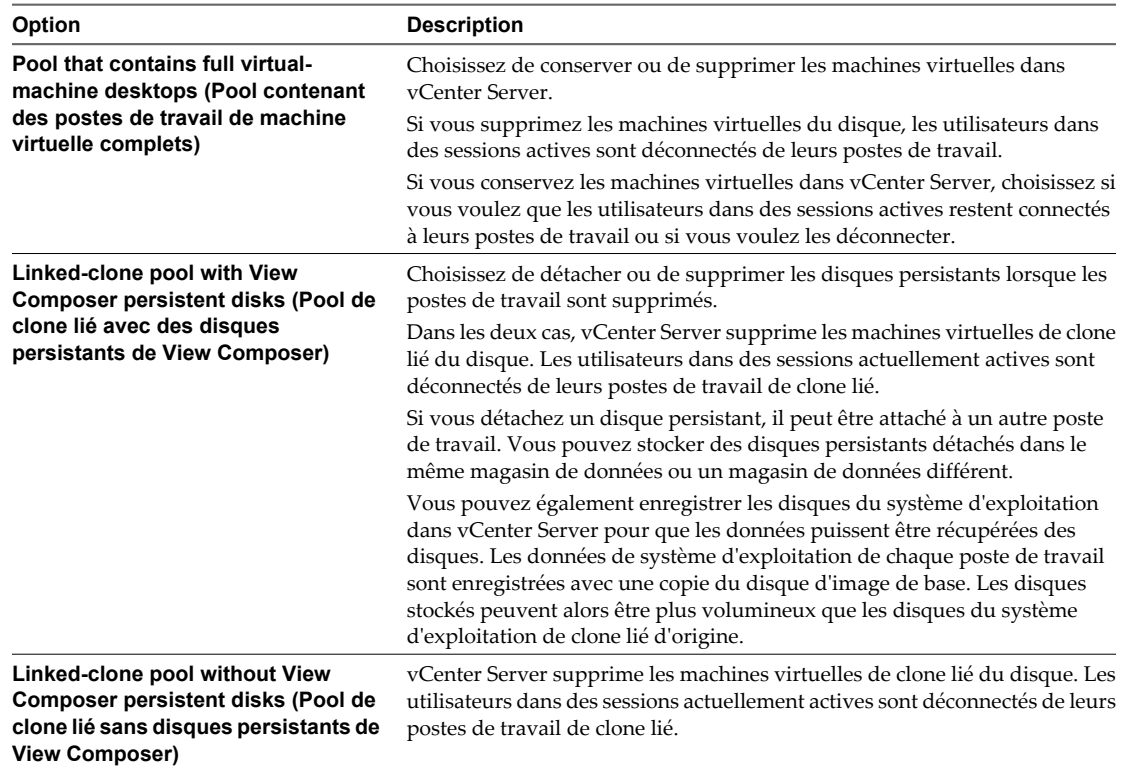

Les postes de travail sont supprimés de View Connection Server. Si vous conservez les machines virtuelles dans vCenter Server, View Manager ne peut pas y accéder.

Lorsque vous supprimez des postes de travail de View Manager, des comptes d'ordinateur de clone lié sont supprimés d'Active Directory. Des comptes de machine virtuelle complets restent dans Active Directory. Pour supprimer ces comptes, vous devez les supprimer manuellement d'Active Directory.

Lorsque vous supprimez des postes de travail locaux, les copies de datacenter des postes de travail sont supprimées de View Manager. Les postes de travail locaux ne fonctionnent plus lorsque les clients contactent View Connection Server ou que la durée maximale sans contact avec le serveur est dépassée. Si vous choisissez de conserver les machines virtuelles complètes dans vCenter Server ou de détacher et d'enregistrer des disques persistants de View Composer, les modifications apportées par les utilisateurs sur leurs postes de travail locaux depuis la dernière réplication ou le dernier emprunt ne sont pas conservées dans les machines virtuelles ou les disques persistants.

# **Exporter des informations de View vers des fichiers externes**

Dans View Administrator, vous pouvez exporter des informations de tableau View vers des fichiers externes. Vous pouvez exporter les tableaux qui répertorient des utilisateurs et des groupes, des pools, des postes de travail, des disques persistants de View Composer, des applications ThinApp, des événements et des sessions VDI. Vous pouvez afficher et gérer les informations dans une feuille de calcul ou un autre outil.

Par exemple, vous pouvez collecter des informations sur des postes de travail gérés par plusieurs instances de View Connection Server ou groupes d'instances de View Connection Server répliquées. Vous pouvez exporter le tableau **[Desktops (Postes de travail)]** à partir de chaque interface de View Administrator et l'afficher dans une feuille de calcul.

Lorsque vous exportez un tableau View Administrator, il est enregistré sous forme de fichier cvs séparé par des virgules. Cette fonction exporte l'ensemble du tableau, pas des pages individuelles.

#### **Procédure**

1 Dans View Administrator, affichez le tableau que vous voulez exporter.

Par exemple, cliquez sur **[Inventory (Inventaire)] > [Desktops (Postes de travail)]** pour afficher le tableau de postes de travail.

2 Cliquez sur l'icône **[Export (Exporter)]** dans le coin supérieur droit du tableau.

Lorsque vous pointez votre souris sur l'icône, elle affiche l'infobulle Export table contents (Exporter le contenu du tableau).

3 Saisissez un nom de fichier pour le fichier csv dans la boîte de dialogue Select location for download (Sélectionner un emplacement pour le téléchargement).

Le nom de fichier par défaut est global\_table\_data\_export.csv.

- 4 Recherchez un emplacement pour stocker le fichier.
- 5 Cliquez sur **[Save (Enregistrer)]** .

#### **Suivant**

Ouvrez une feuille de calcul ou un autre outil pour voir le fichier csv.

# **Gestion d'ordinateurs physiques et de** Gestion d'ordinateurs physiques et de<br>serveurs Terminal Server<br>————————————————————

Dans View Administrator, vous pouvez ajouter, supprimer et désinscrire des postes de travail View non gérés par vCenter Server. Les sources de postes de travail non gérées comportent des machines virtuelles non gérées par vCenter Server, des ordinateurs physiques, des PC lame et des sources Microsoft Terminal Services.

**REMARQUE** Lorsque vous reconfigurez un paramètre qui affecte une source de postes de travail non gérée, un maximum de 10 minutes peut être nécessaire pour que le nouveau paramètre prenne effet. Par exemple, si vous modifiez le mode de sécurité des messages dans Global Settings (Paramètres généraux) ou que vous modifiez le paramètre Automatically logoff after disconnect (Fermeture de session automatique après la déconnexion) pour un pool, View Manager peut prendre jusqu'à 10 minutes pour reconfigurer les sources de postes de travail non gérées affectées.

Ce chapitre aborde les rubriques suivantes :

- « Ajouter une source de postes de travail non gérée à un pool », page 219
- [« Supprimer une source de postes de travail non gérée d'un pool », page 220](#page-219-0)
- [« Supprimer un pool contenant des postes de travail non gérés », page 220](#page-219-0)
- n [« Désinscrire une source de postes de travail non gérée », page 221](#page-220-0)
- n [« État du poste de travail d'ordinateurs physiques et de serveurs Terminal Server », page 221](#page-220-0)

# **Ajouter une source de postes de travail non gérée à un pool**

Vous pouvez augmenter la taille d'un pool de postes de travail manuel qui utilise des sources de postes de travail non gérées en ajoutant des sources de postes de travail au pool.

#### **Prérequis**

Vérifiez que View Agent est installé sur la source de postes de travail non gérée. Reportez-vous à la section [« Installer View Agent sur une source de postes de travail non gérée », page 46.](#page-45-0)

#### **Procédure**

- 1 Dans View Administrator, cliquez sur **[Inventory (Inventaire)] > [Pools]** .
- 2 Dans la colonne de gauche du tableau Pools, cliquez sur l'ID de pool du pool manuel.
- 3 Sous l'onglet **[Inventory (Inventaire)]** , cliquez sur **[Add (Ajouter)]** .
- 4 Sélectionnez les sources de postes de travail dans la fenêtre Add Desktops (Ajouter des postes de travail) et cliquez **[OK]** .

View Manager ajoute la source de postes de travail au pool.

# <span id="page-219-0"></span>**Supprimer une source de postes de travail non gérée d'un pool**

Vous pouvez réduire la taille d'un pool de postes de travail manuel qui utilise des sources de postes de travail non gérées en supprimant des sources de postes de travail du pool.

#### **Procédure**

- 1 Dans View Administrator, cliquez sur **[Inventory (Inventaire)] > [Pools]** .
- 2 Double-cliquez sur un ID de pool et sélectionnez l'onglet **[Inventory (Inventaire)]** .
- 3 Sélectionnez les sources de postes de travail à supprimer.
- 4 Cliquez sur **[Remove (Supprimer)]** .
- 5 Si des utilisateurs ont ouvert une session sur les postes de travail non gérés, choisissez de terminer les sessions ou de les laisser actives.

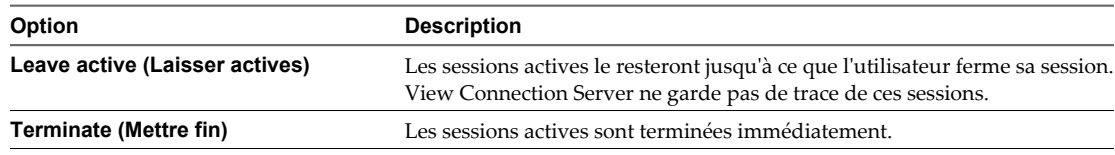

6 Cliquez sur **[OK]** .

View Manager supprime les sources de postes de travail du pool.

# **Supprimer un pool contenant des postes de travail non gérés**

Lorsque vous supprimez un pool de postes de travail contenant des sources de postes de travail non gérées, le pool est supprimé de View Manager.

#### **Procédure**

- 1 Dans View Administrator, cliquez sur **[Inventory (Inventaire)] > [Pools]** .
- 2 Sélectionnez un pool de postes de travail non géré et cliquez sur **[Delete (Supprimer)]** .
- 3 Si des utilisateurs ont ouvert une session sur les postes de travail non gérés, choisissez de terminer les sessions ou de les laisser actives.

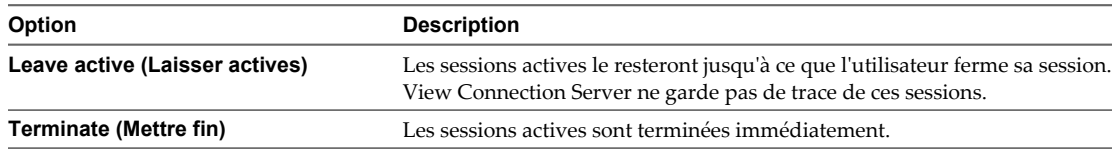

4 Cliquez sur **[OK]** .

Le pool de postes de travail non géré est supprimé de View Manager. View Manager ne supprime pas les informations d'inscription des sources de postes de travail non gérées qui appartiennent au pool.

Pour supprimer les sources de postes de travail non gérées de View Manager, vous devez les désinscrire. Reportez-vous à la section [« Désinscrire une source de postes de travail non gérée », page 221.](#page-220-0)

# <span id="page-220-0"></span>**Désinscrire une source de postes de travail non gérée**

Toutes les sources de postes de travail gérées par vCenter Server sont inscrites lorsque vous installez View Agent. Vous ne pouvez désinscrire que les sources de postes de travail non gérées.

Les sources de postes de travail non gérées comportent des machines virtuelles non gérées par vCenter Server, des ordinateurs physiques, des PC lame et des sources Terminal Services.

Lorsque vous désinscrivez une source de postes de travail, cette dernière devient indisponible dans View Manager. Pour qu'une source soit de nouveau disponible, réinstallez View Agent dans la source de postes de travail.

#### **Prérequis**

Vérifiez que les sources de postes de travail que vous souhaitez désinscrire ne sont pas utilisées dans d'autres pools de postes de travail.

#### **Procédure**

- 1 Cliquez sur **[View Configuration (Configuration de View)] > [Registered desktop sources (Sources de postes de travail inscrites)]** .
- 2 Sélectionnez le type de source de postes de travail non gérée et cliquez sur **[Details (Détails)]**
- 3 Sélectionnez la source de postes de travail à désinscrire et cliquez sur **[Unregister (Désinscrire)]** .

Vous ne pouvez sélectionner que les sources de postes de travail qui ne sont pas utilisées par un pool de postes de travail.

4 Cliquez sur **[OK]** pour confirmer que vous voulez désinscrire la source de postes de travail.

La source de postes de travail est désinscrite et n'est plus disponible.

# **État du poste de travail d'ordinateurs physiques et de serveurs Terminal Server**

Des sources de postes de travail qui sont des ordinateurs physiques, des serveurs Terminal Server ou des machines virtuelles non gérés par vCenter Server peuvent se trouver dans plusieurs états d'opération et de disponibilité. Dans View Administrator, vous pouvez suivre l'état des postes de travail dans la colonne de droite de la page de la liste des postes de travail.

Le Tableau 11-1 montre l'état opérationnel des postes de travail d'ordinateur physique et de serveur Terminal Server affichés dans View Administrator. Un poste de travail ne peut être que dans un seul état à la fois.

| État                                                | Type d'état   | <b>Description</b>                                                                                                    |
|-----------------------------------------------------|---------------|----------------------------------------------------------------------------------------------------|
| <b>Waiting for Agent</b><br>(Attente d'Agent)       | Etat d'Agent  | View Connection Server attend de recevoir la première demande de<br>View Agent sur un poste de travail d'ordinateur physique ou de<br>serveur Terminal Server.                                                                                                    |
| Agent not reachable<br>(Agent inaccessible)         | Etat d'Agent  | View Connection Server ne peut pas établir de communication avec<br>View Agent sur le poste de travail. L'ordinateur source de postes de<br>travail peut être hors tension.                                                                                            |
| Configuration error<br>(Erreur de<br>configuration) | Etat d'Agent  | Le protocole d'affichage comme RDP n'est pas activé, un serveur<br>Terminal Server n'est pas activé ou un autre protocole n'est pas activé.                                                                                                    |
| Available (Disponible)                              | Disponibilité | L'ordinateur source de postes de travail est sous tension et le poste<br>de travail est prêt pour une connexion active. Dans un pool dédié, le<br>poste de travail est affecté à un utilisateur. Le poste de travail démarre<br>quand l'utilisateur ouvre une session. |

**Tableau 11-1.** État de postes de travail qui sont des ordinateurs physiques ou des serveurs Terminal Server

| État                                | Type d'état     | <b>Description</b>                                                                                           |
|-------------------------------------|-----------------|----------------------------------------------------------------------------------------------------|
| Connected (Connecté)                | État de session | Le poste de travail est dans une session active et a une connexion à<br>distance active vers un client View. |
| <b>Disconnected</b><br>(Déconnecté) | État de session | Le poste de travail est dans une session active, mais il est déconnecté<br>du client View.                   |
|                                     | <b>Divers</b>   | Une panne s'est produite lorsque le poste de travail était dans l'un<br>des états précédents.                |

**Tableau 11-1.** État de postes de travail qui sont des ordinateurs physiques ou des serveurs Terminal Server (suite)

# <span id="page-222-0"></span>**Gestion d'applications ThinApp dans View Administrator 12**

Vous pouvez utiliser View Administrator pour distribuer et gérer des applications livrées avec VMware ThinApp™. La gestion d'applications ThinApp dans View Administrator implique la capture et le stockage de packages d'applications, l'ajout d'applications ThinApp à View Administrator et l'affectation d'applications ThinApp à des postes de travail et des pools.

Vous devez posséder une licence pour utiliser la fonction de gestion ThinApp dans View Administrator.

Ce chapitre aborde les rubriques suivantes :

- « Configuration requise de View pour des applications ThinApp », page 223
- n [« Capture et stockage de packages d'applications », page 224](#page-223-0)
- [« Affectation d'applications ThinApp à des postes de travail et des pools », page 227](#page-226-0)
- [« Maintenance d'applications ThinApp dans View Administrator », page 235](#page-234-0)
- n [« Contrôle et dépannage d'applications ThinApp dans View Administrator », page 238](#page-237-0)
- n [« Exemple de configuration d'application ThinApp », page 242](#page-241-0)

# **Configuration requise de View pour des applications ThinApp**

Lors de la capture et du stockage d'applications ThinApp qui seront distribuées sur des postes de travail View dans View Administrator, vous devez satisfaire certaines exigences.

- Vous devez assembler vos applications sous forme de packages MSI (Microsoft Installation).
- Vous devez utiliser ThinApp version 4,6 ou supérieure pour créer les packages MSI.
- n Vous devez stocker les packages MSI sur un partage de réseau Windows qui réside dans un domaine Active Directory accessible pour votre hôte de View Connection Server et vos postes de travail View. Le serveur de fichiers doit prendre en charge l'authentification et les autorisations de fichiers basées sur des comptes d'ordinateur.
- Vous devez configurer les autorisations de fichier et de partage sur le partage de réseau qui héberge les packages MSI pour donner un accès en lecture aux ordinateurs de domaine du groupe Active Directory intégré. Si vous prévoyez de distribuer des applications ThinApp à des contrôleurs de domaine, vous devez également donner un accès en lecture aux contrôleurs de domaine du groupe Active Directory intégré.
- <span id="page-223-0"></span>n Vérifiez qu'un espace de noms disjoint n'empêche pas les ordinateurs d'un membre du domaine d'accéder au partage réseau hébergeant les packages MSI. Un espace de noms disjoint se produit lorsqu'un nom de domaine Active Directory diffère de l'espace de noms DNS utilisé par les machines de ce domaine. Pour plus d'informations, consultez l'article 1023309 de la base de connaissances de VMWare.
- Pour exécuter des applications ThinApp continues sur des postes de travail View, les utilisateurs doivent avoir accès au partage de réseau qui héberge les packages MSI.

# **Capture et stockage de packages d'applications**

ThinApp permet de virtualiser des applications en découplant une application du système d'exploitation sousjacent et de ses bibliothèques et infrastructure et en regroupant l'application dans un seul fichier exécutable appelé package d'application.

Pour gérer des applications ThinApp dans View Administrator, vous devez utiliser l'assistant ThinApp Setup Capture pour capturer et assembler vos applications au format MSI et stocker les packages MSI dans un référentiel d'applications.

Un référentiel d'applications est un partage de réseau Windows. Vous utilisez View Administrator pour enregistrer le partage de réseau en tant que référentiel d'applications. Vous pouvez enregistrer plusieurs référentiels d'applications.

**REMARQUE** Si vous possédez plusieurs référentiels d'applications, vous devez utiliser des solutions tierces pour gérer l'équilibrage de charge et la disponibilité. View ne comporte pas de solutions d'équilibrage de charge ou de disponibilité.

Pour plus d'informations sur les fonctions d'application ThinApp et sur la façon d'utiliser l'assistant ThinApp Setup Capture, consultez les guides *Introduction to VMware ThinApp (Présentation de VMware ThinApp)* et *ThinApp User's Guide (Guide de l'utilisateur de ThinApp)*.

1 [Assembler vos applications page 225](#page-224-0)

Vous utilisez l'assistant ThinApp Setup Capture pour capturer et assembler vos applications.

2 [Créer un partage de réseau Windows page 225](#page-224-0)

Vous devez créer un partage de réseau Windows pour héberger les packages MSI qui sont distribués à des postes de travail et des pools View dans View Administrator.

3 [Enregistrer un référentiel d'applications page 225](#page-224-0)

Vous devez enregistrer le partage de réseau Windows qui héberge vos packages MSI sous forme de référentiel d'applications dans View Administrator.

4 [Ajouter des applications ThinApp à View Administrator page 226](#page-225-0)

Vous ajoutez des applications ThinApp à View Administrator en analysant un référentiel d'applications et en sélectionnant des applications ThinApp. Après avoir ajouté une application ThinApp à View Administrator, vous pouvez l'affecter à des postes de travail et des pools.

5 [Créer un modèle d'application ThinApp page 227](#page-226-0)

Vous pouvez créer un modèle dans View Administrator pour spécifier un groupe d'applications ThinApp. Vous pouvez utiliser des modèles pour grouper des applications par fonction, par fournisseur ou par tout autre groupement logique approprié à votre entreprise.

### <span id="page-224-0"></span>**Assembler vos applications**

Vous utilisez l'assistant ThinApp Setup Capture pour capturer et assembler vos applications.

#### **Prérequis**

- Téléchargez le logiciel ThinApp sur le site<http://www.vmware.com/fr/products/thinapp> et installez-le sur un ordinateur sain. View prend en charge ThinApp version 4.6 et supérieure.
- Familiarisez-vous avec la configuration du logiciel ThinApp et les instructions sur la conception des applications dans le guide *ThinApp User's Guide (Guide de l'utilisateur de ThinApp)*.

#### **Procédure**

- 1 Démarrez l'assistant ThinApp Setup Capture et suivez les invites.
- 2 Lorsque l'assistant ThinApp Setup Capture vous invite à indiquer un emplacement pour le projet, sélectionnez **[Build MSI package (Créer un package MSI)]** .

L'assistant ThinApp Setup Capture encapsule l'application, tous les composants nécessaires pour exécuter l'application et l'application elle-même dans un package MSI.

#### **Suivant**

Créez un partage de réseau Windows pour stocker les packages MSI.

### **Créer un partage de réseau Windows**

Vous devez créer un partage de réseau Windows pour héberger les packages MSI qui sont distribués à des postes de travail et des pools View dans View Administrator.

#### **Prérequis**

- n Utilisez l'assistant ThinApp Capture Setup pour assembler les applications.
- Vérifiez que le partage réseau satisfait les exigences View en termes de stockage des applications ThinApp. Pour plus d'informations, reportez-vous à la section [« Configuration requise de View pour des applications](#page-222-0) [ThinApp », page 223.](#page-222-0)

#### **Procédure**

- 1 Créez un dossier partagé sur un ordinateur dans un domaine Active Directory accessible à votre hôte de View Connection Server et vos postes de travail View.
- 2 Configurez les autorisations de fichier et de partage sur le dossier partagé pour donner un accès en lecture aux ordinateurs de domaine du groupe Active Directory intégré.
- 3 Si vous prévoyez d'affecter des applications ThinApp à des contrôleurs de domaine, donnez un accès en lecture aux contrôleurs de domaine du groupe Active Directory intégré.
- 4 Copiez vos packages MSI dans le dossier partagé.

#### **Suivant**

Enregistrez le partage de réseau Windows en tant que référentiel d'applications dans View Administrator.

### **Enregistrer un référentiel d'applications**

Vous devez enregistrer le partage de réseau Windows qui héberge vos packages MSI sous forme de référentiel d'applications dans View Administrator.

Vous pouvez enregistrer plusieurs référentiels d'applications.

#### <span id="page-225-0"></span>**Prérequis**

Créez un partage de réseau Windows.

#### **Procédure**

- 1 Dans View Administrator, sélectionnez **[View Configuration (Configuration de View)] > [ThinApp Configuration (Configuration d'application ThinApp)]** et cliquez sur **[Add Repository (Ajouter un référentiel)]** .
- 2 Saisissez un nom d'affichage pour le référentiel d'applications dans la zone de texte **[Display name (Nom d'affichage)]** .
- 3 Saisissez le chemin vers le partage de réseau Windows qui héberge vos packages d'applications dans la zone de texte **[Share path (Chemin de partage)]** .

Le chemin du partage de réseau doit être au format \\ServerComputerName\ShareName où ServerComputerName est le nom DNS de l'ordinateur serveur. Ne spécifiez pas d'adresse IP.

Par exemple : \\server.domain.com\MSIPackages

4 Cliquez sur **[Save (Enregistrer)]** pour enregistrer le référentiel d'applications avec View Administrator.

# **Ajouter des applications ThinApp à View Administrator**

Vous ajoutez des applications ThinApp à View Administrator en analysant un référentiel d'applications et en sélectionnant des applications ThinApp. Après avoir ajouté une application ThinApp à View Administrator, vous pouvez l'affecter à des postes de travail et des pools.

#### **Prérequis**

Enregistrez un référentiel d'applications avec View Administrator.

#### **Procédure**

- 1 Dans View Administrator, sélectionnez **[Inventory (Inventaire)] > [ThinApps (Applications ThinApp)]** .
- 2 Sous l'onglet **[Summary (Résumé)]** , cliquez sur **[Scan New ThinApps (Analyser de nouvelles applications ThinApp)]** .
- 3 Sélectionnez un référentiel d'applications et un dossier à analyser et cliquez sur **[Next (Suivant)]** .

Si le référentiel d'applications contient des sous-dossiers, vous pouvez développer le dossier racine et sélectionner un sous-dossier.

4 Sélectionnez les applications ThinApp que vous voulez ajouter à View Administrator.

Vous pouvez appuyer sur Ctrl+clic ou Maj+clic pour sélectionner plusieurs applications ThinApp.

5 Cliquez sur **[Scan (Analyser)]** pour commencer à analyser les packages MSI que vous avez sélectionnés.

Vous pouvez cliquer sur **[Stop Scan (Arrêter l'analyse)]** si vous devez arrêter l'analyse.

View Administrator signale l'état de chaque opération d'analyse et le nombre d'applications ThinApp qui ont été ajoutées à View Administrator. Si vous sélectionnez une application qui est déjà dans View Administrator, elle n'est pas ajoutée de nouveau.

6 Cliquez sur **[Finish (Terminer)]** .

Les nouvelles applications ThinApp apparaissent sous l'onglet **[Summary (Résumé)]** .

#### **Suivant**

(Facultatif) Créez des modèles d'application ThinApp.

# <span id="page-226-0"></span>**Créer un modèle d'application ThinApp**

Vous pouvez créer un modèle dans View Administrator pour spécifier un groupe d'applications ThinApp. Vous pouvez utiliser des modèles pour grouper des applications par fonction, par fournisseur ou par tout autre groupement logique approprié à votre entreprise.

Avec des modèles d'application ThinApp, vous pouvez rationaliser la distribution de plusieurs applications. Lorsque vous affectez un modèle d'application ThinApp à un poste de travail ou à un pool, View Administrator installe toutes les applications qui se trouvent actuellement dans le modèle.

La création de modèles d'application ThinApp est facultative.

**REMARQUE** Si vous ajoutez une application à un modèle d'application ThinApp après avoir affecté ce modèle à un poste de travail ou à un pool, View Administrator n'affecte pas automatiquement la nouvelle application au poste de travail ou au pool. Si vous supprimez une application d'un modèle d'application ThinApp qui était précédemment affecté à un poste de travail ou à un pool, l'application reste affectée au poste de travail ou au pool.

#### **Prérequis**

Ajoutez des applications ThinApp sélectionnées à View Administrator.

#### **Procédure**

- 1 Dans View Administrator, sélectionnez **[Inventory (Inventaire)] > [ThinApps (Applications ThinApp)]** et cliquez sur **[New Template (Nouveau modèle)]** .
- 2 Saisissez un nom pour le modèle et cliquez sur **[Add (Ajouter)]** .

Toutes les applications ThinApp disponibles apparaissent dans le tableau.

- 3 Pour rechercher une application ThinApp particulière, saisissez le nom de l'application dans la zone de texte **[Find (Rechercher)]** et cliquez sur **[Find (Rechercher)]** .
- 4 Sélectionnez les applications ThinApp que vous voulez inclure dans le modèle et cliquez sur **[Add (Ajouter)]** .

Vous pouvez appuyer sur Ctrl+clic ou Maj+clic pour sélectionner plusieurs applications.

5 Cliquez sur **[OK]** pour enregistrer le modèle.

# **Affectation d'applications ThinApp à des postes de travail et des pools**

Pour installer une application ThinApp sur un poste de travail View, vous utilisez View Administrator pour affecter l'application ThinApp à un poste de travail ou à un pool.

Lorsque vous affectez une application ThinApp à un poste de travail, View Administrator commence à installer l'application sur le poste de travail quelques minutes plus tard. Lorsque vous affectez une application ThinApp à un pool, View Administrator commence à installer l'application la première fois qu'un utilisateur ouvre une session sur un poste de travail dans le pool.

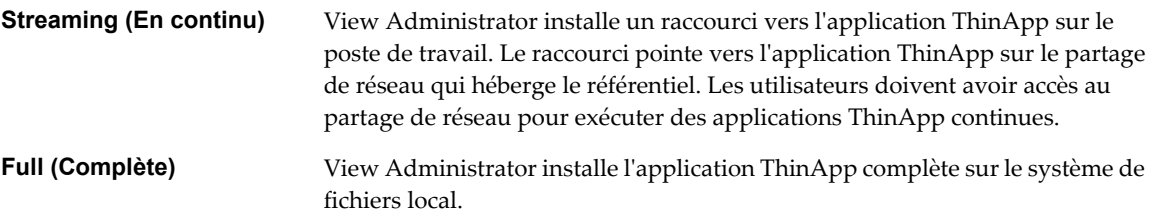

Le temps nécessaire à l'installation d'une application ThinApp dépend de la taille de l'application.

**IMPORTANT** Vous pouvez affecter des applications ThinApp à des postes de travail et des pools qui ont uniquement des sources de machine virtuelle. Vous ne pouvez pas affecter des applications ThinApp à des serveurs Terminal Server, des PC lame ou des PC traditionnels.

n Meilleures pratiques pour l'affectation d'applications ThinApp page 228

Suivez des meilleures pratiques lorsque vous affectez des applications ThinApp à des postes de travail et des pools.

- n [Affecter une application ThinApp à plusieurs postes de travail page 229](#page-228-0) Vous pouvez affecter une application ThinApp particulière à un ou plusieurs postes de travail.
- [Affecter plusieurs applications ThinApp à un poste de travail page 230](#page-229-0) Vous pouvez affecter une ou plusieurs applications ThinApp à un poste de travail particulier.
- [Affecter une application ThinApp à plusieurs pools page 230](#page-229-0) Vous pouvez affecter une application ThinApp particulière à un ou plusieurs pools.
- n [Affecter plusieurs applications ThinApp à un pool page 231](#page-230-0)

Vous pouvez affecter une ou plusieurs applications ThinApp à un pool particulier.

- [Affecter un modèle d'application ThinApp à un poste de travail ou à un pool page 232](#page-231-0) Vous pouvez rationaliser la distribution de plusieurs applications ThinApp en affectant un modèle
- [Consulter des affectations d'application ThinApp page 233](#page-232-0)

d'application ThinApp à un poste de travail ou à un pool.

Vous pouvez consulter tous les postes de travail et pools auxquels une application ThinApp particulière est actuellement affectée. Vous pouvez également consulter toutes les applications ThinApp affectées à un poste de travail ou un pool particulier.

n [Afficher des informations de package MSI page 235](#page-234-0)

Après avoir ajouté une application ThinApp à View Administrator, vous pouvez afficher des informations sur son package MSI.

# **Meilleures pratiques pour l'affectation d'applications ThinApp**

Suivez des meilleures pratiques lorsque vous affectez des applications ThinApp à des postes de travail et des pools.

- Pour installer une application ThinApp sur un poste de travail particulier, affectez l'application au poste de travail. Si vous utilisez une convention de dénomination commune pour vos postes de travail, vous pouvez utiliser des affectations de postes de travail pour distribuer rapidement des applications à tous les postes de travail qui utilisent cette convention de dénomination.
- Pour installer une application ThinApp sur tous les postes de travail dans un pool, affectez l'application au pool. Si vous organisez vos pools par service ou par type d'utilisateur, vous pouvez utiliser des affectations de pools pour distribuer rapidement des applications à des services ou des utilisateurs spécifiques. Par exemple, si vous avez un pool pour les utilisateurs de votre service comptabilité, vous pouvez distribuer la même application à tous les utilisateurs de votre service comptabilité en affectant l'application au pool comptabilité.
- n Pour rationaliser la distribution de plusieurs applications ThinApp, incluez les applications dans un modèle d'application ThinApp. Lorsque vous affectez un modèle d'application ThinApp à un poste de travail ou à un pool, View Administrator installe toutes les applications qui se trouvent actuellement dans le modèle.
- <span id="page-228-0"></span>n N'affectez pas un modèle d'application ThinApp à un poste de travail ou à un pool si le modèle contient une application ThinApp qui est déjà affectée à ce poste de travail ou à ce pool. De plus, n'affectez pas un modèle d'application ThinApp au même poste de travail ou pool plusieurs fois avec un type d'installation différent. View Administrator renverra des erreurs d'affectation ThinApp dans ces deux situations.
- Bien que l'affectation d'applications ThinApp à des postes de travail locaux ne soit pas prise en charge, View Administrator ne vous empêche pas d'effectuer l'opération. Pour tester l'affectation d'applications ThinApp à des postes de travail locaux, vous devez satisfaire certaines exigences. Pour plus d'informations, consultez le *Guide de planification de l'architecture de VMware View*.

# **Affecter une application ThinApp à plusieurs postes de travail**

Vous pouvez affecter une application ThinApp particulière à un ou plusieurs postes de travail.

#### **Prérequis**

Analysez un référentiel d'applications et ajoutez des applications ThinApp sélectionnées à View Administrator. Reportez-vous à la section [« Ajouter des applications ThinApp à View Administrator »,](#page-225-0) [page 226.](#page-225-0)

#### **Procédure**

- 1 Sélectionnez **[Inventory (Inventaire)] > [ThinApps (Applications ThinApp)]** et sélectionnez l'application ThinApp.
- 2 Dans le menu déroulant **[Add Assignment (Ajouter une affectation)]** , sélectionnez **[Desktops (Postes de travail)]** .

Les postes de travail auxquels l'application ThinApp n'est pas déjà affectée apparaissent dans le tableau.

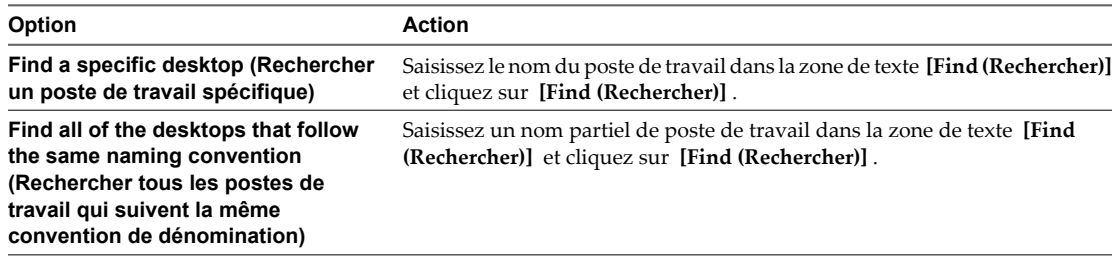

3 Sélectionnez les postes de travail auxquels vous voulez affecter l'application ThinApp et cliquez sur **[Add (Ajouter)]** .

Vous pouvez appuyer sur Ctrl+clic ou Maj+clic pour sélectionner plusieurs postes de travail.

4 Sélectionnez un type d'installation et cliquez sur **[OK]** .

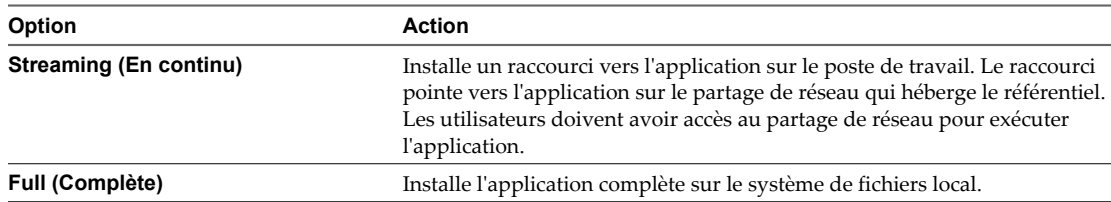

Certaines applications ThinApp ne prennent pas en charge ces deux types d'installation. La façon dont le package d'applications a été créé détermine les types d'installation disponibles.

View Administrator commence à installer l'application ThinApp quelques minutes plus tard. Quand l'installation est terminée, l'application est disponible pour tous les utilisateurs des postes de travail.

# <span id="page-229-0"></span>**Affecter plusieurs applications ThinApp à un poste de travail**

Vous pouvez affecter une ou plusieurs applications ThinApp à un poste de travail particulier.

#### **Prérequis**

Analysez un référentiel d'applications et ajoutez des applications ThinApp sélectionnées à View Administrator. Reportez-vous à la section [« Ajouter des applications ThinApp à View Administrator »,](#page-225-0) [page 226.](#page-225-0)

#### **Procédure**

- 1 Sélectionnez **[Inventory (Inventaire)] > [Desktops (Postes de travail)]** et double-cliquez sur le nom du poste de travail dans la colonne Desktop (Poste de travail).
- 2 Sous l'onglet **[Summary (Résumé)]** , cliquez sur **[Add Assignment (Ajouter une affectation)]** dans le volet ThinApps (Applications ThinApp).

Les applications ThinApp qui ne sont pas déjà affectées au poste de travail apparaissent dans le tableau.

- 3 Pour rechercher une application particulière, saisissez le nom de l'application dans la zone de texte **[Find (Rechercher)]** et cliquez sur **[Find (Rechercher)]** .
- 4 Sélectionnez une application ThinApp à affecter au poste de travail et cliquez sur **[Add (Ajouter)]** .

Répétez cette étape pour ajouter plusieurs applications.

5 Sélectionnez un type d'installation et cliquez sur **[OK]** .

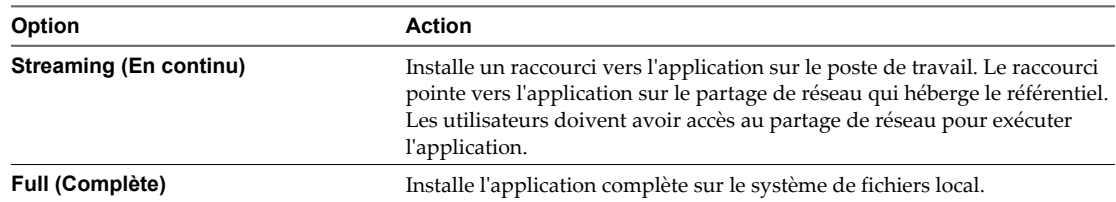

Certaines applications ThinApp ne prennent pas en charge ces deux types d'installation. La façon dont le package d'applications a été créé détermine les types d'installation disponibles.

View Administrator commence à installer les applications ThinApp quelques minutes plus tard. Quand l'installation est terminée, les applications sont disponibles pour tous les utilisateurs du poste de travail.

# **Affecter une application ThinApp à plusieurs pools**

Vous pouvez affecter une application ThinApp particulière à un ou plusieurs pools.

Si vous affectez une application ThinApp à un pool de clone lié, puis que vous actualisez, recomposez ou rééquilibrez le pool, View Administrator réinstalle l'application pour vous. Vous n'avez pas à réinstaller manuellement l'application.

#### **Prérequis**

Analysez un référentiel d'applications et ajoutez des applications ThinApp sélectionnées à View Administrator. Reportez-vous à la section [« Ajouter des applications ThinApp à View Administrator »,](#page-225-0) [page 226.](#page-225-0)

- <span id="page-230-0"></span>1 Sélectionnez **[Inventory (Inventaire)] > [ThinApps (Applications ThinApp)]** et sélectionnez l'application ThinApp.
- 2 Dans le menu déroulant **[Add Assignment (Ajouter une affectation)]** , sélectionnez **[Pools]** .

Les pools auxquels l'application ThinApp n'est pas déjà affectée apparaissent dans le tableau.

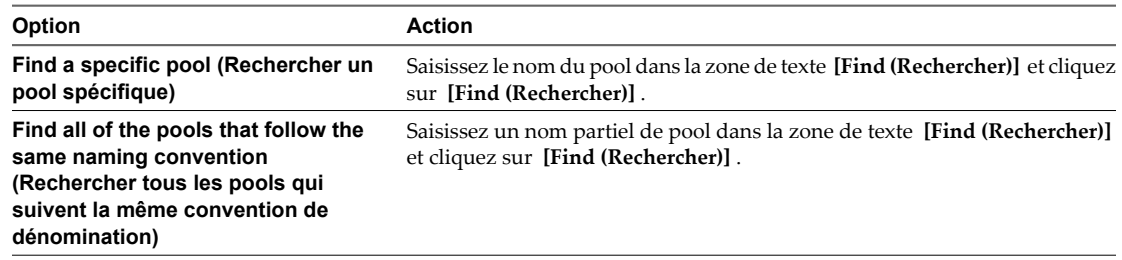

3 Sélectionnez les pools auxquels vous voulez affecter l'application ThinApp et cliquez sur **[Add (Ajouter)]** .

Vous pouvez appuyer sur Ctrl+clic ou Maj+clic pour sélectionner plusieurs pools.

4 Sélectionnez un type d'installation et cliquez sur **[OK]** .

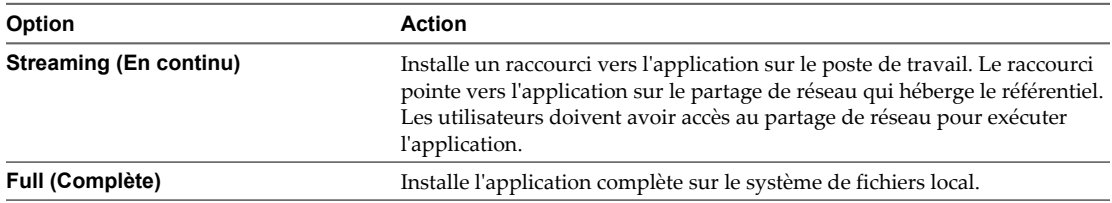

Certaines applications ThinApp ne prennent pas en charge ces deux types d'installation. La façon dont le package d'applications a été créé détermine les types d'installation disponibles.

View Administrator commence à installer l'application ThinApp lors de la première ouverture de session de l'utilisateur sur un poste de travail dans le pool. Quand l'installation est terminée, l'application est disponible pour tous les utilisateurs du poste de travail.

### **Affecter plusieurs applications ThinApp à un pool**

Vous pouvez affecter une ou plusieurs applications ThinApp à un pool particulier.

Si vous affectez une application ThinApp à un pool de clone lié, puis que vous actualisez, recomposez ou rééquilibrez le pool, View Administrator réinstalle l'application pour vous. Vous n'avez pas à réinstaller manuellement l'application.

#### **Prérequis**

Analysez un référentiel d'applications et ajoutez des applications ThinApp sélectionnées à View Administrator. Reportez-vous à la section [« Ajouter des applications ThinApp à View Administrator »,](#page-225-0) [page 226.](#page-225-0)

#### **Procédure**

- 1 Sélectionnez **[Inventory (Inventaire)] > [Pools]** et double-cliquez sur l'ID de pool.
- 2 Sous l'onglet **[Inventory (Inventaire)]** , cliquez sur **[ThinApps (Applications ThinApp)]** et cliquez sur **[Add Assignment (Ajouter une affectation)]** .

Les applications ThinApp qui ne sont pas déjà affectées au pool apparaissent dans le tableau.

- <span id="page-231-0"></span>3 Pour rechercher une application particulière, saisissez le nom de l'application ThinApp dans la zone de texte **[Find (Rechercher)]** et cliquez sur **[Find (Rechercher)]** .
- 4 Sélectionnez une application ThinApp à affecter au pool et cliquez sur **[Add (Ajouter)]** .

Répétez cette étape pour sélectionner plusieurs applications.

5 Sélectionnez un type d'installation et cliquez sur **[OK]** .

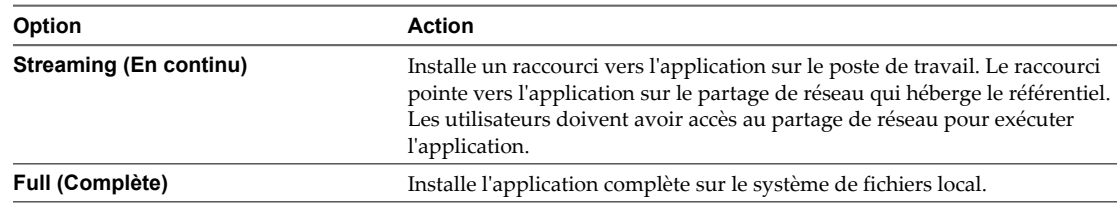

Certaines applications ThinApp ne prennent pas en charge ces deux types d'installation. La façon dont le package d'applications a été créé détermine les types d'installation disponibles.

View Administrator commence à installer les applications ThinApp lors de la première ouverture de session de l'utilisateur sur un poste de travail dans le pool. Quand l'installation est terminée, les applications sont disponibles pour tous les utilisateurs du poste de travail.

# **Affecter un modèle d'application ThinApp à un poste de travail ou à un pool**

Vous pouvez rationaliser la distribution de plusieurs applications ThinApp en affectant un modèle d'application ThinApp à un poste de travail ou à un pool.

Lorsque vous affectez un modèle d'application ThinApp à un poste de travail ou à un pool, View Administrator installe les applications ThinApp qui se trouvent actuellement dans le modèle.

#### **Prérequis**

Créez un modèle d'application ThinApp. Reportez-vous à la section [« Créer un modèle d'application](#page-226-0) [ThinApp », page 227.](#page-226-0)

#### **Procédure**

- 1 Dans View Administrator, sélectionnez **[Inventory (Inventaire)] > [ThinApps (Applications ThinApp)]** .
- 2 Sélectionnez le modèle d'application ThinApp.
- 3 Dans le menu déroulant **[Add Assignment (Ajouter une affectation)]** , sélectionnez **[Desktops (Postes de travail)]** ou **[Pools]** .

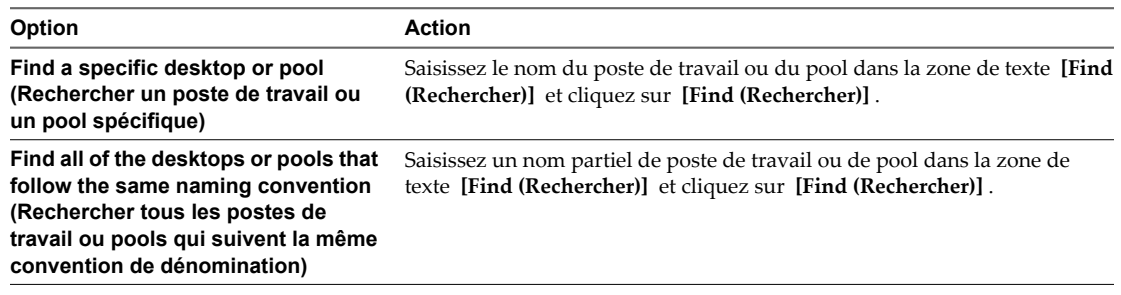

Tous les postes de travail ou pools apparaissent dans le tableau.

<span id="page-232-0"></span>4 Sélectionnez les postes de travail ou les pools auxquels vous voulez affecter le modèle d'application ThinApp et cliquez sur **[Add (Ajouter)]** .

Répétez cette étape pour sélectionner plusieurs postes de travail ou pools.

5 Sélectionnez un type d'installation et cliquez sur **[OK]** .

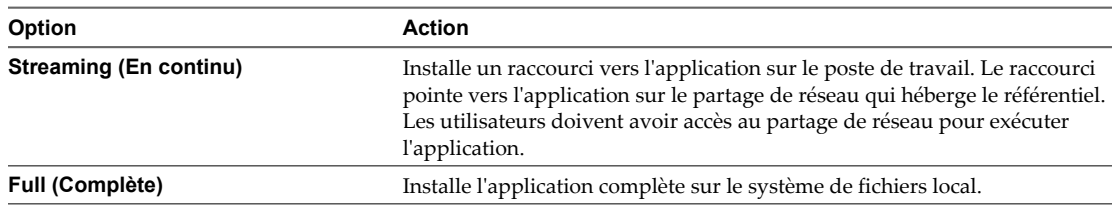

Certaines applications ThinApp ne prennent pas en charge ces deux types d'installation. La façon dont le package d'applications a été créé détermine les types d'installation disponibles.

Lorsque vous affectez un modèle d'application ThinApp à un poste de travail, View Administrator commence à installer les applications dans le modèle quelques minutes plus tard. Lorsque vous affectez un modèle d'application ThinApp à un pool, View Administrator commence à installer les applications dans le modèle la première fois qu'un utilisateur ouvre une session sur un poste de travail dans le pool. Quand l'installation est terminée, les applications sont disponibles pour tous les utilisateurs du poste de travail ou du pool.

View Administrator renvoie une erreur d'affectation d'application si un modèle d'application ThinApp contient une application déjà affectée au poste de travail ou au pool.

# **Consulter des affectations d'application ThinApp**

Vous pouvez consulter tous les postes de travail et pools auxquels une application ThinApp particulière est actuellement affectée. Vous pouvez également consulter toutes les applications ThinApp affectées à un poste de travail ou un pool particulier.

#### **Prérequis**

Familiarisez-vous avec les valeurs d'état d'installation d'application ThinApp dans la section [« Valeurs d'état](#page-233-0) [d'installation d'application ThinApp », page 234](#page-233-0).

<span id="page-233-0"></span>◆ Sélectionnez les affectations d'application ThinApp que vous voulez consulter.

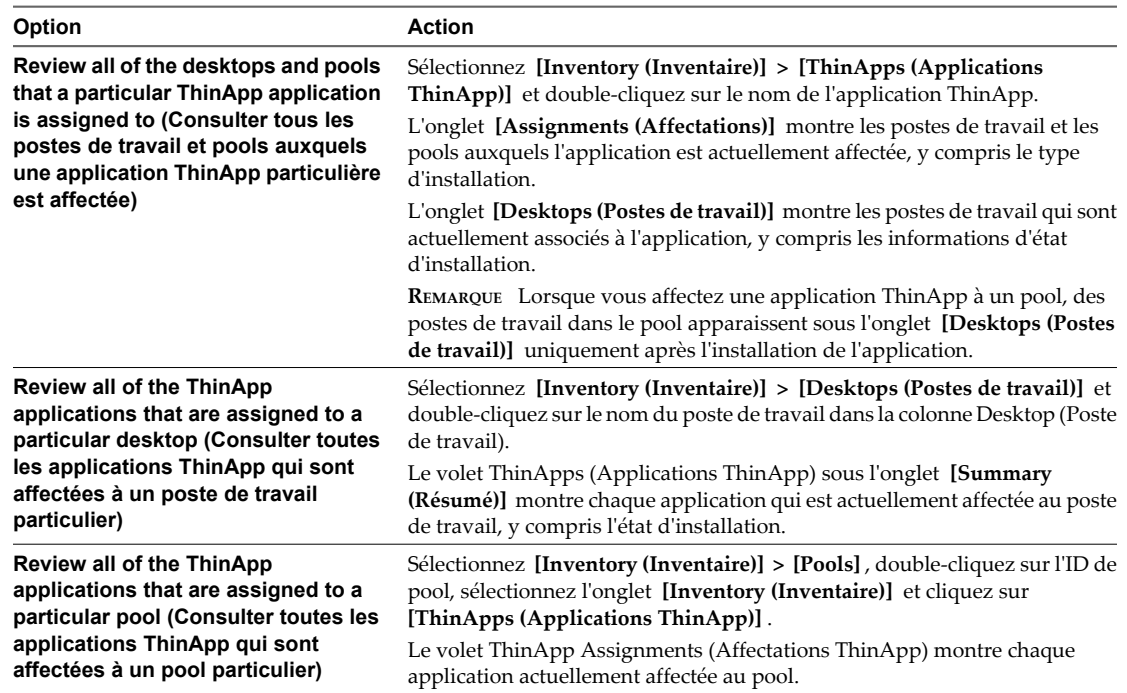

# **Valeurs d'état d'installation d'application ThinApp**

Après avoir affecté une application ThinApp à un poste de travail ou à un pool, View Administrator indique l'état de l'installation.

Le Tableau 12-1 décrit chaque valeur d'état.

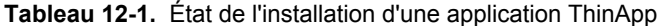

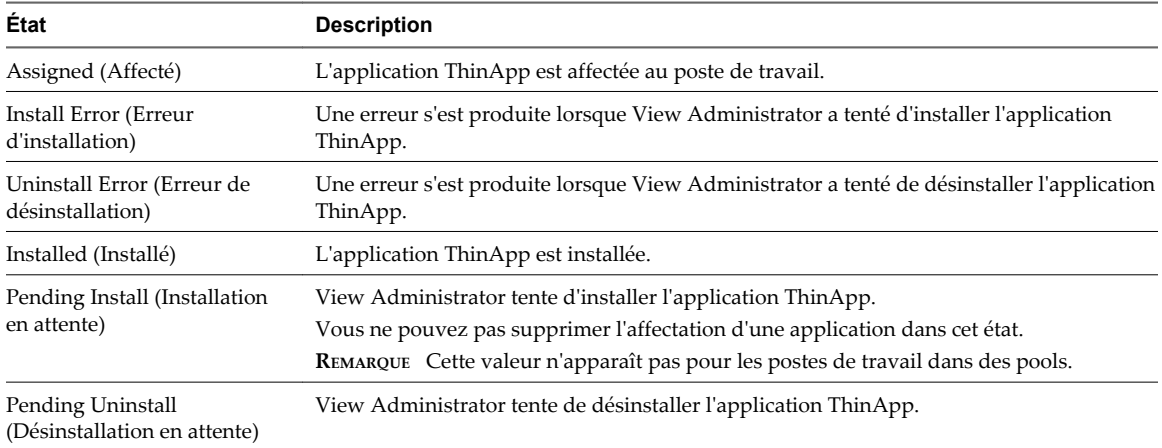

# <span id="page-234-0"></span>**Afficher des informations de package MSI**

Après avoir ajouté une application ThinApp à View Administrator, vous pouvez afficher des informations sur son package MSI.

#### **Procédure**

1 Dans View Administrator, sélectionnez **[Inventory (Inventaire)] > [ThinApps (Applications ThinApp)]** .

L'onglet **[Summary (Résumé)]** répertorie les applications actuellement disponibles et montre le nombre d'affectations complètes et en continu.

- 2 Double-cliquez sur le nom de l'application dans la colonne ThinApp.
- 3 Sélectionnez l'onglet **[Summary (Résumé)]** pour voir des informations générales sur le package MSI.
- 4 Cliquez sur **[Package Info (Infos sur le package)]** pour voir des informations détaillées sur le package MSI.

# **Maintenance d'applications ThinApp dans View Administrator**

La maintenance d'applications ThinApp dans View Administrator implique des tâches telles que la suppression d'affectations d'applications ThinApp, la suppression d'applications ThinApp et de référentiels d'applications, ainsi que la modification et la suppression de modèles d'application ThinApp.

**REMARQUE** Pour mettre à niveau une application ThinApp, vous devez supprimer l'affectation et supprimer la version antérieure de l'application, puis ajouter et affecter la nouvelle version.

n [Supprimer une affectation d'application ThinApp de plusieurs postes de travail page 236](#page-235-0)

Vous pouvez supprimer une affectation d'une application ThinApp particulière d'un ou plusieurs postes de travail.

n [Supprimer plusieurs affectations d'application ThinApp d'un poste de travail page 236](#page-235-0)

Vous pouvez supprimer des affectations d'une ou plusieurs applications ThinApp d'un poste de travail particulier.

- [Supprimer une affectation d'application ThinApp de plusieurs pools page 236](#page-235-0) Vous pouvez supprimer une affectation d'une application ThinApp particulière d'un ou plusieurs pools.
- [Supprimer plusieurs affectations d'application ThinApp d'un pool page 237](#page-236-0) Vous pouvez supprimer une ou plusieurs affectations d'application ThinApp d'un pool particulier.
- [Supprimer une application ThinApp de View Administrator page 237](#page-236-0)

Lorsque vous supprimez une application ThinApp de View Administrator, vous ne pouvez plus affecter l'application à des postes de travail et des pools.

■ [Modifier ou supprimer un modèle d'application ThinApp page 237](#page-236-0)

Vous pouvez ajouter et supprimer des applications d'un modèle d'application ThinApp. Vous pouvez également supprimer un modèle d'application ThinApp.

n [Supprimer un référentiel d'applications page 238](#page-237-0) Vous pouvez supprimer un référentiel d'applications de View Administrator.

# <span id="page-235-0"></span>**Supprimer une affectation d'application ThinApp de plusieurs postes de travail**

Vous pouvez supprimer une affectation d'une application ThinApp particulière d'un ou plusieurs postes de travail.

#### **Prérequis**

Informez les utilisateurs des postes de travail que vous prévoyez de supprimer l'application.

#### **Procédure**

- 1 Sélectionnez **[Inventory (Inventaire)] > [ThinApps (Applications ThinApp)]** et double-cliquez sur le nom de l'application ThinApp.
- 2 Sous l'onglet **[Assignments (Affectations)]** , sélectionnez un poste de travail et cliquez sur **[Remove Assignment (Supprimer une affectation)]** .

Vous pouvez appuyer sur Ctrl+clic ou Maj+clic pour sélectionner plusieurs postes de travail.

View Administrator désinstalle l'application ThinApp quelques minutes plus tard.

# **Supprimer plusieurs affectations d'application ThinApp d'un poste de travail**

Vous pouvez supprimer des affectations d'une ou plusieurs applications ThinApp d'un poste de travail particulier.

#### **Prérequis**

Informez les utilisateurs du poste de travail que vous prévoyez de supprimer les applications.

#### **Procédure**

- 1 Sélectionnez **[Inventory (Inventaire)] > [Desktops (Postes de travail)]** et double-cliquez sur le nom du poste de travail dans la colonne Desktop (Poste de travail).
- 2 Sous l'onglet **[Summary (Résumé)]** , sélectionnez l'application ThinApp et cliquez sur **[Remove Assignment (Supprimer une affectation)]** dans le volet ThinApps (Applications ThinApp).

Répétez cette étape pour supprimer une autre affectation d'application.

View Administrator désinstalle l'application ThinApp quelques minutes plus tard.

# **Supprimer une affectation d'application ThinApp de plusieurs pools**

Vous pouvez supprimer une affectation d'une application ThinApp particulière d'un ou plusieurs pools.

#### **Prérequis**

Informez les utilisateurs des postes de travail dans les pools que vous prévoyez de supprimer l'application.

#### **Procédure**

- 1 Sélectionnez **[Inventory (Inventaire)] > [ThinApps (Applications ThinApp)]** et double-cliquez sur le nom de l'application ThinApp.
- 2 Sous l'onglet **[Assignments (Affectations)]** , sélectionnez un pool et cliquez sur **[Remove Assignment (Supprimer une affectation)]** .

Vous pouvez appuyer sur Ctrl+clic ou Maj+clic pour sélectionner plusieurs pools.

View Administrator désinstalle l'application ThinApp lors de la première ouverture de session de l'utilisateur sur un poste de travail dans le pool.

# <span id="page-236-0"></span>**Supprimer plusieurs affectations d'application ThinApp d'un pool**

Vous pouvez supprimer une ou plusieurs affectations d'application ThinApp d'un pool particulier.

#### **Prérequis**

Informez les utilisateurs des postes de travail dans le pool que vous prévoyez de supprimer les applications.

#### **Procédure**

- 1 Sélectionnez **[Inventory (Inventaire)] > [Pools]** et double-cliquez sur l'ID de pool.
- 2 Sous l'onglet **[Inventory (Inventaire)]** , cliquez sur **[ThinApps (Applications ThinApp)]** , sélectionnez l'application ThinApp et cliquez sur **[Remove Assignment (Supprimer une affectation)]** .

Répétez cette étape pour supprimer plusieurs applications.

View Administrator désinstalle les applications ThinApp lors de la première ouverture de session de l'utilisateur sur un poste de travail dans le pool.

# **Supprimer une application ThinApp de View Administrator**

Lorsque vous supprimez une application ThinApp de View Administrator, vous ne pouvez plus affecter l'application à des postes de travail et des pools.

Vous devrez peut-être supprimer une application ThinApp si votre entreprise décide de la remplacer par l'application d'un fournisseur différent.

**REMARQUE** Vous ne pouvez pas supprimer une application ThinApp si elle est déjà affectée à un poste de travail ou à un pool ou si elle est dans l'état Pending Uninstall (Désinstallation en attente).

#### **Prérequis**

Si une application ThinApp est actuellement affectée à un poste de travail ou un pool, supprimez l'affectation du poste de travail ou du pool.

#### **Procédure**

- 1 Dans View Administrator, sélectionnez **[Inventory (Inventaire)] > [ThinApps (Applications ThinApp)]** et sélectionnez l'application ThinApp.
- 2 Cliquez sur **[Remove ThinApp (Supprimer l'application ThinApp)]** .
- 3 Cliquez sur **[OK]** .

# **Modifier ou supprimer un modèle d'application ThinApp**

Vous pouvez ajouter et supprimer des applications d'un modèle d'application ThinApp. Vous pouvez également supprimer un modèle d'application ThinApp.

Si vous ajoutez une application à un modèle d'application ThinApp après avoir affecté un modèle à un poste de travail ou à un pool, View Administrator n'affecte pas automatiquement la nouvelle application au poste de travail ou au pool. Si vous supprimez une application d'un modèle d'application ThinApp qui était précédemment affecté à un poste de travail ou à un pool, l'application reste affectée au poste de travail ou au pool.

<span id="page-237-0"></span>u Dans View Administrator, sélectionnez **[Inventory (Inventaire)] > [ThinApps (Applications ThinApp)]** et sélectionnez le modèle d'application ThinApp.

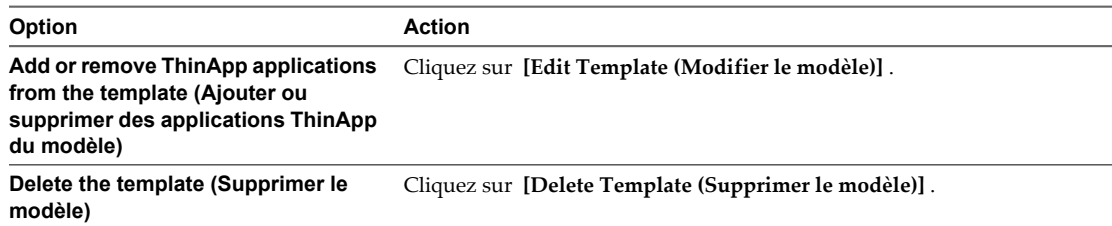

# **Supprimer un référentiel d'applications**

Vous pouvez supprimer un référentiel d'applications de View Administrator.

Vous devrez peut-être supprimer un référentiel d'applications si vous n'avez plus besoin des packages MSI qu'il contient, ou si vous avez besoin de déplacer les packages MSI vers un partage de réseau différent. Vous ne pouvez pas modifier le chemin de partage d'un référentiel d'applications dans View Administrator.

#### **Procédure**

- 1 Dans View Administrator, sélectionnez **[View Configuration (Configuration de View)] > [ThinApp Configuration (Configuration d'application ThinApp)]** et sélectionnez le référentiel d'applications.
- 2 Cliquez sur **[Remove Repository (Supprimer le référentiel)]** .

# **Contrôle et dépannage d'applications ThinApp dans View Administrator**

View Administrator journalise des événements liés à la gestion d'applications ThinApp dans la base de données Events and Reporting (Événements et reporting). Vous pouvez voir ces événements sous l'onglet **[Events (Événements)]** dans View Administrator.

Un événement apparaît sous l'onglet **[Events (Événements)]** lorsque les situations suivantes se produisent.

- Une application ThinApp est affectée ou une affectation d'application est supprimée.
- Une application ThinApp est installée ou désinstallée sur un poste de travail.
- Une application ThinApp ne peut pas être installée ou désinstallée.
- n Un référentiel d'applications ThinApp est enregistré, modifié ou supprimé de View Administrator.
- Une application ThinApp est ajoutée sur View Administrator.

Des conseils de dépannage sont disponibles pour des problèmes de gestion d'applications ThinApp communs.

### **Impossible d'enregistrer un référentiel d'applications**

Vous ne pouvez pas enregistrer un référentiel d'applications dans View Administrator.

#### **Problème**

Vous recevez un message d'erreur lorsque vous tentez d'enregistrer un référentiel d'applications dans View Administrator.

#### **Cause**

L'hôte de View Connection Server ne peut pas accéder au partage de réseau qui héberge le référentiel d'applications. Le chemin du partage de réseau que vous avez saisi dans la zone de texte **[Share path (Chemin de partage)]** est peut-être incorrect, le partage de réseau qui héberge le référentiel d'applications se trouve dans un domaine qui n'est pas accessible depuis l'hôte de View Connection Server ou les autorisations de partage de réseau n'ont pas été configurées correctement.

#### **Solution**

- n Si le chemin de partage de réseau est incorrect, saisissez le chemin de partage de réseau correct. Les chemins de partage de réseau qui contiennent des adresses IP ne sont pas pris en charge.
- Si le partage de réseau ne se trouve pas dans un domaine accessible, copiez vos packages d'applications dans un partage de réseau dans un domaine qui est accessible depuis l'hôte de View Connection Server.
- n Vérifiez que les autorisations de fichier et de partage sur le dossier partagé donnent un accès en lecture aux ordinateurs de domaine du groupe Active Directory intégré. Si vous prévoyez d'affecter des applications ThinApp à des contrôleurs de domaine, vérifiez que les autorisations de fichier et de partage donnent également un accès en lecture aux contrôleurs de domaine du groupe Active Directory intégré. Après avoir configuré ou modifié des autorisations, cela peut prendre jusqu'à 20 minutes pour que le partage de réseau devienne accessible.

# **Impossible d'ajouter des applications ThinApp à View Administrator**

View Administrator ne peut pas ajouter d'applications ThinApp à View Administrator.

#### **Problème**

Aucun package MSI n'est disponible lorsque vous cliquez sur **[Scan New ThinApps (Analyser de nouvelles applications ThinApp)]** dans View Administrator.

#### **Cause**

Les packages d'applications ne sont pas au format MSI ou l'hôte de View Connection Server ne peut pas accéder aux répertoires dans le partage de réseau.

#### **Solution**

- n Vérifiez que les packages d'applications dans le référentiel d'applications sont au format MSI.
- n Vérifiez que le partage réseau satisfait les exigences View pour les applications ThinApp. Pour plus d'informations, reportez-vous à la section [« Configuration requise de View pour des applications](#page-222-0) [ThinApp », page 223.](#page-222-0)
- n Vérifiez que les répertoires dans le partage de réseau ont les autorisations correctes. Pour plus d'informations, reportez-vous à la section [« Impossible d'enregistrer un référentiel d'applications »,](#page-237-0) [page 238.](#page-237-0)

Des messages apparaissent dans le fichier journal de débogage de View Connection Server lorsqu'un référentiel d'applications est analysé. Les fichiers journaux de View Connection Server sont situés sur l'hôte de View Connection Server dans le répertoire drive:\Documents and Settings\All Users\Application Data\VMware \VDM\logs.

# **Impossible d'affecter un modèle d'application ThinApp**

Vous ne pouvez pas affecter un modèle d'application ThinApp à un poste de travail ou à un pool.

#### **Problème**

View Administrator renvoie une erreur d'affectation lorsque vous tentez d'affecter un modèle d'application ThinApp à un poste de travail ou à un pool.

#### **Cause**

Le modèle d'application ThinApp contient une application qui est déjà affectée au poste de travail ou au pool, ou le modèle d'application ThinApp était déjà affecté au poste de travail ou au pool avec un type d'installation différent.

#### **Solution**

Si le modèle contient une application ThinApp qui est déjà affectée au poste de travail ou au pool, créez un nouveau modèle qui ne contient pas l'application ou modifiez le modèle existant et supprimez l'application. Affectez le nouveau modèle ou le modèle modifié au poste de travail ou au pool.

Pour modifier le type d'installation d'une application ThinApp, vous devez supprimer l'affectation d'application existante du poste de travail ou du pool. Quand l'application ThinApp est désinstallée, vous pouvez l'affecter au poste de travail ou au pool avec un type d'installation différent.

# **L'application ThinApp n'est pas installée**

View Administrator ne peut pas installer une application ThinApp.

#### **Problème**

L'état d'installation d'application ThinApp indique Pending Install (Installation en attente) ou Install Error (Erreur d'installation).

#### **Cause**

Certaines des causes communes de ce problème sont les suivantes :

- n L'espace disque sur le poste de travail était insuffisant pour installer l'application ThinApp.
- n La connectivité réseau a été perdue entre l'hôte de View Connection Server et le poste de travail ou entre l'hôte de View Connection Server et le référentiel d'applications.
- L'application ThinApp n'était pas accessible dans le partage de réseau.
- n L'application ThinApp a été installée précédemment ou le répertoire ou le fichier existe déjà sur le poste de travail.

Pour plus d'informations sur la cause du problème, vous pouvez consulter les fichiers journaux de View Agent et de View Connection Server.

Les fichiers journaux de View Agent sont situés sur le poste de travail dans drive: \Documents and Settings \All Users\Application Data\VMware\VDM\logs pour les système Windows XP et dans drive:\ProgramData \VMware\VDM\logs pour les systèmes Windows 7.

Les fichiers journaux de View Connection Server sont situés sur l'hôte de View Connection Server dans le répertoire drive:\Documents and Settings\All Users\Application Data\VMware\VDM\logs.

#### **Solution**

- 1 Dans View Administrator, sélectionnez **[Inventory (Inventaire)] > [ThinApps (Applications ThinApp)]** .
- 2 Cliquez sur le nom de l'application ThinApp.
- 3 Sous l'onglet **[Desktops (Postes de travail)]** , sélectionnez le poste de travail et cliquez sur **[Retry Install (Réessayer l'installation)]** pour réinstaller l'application ThinApp.

# **L'application ThinApp n'est pas désinstallée**

View Administrator ne peut pas désinstaller une application ThinApp.

#### **Problème**

L'état d'installation de l'application ThinApp affiche Uninstall Error (Erreur de désinstallation).

#### **Cause**

Certaines des causes communes à cette erreur sont les suivantes :

- n L'application ThinApp était occupée quand View Administrator tentait de la désinstaller.
- La connectivité réseau a été perdue entre l'hôte de View Connection Server et le poste de travail.

Pour plus d'informations sur la cause du problème, vous pouvez consulter les fichiers journaux de View Agent et de View Connection Server.

Les fichiers journaux de View Agent sont situés sur le poste de travail dans drive: \Documents and Settings \All Users\Application Data\VMware\VDM\logs pour les système Windows XP et dans drive:\ProgramData \VMware\VDM\logs pour les systèmes Windows 7.

Les fichiers journaux de View Connection Server sont situés sur l'hôte de View Connection Server dans le répertoire drive:\Documents and Settings\All Users\Application Data\VMware\VDM\logs.

#### **Solution**

- 1 Dans View Administrator, sélectionnez **[Inventory (Inventaire)] > [ThinApps (Applications ThinApp)]** .
- 2 Cliquez sur le nom de l'application ThinApp.
- 3 Cliquez sur l'onglet **[Desktops (Postes de travail)]** , sélectionnez le poste de travail et cliquez sur **[Retry Uninstall (Réessayer la désinstallation)]** pour tenter de nouveau l'opération de désinstallation.
- 4 Si l'opération de désinstallation échoue toujours, supprimez manuellement l'application ThinApp du poste de travail et cliquez sur **[Force Clear Assignment (Forcer l'effacement d'affectation)]** .

Cette commande efface l'affectation d'application ThinApp dans View Administrator. Elle ne supprime aucun fichier ou paramètre dans le poste de travail.

**IMPORTANT** N'utilisez cette commande qu'après avoir supprimé manuellement l'application ThinApp du poste de travail.

# **Le package MSI est non valide**

View Administrator signale un package MSI non valide dans un référentiel d'applications.

#### **Problème**

View Administrator signale qu'un package MSI est non valide au cours d'une opération d'analyse.

#### **Cause**

Certaines des causes communes de ce problème sont les suivantes :

- Le fichier MSI est corrompu.
- Le fichier MSI n'a pas été créé avec ThinApp.
- n Le fichier MSI a été créé avec une version non prise en charge de ThinApp. Vous devez utiliser ThinApp version 4,6 ou supérieure.

#### <span id="page-241-0"></span>**Solution**

Pour plus d'informations sur la résolution des problèmes avec des packages MSI, consultez le guide *ThinApp User's Guide (Guide de l'utilisateur de ThinApp)*.

# **Exemple de configuration d'application ThinApp**

L'exemple de configuration d'application ThinApp vous guide pas à pas dans une configuration d'application ThinApp typique, en commençant par la capture et l'assemblage d'applications et en terminant par la vérification de l'état d'une installation.

#### **Prérequis**

Pour plus d'informations sur l'exécution des étapes dans cet exemple, reportez-vous aux rubriques suivantes :

- [« Capture et stockage de packages d'applications », page 224](#page-223-0)
- [« Affectation d'applications ThinApp à des postes de travail et des pools », page 227](#page-226-0)

#### **Procédure**

1 Téléchargez le logiciel ThinApp sur le site<http://www.vmware.com/fr/products/thinapp> et installez-le sur un ordinateur sain.

View prend en charge ThinApp version 4.6 et supérieure.

- 2 Utilisez l'assistant ThinApp Setup Capture pour capturer et assembler vos applications au format MSI.
- 3 Créez un dossier partagé sur un ordinateur dans un domaine Active Directory accessible à votre hôte de View Connection Server et à vos postes de travail View et configurez les autorisations de fichier et de partage sur le dossier partagé pour donner un accès en lecture aux ordinateurs de domaine du groupe Active Directory intégré.

Si vous prévoyez d'affecter des applications ThinApp à des contrôleurs de domaine, donnez également un accès en lecture aux contrôleurs de domaine du groupe Active Directory intégré.

- 4 Copiez vos packages MSI dans le dossier partagé.
- 5 Enregistrez le dossier partagé en tant que référentiel d'applications dans View Administrator.
- 6 Dans View Administrator, analysez les packages MSI dans le référentiel d'applications et ajoutez les applications ThinApp sélectionnées à View Administrator.
- 7 Décidez d'affecter les applications ThinApp à des postes de travail ou des pools.

Si vous utilisez une convention de dénomination commune pour vos postes de travail, vous pouvez utiliser des affectations de postes de travail pour distribuer rapidement des applications à tous les postes de travail qui utilisent cette convention de dénomination. Si vous organisez vos pools par service ou par type d'utilisateur, vous pouvez utiliser des affectations de pools pour distribuer rapidement des applications à des services ou des utilisateurs spécifiques.

8 Dans View Administrator, sélectionnez les applications ThinApp à affecter à vos postes de travail ou à vos pools et spécifiez la méthode d'installation.

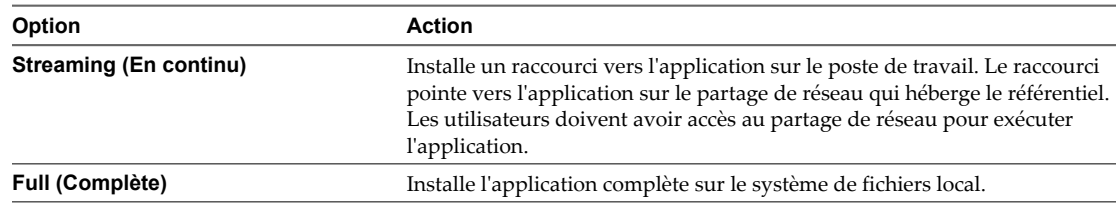

9 Dans View Administrator, vérifiez l'état d'installation des applications ThinApp.

# **Gestion de postes de travail locaux 13**

Pour gérer des postes de travail utilisés en mode local, vous devez configurer l'environnement pour que les données soient transférées lorsque des utilisateurs empruntent des postes de travail View sur leurs systèmes locaux. Vous devez également gérer d'autres tâches lorsque des transferts de données ont lieu, telles que la restitution, la restauration et la sauvegarde de poste de travail, et définir des règles pour les actions que les utilisateurs peuvent initier.

Ce chapitre aborde les rubriques suivantes :

- « Avantages d'utiliser des postes de travail View en mode local », page 243
- [« Gestion de View Transfer Server », page 250](#page-249-0)
- [« Gestion du référentiel de Transfer Server », page 254](#page-253-0)
- [« Gestion des transferts de données », page 261](#page-260-0)
- n [« Configurer la sécurité et l'optimisation pour des opérations de poste de travail local », page 265](#page-264-0)
- n [« Configuration de l'utilisation d'une ressource de point de terminaison », page 270](#page-269-0)
- [« Configuration d'un cache HTTP pour approvisionner des postes de travail locaux sur un réseau WAN »,](#page-275-0) [page 276](#page-275-0)
- [« Configuration de l'intervalle de pulsation pour des ordinateurs client de poste de travail local »,](#page-279-0) [page 280](#page-279-0)
- n [« Téléchargement manuel d'un poste de travail local vers un emplacement avec de faibles connexions](#page-280-0) [réseau », page 281](#page-280-0)
- n [« Dépannage d'opérations de View Transfer Server et de poste de travail local », page 285](#page-284-0)

# **Avantages d'utiliser des postes de travail View en mode local**

Avec View Client with Local Mode, les utilisateurs peuvent emprunter et télécharger un poste de travail View sur un système local comme un ordinateur portable. Pour gérer ces postes de travail View locaux, les administrateurs peuvent définir des règles pour la fréquence des sauvegardes et le contact avec le serveur, l'accès aux périphériques USB, et la permission de restituer les postes de travail.

Pour les employés dans des bureaux distants avec mauvaises connexions réseau, les applications peuvent s'exécuter plus rapidement sur un poste de travail View local que sur un poste de travail distant. De même, les utilisateurs peuvent utiliser la version locale du poste de travail avec ou sans connexion réseau.

Si une connexion réseau est présente sur le système client, le poste de travail emprunté continue de communiquer avec View Connection Server afin de fournir des mises à jour de règles et d'assurer que les critères d'authentification mise en cache en local sont actuels. Par défaut, le contact est entrepris toutes les 5 minutes.

View Client with Local Mode est la fonction entièrement prise en charge qui, dans les versions précédentes, était une fonction expérimentale appelée View Client avec Offline Desktop.

Les postes de travail View en mode local se comportent de la même façon que les postes de travail distants équivalents et peuvent aussi bénéficier de ressources locales. La latence est éliminée et les performances sont améliorées. Les utilisateurs peuvent se déconnecter de leur poste de travail View local puis de nouveau ouvrir une session sans se connecter au serveur View Connection Server. Une fois l'accès au réseau restauré, ou lorsque l'utilisateur est prêt, la machine virtuelle empruntée peut être sauvegardée, restaurée ou restituée.

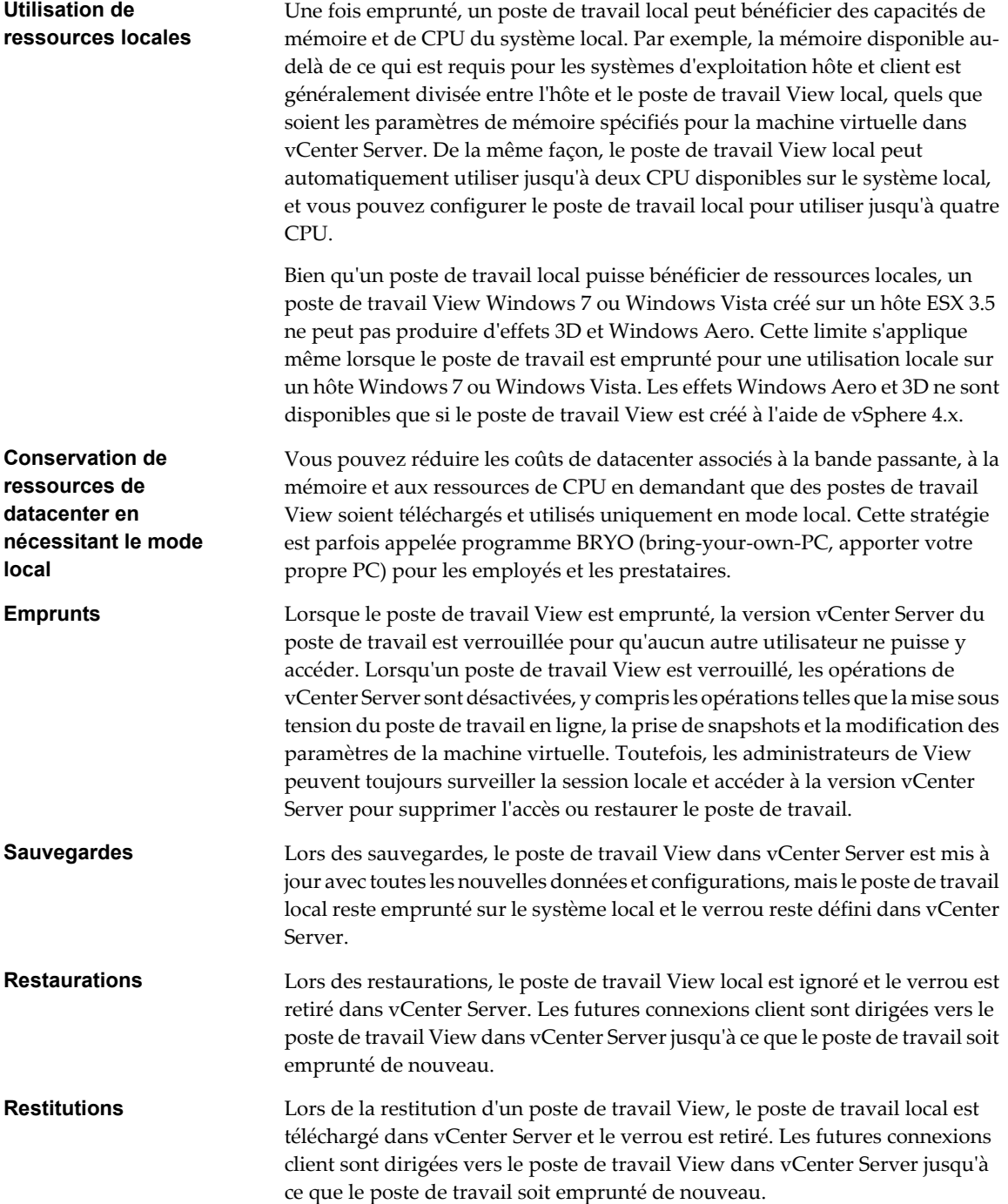

<span id="page-244-0"></span>Les données sur chaque système local sont cryptées avec AES. Le cryptage 128 bits est appliqué par défaut, mais vous pouvez configurer un cryptage 256 bits. Le poste de travail a une durée de vie contrôlée par une règle. Si le client perd le contact avec View Connection Server, la durée maximale sans contact avec le serveur est la période au cours de laquelle l'utilisateur peut continuer à utiliser le poste de travail avant que son accès soit refusé. De même, si l'accès de l'utilisateur est supprimé, le système client devient inaccessible lorsque le cache expire ou que le client détecte cette modification via View Connection Server.

View Client with Local Mode a les limites et restrictions suivantes :

- Vous devez disposer d'une licence View incluant le composant Local Mode.
- Les utilisateurs finaux ne peuvent pas accéder à leur poste de travail local au cours de restaurations et de restitutions.
- n Cette fonction n'est disponible que pour les machines virtuelles gérées par vCenter Server.
- L'affection de packages d'application créés avec VMware ThinApp n'est pas prise en charge sur les postes de travail locaux.
- n Pour des raisons de sécurité, vous ne pouvez pas accéder au CD-ROM hôte à partir du poste de travail View,
- n Aussi pour des raisons de sécurité, ni copiez et collez du texte ou des objets système tels que des fichiers et des dossiers entre le système local et le poste de travail View.

### **Présentation de la configuration d'un déploiement de poste de travail local**

Pour créer et déployer des postes de travail View en mode local, vous devez posséder la licence requise, configurer un serveur View Transfer Server, utiliser une source de postes de travail gérée par vCenter Server et appliquer des paramètres et des règles spécifiques au mode local.

Lorsque vous créez des postes de travail pouvant être empruntés pour une utilisation sur des systèmes locaux d'utilisateurs finaux, en plus des tâches de configuration normales, vous devez effectuer plusieurs tâches pour le mode local.

1 Vérifiez que vous possédez une licence pour le composant VMware View with Local Mode.

Dans View Administrator, allez dans **[View Configuration (Configuration de View)] > [Product licensing and usage (Licence produit et utilisation)]** .

2 Vérifiez que le compte d'utilisateur utilisé pour accéder à vCenter Server depuis View Connection Server dispose des privilèges d'administrateur requis.

Pour voir le compte d'utilisateur en cours d'utilisation, dans View Administrator, allez dans **[View Configuration (Configuration de View)] > [Servers (Serveurs)]** , sélectionnez le serveur vCenter Server et cliquez sur **[Edit (Modifier)]** .

La liste de privilèges requis pour des opérations de vCenter Server est fournie dans le *Guide d'installation de VMware View*, dans la section sur la configuration de comptes d'utilisateur pour vCenter Server.

3 Installez View Transfer Server dans une machine virtuelle et ajoutez ce serveur à une configuration de View Connection Server.

Dans View Administrator, allez dans **[View Configuration (Configuration de View)] > [Servers (Serveurs)]** .

4 Si vous prévoyez d'utiliser des postes de travail de clone lié View Composer, configurez un référentiel de Transfer Server.

Dans View Administrator, allez dans **[View Configuration (Configuration de View)] > [Transfer Server Repository (Référentiel de Transfer Server)]** .

5 Si vous prévoyez de créer un pool manuel, vérifiez que la source de postes de travail est une machine virtuelle gérée par vCenter Server.

6 Créez une machine virtuelle dans vCenter Server à utiliser comme source de postes de travail.

Si vous créez une machine virtuelle avec plus de mémoire virtuelle et de processeurs que n'en dispose un système client local, la version locale du poste de travail ne s'activera pas et un message d'erreur apparaîtra.

7 Si vous prévoyez d'utiliser des postes de travail de clone lié, publiez l'image de base de View Composer des postes de travail en tant que package dans le référentiel de Transfer Server.

Vous pouvez publier l'image de base lorsque vous créez un pool ou après la création du pool.

8 Vérifiez que la règle **[Local Mode (Mode local)]** est définie sur **[Allow (Autoriser)]** pour le pool de postes de travail.

Dans View Administrator, allez dans l'onglet **[Policies (Règles)]** pour ce pool.

9 Si vous voulez que les postes de travail s'exécutent en mode local uniquement pour que les utilisateurs aient toujours à emprunter le poste de travail, définissez la règle **[Remote Mode (Mode distant)]** sur **[Deny (Refuser)]** .

Dans View Administrator, allez dans l'onglet **[Policies (Règles)]** pour ce pool.

10 Demandez aux utilisateurs finaux d'installer View Client with Local Mode sur leurs systèmes locaux.

**IMPORTANT** Par ailleurs, prenez en compte les considérations suivantes lorsque vous prévoyez de déployer des postes de travail locaux :

- Lorsque vous créez un pool automatisé, utilisez une affectation dédiée et créez le pool uniquement pour les postes de travail prévus pour une utilisation en mode local. Les machines virtuelles conçues pour une utilisation en mode local peuvent être placées sur des magasins de données avec un IOPS inférieur au stockage prévu pour prendre en charge un nombre important de postes de travail View distants. De plus, comme l'affectation de packages ThinApp à des postes de travail locaux n'est pas prise en charge, il est recommandé d'affecter les packages ThinApp à des pools ne contenant pas de postes de travail locaux.
- Si vous configurez le poste de travail à utiliser l'authentification RSA, les utilisateurs finaux sont invités à fournir le jeton RSA lorsqu'ils ont une connexion réseau sur View Connection Server mais ils n'y sont pas invités lorsqu'ils n'ont pas de connexion réseau.

#### **Régler un poste de travail pour qu'il ne s'exécute qu'en mode local**

Vous pouvez réduire les coûts de datacenter associés à la bande passante, à la mémoire et aux ressources de CPU en demandant que des postes de travail View soient téléchargés et utilisés uniquement en mode local.

Lorsqu'un poste de travail View est configuré pour s'exécuter uniquement en mode local, les utilisateurs finaux voient qu'un téléchargement et un emprunt sont requis lorsqu'ils sélectionnent le poste de travail dans View Client. Les options pour se connecter au poste de travail et pour le restituer ne sont pas disponibles pour les utilisateurs finaux.

#### **Prérequis**

n Vérifiez que le poste de travail View satisfait toutes les exigences pour être exécuté en mode local.

Reportez-vous à la section [« Présentation de la configuration d'un déploiement de poste de travail local »,](#page-244-0) [page 245.](#page-244-0)

Familiarisez-vous avec les règles et les paramètres spécifiques au mode local.

Reportez-vous à la section [« Gestion des transferts de données », page 261.](#page-260-0)

1 Dans View Administrator, voyez la règle pour le niveau approprié.

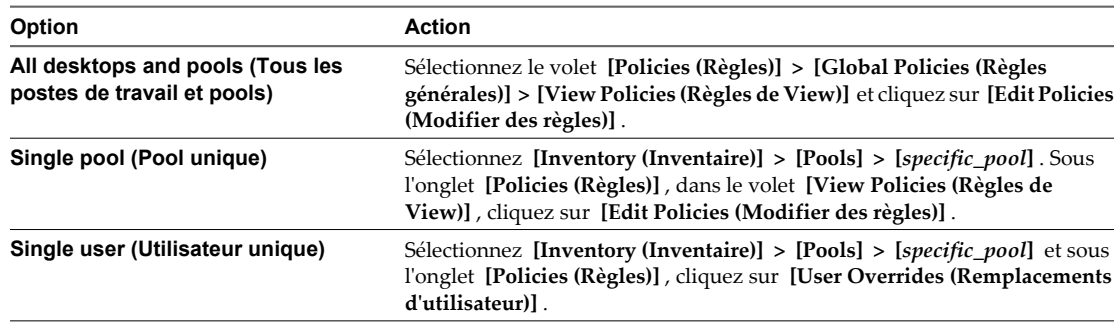

#### 2 Définissez la règle de View **[Remote Mode (Mode distant)]** sur **[Deny (Refuser)]** .

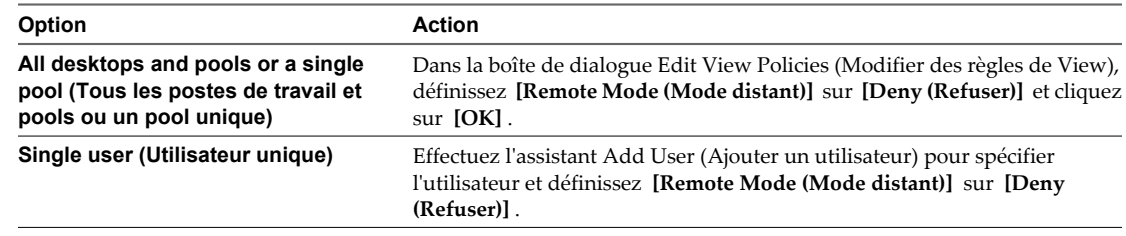

Le poste de travail requiert désormais un téléchargement et un emprunt.

#### **Suivant**

Si vous souhaitez empêcher les utilisateurs finaux de restituer de nouveau le poste de travail, définissez la règle **[User-initiated check in (Restitution initiée par l'utilisateur)]** sur **[Deny (Refuser)]** .

Si vous souhaitez empêcher les utilisateurs finaux de restaurer le poste de travail, définissez la règle **[Userinitiated rollback (Restauration initiée par l'utilisateur)]** sur **[Deny (Refuser)]** .

#### **Emprunt d'un poste de travail en mode local pour la première fois**

La première fois qu'un utilisateur final emprunte un poste de travail View pour l'utiliser en mode local, le processus d'emprunt et de téléchargement implique plusieurs phases et prend plus de temps que pour des opérations d'emprunt qui se suivent.

Une fois qu'un utilisateur a ouvert une session avec View Client et qu'il obtient une liste d'un ou plusieurs postes de travail, il peut se connecter au poste de travail puis l'emprunter ou emprunter le poste de travail sans d'abord se connecter à distance.

**IMPORTANT** Vous ne pouvez pas emprunter un poste de travail si vous avez utilisé la fonction **[Log in as current user (Se connecter en tant qu'utilisateur actuel)]** lors de l'ouverture de session. Vous devez fermer View Client, le redémarrer, puis cocher la case **[Log in as current user (Se connecter en tant qu'utilisateur actuel)]** .

Si l'utilisateur final se connecte au poste de travail puis qu'il l'emprunte, sa session sur le poste de travail distant est fermée, la machine virtuelle dans le datacenter est verrouillée et une copie de la machine virtuelle est téléchargée pour l'utilisateur final.

Une fois le téléchargement terminé, la première fois que l'utilisateur final active le poste de travail local, des pilotes sont installés dans le poste de travail local. Les pilotes installés dépendent du système d'exploitation du poste de travail View et du matériel et du système d'exploitation de l'ordinateur local. Lors de l'installation des pilotes, les performances du poste de travail View sont affectées, en particulier si le poste de travail View exécute un système d'exploitation Windows XP.

Une fois les pilotes installés, l'utilisateur final est invité à redémarrer le poste de travail local.

**REMARQUE** Il arrive parfois que votre pointeur reste à l'intérieur de la fenêtre lorsque vous cliquez dans la fenêtre d'un poste de travail View au démarrage ou à l'arrêt du système d'exploitation client. Après le démarrage et l'exécution de VMware Tools, le pointeur est libéré. Si votre pointeur est capturé à l'intérieur de la fenêtre du poste de travail, vous pouvez le libérer en appuyant sur Ctrl+Alt.

La quantité de RAM et le nombre de CPU que le poste de travail View local utilise dépendent des capacités de l'ordinateur local. Le poste de travail View utilise NAT pour partager les adresses IP et MAC de l'ordinateur local. Pour plus d'informations, reportez-vous à la section [« Configuration de l'utilisation d'une ressource de](#page-269-0) [point de terminaison », page 270](#page-269-0).

## **Meilleures pratiques pour le déploiement de postes de travail locaux**

Les recommandations en termes de meilleures pratiques abordent les questions de mémoire, de puissance de traitement, ainsi que les divers composants affectant un déploiement du mode local.

#### **Recommandations générales pour la plupart des déploiements**

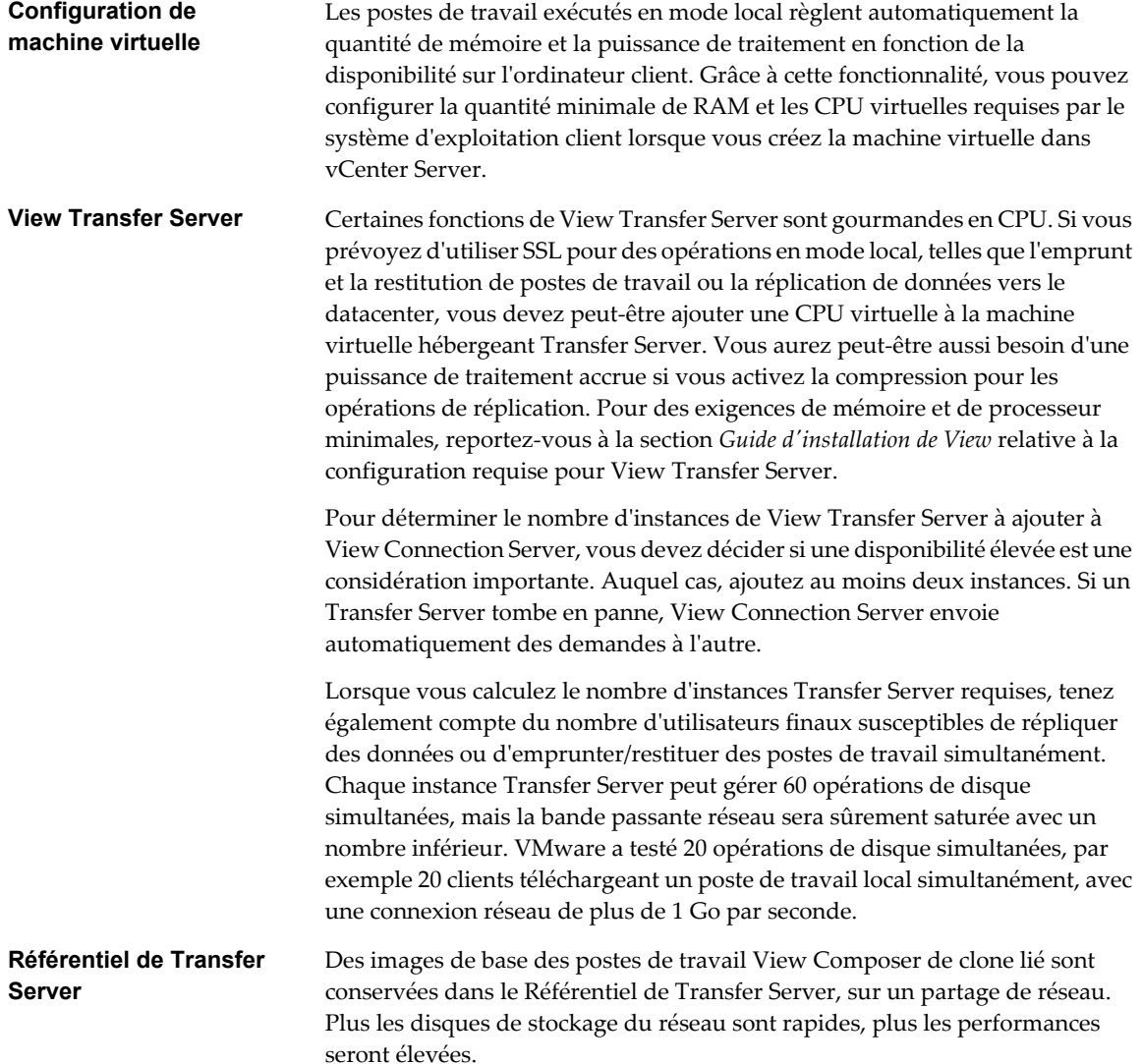

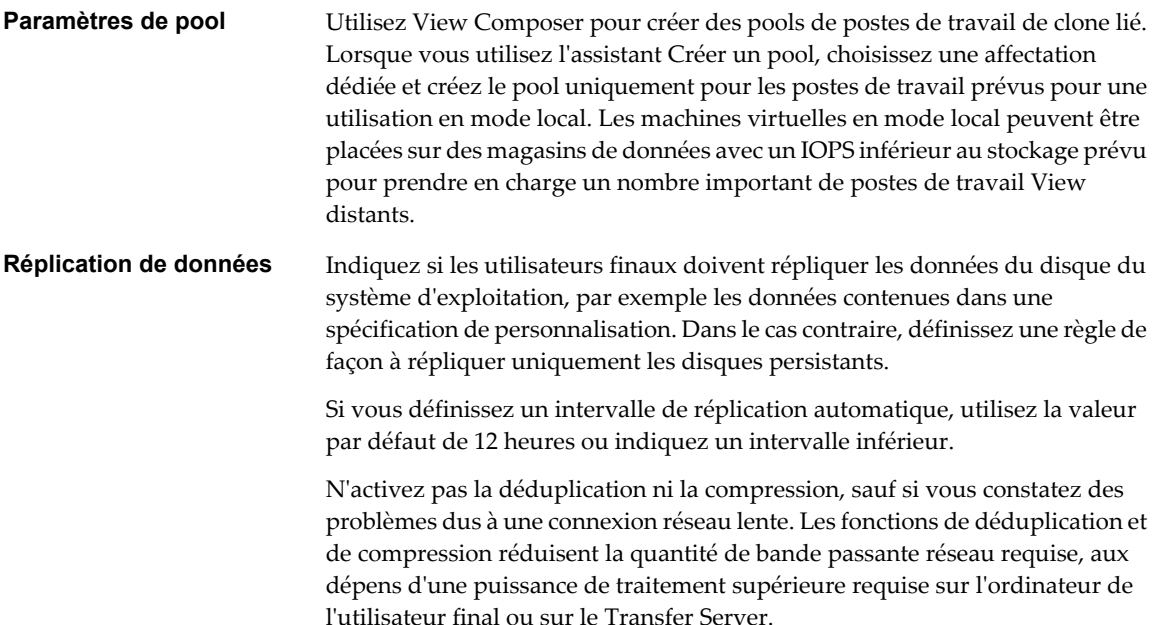

#### **Petit déploiement avec des dépenses miniales en capital**

Vous pouvez réduire le nombre de serveurs ESX requis pour votre déploiement si vous augmentez le nombre de machines virtuelles sur chaque serveur. Un serveur ESX 4.1 peut héberger jusqu'à 500 machines virtuelles si la plupart n'est pas activée simultanément.

Utilisez les recommandations suivantes pour réduire la quantité de bande passante et d'opérations d'E/S requise par chaque machine virtuelle, et augmenter le nombre de machines virtuelles sur un serveur ESX.

- n Définissez une règle de View obligeant les utilisateurs finaux à utiliser leurs postes de travail View en mode local uniquement. Avec ce paramètre, les machines virtuelles du datacenter restent verrouillées et désactivées.
- n Définissez des règles de mode local empêchant les utilisateurs finaux d'initier une restitution, une restauration ou une réplication de postes de travail.
- Ne définissez aucun intervalle de réplication automatique.
- n Configurez les paramètres de View Connection Server de façon à empêcher l'utilisation de la déduplication et de la compression pour les opérations en mode local. Ces paramètres ne peuvent être utiles que si la réplication des données du poste de travail local se produit sur un réseau lent à un moment où l'utilisateur final constate une baisse des performances sur son ordinateur client.
- n Configurez les paramètres de View Connection Server de façon à empêcher l'utilisation de SSL pour les opérations ou l'approvisionnement en mode local.
- Utilisez View Composer pour créer des postes de travail de clone lié, mais n'utilisez pas la fonction de recomposition. Utilisez plutôt des mécanismes traditionnels de mise à jour logicielle pour déployer directement des correctifs et des mises à jour sur les postes de travail locaux, sur les ordinateurs des utilisateurs finaux.
- Si les performances de View Connection Server sont affectées par le nombre de postes de travail locaux, définissez un intervalle de pulsation inférieur. La valeur par défaut est de cinq minutes.

# <span id="page-249-0"></span>**Gestion de View Transfer Server**

View Transfer Server est le composant View qui prend en charge des opérations de transfert de données pour des postes de travail locaux.

# **Comprendre View Transfer Server**

View Transfer Server gère et rationalise des transferts de données entre le datacenter et des ordinateurs locaux. View Transfer Server est requis pour prendre en charge des postes de travail qui exécutent View Client with Local Mode.

View Transfer Server envoie des données entre les postes de travail distants et locaux dans plusieurs situations.

- n Lorsqu'un utilisateur restitue ou emprunte un poste de travail, View Manager autorise et gère l'opération. View Transfer Server transfère les fichiers entre le datacenter et le poste de travail local.
- n View Transfer Server synchronise des postes de travail locaux avec les postes de travail correspondants dans le datacenter en répliquant les modifications générées par l'utilisateur sur le datacenter.

Les réplications se produisent à des intervalles que vous spécifiez dans des règles de mode local. Vous pouvez également initier des réplications dans View Administrator. Vous pouvez définir une règle qui permet aux utilisateurs d'initier des réplications depuis leurs postes de travail locaux.

- n View Transfer Server distribue des données de système courantes depuis le datacenter vers des clients locaux. View Transfer Server télécharge des images de base View Composer depuis le référentiel de Transfer Server vers des ordinateurs locaux.
- n Si un ordinateur local est corrompu ou perdu, les données qui étaient répliquées dans le datacenter peuvent être restaurées.

Un événement tel qu'une panne réseau ou le retrait de View Transfer Server de View Manager peut interrompre des transferts de données actifs. View Transfer Server reprend les transferts interrompus lorsque les composants sont de nouveau exécutés.

# **Ajouter View Transfer Server à View Manager**

View Transfer Server fonctionne avec View Connection Server pour transférer des fichiers et des données entre des postes de travail locaux et le datacenter. Avant que View Transfer Server puisse effectuer ces tâches, vous devez l'ajouter à votre déploiement de View Manager.

Vous pouvez ajouter plusieurs instances de View Transfer Server à View Manager. Les instances de View Transfer Server accèdent à un référentiel de Transfer Server commun. Ils partagent la charge de travail de transfert pour les postes de travail locaux gérés par une instance de View Connection Server ou par un groupe d'instances de View Connection Server répliquées.

**REMARQUE** Lorsque View Transfer Server est ajouté à View Manager, sa stratégie d'automatisation DRS (Distributed Resource Scheduler) est définie sur Manual (Manuel), ce qui désactive efficacement DRS.

#### **Prérequis**

- n Vérifiez que View Transfer Server est installé sur une machine virtuelle Windows Server.
- n Vérifiez que vCenter Server est ajouté à View Manager. La page **[View Configuration (Configuration de View)] > [Servers (Serveurs)]** dans View Administrator affiche les instances de vCenter Server qui sont ajoutées à View Manager.

- 1 Dans View Administrator, cliquez sur **[View Configuration (Configuration de View)] > [Servers (Serveurs)]** .
- 2 Dans le volet Transfer Servers (Serveurs Transfer Server), cliquez sur **[Add (Ajouter)]** .
- 3 Dans l'assistant Add Transfer Server (Ajouter un serveur Transfer Server), sélectionnez l'instance de vCenter Server qui gère la machine virtuelle View Transfer Server et cliquez sur **[Next (Suivant)]** .
- 4 Sélectionnez la machine virtuelle où View Transfer Server est installé et cliquez sur **[Finish (Terminer)]** .

View Connection Server éteint la machine virtuelle, la reconfigure avec quatre contrôleurs SCSI et la redémarre. Plusieurs contrôleurs SCSI permettent à View Transfer Server d'exécuter plus de transferts de disque simultanément.

Dans View Administrator, l'instance de View Transfer Server apparaît dans le volet Transfer Servers (Serveurs Transfer Server). Si aucun référentiel de Transfer Server n'est configuré, l'état de View Transfer Server passe de **[Pending (En attente)]** à **[Missing Transfer Server repository (Référentiel de Transfer Server manquant)]** . Si un référentiel de Transfer Server est configuré, l'état passe de **[Pending (En attente)]** à **[Initializing Transfer Server repository (Référentiel de Transfer Server en cours d'initialisation)]** à **[Ready (Prêt)]** .

Ce processus peut prendre plusieurs minutes. Vous pouvez cliquer sur le bouton d'actualisation dans View Administrator pour vérifier l'état actuel.

Lorsque l'instance de View Transfer Server est ajoutée à View Manager, le service Apache2.2 est démarré sur la machine virtuelle View Transfer Server.

**AVERTISSEMENT** Si votre machine virtuelle View Transfer Server est une version antérieure à la version matérielle 7, vous devez configurer l'adresse IP statique sur la machine virtuelle View Transfer Server après avoir ajouté View Transfer Server à View Manager.

Lorsque plusieurs contrôleurs SCSI sont ajoutés à la machine virtuelle View Transfer Server, Windows supprime l'adresse IP statique et reconfigure la machine virtuelle pour utiliser DHCP. Une fois la machine virtuelle redémarrée, vous devez saisir de nouveau l'adresse IP statique dans la machine virtuelle.

# **Supprimer View Transfer Server de View Manager**

Lorsque vous supprimez toutes les instances de View Transfer Server de View Manager, vous ne pouvez pas emprunter, restituer ou répliquer des données pour les postes de travail locaux.

Lorsque vous supprimez une instance de View Transfer Server effectuant des transferts, les opérations de transfert actif sont interrompues. Les sessions de poste de travail locales indiquent que l'état du transfert est interrompu.

Par exemple, si vous supprimez View Transfer Server alors que vous empruntez un poste de travail, l'opération d'emprunt est interrompue. L'utilisateur peut reprendre l'opération de transfert interrompue sur l'ordinateur client.

**REMARQUE** Vous devez supprimer une instance de View Transfer Server de View Manager avant d'effectuer les opérations suivantes :

- n Désinstaller ou mettre à niveau une instance de View Transfer Server
- n Effectuer des opérations de maintenance sur une machine virtuelle View Transfer Server dans vCenter Server

- 1 Dans View Administrator, cliquez sur **[View Configuration (Configuration de View)] > [Servers (Serveurs)]** .
- 2 Sélectionnez une instance de View Transfer Server.
- 3 Cliquez sur **[Remove (Supprimer)]** .
- 4 Si des transferts sont actuellement actifs, choisissez d'annuler les transferts actifs ou d'annuler cette tâche et de garder View Transfer Server.
- 5 Cliquez sur **[OK]** .

Lorsqu'une instance de View Transfer Server est supprimée de View Manager, sa règle d'automatisation DRS est réinitialisée sur la valeur définie avant l'ajout de View Transfer Server à View Manager.

# **Utiliser le mode de maintenance pour interrompre des transferts de données pour des postes de travail locaux**

Lorsque vous placez une instance de View Transfer Server en mode de maintenance, vous interrompez des transferts de données actifs et empêchez les futurs transferts de données pour des postes de travail locaux sur cette instance de View Transfer Server. Lorsque vous quittez le mode de maintenance sur une instance de View Transfer Server, les transferts interrompus peuvent être repris à partir du client, et les futurs transferts peuvent avoir lieu.

Lorsque toutes les instances de View Transfer Server sont en mode de maintenance, vous pouvez migrer le référentiel de Transfer Server. Reportez-vous à la section [« Migrer le référentiel de Transfer Server vers un](#page-257-0) [nouvel emplacement », page 258.](#page-257-0)

Quand une instance de View Transfer Server est ajoutée à View Manager et est en mode actif, sa règle d'automatisation DRS est définie sur Manual (Manuel), ce qui désactive efficacement DRS. Pour migrer une instance de View Transfer Server vers un autre hôte ESX ou magasin de données, placez l'instance en mode de maintenance avant de commencer la migration.

#### **Procédure**

- 1 Dans View Administrator, cliquez sur **[View Configuration (Configuration de View)] > [Servers (Serveurs)]** .
- 2 Sélectionnez une instance de View Transfer Server.
- 3 Cliquez sur **[Enter Maintenance Mode (Passer en mode de maintenance)]** .
- 4 Si des transferts sont actuellement actifs, choisissez d'annuler les transferts actifs ou attendez que les transferts actifs soient terminés avant de passer View Transfer Server en mode de maintenance.

Si vous annulez des transferts actifs, View Transfer Server entre en mode de maintenance immédiatement.

Si vous autorisez les transferts actifs à se terminer, View Transfer Server passe en état **[Pending (En attente)]** . Lorsque les transferts sont terminés, il passe en mode de maintenance.

5 Cliquez sur **[OK]** .

#### **Suivant**

Lorsque vous êtes prêt à quitter le mode de maintenance de View Transfer Server, sélectionnez l'instance de View Transfer Server concernée et cliquez sur **[Exit Maintenance Mode (Quitter le mode de maintenance)]** . Les transferts interrompus peuvent être repris et de nouveaux transferts de données peuvent commencer.
# **Améliorer les performances de transfert sur un réseau WAN sous Windows Server 2003**

Dans un environnement WAN avec une latence réseau élevée, vous pouvez améliorer les performances de transfert en augmentant les tailles des fenêtres d'émission et de réception TCP.

Quand View Transfer Server est installé sur Windows Server 2008, les fenêtres d'émission et de réception TCP sont augmentées à 640 Ko par défaut. Vous n'avez pas à reconfigurer ces valeurs.

Quand View Transfer Server est installé sur Windows Server 2003, vous devez définir manuellement des clés de Registre pour augmenter les fenêtres d'émission et de réception TCP à 640 Ko.

### **Prérequis**

Vérifiez que View Transfer Server est installé sur un système d'exploitation Windows Server 2003.

### **Procédure**

- 1 Démarrez l'éditeur de Registre Windows sur l'ordinateur Windows Server 2003 sur lequel View Transfer Server est installé.
- 2 Ajoutez deux nouvelles clés de Registre appelées **[DefaultSendWindow]** et **[DefaultReceiveWindow]** à **[HKEY\_LOCAL\_MACHINE, System, CurrentControlSet, Services, AFD, Parameters]** .
- 3 Définissez les valeurs de clé **[DefaultSendWindow]** et **[DefaultReceiveWindow]** sur **655360**.

Vous devez saisir un entier positif. Les valeurs sont configurées en octets. Les types de clé sont **[REG\_DWORD]** .

4 Redémarrez View Transfer Server.

# **État de View Transfer Server**

View Transfer Server peut se trouver dans plusieurs états d'opération et de disponibilité. Dans View Administrator, vous pouvez suivre l'état de View Transfer Server dans le volet Transfer Servers (Serveurs Transfer Server) sur la page **[View Configuration (Configuration de View)] > [Servers (Serveurs)]** .

| État                                                                                                    | <b>Description</b>                                                                                                    |  |
|----------------------------------------------------------------------------------------------------|----------------------------------------------------------------------------------------------------|--|
| Ready (Prêt)                                                                                            | View Transfer Server et le référentiel de Transfer Server sont configurés et fonctionnent<br>correctement.                                                                                                    |  |
| Pending (En attente)                                                                                    | View Transfer Server est en train d'être ajouté à View Manager ou quitte le mode de<br>maintenance. View Connection Server est en train d'établir activement une connexion<br>avec View Transfer Server.                                                                                                    |  |
|                                                                                                    | Lorsque la connexion est faite, View Transfer Server passera dans un état opérationnel<br>tel que Ready (Prêt).                                                                                                    |  |
| Maintenance mode pending (En<br>attente du mode de maintenance)                                         | View Transfer Server entre en mode de maintenance tout en attendant que des transferts<br>actifs et des opérations de publication de package se terminent.                                                                                                    |  |
| Maintenance mode (Mode de<br>maintenance)                                                               | Les transferts de données actifs sont interrompus. Les utilisateurs ne peuvent pas initier<br>de nouveaux transferts. Les transferts planifiés en attente ne peuvent pas avoir lieu.<br>View Transfer Server ne peut pas publier de packages sur le référentiel de Transfer<br>Server.                                              |  |
| <b>Initializing Transfer Server</b><br>repository (Initialisation du<br>référentiel de Transfer Server) | View Transfer Server est en train d'initialiser le référentiel de Transfer Server.<br>Si View Transfer Server a des difficultés à initialiser le référentiel de Transfer Server,<br>l'état passera à un état d'erreur. Pour résoudre le problème, reportez-vous au conseil de<br>dépannage correspondant à l'état d'erreur affiché. |  |

**Tableau 13-1.** États de View Transfer Server lors des opérations normales

View Transfer Server passe à un état d'erreur lorsqu'il est indisponible ou ne peut fonctionner normalement. Pour résoudre le problème, reportez-vous au conseil de dépannage correspondant à l'état d'erreur affiché. Reportez-vous à la section [« Dépannage d'opérations de View Transfer Server et de poste de travail local »,](#page-284-0) [page 285.](#page-284-0)

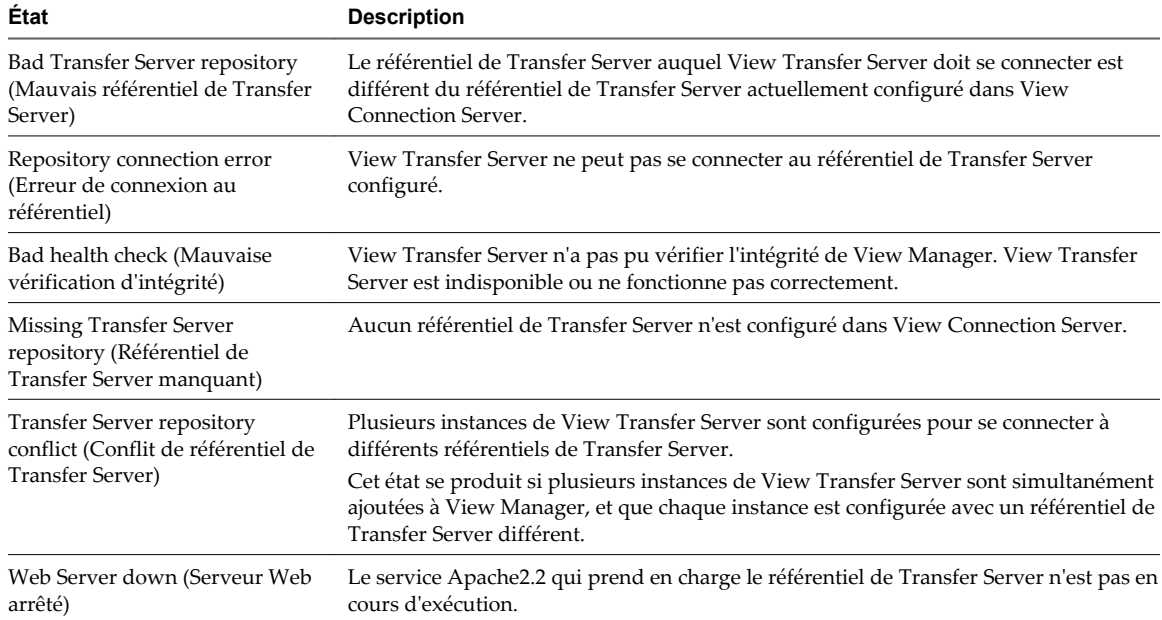

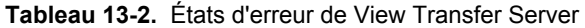

# **Gestion du référentiel de Transfer Server**

View Transfer Server utilise le référentiel de Transfer Server pour stocker des images de base de View Composer téléchargées sur des postes de travail locaux. Le référentiel de Transfer Server est requis pour l'emprunt des postes de travail de clone lié pour qu'ils s'exécutent en mode local.

## **Utilisation du référentiel de Transfer Server pour télécharger des images système**

Pour prendre en charge des postes de travail de clone lié exécutés en mode local, le référentiel de Transfer Server stocke des images de base View Composer dans un magasin de données accessible. View Manager et View Transfer Server approvisionnent et mettent à jour des postes de travail locaux de clone lié depuis le référentiel de Transfer Server.

Avant qu'un utilisateur puisse emprunter un poste de travail de clone lié afin qu'il s'exécute en mode local, vous devez publier son image de base sur le référentiel de Transfer Server.

Lorsque vous publiez un fichier d'image sur le référentiel de Transfer Server, View Transfer Server stocke les fichiers sous forme de packages cryptés. View Transfer Server peut compresser les packages pour rationaliser les téléchargements sur les postes de travail locaux.

Lorsqu'un utilisateur emprunte un poste de travail de clone lié pour la première fois, View Transfer Server effectue deux opérations :

- n Il télécharge l'image de base depuis le référentiel de Transfer Server vers l'ordinateur local.
- n Il télécharge le poste de travail de clone lié distant depuis le datacenter vers l'ordinateur local. Le poste de travail est constitué du disque delta du système d'exploitation du clone lié et d'un disque persistant de View Composer.

<span id="page-254-0"></span>Lorsque vous exécutez des postes de travail de clone lié dans le datacenter, les clones liés partagent un accès à une image de base. Lorsque vous exécutez un poste de travail de clone lié en mode local, une copie de l'image de base doit résider avec le poste de travail de clone lié sur l'ordinateur local.

L'image de base n'est téléchargée qu'une seule fois si elle reste inchangée. Lorsque des utilisateurs restituent et empruntent de nouveau leurs postes de travail, View Transfer Server télécharge les disques delta du système d'exploitation du clone lié et les disques persistants de View Composer, pas l'image de base.

Si une image de base est recomposée, View Transfer Server télécharge l'image mise à jour depuis le référentiel de Transfer Server sur les ordinateurs locaux la prochaine fois que des utilisateurs empruntent leurs postes de travail. Pour plus d'informations, reportez-vous à la section [« Recomposer des postes de travail de clone lié](#page-191-0) [pouvant s'exécuter en mode local », page 192.](#page-191-0)

**IMPORTANT** Un poste de travail de clone lié créé depuis une image de base doit être restitué dans le datacenter avant que vous puissiez le recomposer.

## **Déterminer la taille d'une image de base de View Composer**

Le référentiel de Transfer Server doit être suffisamment volumineux pour stocker les images de base de View Composer pour tous les postes de travail de clone lié utilisés en mode local. Pour vous assurer que le référentiel de Transfer Server peut s'adapter à une image de base en particulier, vous pouvez déterminer la taille approximative de l'image de base.

La taille d'une image de base peut atteindre plusieurs gigaoctets.

La taille maximale d'une image de base est la somme des tailles approvisionnées des disques durs dans la machine virtuelle parente. Il est possible que la taille réelle de l'image de base soit inférieure au maximum.

### **Prérequis**

Vérifiez que vous avez créé une machine virtuelle parente à utiliser pour créer un pool de postes de travail de clone lié.

### **Procédure**

- 1 Dans vSphere Client, sélectionnez la machine virtuelle parente.
- 2 Cliquez sur **[Edit Settings (Modifier les paramètres)]** .
- 3 Sous l'onglet **[Hardware (Matériel)]** , sélectionnez le premier disque dur configuré.

Par exemple, sélectionnez **[Hard Disk 1 (Disque dur 1)]** .

- 4 Dans le volet Disk Provisioning (Approvisionnement de disque), lisez Provisioned Size (Taille approvisionnée).
- 5 Si la machine virtuelle contient plusieurs disques durs, répétez les étapes 3 et 4 pour chaque disque dur supplémentaire.
- 6 Ajoutez les tailles approvisionnées des disques durs.

## **Configurer le référentiel de Transfer Server**

Le référentiel de Transfer Server stocke des images de base View Composer pour des postes de travail de clone lié qui s'exécutent en mode local. Pour donner à View Transfer Server l'accès au référentiel de Transfer Server, vous devez le configurer dans View Manager. Si vous n'utilisez pas de clone lié View Composer en mode local, inutile de configurer un référentiel de Transfer Server.

Si View Transfer Server est configuré dans View Manager avant la configuration du référentiel de Transfer Server, View Transfer Server valide l'emplacement du référentiel de Transfer Server lors de la configuration. Si vous prévoyez d'ajouter plusieurs instances de View Transfer Server à ce déploiement de View Manager, configurez le référentiel de Transfer Server sur un partage de réseau. Les autres instances de View Transfer Server ne peuvent pas accéder à un référentiel de Transfer Server configuré sur un lecteur local d'une instance de View Transfer Server.

Si vous configurez un référentiel de Transfer Server distant sur un partage de réseau, vous devez fournir un ID d'utilisateur avec des informations d'identification pour accéder au partage de réseau. Pour améliorer la sécurité de l'accès au référentiel de Transfer Server, il est recommandé de limiter l'accès au réseau du référentiel aux administrateurs View.

### **Prérequis**

- n Vérifiez que View Transfer Server est installé sur une machine virtuelle Windows Server.
- n Vérifiez que View Transfer Server est ajouté à View Manager. Reportez-vous à la section [« Ajouter View](#page-249-0) [Transfer Server à View Manager », page 250](#page-249-0).

**REMARQUE** Si l'ajout de View Transfer Server à View Manager avant la configuration du référentiel de Transfert Server est conseillé, il ne s'agit pas d'une obligation.

n Déterminez la taille du référentiel de Transfer Server pour stocker vos images de base de View Composer. La taille d'une image de base peut atteindre plusieurs gigaoctets. Pour déterminer la taille d'une image de base spécifique, reportez-vous à la section [« Déterminer la taille d'une image de base de View Composer »,](#page-254-0) [page 255.](#page-254-0)

### **Procédure**

1 Configurez un chemin et un dossier pour le référentiel de Transfer Server.

Le référentiel de Transfer Server peut se trouver sur un lecteur local ou sur un partage de réseau.

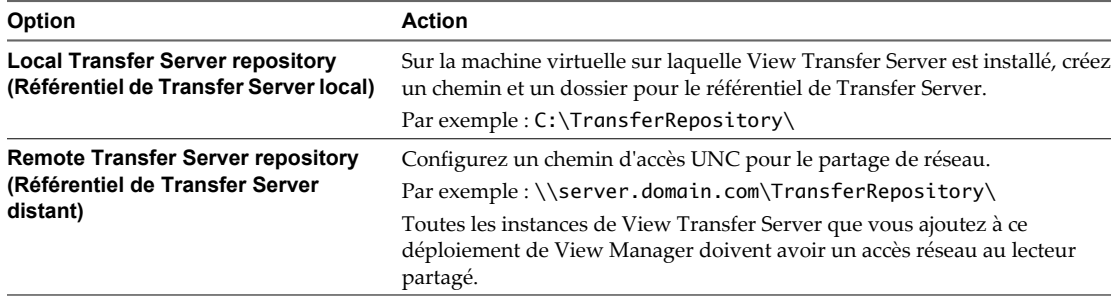

- 2 Dans View Administrator, cliquez sur **[View Configuration (Configuration de View)] > [Servers (Serveurs)]** .
- 3 Mettez toutes les instances de View Transfer Server en mode de maintenance.
	- a Dans le panneau Transfer Servers (Serveurs Transfer Server), sélectionnez une instance de View Transfer Server.
	- b Cliquez sur **[Enter Maintenance Mode (Passer en mode de maintenance)]** et cliquez sur **[OK]** .

L'état de View Transfer Server passe sur **[Maintenance mode (Mode de maintenance)]** .

c Répétez l'Étape 3a et l'Étape 3b pour chaque instance.

Lorsque toutes les instances de View Transfer Server sont en mode de maintenance, les opérations de transfert actuelles sont arrêtées.

4 Dans le volet Transfer Servers (Serveurs Transfer Server), à côté du référentiel de Transfer Server, cliquez sur **[None Configured (Aucun de configuré)]** .

<span id="page-256-0"></span>5 Dans le panneau General (Général) sur la page du référentiel de Transfer Server, cliquez sur **[Edit (Modifier)]** .

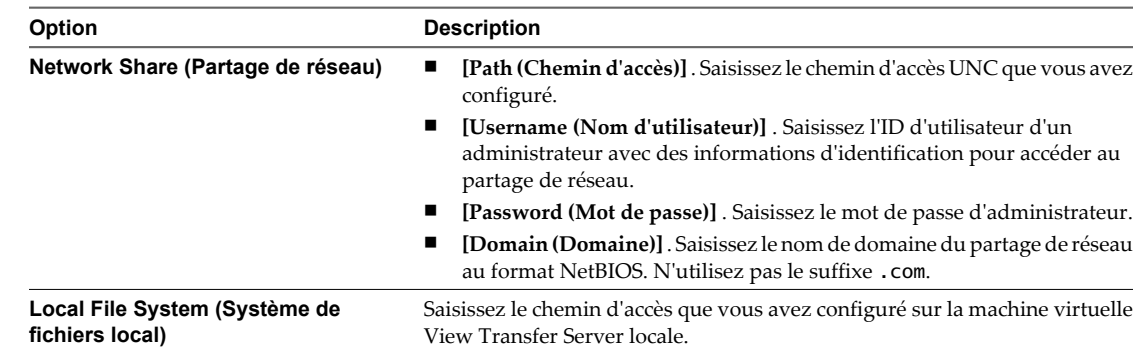

6 Saisissez l'emplacement du référentiel de Transfer Server et d'autres informations.

7 Cliquez sur **[OK]** .

Si le chemin de réseau du référentiel ou le lecteur local est incorrect, la boîte de dialogue Edit Transfer Server Repository (Modifier le référentiel de Transfer Server) affiche un message d'erreur et ne vous permet pas de configurer l'emplacement. Vous devez saisir un emplacement valide.

8 Sur la page **[View Configuration (Configuration de View)] > [Servers (Serveurs)]** , sélectionnez l'instance de View Transfer Server et cliquez sur **[Exit Maintenance Mode (Quitter le mode de maintenance)]** .

L'état de View Transfer Server passe sur **[Ready (Prêt)]** .

## **Publier des fichiers de package dans le référentiel de Transfer Server**

Avant qu'un utilisateur puisse emprunter un poste de travail de clone lié, vous devez publier son image de base View Composer sous forme de package dans le référentiel de Transfer Server.

Lorsqu'un utilisateur emprunte un poste de travail de clone lié, View Transfer Server télécharge les fichiers de package d'image de base du clone à partir du référentiel de Transfer Server vers l'ordinateur local.

Vous pouvez publier des packages à partir de la page **[Transfer Server repository (Référentiel de Transfer Server)]** dans View Administrator. Vous pouvez également publier des packages lorsque vous créez un pool de clone lié. Après la création d'un pool, vous pouvez également publier des packages à partir de la page du pool individuel à l'aide de l'option **[View Composer] > [Publish (Publier)]** .

## **Prérequis**

- n Vérifiez qu'une instance de View Transfer Server est configurée dans View Manager. Reportez-vous à la section [« Ajouter View Transfer Server à View Manager », page 250.](#page-249-0)
- n Vérifiez que le référentiel de Transfer Server est configuré dans View Manager. Reportez-vous à la section [« Configurer le référentiel de Transfer Server », page 255.](#page-254-0)
- n Vérifiez que le référentiel de Transfer Server est suffisamment volumineux pour s'adapter à l'image de base, qui peut atteindre plusieurs gigaoctets. Le référentiel doit avoir de l'espace pour l'image de base avant que les fichiers de package soient compressés. Reportez-vous à la section [« Déterminer la taille d'une](#page-254-0) [image de base de View Composer », page 255](#page-254-0).
- n Vérifiez qu'un pool de postes de travail de clone lié qui sera utilisé en mode local est créé.

### <span id="page-257-0"></span>**Procédure**

- 1 Dans View Administrator, cliquez sur **[View Configuration (Configuration de View)] > [Transfer Server Repository (Référentiel de Transfer Server)]** .
- 2 Cliquez sur **[Publish (Publier)]** .
- 3 Sélectionnez une image de base View Composer dans la liste et cliquez sur **[Next (Suivant)]** .
- 4 Cliquez sur **[Finish (Terminer)]** .

Le package apparaît dans le volet Contents (Contenu) sur la page Transfer Server Repository (Référentiel de Transfer Server). L'état du package passe de **[Initializing (En cours d'initialisation)]** à **[Publishing (En cours de publication)]** à **[Published (Publié)]** .

Le processus de publication peut prendre plusieurs minutes. Cliquez sur l'icône d'actualisation de la page Transfer Repository (Référentiel de transfert) pour afficher la progression de l'opération en pourcentage.

View Transfer Server peut télécharger l'image de base View Composer publiée sur des postes de travail locaux.

# **Supprimer un fichier de package du référentiel de Transfer Server**

View Transfer Server stocke des images de base View Composer sous forme de fichiers de package dans le référentiel de Transfer Server. Lorsque ces fichiers sont périmés ou qu'ils ne sont plus utilisés, vous pouvez supprimer les packages du référentiel de Transfer Server.

Vous pouvez supprimer un fichier de package même si des postes de travail de clone lié utilisent toujours l'image de base à partir de laquelle le fichier de package a été publié. Une fois le fichier de package supprimé, ces postes de travail ne peuvent pas être empruntés.

### **Prérequis**

- Vérifiez que View Transfer Server est configuré dans View Manager. Reportez-vous à la section [« Ajouter](#page-249-0) [View Transfer Server à View Manager », page 250](#page-249-0).
- n Vérifiez qu'un référentiel de Transfer Server est configuré. Reportez-vous à la section [« Configurer le](#page-254-0) [référentiel de Transfer Server », page 255.](#page-254-0)

### **Procédure**

- 1 Dans View Administrator, cliquez sur **[View Configuration (Configuration de View)] > [Transfer Server Repository (Référentiel de Transfer Server)]** .
- 2 Dans le volet Contents (Contenu), sélectionnez un fichier de package.
- 3 Cliquez sur **[Remove (Supprimer)]** .

Une boîte de dialogue vous alerte si des postes de travail de clone lié utilisent l'image de base à partir de laquelle le fichier de package sélectionné a été publié. Vous pouvez annuler la suppression du package ou continuer.

4 Cliquez sur **[OK]** .

Le package passe à l'état **[Pending Delete (Suppression en attente)]** et est supprimé.

## **Migrer le référentiel de Transfer Server vers un nouvel emplacement**

Vous pouvez migrer le référentiel de Transfer Server vers un nouvel emplacement si votre disque dur actuel ne contient pas suffisamment d'espace.

Toutes les instances de View Transfer Server associées à un serveur View Connection Server doivent être en mode de maintenance pour que vous puissiez migrer le référentiel de Transfer Server.

Si vous possédez plusieurs instances de View Transfer Server, migrez le référentiel de Transfer Server vers un lecteur partagé de réseau. Les autres instances de View Transfer Server ne peuvent pas accéder à un référentiel de Transfer Server configuré sur un lecteur local d'une instance de View Transfer Server.

#### **Prérequis**

Vérifiez que View Transfer Server est installé et configuré. Reportez-vous à la section [« Ajouter View Transfer](#page-249-0) [Server à View Manager », page 250.](#page-249-0)

### **Procédure**

1 Configurez un dossier de destination local ou à distance vers lequel vous migrerez le référentiel de Transfer Server.

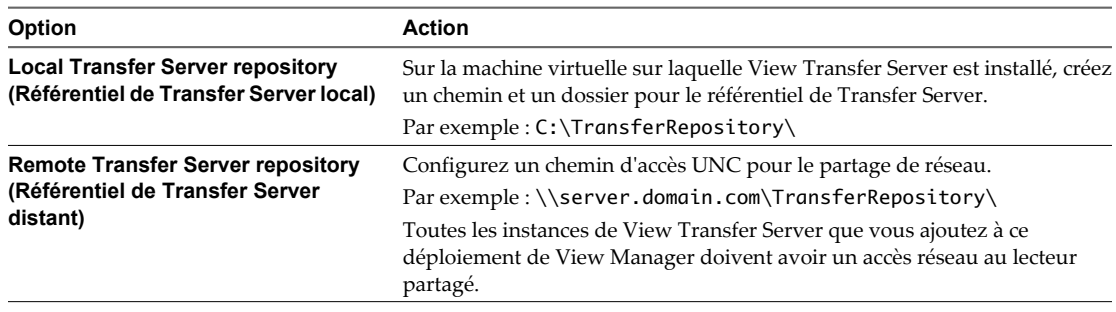

2 Copiez manuellement le répertoire racine du référentiel de Transfer Server vers l'emplacement de destination.

Vous devez copier tout le répertoire racine, pas uniquement les fichiers de package qui résident sous le répertoire racine.

- 3 Dans View Administrator, cliquez sur **[View Configuration (Configuration de View)] > [Servers (Serveurs)]** .
- 4 Mettez toutes les instances de View Transfer Server en mode de maintenance.
	- a Dans le panneau Transfer Servers (Serveurs Transfer Server), sélectionnez une instance de View Transfer Server.
	- b Cliquez sur **[Enter Maintenance Mode (Passer en mode de maintenance)]** et cliquez sur **[OK]** .

L'état de View Transfer Server passe sur **[Maintenance]** .

c Répétez ces étapes pour chaque instance :

Lorsque toutes les instances de View Transfer Server sont en mode de maintenance, les opérations de transfert actuelles sont arrêtées.

5 Dans le panneau Transfer Servers (Serveurs Transfer Server), cliquez sur le chemin du référentiel de Transfer Server.

Par exemple : C:\TransferRepository.

6 Dans le panneau General (Général) sur la page du référentiel de Transfer Server, cliquez sur **[Edit (Modifier)]** .

7 Saisissez l'emplacement du référentiel de Transfer Server de destination et d'autres informations.

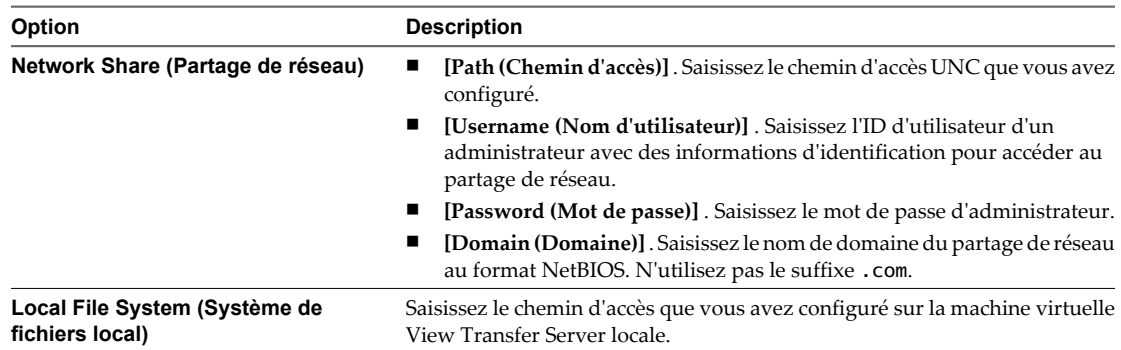

- 8 Cliquez sur **[OK]** .
- 9 Sur la page **[View Configuration (Configuration de View)] > [Servers (Serveurs)]** , sélectionnez chaque instance de View Transfer Server, cliquez sur **[Exit Maintenance Mode (Quitter le mode de maintenance)]** , puis sur **[OK]** .

L'état de View Transfer Server passe sur **[Ready (Prêt)]** .

10 (Facultatif) Supprimez manuellement les fichiers de package du dossier du référentiel de Transfer Server d'origine.

## **Restaurer d'un dossier de référentiel de Transfer Server corrompu**

Si le dossier partagé de réseau ou le dossier local sur lequel le référentiel de Transfer Server est configuré devient corrompu, vous devez recréer le référentiel de Transfer Server sur un dossier qui fonctionne.

Cette situation se produit si le partage de réseau ou le lecteur local est inaccessible et que vous ne pouvez pas accéder aux fichiers de package de Transfer Server qui sont stockés dans le dossier configuré. Dans ce cas, vous ne pouvez pas copier manuellement les fichiers de package du dossier corrompu vers un nouveau dossier.

### **Prérequis**

- n Familiarisez-vous avec la configuration d'un référentiel de Transfer Server. Reportez-vous à la section [« Configurer le référentiel de Transfer Server », page 255.](#page-254-0)
- Familiarisez-vous avec la suppression et l'ajout de View Transfer Server dans View Manager et avec le passage de View Transfer Server en mode de maintenance. Reportez-vous à la section [« Gestion de View](#page-249-0) [Transfer Server », page 250.](#page-249-0)
- Familiarisez-vous avec la publication et la suppression de packages dans le référentiel de Transfer Server. Reportez-vous aux sections [« Publier des fichiers de package dans le référentiel de Transfer Server »,](#page-256-0) [page 257](#page-256-0) e[t« Supprimer un fichier de package du référentiel de Transfer Server », page 258.](#page-257-0)

### **Procédure**

1 Supprimez toutes les instances de View Transfer Server de View Manager.

Lorsque toutes les instances de View Transfer Server sont supprimées, View Manager supprime la configuration du référentiel de Transfer Server, y compris le chemin d'accès et les informations liées.

2 Configurez un nouveau chemin et un nouveau dossier pour un partage de réseau ou un lecteur local.

Suivez la même procédure que vous utilisez lorsque vous créez un nouveau référentiel de Transfer Server.

- 3 Ajouter les instances de View Transfer Server à View Manager.
- 4 Placez les instances de de View Transfer Server en mode de maintenance.

5 Configurez le référentiel de Transfer Server dans View Manager, en spécifiant le nouveau partage du réseau ou le chemin local.

View Transfer Server valide le nouveau chemin du référentiel de Transfer Server. L'état de chaque package est **[Missing Package (Package manquant)]** .

- 6 Rétablissez chaque instance de View Transfer Server sur un état **[Ready (Prêt)]** en quittant le mode de maintenance.
- 7 Supprimez les packages déplacés du référentiel de Transfer Server.
- 8 Republiez les packages dans le référentiel de Transfer Server.

Utilisez les machines virtuelles parentes et les snapshots d'origine pour publier les images de base de View Composer en tant que packages dans le référentiel.

# **Gestion des transferts de données**

Vous pouvez définir des règles pour configurer des réplications et optimiser des opérations de transfert. Vous pouvez également initier des demandes de réplication entre des réplications planifiées. Si nécessaire, vous pouvez restaurer un poste de travail pour ignorer la version empruntée en local.

Les réplications se produisent en séquence pour conserver l'intégrité des données de poste de travail local.

Chaque réplication transfère des données depuis un snapshot pris du poste de travail local lorsque la réplication démarre. Par conséquent, chaque réplication représente un état différent du poste de travail local.

Lorsque vous initiez une réplication, ou lorsqu'une réplication est planifiée pour démarrer, la demande démarre la prochaine fois que l'ordinateur client contacte le datacenter. View Client with Local Mode prend un snapshot et démarre la réplication.

View ne conserve qu'une réplication en attente à la fois.

**REMARQUE** Au début et à la fin de chaque réplication, l'utilisateur final peut remarquer que les performances du poste de travail sont affectées pendant quelques secondes quand un snapshot local est pris ou mis à jour.

n [Définir des règles de réplication page 262](#page-261-0)

La réplication synchronise des postes de travail locaux avec leurs postes de travail distants correspondants en envoyant des modifications générées par l'utilisateur au datacenter. Vous pouvez définir des règles pour configurer la fréquence de réplication, pour autoriser des utilisateurs à différer des réplications et pour sélectionner le type de disque de clone lié à répliquer.

[Initier des réplications de postes de travail locaux page 263](#page-262-0)

Vous pouvez initier des réplications pour des postes de travail exécutés en mode local. Votre demande peut démarrer une réplication avant la prochaine réplication planifiée. Si la règle client l'autorise, un utilisateur final qui a emprunté un poste de travail local peut également initier une réplication depuis View Client.

[Restaurer un poste de travail emprunté en local page 263](#page-262-0)

Si un utilisateur final perd un ordinateur portable contenant un poste de travail local, ou si le disque dur est endommagé, vous pouvez restaurer le poste de travail View de façon à ce que l'utilisateur final puisse emprunter le poste de travail sur un autre ordinateur. Si la règle client l'autorise, un utilisateur final qui a emprunté un poste de travail local peut également restaurer le poste de travail depuis View Client.

[Supprimer un poste de travail local page 264](#page-263-0)

Lorsque vous restaurez un poste de travail local ou désinstallez View Client, les fichiers composant un poste de travail local sur cet ordinateur client ne sont pas supprimés ou effacés. Pour supprimer un poste de travail local, vous devez supprimer manuellement ses fichiers.

# <span id="page-261-0"></span>**Définir des règles de réplication**

La réplication synchronise des postes de travail locaux avec leurs postes de travail distants correspondants en envoyant des modifications générées par l'utilisateur au datacenter. Vous pouvez définir des règles pour configurer la fréquence de réplication, pour autoriser des utilisateurs à différer des réplications et pour sélectionner le type de disque de clone lié à répliquer.

Vous configurez des fonctions de réplication en définissant des règles du mode local. Pour voir des descriptions, reportez-vous à la section [« Règles du mode local », page 160](#page-159-0).

### **Prérequis**

Déterminez de définir ces règles globalement, pour des pools de postes de travail individuels, et pour des utilisateurs individuels. Pour plus d'informations, reportez-vous à la section [« Définition de règles dans View](#page-156-0) [Administrator », page 157](#page-156-0).

### **Procédure**

n Définissez l'option **[Target replication frequency (Fréquence de réplication cible)]** .

Cette règle spécifie l'intervalle en jours, heures ou minutes entre le début d'une réplication et le début de la réplication suivante. Vous pouvez interdire les réplications planifiées en sélectionnant **[No replication (Aucune réplication)]** .

La règle **[No replication (Aucune réplication)]** n'interdit pas les demandes de réplication explicites. Vous pouvez initier des réplications dans View Administrator, et les utilisateurs peuvent demander des réplications si la règle **[User initiated replication (Réplication initiée par l'utilisateur)]** est définie sur **[Allow (Autoriser)]** .

Si une réplication dure plus longtemps que l'intervalle spécifié dans la règle **[Target replication frequency (Fréquence de réplication cible)]** , la prochaine réplication planifiée démarre après la fin de la précédente. La réplication en attente n'annule pas la précédente.

Par exemple, la règle **[Target replication frequency (Fréquence de réplication cible)]** doit être définie sur un jour. Une réplication peut commencer à midi le mardi. Si l'ordinateur client est déconnecté du réseau, la réplication peut durer plus de 24 heures. À midi le mercredi, View Client with Local Mode démarre la prochaine demande de réplication. Après la fin de la réplication précédente, View Client with Local Mode prend un snapshot et démarre la réplication en attente.

n Définissez l'option **[User deferred replication (Réplication différée par l'utilisateur)]** .

Cette règle autorise un utilisateur à interrompre une réplication en cours. La réplication ne reprend pas, et aucune nouvelle réplication ne démarre, jusqu'à la fin de la période de report. La période de report est de deux heures.

■ Définissez l'option [Disks replicated (Disques répliqués)].

Cette règle détermine si vous voulez répliquer uniquement des disques persistants de View Composer, des disques du système d'exploitation ou à la fois des disques du système d'exploitation et des disques persistants. Cette règle n'affecte que les postes de travail de clone lié.

Cette règle est définie lorsqu'un poste de travail est emprunté. Si vous modifiez la règle, la modification prend effet quand le poste de travail est de nouveau emprunté.

n Définissez l'option **[User initiated replication (Réplication initiée par l'utilisateur)]** .

Cette règle autorise un utilisateur à demander une réplication depuis un poste de travail local.

## <span id="page-262-0"></span>**Initier des réplications de postes de travail locaux**

Vous pouvez initier des réplications pour des postes de travail exécutés en mode local. Votre demande peut démarrer une réplication avant la prochaine réplication planifiée. Si la règle client l'autorise, un utilisateur final qui a emprunté un poste de travail local peut également initier une réplication depuis View Client.

Si vous initiez une réplication quand View Client with Local Mode est déjà en train de répliquer des données, votre réplication démarre après la fin de la réplication précédente. Votre demande en attente n'abandonne pas la réplication précédente.

### **Procédure**

- 1 Dans View Administrator, cliquez sur **[Monitoring (Contrôle)] > [Local Sessions (Sessions locales)]** .
- 2 Sélectionnez des postes de travail locaux.
- 3 Cliquez sur **[Initiate Replication (Initier la réplication)]** .
- 4 Choisissez de démarrer la réplication lors de la prochaine connexion entre le poste de travail local et le datacenter.

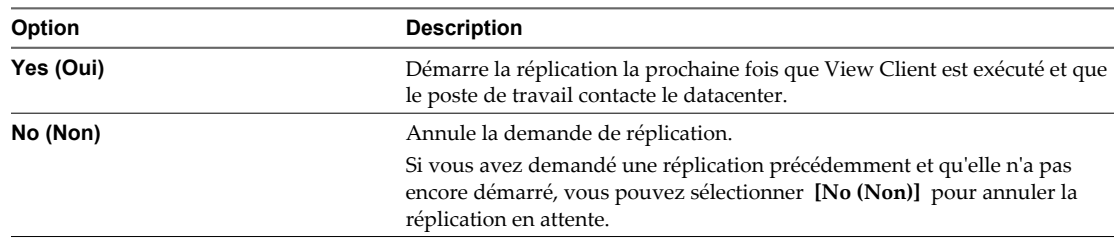

#### 5 Cliquez sur **[OK]** .

La réplication démarre la prochaine fois que View Client est exécuté et que l'ordinateur client contacte le datacenter. Si une réplication est déjà active, votre réplication démarre lorsque la réplication précédente est terminée.

### **Suivant**

Si vous avez initié la réplication car vous avez besoin que le poste de travail soit restitué sans interaction de l'utilisateur final, vous pouvez restaurer le poste de travail local quand la réplication est terminée. Reportezvous à la section « Restaurer un poste de travail emprunté en local », page 263.

## **Restaurer un poste de travail emprunté en local**

Si un utilisateur final perd un ordinateur portable contenant un poste de travail local, ou si le disque dur est endommagé, vous pouvez restaurer le poste de travail View de façon à ce que l'utilisateur final puisse emprunter le poste de travail sur un autre ordinateur. Si la règle client l'autorise, un utilisateur final qui a emprunté un poste de travail local peut également restaurer le poste de travail depuis View Client.

Si un administrateur démarre une opération de restauration, le client effectue l'une des actions suivantes :

- n Si l'utilisateur a ouvert une session sur le poste de travail emprunté, la session est fermée dès que View Client reçoit une notification. L'utilisateur ne peut plus ouvrir de session sur le poste de travail emprunté.
- Si la session de l'utilisateur n'est pas ouverte, les prochaines tentatives de connexion sont redirigées vers la copie en ligne du poste de travail. Pour continuer à travailler en mode local, l'utilisateur doit maintenant emprunter le poste de travail à partir du serveur.

## <span id="page-263-0"></span>**Prérequis**

Si un administrateur veut conserver les données les plus récentes du poste de travail local, effectuez une opération de réplication. Reportez-vous à la section [« Initier des réplications de postes de travail locaux »,](#page-262-0) [page 263.](#page-262-0)

**IMPORTANT** Si vous effectuez une réplication, vous devez attendre la fin de la réplication avant d'initier une opération de restauration. Les restaurations ne sont pas placées dans une file d'attente derrière les autres opérations. Pour savoir si une réplication est terminée, dans View Administrator, cliquez sur **[Monitoring (Contrôle)] > [Local Sessions (Sessions locales)]** et notez l'heure à laquelle la dernière réplication s'est terminée.

## **Procédure**

u Sélectionnez l'option **[Rollback (Restaurer)]** .

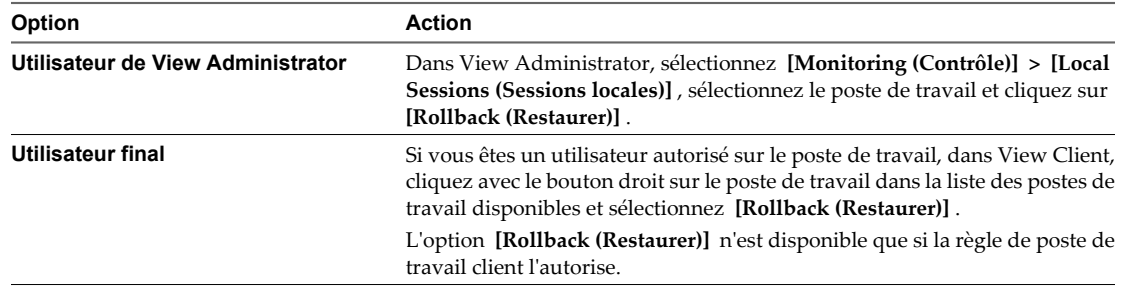

La version empruntée du poste de travail est ignorée. Un utilisateur doit de nouveau emprunter la version en ligne pour pouvoir utiliser le poste de travail en mode local.

### **Suivant**

Pour nettoyer les fichiers sur l'ordinateur de l'utilisateur final, demandez à ce dernier de supprimer le répertoire de mode local pour ce poste de travail. Reportez-vous à la section « Supprimer un poste de travail local », page 264.

Pour plus d'informations sur l'emprunt d'un poste de travail View pour une utilisation en mode local, consultez le *Guide d'installation de View*.

## **Supprimer un poste de travail local**

Lorsque vous restaurez un poste de travail local ou désinstallez View Client, les fichiers composant un poste de travail local sur cet ordinateur client ne sont pas supprimés ou effacés. Pour supprimer un poste de travail local, vous devez supprimer manuellement ses fichiers.

## **Prérequis**

Vérifiez que le poste de travail local n'est plus emprunté. Si le poste de travail local contient des données qui n'ont pas été répliquées sur le poste de travail View résidant dans le datacenter, demandez à l'utilisateur final de restituer le poste de travail. Si la restitution du poste de travail n'est pas possible, utilisez View Administrator pour répliquer les données. Reportez-vous à la section [« Initier des réplications de postes de travail locaux »,](#page-262-0) [page 263.](#page-262-0)

### <span id="page-264-0"></span>**Procédure**

Sur l'ordinateur client, sélectionnez et supprimez le dossier contenant les fichiers qui composent le poste de travail local que vous souhaitez supprimer.

Le dossier réside dans le répertoire d'emprunt du poste de travail local. Lors du téléchargement de votre premier poste de travail local, si vous n'avez pas cliqué sur **[Options]** et modifier le répertoire de stockage des postes de travail locaux, ces derniers sont stockés dans le répertoire d'emprunt défini par défaut.

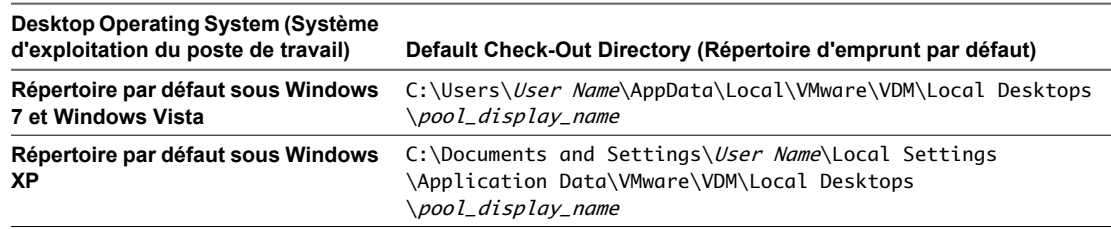

Le répertoire AppData du systèmes d'exploitation Windows 7 est un dossier masqué. Vous devrez peutêtre afficher ce dossier masqué pour accéder aux fichiers du poste de travail local.

# **Configurer la sécurité et l'optimisation pour des opérations de poste de travail local**

Vous pouvez configurer des communications par tunnel et le chiffrement SSL pour des opérations du poste de travail local. Vous pouvez également optimiser des transferts de données entre les ordinateurs locaux et le datacenter.

Ces paramètres sont spécifiques à une instance de View Connection Server. Vous pouvez activer ces paramètres sur une instance aux utilisateurs de poste de travail local qui se connectent à partir d'Internet, mais désactivez les paramètres sur une instance dédiée aux utilisateurs internes n'utilisant pas de poste de travail local.

#### **Prérequis**

- Familiarisez-vous avec les paramètres SSL et de communications par tunnel pour les opérations de poste de travail local. Reportez-vous à la section [« Définition d'options de sécurité pour des opérations de poste](#page-265-0) [de travail local », page 266.](#page-265-0)
- n Familiarisez-vous avec l'utilisation de la déduplication et de la compression pour optimiser les transferts de données sur le réseau. Reportez-vous à la section « Optimisation des transferts de données entre des ordinateurs hôte de poste de travail local et le datacenter », page 265.

#### **Procédure**

- 1 Dans View Administrator, cliquez sur **[View Configuration (Configuration de View)] > [Servers (Serveurs)]** .
- 2 Dans le volet View Servers (Serveurs View Server), sélectionnez une instance de View Connection Server et cliquez sur **[Edit (Modifier)]** .
- 3 Sélectionnez des paramètres de sécurité et d'optimisation pour les transferts de données et les opérations de poste de travail local.

## **Optimisation des transferts de données entre des ordinateurs hôte de poste de travail local et le datacenter**

Vous pouvez réduire la quantité de données envoyées sur le réseau au cours d'opérations de transfert entre les ordinateurs client qui hébergent des postes de travail locaux et le datacenter. Vous utilisez la déduplication et la compression pour optimiser les transferts de données.

Le [Tableau 13-3](#page-265-0) montre les paramètres de déduplication et de compression pour les transferts de données.

<span id="page-265-0"></span>Les opérations de transfert incluent la restitution et l'emprunt de postes de travail, la réplication de données depuis des postes de travail locaux vers le datacenter et le téléchargement d'images système sur des postes de travail locaux.

Pour déterminer l'impact de la déduplication et de la compression sur les transferts de données, consultez les journaux View Client with Local Mode. Reportez-vous à la section [« Déterminer les effets de la déduplication](#page-267-0) [et de la compression sur les transferts de données », page 268](#page-267-0).

**Tableau 13-3.** Paramètres de déduplication et de compression pour des transferts de données

| Paramètre                                                                                                    | <b>Description</b>                                                                                                    |
|----------------------------------------------------------------------------------------------------|----------------------------------------------------------------------------------------------------|
| [Use deduplication for Local Mode operations (Utiliser la<br>déduplication pour des opérations en mode local)] | Évite l'envoi de données redondantes des ordinateurs client<br>vers le datacenter. La déduplication fonctionne sur des<br>transferts de l'ordinateur client vers le datacenter, y compris<br>des réplications et des restitutions de poste de travail. La<br>déduplication n'a pas lieu lorsque des postes de travail sont<br>empruntés.                                                                                                    |
|                                                                                                    | Avec la déduplication, l'ordinateur client détecte des blocs<br>identiques de données et envoie une référence du bloc<br>d'origine au lieu d'envoyer de nouveau l'intégralité du bloc.<br>La déduplication est intéressante sur les réseaux lents car elle                                                                                                    |
|                                                                                                    | économise de la bande passante réseau. Toutefois, la<br>déduplication peut s'ajouter à la charge de travail de CPU sur<br>l'ordinateur client lorsqu'elle recherche des blocs de données<br>identiques et à la charge de travail d'E/S sur View Transfer<br>Server lorsqu'elle lit des blocs en double sur le disque. Sur<br>les réseaux rapides, il est conseillé de désactiver la<br>déduplication.                                                                                          |
|                                                                                                    | Il est conseillé par défaut de ne pas utiliser la déduplication.                                                                                                    |
| [Use compression for Local Mode operations (Utiliser la<br>compression pour des opérations en mode local)]     | Compresse des fichiers d'image système et de poste de travail<br>avant de les envoyer sur le réseau.                                                                                                    |
|                                                                                                    | Comme la déduplication, la compression économise de la<br>bande passante et accélère les transferts sur les réseaux lents.<br>Toutefois, View Transfer Server utilise des ressources<br>informatiques supplémentaires pour compresser les fichiers.<br>Lorsque vous décidez d'utiliser la compression, vous devez<br>comparer les avantages en termes de performances réseau et<br>les coûts liés à l'environnement serveur.<br>Il est conseillé par défaut de ne pas utiliser la compression. |

## **Définition d'options de sécurité pour des opérations de poste de travail local**

Vous pouvez définir le niveau de sécurité d'opérations de transfert en utilisant le chiffrement SSL et des connexions par tunnel entre les ordinateurs client qui hébergent des postes de travail locaux et le datacenter.

Le [Tableau 13-4](#page-266-0) montre les paramètres de sécurité pour les opérations du poste de travail local.

Le fait de ne pas utiliser SSL ou de connexion par tunnel augmente la vitesse du transfert de données aux dépens de la communication de données sécurisées.

Les paramètres SSL n'affectent pas les données locales sur les ordinateurs client, qui sont toujours cryptées.

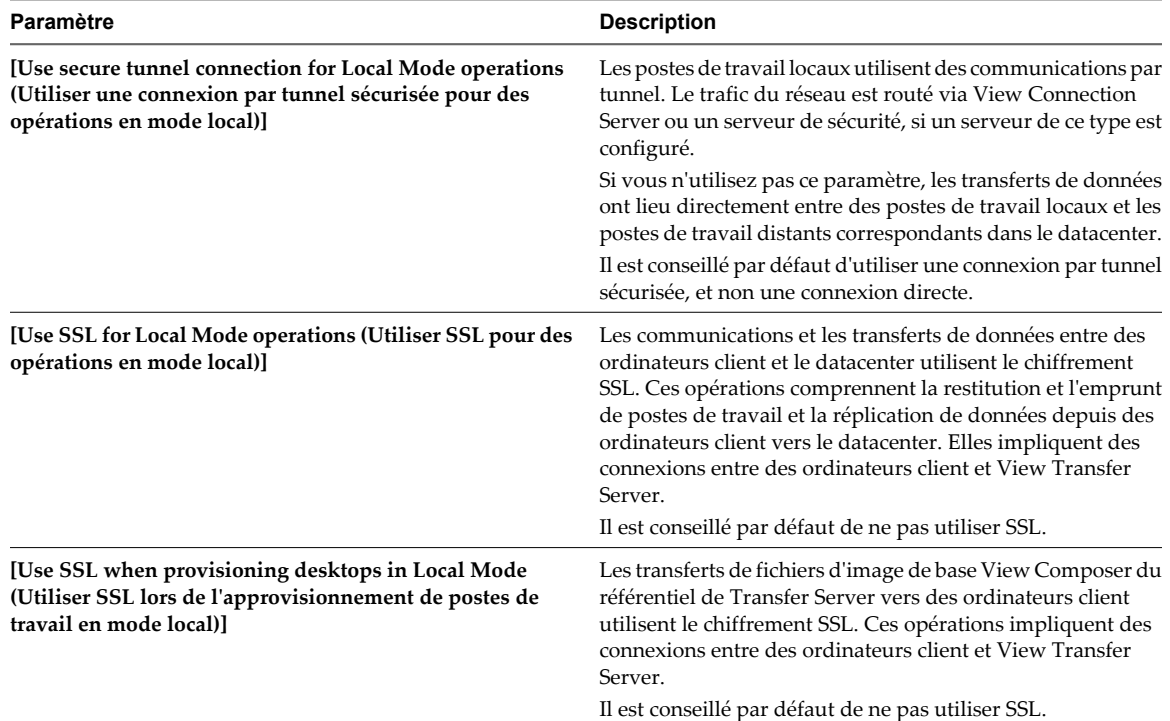

<span id="page-266-0"></span>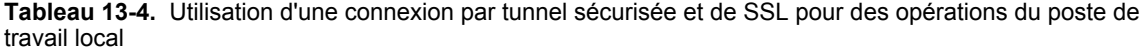

# **Modifier le cryptage de clé de chiffrement du poste de travail local pour la génération de nouvelles clés**

Par défaut, View Connection Server utilise AES-128 pour chiffrer le fichier de disque virtuel (.vmdk) lorsque des utilisateurs restituent et empruntent un poste de travail local. Si vous préférez un chiffrement renforcé, vous pouvez modifier le cryptage de clé de chiffrement sur AES-192 ou AES-256 en modifiant une propriété générale dans View LDAP sur votre hôte de View Connection Server.

Quand vous avez modifié le cryptage de clé de chiffrement pour des postes de travail locaux, le nouveau cryptage est utilisé pour la génération de nouvelles clés, par exemple, lorsqu'un poste de travail local est emprunté pour la première fois. Les clés générées précédemment ne sont pas modifiées. Pour modifier le cryptage de clé de chiffrement pour des postes de travail locaux existants, reportez-vous à la section [« Modifier](#page-267-0) [le cryptage de clé de chiffrement pour un poste de travail local existant », page 268](#page-267-0).

Vous utilisez l'utilitaire ADSI Edit pour modifier View LDAP. L'utilitaire ADSI Edit est installé avec View Connection Server. Lorsque vous modifiez View LDAP sur une instance de View Connection Server, la modification est propagée à toutes les instances de View Connection Server.

## **Prérequis**

Pour plus d'informations sur l'utilisation de l'utilitaire ADSI Edit sur votre version du système d'exploitation Windows, consultez le site Web Microsoft TechNet.

### <span id="page-267-0"></span>**Procédure**

- 1 Démarrez l'utilitaire ADSI Edit sur votre hôte de View Connection Server.
- 2 Sélectionnez ou connectez-vous à **[DC=vdi, DC=vmware, DC=int]** .
- 3 Sur l'objet **[CN=Common, OU=Global, OU=Properties]** , définissez l'attribut **[pae-OVDIKeyCipher]** sur la nouvelle valeur de cryptage de clé de chiffrement.

Vous pouvez définir la valeur de cryptage de clé de chiffrement sur **AES-128**, **AES-192** ou **AES-256**. La valeur par défaut est **AES-128**.

## **Modifier le cryptage de clé de chiffrement pour un poste de travail local existant**

Pour modifier le cryptage de clé de chiffrement pour un poste de travail local existant, vous modifiez l'enregistrement **[pae-VM]** pour le poste de travail local dans View LDAP sur votre hôte de View Connection Server.

Vous utilisez l'utilitaire ADSI Edit pour modifier View LDAP. L'utilitaire ADSI Edit est installé avec View Connection Server. Lorsque vous modifiez View LDAP sur une instance de View Connection Server, la modification est propagée à toutes les instances de View Connection Server.

### **Prérequis**

- n Modifiez le cryptage de clé de chiffrement pour des postes de travail locaux. Reportez-vous à la section [« Modifier le cryptage de clé de chiffrement du poste de travail local pour la génération de nouvelles clés »,](#page-266-0) [page 267.](#page-266-0)
- n Pour plus d'informations sur l'utilisation de l'utilitaire ADSI Edit sur votre version du système d'exploitation Windows, consultez le site Web Microsoft TechNet.

#### **Procédure**

- 1 Si le poste de travail local est emprunté, restituez-le et supprimez tous les fichiers locaux existants.
- 2 Démarrez l'utilitaire ADSI Edit sur votre hôte de View Connection Server.
- 3 Sélectionnez ou connectez-vous à **[DC=vdi, DC=vmware, DC=int]** .
- 4 Dans l'enregistrement **[pae-VM]** pour le poste de travail local, effacez les valeurs pour les attributs **[paemVDIOfflineAuthKey]** , **[pae-mVDIOfflineDataKey]** et **[pae-mVDIOfflineObfuscationKey]** .
- 5 Empruntez le poste de travail local.

View Connection Server génère de nouvelles clés pour le poste de travail local. Les nouvelles clés ont la nouvelle valeur de cryptage de clé de chiffrement.

# **Déterminer les effets de la déduplication et de la compression sur les transferts de données**

Vous pouvez indiquer dans quelle mesure la déduplication et la compression réduisent la quantité de données envoyée sur le réseau lors des opérations de transfert. Pour connaître la taille des transferts de données, lisez les journaux View Client with Local Mode sur l'ordinateur client.

Lors d'une restitution ou d'une réplication, le poste de travail local affiche la quantité de données qui serait transférée dans le datacenter du poste de travail distant si aucune optimisation n'était effectuée. Cette quantité ne reflète pas les données véritablement envoyées sur le réseau. Le même nombre apparaît, que la déduplication et la compression soient activées ou non.

Lorsque les deux fonctions sont activées, View Client commence par utiliser la déduplication pour supprimer les blocs de données redondantes des données qui seront transférées. Ensuite, View Client compresse les données restantes ou indique que les données ne peuvent pas être compressées.

### **Lire les journaux View Client with Local Mode**

Pour générer des entrées de journal affichant des statistiques de déduplication et de compression, vous devez sélectionner le mode Debug (débogage) pour les journaux.

Le Tableau 13-5 indique l'emplacement des journaux View Client with Local Mode sur l'ordinateur client.

**Tableau 13-5.** Emplacement des journaux View Client with Local Mode

| Système d'exploitation     | Chemin d'accès                                                                                       |
|----------------------------|----------------------------------------------------------------------------------------------------|
| Windows 7 et Windows Vista | C:\Users\ <i>user name</i> \AppData\VMware\VDM\Logs\                                                 |
| Windows XP                 | C:\Documents and Settings\nom d'utilisateur<br>\Local Settings\Application Data\VMware\VDM<br>\Logs\ |

Lorsqu'un poste de travail local est restitué ou répliqué, View Transfer Server transfère les données générées sur le poste de travail local depuis la dernière restitution ou réplication. Vous pouvez évaluer la taille potentielle du transfert de données si vous connaissez la durée nécessaire au le poste de travail pour créer les nouvelles données. L'exemple d'entrée de journal suivant indique la durée écoulée (en minutes) depuis la dernière restitution ou réplication :

2010-06-28 17:22:12,281 DEBUG <536> [wswc\_localvm] GetTotalCheckinSize: Total checkin size over 34 minutes:

## **Déterminer l'impact de la déduplication et de la compression**

Les entrées de journal GetTotalCheckinSize indiquent la taille estimée du transfert avant son exécution. Ces chiffres englobent tous les disques du poste de travail local à partir duquel les données sont transférées.

L'exemple d'entrée suivant indique la quantité de données qui ne sera pas optimisée par la déduplication lors d'une opération de restitution. View évalue la quantité de données transférées.

```
2010-06-28 17:22:12,281 DEBUG <536> [wswc_localvm]
GetTotalCheckinSize: non-dedupe: 2 MB
```
Dans les exemples d'entrées suivants, l'entrée parent-dedupe indique la quantité de données qui sera optimisée par la déduplication sur View Transfer Server. L'entrée self-dedupe indique la quantité de déduplication sur l'ordinateur client. Ajoutez les chiffres de ces entrées pour calculer la quantité totale de données qui sera optimisée par la déduplication.

2010-06-28 17:22:12,281 DEBUG <536> [wswc\_localvm] GetTotalCheckinSize: parent-dedupe: 871 MB 2010-06-28 17:22:12,281 DEBUG <536> [wswc\_localvm] GetTotalCheckinSize: self-dedupe: 0 MB

Les entrées de journal Replication statistics indiquent les quantités de données réelles envoyées sur le réseau. Des statistiques séparées sont générées pour chaque disque du poste de travail local à partir duquel les données sont transférées.

Dans l'exemple suivant, les entrées parent-dedupe et self-dedupe affichent des statistiques de déduplication sur View Transfer Server et sur l'ordinateur client, respectivement.

2010-06-28 17:24:53,046 DEBUG <BoraThread> [wswc\_localvm] Replication statistics: 2010-06-28 17:24:53,046 DEBUG <BoraThread> [wswc\_localvm] Parent dedup: 871.139 MB 2010-06-28 17:24:53,046 DEBUG <BoraThread> [wswc\_localvm] Self dedup: 0.000 MB

L'exemple d'entrée suivant indique la quantité de données compressée lors d'une opération de transfert :

2010-06-28 17:24:53,046 DEBUG <BoraThread> [wswc\_localvm] Compression: 0.000 MB compressed to 0.000 MB

L'exemple d'entrée suivant indique la quantité de données non compressée.

```
2010-06-28 17:24:53,046 DEBUG <BoraThread> [wswc_localvm] Rawdata:
 2.198 MB
```
Dans cet exemple, le poste de travail local affiche un message de type "Transferring 871MB". Toutefois, cette quantité de données a été réduite par la déduplication. Bien que les données restantes n'aient pas pu être compressées, 2 198 Mo de données seulement ont été transférés sur le réseau.

## **Optimisation du système de fichiers client de transferts de données**

Au cours l'opérations de transfert, View Transfer Server réduit la quantité de données devant être envoyées sur le réseau en bénéficiant de l'optimisation du système de fichiers client.

Lorsqu'une machine virtuelle de poste de travail contient une partition NTFS principale, View Transfer Server transfère les blocs alloués par NTFS. Les blocs non alloués ne sont pas transférés. Cette stratégie minimise le nombre total de blocs à transférer.

L'optimisation du système de fichiers client n'a lieu que lorsque des données sont transférées à partir de partitions NTFS principales. View Transfer Server n'effectue pas cette optimisation sur des partitions étendues, des partitions Gestionnaire de disque logique ou des volumes NTFS compressés sur des machines virtuelles Windows 7 ou Windows Vista.

L'optimisation du système de fichiers client est différente de la déduplication et de la compression des données, qui optimisent également les transferts de données mais qui sont indépendantes du système d'exploitation client du poste de travail. Pour plus d'informations sur ces opérations, reportez-vous à la section [« Optimisation](#page-264-0) [des transferts de données entre des ordinateurs hôte de poste de travail local et le datacenter », page 265.](#page-264-0)

# **Configuration de l'utilisation d'une ressource de point de terminaison**

Par défaut, un poste de travail View emprunté pour une utilisation sur un système local bénéficie des capacités de mémoire et de CPU de cet hôte. Les cartes réseau virtuelles sur le poste de travail utilisent NAT pour partager les adresses IP et MAC de l'hôte. Vous pouvez modifier ce comportement par défaut.

## **Remplacer l'utilisation locale de mémoire et de ressources de CPU**

Quand un poste de travail local est emprunté, il bénéficie des capacités de mémoire et de CPU du système local quels que soient les paramètres de mémoire et de CPU spécifiés pour la machine virtuelle dans vCenter Server. Vous pouvez remplacer ce comportement par défaut.

Par défaut, la quantité de RAM allouée à un poste de travail View emprunté pour une utilisation en mode local est automatiquement ajustée sur une certaine quantité de la RAM disponible sur l'hôte client.

La formule prend en compte la quantité de mémoire disponible pour être divisée entre les systèmes d'exploitation View hôte et client. Un système d'exploitation Windows XP requiert un minimum de 512 Mo de RAM. Un système d'exploitation Windows 7 ou Windows Vista 32 bits requiert un minimum de 1 Go de RAM. La quantité de mémoire disponible pour être divisée est la quantité totale de RAM sur l'hôte moins la RAM minimum requise pour les systèmes d'exploitation hôte et client.

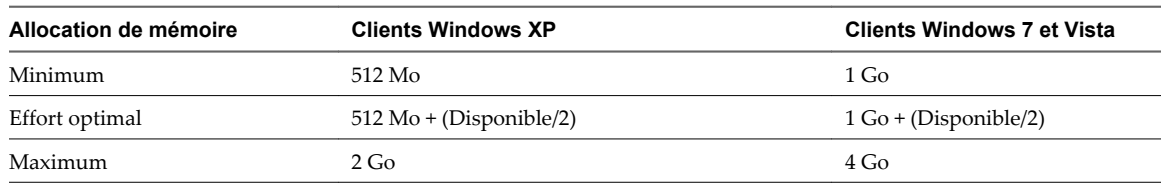

#### **Tableau 13-7.** Mémoire allouée à des postes de travail View locaux

Par exemple, si un hôte Windows 7 a un total de 2 Go de RAM, l'exécution en local d'un poste de travail View Windows 7 nécessiterait 2 Go de RAM, avec 1 Go de RAM alloué à l'hôte et 1 Go de RAM alloué au poste de travail View local. Si l'hôte avait 3 Go de RAM, 1,5 Go de RAM serait alloué à l'hôte et 1,5 Go de RAM serait alloué au poste de travail View local.

**REMARQUE** L'ajustement automatique d'allocation de mémoire ne définit jamais la mémoire du poste de travail local sur une valeur inférieure à celle configurée dans vCenter Server.

De la même façon, le poste de travail View local peut utiliser jusqu'à quatre CPU disponibles sur l'hôte client.

Vous pouvez modifier les valeurs par défaut et spécifier la portée du paramètre. Le paramètre peut s'appliquer à tous les postes de travail locaux sur le client ou, en fonction du paramètre, il peut s'appliquer à un poste de travail spécifique ou à tous les postes de travail d'une instance de View Connection Server spécifique qu'un utilisateur spécifique est autorisé à utiliser sur le client.

Pour modifier ces valeurs par défaut, vous devez configurer des paramètres de registre Windows. Vous pouvez alors utiliser des outils Windows standard tels que des Objets de stratégie de groupe (GPO) pour déployer ces paramètres de registre.

### **Prérequis**

- n Si vous prévoyez de définir un nombre spécifique de CPU pouvant être utilisés par le poste de travail local, mettez le poste de travail local hors tension.
- Comme dans de nombreux cas vous pouvez spécifier la portée du paramètre, déterminez les ID que vous devrez spécifier.

**Tableau 13-6.** Identificateurs utilisés dans les paramètres de registre pour une utilisation des ressources en mode local

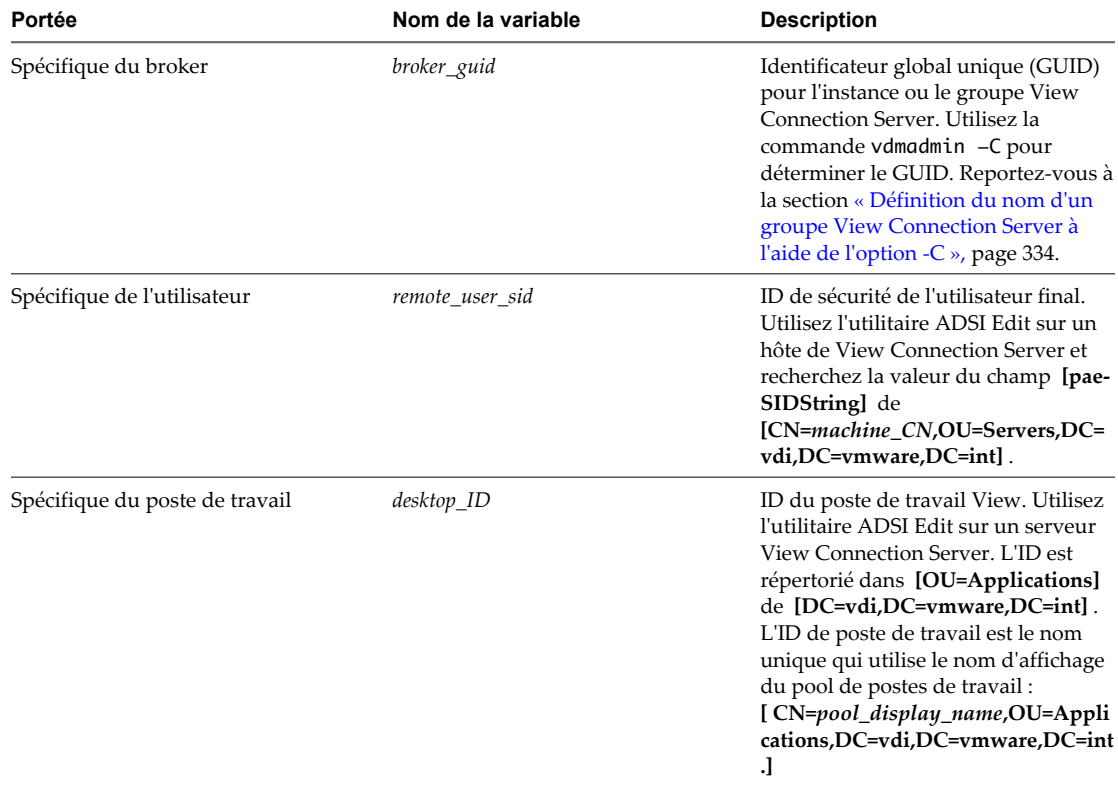

Vous pouvez également rechercher le GUID du broker dans le fichier mvdi.lst sur l'ordinateur client. Sous Windows XP, le fichier se trouve dans le dossier C:\Documents and Settings\user\_name\Local Settings\Application Data\VMware\VDM. Ouvrez le fichier et recherchez brokerGUID. L'ID de sécurité de l'utilisateur distant est également répertorié dans ce fichier. Ouvrez le fichier et recherchez user-sid.

### **Procédure**

n Pour remplacer le comportement par défaut pour que le poste de travail local utilise la quantité de mémoire configurée dans vCenter Server, créez et déployez un GPO pour ajouter l'une des clés de registre suivantes et définissez la clé sur 1.

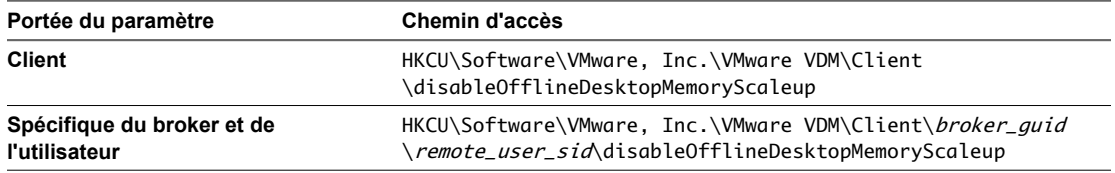

La valeur 1 indique que disableOfflineDesktopMemoryScaleup est activé, et la valeur 0 indique qu'il est désactivé.

n Pour définir une quantité spécifique de mémoire pouvant être utilisée par le poste de travail View lors de son exécution en local, créez et déployez un GPO pour ajouter l'une des clés de registre suivantes spécifiant le nombre en mégaoctets, jusqu'à 32 Go.

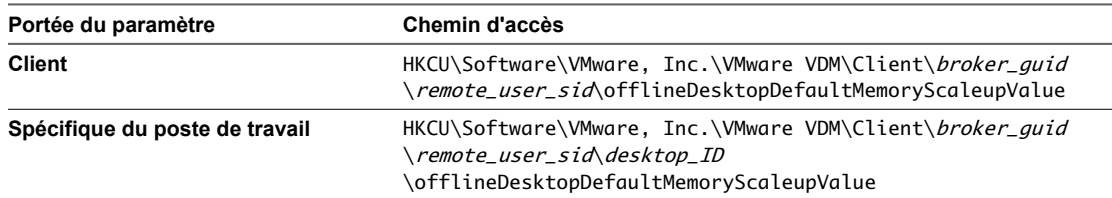

Si vous définissez la valeur sur un nombre trop important, le poste de travail local ne s'allume pas et un message d'erreur apparaît.

■ Pour emprunter un poste de travail configuré pour nécessiter plus de mémoire qu'il n'en est disponible sur l'hôte client, créez et déployez un GPO pour ajouter la clé de registre suivante qui spécifie le nombre de mégaoctets que vous voulez que le poste de travail local nécessite.

HKCU\Software\VMware, Inc.\VMware VDM\Client\*broker\_guid\remote\_user\_sid* \offlineDesktopReportedHostMemoryValue

■ Pour remplacer le comportement par défaut pour que le poste de travail local utilise le nombre de CPU configuré dans vCenter Server, créez et déployez un GPO pour ajouter l'une des clés de registre suivantes et définissez la clé sur 1.

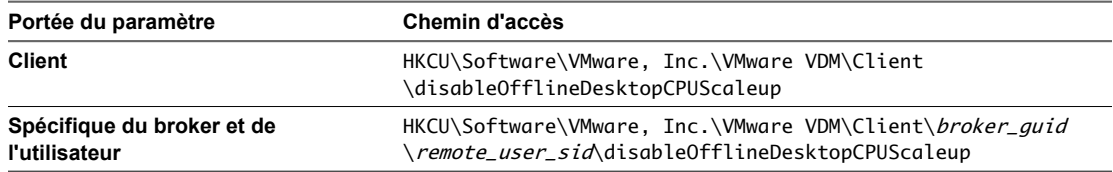

La valeur 1 indique que disableOfflineDesktopCPUScaleup est activé, et la valeur 0 indique qu'il est désactivé.

n Pour définir un nombre spécifique de CPU pouvant être utilisé par le poste de travail View lors de son exécution en local, créez et déployez un GPO pour ajouter l'une des clés de registre suivantes spécifiant le nombre de CPU, jusqu'à 4.

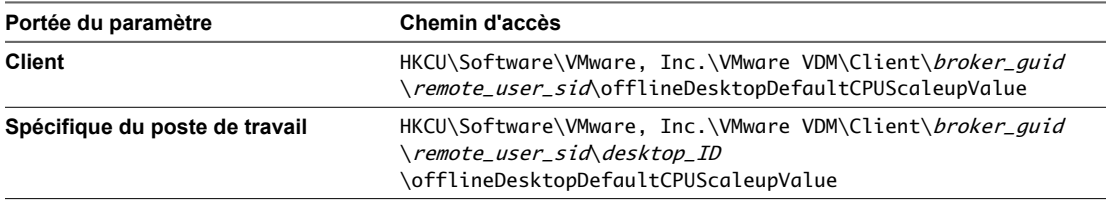

Si vous spécifiez une valeur non valide ou si vous spécifiez un nombre de CPU supérieur au nombre de CPU disponibles sur l'hôte, le poste de travail local ne s'active pas et un message d'erreur apparaît. Si vous définissez la valeur sur un nombre supérieur à 4, la valeur 4 est utilisée.

Les paramètres prennent effet lorsque le poste de travail local est activé, sauf dans le cas où le paramètre autorisant que la mémoire requise signalée soit inférieure à celle définie sur vCenter Server est utilisé. Ce paramètre est en lecture seule lorsque le poste de travail est emprunté.

# **Passer le type de réseau de NAT à Relié par un pont**

Par défaut, le type de réseau virtuel d'un poste de travail View passe à NAT (Network Address Translation) lorsque le poste de travail est emprunté pour être utilisé sur un système local. Vous pouvez remplacer ce comportement pour utiliser un réseau relié par un pont pour que le poste de travail View ait sa propre identité sur le réseau.

Avec le réseau relié par un pont, l'adaptateur réseau virtuel dans le poste de travail View se connecte à l'adaptateur réseau physique dans l'ordinateur hôte. Le réseau relié par un pont rend le poste de travail View visible pour les autres ordinateurs du réseau et requiert que le poste de travail ait sa propre adresse IP.

NAT configure une machine virtuelle pour partager les adresses IP et MAC de l'hôte. Le poste de travail View et l'hôte client partagent une seule identité réseau sur le réseau.

Pour modifier ces valeurs par défaut pour tous les postes de travail locaux ou pour des postes de travail locaux spécifiques sur un hôte client, vous devez configurer des paramètres de registre Windows. Vous pouvez alors utiliser des outils Windows standard tels que des Objets de stratégie de groupe (GPO) pour déployer ces paramètres de registre.

### **Prérequis**

Comme dans de nombreux cas vous pouvez spécifier la portée du paramètre, déterminez les ID que vous devrez spécifier.

**Tableau 13-8.** Identificateurs utilisés dans les paramètres de registre pour une utilisation des ressources en mode local

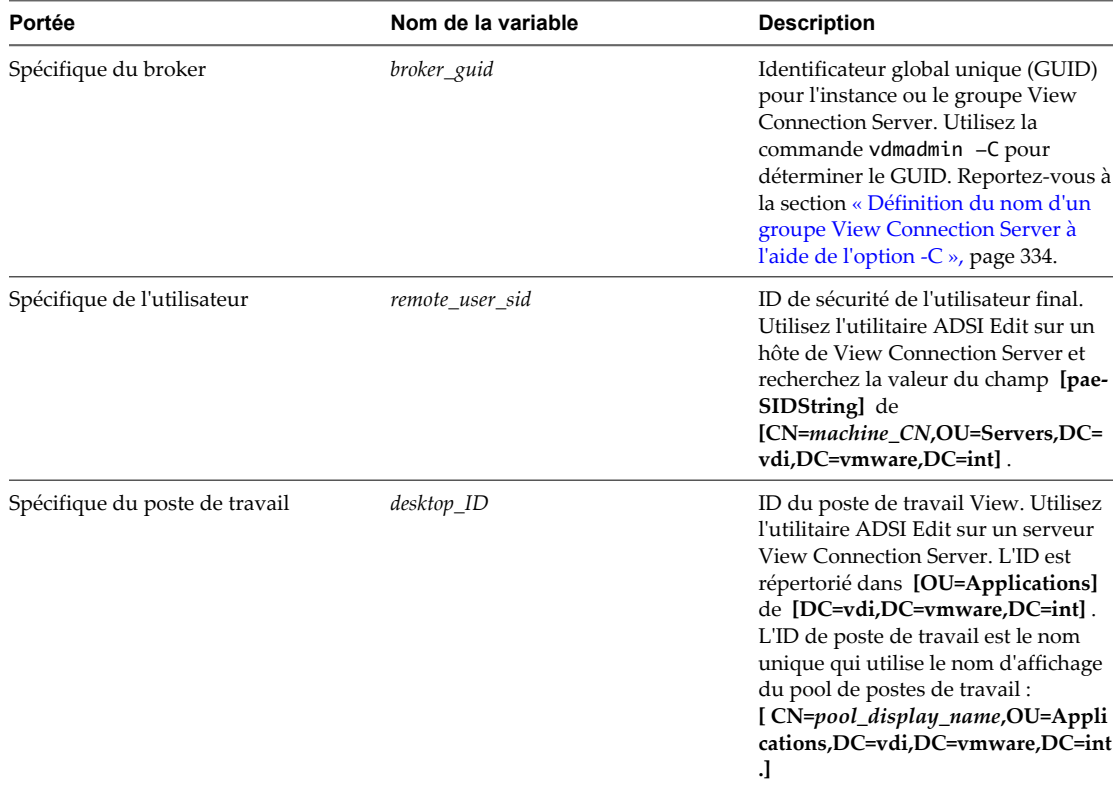

Vous pouvez également rechercher le GUID du broker dans le fichier mvdi.lst sur l'ordinateur client. Sous Windows XP, le fichier se trouve dans le dossier C:\Documents and Settings\user\_name\Local Settings\Application Data\VMware\VDM. Ouvrez le fichier et recherchez brokerGUID. L'ID de sécurité de l'utilisateur distant est également répertorié dans ce fichier. Ouvrez le fichier et recherchez user-sid.

### **Procédure**

Pour remplacer le comportement par défaut pour que le poste de travail local utilise le réseau relié par un pont, créez et déployez un GPO pour ajouter l'une des clés de registre suivantes et définissez la clé sur 1.

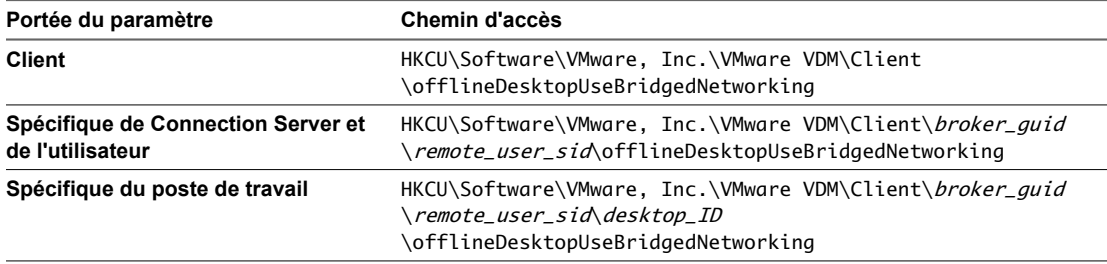

Une valeur de 1 définit le poste de travail pour qu'il utilise le réseau relié par un pont. Une valeur de 0 le définit pour qu'il utilise NAT, qui est la valeur par défaut.

Le paramètre prend effet lorsque l'utilisateur final met sous tension le poste de travail local.

# <span id="page-275-0"></span>**Configuration d'un cache HTTP pour approvisionner des postes de travail locaux sur un réseau WAN**

Vous pouvez utiliser un cache HTTP pour faciliter l'approvisionnement de postes de travail locaux de clone lié. La configuration d'un cache HTTP est avantageuse pour les bureaux distants et les succursales qui sont connectés au datacenter sur un réseau WAN. Le cache HTTP réduit les coûts de performance liés au transfert d'images de base de View Composer sur un réseau WAN.

Si vous configurez des postes de travail de clone lié pour utiliser le mode local dans des bureaux distants, votre réseau WAN peut ne pas disposer d'une bande passante suffisante pour télécharger efficacement l'image de base de View Composer directement sur chaque ordinateur local. Par exemple, le transfert répété d'une image de base de 6 Go peut être prohibitif.

Si vous configurez un cache HTTP, l'image de base est stockée dans le cache du serveur proxy lorsque le premier utilisateur emprunte le poste de travail. Quand d'autres utilisateurs empruntent des postes de travail, l'image de base est transférée sur le réseau LAN vers le bureau local.

Pour terminer une opération d'emprunt, View Transfer Server doit toujours transférer le disque du système d'exploitation et le disque persistant de clone lié de chaque utilisateur à partir du datacenter sur le réseau WAN, mais ces disques représentent une fraction de la taille de l'image de base.

1 Configurer View Connection Server pour prendre en charge la mise en cache HTTP d'images de base de View Composer page 276

Pour autoriser un serveur proxy de mise en cache à transmettre des images de base de View Composer et d'autres données entre des postes de travail locaux et le datacenter, vous devez configurer certains paramètres dans View Connection Server.

2 [Limiter la taille des fichiers de package d'image de base pour autoriser la mise en cache page 277](#page-276-0)

Un package d'image de base View Composer peut contenir des fichiers dont la taille est supérieure à un gigaoctet, trop volumineuse pour qu'un certains nombre de serveurs proxy les mettent en cache. Vous pouvez configurer View Transfer Server pour diviser des packages d'image de base en fichiers dont la taille est inférieure à la capacité du cache du serveur proxy.

3 [Configurer des ordinateurs client pour transférer des données via un serveur proxy page 278](#page-277-0)

Pour prendre en charge la mise en cache HTTP, vous devez configurer les ordinateurs client qui hébergent des postes de travail locaux pour transférer les données de poste de travail via un serveur proxy de mise en cache. Vous devez également configurer les ordinateurs client pour utiliser l'adresse HTTP du serveur proxy pour des connexions Internet.

4 [Configurer un serveur proxy pour mettre en cache des images de base de View Composer page 279](#page-278-0)

Lorsque vous configurez un serveur proxy pour prendre en charge la mise en cache HTTP pour des postes de travail locaux, vous devez configurer la capacité du cache et la méthode de connexion HTTP.

# **Configurer View Connection Server pour prendre en charge la mise en cache HTTP d'images de base de View Composer**

Pour autoriser un serveur proxy de mise en cache à transmettre des images de base de View Composer et d'autres données entre des postes de travail locaux et le datacenter, vous devez configurer certains paramètres dans View Connection Server.

Vous utilisez deux paramètres View séparés pour configurer le chiffrement SSL pour les deux types de données suivants :

- Images de base de View Composer
- n Autres données de poste de travail de clone lié, y compris des disques de système d'exploitation et des disques persistants

<span id="page-276-0"></span>Vous devez désactiver le chiffrement SSL de transferts de fichiers de package d'image de base depuis le référentiel de Transfer Server vers des ordinateurs locaux. La désactivation de SSL permet au serveur proxy d'accéder et de mettre en cache le contenu des fichiers de package. La désactivation de SSL n'expose pas les données d'image de base. Les données sont chiffrées lorsque vous publiez l'image de base sur le référentiel de Transfer Server et restent chiffrées lorsqu'elles sont téléchargées sur le serveur proxy sur le réseau WAN.

Vous pouvez choisir d'utiliser le chiffrement SSL de transferts de toutes les données de poste de travail local. Pour autoriser d'autres données de poste de travail local à passer via le serveur proxy de mise en cache, vous devez configurer le serveur proxy à autoriser l'utilisation de la méthode HTTP CONNECT ou vous devez activer le chiffrement SSL d'opérations de mode local sur View Connection Server.

Si vous utilisez le chiffrement SSL, vous n'avez pas à modifier les paramètres de serveur proxy, mais le chiffrement SSL peut affecter les performances de transferts de disques du système d'exploitation et de disques persistants de clone lié.

Vous devez configurer ces paramètres SSL sur chaque instance de View Connection Server qui fournit des services View aux clients pour lesquels vous configurez la mise en cache HTTP.

### **Procédure**

- 1 Dans View Administrator, cliquez sur **[View Configuration (Configuration de View)] > [Servers (Serveurs)]** .
- 2 Dans le volet View Servers (Serveurs View Server), sélectionnez une instance de View Connection Server et cliquez sur **[Edit (Modifier)]** .
- 3 Décochez la case **[Use SSL when provisioning desktops in local mode (Utiliser SSL lors de l'approvisionnement de postes de travail en mode local)]** .

Ce paramètre désactive SSL pour le téléchargement de fichiers de package d'image de base à partir du référentiel de Transfer Server vers les ordinateurs locaux.

4 Si vous ne définissez pas le serveur proxy de mise en cache pour utiliser la méthode HTTP CONNECT, sélectionnez **[Use SSL for Local Mode operations (Utiliser SSL pour des opérations en mode local)]** .

Ce paramètre affecte les transferts de toutes les autres données de poste de travail local.

## **Limiter la taille des fichiers de package d'image de base pour autoriser la mise en cache**

Un package d'image de base View Composer peut contenir des fichiers dont la taille est supérieure à un gigaoctet, trop volumineuse pour qu'un certains nombre de serveurs proxy les mettent en cache. Vous pouvez configurer View Transfer Server pour diviser des packages d'image de base en fichiers dont la taille est inférieure à la capacité du cache du serveur proxy.

Lorsque vous publiez un package dans le référentiel de Transfer Server, View Transfer Server crée des fichiers de package de la taille spécifiée. Vous devez configurer la taille limite avant de commencer à publier des packages sur le référentiel. View Transfer Server ne divise pas les fichiers de package existants pour se conformer à la taille limite.

Vous pouvez définir cette valeur sur n'importe quelle instance de View Connection Server dans un groupe répliqué. Lorsque vous modifiez View LDAP, la modification est propagée à toutes les instances de View Connection Server répliquées.

### **Prérequis**

Familiarisez-vous avec l'utilisation de la commande vdmadmin avec l'option -T. Reportez-vous à la section [« Définition de la limite de division pour la publication de packages View Transfer Server à l'aide de l'option](#page-351-0) [-T », page 352.](#page-351-0)

### <span id="page-277-0"></span>**Procédure**

- 1 Démarrez une invite de commande Windows sur votre ordinateur View Connection Server.
- 2 Saisissez la commande vdmadmin avec l'option -T.

vdmadmin -T [-packagelimit size\_in\_bytes]

Par défaut, le chemin d'accès vers le fichier exécutable de la commande vdmadmin est C:\Program Files \VMware\VMware View\Server\tools\bin.

**Exemple 13-1.** Définition de la taille limite du fichier de package

Définissez la limite de division du fichier de package sur 10 Ko.

vdmadmin -T -packagelimit 10240

Affichez la limite de division du fichier de package actuelle.

vdmadmin -T

# **Configurer des ordinateurs client pour transférer des données via un serveur proxy**

Pour prendre en charge la mise en cache HTTP, vous devez configurer les ordinateurs client qui hébergent des postes de travail locaux pour transférer les données de poste de travail via un serveur proxy de mise en cache. Vous devez également configurer les ordinateurs client pour utiliser l'adresse HTTP du serveur proxy pour des connexions Internet.

Pour autoriser des transferts à passer via un serveur proxy, vous ajoutez une clé de Registre aux ordinateurs client. Vous pouvez créer une stratégie de groupe dans Active Directory pour définir cette clé de Registre sur plusieurs ordinateurs dans un domaine.

#### **Procédure**

- 1 Démarrez l'éditeur de Registre Windows sur le système client de poste en mode local.
- 2 Dans le volet de gauche, développez le chemin du registre.

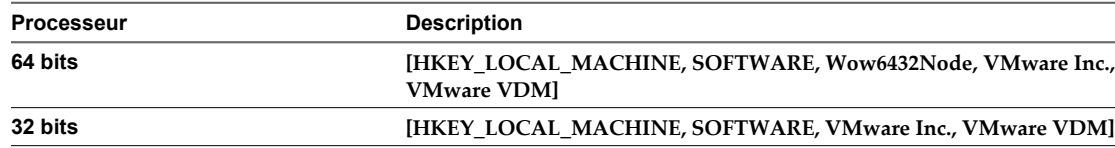

- 3 Cliquez sur **[Edit (Modifier)] > [New (Nouveau)] > [String Value (Valeur de chaîne)]** et saisissez **useProxyForTransfer** dans la nouvelle entrée de valeur.
- 4 Cliquez avec le bouton droit sur l'entrée **[useProxyForTransfer]** , cliquez sur **[Modify (Modifier)]** , saisissez **true** et cliquez sur **[OK]** .

L'entrée est ajoutée au Registre.

- <span id="page-278-0"></span>5 Quittez l'Éditeur du Registre Windows.
- 6 Sur l'ordinateur client, configurez les paramètres de connexion Internet Explorer pour utiliser votre serveur proxy de mise en cache.
	- a Démarrez Internet Explorer et cliquez sur **[Tools (Outils)] > [Internet Options (Options Internet)]** .
	- b Cliquez sur l'onglet **[Connections (Connexions)]** et cliquez sur **[LAN Settings (Paramètres réseau)]** .
	- c Cliquez sur **[Use a proxy server for your LAN (Utiliser un serveur proxy pour votre réseau local)]** et cliquez sur **[Advanced (Avancé)]** .
	- d Saisissez les adresses proxy et les numéros de port pour les connexions HTTP, Sécurisé, FTP et Socks et cliquez sur **[OK]** .

## **Configurer un serveur proxy pour mettre en cache des images de base de View Composer**

Lorsque vous configurez un serveur proxy pour prendre en charge la mise en cache HTTP pour des postes de travail locaux, vous devez configurer la capacité du cache et la méthode de connexion HTTP.

### **Prérequis**

- n Vérifiez la taille limite de fichiers de package d'image de base que vous définissez avec la commande vdmadmin -T. Reportez-vous à la section [« Limiter la taille des fichiers de package d'image de base pour](#page-276-0) [autoriser la mise en cache », page 277](#page-276-0).
- n Déterminez si vous utilisez SSL pour des opérations en mode local. Reportez-vous à la section [« Configurer](#page-275-0) [View Connection Server pour prendre en charge la mise en cache HTTP d'images de base de View](#page-275-0) [Composer », page 276](#page-275-0).

### **Procédure**

1 Configurez la taille maximale du cache sur le serveur proxy.

Pour calculer la taille maximale, prenez en considération le nombre et la taille des images de base de View Composer qui sont utilisés par des postes de travail locaux. Les images de base sont téléchargées sous forme de fichiers de package vers le serveur proxy. Prenez aussi en considération d'autres fichiers que vous prévoyez de mettre en cache sur le serveur proxy.

2 Configurez la taille du fichier le plus volumineux pouvant être mis en cache.

La taille maximale d'un seul fichier sur le serveur proxy doit être au moins égale à la taille maximale du fichier de package que vous définissez avec la commande vdmadmin -T.

3 Si vous n'activez pas le paramètre **[Use SSL for Local Mode operations (Utiliser SSL pour des opérations en mode local)]** pour View Connection Server, définissez la liste de contrôle d'accès (ACL) sur le serveur proxy pour ouvrir le port 80 et autoriser la méthode CONNECT pour vous connecter au port 80.

View Transfer Server utilise la méthode CONNECT pour offrir une connexion par tunnel via le serveur proxy. View Transfer Server utilise cette connexion pour transférer des fichiers et des données autres que des images de base de View Composer entre des postes de travail locaux et le datacenter. L'utilisation du port 80 améliore les performances de transfert.

# **Configuration de l'intervalle de pulsation pour des ordinateurs client de poste de travail local**

Les ordinateurs client qui hébergent des postes de travail locaux envoient des messages de pulsation à View Connection Server à des intervalles réguliers pour lire l'état de leurs postes de travail empruntés. L'intervalle de pulsation par défaut pour tous les ordinateurs client est de cinq minutes. Vous pouvez modifier l'intervalle de pulsation pour tous les ordinateurs client. Vous pouvez également définir un intervalle de pulsation différent pour un ordinateur client spécifique.

n Modifier l'intervalle de pulsation pour tous les ordinateurs client de poste de travail local page 280

Pour modifier l'intervalle de pulsation de tous les ordinateurs client qui hébergent des postes de travail locaux, vous utilisez l'utilitaire ADSI Edit pour modifier View LDAP sur votre hôte de View Connection Server. L'utilitaire ADSI Edit est installé avec View Connection Server.

n [Définir l'intervalle de pulsation pour un ordinateur client de poste de travail local spécifique page 281](#page-280-0)

Pour définir l'intervalle de pulsation pour un ordinateur client spécifique qui héberge un poste de travail local, vous utilisez l'éditeur de Registre Windows pour modifier le registre système sur cet ordinateur.

# **Modifier l'intervalle de pulsation pour tous les ordinateurs client de poste de travail local**

Pour modifier l'intervalle de pulsation de tous les ordinateurs client qui hébergent des postes de travail locaux, vous utilisez l'utilitaire ADSI Edit pour modifier View LDAP sur votre hôte de View Connection Server. L'utilitaire ADSI Edit est installé avec View Connection Server.

Lorsque vous modifiez View LDAP sur une instance de View Connection Server, la modification est propagée à toutes les instances de View Connection Server.

## **Prérequis**

Pour plus d'informations sur l'utilisation de l'utilitaire ADSI Edit sur votre version du système d'exploitation Windows Server, consultez le site Web Microsoft TechNet.

## **Procédure**

- 1 Démarrez l'utilitaire ADSI Edit sur votre hôte de View Connection Server.
- 2 Sélectionnez ou connectez-vous à **[DC=vdi, DC=vmware, DC=int]** .
- 3 Sur l'objet **[CN=Common, OU=Global, OU=Properties]** , définissez l'attribut **[paemVDIOfflineUpdateFrequency]** sur le nouvel intervalle de pulsation en minutes.

Vous devez saisir un entier positif. Par défaut, cet attribut n'est pas défini. Lorsqu'il n'est pas défini, la valeur par défaut est de cinq minutes.

Le nouvel intervalle de pulsation prend effet la prochaine fois qu'un ordinateur client qui héberge un poste de travail local envoie un message de pulsation à View Connection Server. Vous n'avez pas à redémarrer le service View Connection Server ou l'ordinateur client.

Si l'intervalle de pulsation est défini sur une valeur inférieure sur un ordinateur client, View utilise la valeur de l'ordinateur client plutôt que la valeur de View Connection Server. Par défaut, l'intervalle de pulsation n'est pas défini sur des ordinateurs client.

# <span id="page-280-0"></span>**Définir l'intervalle de pulsation pour un ordinateur client de poste de travail local spécifique**

Pour définir l'intervalle de pulsation pour un ordinateur client spécifique qui héberge un poste de travail local, vous utilisez l'éditeur de Registre Windows pour modifier le registre système sur cet ordinateur.

View n'utilise pas l'intervalle de pulsation défini sur l'ordinateur client si la valeur est supérieure à l'intervalle de pulsation défini sur l'hôte de View Connection Server. View utilise toujours la plus petite des deux valeurs. L'intervalle de pulsation de View Connection Server par défaut est de cinq minutes.

### **Prérequis**

Pour plus d'informations sur l'utilisation de l'éditeur de Registre Windows sur la version du système d'exploitation Windows du système client en mode local, consultez le site Web Microsoft TechNet.

### **Procédure**

- 1 Démarrez l'éditeur de Registre Windows sur l'ordinateur client de poste de travail local.
- 2 Ajoutez une nouvelle clé de Registre appelée **[policyUpdateFrequency]** .

L'emplacement du registre système dépend du type de processeur de l'ordinateur client.

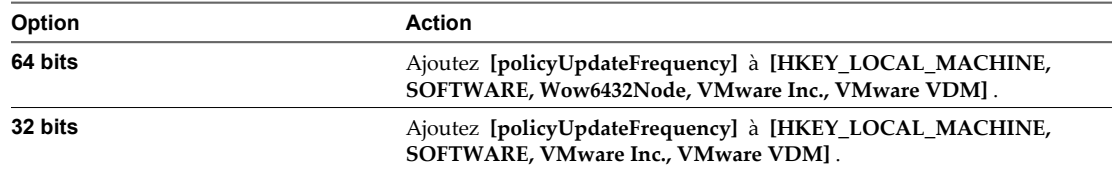

3 Définissez la valeur de la clé **[policyUpdateFrequency]** sur le nouvel intervalle de pulsation en millisecondes.

Vous devez saisir un entier positif.

# **Téléchargement manuel d'un poste de travail local vers un emplacement avec de faibles connexions réseau**

Pour les utilisateurs sur un réseau avec une bande passante extrêmement faible, l'emprunt d'un poste de travail peut être prohibitif car vous devez télécharger plusieurs gigaoctets de données. Pour servir ces utilisateurs, vous pouvez télécharger les fichiers de poste de travail manuellement et copiez les fichiers sur les ordinateurs client.

Par exemple, un utilisateur peut travailler chez lui dans un emplacement rural avec une connexion d'accès réseau à distance. L'utilisateur peut ne jamais se rendre dans le bureau principal, où le poste de travail peut être emprunté sur l'ordinateur de l'utilisateur sur le réseau LAN.

Dans ce cas, vous pouvez télécharger manuellement les fichiers de poste de travail vers un périphérique portable tel qu'un périphérique USB ou un DVD. Une fois que vous avez fourni le périphérique à l'utilisateur, ce dernier peut copier les fichiers dans un répertoire spécifié sur l'ordinateur client et emprunter le poste de travail depuis le datacenter View.

Vous ne pouvez utiliser cette approche qu'avec des postes de travail de clone lié View Composer.

- Vous téléchargez manuellement les fichiers d'image de base View Composer.
- n Lorsque l'utilisateur emprunte le poste de travail, les fichiers de disque du système d'exploitation et de disque persistant de clone lié doivent toujours être téléchargés sur le réseau.

<span id="page-281-0"></span>Toutefois, l'image de base contient les fichiers les plus volumineux. Par exemple, une image de base de Windows 7 peut contenir entre 6 et 10 Go. Le disque du système d'exploitation et le disque persistant représentent une fraction de cette taille.

1 Copier l'image de base à partir du référentiel de Transfer Server page 282

Pour télécharger un poste de travail manuellement vers un ordinateur client pour une utilisation en mode local, vous devez copier l'image de base de View Composer vers un périphérique portable. L'image de base est publiée en tant que package dans le référentiel de Transfer Server.

2 [Copier les fichiers d'image de base sur l'ordinateur client page 283](#page-282-0)

Pour télécharger un poste de travail manuellement vers un ordinateur client pour une utilisation en mode local, vous devez copier les fichiers de package d'image de base à partir d'un périphérique portable sur l'ordinateur client.

3 [Définir des autorisations pour permettre à View d'utiliser les fichiers de package copiés page 283](#page-282-0)

Pour que des opérations d'emprunt aient lieu pour le mode local, vous devez définir des autorisations sur les fichiers de package d'image de base qui ont été copiés dans le répertoire d'emprunt sur l'ordinateur client.

4 [Emprunter un poste de travail après avoir copié manuellement l'image de base page 284](#page-283-0)

Une fois que vous avez copié manuellement l'image de base sur l'ordinateur client et défini des autorisations sur les fichiers de package, vous devez demander à l'utilisateur d'emprunter un poste de travail.

# **Copier l'image de base à partir du référentiel de Transfer Server**

Pour télécharger un poste de travail manuellement vers un ordinateur client pour une utilisation en mode local, vous devez copier l'image de base de View Composer vers un périphérique portable. L'image de base est publiée en tant que package dans le référentiel de Transfer Server.

## **Prérequis**

- n Vérifiez que vous avez configuré View Manager pour déployer des postes de travail locaux. Reportezvous à la section [« Présentation de la configuration d'un déploiement de poste de travail local »,](#page-244-0) [page 245.](#page-244-0)
- n Vérifiez que vous avez créé un pool de postes de travail de clone lié et publié un package sur le référentiel de Transfer Server. Reportez-vous à la section [« Publier des fichiers de package dans le référentiel de](#page-256-0) [Transfer Server », page 257.](#page-256-0)

### **Procédure**

- 1 Dans View Administrator, cliquez sur **[View Configuration (Configuration de View)] > [Transfer Server Repository (Référentiel de Transfer Server)]** .
- 2 Dans le volet Contents (Contenu), sélectionnez le package associé au pool de postes de travail à partir duquel vous allez emprunter un poste de travail et cliquez sur **[Details (Détails)]** .
- 3 Vérifiez que le pool de postes de travail est associé à ce package.
- 4 Recherchez le chemin Repository (Référentiel), y compris l'ID de package.

Par exemple : \\mycomputer.com\ImageRepository\Published\f222434a-e52a-4ce3-92d1-c14122fca996

5 Copiez le contenu du package à partir du référentiel de Transfer Server sur le périphérique portable.

Vous devez copier l'intégralité du répertoire de package sur le périphérique portable.

# <span id="page-282-0"></span>**Copier les fichiers d'image de base sur l'ordinateur client**

Pour télécharger un poste de travail manuellement vers un ordinateur client pour une utilisation en mode local, vous devez copier les fichiers de package d'image de base à partir d'un périphérique portable sur l'ordinateur client.

### **Prérequis**

- n Vérifiez que l'utilisateur a installé View Client with Local Mode sur l'ordinateur client.
- n Vérifiez que vous avez copié les fichiers de package sur un périphérique portable. Reportez-vous à la section [« Copier l'image de base à partir du référentiel de Transfer Server », page 282.](#page-281-0)

### **Procédure**

- 1 Fournissez à l'utilisateur le périphérique portable qui contient les fichiers de package du pool de postes de travail.
- 2 Copiez les fichiers de package sur un répertoire d'emprunt spécifié sur l'ordinateur client.

Copiez les fichiers vers un sous-répertoire dans le répertoire d'emprunt qui utilise le nom d'affichage du pool de postes de travail. Par exemple, pour télécharger des fichiers à partir d'un pool de postes de travail avec le nom d'affichage LocalPool, copiez les fichiers dans check\_out\_directory\LocalPool.

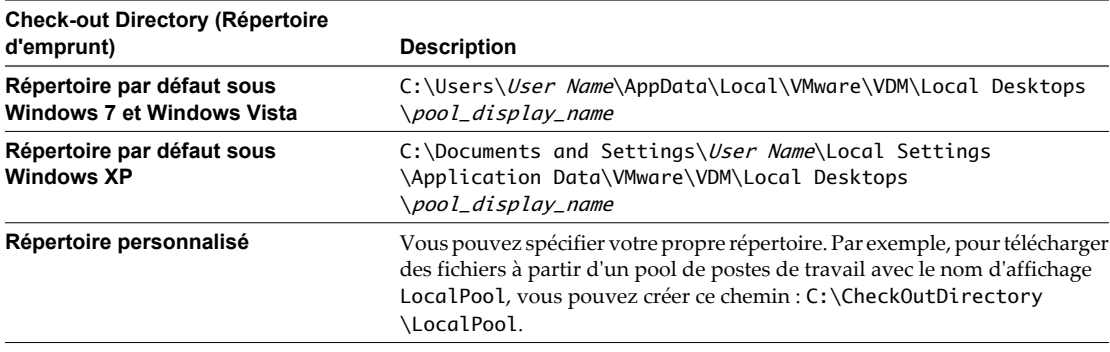

## **Définir des autorisations pour permettre à View d'utiliser les fichiers de package copiés**

Pour que des opérations d'emprunt aient lieu pour le mode local, vous devez définir des autorisations sur les fichiers de package d'image de base qui ont été copiés dans le répertoire d'emprunt sur l'ordinateur client.

Vous devez supprimer l'attribut de lecture seule sur les fichiers de package et donner à l'utilisateur le privilège **Full control (Contrôle complet)** sur le répertoire et tous les fichiers qu'il contient.

Cet exemple décrit comment définir des autorisations sur un ordinateur Windows 7. Sur les autres systèmes d'exploitation, les étapes sont un peu différentes.

## **Prérequis**

Vérifiez que vous avez copié les fichiers de package dans un répertoire sur l'ordinateur client. Reportez-vous à la section « Copier les fichiers d'image de base sur l'ordinateur client », page 283.

## **Procédure**

- 1 Ouvrez une session sur le système d'exploitation client Windows 7, cliquez sur l'icône **[Libraries (Bibliothèques)]** et allez dans le répertoire d'emprunt.
- 2 Cliquez avec le bouton droit sur le répertoire d'emprunt et cliquez sur **[Properties (Propriétés)]** .
- 3 Cliquez sur l'onglet **[Security (Sécurité)]** et sur **[Edit (Modifier)]** .

<span id="page-283-0"></span>4 Dans la liste Group or user names (Noms de groupe ou d'utilisateur), sélectionnez le nom de l'utilisateur qui empruntera le poste de travail.

Si le nom d'utilisateur n'est pas dans la liste, cliquez sur **[Add (Ajouter)]** et ajoutez le nom d'utilisateur.

- 5 Cochez **[Full control (Contrôle complet)]** dans la colonne **[Allow (Autoriser)]** et cliquez sur **[OK]** .
- 6 Cliquez sur l'onglet **[General (Général)]** et décochez **[Read-only (Only applies to files in folder) (Lecture seule (s'applique uniquement aux fichiers du dossier))]** .

Assurez-vous que la case est complètement décochée.

7 Dans la boîte de dialogue Confirm Attribute Changes (Confirmation des modifications d'attributs), assurez-vous que **[Apply changes to this folder, subfolders and files (Appliquer les modifications à ce dossier, aux sous-dossiers et aux fichiers)]** est sélectionné et cliquez sur **[OK]** .

## **Emprunter un poste de travail après avoir copié manuellement l'image de base**

Une fois que vous avez copié manuellement l'image de base sur l'ordinateur client et défini des autorisations sur les fichiers de package, vous devez demander à l'utilisateur d'emprunter un poste de travail.

### **Prérequis**

- n Vérifiez que View Client with Local Mode est installé sur l'ordinateur client.
- n Vérifiez que vous avez défini des autorisations pour utiliser des fichiers de package qui ont été copiés sur l'ordinateur client. Reportez-vous à la section [« Définir des autorisations pour permettre à View d'utiliser](#page-282-0) [les fichiers de package copiés », page 283.](#page-282-0)

#### **Procédure**

- 1 Sur l'ordinateur client, démarrez VMware View Client, connectez-vous à View Connection Server, ouvrez une session sur View Connection Server et sélectionnez un pool de postes de travail.
- 2 Cliquez sur le bouton avec la flèche vers le bas à côté du pool de postes de travail et cliquez sur **[Check out (Emprunter)]** .
- 3 (Facultatif) Si vous avez copié les fichiers de package vers un répertoire personnalisé, configurez View Client pour emprunter le poste de travail dans le répertoire personnalisé.
	- a Dans la boîte de dialogue Check Out (Emprunter), cliquez sur **[Options]** .
	- b À côté du répertoire Check-out (Emprunt), cliquez sur **[Browse (Parcourir)]** et sélectionnez le répertoire qui contient le dossier de nom de pool.

Ne sélectionnez pas le dossier de nom de pool lui-même.

Par exemple, si vous avez copié les fichiers de package pour un pool avec un nom d'affichage LocalPool dans un répertoire nommé C:\CheckOutDirectory\LocalPool, sélectionnez le répertoire C: \CheckOutDirectory.

- c Cliquez sur **[OK]** .
- 4 Dans la boîte de dialogue Check-out (Emprunter), cliquez sur **[OK]** .

View Manager emprunte le poste de travail. View Transfer Server détecte que les fichiers d'image de base résident sur l'ordinateur client et ne télécharge que les fichiers de poste de travail restants. Ces fichiers incluent le disque du système d'exploitation et un disque persistant, si un tel disque est configuré.

# <span id="page-284-0"></span>**Dépannage d'opérations de View Transfer Server et de poste de travail local**

Des conseils de dépannage sont disponibles pour des opérations communes de View Transfer Server et de poste de travail local.

n [Échec d'un emprunt avec l'erreur "Aucun Transfer Server disponible" page 286](#page-285-0)

Lorsque les utilisateurs essaient d'emprunter des postes de travail, les opérations échouent et un message d'erreur Aucun Transfer Server disponible s'affiche.

n [Problèmes avec les emprunts de poste de travail après l'emprunt initial page 287](#page-286-0)

En supposant que View Transfer Server fonctionne correctement, vous pouvez penser que les problèmes d'emprunt sont dus au fait que View Connection Server ne possède plus la clé de chiffrement pour les fichiers sur la machine locale.

[La fenêtre d'ouverture de session prend un long moment pour s'afficher page 287](#page-286-0)

Dans certaines circonstances, lorsque vous ouvrez View Client et spécifiez une instance de View Connection Server, la fenêtre d'ouverture de session ne s'affiche pas pendant 30 secondes minimum.

■ [View Transfer Server reste dans un état Pending \(En attente\) page 288](#page-287-0)

View Transfer Server n'est pas disponible tant qu'il reste dans un état Pending (En attente) pendant une période assez longue. Par exemple, l'état d'attente peut durer plus de dix minutes.

n [View Transfer Server ne peut pas passer en mode de maintenance page 288](#page-287-0)

Lorsque vous tentez de placer View Transfer Server en mode de maintenance, il reste en état d'attente du mode de maintenance pendant une période assez longue.

[Le référentiel de Transfer Server est non valide page 289](#page-288-0)

Dans View Administrator, View Transfer Server affiche l'état Bad Transfer Server repository (Mauvais référentiel de Transfer Server).

n [View Transfer Server ne peut pas se connecter au référentiel de Transfer Server page 289](#page-288-0)

Dans View Administrator, View Transfer Server affiche l'état Repository Connection Error (Erreur de connexion au référentiel).

n [View Transfer Server ne peut pas vérifier l'intégrité page 290](#page-289-0)

Dans View Administrator, View Transfer Server affiche l'état Bad Health Check (Mauvaise vérification d'intégrité). Le tableau de bord de View Administrator affiche View Transfer Server avec une flèche vers le bas rouge.

■ [Le référentiel de Transfer Server est manquant page 291](#page-290-0)

Dans View Administrator, View Transfer Server affiche l'état Missing Transfer Server Repository (Référentiel de Transfer Server manquant).

- n [Des instances de View Transfer Server ont des référentiels de Transfer Server en conflit page 291](#page-290-0) Dans View Administrator, des intances de View Transfer Server affichent l'état Transfer Server Repository Conflict (Conflit de référentiel de Transfer Server).
- [Le service Web de View Transfer Server est arrêté page 292](#page-291-0) Dans View Administrator, View Transfer Server affiche l'état Web Server Down (Serveur Web arrêté).

<span id="page-285-0"></span>n [Le disque virtuel d'un poste de travail local doit être réparé page 292](#page-291-0)

Vous devrez peut-être réparer le disque virtuel d'un poste de travail local.

n [Restaurer des données à partir d'un poste de travail local page 292](#page-291-0)

VMware View sécurise la machine virtuelle d'un poste de travail local en cryptant tous ses disques virtuels. Si l'identifiant d'emprunt de la machine virtuelle est supprimé de la configuration, ou si les fichiers de la session ou des règles sont corrompus, vous ne pourrez peut-être pas alimenter ou restituer la poste de travail local. Vous pouvez décrypter la machine virtuelle du poste de travail de façon à en restaurer certaines données.

# **Échec d'un emprunt avec l'erreur "Aucun Transfer Server disponible"**

Lorsque les utilisateurs essaient d'emprunter des postes de travail, les opérations échouent et un message d'erreur Aucun Transfer Server disponible s'affiche.

### **Problème**

L'emprunt peut échouer lorsque l'opération est terminée à 10 %, avant que View Transfer Server démarre le transfert de données vers l'ordinateur client, mais l'opération peut également échouer plus tard au cours du processus. Par exemple, il est possible que l'image de base soit transférée vers l'ordinateur client, mais que les autres disques de la machine virtuelle ne puissent pas être transférés.

Ce problème se produit avec les opérations d'emprunt gérées par une instance View Transfer Server particulière.

### **Cause**

Il peut également survenir suite à l'exécution de View Transfer Server sur un hôte ESX n'ayant pas accès aux magasins de données sur lesquels les postes de travail résident. Lors d'un emprunt, View Transfer Server transfère les données de poste de travail à partir des magasins de données sur l'ordinateur client. Les magasins de données doivent être accessibles depuis l'hôte ESX sur lequel la machine virtuelle View Transfer Server est exécutée.

### **Solution**

- n Migrez la machine virtuelle View Transfer Server vers un hôte ESX avec accès aux magasins de données.
	- a Dans View Administrator, placez l'instance de View Transfer Server en mode de maintenance.
	- b Dans vSphere Client, utilisez l'assistant Migration pour migrer la machine virtuelle View Transfer Server vers l'hôte ESX de destination.
	- c Dans View Administrator, sélectionnez l'instance de View Transfer Server et quittez le mode de maintenance.
- n Si vous ne parvenez pas à migrer la machine virtuelle View Transfer Server, recréez View Transfer Server sur une autre machine virtuelle sur un hôte ESX avec accès aux magasins de données.
	- a Dans View Administrator, supprimez l'instance View Transfer Server de View Manager.
	- b Dans vSphere Client, désinstallez View Transfer Server ou supprimez la machine virtuelle View Transfer Server.
	- c Créez une machine virtuelle sur l'hôte ESX de destination.
	- d Installez View Transfer Server sur la machine virtuelle.
	- e Dans View Administrator, ajoutez View Transfer Server à View Manager.

Pour plus d'informations sur l'installation de View Transfer Server, consultez le *Guide d'installation de VMware View*.

# <span id="page-286-0"></span>**Problèmes avec les emprunts de poste de travail après l'emprunt initial**

En supposant que View Transfer Server fonctionne correctement, vous pouvez penser que les problèmes d'emprunt sont dus au fait que View Connection Server ne possède plus la clé de chiffrement pour les fichiers sur la machine locale.

### **Problème**

Après avoir réussi à emprunter un poste de travail local et à le restituer, vous empruntez de nouveau le poste de travail, mais vous ne pouvez pas vous connecter au poste de travail local. Vous pouvez voir un message d'erreur tel que Cannot access local desktop--desktop corrupted.

### **Cause**

Si vous modifiez le cryptage de clé de chiffrement pour un poste de travail local, ou si vous supprimez le poste de travail depuis son pool et que vous en créez un nouveau, View Connection Server utilise une nouvelle clé d'authentification pour générer un nouveau fichier de configuration.

Lorsque des utilisateurs finaux essaient d'emprunter de nouveau le poste de travail, seuls les fichiers modifiés sont téléchargés. Les nouveaux fichiers qui sont téléchargés utilisent une nouvelle clé de chiffrement, mais les anciens fichiers déjà sur la machine locale utilisent l'ancienne clé de chiffrement, que View Connection Server ne possède plus.

### **Solution**

Les utilisateurs finaux doivent supprimer tous les fichiers de poste de travail local avant d'emprunter de nouveau le poste de travail.

Le dossier réside dans le répertoire d'emprunt du poste de travail local. Lors du téléchargement de votre premier poste de travail local, si vous n'avez pas cliqué sur **[Options]** et modifier le répertoire de stockage des postes de travail locaux, ces derniers sont stockés dans le répertoire d'emprunt défini par défaut.

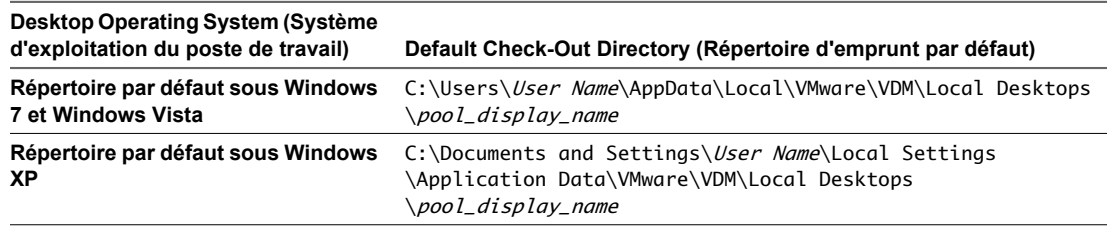

# **La fenêtre d'ouverture de session prend un long moment pour s'afficher**

Dans certaines circonstances, lorsque vous ouvrez View Client et spécifiez une instance de View Connection Server, la fenêtre d'ouverture de session ne s'affiche pas pendant 30 secondes minimum.

### **Problème**

Parfois, la fenêtre d'ouverture de session n'est pas accessible pendant une trentaine de secondes, jusqu'à l'expiration de la tentative de connexion.

### **Cause**

Si View Client utilise une adresse IP pour View Connection Server, ce problème survient si vous disposez d'une connexion réseau mais que View Connection Server est inaccessible. Ce problème peut par exemple se produire si vous tentez d'ouvrir une session sur un poste de travail local depuis votre domicile, lorsque vous disposez d'une connexion Internet mais pas d'une connexion VPN qui permettrait d'accéder à View Connection Server. <span id="page-287-0"></span>Si View Client utilise un nom d'hôte plutôt qu'une adresse IP, sur un réseau local, ce problème signifie que View Connection Server, ou un proxy le cas échéant, est en panne ou qu'un pare-feu bloque la connexion. Sur un réseau WAN (Wide-Area Network), ce problème peut avoir la même origine ou peut signifier que le nom d'hôte est résolvable sur DNS public mais que le serveur n'est pas conçu pour être accessible depuis le réseau WAN.

### **Solution**

Vous devez attendre l'expiration de la tentative de connexion. La fenêtre d'ouverture de session finit par s'afficher.

## **View Transfer Server reste dans un état Pending (En attente)**

View Transfer Server n'est pas disponible tant qu'il reste dans un état Pending (En attente) pendant une période assez longue. Par exemple, l'état d'attente peut durer plus de dix minutes.

### **Problème**

Quand vous avez ajouté View Transfer Server à View Manager, l'état de View Transfer Server ne passe pas sur Ready (Prêt).

### **Cause**

Une cause commune est que View Connection Server ne peut pas se connecter à View Transfer Server.

### **Solution**

- n Vérifiez que View Transfer Server est installé sur la machine virtuelle.
- n Vérifiez que les services View Transfer Server sont en cours d'exécution.
	- a Sur la machine virtuelle View Transfer Server, ouvrez la boîte de dialogue **[Control Panel (Panneau de configuration)] > [Administrative Tools (Outils d'administration)] > [Services]** .
	- b Vérifiez que les services VMware View Transfer Server, View Transfer Server Control et VMware View Framework Component sont démarrés.
- n Vérifiez que la machine virtuelle View Transfer Server peut résoudre le nom de l'hôte View Connection Server.
- n Vérifiez que la machine View Connection Server peut effectuer un test ping sur l'adresse IP de View Transfer Server.
- Vérifiez que la machine virtuelle View Transfer Server satisfait la configuration système recommandée. Consultez la configuration requise de View Transfer Server dans le *Guide d'installation de VMware View*.

## **View Transfer Server ne peut pas passer en mode de maintenance**

Lorsque vous tentez de placer View Transfer Server en mode de maintenance, il reste en état d'attente du mode de maintenance pendant une période assez longue.

### **Problème**

Lorsque View Transfer Server est en état d'attente du mode de maintenance, vous ne pouvez pas effectuer des opérations telles que la migration du référentiel de Transfer Server vers un nouvel emplacement, que vous pouvez faire une fois que View Transfer Server passe en mode de maintenance.

### **Cause**

Les opérations de transfert actif ou de publication de package vers le référentiel de Transfer Server sont toujours en cours.
#### <span id="page-288-0"></span>**Solution**

Attendez que les transferts de données actifs et les opérations de publication soient terminés. Lorsque toutes les opérations sont terminées, View Transfer Server passe en mode de maintenance.

# **Le référentiel de Transfer Server est non valide**

Dans View Administrator, View Transfer Server affiche l'état Bad Transfer Server repository (Mauvais référentiel de Transfer Server).

#### **Problème**

Vous ne pouvez pas effectuer des opérations de transfert pour des postes de travail de clone lié ou publier des packages tant que View Transfer Server est dans cet état.

#### **Cause**

Le référentiel de Transfer Server auquel View Transfer Server doit se connecter est différent du référentiel de Transfer Server actuellement configuré dans View Connection Server.

Une migration non valide du référentiel de Transfer Server peut entraîner le passage de View Transfer Server dans cet état.

#### **Solution**

Migrez de nouveau le référentiel de Transfer Server vers un nouvel emplacement. Pour plus d'informations, reportez-vous à la section [« Migrer le référentiel de Transfer Server vers un nouvel emplacement », page 258.](#page-257-0)

#### **View Transfer Server ne peut pas se connecter au référentiel de Transfer Server**

Dans View Administrator, View Transfer Server affiche l'état Repository Connection Error (Erreur de connexion au référentiel).

#### **Problème**

View Transfer Server ne peut pas se connecter au référentiel de Transfer Server qui est configuré dans View Connection Server.

#### **Cause**

La configuration du référentiel de Transfer Server est non valide. Si le référentiel est configuré sur un partage de réseau, le chemin de réseau ou les informations d'identification sont invalides. Si le référentiel est local, le chemin d'accès au système de fichiers est invalide.

#### **Solution**

- 1 Placez toutes les instances de de View Transfer Server en mode de maintenance.
	- a Dans View Administrator, cliquez sur **[View Configuration (Configuration de View)] > [Servers (Serveurs)]** .
	- b Sélectionnez une instance de View Transfer Server.
	- c Si des transferts sont actuellement actifs, choisissez d'annuler les transferts actifs ou attendez que les transferts actifs soient terminés avant de passer l'instance View Transfer Server en mode de maintenance.
	- d Cliquez sur **[OK]** .
	- e Répétez ces étapes pour toutes les instances View Transfer Server.
- 2 Dans View Administrator, cliquez sur **[View Configuration (Configuration de View)] > [Transfer Server Repository (Référentiel de Transfer Server)]** .
- 3 Cliquez sur **[Edit (Modifier)]** et configurez de nouveau le référentiel de Transfer Server.

View Transfer Server vérifie que le référentiel de Transfer Server est valide.

# **View Transfer Server ne peut pas vérifier l'intégrité**

Dans View Administrator, View Transfer Server affiche l'état Bad Health Check (Mauvaise vérification d'intégrité). Le tableau de bord de View Administrator affiche View Transfer Server avec une flèche vers le bas rouge.

#### **Problème**

Dans un état Bad Health Check (Mauvaise vérification d'intégrité), View Transfer Server ne peut fonctionner correctement. Vous ne pouvez pas effectuer des opérations de transfert ou publier des packages dans le référentiel de Transfer Server.

#### **Cause**

View Transfer Server n'est pas disponible, n'est pas en cours d'exécution ou ne fonctionne pas correctement.

#### **Solution**

- n Vérifiez que View Transfer Server est installé sur la machine virtuelle.
- n Vérifiez que les services View Transfer Server sont en cours d'exécution.
	- a Sur la machine virtuelle View Transfer Server, ouvrez la boîte de dialogue **[Control Panel (Panneau de configuration)] > [Administrative Tools (Outils d'administration)] > [Services]** .
	- b Vérifiez que les services VMware View Transfer Server, View Transfer Server Control et VMware View Framework Component sont démarrés.
- Vérifiez que la machine virtuelle View Transfer Server peut résoudre le nom de l'hôte View Connection Server.
- n Vérifiez que la machine View Connection Server peut effectuer un test ping sur l'adresse IP de View Transfer Server.
- n Vérifiez que la machine virtuelle View Transfer Server satisfait la configuration système recommandée. Consultez la configuration requise de View Transfer Server dans le *Guide d'installation de VMware View*.

# **Le référentiel de Transfer Server est manquant**

Dans View Administrator, View Transfer Server affiche l'état Missing Transfer Server Repository (Référentiel de Transfer Server manquant).

#### **Problème**

Vous ne pouvez pas effectuer des opérations de transfert pour des postes de travail de clone lié ou publier des packages dans le référentiel de Transfer Server.

#### **Cause**

Le référentiel de Transfer Server n'est pas configuré dans View Manager.

#### **Solution**

- 1 Placez toutes les instances de de View Transfer Server en mode de maintenance.
	- a Dans View Administrator, cliquez sur **[View Configuration (Configuration de View)] > [Servers (Serveurs)]** .
	- b Sélectionnez une instance de View Transfer Server.
	- c Si des transferts sont actuellement actifs, choisissez d'annuler les transferts actifs ou attendez que les transferts actifs soient terminés avant de passer l'instance View Transfer Server en mode de maintenance.
	- d Cliquez sur **[OK]** .
	- e Répétez ces étapes pour toutes les instances View Transfer Server.
- 2 Dans View Administrator, cliquez sur **[View Configuration (Configuration de View)] > [Transfer Server Repository (Référentiel de Transfer Server)]** .
- 3 Cliquez sur **[Edit (Modifier)]** et configurez le référentiel de Transfer Server.

View Transfer Server vérifie que le référentiel de Transfer Server est valide.

# **Des instances de View Transfer Server ont des référentiels de Transfer Server en conflit**

Dans View Administrator, des intances de View Transfer Server affichent l'état Transfer Server Repository Conflict (Conflit de référentiel de Transfer Server).

#### **Problème**

Vous ne pouvez pas effectuer des opérations de transfert pour des postes de travail de clone lié ou publier des packages dans le référentiel de Transfer Server.

#### **Cause**

Plusieurs instances de View Transfer Server sont configurées pour se connecter à différents référentiels de Transfer Server.

Cet état se produit si plusieurs instances de View Transfer Server sont simultanément ajoutées à View Manager, et que chaque instance est configurée avec un référentiel de Transfer Server différent.

#### **Solution**

Supprimez les instances de View Transfer Server de View Manager et ajoutez-les une par une. Si une instance de View Transfer Server affiche l'état Bad Transfer Server Repository (Mauvais référentiel de Transfer Server), reportez-vous aux informations de dépannage dans la section [« Le référentiel de Transfer Server est non](#page-288-0) [valide », page 289.](#page-288-0)

# **Le service Web de View Transfer Server est arrêté**

Dans View Administrator, View Transfer Server affiche l'état Web Server Down (Serveur Web arrêté).

#### **Problème**

View Transfer Server ne peut pas télécharger des packages depuis le référentiel de Transfer Server, ni transférer d'autres données de poste de travail sur des postes de travail locaux.

#### **Cause**

Le service Web Apache2.2 qui prend en charge le référentiel de Transfer Server n'est pas en cours d'exécution.

#### **Solution**

- 1 Sur la machine virtuelle View Transfer Server, ouvrez la boîte de dialogue **[Control Panel (Panneau de configuration)] > [Administrative Tools (Outils d'administration)] > [Services]** .
- 2 Démarrez le service Apache2.2.

# **Le disque virtuel d'un poste de travail local doit être réparé**

Vous devrez peut-être réparer le disque virtuel d'un poste de travail local.

#### **Problème**

Un message d'erreur apparaît lorsque vous essayez de vous connecter à votre poste de travail local. Par exemple :

Impossible d'ouvrir le disque 'C:\Documents and Settings\jo\Local Settings\Application Data\View \Local Desktops\Win7\_32b\_Local\_Mode\52411f5e05b854ca-b5c54521f6010b22-scsi00-000002.vmdk' ou l'un des disques de snapshot dont il dépend.

Raison : Le disque spécifié doit être réparé.

#### **Cause**

Ce problème peut se produire si vous déconnectez ou éteignez l'ordinateur client lors de la mise à jour de l'image de la machine virtuelle.

#### **Solution**

1 Démarrez View Client à partir de la ligne de commande de l'option -repairLocalDesktops.

Par exemple :

wswc -desktopName lmdt01 -userName jo -domainName MYDOM -repairLocalDesktops

Le processus de réparation dure plusieurs minutes.

2 En cas d'échec, restaurez la session locale et empruntez un nouveau poste de travail local.

# **Restaurer des données à partir d'un poste de travail local**

VMware View sécurise la machine virtuelle d'un poste de travail local en cryptant tous ses disques virtuels. Si l'identifiant d'emprunt de la machine virtuelle est supprimé de la configuration, ou si les fichiers de la session ou des règles sont corrompus, vous ne pourrez peut-être pas alimenter ou restituer la poste de travail local. Vous pouvez décrypter la machine virtuelle du poste de travail de façon à en restaurer certaines données.

**IMPORTANT** N'utilisez cette procédure que si aucune autre méthode ne vous permet de restaurer les données dans le poste de travail.

L'instance de View Connection Server doit avoir accès à la configuration View LDAP contenant la clé d'authentification du poste de travail local.

En fonction du volume de données à restaurer, vous pouvez choisir de décrypter la machine virtuelle complète ou l'un de ses disques. Le processus de décryptage est plus rapide si vous décryptez un seul disque.

#### **Prérequis**

- Vérifiez que vous ne pouvez pas restaurer le poste de travail sans perte de données.
- n Vérifiez que les données du poste de travail local n'ont pas été répliquées ou enregistrées à un autre emplacement.
- n Connectez-vous en tant qu'utilisateur dans le rôle **Administrators (Administrateurs)** sur l'ordinateur Windows sur lequel l'instance de View Connection Server est installée.
- n Assurez-vous que le dossier dans lequel vous souhaitez effectuer le décryptage dispose d'un espace suffisant pour stocker les fichiers de la machine virtuelle cryptée et de la machine virtuelle décryptée. Vérifiez également que vous avez un droit d'écriture sur le dossier.

#### **Procédure**

1 À partir de la machine client, copiez les fichiers de la machine virtuelle dans un dossier local sur l'instance de View Connection Server.

**IMPORTANT** N'utilisez pas un partage de réseau ni un lecteur mappé pour accéder aux fichiers.

2 Pour décrypter un fichier, exécutez la commande vdmadmin.

vdmadmin -V -rescue -d <desktop> -u <domain>\<user> -infile <path\_to\_VM\_file>

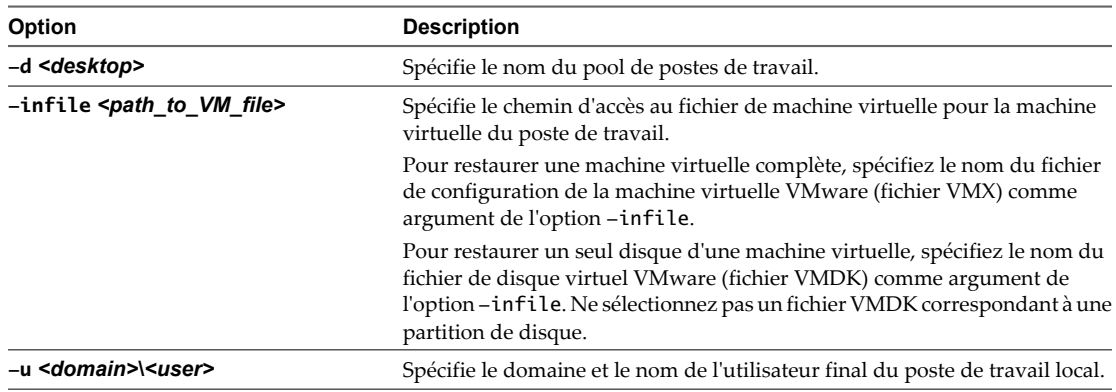

La commande vdmadmin écrit les fichiers de la machine virtuelle décryptée dans un sous-dossier nommé rescued (restaurés).

#### **Exemple 13-2.** Décrypter des fichiers de machine virtuelle

Décryptez une machine virtuelle complète en sélectionnant son fichier VMX. vdmadmin -V -rescue -d lmdtpool -u MYCORP\jo -infile "J:\Temp\LMDT\_Recovery \CN=lmdtpool,OU=Applications,DC=mycorp,DC=com.vmx"

Répertoriez les fichiers disponibles pour le disque scsi00 de la machine virtuelle d'un poste de travail local.

```
J:\Temp\LMDT_Recovery>dir /b *scsi00*
```

```
52e52b7c26a2f683-42b945f934e0fbb2-scsi00-000001.vmdk
52e52b7c26a2f683-42b945f934e0fbb2-scsi00-000001-s001.vmdk
52e52b7c26a2f683-42b945f934e0fbb2-scsi00-000001-s002.vmdk
52e52b7c26a2f683-42b945f934e0fbb2-scsi00-000001-s003.vmdk
52e52b7c26a2f683-42b945f934e0fbb2-scsi00-000001-s004.vmdk
5215df4df635a14d-caf14c8dbbb14a3d-scsi00.vmdk
5215df4df635a14d-caf14c8dbbb14a3d-scsi00-s001.vmdk
5215df4df635a14d-caf14c8dbbb14a3d-scsi00-s002.vmdk
5215df4df635a14d-caf14c8dbbb14a3d-scsi00-s003.vmdk
5215df4df635a14d-caf14c8dbbb14a3d-scsi00-s004.vmdk
```
Décryptez la version actuelle du disque scsi00 en sélectionnant son fichier VMDK.

```
vdmadmin -V -rescue -d lmdtpool -u MYCORP\jo -infile "J:\Temp\LMDT_Recovery
\52e52b7c26a2f683-42b945f934e0fbb2-scsi00-000001.vmdk"
```
#### **Suivant**

Utilisez VMware Workstation pour alimenter et examiner une machine virtuelle complète décryptée, ou VMware DiskMount pour monter un disque décrypté. Vous pouvez aussi examiner le contenu d'un disque décrypté en attachant son fichier VMDK à une machine virtuelle dans VMware Workstation. Après avoir restauré les données à partir de fichiers de la machine virtuelle, restaurez le poste de travail local.

# <span id="page-294-0"></span>**Maintenance des composants View 14**

Pour garder vos composants View disponibles et exécutés, vous pouvez effectuer diverses tâches de maintenance.

Ce chapitre aborde les rubriques suivantes :

- « Sauvegarde et restauration de données de configuration de View », page 295
- n [« Contrôler des composants View », page 300](#page-299-0)
- [« Contrôler l'état du poste de travail », page 301](#page-300-0)
- [« Comprendre les services View Manager », page 302](#page-301-0)
- [« Ajouter des licences à VMware View », page 304](#page-303-0)
- [« Mettre à jour des informations utilisateur générales depuis Active Directory », page 304](#page-303-0)
- [« Migration de View Composer avec une base de données existante », page 305](#page-304-0)

# **Sauvegarde et restauration de données de configuration de View**

Vous pouvez sauvegarder vos données de configuration de View Manager et View Composer en planifiant ou en exécutant des sauvegardes automatiques dans View Administrator. Vous pouvez restaurer votre configuration de View en important manuellement les fichiers View LDAP sauvegardés et les fichiers de base de données View Composer.

Vous pouvez utiliser les fonctions de sauvegarde et de restauration pour conserver et migrer des données de configuration de View.

#### **Sauvegarde des données de View Connection Server et de View Composer**

Après avoir terminé la configuration initiale de View Connection Server, vous pouvez planifier des sauvegardes régulières de vos données de configuration de View Manager et de View Composer. Vous pouvez conserver vos données View Manager et View Composer en utilisant View Administrator.

View Manager stocke des données de configuration de View Connection Server dans le référentiel View LDAP. View Composer stocke des données de configuration pour des postes de travail de clone lié dans la base de données View Composer.

Lorsque vous utilisez View Administrator pour effectuer des sauvegardes, View Manager sauvegarde les données de configuration View LDAP et la base de données View Composer. Les deux jeux de fichiers de sauvegarde sont stockés dans le même emplacement. Les données de View LDAP sont exportées au format LDIF (LDAP Data Interchange Format). Pour voir une description de View LDAP, reportez-vous à la section [« Répertoire View LDAP », page 22.](#page-21-0)

View Manager peut exporter des données de configuration depuis n'importe quelle instance de View Connection Server.

Si vous possédez plusieurs instances de View Connection Server dans un groupe répliqué, vous devez uniquement exporter les données depuis une seule instance. Toutes les instances répliquées contiennent les mêmes données de configuration.

Ne vous attendez pas ce que des instances répliquées de View Connection Server agissent comme votre mécanisme de sauvegarde. Lorsque View Manager synchronise des données dans des instances répliquées de View Connection Server, toutes les données perdues dans une instance peuvent être perdues dans tous les membres du groupe.

Si View Connection Server utilise plusieurs instances de vCenter Server avec plusieurs services View Composer, View Manager sauvegarde toutes les bases de données View Composer associées aux instances de vCenter Server.

Vous pouvez effectuer les sauvegardes de plusieurs façons.

- **n** Planifiez des sauvegardes automatiques en utilisant la fonction Sauvegarde de configuration de View Manager.
- n Initiez une sauvegarde immédiatement en utilisant la fonction **[Backup Now (Sauvegarder maintenant)]** dans View Administrator.
- n Exportez manuellement des données View LDAP en utilisant l'outil vdmexport. Cet outil est fourni avec chaque instance de View Connection Server.

**REMARQUE** L'outil vdmexport sauvegarde uniquement les données View LDAP. Cet outil ne sauvegarde pas les informations sur la base de données View Composer.

# **Planifier des sauvegardes de configuration de View Manager**

Vous pouvez planifier la sauvegarde de vos données de configuration de View Manager à des intervalles réguliers. View Manager sauvegarde le contenu du référentiel View LDAP dans lequel vos instances de View Connection Server stockent leurs données de configuration.

Vous pouvez sauvegarder la configuration immédiatement en sélectionnant l'instance de View Connection Server et en cliquant sur **[Backup Now (Sauvegarder maintenant)]** .

#### **Prérequis**

Familiarisez-vous avec les paramètres de sauvegarde. Reportez-vous à la section [« Paramètres de sauvegarde](#page-296-0) [de configuration de View Manager », page 297](#page-296-0).

#### **Procédure**

- 1 Dans View Administrator, cliquez sur **[Configuration] > [Servers (Serveurs)]** .
- 2 Sélectionnez l'instance de View Connection Server à sauvegarder et cliquez sur **[Edit (Modifier)]** .
- 3 Spécifiez les paramètres de Sauvegarde de configuration de View Manager pour configurer la fréquence de sauvegarde, le nombre maximum de sauvegardes et l'emplacement du dossier des fichiers de sauvegarde.
- 4 Cliquez sur **[OK]** .

#### <span id="page-296-0"></span>**Paramètres de sauvegarde de configuration de View Manager**

View Manager peut sauvegarder vos données de configuration de View Connection Server et View Composer à des intervalles réguliers. Dans View Administrator, vous pouvez définir la fréquence et d'autres aspects des opérations de sauvegarde.

| Paramètre                     | <b>Description</b>                                                                                                    |
|-------------------------------|----------------------------------------------------------------------------------------------------|
| Fréquence de sauvegarde       | Toutes les heures. Les sauvegardes sont effectuées toutes les heures.                                                                                   |
| automatique                   | Toutes les 6 heures. Les sauvegardes sont effectuées à minuit, 6 h, midi et 18 h.                                                                       |
|                               | Toutes les 12 heures. Les sauvegardes sont effectuées à minuit et midi.                                                                                 |
|                               | Tous les jours. Les sauvegardes sont effectuées tous les jours à minuit.                                                                                |
|                               | Tous les 2 jours. Les sauvegardes sont effectuées à minuit le samedi, le lundi, le mercredi et<br>le vendredi.                                          |
|                               | Toutes les semaines. Les sauvegardes sont effectuées toutes les semaines à minuit le samedi.                                                            |
|                               | Toutes les 2 semaines. Les sauvegardes sont effectuées toutes les deux semaines à minuit le<br>samedi.                                                  |
|                               | Jamais. Les sauvegardes ne sont pas effectuées automatiquement.                                                                                         |
| Nombre max, de<br>sauvegardes | Nombre de fichiers de sauvegarde pouvant être stockés sur l'instance de View Connection<br>Server. Le nombre doit être un entier supérieur à 0.         |
|                               | Lorsque le nombre maximum est atteint, View Manager supprime le fichier de sauvegarde le<br>plus ancien.                                                |
|                               | Ce paramètre s'applique également aux fichiers de sauvegarde créés lorsque vous utilisez la<br>fonction [Backup Now (Sauvegarder maintenant)].          |
| Emplacement de dossier        | Emplacement des fichiers de sauvegarde.                                                                                                    |
|                               | L'emplacement par défaut est sur le chemin suivant sur l'ordinateur où est exécuté View<br>Connection Server.                                           |
|                               | Sur un ordinateur Windows Server 2008 : C:\Programdata\VMWare\VDM\backups                                                                               |
|                               | Sur un ordinateur Windows Server 2003 : C: \Documents and Settings\All Users<br>■<br>\Application Data\VMWare\VDM\backups                               |
|                               | Lorsque vous utilisez la fonction [Backup Now (Sauvegarder maintenant)], View Manager<br>stocke également les fichiers de sauvegarde à cet emplacement. |

**Tableau 14-1.** Paramètres de sauvegarde de configuration de View Manager

#### **Exporter des données de configuration depuis View Connection Server**

Vous pouvez sauvegarder des données de configuration d'une instance de View Connection Server en exportant le contenu de son référentiel View LDAP.

Vous utilisez la commande vdmexport pour exporter les données vers un fichier LDIF. Vous pouvez exécuter la commande vdmexport sur n'importe quelle instance de View Connection Server.

Si vous possédez plusieurs instances de View Connection Server dans un groupe répliqué, vous devez uniquement exporter les données depuis une seule instance. Toutes les instances répliquées contiennent les mêmes données de configuration.

**REMARQUE** La commande vdmexport.exe sauvegarde uniquement les données View LDAP. Cette commande ne sauvegarde pas les informations sur la base de données View Composer.

#### **Prérequis**

n Recherchez le fichier exécutable de la commande vdmexport.exe installé avec View Connection Server dans le chemin par défaut.

C:\Program Files\VMware\VMware View\Server\tools\bin

n Ouvrez une session sur une instance de View Connection Server en tant qu'utilisateur dans le rôle Administrators (Administrateurs) ou Administrators (Read only) (Administrateurs (lecture seule)).

#### **Procédure**

- 1 Sélectionnez **[Start (Démarrer)] > [Command Prompt (Invite de commandes)]** .
- 2 À l'invite de commande, saisissez la commande vdmexport et redirigez la sortie vers un fichier.

Par exemple :

vdmexport > Myexport.LDF

Vous pouvez spécifier le nom du fichier de sortie comme argument du paramètre -f.

Par exemple :

vdmexport -f Myexport.LDF

La commande vdmexport inscrit vos données de configuration de View Connection Server sur le fichier LDIF spécifié.

Pour plus d'informations sur la commande vdmexport, consultez le *VMware View Integration Guide (Guide d'intégration de VMware View)*.

#### **Suivant**

Vous pouvez utiliser le fichier LDIF pour conserver vos données de configuration des façons suivantes.

- n Restaurer ou transférer les informations de configuration de View Connection Server.
- Modifier les informations de configuration de View Connection Server en modifiant les entrées dans le fichier et en important le fichier vers l'instance de View Connection Server cible.

Pour plus d'informations sur l'importation du fichier LDIF, reportez-vous à la section « Restauration des données de configuration de View Connection Server et View Composer », page 298.

# **Restauration des données de configuration de View Connection Server et View Composer**

Vous pouvez restaurer manuellement les fichiers de configuration LDAP de View Connection Server et les fichiers de base de données View Composer qui étaient sauvegardés par View Manager.

Vous exécutez manuellement des utilitaires séparés pour restaurer les données de configuration de View Connection Server et View Composer.

Avant de restaurer des données de configuration, vérifiez que vous avez sauvegardé les données de configuration dans View Administrator. Reportez-vous à la section [« Sauvegarde des données de View](#page-294-0) [Connection Server et de View Composer », page 295](#page-294-0).

Vous utilisez l'utilitaire vdmimport pour importer les données de View Connection Server des fichiers de sauvegarde LDIF vers le référentiel View LDAP dans l'instance de View Connection Server.

Vous pouvez utiliser l'utilitaire SviConfig pour importer les données de View Composer des fichiers de sauvegarde .svi vers la base de données SQL de View Composer.

# **Importer des données de configuration dans View Connection Server**

Vous pouvez restaurer des données de configuration d'une instance de View Connection Server en important une copie de sauvegarde des données stockées dans un fichier LDIF.

Vous utilisez la commande vdmimport pour importer les données depuis le fichier LDIF vers le référentiel View LDAP dans l'instance de View Connection Server.

Pour plus d'informations sur la sauvegarde du référentiel View LDAP, reportez-vous à la section [« Sauvegarde](#page-294-0) [des données de View Connection Server et de View Composer », page 295.](#page-294-0)

#### **Prérequis**

n Recherchez le fichier exécutable de la commande vdmimport installé avec View Connection Server dans le chemin par défaut.

C:\Program Files\VMware\VMware View\Server\tools\bin

n Ouvrez une session sur une instance de View Connection Server en tant qu'utilisateur dans le rôle Administrators.

#### **Procédure**

- 1 Sélectionnez **[Start (Démarrer)] > [Command Prompt (Invite de commandes)]** .
- 2 À l'invite de commande, saisissez la commande vdmimport et spécifiez un fichier LDIF existant comme argument du paramètre -f.

Par exemple :

vdmexport -f Myexport.LDF

La commande vdmimport met à jour le référentiel View LDAP dans View Connection Server avec les données de configuration du fichier LDIF.

Pour plus d'informations sur la commande vdmimport, consultez le *VMware View Integration Guide (Guide d'intégration de VMware View)*.

#### **Restaurer une base de données View Composer**

Vous pouvez importer les fichiers de sauvegarde pour votre configuration View Composer dans la base de données View Composer qui stocke les informations du clone lié.

Vous pouvez utiliser la commande SviConfig restoredata pour restaurer les données de base de données View Composer après une panne du système ou pour rétablir la configuration de View Composer à un état précédent.

**IMPORTANT** Seuls les administrateurs expérimentés de View Composer doivent utiliser l'utilitaire SviConfig. Cet utilitaire est conçu pour résoudre des problèmes liés au service View Composer.

#### **Prérequis**

Vérifiez l'emplacement des fichiers de sauvegarde de base de données View Composer. Par défaut, View Manager stocke les fichiers de sauvegarde sur le lecteur C: de l'ordinateur View Connection Server :

- Sur un ordinateur Windows Server 2008 : C:\Programdata\VMWare\VDM\backups
- Sur un ordinateur Windows Server 2003 : C:\Documents and Settings\All Users\Application Data \VMWare\VDM\backups

Les fichiers de sauvegarde de View Composer utilise une convention de dénomination avec un horodatage et le suffixe .svi.

Backup-<Year><Month><Day><Count>-<vCenter Server Name>\_<Domain Name>.svi

Par exemple : Backup-20090304000010-foobar\_test\_org.svi

#### **Procédure**

- 1 Copiez les fichiers de sauvegarde de View Composer de l'ordinateur View Connection Server vers un emplacement accessible depuis l'ordinateur vCenter Server où le service View Composer est installé.
- 2 Sur l'ordinateur vCenter Server, arrêtez le service VMware View Composer.

<span id="page-299-0"></span>3 Sur l'ordinateur vCenter Server, ouvrez une invite de commande Windows et recherchez le fichier exécutable SviConfig.

Le fichier se trouve avec l'application View Composer.

C:\Program Files\VMware\VMware View Composer\sviconfig.exe

4 Exécutez la commande SviConfig restoredata.

sviconfig -operation=restoredata

 -DsnName=<target database source name (DSN)> -Username=<database administrator username> -Password=<database administrator password> -BackupFilePath=<path to View Composer backup file>

Par exemple :

sviconfig -operation=restoredata -dsnname=LinkedClone -username=Admin -password=Pass -backupfilepath="C:\Program Files\VMware\VMware View Composer\Backup-20090304000010-foobar\_test\_org.SVI"

5 Démarrez le service VMware View Composer.

#### **Suivant**

Pour voir les codes de résultat de la commande SviConfig restoredata, reportez-vous à la section « Codes de résultat pour la restauration de la base de données View Composer », page 300.

#### **Codes de résultat pour la restauration de la base de données View Composer**

Lorsque vous restaurez une base de données View Composer, la commande SviConfig restoredata affiche un code de résultat.

| Code     | <b>Description</b>                                                                                                    |
|----------|----------------------------------------------------------------------------------------------------|
| $\Omega$ | L'opération a réussi.                                                                                                    |
|          | DSN fourni introuvable.                                                                                                    |
|          | Informations d'identification d'administrateur fournies non valides.                                                                |
| 3        | Pilote de la base de données non pris en charge.                                                                                    |
| 4        | Problème inattendu et échec de la commande.                                                                                         |
| 14       | Une autre application utilise le service View Composer. Éteignez le service avant d'exécuter la commande.                           |
| 15       | Un problème s'est produit lors du processus de restauration. Des détails sont disponibles dans la sortie du<br>journal sur l'écran. |

**Tableau 14-2.** Codes de résultat de restoredata

# **Contrôler des composants View**

Vous pouvez rapidement contrôler l'état des composants View Manager et vSphere dans votre déploiement View à l'aide du tableau de bord de View Administrator.

View Administrator affiche des informations de contrôle sur des instances de View Connection Server, la base de données des événements, des serveurs de sécurité, des services View Composer, des magasins de données, des instances de vCenter Server et des domaines.

**REMARQUE** View Manager ne peut pas déterminer des informations d'état sur les domaines Kerberos. View Administrator affiche l'état du domaine Kerberos comme inconnu, même lorsqu'un domaine est configuré et fonctionne.

#### <span id="page-300-0"></span>**Procédure**

- 1 Dans View Administrator, cliquez sur **[Dashboard (Tableau de bord)]** .
- 2 Dans le volet System Health (Santé du système), développez **[View components (Composants View)]** , **[vSphere components (Composants vSphere)]** ou **[Other components (Autres composants)]** .
	- Une flèche vers le haut verte indique qu'un composant n'a pas de problème.
	- Une flèche vers le bas rouge indique qu'un composant n'est pas disponible ou qu'il ne fonctionne pas.
	- n Une double flèche jaune indique qu'un composant est dans un état d'avertissement.
	- Un point d'interrogation indique que l'état d'un composant est inconnu.
- 3 Cliquez sur le nom d'un composant.

Une boîte de dialogue affiche le nom, la version, l'état et d'autres informations sur le composant.

# **Contrôler l'état du poste de travail**

Vous pouvez rapidement contrôler l'état de postes de travail dans votre déploiement View à l'aide du tableau de bord de View Administrator. Par exemple, vous pouvez afficher tous les postes de travail déconnectés ou les postes de travail en mode de maintenance.

#### **Prérequis**

Familiarisez-vous avec les états de poste de travail. Reportez-vous à la section [« État du poste de travail de](#page-213-0) [machines virtuelles », page 214](#page-213-0).

#### **Procédure**

- 1 Dans View Administrator, cliquez sur **[Dashboard (Tableau de bord)]** .
- 2 Dans le volet Desktop Status (État du poste de travail), développez un dossier d'état.

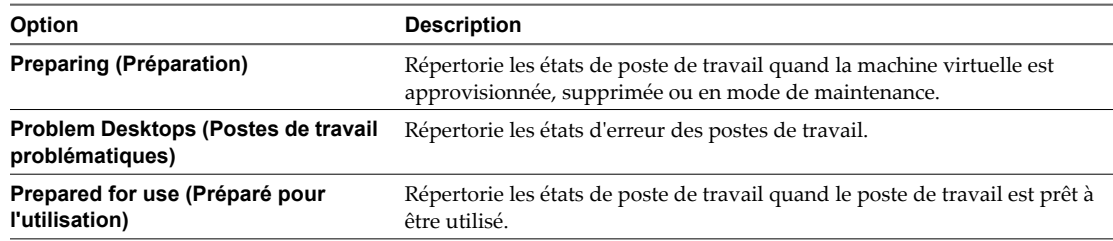

3 Recherchez l'état du poste de travail et cliquez sur le nombre hypertexte se trouvant à côté.

La page **[Desktops (Postes de travail)]** affiche tous les postes de travail avec l'état sélectionné.

#### **Suivant**

Vous pouvez cliquer sur un nom de poste de travail pour voir des détails sur ce dernier ou cliquer sur la flèche vers l'arrière de View Administrator pour revenir à la page du tableau de bord.

# <span id="page-301-0"></span>**Comprendre les services View Manager**

Le fonctionnement d'instances de View Connection Server et de serveurs de sécurité dépend de plusieurs services qui s'exécutent sur le système. Ces systèmes sont démarrés et arrêtés automatiquement, mais vous pouvez parfois trouver nécessaire d'ajuster le fonctionnement de ces services manuellement.

Vous utilisez l'outil Microsoft Windows Services pour arrêter ou démarrer des services View Manager. Si vous arrêtez des services View Manager sur un hôte de View Connection Server ou un serveur de sécurité, les utilisateurs finaux ne peuvent plus ouvrir de session sur leurs postes de travail jusqu'à ce que vous redémarriez les services. Vous pouvez aussi avoir à redémarrer un service dont l'exécution s'est arrêtée ou si la fonctionnalité de View Manager qu'il contrôle ne répond plus.

# **Arrêter et démarrer les services View**

Le fonctionnement d'instances de View Connection Server et de serveurs de sécurité dépend de plusieurs services qui s'exécutent sur le système. Vous pouvez parfois trouver nécessaire d'arrêter et de démarrer ces services manuellement quand vous utilisez VMware View pour résoudre des problèmes.

Lorsque vous arrêtez des services View, les utilisateurs finaux ne peuvent pas ouvrir de session sur leurs postes de travail. Vous devez effectuer cet arrêt à une heure déjà planifiée pour la maintenance du système, ou avertir les utilisateurs finaux que leurs postes de travail seront temporairement indisponibles.

**REMARQUE** Arrêtez uniquement le service VMware View Connection Server sur un hôte de View Connection Server ou le service VMware View Security Server sur un serveur de sécurité. N'arrêtez pas d'autres services de composant.

#### **Prérequis**

Familiarisez-vous avec les services exécutés sur des hôtes de View Connection Server et des serveurs de sécurité comme décrit dans les sections « Services sur un hôte de View Connection Server », page 302 et [« Services sur](#page-302-0) [un serveur de sécurité », page 303](#page-302-0).

#### **Procédure**

- 1 Démarrez l'outil Windows Services en saisissant **services.msc** à l'invite de commande.
- 2 Sélectionnez le service VMware View Connection Server sur un hôte de View Connection Server ou le service VMware View Security Server sur un serveur de sécurité, et cliquez sur **[Stop (Arrêter)]** , **[Restart (Redémarrer)]** ou **[Start (Démarrer)]** , si nécessaire.
- 3 Vérifiez que l'état du service répertorié change comme prévu.

# **Services sur un hôte de View Connection Server**

Le fonctionnement de View Manager dépend de plusieurs services s'exécutant sur un hôte de View Connection Server. Si vous voulez ajuster le fonctionnement de ces services, il est important que vous les connaissiez.

| Nom du service                                 | Type de<br>démarrage | <b>Description</b>                                                                                                    |
|------------------------------------------------|----------------------|----------------------------------------------------------------------------------------------------|
| <b>VMware View</b><br><b>Connection Server</b> | Automatiqu<br>e      | Fournit des services de Broker pour les connexions. Ce service doit être exécuté pour<br>le fonctionnement correct de View Manager. Si vous démarrez ou arrêtez ce service,<br>il démarre ou arrête également les services Framework, Message Bus, Security<br>Gateway et Web. Ce service ne démarre ou n'arrête pas les services VMwareVDMDS<br>ou VMware View Script Host. |
| <b>VMware View</b><br>Framework<br>Component   | Manuel               | Fournit des services de journalisation des événements, de sécurité et d'infrastructure<br>COM+ pour View Manager. Ce service doit être exécuté pour le fonctionnement<br>correct de View Manager.                                                                                                    |

**Tableau 14-3.** Services d'un hôte de View Connection Server

| Nom du service                                      | Type de<br>démarrage        | <b>Description</b>                                                                                                    |
|-----------------------------------------------------|-----------------------------|----------------------------------------------------------------------------------------------------|
| <b>VMware View</b><br>Message Bus<br>Component      | Manuel                      | Fournit des services de messagerie entre des composants View Manager. Ce service<br>doit être exécuté pour le fonctionnement correct de View Manager.                                                                                                    |
| <b>VMware View</b><br>Script Host                   | Automatiqu<br>e (si activé) | Fournit la prise en charge de scripts tiers s'exécutant lorsque vous supprimez des<br>machines virtuelles. Par défaut, ce service est désactivé. Vous devez activer ce service<br>si vous voulez exécuter des scripts.                                                                       |
| <b>VMware View</b><br>Security Gateway<br>Component | Manuel                      | Fournit des services de tunnel sécurisés pour View Manager. Ce service doit être<br>exécuté pour le fonctionnement correct de View Manager.                                                                                                    |
| VMware View Web<br>Component                        | Manuel                      | Fournit des services Web pour View Manager. Ce service doit être exécuté pour le<br>fonctionnement correct de View Manager.                                                                                                    |
| <b>VMwareVDMDS</b>                                  | Automatiqu<br>e             | Fournit des services de répertoire LDAP Web pour View Manager. Ce service doit<br>être exécuté pour le fonctionnement correct de View Manager. Ce service doit être<br>exécuté lors des mises à niveau de VMware View pour garantir que des données<br>existantes sont migrées correctement. |

<span id="page-302-0"></span>**Tableau 14-3.** Services d'un hôte de View Connection Server (suite)

# **Services sur un serveur de sécurité**

Le fonctionnement de View Manager dépend de plusieurs services s'exécutant sur un serveur de sécurité. Si vous voulez ajuster le fonctionnement de ces services, il est important que vous les connaissiez.

**Tableau 14-4.** Services de serveur de sécurité

| Nom du service                                      | Type de<br>démarrage | <b>Description</b>                                                                                                    |
|-----------------------------------------------------|----------------------|----------------------------------------------------------------------------------------------------|
| <b>VMware View</b><br>Security Server               | Automatiqu<br>e      | Fournit des services de serveur de sécurité. Ce service doit être exécuté pour le<br>fonctionnement correct d'un serveur de sécurité. Si vous démarrez ou arrêtez ce<br>service, il démarre ou arrête également les services Framework et Security Gateway. |
| <b>VMware View</b><br>Framework<br>Component        | Manuel               | Fournit des services de journalisation des événements, de sécurité et d'infrastructure<br>COM+. Ce service doit être exécuté pour le fonctionnement correct d'un serveur de<br>sécurité.                                                                    |
| <b>VMware View</b><br>Security Gateway<br>Component | Manuel               | Fournit des services de tunnel sécurisés. Ce service doit être exécuté pour le<br>fonctionnement correct d'un serveur de sécurité.                                                                                                    |

# **Services sur un hôte de View Transfer Server**

Les opérations de transfert pour les postes de travail locaux dépendent des services qui s'exécutent sur un hôte de View Transfer Server. Si vous voulez ajuster le fonctionnement de ces services, il est important que vous les connaissiez.

Tous les services installés avec View Transfer Server doivent être en cours d'exécution pour le fonctionnement correct des postes de travail locaux dans View Manager.

| Nom du service                                                  | Type de<br>démarrage | <b>Description</b>                                                                                                    |
|-----------------------------------------------------------------|----------------------|----------------------------------------------------------------------------------------------------|
| <b>VMware View</b><br><b>Transfer Server</b>                    | Automatiqu<br>e      | Fournit des services qui coordonnent les services liés à View Transfer Server. Si vous<br>démarrez ou arrêtez ce service, il démarre ou arrête également les services View<br>Transfer Server Control Service et Framework. |
| <b>VMware View</b><br><b>Transfer Server</b><br>Control Service | Manuel               | Fournit des capacités de gestion pour View Transfer Server et gère la communication<br>avec View Connection Server.                                                                                                    |
| <b>VMware View</b><br>Framework<br>Component                    | Manuel               | Fournit des services de journalisation des événements, de sécurité et d'infrastructure<br>COM+ pour View Manager.                                                                                                    |
| Service Apache2.2                                               | Automatiqu<br>e      | Fournit des capacités de transfert des données pour des ordinateurs client qui<br>exécutent des postes de travail View en mode local.                                                                                       |
|                                                                 |                      | Le service Apache2.2 est démarré lorsque vous ajoutez View Transfer Server à View<br>Manager.                                                                                                    |

<span id="page-303-0"></span>**Tableau 14-5.** Services d'un hôte de View Transfer Server

# **Ajouter des licences à VMware View**

Si les licences actuelles sur un système expirent ou si vous voulez accéder à des fonctions VMware View actuellement sans licence, vous pouvez utiliser View Administrator pour ajouter des licences.

Vous pouvez ajouter une licence à VMware View lorsque View Manager est en cours d'exécution. Vous n'avez pas à redémarrer le système, et l'accès aux postes de travail n'est pas interrompu.

#### **Prérequis**

Pour le fonctionnement correct de View Manager et des fonctions complémentaires telles que View Composer et des postes de travail locaux, obtenez une clé de licence valide.

#### **Procédure**

- 1 Dans View Administrator, sélectionnez **[View Configuration (Configuration de View)] > [Product licensing and usage (Licence produit et utilisation)]** et cliquez sur **[Edit license (Modifier la licence)]** .
- 2 Saisissez le numéro de série de licence et cliquez sur **[OK]** .

La fenêtre Product Licensing (Licence produit) montre les informations de licence mises à jour.

# **Mettre à jour des informations utilisateur générales depuis Active Directory**

Vous pouvez mettre à jour View Manager avec les informations utilisateur actuelles stockées dans Active Directory. Cette fonction met à jour le nom, le numéro de téléphone, l'e-mail, le nom d'utilisateur et le domaine Windows par défaut des utilisateurs View. Les domaines externes approuvés sont également mis à jour.

Utilisez cette fonction si vous modifiez la liste de domaines externes approuvés dans Active Directory, en particulier si les relations d'approbation modifiées entre des domaines affectent des autorisations d'utilisateur dans View Manager.

Cette fonction analyse Active Directory à la recherche des dernières informations utilisateur et actualise la configuration de View Manager.

Vous pouvez également utiliser la commande vdmadmin pour mettre à jour des informations d'utilisateur et de domaine. Reportez-vous à la section [« Mise à jour de sécurités extérieures principales à l'aide de l'option -F »,](#page-333-0) [page 334.](#page-333-0)

#### <span id="page-304-0"></span>**Procédure**

- 1 Dans View Administrator, cliquez sur **[Users and Groups (Utilisateurs et groupes)]** .
- 2 Choisissez de mettre à jour les informations pour tous les utilisateurs ou pour un utilisateur en particulier.

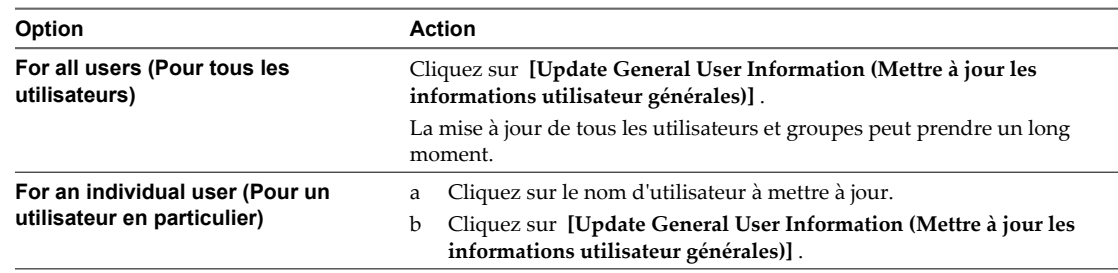

# **Migration de View Composer avec une base de données existante**

Dans certaines situations, vous devrez peut-être migrer un service View Composer vers un nouvel ordinateur. Vous pouvez continuer à utiliser la base de données View Composer existante.

Par exemple, vous pouvez migrer une instance de vCenter Server vers un nouvel hôte ESX ou un cluster pour développer votre déploiement ou restaurer d'un échec matériel. Pour conserver vos postes de travail de clone lié, vous devez également migrer le service View Composer installé avec vCenter Server.

Pour migrer le service View Composer, vous désinstallez le service sur l'ancien ordinateur et l'installez sur le nouvel ordinateur. Pour plus d'informations sur l'installation, consultez le *Guide d'installation de VMware View*.

La base de données View Composer existante doit être configurée sur un ordinateur disponible dans le même domaine que l'ordinateur sur lequel vous installez le nouveau service View Composer, ou sur un domaine approuvé.

View Composer crée des paires de clés RSA pour crypter et décrypter des informations d'authentification stockées dans la base de données View Composer. Pour rendre cette source de données compatible avec le nouveau service View Composer, vous devez migrer le conteneur de clés RSA créé par le service View Composer d'origine. Vous devez importer le conteneur de clés RSA sur l'ordinateur sur lequel vous installez le nouveau service.

**REMARQUE** Chaque instance du service View Composer doit posséder sa propre base de données View Composer. Plusieurs services View Composer ne peuvent pas partager une base de données View Composer.

# **Préparer Microsoft .NET Framework pour la migration de clés RSA**

Pour utiliser une base de données View Composer existante, vous devez migrer le conteneur de clés RSA entre les ordinateurs. Vous migrez le conteneur de clés RSA à l'aide de l'outil d'inscription ASP.NET IIS fourni avec Microsoft .NET Framework.

#### **Prérequis**

Téléchargez .NET Framework et apprenez-en plus sur l'outil d'inscription ASP.NET IIS aux emplacements suivants :

- <http://www.microsoft.com/net>
- n [http://msdn.microsoft.com/library/k6h9cz8h\(VS.80\).aspx](http://msdn.microsoft.com/library/k6h9cz8h(VS.80).aspx)

#### **Procédure**

- 1 Installez .NET Framework sur l'ordinateur sur lequel le service View Composer associé à la base de données existante est installé.
- 2 Installez .NET Framework sur l'ordinateur de destination sur lequel vous voulez installer le nouveau service View Composer.

#### **Suivant**

Migrez le conteneur de clés RSA vers l'ordinateur de destination. Reportez-vous à la section « Migrer le conteneur de clés RSA vers le nouveau service View Composer », page 306.

# **Migrer le conteneur de clés RSA vers le nouveau service View Composer**

Pour utiliser une base de données View Composer existante, vous devez migrer le conteneur de clés RSA de l'ordinateur source sur lequel le service View Composer existant réside vers l'ordinateur vCenter Server sur lequel vous voulez installer le nouveau service View Composer.

Vous devez effectuer cette procédure avant d'installer le nouveau service View Composer.

#### **Prérequis**

Vérifiez que Microsoft .NET Framework et l'outil d'inscription ASP.NET IIS sont installés sur les ordinateurs source et de destination. Reportez-vous à la section [« Préparer Microsoft .NET Framework pour la migration](#page-304-0) [de clés RSA », page 305](#page-304-0).

#### **Procédure**

- 1 Sur l'ordinateur source sur lequel réside le service View Composer existant, ouvrez une invite de commande et allez dans le répertoire %windir%\Microsoft.NET\Framework\v2.0xxxxx.
- 2 Saisissez la commande aspnet\_regiis pour enregistrer la paire de clés RSA dans un fichier local.

```
aspnet_regiis -px "SviKeyContainer" "keys.xml" -pri
```
L'outil d'inscription ASP.NET IIS exporte la paire de clés publique/privée RSA du conteneur SviKeyContainer vers le fichier keys.xml et enregistre le fichier en local.

- 3 Copiez le fichier keys.xml vers l'ordinateur de destination sur lequel vous voulez installer le nouveau service View Composer.
- 4 Sur l'ordinateur de destination, ouvrez une invite de commande et allez dans le répertoire %windir% \Microsoft.NET\Framework\v2.0xxxxx.
- 5 Saisissez la commande aspnet\_regiis pour migrer les données de la paire de clés RSA.

#### **aspnet\_regiis -pi "SviKeyContainer" "path\keys.xml"**

où *path* est le chemin vers le fichier exporté.

L'outil d'inscription importe les données de paire de clés dans le conteneur de clés local.

#### **Suivant**

Installez le nouveau service View Composer sur l'ordinateur vCenter Server de destination. Pour plus d'informations sur l'installation, consultez le *Guide d'installation de VMware View*.

# **Résolution des problèmes des** Résolution des problèmes des<br>composants View<br>————————————————————

Vous pouvez utiliser plusieurs procédures pour le diagnostic et la résolution de problèmes que vous pouvez rencontrer lorsque vous utilisez View Manager, View Composer et View Client.

Les administrateurs peuvent rencontrer un comportement inattendu lorsqu'ils utilisent View Manager et View Composer, et les utilisateurs peuvent faire face à des difficultés lorsqu'ils utilisent View Client pour accéder à leurs postes de travail. Vous pouvez utiliser des procédures de dépannage pour rechercher les causes de tels problèmes et essayer de les corriger vous-même, ou vous pouvez obtenir de l'aide du support technique de VMware.

Ce chapitre aborde les rubriques suivantes :

- [« Contrôle de la santé du système », page 308](#page-307-0)
- [« Contrôler des événements dans View Manager », page 308](#page-307-0)
- [« Envoyer des messages à des utilisateurs de poste de travail », page 309](#page-308-0)
- [« Afficher les postes de travail avec des problèmes suspects », page 309](#page-308-0)
- [« Gérer des postes de travail et des règles pour des utilisateurs non autorisés », page 310](#page-309-0)
- [« Collecte d'informations de diagnostic pour VMware View », page 311](#page-310-0)
- [« Mettre à jour des demandes de support », page 315](#page-314-0)
- [« Autres informations de dépannage », page 315](#page-314-0)
- [« Résolution des problèmes de connexion réseau », page 316](#page-315-0)
- [« Résolution des problèmes de création de pool de postes de travail », page 318](#page-317-0)
- [« Résolution de problèmes de redirection USB », page 322](#page-321-0)
- [« Résolution de problèmes de personnalisation de QuickPrep », page 324](#page-323-0)
- [« Erreurs d'approvisionnement de View Composer », page 325](#page-324-0)
- n [« Les clones liés Windows XP ne parviennent pas à joindre le domaine », page 326](#page-325-0)

# <span id="page-307-0"></span>**Contrôle de la santé du système**

Vous pouvez utiliser le tableau de bord de santé du système dans View Administrator pour voir rapidement les problèmes pouvant affecter le fonctionnement de View ou l'accès à des postes de travail par des utilisateurs finaux.

Le tableau de bord de santé du système en haut à gauche de l'écran de View Administrator fournit un nombre de liens que vous pouvez utiliser pour voir des rapports sur le fonctionnement de View Manager :

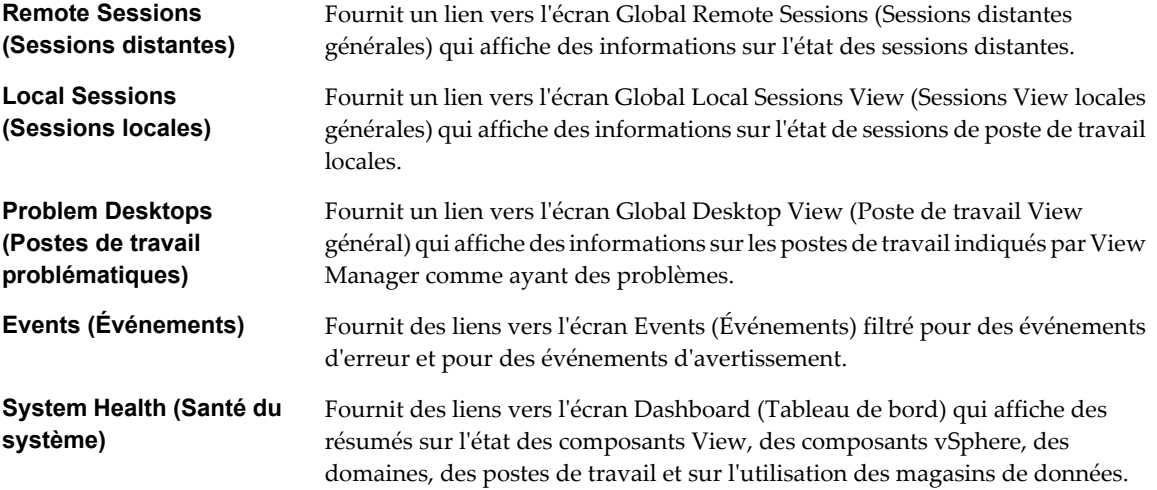

Le tableau de santé du système affiche un lien numéroté à côté de chaque élément. Cette valeur indique le nombre d'éléments sur lesquels le rapport lié fournit des détails.

# **Contrôler des événements dans View Manager**

La base de données des événements stocke des informations sur les événements qui surviennent dans l'hôte ou le groupe View Connection Server, View Agent et View Administrator, et vous informe du nombre d'événements dans le tableau de bord. Vous pouvez examiner les événements en détail sur l'écran Events (Événements).

**REMARQUE** Les événements sont listés dans l'interface View Administrator pour une période limitée. À l'issue de cette période, les événements ne sont disponibles que dans les tables de bases de données historiques. Vous pouvez utiliser des outils de rapport de base de données de Microsoft SQL Server ou d'Oracle pour examiner des événements dans les tableaux de base de données. Pour plus d'informations, consultez le *Guide d'intégration de VMware View*.

#### **Prérequis**

Créez et configurez la base de données des événements comme décrit dans le *Guide d'installation de VMware View*.

#### **Procédure**

- 1 Dans View Administrator, sélectionnez **[Monitoring (Contrôle)] > [Events (Événements)]** .
- 2 (Facultatif) Dans la fenêtre Events (Événements), vous pouvez sélectionner la période des événements, appliquer des filtres aux événements et trier les événements répertoriés sur une ou plusieurs colonnes.

# <span id="page-308-0"></span>**Messages d'événement de View Manager**

View Manager signale des événements dès que l'état du système change ou qu'il rencontre un problème. Vous pouvez utiliser les informations dans les messages d'événement pour effectuer l'action appropriée.

Le Tableau 15-1 montre les types d'événements signalés par View Manager.

**Tableau 15-1.** Types d'événements signalés par View Manager

| Type d'événement                                                               | <b>Description</b>                                                                                                    |  |  |
|--------------------------------------------------------------------------------|----------------------------------------------------------------------------------------------------|--|--|
| Audit Failure (Echec<br>de l'audit) ou Audit<br>Success (Succès de<br>l'audit) | Signale l'échec ou le succès d'une modification qu'un administrateur ou un utilisateur fait au<br>fonctionnement ou à la configuration de VMware View. |  |  |
| Error (Erreur)                                                                 | Signale une opération échouée par View Manager.                                                                                                    |  |  |
| Information                                                                    | Signale des opérations normales dans VMware View.                                                                                                    |  |  |
| Warning<br>(Avertissement)                                                     | Signale des problèmes mineurs avec des opérations ou des paramètres de configuration qui<br>peuvent mener à des problèmes plus sérieux dans le temps.  |  |  |

Vous devrez peut-être effectuer certaines actions si vous voyez des messages associés à des événements Audit Failure (Échec de l'audit), Error (Erreur) ou Warning (Avertissement). Vous n'avez pas à effectuer d'actions pour les événements Audit Success (Succès de l'audit) ou Information.

# **Envoyer des messages à des utilisateurs de poste de travail**

Vous devez parfois avoir à envoyer des messages à des utilisateurs dont la session est actuellement ouverte sur des postes de travail. Par exemple, si vous devez effectuer de la maintenance sur un poste de travail, vous pouvez demander à l'utilisateur de fermer sa session temporairement ou le prévenir d'une future interruption de service.

#### **Procédure**

- 1 Dans View Administrator, sélectionnez **[Users and Groups (Utilisateurs et groupes)]** .
- 2 Cliquez sur l'utilisateur auquel vous voulez envoyer un message.
- 3 Sous l'onglet **[Sessions]** , sélectionnez la session de l'utilisateur et cliquez sur **[Send Message (Envoyer un message)]** .
- 4 Saisissez le message, sélectionnez le type de message et cliquez sur **[OK]** .

# **Afficher les postes de travail avec des problèmes suspects**

Vous pouvez afficher une liste des postes de travail pour lesquels View Manager a détecté un fonctionnement suspect.

View Administrator affiche des postes de travail présentant les problèmes suivants :

- Allumés mais ne répondent pas.
- Restent dans l'état d'approvisionnement pendant un long moment.
- Sont prêts mais signalent qu'ils n'acceptent pas les connexions.
- n Apparaissent manquants sur un serveur vCenter Server.
- n Ont des connexions actives sur la console, des connexions par des utilisateurs non autorisés ou des connexions non effectuées via une instance de View Connection Server.

#### <span id="page-309-0"></span>**Procédure**

- 1 Dans View Administrator, sélectionnez **[Desktops (Postes de travail)]** .
- 2 Sous l'onglet **[VirtualCenter VMs (VM VirtualCenter)]** , cliquez sur **[Problem Desktops (Postes de travail problématiques)]** .

#### **Suivant**

L'action que vous devez prendre dépend du problème signalé par View Administrator pour un poste de travail.

- Si un poste de travail est mis sous tension, mais qu'il ne répond pas, redémarrez sa machine virtuelle. Si le poste de travail ne répond toujours pas, vérifiez que la version de View Agent est prise en charge pour le système d'exploitation du poste de travail. Reportez-vous à la section [« Configuration de la](#page-330-0) [journalisation dans View Agent à l'aide de l'option -A », page 331.](#page-330-0)
- Si un poste de travail reste dans l'état d'approvisionnement pendant un long moment, supprimez sa machine virtuelle et clonez-la de nouveau. Vérifiez que l'espace disque est suffisant pour approvisionner le poste de travail. Reportez-vous à la section [« Des machines virtuelles sont bloquées dans l'état](#page-321-0) [d'approvisionnement », page 322.](#page-321-0)
- Si un poste de travail signale qu'il est prêt, mais qu'il n'accepte pas les connexions, vérifiez la configuration du pare-feu pour vous assurer que le protocole d'affichage (RDP ou PCoIP) n'est pas bloqué. Reportezvous à la section [« Problèmes de connexion entre des postes de travail et des instances de View Connection](#page-316-0) [Server », page 317.](#page-316-0)
- n Si un poste de travail apparaît manquant sur un serveur vCenter Server, vérifiez si sa machine virtuelle est configurée sur le serveur vCenter Server attendu ou si elle a été déplacée vers un autre serveur vCenter Server.
- Si un poste de travail a une connexion active, mais qu'elle n'est pas sur la console, la session doit être distante. Si vous ne pouvez pas contacter les utilisateurs connectés, vous devrez peut-être redémarrer la machine virtuelle pour fermer les sessions des utilisateurs de force.

# **Gérer des postes de travail et des règles pour des utilisateurs non autorisés**

Vous pouvez afficher les postes de travail alloués à des utilisateurs dont l'autorisation a été supprimée. Vous pouvez également afficher les règles qui ont été appliquées à des utilisateurs non autorisés.

Un utilisateur non autorisé peut avoir quitté l'entreprise définitivement ou vous pouvez avoir suspendu son compte pour une longue période de temps. Ces utilisateurs sont affectés à un poste de travail mais ils ne sont plus autorisés à utiliser le pool de postes de travail.

Vous pouvez également utiliser la commande vdmadmin pour afficher des postes de travail non autorisés et des règles. Reportez-vous à la section [« Affichage des postes de travail et des règles d'utilisateurs non autorisés à](#page-344-0) [l'aide des options -O et -P », page 345](#page-344-0).

#### **Procédure**

- 1 Dans View Administrator, sélectionnez **[Desktops (Postes de travail)]** .
- 2 Sélectionnez **[More Commands (Plus de commandes)] > [View Unentitled Machines (Afficher les machines non autorisées)]** .
- 3 Supprimez les affectations de poste de travail d'utilisateurs non autorisés et restaurez des postes de travail locaux que des utilisateurs non autorisés ont empruntés.
- 4 Sélectionnez **[More Commands (Plus de commandes)] > [View Unentitled Machines (Afficher les machines non autorisées)]** ou **[More Commands (Plus de commandes)] > [View Unentitled Policies (Afficher les règles non autorisées)]** si nécessaire.
- 5 Modifiez ou supprimez les règles qui sont appliquées à des utilisateurs non autorisés.

# <span id="page-310-0"></span>**Collecte d'informations de diagnostic pour VMware View**

Vous pouvez collecter des informations de diagnostic pour aider le support technique de VMware à diagnostiquer et résoudre les problèmes avec VMware View.

Vous pouvez collecter des informations de diagnostic pour plusieurs composants de VMware View. La façon de collecter ces informations varie en fonction du composant VMware View.

n Créer un groupe DCT pour View Agent page 311

Pour aider le support technique de VMware à résoudre les problèmes de View Agent, vous devrez peutêtre utiliser la commande vdmadmin pour créer un groupe DCT (Data Collection Tool).

■ [Enregistrer des informations de diagnostic pour View Client page 312](#page-311-0)

Si vous rencontrez des problèmes lors de l'utilisation de View Client, et que vous ne pouvez pas résoudre ces problèmes avec des techniques de dépannage de réseau générales, vous pouvez enregistrer une copie des fichiers journaux et des informations sur la configuration.

■ [Collecter des informations de diagnostic pour View Composer page 312](#page-311-0)

Vous pouvez utiliser le script de support View Composer pour collecter des données de configuration et générer des fichiers journaux pour View Composer. Ces informations aident le support client de VMware à diagnostiquer des problèmes se produisant avec View Composer.

n [Collecter des informations de diagnostic pour View Connection Server page 313](#page-312-0)

Vous pouvez utiliser l'outil de support pour définir des niveaux de journalisation et générer des fichiers journaux pour View Connection Server.

n [Collecter des informations de diagnostic pour View Agent, View Client ou View Connection Server](#page-313-0) [page 314](#page-313-0)

Si vous avez un accès direct à la console, vous pouvez utiliser les scripts de support pour générer des fichiers journaux pour View Connection Server, View Client ou des postes de travail exécutant View Agent. Ces informations aident le support technique de VMware à diagnostiquer des problèmes se produisant avec ces composants.

#### **Créer un groupe DCT pour View Agent**

Pour aider le support technique de VMware à résoudre les problèmes de View Agent, vous devrez peut-être utiliser la commande vdmadmin pour créer un groupe DCT (Data Collection Tool).

Vous devez avoir ouvert une session sur une instance standard ou réplica de View Connection Server en tant qu'utilisateur dans le rôle **Administrators (Administrateurs)** .

#### **Procédure**

u Pour spécifier les noms du fichier de groupe de sortie, du pool de postes de travail et de la machine, utilisez les options -outfile, -d et -m avec la commande vdmadmin.

```
vdmadmin -A [-b <authentication_arguments>] -getDCT -outfile <local_file> -d <desktop> -m
<machine>
```
La commande inscrit le groupe sur le fichier de sortie spécifié.

#### **Exemple 15-1.** Création d'un fichier de groupe pour View Agent

Créez le groupe DCT pour la machine machine1 dans le pool de postes de travail dtpool2 et inscrivez-le dans le fichier zip C:\myfile.zip.

vdmadmin -A -d dtpool2 -m machine1 -getDCT -outfile C:\myfile.zip

#### <span id="page-311-0"></span>**Suivant**

Si vous avez une demande de support existante, vous pouvez la mettre à jour en joignant le fichier de groupe DCT.

# **Enregistrer des informations de diagnostic pour View Client**

Si vous rencontrez des problèmes lors de l'utilisation de View Client, et que vous ne pouvez pas résoudre ces problèmes avec des techniques de dépannage de réseau générales, vous pouvez enregistrer une copie des fichiers journaux et des informations sur la configuration.

Vous pouvez essayer de résoudre les problèmes de connexion pour View Client avant d'enregistrer les informations de diagnostic et de contacter le support technique de VMware. Pour plus d'informations, reportez-vous à la section [« Problèmes de connexion entre View Client et View Connection Server »,](#page-315-0) [page 316.](#page-315-0)

#### **Procédure**

- 1 Dans View Client, cliquez sur **[Support Information (Informations de support)]** , ou dans le menu du poste de travail virtuel, sélectionnez **[Options] > [Support Information (Informations de support)]** .
- 2 Dans la fenêtre Support Information (Informations de support), cliquez sur **[Collect Support Data (Collecter des données de support)]** puis sur **[Yes (Oui)]** .

Une fenêtre de commande affiche la progression de la collecte d'informations. Ce processus peut prendre plusieurs minutes.

3 Dans la fenêtre de commande, suivez les invites en saisissant les URL des instances de View Connection Server avec lesquelles vous voulez tester la configuration de View Client, et, si nécessaire, en choisissant de générer un diagnostic des processus de VMware View.

Les informations sont inscrites dans un fichier zip enregistré dans un dossier, sur le poste de travail de la machine client.

4 Classez une demande de support sur la page Support du site Web de VMware et joignez le fichier zip de sortie.

# **Collecter des informations de diagnostic pour View Composer**

Vous pouvez utiliser le script de support View Composer pour collecter des données de configuration et générer des fichiers journaux pour View Composer. Ces informations aident le support client de VMware à diagnostiquer des problèmes se produisant avec View Composer.

#### **Prérequis**

Ouvrez une session sur le serveur vCenter Server sur lequel View Composer est installé.

Comme vous devez utiliser l'utilitaire Windows Script Host (cscript) pour exécuter le script de support, familiarisez-vous avec l'utilisation de cscript. Reportez-vous à la section [http://technet.microsoft.com/library/bb490887.aspx.](http://technet.microsoft.com/library/bb490887.aspx)

#### <span id="page-312-0"></span>**Procédure**

1 Ouvrez une fenêtre d'invite de commande et sélectionnez le répertoire C:\Program Files\VMware\VMware View Composer.

Si vous n'avez pas installé le logiciel dans les répertoires par défaut, utilisez la lettre de disque et le chemin appropriés.

2 Saisissez la commande pour exécuter le script svi-support.

cscript ".\svi-support.wsf /zip"

Vous pouvez utiliser l'option /? pour afficher des informations sur d'autres options de commande qui sont disponibles avec le script.

Lorsque le script se termine, il vous informe du nom et de l'emplacement du fichier de sortie.

3 Classez une demande de support sur la page Support du site Web de VMware et joignez le fichier de sortie.

# **Collecter des informations de diagnostic pour View Connection Server**

Vous pouvez utiliser l'outil de support pour définir des niveaux de journalisation et générer des fichiers journaux pour View Connection Server.

L'outil de support collecte des données de journalisation pour View Connection Server. Ces informations aident le support technique de VMware à diagnostiquer des problèmes se produisant avec View Connection Server. L'outil de support n'est pas conçu pour collecter des informations de diagnostic pour View Client ou View Agent. À la place, vous devez utiliser le script de support. Reportez-vous à la section [« Collecter des](#page-313-0) [informations de diagnostic pour View Agent, View Client ou View Connection Server », page 314.](#page-313-0)

#### **Prérequis**

Ouvrez une session sur une instance standard ou réplica de View Connection Server en tant qu'utilisateur dans le rôle **Administrators (Administrateurs)** .

#### **Procédure**

- 1 Sélectionnez **[Start (Démarrer)] > [All Programs (Tous les programmes)] > [VMware] > [Set View Connection Server Log Levels (Définir les niveaux de journaux View Connection Server)]** .
- 2 Dans la zone de texte **[Choice (Choix)]** , saisissez une valeur numérique pour définir le niveau de journalisation et appuyez sur Entrée.

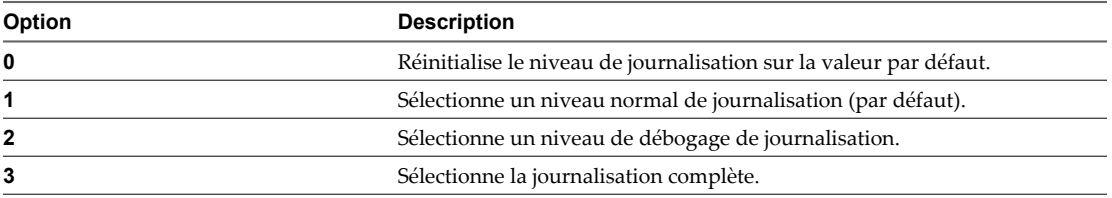

Vous devez normalement saisir **2** pour sélectionner un niveau de débogage de journalisation.

Le système démarre l'enregistrement des informations de journal avec le niveau de détail que vous avez sélectionné.

<span id="page-313-0"></span>3 Lorsque vous avez collecté suffisamment d'informations sur le comportement de View Connection Server, sélectionnez **[Start (Démarrer)] > [All Programs (Tous les programmes)] > [VMware] > [Generate View Connection Server Log Bundle (Générer un bundle de journaux View Connection Server)]** .

L'outil de support inscrit les fichiers journaux dans un dossier appelé vdm-sdct sur le poste de travail de l'instance de View Connection Server.

4 Classez une demande de support sur la page Support du site Web de VMware et joignez les fichiers de sortie.

# **Collecter des informations de diagnostic pour View Agent, View Client ou View Connection Server**

Si vous avez un accès direct à la console, vous pouvez utiliser les scripts de support pour générer des fichiers journaux pour View Connection Server, View Client ou des postes de travail exécutant View Agent. Ces informations aident le support technique de VMware à diagnostiquer des problèmes se produisant avec ces composants.

#### **Prérequis**

Ouvrez une session sur le système pour lequel vous voulez collecter des informations.

- n Pour View Agent, ouvrez une session sur la machine virtuelle sur laquelle View Agent est installé.
- n Pour View Client, ouvrez une session sur le système sur lequel View Client est installé.
- n Pour View Connection Server, ouvrez une session sur l'hôte de View Connection Server.

#### **Procédure**

1 Ouvrez une fenêtre d'invite de commande et sélectionnez le répertoire approprié pour le composant VMware View pour lequel vous voulez collecter des informations de diagnostic.

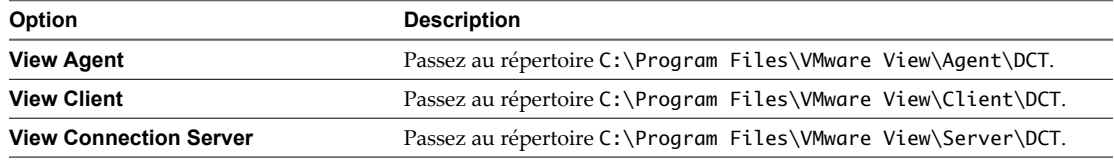

Si vous n'avez pas installé le logiciel dans les répertoires par défaut, utilisez la lettre de disque et le chemin appropriés.

2 Saisissez la commande pour exécuter le script de support.

.\support.bat [loglevels]

Si vous voulez activer la journalisation avancée, spécifiez l'option loglevels et saisissez la valeur numérique pour le niveau de journalisation lorsque vous y êtes invité.

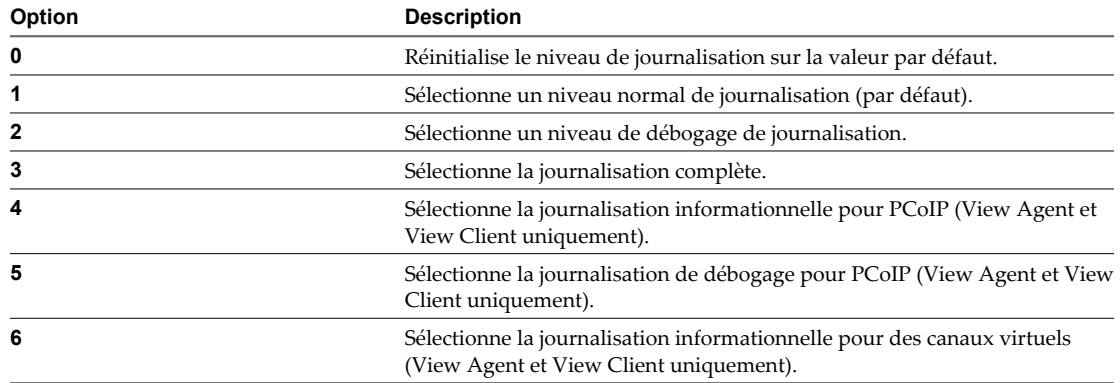

<span id="page-314-0"></span>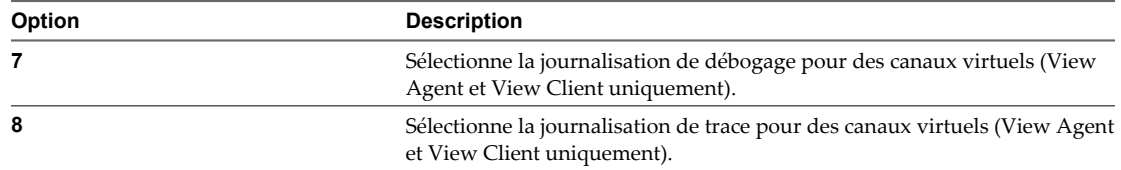

Le script inscrit les fichiers journaux zippés dans le dossier vdm-sdct sur le poste de travail.

- 3 Vous pouvez trouver les journaux d'agent client de View Composer dans le répertoire C:\Program Files \Common Files\VMware\View Composer Guest Agent svi-ga-support.
- 4 Classez une demande de support sur la page Support du site Web de VMware et joignez le fichier de sortie.

# **Mettre à jour des demandes de support**

Vous pouvez mettre à jour votre demande de support existante sur le site Web Support.

Après le classement d'une demande de support, vous pouvez recevoir une demande d'e-mail provenant du support technique de VMware qui vous demande le fichier de sortie des scripts support ou svi-support. Lorsque vous exécutez les scripts, ils vous informent du nom et de l'emplacement du fichier de sortie. Répondez au message en joignant le fichier de sortie.

Si le fichier de sortie est trop volumineux pour être inclus en pièce jointe (10 Mo ou plus), contactez le support technique de VMware, fournissez le numéro de votre demande de support et demandez des instructions pour télécharger le fichier sur notre site FTP. Vous pouvez également joindre le fichier à votre demande de support existante sur le site Web Support.

#### **Procédure**

- 1 Rendez-vous sur la page Support du site Web VMware et ouvrez une session.
- 2 Cliquez sur **[Support Request History (Historique des demandes de support)]** et recherchez le numéro de demande de support applicable.
- 3 Mettez à jour la demande de support et joignez le fichier de sortie obtenu en exécutant le script support ou svi-support.

# **Autres informations de dépannage**

Vous pouvez trouver davantage d'informations de dépannage dans des articles de la base de connaissances VMware.

La base de connaissances VMware est mise à jour en continu avec des nouvelles informations de dépannage pour des produits VMware.

Pour plus d'informations sur le dépannage de View Manager, consultez les articles de la base de connaissances disponibles sur le site Web de la base de connaissances VMware :

<http://kb.vmware.com/selfservice/microsites/microsite.do>

# <span id="page-315-0"></span>**Résolution des problèmes de connexion réseau**

Vous pouvez utiliser plusieurs procédures pour le diagnostic et la résolution de problèmes liés à des connexions réseau avec des postes de travail, des clients View Client et des instances de View Connection Server.

# **Problèmes de connexion entre View Client et View Connection Server**

Vous pouvez rencontrer des problèmes de connexion entre View Client et View Connection Server.

#### **Problème**

Si la connectivité entre View Client et une instance de View Connection Server échoue, vous voyez l'une des erreurs View Client suivantes :

- A secure connection to the server 'servername' cannot be established. (Une connexion sécurisée au serveur '*servername*' ne peut pas être établie.)
- n The View Connection Server connection failed. (La connexion à View Connection Server a échoué.)

L'ouverture d'un poste de travail peut également échouer après avoir contacté une instance de View Connection Server et obtenu une liste de postes de travail disponibles.

#### **Cause**

Des problèmes de connectivité entre View Client et une instance de View Connection Server peuvent se produire pour différentes raisons.

- n Des paramètres de proxy réseau ou de pare-feu incorrects sur View Client.
- Une erreur de recherche du nom DNS de l'hôte de View Connection Server lors de la configuration d'une connexion sécurisée.

#### **Solution**

1 Utilisez un navigateur pour accéder à l'instance de View Connection Server à l'aide de HTTP ou HTTPS.

Si vous ne voyez pas la page d'ouverture de session, appliquez des techniques de dépannage de réseau générales pour résoudre le problème.

2 Saisissez des informations d'identification valides sur la page d'ouverture de session.

Si vous recevez un message d'erreur sur l'incapacité de démarrer la connexion sécurisée, la raison la plus probable est que View Client (ou un serveur proxy, si configuré) ne peut pas résoudre le nom DNS de l'hôte de View Connection Server. Configurez l'hôte pour qu'il signale son nom de domaine complet (FQDN) ou l'adresse IP lorsqu'il demande à View Client d'ouvrir une connexion sécurisée en créant le fichier C:\Program Files\VMware\VMware View\Server\sslgateway\conf\locked.properties. Le fichier doit contenir la ligne suivante, où <*network\_address>* est le FQDN ou l'adresse IP de l'hôte de View Connection Server :

clientHost=<network\_address>

3 Redémarrez l'instance de View Connection Server.

# <span id="page-316-0"></span>**Problèmes de connexion entre des postes de travail et des instances de View Connection Server**

Vous pouvez rencontrer des problèmes de connexion entre des postes de travail et des instances de View Connection Server.

#### **Problème**

Si la connectivité entre un poste de travail et une instance de View Connection Server échoue, vous voyez l'un des messages suivants dans la base de données des événements.

- Provisioning error occurred for Machine Machine\_Name: Customization error due to no network communication between the View agent and Connection Server (Une erreur d'approvisionnement s'est produite pour la machine Machine\_Name : erreur de personnalisation due à une absence de communication réseau entre l'agent View et Connection Server)
- Provisioning error occurred on Pool Desktop\_ID because of a networking problem with a View Agent (Une erreur d'approvisionnement s'est produite sur le pool Desktop\_ID à cause d'un problème de réseau avec un View Agent)
- Unable to launch from Pool Desktop\_ID for user User\_Display\_Name: Failed to connect to Machine MachineName using Protocol (Lancement impossible depuis le pool Desktop\_ID pour l'utilisateur User\_Display\_Name : impossible de se connecter à la machine MachineName à l'aide de Protocol)

#### **Cause**

Les problèmes de connectivité entre un poste de travail et une instance de View Connection Server peuvent se produire pour différentes raisons.

- Une erreur de recherche sur le poste de travail pour le nom DNS de l'hôte de View Connection Server.
- Les ports pour la communication JMS, RDP ou AJP13 bloqués par des règles de pare-feu.
- n L'échec du routeur JMS sur l'hôte de View Connection Server.

#### **Solution**

n À l'invite de commande sur le poste de travail, saisissez la commande nslookup.

nslookup <CS\_FQDN>

*<CS\_FQDN>* est le nom de domaine complet (FQDN) de l'hôte de View Connection Server. Si la commande ne parvient pas à renvoyer l'adresse IP de l'hôte de View Connection Server, appliquez des techniques de dépannage de réseau générales pour corriger la configuration DNS.

■ À l'invite de commande sur le poste de travail, vérifiez que le port TCP 4001, que View Agent utilise pour établir une communication JMS avec l'hôte de View Connection Server, fonctionne en saisissant la commande telnet.

telnet <CS\_FQDN> 4001

Si la connexion telnet est établie, la connectivité réseau pour JMS fonctionne.

n Si un serveur de sécurité est déployé dans la zone démilitarisée, vérifiez que les règles d'exception sont configurées dans le pare-feu intérieur pour autoriser la connectivité RDP entre le serveur de sécurité et des machines virtuelles de poste de travail sur le port TCP 3389.

- <span id="page-317-0"></span>■ Si des connexions sécurisées sont dérivées, vérifiez que les règles de pare-feu autorisent un client à établir une connexion RDP directe avec la machine virtuelle de poste de travail sur le port TCP 3389, ou une connexion PCoIP directe avec la machine virtuelle de poste de travail sur le port TCP 4172 et le port UDP 4172.
- n Vérifiez que les règles d'exception sont configurées dans le pare-feu intérieur pour autoriser des connexions entre chaque serveur de sécurité et son hôte de View Connection Server associé sur le port TCP 4001 (JMS) et le port TCP 8009 (AJP13).

# **Problèmes de connexion dus à une affectation incorrecte d'adresses IP à des postes de travail clonés**

Vous pouvez ne pas être capable de vous connecter à des postes de travail clonés s'ils ont des adresses IP statiques.

#### **Problème**

Vous ne pouvez pas utiliser View Client pour vous connecter à des postes de travail clonés.

#### **Cause**

Des postes de travail clonés sont mal configurés pour utiliser une adresse IP statique au lieu d'utiliser DHCP pour obtenir leurs adresses IP.

#### **Solution**

- 1 Vérifiez que le modèle pour un pool de postes de travail sur vCenter est configuré de sorte à utiliser DHCP pour affecter des adresses IP à des postes de travail.
- 2 Dans VMware Infrastructure Client, clonez une machine virtuelle manuellement depuis le pool de postes de travail et vérifiez qu'elle obtient correctement son adresse IP depuis DHCP.

# **Résolution des problèmes de création de pool de postes de travail**

Vous pouvez utiliser plusieurs procédures pour le diagnostic et la résolution de problèmes liés à la création de pools de postes de travail.

# **La création de pool échoue si des spécifications de personnalisation sont introuvables**

Si vous essayez de créer un pool de postes de travail, l'opération échoue si les spécifications de personnalisation sont introuvables.

#### **Problème**

Vous ne pouvez pas créer de pool de postes de travail et vous voyez le message suivant dans la base de données des événements.

Provisioning error occurred for Machine Machine\_Name: Customization failed for Machine (Une erreur d'approvisionnement s'est produite pour la machine Machine\_Name : échec de la personnalisation pour la machine)

#### **Cause**

La cause la plus probable de ce problème est que vous disposez d'autorisations insuffisantes pour accéder aux spécifications de personnalisation ou pour créer un pool. Une autre cause possible est que la spécification de personnalisation a été renommée ou supprimée.

#### **Solution**

- n Vérifiez que vous disposez d'autorisations suffisantes pour accéder aux spécifications de personnalisation et pour créer un pool.
- Si la spécification de personnalisation n'existe plus car elle a été renommée ou supprimée, choisissez une spécification différente.

# **La création de pool échoue à cause d'un problème d'autorisations**

Vous ne pouvez pas créer de pool de postes de travail s'il y a un problème d'autorisations avec un serveur ESX, un cluster ESX ou le datacenter.

#### **Problème**

Vous ne pouvez pas créer de pool de postes de travail dans View Administrator car les modèles, le serveur ESX, le cluster ESX ou le datacenter ne sont pas accessibles.

#### **Cause**

Ce problème a plusieurs causes possibles.

- Vous ne disposez pas des autorisations correctes pour créer un pool.
- Vous ne disposez pas des autorisations correctes pour accéder aux modèles.
- n Vous ne disposez pas des autorisations correctes pour accéder au serveur ESX, au cluster ESX ou au datacenter.

#### **Solution**

- $\blacksquare$  Si l'écran Template Selection (Sélection de modèle) n'indique aucun modèle disponible, vérifiez que vous disposez d'autorisations suffisantes pour accéder aux modèles.
- n Vérifiez que vous disposez d'autorisations suffisantes pour accéder au serveur ESX, au cluster ESX ou au datacenter.
- n Vérifiez que vous disposez d'autorisations suffisantes pour créer un pool.

# **L'approvisionnement de pool échoue à cause d'un problème de configuration**

Si un modèle n'est pas disponible ou qu'une image de machine virtuelle a été déplacée ou supprimée, l'approvisionnement d'un pool de postes de travail peut échouer.

#### **Problème**

Un pool de postes de travail n'est pas approvisionné et vous voyez le message suivant dans la base de données des événements.

Provisioning error occurred on Pool Desktop\_ID because of a configuration problem (Une erreur d'approvisionnement s'est produite sur le pool Desktop\_ID à cause d'un problème de configuration)

#### **Cause**

Ce problème a plusieurs causes possibles.

- n Un modèle n'est pas accessible.
- Le nom d'un modèle a été modifié dans vCenter.
- n Un modèle a été déplacé vers un dossier différent dans vCenter.
- Une image de machine virtuelle a été déplacée entre des serveurs ESX ou elle a été supprimée.

#### **Solution**

- Vérifiez que le modèle est accessible.
- n Vérifiez que le nom et le dossier corrects sont spécifiés pour le modèle.
- Si une image de machine virtuelle a été déplacée entre des serveurs ESX, déplacez la machine virtuelle vers le bon dossier vCenter.
- n Si une image de machine virtuelle a été supprimée, supprimez l'entrée pour la machine virtuelle dans View Administrator et recréez ou restaurez l'image.

# **L'approvisionnement de pool échoue à cause d'une instance de View Connection Server incapable de se connecter à vCenter**

Si un serveur Connection Server ne peut pas se connecter à vCenter, l'approvisionnement d'un pool de postes de travail peut échouer.

#### **Problème**

L'approvisionnement d'un pool de postes de travail échoue et vous voyez l'un des messages d'erreur suivants dans la base de données des événements.

- Cannot log in to vCenter at address VC\_Address (Impossible d'ouvrir une session sur vCenter à l'adresse VC\_Address)
- The status of vCenter at address VC\_Address is unknown (L'état de vCenter à l'adresse VC\_Address est inconnu)

#### **Cause**

L'instance de View Connection Server ne peut pas se connecter à vCenter pour l'une des raisons suivantes.

- Le service Web sur le serveur vCenter Server s'est arrêté.
- n Il existe des problèmes de réseau entre l'hôte de View Connection Server et le serveur vCenter Server.
- Les numéros de port et les informations d'ouverture de session pour vCenter ou View Composer ont été modifiés.

#### **Solution**

- n Vérifiez que le service Web s'exécute sur le serveur vCenter.
- n Vérifiez qu'il n'y a pas de problème de réseau entre l'hôte de View Connection Server et le serveur vCenter.
- n Dans View Administrator, vérifiez les numéros de port et les informations d'ouverture de session qui sont configurés pour vCenter et View Composer.

# **L'approvisionnement de pool échoue à cause de problèmes liés au magasin de données**

Si un magasin de données n'a plus d'espace disque ou que vous n'avez pas l'autorisation d'accéder au magasin de données, l'approvisionnement d'un pool de postes de travail peut échouer.

#### **Problème**

L'approvisionnement d'un pool de postes de travail échoue et vous voyez l'un des messages d'erreur suivants dans la base de données des événements.

- Provisioning error occurred for Machine Machine\_Name: Cloning failed for Machine (Une erreur d'approvisionnement s'est produite pour la machine Machine\_Name : échec du clonage pour la machine)
- Provisioning error occurred on Pool Desktop\_ID because available free disk space is reserved for linked clones (Une erreur d'approvisionnement s'est produite sur le pool Desktop\_ID car l'espace disque libre est réservé aux clones liés)
- Provisioning error occurred on Pool Desktop\_ID because of a resource problem (Une erreur d'approvisionnement s'est produite sur le pool *Desktop\_ID* à cause d'un problème de ressource)

#### **Cause**

Vous n'avez pas l'autorisation d'accéder au magasin de données sélectionné ou le magasin de données utilisé pour le pool n'a plus d'espace disque.

#### **Solution**

- n Vérifiez que vous disposez d'autorisations suffisantes pour accéder au magasin de données sélectionné.
- Vérifiez si le disque sur lequel le magasin de données est configuré est plein.
- n Si le disque est plein ou si l'espace est réservé, libérez de l'espace sur le disque, rééquilibrez les magasins de données disponibles ou migrez le magasin de données vers un disque plus volumineux.

# **L'approvisionnement de pool échoue car vCenter est surchargé**

Si vCenter est surchargé par des demandes, l'approvisionnement d'un pool de postes de travail peut échouer.

#### **Problème**

L'approvisionnement d'un pool de postes de travail échoue et vous voyez le message d'erreur suivant dans la base de données des événements.

Provisioning error occurred on Pool Desktop\_ID because of a timeout while customizing (Une erreur d'approvisionnement s'est produite sur le pool Desktop\_ID à cause d'une expiration au cours de la personnalisation)

#### **Cause**

vCenter est surchargé par des demandes.

#### **Solution**

- n Réduisez les limites des opérations d'approvisionnement et d'alimentation pour vCenter.
- n Réduisez le nombre d'opérations simultanées autorisées pour vCenter.
- Configurez des serveurs vCenter Server supplémentaires.

Pour plus d'informations sur la configuration de vCenter, consultez le *Guide d'installation de VMware View*.

# <span id="page-321-0"></span>**Des machines virtuelles sont bloquées dans l'état d'approvisionnement**

Après leur clonage, des machines virtuelles sont bloquées dans l'état Provisioning (Approvisionnement).

#### **Problème**

Des machines virtuelles sont bloquées dans l'état Provisioning (Approvisionnement).

#### **Cause**

La cause la plus probable de ce problème est que vous avez redémarré l'instance de View Connection Server au cours d'une opération de clonage.

#### **Solution**

 $\blacklozenge$  Supprimez les machines virtuelles et clonez-les de nouveau.

# **Des machines virtuelles sont bloquées dans l'état de personnalisation**

Après leur clonage, des machines virtuelles sont bloquées dans l'état Customizing (Personnalisation).

#### **Problème**

Des machines virtuelles sont bloquées dans l'état Customizing (Personnalisation).

#### **Cause**

La cause la plus probable de ce problème est qu'il n'y a pas suffisamment d'espace disque pour démarrer la machine virtuelle. Une machine virtuelle doit démarrer avant que la personnalisation puisse avoir lieu.

#### **Solution**

- Supprimez la machine virtuelle pour restaurer d'une personnalisation bloquée.
- Si le disque est plein, libérez de l'espace sur le disque ou migrez le magasin de données vers un disque plus volumineux.

# **Résolution de problèmes de redirection USB**

Plusieurs problèmes peuvent se produire avec la redirection USB dans View Client.

#### **Problème**

La redirection USB dans View Client ne peut pas rendre les périphériques locaux disponibles sur le poste de travail distant, ou certains périphériques ne semblent pas être disponibles pour la redirection dans View Client.

#### **Cause**

Voici des causes possibles d'échec du fonctionnement correct ou prévu de la redirection USB.

- La redirection USB n'est pas prise en charge pour les systèmes Windows 2000 ou pour les postes de travail View gérés par Microsoft Terminal Services.
- n La redirection USB n'est pas prise en charge pour les périphériques d'amorçage. Si vous exécutez View Client sur un système Windows qui s'amorce à partir d'un périphérique USB, et que vous redirigez ce périphérique vers le poste de travail distant, le système d'exploitation local peut ne plus répondre ou devenir inutilisable. Reportez-vous à la section<http://kb.vmware.com/kb/1021409>.
- Par défaut, View Client pour Windows ne vous permet pas de sélectionner des périphériques d'interface utilisateur (HID) et des périphériques Bluetooth qui sont couplés avec un HID pour la redirection. Reportez-vous à la section [http://kb.vmware.com/kb/1011600.](http://kb.vmware.com/kb/1011600)
- RDP ne prend pas en charge la redirection pour les périphériques HID USB pour la session de console, ou pour les lecteurs de cartes à puce. Reportez-vous à la section [http://kb.vmware.com/kb/1011600.](http://kb.vmware.com/kb/1011600)
- RDP peut entraîner des problèmes inattendus lors de l'utilisation de cartes flash USB. Reportez-vous à la section<http://kb.vmware.com/kb/1019547>.
- n Windows Mobile Device Center peut empêcher la redirection de périphériques USB pour des sessions RDP. Reportez-vous à la section [http://kb.vmware.com/kb/1019205.](http://kb.vmware.com/kb/1019205)
- n Pour certains périphériques HID USB, vous devez configurer la machine virtuelle afin d'actualiser la position du pointeur de la souris. Reportez-vous à la section<http://kb.vmware.com/kb/1022076>.
- n Pour certains périphériques audio, vous devrez éventuellement modifier les paramètres de règle ou de Registre. Reportez-vous à la section [http://kb.vmware.com/kb/1023868.](http://kb.vmware.com/kb/1023868)
- La latence réseau peut ralentir l'interaction entre périphériques ou rendre les applications figées car elles sont conçues pour interagir avec des périphériques locaux. Les disques durs USB très volumineux peuvent prendre plusieurs minutes pour apparaître dans Windows Explorer.
- Le chargement des cartes flash USB formatées avec le système de fichiers FAT32 est lent. Reportez-vous à la section<http://kb.vmware.com/kb/1022836>.
- n Un processus ou un service sur le système local a ouvert le périphérique avant votre connexion au poste de travail distant.
- Un périphérique USB redirigé arrête de fonctionner si vous reconnectez une session de poste de travail, même si le poste de travail indique que le périphérique est disponible.
- La redirection USB est désactivée dans View Administrator.
- Des pilotes de redirection USB sont manquants ou désactivés sur le client.
- Des pilotes de redirection USB sont manquants ou désactivés ou des pilotes sont manquants ou désactivés pour le périphérique redirigé sur le client.

#### **Solution**

.

- n S'il est disponible, utilisez PCoIP au lieu de RDP comme protocole de poste de travail.
- Si un périphérique redirigé reste indisponible ou arrête de fonctionner après une déconnexion temporaire, éjectez le périphérique, rebranchez-le et tenter de nouveau l'opération de redirection.
- n Dans View Administrator, allez sur **[Policies (Règles)] > [Global Policies (Règles générales)]** et vérifiez que l'accès USB est défini sur **[Allow (Autoriser)]** sous View Policies (Règles de View).
- n Recherchez dans le journal sur le client les entrées de classe wssm\_usb, et dans le journal sur le client les entrées de classe wswc\_usb.

Les entrées avec ces classes sont inscrites dans les journaux si un utilisateur n'est pas un administrateur, ou si les pilotes de redirection USB ne sont pas installés ou ne fonctionnent pas.

- n Ouvrez le Gestionnaire de périphériques sur le client, développez les contrôleurs USB (Universal Serial Bus) et réinstallez les pilotes VMware VDM Virtual USB Device Manager et VMware VDM Virtual USB Hub s'ils sont manquants ou réactivez-les s'ils sont désactivés.
- n Ouvrez le Gestionnaire de périphériques sur le client, développez les contrôleurs USB (Universal Serial Bus) et réinstallez les pilotes VMware VDM Virtual USB Client Device Manager et USB pour le périphérique redirigé si ces pilotes sont manquants ou réactivez-les s'ils sont désactivés.

# <span id="page-323-0"></span>**Résolution de problèmes de personnalisation de QuickPrep**

Un script de personnalisation QuickPrep de View Composer peut échouer pour plusieurs raisons.

#### **Problème**

Un script de post-synchronisation ou de désactivation QuickPrep ne s'exécute pas. Dans certains cas, un script peut s'exécuter correctement sur certains clones liés et échouer sur d'autres.

#### **Cause**

Quelques causes communes existes pour les problèmes de script QuickPrep :

- Le script expire.
- Le chemin du script fait référence à un script qui requiert un interprète.
- Le compte sous lequel le script s'exécute ne dispose pas d'autorisations suffisantes pour exécuter une tâche de script.

#### **Solution**

Examinez le journal du script de personnalisation.

Les informations de personnalisation QuickPrep sont inscrites dans un fichier journal dans le répertoire temp de Windows :

C:\Windows\Temp\vmware-viewcomposer-ga-new.log

■ Déterminez si le script est expiré.

View Composer termine un script de personnalisation qui dure plus de 20 secondes. Le fichier journal affiche un message indiquant que le script a démarré et un autre message indiquant l'expiration :

```
2010-02-21 21:05:47,687 [1500] INFO Ready -
[Ready.cpp, 102] Running the PostSync script: cmd /c
C:\temp\build\composer.bat 
2010-02-21 21:06:07,348 [1500] FATAL Guest -
[Guest.cpp, 428] script cmd /c 
C:\temp\build\composer.bat timed out
```
Pour résoudre un problème d'expiration, augmentez la limite d'expiration pour le script et exécutez-le de nouveau.

■ Déterminez si le chemin du script est valide.

Si vous utilisez un langage de script qui a besoin d'un interprète pour exécuter le script, le chemin du script doit démarrer par le binaire de l'interprète.

Par exemple, si vous spécifiez le chemin d'accès C:\script\myvb.vbs en tant que script de personnalisation QuickPrep, View Composer Agent ne peut pas exécuter le script. Vous devez spécifier un chemin qui démarre par le chemin du binaire de l'interprète :

C:\windows\system32\cscript.exe c:\script\myvb.vbs

n Déterminez si le compte sous lequel le script s'exécute dispose d'autorisations appropriées pour effectuer des tâches de script.

QuickPrep exécute les scripts sous le compte dans lequel le service View Composer Agent est configuré pour être exécuté. Par défaut, ce compte est SYSTEM.

Vous pouvez modifier le compte par défaut en utilisant la boîte de dialogue Windows Services (services.msc) et en modifiant les propriétés d'ouverture de session du service VMware View Composer Guest Agent Server. Le nom du service interne est vmware-viewcomposer-ga.
# **Erreurs d'approvisionnement de View Composer**

Si une erreur se produit lorsque View Composer approvisionne ou recompose des postes de travail de clone lié, un code d'erreur indique la cause de l'échec. Le code d'erreur apparaît dans la colonne d'état du poste de travail dans View Administrator.

Le Tableau 15-2 décrit les codes d'erreur d'approvisionnement de View Composer.

Ce tableau répertorie les erreurs associées à View Composer et à la personnalisation de QuickPrep. Des erreurs supplémentaires peuvent se produire dans View Connection Server et d'autres composants View qui peuvent interférer avec l'approvisionnement de poste de travail.

| Erreur | <b>Description</b>                                                                                                    |  |
|--------|----------------------------------------------------------------------------------------------------|--|
| 0      | La règle a été appliquée correctement.<br>REMARQUE Le code de résultat 0 n'apparaît pas dans View Administrator. Le poste de travail de clone lié<br>passe à l'état Ready (Prêt), sauf si une erreur de View Manager en dehors du domaine View Composer se<br>produit. Ce code de résultat est inclus pour couvrir tous les cas de figure.                                                                                                    |  |
| 1      | Echec de définition du nom de l'ordinateur.                                                                                                    |  |
| 2      | Echec de redirection des profils d'utilisateur vers le disque persistant de View Composer.                                                                                                    |  |
| 3      | Echec de définition du mot de passe du compte de domaine de l'ordinateur.                                                                                                    |  |
| 4      | Echec de sauvegarde des clés de profil d'un utilisateur. La prochaine fois que l'utilisateur ouvre une session<br>sur ce poste de travail de clone lié après l'opération de recomposition, le système d'exploitation crée un<br>nouveau répertoire de profil pour l'utilisateur. Lors de la création d'un nouveau profil, l'utilisateur ne peut<br>pas voir les anciennes données de profil.                                                                                                    |  |
| 5      | Échec de restauration du profil d'un utilisateur. L'utilisateur ne doit pas ouvrir de session sur le poste de<br>travail dans cet état car l'état de profil n'est pas défini.                                                                                                    |  |
| 6      | Erreurs non couvertes par d'autres codes d'erreur. Les fichiers journaux d'agent de View Composer dans le<br>système d'exploitation client peuvent fournir plus d'informations sur les causes de ces erreurs.<br>Par exemple, un délai d'expiration de Windows Plug-and-Play (PnP) peut générer ce code d'erreur. Dans<br>cette situation, View Composer expire après avoir attendu que le service PnP installe de nouveaux volumes<br>pour la machine virtuelle de clone lié.<br>PnP monte jusqu'à trois disques, en fonction de la configuration du pool :<br>Disque persistant de View Composer<br>Disque non persistant pour rediriger des fichiers temporaires et d'échange du système d'exploitation<br>ш<br>client<br>Disque interne qui stocke des données de configuration QuickPrep et d'autres données liées au système<br>d'exploitation. Ce disque est toujours configuré avec un clone lié.<br>Le délai d'expiration est de 10 minutes. Si PnP ne termine pas le montage des disques en 10 minutes, View<br>Composer échoue avec le code d'erreur 6. |  |
| 7      | Trop de disques persistants de View Composer sont attachés au clone lié. Un clone peut avoir au plus trois<br>disques persistants de View Composer.                                                                                                    |  |
| 8      | Un disque persistant ne peut pas être monté sur le magasin de données sélectionné lors de la création du<br>pool.                                                                                                    |  |
| 9      | View Composer ne peut pas rediriger des fichiers de données supprimables vers le disque non persistant.<br>Le fichier d'échange ou les dossiers de fichiers temporaires n'étaient pas redirigés.                                                                                                    |  |
| 10     | View Composer ne peut pas trouver le fichier de règle de configuration QuickPrep sur le disque interne<br>spécifié.                                                                                                    |  |
| 12     | View Composer ne peut pas trouver le disque interne qui contient le fichier de règle de configuration<br>QuickPrep et d'autres données liées au système d'exploitation.                                                                                                    |  |
| 13     | Plusieurs disques persistants sont configurés pour rediriger le profil d'utilisateur Windows.                                                                                                    |  |
| 14     | View Composer n'a pas réussi à démonter le disque interne.                                                                                                    |  |

**Tableau 15-2.** Erreurs d'approvisionnement de View Composer

| Erreur | <b>Description</b>                                                                                                    |
|--------|----------------------------------------------------------------------------------------------------|
| 15     | Le nom d'ordinateur que View Composer a lu depuis le fichier de règle de configuration ne correspond pas<br>au nom du système actuel après la première mise sous tension du clone lié. |
| 16     | L'agent View Composer n'a pas démarré car la licence en volume pour le système d'exploitation client n'était<br>pas activée.                                                           |
| 17     | L'agent View Composer n'a pas démarré. L'agent a expiré en attendant que Sysprep démarre.                                                                                              |
| 18     | L'agent View Composer n'a pas pu joindre la machine virtuelle de clone lié au domaine lors de la<br>personnalisation.                                                                  |

**Tableau 15-2.** Erreurs d'approvisionnement de View Composer (suite)

# **Les clones liés Windows XP ne parviennent pas à joindre le domaine**

Les postes de travail de clone lié Windows XP peut ne pas parvenir à joindre le domaine si votre Active Directory s'exécute sur Windows Server 2008.

#### **Problème**

Lorsque des postes de travail de clone lié sont approvisionnés, les clones liés ne parviennent pas à joindre le domaine. View Administrator affiche des messages d'erreur d'approvisionnement de View Composer. Par exemple :

5/17/10 3:11:50 PM PDT: View Composer agent initialization state error (18): Failed to join the domain (waited 565 seconds) (5/17/10 3:11:50 PM PDT : erreur d'état d'initialisation de l'agent View Composer (18) : impossible de joindre le domaine (attendu 565 secondes))

#### **Cause**

Ce problème peut se produire si votre Active Directory s'exécute sur Windows Server 2008. La compatibilité descendante du contrôleur de domaine en lecture seule Windows Server 2008 (RODC) avec des machines virtuelles Windows XP n'est pas possible.

#### **Solution**

1 Recherchez dans le journal de View Composer le message d'erreur suivant :

0x4f1: The system detected a possible attempt to compromise security. Please ensure that you can contact the server that authenticated you. (0x4f1 : le système a détecté une tentative possible de compromission de la sécurité. Vérifiez que vous pouvez contacter le serveur qui vous a authentifié.)

Par défaut, le fichier journal de View Composer est généré dans le répertoire Temp de Windows : C:\Windows \Temp\vmware-viewcomposer-ga-new.log

2 Sur la machine virtuelle parente, appliquez la mise à jour de compatibilité du contrôleur de domaine en lecture seule Windows Server 2008 pour Windows XP.

Consultez l'article 944043 du support Microsoft à l'adresse suivante : <http://support.microsoft.com/kb/944043/en-us>.

- 3 Prenez un snapshot de la machine virtuelle parente mise à jour.
- 4 Recomposez les postes de travail de clone lié à partir de la machine virtuelle parente mise à jour et du snapshot.

# **Utilisation de la commande vdmadmin 16**

Vous pouvez utiliser l'interface de ligne de commande vdmadmin pour effectuer diverses tâches d'administration sur une instance de View Connection Server.

Vous pouvez utiliser vdmadmin pour effectuer des tâches d'administration qui ne sont pas possibles dans l'interface utilisateur de View Administrator ou pour effectuer des tâches d'administration qui doivent s'exécuter automatiquement depuis des scripts.

Pour voir une comparaison des opérations qui sont possibles dans View Administrator, des cmdlets View et vdmadmin, consultez le guide *VMware View Integration Guide*.

- n [Utilisation de la commande vdmadmin page 328](#page-327-0) La syntaxe de la commande vdmadmin contrôle son fonctionnement.
- [Configuration de la journalisation dans View Agent à l'aide de l'option -A page 331](#page-330-0) Vous pouvez utiliser la commande vdmadmin avec l'option -A pour configurer la journalisation par View Agent.
- [Remplacement d'adresses IP à l'aide de l'option -A page 333](#page-332-0)

Vous pouvez utiliser la commande vdmadmin avec l'option -A pour remplacer l'adresse IP signalée par View Agent.

n [Définition du nom d'un groupe View Connection Server à l'aide de l'option -C page 334](#page-333-0)

Vous pouvez utiliser la commande vdmadmin avec l'option -C pour définir le nom d'un groupe View Connection Server. La console Microsoft SCOM (System Center Operations Manager) affiche ce nom pour vous aider à identifier le groupe dans SCOM.

n [Mise à jour de sécurités extérieures principales à l'aide de l'option -F page 334](#page-333-0)

Vous pouvez utiliser la commande vdmadmin avec l'option -F pour mettre à jour les sécurités extérieures principales (FSP) d'utilisateurs Windows dans Active Directory autorisés à utiliser un poste de travail.

n [Liste et affichage de moniteurs d'intégrité à l'aide de l'option -H page 335](#page-334-0)

Vous pouvez utiliser la commande vdmadmin avec l'option -H pour répertorier les moniteurs d'intégrité et les instances de contrôle existants des composants View Manager, et pour afficher les détails d'un moniteur d'intégrité ou d'une instance de contrôle spécifique.

n [Liste et affichage de rapports sur le fonctionnement de View Manager à l'aide de l'option -I page 336](#page-335-0)

Vous pouvez utiliser la commande vdmadmin avec l'option -I pour répertorier les rapports disponibles sur le fonctionnement de View Manager et pour afficher les résultats de l'exécution de l'un de ces rapports.

n [Affectation de postes de travail dédiés à l'aide de l'option -L page 337](#page-336-0)

Vous pouvez utiliser la commande vdmadmin avec l'option -L pour affecter des postes de travail d'un pool dédié à des utilisateurs.

<span id="page-327-0"></span>n [Affichage d'informations sur les machines à l'aide de l'option -M page 338](#page-337-0)

Vous pouvez utiliser la commande vdmadmin avec l'option -M pour afficher des informations sur la configuration de machines virtuelles ou d'ordinateurs physiques.

n [Configuration de filtres de domaine à l'aide de l'option -N page 339](#page-338-0)

Vous pouvez utiliser la commande vdmadmin avec l'option -N pour contrôler les domaines que View Manager rend disponibles pour les utilisateurs finaux.

n [Configuration de filtres de domaine page 341](#page-340-0)

Vous pouvez configurer des filtres de domaine pour limiter les domaines qu'une instance de View Connection Server ou un serveur de sécurité rend disponibles aux utilisateurs finaux.

n [Affichage des postes de travail et des règles d'utilisateurs non autorisés à l'aide des options -O et -P](#page-344-0) [page 345](#page-344-0)

Vous pouvez utiliser la commande vdmadmin avec les options -O et -P pour afficher les postes de travail et les règles affectés à des utilisateurs qui ne sont plus autorisés à utiliser le système.

n [Configuration de clients en mode kiosque à l'aide de l'option -Q page 347](#page-346-0)

Vous pouvez utiliser la commande vdmadmin avec l'option -Q pour définir des valeurs par défaut et créer des comptes pour des clients en mode kiosque, pour activer l'authentification pour ces clients et pour afficher des informations sur leur configuration.

n [Affichage du premier utilisateur d'un poste de travail à l'aide de l'option -R page 351](#page-350-0)

Vous pouvez utiliser la commande vdmadmin avec l'option -R pour en savoir plus sur l'affectation initiale d'un poste de travail géré. Par exemple, en cas de perte de données LDAP, vous pouvez avoir besoin de ces informations pour pouvoir affecter de nouveau des postes de travail à des utilisateurs.

n [Suppression de l'entrée pour une instance de View Connection Server à l'aide de l'option -S page 351](#page-350-0)

Vous pouvez utiliser la commande vdmadmin avec l'option -S pour supprimer l'entrée d'une instance de View Connection Server depuis la configuration de View Manager.

n [Définition de la limite de division pour la publication de packages View Transfer Server à l'aide de](#page-351-0) [l'option -T page 352](#page-351-0)

Vous pouvez utiliser la commande vdmadmin avec l'option -T pour définir la limite de division pour la publication de packages View Transfer Server. Vous voulez peut-être spécifier une limite de division si vous utilisez un cache proxy qui définit une taille d'objet maximale pour son cache.

n [Affichage d'informations sur les utilisateurs à l'aide de l'option -U page 352](#page-351-0)

Vous pouvez utiliser la commande vdmadmin avec l'option -U pour afficher des informations détaillées sur les utilisateurs.

n [Décryptage de la machine virtuelle d'un poste de travail local à l'aide de l'option -V page 353](#page-352-0)

VMware View sécurise la machine virtuelle d'un poste de travail local en cryptant son image de base. Si vous ne parvenez pas à alimenter ou à restituer le poste de travail local, vous pouvez utiliser la commande vdmadmin avec l'option -V pour décrypter la machine virtuelle de façon à en restaurer certaines données.

n [Déverrouillage ou verrouillage de machines virtuelles à l'aide de l'option -V page 354](#page-353-0)

Vous pouvez utiliser la commande vdmadmin avec l'option -V pour déverrouiller ou verrouiller des machines virtuelles dans le datacenter.

# **Utilisation de la commande vdmadmin**

La syntaxe de la commande vdmadmin contrôle son fonctionnement.

Utilisez la forme suivante de la commande vdmadmin dans une invite de commande Windows.

vdmadmin <command\_option> [<additional\_option> <argument>] ...

Les options supplémentaires que vous pouvez utiliser dépendent de l'option de commande.

Par défaut, le chemin d'accès vers le fichier exécutable de la commande vdmadmin est C:\Program Files\VMware \VMware View\Server\tools\bin. Pour éviter d'avoir à entrer le chemin sur la ligne de commande, ajoutez le chemin vers votre variable d'environnement *PATH*.

Authentification de commande vdmadmin page 329

Vous devez exécuter la commande vdmadmin en tant qu'utilisateur qui est dans le rôle **Administrators (Administrateurs)** pour qu'une action spécifiée réussisse.

■ Format de sortie de la commande vdmadmin page 329

Certaines options de la commande vdmadmin vous permettent de spécifier le format des informations de sortie.

n [Options de la commande vdmadmin page 330](#page-329-0)

Vous utilisez les options de commande de la commande vdmadmin pour spécifier l'opération que vous voulez qu'elle effectue.

#### **Authentification de commande vdmadmin**

Vous devez exécuter la commande vdmadmin en tant qu'utilisateur qui est dans le rôle **Administrators (Administrateurs)** pour qu'une action spécifiée réussisse.

Vous pouvez utiliser View Administrator pour affecter le rôle **Administrators (Administrateurs)** à un utilisateur. Reportez-vous à la section [Chapitre 2, « Configuration d'administration déléguée basée sur des](#page-24-0) [rôles », page 25.](#page-24-0)

Si vous avez ouvert une session en tant qu'utilisateur avec des privilèges insuffisants, vous pouvez utiliser l'option -b pour exécuter la commande en tant qu'utilisateur avec le rôle **Administrators (Administrateurs)** à condition que vous connaissiez son mot de passe. Vous pouvez spécifier l'option -b pour exécuter la commande vdmadmin en tant qu'utilisateur spécifié dans le domaine spécifié. Les formes d'utilisation suivantes de l'option -b sont équivalentes.

- -b <username> <domain> [<password> | \*]
- -b <username>@<domain> [<password> | \*]
- -b <domain>\<username> [<password> | \*]

Si vous spécifiez un astérisque (\*) au lieu d'un mot de passe, vous êtes invité à saisir le mot de passe. Vous pouvez utiliser l'option -b avec toutes les options de commande sauf les options -R et -T.

#### **Format de sortie de la commande vdmadmin**

Certaines options de la commande vdmadmin vous permettent de spécifier le format des informations de sortie.

Le Tableau 16-1 montre les options que certaines options de la commande vdmadmin fournissent pour la mise en forme du texte de sortie.

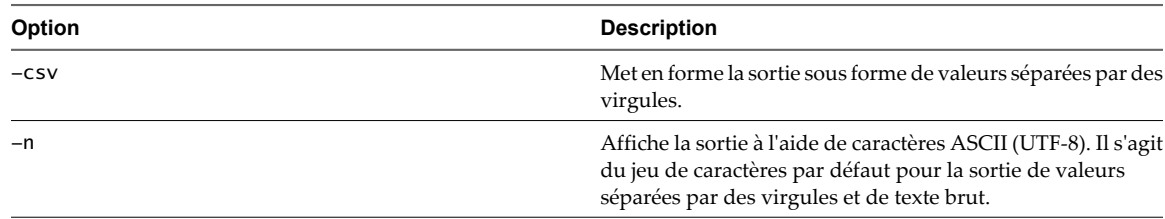

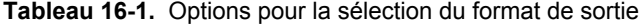

| Option | <b>Description</b>                                                                                                    |
|--------|----------------------------------------------------------------------------------------------------|
| $-w$   | Affiche la sortie à l'aide de caractères Unicode (UTF-16). Il<br>s'agit du jeu de caractères par défaut pour la sortie XML. |
| $-xml$ | Met en forme la sortie au format XML.                                                                                       |

<span id="page-329-0"></span>**Tableau 16-1.** Options pour la sélection du format de sortie (suite)

# **Options de la commande vdmadmin**

Vous utilisez les options de commande de la commande vdmadmin pour spécifier l'opération que vous voulez qu'elle effectue.

Le Tableau 16-2 montre les options de commande que vous pouvez utiliser avec la commande vdmadmin pour contrôler et examiner le fonctionnement de View Manager.

| Option | <b>Description</b>                                                                                                    |  |
|--------|----------------------------------------------------------------------------------------------------|--|
| -A     | Administre les informations que View Agent enregistre dans ses fichiers journaux. Reportez-vous à la section<br>« Configuration de la journalisation dans View Agent à l'aide de l'option -A », page 331.                                                                         |  |
|        | Remplace l'adresse IP signalée par View Agent. Reportez-vous à la section « Remplacement d'adresses IP à<br>l'aide de l'option -A », page 333.                                                                                                    |  |
| $-C$   | Définit le nom d'un groupe View Connection Server. Reportez-vous à la section « Définition du nom d'un<br>groupe View Connection Server à l'aide de l'option -C », page 334.                                                                                                    |  |
| -F     | Met à jour les sécurités extérieures principales (FSP) dans Active Directory pour tous les utilisateurs ou des<br>utilisateurs spécifiques. Reportez-vous à la section « Mise à jour de sécurités extérieures principales à l'aide<br>de l'option - $F \rightarrow p$ , page 334. |  |
| -H     | Affiche des informations sur la santé de services View Manager. Reportez-vous à la section « Liste et affichage<br>de moniteurs d'intégrité à l'aide de l'option -H », page 335.                                                                                                  |  |
| -1     | Génère des rapports sur le fonctionnement de View Manager. Reportez-vous à la section « Liste et affichage<br>de rapports sur le fonctionnement de View Manager à l'aide de l'option -I », page 336.                                                                              |  |
| -L     | Affecte un poste de travail dédié à un utilisateur ou supprime une affectation. Reportez-vous à la section<br>« Affectation de postes de travail dédiés à l'aide de l'option -L », page 337.                                                                                      |  |
| $-M$   | Affiche des informations sur une machine virtuelle ou un ordinateur physique. Reportez-vous à la section<br>« Affichage d'informations sur les machines à l'aide de l'option -M », page 338.                                                                                      |  |
| $-N$   | Configure les domaines qu'une instance de View Connection Server ou un groupe rend disponibles à des<br>clients View Client. Reportez-vous à la section « Configuration de filtres de domaine à l'aide de l'option -N »,<br>page 339.                                             |  |
| $-0$   | Affiche les postes de travail affectés à des utilisateurs qui ne sont plus autorisés sur ces postes de travail.<br>Reportez-vous à la section « Affichage des postes de travail et des règles d'utilisateurs non autorisés à l'aide<br>des options -O et -P », page 345.          |  |
| –Р     | Affiche les règles utilisateur associées aux postes de travail d'utilisateurs non autorisés. Reportez-vous à la<br>section « Affichage des postes de travail et des règles d'utilisateurs non autorisés à l'aide des options -O et -P »,<br>page 345.                             |  |
| $-Q$   | Configure le compte dans Active Directory et la configuration de View Manager d'un périphérique client en<br>mode kiosque. Reportez-vous à la section « Configuration de clients en mode kiosque à l'aide de l'option -Q »,<br>page 347.                                          |  |
| $-R$   | Signale le premier utilisateur qui a accédé à un poste de travail. Reportez-vous à la section « Affichage du<br>premier utilisateur d'un poste de travail à l'aide de l'option -R », page 351.                                                                                    |  |
| -S     | Supprime une entrée de configuration pour une instance de View Connection Server de la configuration de<br>View Manager. Reportez-vous à la section « Suppression de l'entrée pour une instance de View Connection<br>Server à l'aide de l'option -S », page 351.                 |  |
| $-T$   | Définit la limite de division de packages View Transfer Server. Reportez-vous à la section « Définition de la<br>limite de division pour la publication de packages View Transfer Server à l'aide de l'option -T », page 352.                                                     |  |

**Tableau 16-2.** Options de la commande Vdmadmin

| Option | <b>Description</b>                                                                                                    |
|--------|----------------------------------------------------------------------------------------------------|
| $-11$  | Affiche des informations sur un utilisateur, y compris ses autorisations de poste de travail et ses affectations<br>ThinApp, ainsi que les rôles Administrateur. Reportez-vous à la section « Affichage d'informations sur les<br>utilisateurs à l'aide de l'option -U », page 352. |
| $-V$   | Permet de restaurer des données à partir d'un poste de travail local en décryptant sa machine virtuelle.<br>Reportez-vous à la section « Décryptage de la machine virtuelle d'un poste de travail local à l'aide de l'option<br>$-V$ », page 353.                                   |
|        | Déverrouille ou verrouille des machines virtuelles incluant des postes de travail locaux et des instances de<br>View Transfer Server. Reportez-vous à la section « Déverrouillage ou verrouillage de machines virtuelles à<br>l'aide de l'option - $V \rightarrow$ , page 354.      |

<span id="page-330-0"></span>**Tableau 16-2.** Options de la commande Vdmadmin (suite)

# **Configuration de la journalisation dans View Agent à l'aide de l'option -A**

Vous pouvez utiliser la commande vdmadmin avec l'option -A pour configurer la journalisation par View Agent.

#### **Syntaxe**

vdmadmin -A [-b <authentication\_arguments>] -getDCT -outfile <local\_file> -d <desktop> -m <machine> vdmadmin -A [-b <authentication\_arguments>>] -getlogfile <logfile> -outfile <local\_file> -d <desktop> -m <machine> vdmadmin -A [-b <authentication\_arguments>] -getloglevel [-xml] -d <desktop> [-m <machine>] vdmadmin -A [-b <authentication\_arguments>] -getstatus [-xml] -d <desktop> [-m <machine>] vdmadmin -A [-b <authentication\_arguments>] -getversion [-xml] -d <desktop> [-m <machine>] vdmadmin -A [-b <authentication\_arguments>] -list [-xml] [-w | -n] -d <desktop> -m <machine> vdmadmin -A [-b <authentication\_arguments>] -setloglevel <level> -d <desktop> [-m <machine>]

#### **Notes d'utilisation**

Pour aider le support technique de VMware à résoudre les problèmes de View Agent, vous pouvez créer un groupe DCT (Data Collection Tool). Vous pouvez également modifier le niveau de journalisation, afficher la version et l'état de View Agent et enregistrer des fichiers journaux individuels sur votre disque local.

#### **Options**

Le Tableau 16-3 montre les options que vous pouvez spécifier pour configurer la journalisation dans View Agent.

**Tableau 16-3.** Options pour la configuration de la journalisation dans View Agent

| Option                          | <b>Description</b>                                                                  |
|---------------------------------|-------------------------------------------------------------------------------------|
| $-d <$ desktop>                 | Spécifie le pool de postes de travail.                                              |
| $-$ getDCT                      | Crée un groupe DCT (Data Collection Tool) et l'enregistre<br>dans un fichier local. |
| -getlogfile <logfile></logfile> | Spécifie le nom du fichier journal pour lequel enregistrer une<br>copie.            |
| -getloglevel                    | Affiche le niveau de journalisation actuel de View Agent.                           |
| -getstatus                      | Affiche l'état de View Agent.                                                       |
| -getversion                     | Affiche la version de View Agent.                                                   |
|                                 |                                                                                     |

| Option                             | <b>Description</b>                                                                                           |                                                                                        |  |
|------------------------------------|----------------------------------------------------------------------------------------------------|----------------------------------------------------------------------------------------|--|
| -list                              |                                                                                                    | Répertorie les fichiers journaux pour View Agent.                                      |  |
| –m <machine></machine>             |                                                                                                    | Spécifie la machine dans un pool de postes de travail.                                 |  |
| -outfile <local_file></local_file> | Spécifie le nom du fichier local dans lequel enregistrer un<br>groupe DCT ou une copie d'un fichier journal. |                                                                                        |  |
| -setloglevel <level></level>       |                                                                                                    | Définit le niveau de journalisation de View Agent.                                     |  |
|                                    | debug                                                                                                    | Journalise les événements d'erreur,<br>d'avertissement et de débogage.                 |  |
|                                    | normal                                                                                                    | Journalise les événements d'erreur et<br>d'avertissement.                              |  |
|                                    | trace                                                                                                    | Journalise les événements d'erreur,<br>d'avertissement, informatifs et de<br>débogage. |  |

**Tableau 16-3.** Options pour la configuration de la journalisation dans View Agent (suite)

Affichez le niveau de journalisation de Agent pour la machine machine1 dans le pool de postes de travail dtpool2.

vdmadmin -A -d dtpool2 -m machine1 -getloglevel

Définissez le niveau de journalisation de View Agent pour la machine machine1 dans le pool de postes de travail dtpool2 à déboguer.

vdmadmin -A -d dtpool2 -m machine1 -setloglevel debug

Affichez la liste de fichiers journaux de View Agent pour la machine machine1 dans le pool de postes de travail dtpool2.

vdmadmin -A -d dtpool2 -m machine1 -list

Enregistrez une copie du fichier journal View Agent log-2009-01-02.txt pour la machine machine1 dans le pool de postes de travail dtpool2 avec le nom C:\mycopiedlog.txt.

vdmadmin -A -d dtpool2 -m machine1 -getlogfile log-2009-01-02.txt -outfile C:\mycopiedlog.txt

Affichez la version de View Agent pour la machine machine1 dans le pool de postes de travail dtpool2.

vdmadmin -A -d dtpool2 -m machine1 -getversion

Affichez l'état de View Agent pour la machine machine1 dans le pool de postes de travail dtpool2.

vdmadmin -A -d dtpool2 -m machine1 -getstatus

Créez le groupe DCT pour la machine machine1 dans le pool de postes de travail dtpool2 et inscrivez-le dans le fichier zip C:\myfile.zip.

vdmadmin -A -d dtpool2 -m machine1 -getDCT -outfile C:\myfile.zip

# <span id="page-332-0"></span>**Remplacement d'adresses IP à l'aide de l'option -A**

Vous pouvez utiliser la commande vdmadmin avec l'option -A pour remplacer l'adresse IP signalée par View Agent.

#### **Syntaxe**

vdmadmin -A [-b <authentication\_arguments>] -override -i <ip\_or\_dns> -d <desktop> -m <machine> vdmadmin -A [-b <authentication\_arguments>] -override -list -d <desktop> -m <machine> vdmadmin -A [-b <authentication\_arguments>] -override -r -d <desktop> [-m <machine>]

### **Notes d'utilisation**

View Agent signale l'adresse IP découverte de la machine sur laquelle il est exécuté à l'instance de View Connection Server. Dans des configurations sécurisées où l'instance de View Connection Server ne peut pas approuver la valeur signalée par View Agent, vous pouvez remplacer la valeur fournie par View Agent et spécifier l'adresse IP que la machine gérée devrait utiliser. Si l'adresse d'une machine signalée par View Agent ne correspond pas à l'adresse définie, vous ne pouvez pas utiliser un client View pour accéder à la machine.

### **Options**

Le Tableau 16-4 montre les options que vous pouvez spécifier pour remplacer des adresses IP.

| <b>Tableau TV-4.</b> Options pour le remplacement à auresses in |                                                                     |  |
|-----------------------------------------------------------------|---------------------------------------------------------------------|--|
| Option                                                          | <b>Description</b>                                                  |  |
| $-d$ <desktop></desktop>                                        | Spécifie le pool de postes de travail.                              |  |
| $-i$ sip or dns>                                                | Spécifie l'adresse IP ou le nom de domaine résolvable dans<br>DNS.  |  |
| $-m$ $<$ machine $>$                                            | Spécifie le nom de la machine dans un pool de postes de<br>travail. |  |
| -override                                                       | Spécifie une opération pour le remplacement des adresses IP.        |  |
| $-r$                                                            | Supprime une adresse IP remplacée.                                  |  |

**Tableau 16-4.** Options pour le remplacement d'adresses IP

#### **Exemples**

Remplacez l'adresse IP de remplacement pour la machine machine2 dans le pool de postes de travail dtpool2. vdmadmin -A -override -i 10.20.54.165 -d dtpool2 -m machine2

Affichez les adresses IP définies pour la machine machine2 dans le pool de postes de travail dtpool2.

vdmadmin -A -override -list -d dtpool2 -m machine2

Supprimez les adresses IP définies pour la machine machine2 dans le pool de postes de travail dtpool2.

vdmadmin -A -override -r -d dtpool2 -m machine2

Supprimez les adresses IP définies pour les postes de travail dans le pool de postes de travail dtpool3.

vdmadmin -A -override -r -d dtpool3

# <span id="page-333-0"></span>**Définition du nom d'un groupe View Connection Server à l'aide de l'option -C**

Vous pouvez utiliser la commande vdmadmin avec l'option -C pour définir le nom d'un groupe View Connection Server. La console Microsoft SCOM (System Center Operations Manager) affiche ce nom pour vous aider à identifier le groupe dans SCOM.

# **Syntaxe**

vdmadmin -C [-b <authentication\_arguments>] [-c <groupname>]

# **Notes d'utilisation**

Vous devez nommer un groupe View Connection Server si vous prévoyez d'utiliser SCOM pour surveiller et gérer l'état de composants View Manager. View Administrator n'affiche pas le nom d'un groupe. Exécutez la commande sur un membre du groupe que vous voulez nommer.

Si vous ne spécifiez pas de nom pour le groupe, la commande renvoie le GUID du groupe auquel l'instance locale de View Connection Server appartient. Vous pouvez utiliser le GUID pour vérifier si une instance de View Connection Server est un membre du même groupe View Connection Server qu'une autre instance de View Connection Server.

Pour voir une description de l'utilisation de SCOM avec VMware View, consultez le guide *VMware View Integration Guide*.

# **Options**

L'option -c spécifie le nom du groupe View Connection Server. Si vous ne spécifiez pas cette option, la commande renvoie le GUID du groupe.

# **Exemples**

Définissez le nom d'un groupe View Connection Server sur VCSG01.

```
vdmadmin -C -c VCSG01
```
Renvoyez le GUID du groupe.

 $vdmadmin -C$ 

# **Mise à jour de sécurités extérieures principales à l'aide de l'option -F**

Vous pouvez utiliser la commande vdmadmin avec l'option -F pour mettre à jour les sécurités extérieures principales (FSP) d'utilisateurs Windows dans Active Directory autorisés à utiliser un poste de travail.

### **Syntaxe**

vdmadmin -F [-b <authentication\_arguments>] [-u domain\user]

### **Notes d'utilisation**

Si vous approuvez des domaines en dehors de vos domaines locaux, vous autorisez l'accès par des sécurités principales dans les domaines externes sur les ressources des domaines locaux. Active Directory utilise des FSP pour représenter des sécurités principales dans des domaines externes approuvés. Vous voulez peut-être mettre à jour les FSP d'utilisateurs si vous modifiez la liste de domaines externes approuvés.

#### <span id="page-334-0"></span>**Options**

L'option -u spécifie le nom et le domaine de l'utilisateur pour lequel vous voulez mettre à jour la FSP. Si vous ne spécifiez pas cette option, la commande met à jour les FSP de tous les utilisateurs dans Active Directory.

#### **Exemples**

Mettez à jour la FSP de l'utilisateur Jim dans le domaine EXTERNAL.

vdmadmin -F -u EXTERNAL\Jim

Mettez à jour les FSP de tous les utilisateurs dans Active Directory.

vdmadmin -F

# **Liste et affichage de moniteurs d'intégrité à l'aide de l'option -H**

Vous pouvez utiliser la commande vdmadmin avec l'option -H pour répertorier les moniteurs d'intégrité et les instances de contrôle existants des composants View Manager, et pour afficher les détails d'un moniteur d'intégrité ou d'une instance de contrôle spécifique.

#### **Syntaxe**

vdmadmin -H [-b <authentication\_arguments>] -list -xml [-w | -n] vdmadmin -H [-b <authentication\_arguments>] -list -monitorid <monitor\_id> -xml [-w | -n] vdmadmin -H [-b <authentication\_arguments>] -monitorid <monitor\_id> -instanceid <instance\_id>  $-xml$   $[-w$   $]-n]$ 

## **Notes d'utilisation**

Le Tableau 16-5 indique les moniteurs d'intégrité que View Manager utilise pour contrôler l'intégrité de ses composants.

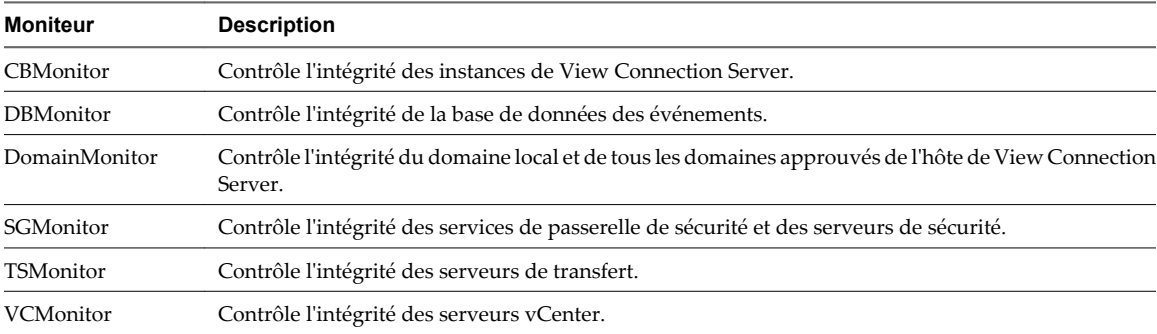

#### **Tableau 16-5.** Moniteurs d'intégrité

Si un composant contient plusieurs instances, View Manager crée une instance de moniteur séparée pour contrôler chaque instance du composant.

La commande émet toutes les informations sur les moniteurs d'intégrité et les instances de contrôle au format XML.

#### **Options**

Le [Tableau 16-6](#page-335-0) montre les options que vous pouvez spécifier pour répertorier et afficher des moniteurs d'intégrité.

| <b>Option</b>                             | <b>Description</b>                                                                                 |
|-------------------------------------------|----------------------------------------------------------------------------------------------------|
| -instanceid <instance id=""></instance>   | Spécifie une instance de moniteur d'intégrité.                                                     |
| -list                                     | Affiche les moniteurs d'intégrité existants si aucun ID de<br>moniteur d'intégrité n'est spécifié. |
| -list-monitorid <monitor id=""></monitor> | Affiche les instances de moniteur pour l'ID de moniteur<br>d'intégrité spécifié.                   |
| -monitorid <monitor id=""></monitor>      | Spécifie un ID de moniteur d'intégrité.                                                            |

<span id="page-335-0"></span>**Tableau 16-6.** Options pour répertorier et afficher des moniteurs d'intégrité

Répertoriez tous les moniteurs d'intégrité existants au format XML à l'aide de caractères Unicode.

vdmadmin -H -list -xml

Répertoriez toutes les instances du moniteur vCenter (VCMonitor) au format XML à l'aide de caractères ASCII.

vdmadmin -H -list -monitorid VCMonitor -xml -n

Affichez l'intégrité d'une instance de contrôle vCenter spécifiée.

vdmadmin -H -monitorid VCMonitor -instanceid 4aec2c99-4879-96b2-de408064d035 -xml

# **Liste et affichage de rapports sur le fonctionnement de View Manager à l'aide de l'option -I**

Vous pouvez utiliser la commande vdmadmin avec l'option -I pour répertorier les rapports disponibles sur le fonctionnement de View Manager et pour afficher les résultats de l'exécution de l'un de ces rapports.

#### **Syntaxe**

vdmadmin -I [-b <authentication\_arguments>] -list [-xml] [-w | -n]

vdmadmin -I [-b <authentication\_arguments>] -report <report> -view <view> [-startdate yyyy-MM-dd-HH:mm:ss][-enddate yyyy-MM-dd-HH:mm:ss] [-w | -n] -xml | -csv

#### **Notes d'utilisation**

Vous pouvez utiliser la commande pour afficher les rapports et vues disponibles, et pour afficher les informations que View Manager a enregistré pour un rapport et une vue spécifié.

#### **Options**

Le Tableau 16-7 montre les options que vous pouvez spécifier pour répertorier et afficher des rapports et des vues.

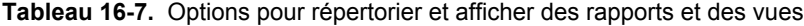

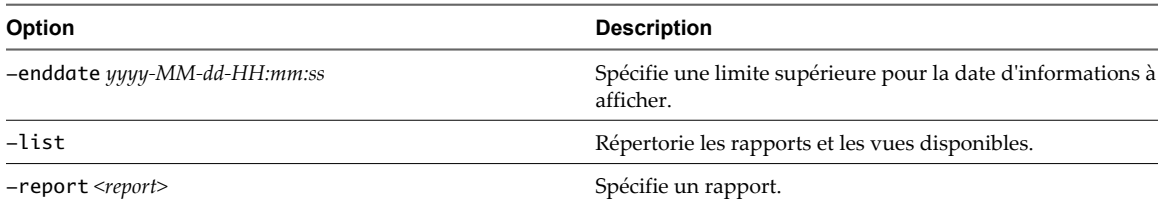

<span id="page-336-0"></span>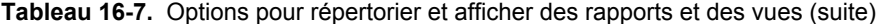

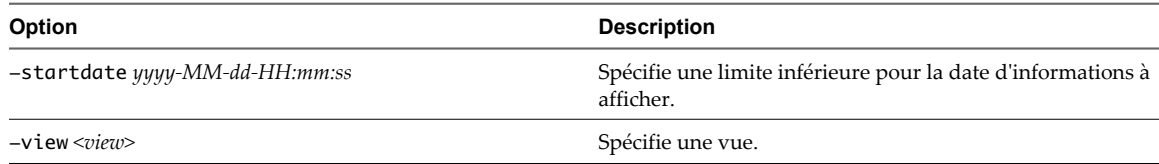

Répertoriez les rapports et vues disponibles au format XML à l'aide de caractères Unicode.

vdmadmin -I -list -xml -w

Affichez une liste des événements utilisateur qui se sont produits depuis le 1er août 2010 sous forme de valeurs séparées par des virgules à l'aide de caractères ASCII.

vdmadmin -I -report events -view user\_events -startdate 2010-08-01-00:00:00 -csv -n

# **Affectation de postes de travail dédiés à l'aide de l'option -L**

Vous pouvez utiliser la commande vdmadmin avec l'option -L pour affecter des postes de travail d'un pool dédié à des utilisateurs.

#### **Syntaxe**

vdmadmin -L [-b <authentication\_arguments>] -d <desktop> -m <machine> -u <domain>\<user>

vdmadmin -L[-b <authentication\_arguments>] -d <desktop> [-m <machine> | -u <domain>\<user>] -r

#### **Notes d'utilisation**

View Manager affecte des postes de travail à des utilisateurs la première fois qu'ils se connectent à un pool de postes de travail dédié. Dans certaines circonstances, vous voulez peut-être pré-affecter des postes de travail à des utilisateurs. Par exemple, vous voulez peut-être préparer leurs environnements système avant leur connexion initiale. Quand un utilisateur se connecte à un poste de travail que View Manager affecte à un pool dédié, ce poste de travail reste affecté à l'utilisateur pour le reste de la durée de vie de la source de postes de travail. Vous pouvez affecter un utilisateur à une machine virtuelle unique dans un pool dédié.

Vous pouvez affecter un poste de travail à n'importe quel utilisateur autorisé. Vous voulez peut-être faire cela lors de la restauration d'une perte de données View LDAP sur une instance de View Connection Server, ou lorsque vous voulez modifier la propriété d'une source de postes de travail particulière.

Quand un utilisateur se connecte à un poste de travail que View Manager affecte à un pool dédié, ce poste de travail reste affecté à l'utilisateur pour le reste de la durée de vie de la source de postes de travail. Vous voulez peut-être supprimer l'affectation d'un poste de travail d'un utilisateur qui a quitté l'entreprise, qui n'a plus besoin d'accéder au poste de travail ou qui utilisera un poste de travail dans un pool de postes de travail différent. Vous pouvez également supprimer des affectations pour tous les utilisateurs qui accèdent à un pool de postes de travail.

#### **Options**

Le [Tableau 16-8](#page-337-0) montre les options que vous pouvez spécifier pour affecter un poste de travail à un utilisateur ou pour supprimer une affectation.

| Option                  | <b>Description</b>                                                                                            |
|-------------------------|----------------------------------------------------------------------------------------------------|
| -d <desktop></desktop>  | Spécifie le nom du pool de postes de travail.                                                                 |
| $-m$ $<$ machine $>$    | Spécifie le nom de la machine virtuelle.                                                                      |
| $-r$                    | Supprime une affectation pour un utilisateur spécifié, ou<br>toutes les affectations d'une machine spécifiée. |
| $-u \leq domain>>user>$ | Spécifie le nom et le domaine d'ouverture de session de<br>l'utilisateur.                                     |

<span id="page-337-0"></span>**Tableau 16-8.** Options pour l'affectation de postes de travail dédiés

Affectez la machine machine2 dans le pool de postes de travail dtpool1 à l'utilisateur Jo dans le domaine CORP.

vdmadmin -L -d dtpool1 -m machine2 -u CORP\Jo

Supprimez les affectations pour l'utilisateur Jo dans le domaine CORP sur des postes de travail dans le pool dtpool1.

vdmadmin -L -d dtpool1 -u Corp\Jo -r

Supprimez toutes les affectations d'utilisateur sur la machine machine1 dans le pool de postes de travail dtpool3.

vdmadmin -L -d dtpool3 -m machine1 -r

# **Affichage d'informations sur les machines à l'aide de l'option -M**

Vous pouvez utiliser la commande vdmadmin avec l'option -M pour afficher des informations sur la configuration de machines virtuelles ou d'ordinateurs physiques.

#### **Syntaxe**

vdmadmin -M [-b <authentication\_arguments>] [-m <machine> | [[-u <domain>\<user>][-d <desktop>]]  $[-xm1 \mid -csv]$   $[-w \mid -n]$ 

#### **Notes d'utilisation**

La commande affiche des informations sur une machine virtuelle ou un ordinateur physique sous-jacent d'un poste de travail.

- Nom d'affichage de la machine.
- Nom du pool de postes de travail.
- n État de la machine.
- SID de l'utilisateur affecté.
- Nom de compte de l'utilisateur affecté.
- n Nom de domaine de l'utilisateur affecté.
- n État hors ligne d'un poste de travail local (non applicable à la version 4.0 ou antérieure).
- Le chemin d'inventaire de la machine virtuelle (si applicable).
- Date à laquelle la machine a été créée.
- n Chemin de modèle de la machine (si applicable).
- URL du serveur vCenter Server (si applicable).

#### <span id="page-338-0"></span>**Options**

Le Tableau 16-9 montre les options que vous pouvez utiliser pour spécifier la machine pour laquelle vous voulez afficher des détails.

**Tableau 16-9.** Options pour l'affichage d'informations sur les machines

| Option                             | <b>Description</b>                                                        |
|------------------------------------|---------------------------------------------------------------------------|
| -d <desktop></desktop>             | Spécifie le nom du pool de postes de travail.                             |
| –m <machine></machine>             | Spécifie le nom de la machine virtuelle.                                  |
| –u <domain>∖<user></user></domain> | Spécifie le nom et le domaine d'ouverture de session de<br>l'utilisateur. |

#### **Exemples**

Affichez des informations sur la machine sous-jacente pour le poste de travail dans le pool dtpool2 affecté à l'utilisateur Jo dans le domaine CORP et mettez la sortie au format XML à l'aide de caractères ASCII.

vdmadmin -M -u CORP\Jo -d dtpool2 -xml -n

Affichez des informations sur la machine machine3 et mettez la sortie au format de valeurs séparées par des virgules.

vdmadmin -M -m machine3 -csv

# **Configuration de filtres de domaine à l'aide de l'option -N**

Vous pouvez utiliser la commande vdmadmin avec l'option -N pour contrôler les domaines que View Manager rend disponibles pour les utilisateurs finaux.

#### **Syntaxe**

```
vdmadmin -N [-b <authentication_arguments>] -domains {-exclude | -include | -search} -domain
<domain> -add [-s <connsvr>]
vdmadmin -N [-b <authentication_arguments>] -domains -list [-w | -n] [-xml]
vdmadmin -N [-b <authentication_arguments>] -domains -list -active [-w | -n] [-xml]
vdmadmin -N [-b <authentication_arguments>] -domains {-exclude | -include | -search} -domain
<domain> -remove [-s <connsvr>]
vdmadmin -N [-b <authentication_arguments>] -domains {-exclude | -include | -search} -removeall
[-s <connsvr>]
```
#### **Notes d'utilisation**

Spécifiez l'une des options -exclude, -include ou -search pour appliquer une opération à la liste d'exclusion, la liste d'inclusion ou la liste d'exclusion de recherche respectivement.

Si vous ajoutez un domaine à une liste d'exclusion de recherche, le domaine est exclu d'une recherche de domaines automatisée.

Si vous ajoutez un domaine à une liste d'inclusion, le domaine est inclus dans les résultats de la recherche.

Si vous ajoutez un domaine à une liste d'exclusion, le domaine est exclu des résultats de la recherche.

# **Options**

Le Tableau 16-10 montre les options que vous pouvez spécifier pour configurer de filtres de domaine.

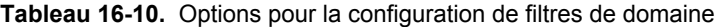

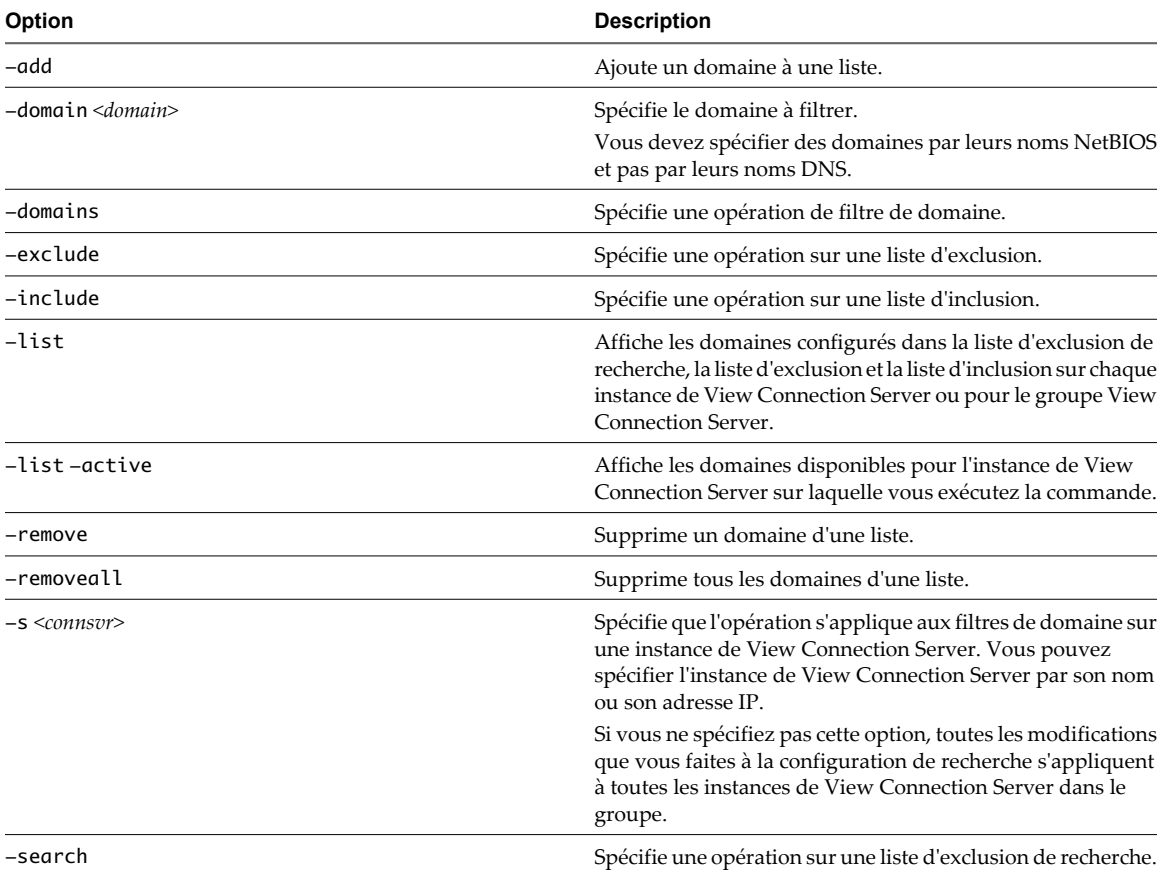

# **Exemples**

Ajoutez le domaine FARDOM à la liste d'exclusion de recherche pour l'instance de View Connection Server csvr1.

vdmadmin -N -domains -search -domain FARDOM -add -s csvr1

Ajoutez le domaine NEARDOM à la liste d'exclusion pour un groupe View Connection Server.

vdmadmin -N -domains -exclude -domain NEARDOM -add

Affichez la configuration de recherche de domaine sur les deux instances de View Connection Server dans le groupe, et pour le groupe.

```
C:\ vdmadmin -N -domains -list
```
Domain Configuration ====================

Cluster Settings Include: Exclude: Search : FARDOM

```
 DEPTX
Broker Settings: CONSVR-1
    Include:
(*)Exclude:
      YOURDOM
    Search :
Broker Settings: CONSVR-2
    Include:
    Exclude:
    Search :
```
View Manager limite la recherche de domaines sur chaque hôte de View Connection Server dans le groupe pour exclure les domaines FARDOM et DEPTX. Les caractères (\*) à côté de la liste d'exclusion pour CONSVR-1 indiquent que View Manager exclut le domaine YOURDOM des résultats de la recherche de domaines sur CONSVR-1.

Affichez les filtres de domaine au format XML à l'aide de caractères ASCII.

```
vdmadmin -N -domains -list -xml -n
```
Affichez les domaines disponibles pour View Manager sur l'instance de View Connection Server locale.

```
C:\ vdmadmin -N -domains -list -active
```
Domain Information (CONSVR)

========================= Primary Domain: MYDOM

Domain: MYDOM DNS:mydom.mycorp.com Domain: YOURDOM DNS:yourdom.mycorp.com Domain: FARDOM DNS:fardom.mycorp.com Domain: DEPTX DNS:deptx.mycorp.com Domain: DEPTY DNS:depty.mycorp.com

Domain: DEPTZ DNS:deptz.mycorp.com

Affichez les domaines disponibles au format XML à l'aide de caractères ASCII.

vdmadmin -N -domains -list -active -xml -n

Supprimez le domaine NEARDOM de la liste d'exclusion pour un groupe View Connection Server.

vdmadmin -N -domains -exclude -domain NEARDOM -remove

Supprimez tous les domaines de la liste d'inclusion pour l'instance de View Connection Server csvr1.

vdmadmin -N -domains -include -removeall -s csvr1

# **Configuration de filtres de domaine**

Vous pouvez configurer des filtres de domaine pour limiter les domaines qu'une instance de View Connection Server ou un serveur de sécurité rend disponibles aux utilisateurs finaux.

View Manager détermine les domaines qui sont accessibles en traversant des relations d'approbation, en commençant par le domaine dans lequel réside une instance de View Connection Server ou un serveur de sécurité. Pour un petit ensemble de domaines bien connectés, View Manager peut déterminer rapidement une liste complète de domaines, mais le temps que prend cette opération augmente car le nombre de domaines accroît ou car la connectivité entre les domaines diminue. View Manager peut également inclure des domaines dans les résultats de recherche que vous ne souhaitez pas proposer aux utilisateurs lorsqu'ils ouvrent une session sur leurs postes de travail.

Si vous avez précédemment défini la valeur de la clé de registre Windows qui contrôle l'énumération de domaines récursifs (HKEY\_LOCAL\_MACHINE\SOFTWARE\VMware, Inc.\VMware VDM\RecursiveDomainEnum) sur false, la recherche de domaines récursifs est désactivée, et l'instance de View Connection Server n'utilise que le domaine principal. Pour utiliser la fonction de filtrage de domaine, supprimez la clé de registre ou définissez sa valeur sur true et redémarrez le système. Vous devez faire cela pour chaque instance de View Connection Server sur laquelle vous avez défini cette clé.

Le Tableau 16-11 montre les types de listes de domaines que vous pouvez spécifier pour configurer le filtrage de domaine.

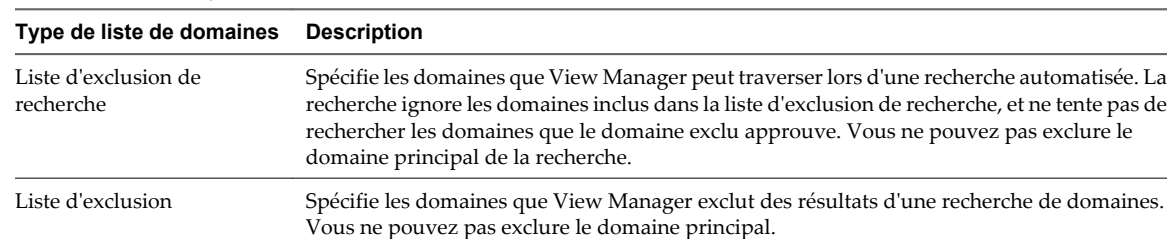

#### **Tableau 16-11.** Types de liste de domaines

La recherche de domaines automatisée récupère une liste de domaines, en excluant les domaines que vous spécifiez dans la liste d'exclusion de recherche et les domaines qui sont approuvés par les domaines exclus.

domaines. Tous les autres domaines sont supprimés à l'exception du domaine principal.

Liste d'inclusion Spécifie les domaines que View Manager n'exclut pas des résultats d'une recherche de

- 1 Liste d'exclusion configurée pour l'instance de View Connection Server.
- 2 Liste d'exclusion configurée pour le groupe View Connection Server.
- 3 Liste d'inclusion configurée pour l'instance de View Connection Server.
- 4 Liste d'inclusion configurée pour le groupe View Connection Server.

View Manager n'applique que la première liste qu'il sélectionne aux résultats de la recherche.

View Manager sélectionne la première liste d'exclusion ou d'inclusion non vide dans cet ordre.

Si vous spécifiez un domaine pour l'inclusion, et que son contrôleur de domaine n'est pas actuellement accessible, View Manager n'inclut pas ce domaine dans la liste de domaines actifs.

Vous ne pouvez pas exclure le domaine principal auquel une instance de View Connection Server ou un serveur de sécurité appartient.

#### **Exemple de filtrage pour inclure des domaines**

Vous pouvez utiliser une liste d'inclusion pour spécifier les domaines que View Manager n'exclut pas des résultats d'une recherche de domaine. Tous les autres domaines sont supprimés à l'exception du domaine principal.

Une instance de View Connection Server est associée au domaine MYDOM principal et a une relation d'approbation avec le domaine YOURDOM. Le domaine YOURDOM a une relation d'approbation avec le domaine DEPTX.

Affichez les domaines actuellement actifs de l'instance de View Connection Server.

C:\ **vdmadmin -N -domains -list -active**

Domain Information (CONSVR)

===========================

Primary Domain: MYDOM

Domain: MYDOM DNS:mydom.mycorp.com

automatisée. La

Domain: YOURDOM DNS:yourdom.mycorp.com Domain: FARDOM DNS: fardom.mycorp.com Domain: DEPTX DNS:deptx.mycorp.com Domain: DEPTY DNS:depty.mycorp.com Domain: DEPTZ DNS:deptz.mycorp.com

Les domaines DEPTY et DEPTZ apparaissent dans la liste car ce sont des domaines approuvés du domaine DEPTX.

Spécifiez que l'instance de View Connection Server ne doit rendre disponibles que les domaines YOURDOM et DEPTX, en plus du domaine MYDOM principal.

```
vdmadmin -N -domains -include -domain YOURDOM -add
vdmadmin -N -domains -include -domain DEPTX -add
```
Affichez les domaines actuellement actifs après l'inclusion des domaines YOURDOM et DEPTX.

```
C:\ vdmadmin -N -domains -list -active
```
Domain Information (CONSVR)

===========================

Primary Domain: MYDOM Domain: MYDOM DNS:mydom.mycorp.com Domain: YOURDOM DNS:yourdom.mycorp.com

Domain: DEPTX DNS:deptx.mycorp.com

View Manager applique la liste d'inclusion aux résultats d'une recherche de domaine. Si la hiérarchie de domaine est très complexe ou que la connectivité réseau vers certains domaines est faible, la recherche de domaine peut être lente. Dans de tels cas, utilisez l'exclusion de recherche à la place.

#### **Exemple de filtrage pour exclure des domaines**

Vous pouvez utiliser une liste d'exclusion pour spécifier les domaines que View Manager exclut des résultats d'une recherche de domaine.

Un groupe de deux instances de View Connection Server, CONSVR-1 et CONSVR-2, est associé au domaine MYDOM principal et a une relation d'approbation avec le domaine YOURDOM. Le domaine YOURDOM a une relation d'approbation avec les domaines DEPTX et FARDOM.

Le domaine FARDOM se trouve dans un endroit géographique éloigné, et la connectivité réseau vers ce domaine est lente avec une forte latence. Il n'est pas demandé aux utilisateurs dans le domaine FARDOM d'être capable d'accéder au groupe View Connection Server dans le domaine MYDOM.

Affichez les domaines actuellement actifs d'un membre du groupe View Connection Server.

```
C:\ vdmadmin -N -domains -list -active
```

```
Domain Information (CONSVR-1) 
============================= 
Primary Domain: MYDOM 
Domain: MYDOM DNS:mydom.mycorp.com 
Domain: YOURDOM DNS:yourdom.mycorp.com 
Domain: FARDOM DNS: fardom.mycorp.com 
Domain: DEPTX DNS:deptx.mycorp.com 
Domain: DEPTY DNS:depty.mycorp.com 
Domain: DEPTZ DNS:deptz.mycorp.com
```
Les domaines DEPTY et DEPTZ sont des domaines approuvés du domaine DEPTX.

Pour améliorer les performances de connexion de clients View, excluez le domaine FARDOM des recherches effectuées par le groupe View Connection Server.

vdmadmin -N -domains -search -domain FARDOM -add

La commande affiche les domaines actuellement actifs après l'exclusion du domaine FARDOM de la recherche.

C:\ **vdmadmin -N -domains -list -active**

```
Domain Information (CONSVR-1) 
============================= 
Primary Domain: MYDOM
```
Domain: MYDOM DNS:mydom.mycorp.com Domain: YOURDOM DNS:yourdom.mycorp.com Domain: DEPTX DNS:deptx.mycorp.com Domain: DEPTY DNS:depty.mycorp.com Domain: DEPTZ DNS:deptz.mycorp.com

Étendez la liste d'exclusion de recherche pour exclure le domaine DEPTX et tous ses domaines approuvés de la recherche de domaines pour toutes les instances de View Connection Server dans un groupe. Empêchez également le domaine YOURDOM d'être disponible sur CONSVR-1.

```
vdmadmin -N -domains -search -domain DEPTX -add 
vdmadmin -N -domains -exclude -domain YOURDOM -add -s CONSVR-1
```
Affichez la nouvelle configuration de recherche de domaines.

```
C:\ vdmadmin -N -domains -list
```
Domain Configuration

```
==================== 
Cluster Settings
    Include: 
    Exclude:
    Search :
      FARDOM
      DEPTX 
Broker Settings: CONSVR-1
    Include: 
(*)Exclude:
      YOURDOM
    Search : 
Broker Settings: CONSVR-2
    Include:
    Exclude:
    Search :
```
View Manager limite la recherche de domaines sur chaque hôte de View Connection Server dans le groupe pour exclure les domaines FARDOM et DEPTX. Les caractères (\*) à côté de la liste d'exclusion pour CONSVR-1 indiquent que View Manager exclut le domaine YOURDOM des résultats de la recherche de domaines sur CONSVR-1.

<span id="page-344-0"></span>Sur CONSVR-1, affichez les domaines actuellement actifs.

```
C:\ vdmadmin -N -domains -list -active
Domain Information (CONSVR-1)
============================= 
Primary Domain: MYDOM 
Domain: MYDOM DNS:mydom.mycorp.com
Sur CONSVR-2, affichez les domaines actuellement actifs.
C:\ vdmadmin -N -domains -list -active
Domain Information (CONSVR-2) 
============================= 
Primary Domain: MYDOM 
Domain: MYDOM DNS:mydom.mycorp.com
```
# Domain: YOURDOM DNS:yourdom.mycorp.com

# **Affichage des postes de travail et des règles d'utilisateurs non autorisés à l'aide des options -O et -P**

Vous pouvez utiliser la commande vdmadmin avec les options -O et -P pour afficher les postes de travail et les règles affectés à des utilisateurs qui ne sont plus autorisés à utiliser le système.

#### **Syntaxe**

```
vdmadmin -O [-b <authentication_arguments>] [-ld | -lu] [-w | -n] [-xml [-noxslt | -xsltpath
<path>]]
vdmadmin -P [-b <authentication_arguments>] [-ld | -lu] [-w | -n] [-xml [-noxslt | -xsltpath
<path>]]
```
#### **Notes d'utilisation**

Si vous révoquez l'autorisation d'un utilisateur sur un poste de travail persistant ou sur un système physique, l'autorisation de poste de travail associée n'est pas automatiquement révoquée. Cela peut être acceptable si vous avez interrompu temporairement le compte d'un utilisateur, ou si l'utilisateur est en vacances. Lorsque vous réactivez l'autorisation, l'utilisateur peut continuer à utiliser le même poste de travail que précédemment. Si un utilisateur a quitté l'entreprise, les autres utilisateurs ne peuvent pas accéder au poste de travail, et il est considéré comme étant orphelin. Vous voulez peut-être aussi examiner des règles qui sont affectées à des utilisateurs non autorisés.

#### **Options**

Le Tableau 16-12 montre les options que vous pouvez spécifier pour afficher les postes de travail et les règles d'utilisateurs non autorisés.

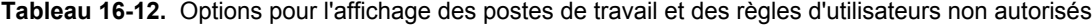

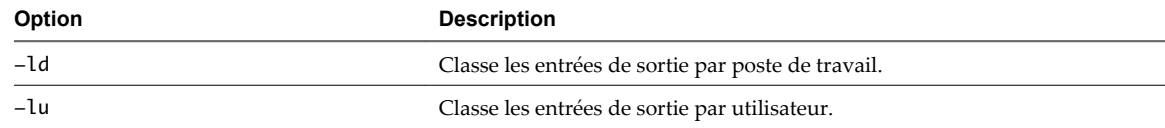

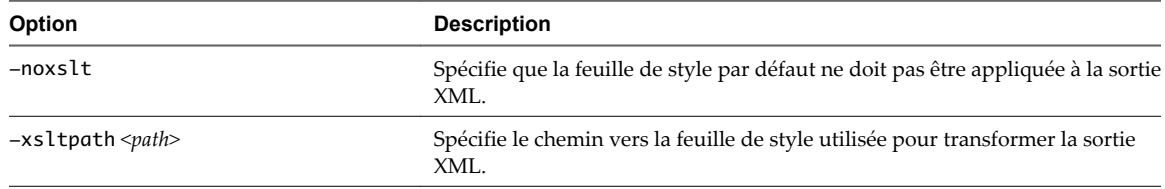

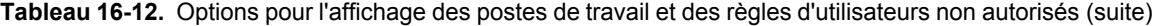

Le Tableau 16-13 montre les feuilles de style que vous pouvez appliquer à la sortie XML pour la transformer en HTML. Les feuilles de style sont situées dans le répertoire C:\Program Files\VMware\VMware View\server \etc.

#### **Tableau 16-13.** Feuilles de style XSL

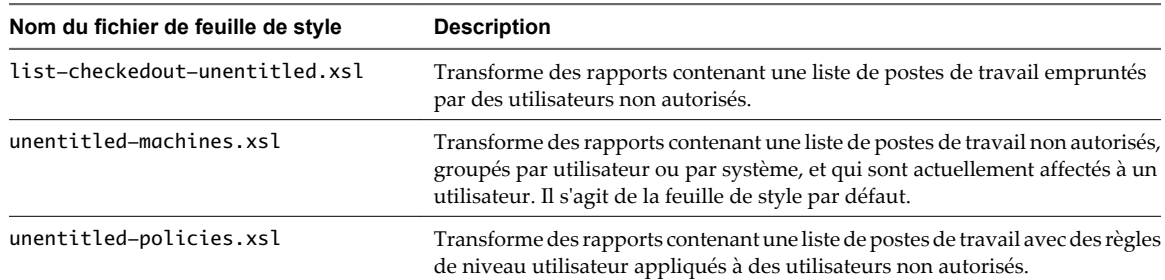

#### **Exemples**

Affichez les postes de travail affectés à des utilisateurs non autorisés, groupés par poste de travail au format de texte.

vdmadmin -O -ld

Affichez des postes de travail affectés à des utilisateurs non autorisés, groupés par utilisateur, au format XML à l'aide de caractères ASCII.

vdmadmin -O -lu -xml -n

Appliquez votre propre feuille de style C:\tmp\unentitled-users.xsl et redirigez la sortie vers le fichier uuoutput.html.

vdmadmin -O -lu -xml -xsltpath "C:\tmp\unentitled-users.xsl" > uu-output.html

Affichez les règles utilisateur associées à des postes de travail d'utilisateurs non autorisés, groupés par poste de travail, au format XML à l'aide de caractères Unicode.

vdmadmin -P -ld -xml -w

Appliquez votre propre feuille de style C:\tmp\unentitled-policies.xsl et redirigez la sortie vers le fichier up-output.html.

vdmadmin -P -ld -xml -xsltpath "C:\tmp\unentitled-policies.xsl" > up-output.html

# <span id="page-346-0"></span>**Configuration de clients en mode kiosque à l'aide de l'option -Q**

Vous pouvez utiliser la commande vdmadmin avec l'option -Q pour définir des valeurs par défaut et créer des comptes pour des clients en mode kiosque, pour activer l'authentification pour ces clients et pour afficher des informations sur leur configuration.

#### **Syntaxe**

```
vdmadmin -Q -clientauth -add [-b <authentication_arguments>] -domain <domain_name> -clientid
<client_id> [-password "<password>" | -genpassword] [-ou <DN>] [-expirepassword |
-noexpirepassword] [-group <group_name> | -nogroup] [-description "description_text"]
vdmadmin -Q -disable [-b <authentication_arguments>] -s <connection_server>
vdmadmin -0 -enable [-b <authentication_arguments>] -s <connection_server> [-requirepassword]
vdmadmin -Q -clientauth -getdefaults [-b <authentication_arguments>] [-xml]
vdmadmin -0 -clientauth -list [-b <authentication_arguments>] [-xml]
vdmadmin -Q -clientauth -remove [-b <authentication_arguments>] -domain <domain_name> -clientid
<client_id>
vdmadmin -Q -clientauth -removeall [-b <authentication_arguments>] [-force]
vdmadmin -Q -clientauth -setdefaults [-b <authentication_arguments>] [-ou <D/N)]
[ -expirepassword | -noexpirepassword ] [-group <group_name> | -nogroup]
vdmadmin -O -clientauth -update [-b <authentication_arguments>] -domain <domain_name> -clientid
<client_id> [-password "<password>" | -genpassword] [-description "description_text"]
```
#### **Notes d'utilisation**

Vous devez exécuter la commande vdmadmin sur l'une des instances de View Connection Server dans le groupe qui contient l'instance de View Connection Server que les clients utiliseront pour se connecter à leurs postes de travail.

Lorsque vous configurez des valeurs par défaut pour l'expiration du mot de passe et l'appartenance au groupe Active Directory, ces paramètres sont partagés par toutes les instances de View Connection Server dans un groupe.

Lorsque vous ajoutez un client en mode kiosque, View Manager crée un compte d'utilisateur pour le client dans Active Directory. Si vous spécifiez un nom pour un client, ce nom doit commencer par les caractères « Custom- » et il ne peut pas contenir plus de 20 caractères. Vous devez utiliser chaque nom spécifié avec un seul périphérique client. Si vous ne spécifiez pas de nom pour un client, View Manager génère un nom à partir de l'adresse MAC que vous spécifiez pour le périphérique client. Par exemple, si l'adresse MAC est 00:10:db:ee: 76:80, le nom de compte correspondant est cm-00\_10\_db\_ee\_76\_80. Vous ne pouvez utiliser ces comptes qu'avec des instances de View Connection Server que vous activez pour authentifier des clients.

Un mot de passe généré automatiquement comporte 16 caractères, contient au moins une lettre en majuscule, un lettre en minuscule, un symbole et un nombre, et peut contenir des caractères répétés. Si vous avez besoin d'un mot de passe renforcé, vous devez utiliser l'option -password pour spécifier le mot de passe.

Si vous utilisez l'option -group pour spécifier un groupe ou si vous avez précédemment défini un groupe par défaut, View Manager ajoute le compte du client à ce groupe. Vous pouvez spécifier l'option -nogroup pour empêcher l'ajout du compte à n'importe quel groupe.

Si vous activez une instance de View Connection Server pour authentifier des clients en mode kiosque, vous pouvez facultativement spécifier que les clients doivent fournir un mot de passe. Si vous désactivez l'authentification, les clients ne peuvent pas se connecter à leurs postes de travail.

Même si vous activez ou désactivez l'authentification pour une instance individuelle de View Connection Server, toutes les instances de View Connection Server dans un groupe partagent tous les autres paramètres pour l'authentification client. Vous n'avez qu'à ajouter un client une fois pour toutes les instances de View Connection Server dans un groupe pour pouvoir accepter des demandes du client.

Si vous spécifiez l'option -requirepassword lors de l'activation de l'authentification, l'instance de View Connection Server ne peut pas authentifier des clients qui ont généré automatiquement des mots de passe. Si vous modifiez la configuration d'une instance de View Connection Server pour spécifier cette option, de tels clients ne peuvent pas s'authentifier eux-mêmes et ils échouent avec le message d'erreur Unknown username or bad password.

# **Options**

Le Tableau 16-14 montre les options que vous pouvez spécifier pour configurer des clients en mode kiosque.

**Tableau 16-14.** Options pour la configuration de clients en mode kiosque

| <b>Option</b>                            | <b>Description</b>                                                                                                    |  |
|------------------------------------------|----------------------------------------------------------------------------------------------------|--|
| –add                                     | Ajoute un compte pour un client en mode kiosque.                                                                                                    |  |
| -clientauth                              | Spécifie une opération qui configure l'authentication pour un<br>client en mode kiosque.                                                                                                    |  |
| -clientid <i><client_id></client_id></i> | Spécifie le nom ou l'adresse MAC du client.                                                                                                    |  |
| -description " <i>description_text</i> " | Crée une description du compte pour le périphérique client<br>dans Active Directory.                                                                                                    |  |
| -disable                                 | Désactive l'authentification de clients en mode kiosque sur<br>une instance de View Connection Server spécifiée.                                                                                                    |  |
| -domain <domain_name></domain_name>      | Spécifie le domaine pour le compte pour le périphérique<br>client.                                                                                                    |  |
| -enable                                  | Active l'authentification de clients en mode kiosque sur une<br>instance de View Connection Server spécifiée.                                                                                                    |  |
| -expirepassword                          | Spécifie que le délai d'expiration du mot de passe sur les<br>comptes du client est le même que pour le groupe View<br>Connection Server. Si aucun délai d'expiration n'est défini<br>pour le groupe, les mots de passe n'expirent pas. |  |
| -force                                   | Désactive l'invite de confirmation lors de la suppression du<br>compte pour un client en mode kiosque.                                                                                                    |  |
| -genpassword                             | Génère un mot de passe pour le compte du client. Il s'agit du<br>comportement par défaut si vous ne spécifiez pas-pas sword<br>ou -genpassword.                                                                                         |  |
| -getdefaults                             | Obtient les valeurs par défaut qui sont utilisées pour l'ajout<br>de comptes client.                                                                                                    |  |
| -group <group_name></group_name>         | Spécifie le nom du groupe par défaut auquel les comptes<br>client sont ajoutés. Le nom du groupe doit être spécifié en<br>tant que nom de groupe antérieur à Windows 2000 depuis<br>Active Directory.                                   |  |
| -list                                    | Affiche des informations sur les clients en mode kiosque et<br>sur les instances de View Connection Server sur lesquelles<br>vous avez activé l'authentification de clients en mode<br>kiosque.                                         |  |
| -noexpirepassword                        | Spécifie que le mot de passe sur un compte n'expire pas.                                                                                                    |  |
| –nogroup                                 | Lors de l'ajout d'un compte pour un client, spécifie que le<br>compte du client n'est pas ajouté au groupe par défaut.<br>Lors de la définition des valeurs par défaut pour des clients,<br>efface le paramètre du groupe par défaut.   |  |

| Option                                 | <b>Description</b>                                                                                                    |
|----------------------------------------|----------------------------------------------------------------------------------------------------|
| $-\text{ou}$ < $DN$ >                  | Spécifie le nom unique de l'unité d'organisation à laquelle les<br>comptes client sont ajoutés.                                                                         |
|                                        | Par exemple : OU=kiosk-ou,DC=myorg,DC=com                                                                                                    |
|                                        | <b>REMARQUE</b> Vous ne pouvez pas utiliser l'option<br>-setdefaults pour modifier la configuration d'une unité<br>d'organisation.                                      |
| -password " <password>"</password>     | Spécifie un mot de passe explicite pour le compte du client.                                                                                                    |
| -remove                                | Supprime le compte pour un client en mode kiosque.                                                                                                    |
| -removeall                             | Supprime les comptes de tous les clients en mode kiosque.                                                                                                    |
| -requirepassword                       | Spécifie que des clients en mode kiosque doivent fournir des<br>mots de passe. View Manager n'acceptera pas des mots de<br>passe générés pour les nouvelles connexions. |
| -s <connection server=""></connection> | Spécifie le nom NetBIOS de l'instance de View Connection<br>Server sur laquelle activer ou désactiver l'authentification de<br>clients en mode kiosque.                 |
| -setdefaults                           | Définit les valeurs par défaut qui sont utilisées pour l'ajout<br>de comptes client.                                                                                    |
| -update                                | Met à jour un compte pour un client en mode kiosque.                                                                                                    |

**Tableau 16-14.** Options pour la configuration de clients en mode kiosque (suite)

Définissez les valeurs par défaut pour l'unité d'organisation, l'expiration du mot de passe et l'appartenance à un groupe de clients.

vdmadmin -Q -clientauth -setdefaults -ou "OU=kiosk-ou,DC=myorg,DC=com" -noexpirepassword -group kc-grp

Obtenez les valeurs par défaut actuelles de clients au format de texte brut.

vdmadmin -Q -clientauth -getdefaults

Obtenez les valeurs par défaut actuelles de clients au format XML.

vdmadmin -Q -clientauth -getdefaults -xml

Ajoutez un compte pour un client spécifié par son adresse MAC au domaine MYORG, et utilisez les paramètres par défaut pour le groupe kc-grp.

vdmadmin -Q -clientauth -add -domain MYORG -clientid 00:10:db:ee:76:80 -group kc-grp

Ajoutez un compte pour un client spécifié par son adresse MAC au domaine MYORG, et utilisez un mot de passe généré automatiquement.

vdmadmin -Q -clientauth -add -domain MYORG -clientid 00:10:db:ee:76:80 -genpassword -ou "OU=kioskou,DC=myorg,DC=com" -group kc-grp

Ajoutez un compte pour un client nommé et spécifiez un mot de passe à utiliser avec le client.

vdmadmin -Q -clientauth -add -domain MYORG -clientid Custom-Terminal21 -password "guest" -ou "OU=kiosk-ou,DC=myorg,DC=com" -description "Terminal 21"

Mettez à jour un compte pour un client, en spécifiant un nouveau mot de passe et du texte descriptif.

vdmadmin -Q -clientauth -update -domain MYORG -clientid Custom-Terminal21 -password "Secret1!" description "Foyer Entry Workstation"

Supprimez le compte pour un client kiosque spécifié par son adresse MAC du domaine MYORG.

vdmadmin -Q -clientauth -remove -domain MYORG -clientid 00:10:db:ee:54:12

Supprimez les comptes de tous les clients sans invite de confirmation de la suppression.

vdmadmin -Q -clientauth -removeall -force

Activez l'authentification de clients pour l'instance de View Connection Server csvr-2. Les clients avec des mots de passe générés automatiquement peuvent s'authentifier eux-mêmes sans fournir de mot de passe.

vdmadmin -Q -enable -s csvr-2

Activez l'authentification de clients pour l'instance de View Connection Server csvr-3, et demandez que les clients spécifient leurs mots de passe à View Client. Les clients avec des mots de passe générés automatiquement ne peuvent pas s'authentifier eux-mêmes.

vdmadmin -Q -enable -s csvr-3 -requirepassword

Désactivez l'authentification de clients pour l'instance de View Connection Server csvr-1.

```
vdmadmin -Q -disable -s csvr-1
```
Affichez des informations sur des clients au format de texte. Le client cm-00\_0c\_29\_0d\_a3\_e6 possède un mot de passe généré automatiquement, et il ne requiert pas d'utilisateur final ou de script d'application pour spécifier ce mot de passe à View Client. Le client cm-00\_22\_19\_12\_6d\_cf possède un mot de passe spécifié explicitement et requiert un utilisateur final pour le fournir. L'instance de View Connection Server CONSVR2 accepte les demandes d'authentification depuis des clients avec des mots de passe générés automatiquement. CONSVR1 n'accepte pas les demandes d'authentification depuis des clients en mode kiosque.

C:\ vdmadmin -Q -clientauth -list Client Authentication User List

```
=====================================
GUID : 94be6344-0c9b-4a92-8d54-1brc1c2dc282
ClientID : cm-00_0c_29_0d_a3_e6
Domain : myorg.com
Password Generated: true
GUID : 471d9d35-68b2-40ee-b693-56a7d92b2e25
ClientID : cm-00_22_19_12_6d_cf
Domain : myorg.com
Password Generated: false
```
Client Authentication Connection Servers

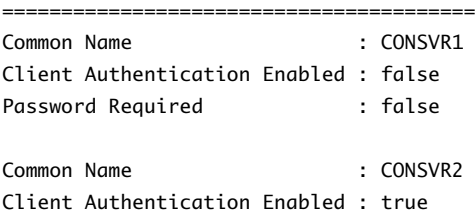

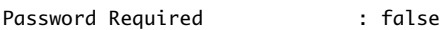

# <span id="page-350-0"></span>**Affichage du premier utilisateur d'un poste de travail à l'aide de l'option -R**

Vous pouvez utiliser la commande vdmadmin avec l'option -R pour en savoir plus sur l'affectation initiale d'un poste de travail géré. Par exemple, en cas de perte de données LDAP, vous pouvez avoir besoin de ces informations pour pouvoir affecter de nouveau des postes de travail à des utilisateurs.

# **Syntaxe**

```
vdmadmin -R -i <network_address>
```
# **Notes d'utilisation**

Vous ne pouvez pas utiliser l'option -b pour exécuter cette commande en tant qu'utilisateur privilégié. Vous devez avoir ouvert une session en tant qu'utilisateur dans le rôle **Administrator** .

# **Options**

L'option -i spécifie l'adresse IP du poste de travail.

# **Exemples**

Affichez le premier utilisateur qui a accédé à la machine à l'adresse IP 10.20.34.120.

```
vdmadmin -R -i 10.20.34.120
```
# **Suppression de l'entrée pour une instance de View Connection Server à l'aide de l'option -S**

Vous pouvez utiliser la commande vdmadmin avec l'option -S pour supprimer l'entrée d'une instance de View Connection Server depuis la configuration de View Manager.

# **Syntaxe**

vdmadmin -S [-b <authentication\_arguments>] -r -s <server>

# **Notes d'utilisation**

Pour garantir une disponibilité élevée, View Manager vous permet de configurer une ou plusieurs instances de View Connection Server réplicas dans un groupe View Connection Server. Si vous désactivez une instance de View Connection Server dans un groupe, l'entrée du serveur est conservée dans la configuration de View Manager. Pour rendre la suppression définitive, désinstallez le logiciel View du serveur et utilisez la commande vdmadmin pour supprimer l'entrée du serveur de la configuration.

Si vous voulez réinstaller VMware View sur les systèmes supprimés sans répliquer la configuration View du groupe d'origine, redémarrez tous les hôtes de View Connection Server dans le groupe d'origine avant d'exécuter la réinstallation. Cela évite aux instances réinstallées de View Connection Server de recevoir des mises à jour de configuration de leur groupe d'origine.

### **Options**

L'option -s spécifie le nom NetBIOS de l'instance de View Connection Server à supprimer.

<span id="page-351-0"></span>Supprimez l'entrée de l'instance de View Connection Server connsvr3.

vdmadmin -S -r -s connsvr3

# **Définition de la limite de division pour la publication de packages View Transfer Server à l'aide de l'option -T**

Vous pouvez utiliser la commande vdmadmin avec l'option -T pour définir la limite de division pour la publication de packages View Transfer Server. Vous voulez peut-être spécifier une limite de division si vous utilisez un cache proxy qui définit une taille d'objet maximale pour son cache.

### **Syntaxe**

vdmadmin -T [-packagelimit <size>]

# **Notes d'utilisation**

Sur un réseau avec un cache proxy, vous pouvez améliorer les performances en limitant la taille de fichiers de package View Transfer Server publiés pour que leur taille ne soit pas supérieure à la taille d'objet maximale du cache. Si vous spécifiez une limite de division, View Transfer Server divise un fichier de package en parties que ne dépassent pas la limite.

# **Options**

L'option -packagelimit spécifie la taille de la limite de division en octets. Si vous ne spécifiez pas cette option, la commande renvoie la limite de division actuelle.

# **Exemples**

Définissez la limite de division sur 10 Ko.

vdmadmin -T -packagelimit 10240

Affichez la limite de division actuelle.

vdmadmin -T

# **Affichage d'informations sur les utilisateurs à l'aide de l'option -U**

Vous pouvez utiliser la commande vdmadmin avec l'option -U pour afficher des informations détaillées sur les utilisateurs.

# **Syntaxe**

vdmadmin -U [-b <authentication\_arguments>] -u <domain>\<user> [-w | -n] [-xml]

# **Notes d'utilisation**

La commande affiche des informations sur un utilisateur obtenues après d'Active Directory et de View Manager.

- n Des détails d'Active Directory sur le compte de l'utilisateur.
- L'appartenance à des groupes Active Directory.
- <span id="page-352-0"></span>n Les autorisations de poste de travail, y compris l'ID de poste de travail, le nom d'affichage, une description, le dossier et si un poste de travail a été désactivé.
- n affectations ThinApp
- n Les rôles d'administrateur, y compris les droits d'administration d'un utilisateur et les dossiers dans lesquels il a ces droits.

#### **Options**

L'option -u spécifie le nom et le domaine de l'utilisateur.

#### **Exemples**

Affichez des informations sur l'utilisateur Jo dans le domaine CORP au format XML à l'aide des caractères ASCII.

vdmadmin -U -u CORP\Jo -n -xml

# **Décryptage de la machine virtuelle d'un poste de travail local à l'aide de l'option -V**

VMware View sécurise la machine virtuelle d'un poste de travail local en cryptant son image de base. Si vous ne parvenez pas à alimenter ou à restituer le poste de travail local, vous pouvez utiliser la commande vdmadmin avec l'option -V pour décrypter la machine virtuelle de façon à en restaurer certaines données.

#### **Syntaxe**

vdmadmin -V -rescue [-b <authentication\_arguments>] -d <desktop> -u <domain>\<user> -infile <path\_to\_VM\_file>

#### **Notes d'utilisation**

Pour décrypter une machine virtuelle complète, copiez tous ses fichiers depuis la machine client. Spécifiez le nom du fichier de configuration de la machine virtuelle VMware (fichier VMX) comme argument de l'option -infile.

Pour décrypter un seul disque d'une machine virtuelle, copiez tous les fichiers de disque virtuel VMware (fichier VMDK) correspondant à ce disque. Si vous avez créé le poste de travail local à partir d'un poste de travail de clone lié, vous devez également copier le sous-dossier contenant les fichiers VMDK de l'image de base. Spécifiez le nom du fichier VMDK du disque comme argument de l'option -infile. Ne sélectionnez pas un fichier VMDK correspondant à une partition de disque.

La commande vdmadmin écrit les fichiers décryptés dans un sous-dossier nommé rescued (restaurés).

Le décryptage échoue si la clé d'authentification correcte n'est pas disponible dans la configuration View LDAP, ou si l'un des fichiers de la machine virtuelle est corrompu ou manquant.

#### **Options**

[Tableau 16-15](#page-353-0) affiche les options que vous devez définir pour décrypter une machine virtuelle complète ou l'un de ses disques.

| Option                                      | <b>Description</b>                                                                                  |
|---------------------------------------------|----------------------------------------------------------------------------------------------------|
| -d <desktop></desktop>                      | Spécifie le nom du pool de postes de travail.                                                       |
| -infile <path_to_vm_file></path_to_vm_file> | Spécifie le chemin d'accès au fichier VMX ou VMDK pour la<br>machine virtuelle du poste de travail. |
| $-u \leq domain$ $\leq$ user $>$            | Spécifie le domaine et le nom de l'utilisateur final du poste<br>de travail local.                  |

<span id="page-353-0"></span>**Tableau 16-15.** Options de décryptage de la machine virtuelle d'un poste de travail local

"

Décryptez une machine virtuelle complète en sélectionnant son fichier VMX.

vdmadmin -V -rescue -d lmdtpool -u MYCORP\jo -infile "J:\Temp\LMDT\_Recovery \CN=lmdtpool,OU=Applications,DC=mycorp,DC=com.vmx"

Décryptez la version actuelle du disque scsi00 de la machine virtuelle en sélectionnant son fichier VMDK.

```
vdmadmin -V -rescue -d lmdtpool -u MYCORP\jo -infile "J:\Temp\LMDT_Recovery
\52e52b7c26a2f683-42b945f934e0fbb2-scsi00-000001.vmdk
```
# **Déverrouillage ou verrouillage de machines virtuelles à l'aide de l'option -V**

Vous pouvez utiliser la commande vdmadmin avec l'option -V pour déverrouiller ou verrouiller des machines virtuelles dans le datacenter.

#### **Syntaxe**

```
vdmadmin -V [-b <authentication_arguments>] -e -d <desktop> -m <machine> [-m <machine>] ...
vdmadmin -V [-b <authentication_arguments>] -e -vcdn <vCenter_dn> -vmpath <inventory_path>
vdmadmin -V [-b <authentication_arguments>] -p -d <desktop> -m <machine> [-m <machine>] ...
vdmadmin -V [-b <authentication_arguments>] -p -vcdn <vCenter_dn> -vmpath <inventory_path>
```
#### **Notes d'utilisation**

Vous devez uniquement utiliser la commande vdmadmin pour déverrouiller ou verrouiller une machine virtuelle si vous rencontrez un problème entraînant un état incorrect d'un poste de travail View. N'utilisez pas la commande pour administrer des postes de travail qui fonctionnent normalement. Par exemple, n'utilisez pas vdmadmin pour déverrouiller un poste de travail distant emprunté si vous pouvez utiliser View Administrator pour restaurer la session locale.

Si un poste de travail est verrouillé et ne peut pas être restauré, et que l'entrée pour sa machine virtuelle existe dans ADAM, utilisez les options -d et -m pour spécifier le pool de postes de travail et la machine virtuelle pour le poste de travail que vous voulez déverrouiller. Vous pouvez utiliser la commande vdmadmin -M pour découvrir le nom de la machine virtuelle qui est affectée à un utilisateur.

Si un poste de travail est verrouillé et que l'entrée pour sa machine virtuelle n'existe plus dans ADAM, utilisez les options -vmpath et -vcdn pour spécifier le chemin d'inventaire de la machine virtuelle ainsi que le vCenter Server. Vous pouvez utiliser vCenter Client pour trouver le chemin d'inventaire d'une machine virtuelle pour un poste de travail ou une instance de View Transfer Server sous Home/Inventory/VMs and Templates. Vous pouvez utiliser ADAM ADSI Edit pour trouver le nom unique du serveur vCenter Server sous le titre OU=Properties.

# **Options**

Le Tableau 16-16 montre les options que vous pouvez spécifier pour déverrouiller ou verrouiller des machines virtuelles.

**Tableau 16-16.** Options pour le déverrouillage ou le verrouillage de machines virtuelles

| Option                                 | <b>Description</b>                                       |
|----------------------------------------|----------------------------------------------------------|
| -d <desktop></desktop>                 | Spécifie le pool de postes de travail.                   |
| -e                                     | Déverrouille une machine virtuelle.                      |
| -m <machine></machine>                 | Spécifie le nom de la machine virtuelle.                 |
| -p                                     | Verrouille une machine virtuelle.                        |
| –vcdn <vcenter dn=""></vcenter>        | Spécifie le nom unique du serveur vCenter Server.        |
| $-$ vmpath $\le$ <i>inventory path</i> | Spécifie le chemin d'inventaire de la machine virtuelle. |

# **Exemples**

Déverrouillez les machines virtuelles machine1 et machine2 dans le pool de postes de travail dtpool3.

vdmadmin -V -e -d dtpool3 -m machine1 -m machine2

Déverrouillez la machine virtuelle d'une instance de View Transfer Server sur un serveur vCenter Server.

```
vdmadmin -V -e -vcdn "CN=f1060058-
dde2-4940-947b-5d83757b1787,OU=VirtualCenter,OU=Properties,DC=myorg,DC=com" -vmpath "/
DataCenter1/vm/Desktops/LocalMode/LDwin7"
```
Verrouillez la machine virtuelle machine3 dans le pool de postes de travail dtpool3.

vdmadmin -V -p -d dtpool3 -m machine3

Guide de l'administrateur de VMware View

# **Configuration de clients en mode kiosque 17**

Vous pouvez configurer des clients sans surveillance qui peuvent obtenir un accès à leurs postes de travail depuis VMware View.

Un client en mode kiosque est un client léger ou un PC verrouillé qui exécute View Client pour se connecter à une instance de View Connection Server et lancer une session à distance. Les utilisateurs finaux n'ont en général pas besoin d'ouvrir une session pour accéder au périphérique client, même si le poste de travail peut requérir qu'ils fournissent des informations d'authentification pour certaines applications. Ces applications peuvent être des stations de travail de saisie de données médicales, des stations d'enregistrement pour compagnies aériennes, des points libre-service client et des points d'informations pour un accès public.

Vous devez vérifier que l'application du poste de travail implémente les mécanismes d'authentification pour des transactions sécurisées, que le réseau physique est sécurisé contre la falsification et la surveillance de trafic et que tous les périphériques connectés au réseau sont approuvés.

Les clients en mode kiosque prennent en charge les fonctions standard pour l'accès distant telles que la redirection automatique de périphériques USB vers la session à distance et l'impression basée sur l'emplacement.

View Manager utilise la fonction Flexible Authentication (Authentification flexible) dans VMware View 4.5 pour authentifier un périphérique client en mode kiosque plutôt que l'utilisateur final. Vous pouvez configurer une instance de View Connection Server pour authentifier des clients qui s'identifient avec leur adresse MAC ou avec un nom d'utilisateur qui commence par les caractères « Custom- ». Si vous configurez un client pour qu'il ait un mot de passe généré automatiquement, vous pouvez exécuter View Client sur le périphérique sans spécifier de mot de passe. Si vous configurez un mot de passe explicite, vous devez spécifier ce mot de passe sur View Client. Comme vous exécutez généralement View Client depuis un script, et que le mot de passe apparaît en texte en clair, vous devez prendre des précautions pour rendre le script illisible pour les utilisateurs sans privilèges.

Seules les instances de View Connection Server que vous activez pour authentifier des clients en mode kiosque peuvent accepter des connexions depuis des comptes qui commencent avec les caractères « cm- » suivis d'une adresse MAC, ou qui commencent par les caractères « Custom- ». View Client dans VMware View 4.5 n'autorise pas la saisie manuelle de noms d'utilisateur à ces formats.

Il est recommandé d'utiliser des instances de View Connection Server dédiées pour traiter des clients en mode kiosque, et pour créer des unités d'organisation et des groupes dédiés dans Active Directory pour les comptes de ces clients. Cette pratique partitionne ces systèmes contre les intrusions injustifiées et facilite la configuration et l'administration des clients.

# **Configurer des clients en mode kiosque**

Pour configurer Active Directory et View Manager pour prendre en charge des clients en mode kiosque, vous devez effectuer plusieurs tâches en séquence.

#### **Prérequis**

Vérifiez que vous disposez des privilèges requis pour effectuer les tâches de configuration.

- n Informations d'identification **Domain Admins (Administrateurs de domaine)** ou **Account Operators (Opérateurs de compte)** dans Active Directory pour modifier les comptes d'utilisateurs et de groupes dans un domaine.
- n **Administrators (Administrateurs)**, **Inventory Administrators (Administrateurs d'inventaire)** ou un rôle équivalent pour utiliser View Administrator afin d'autoriser des utilisateurs ou des groupes sur des postes de travail.

n **Administrators (Administrateurs)** ou un rôle équivalent pour exécuter la commande vdmadmin.

#### **Procédure**

1 [Préparer Active Directory et View Manager pour des clients en mode kiosque page 359](#page-358-0)

Vous devez configurer Active Directory pour accepter les comptes que vous créez pour authentifier des périphériques client. Quand vous créez un groupe, vous devez également autoriser ce groupe sur le pool de postes de travail auquel un client accède. Vous pouvez également préparer le pool de postes de travail que les clients utilisent.

2 [Définir des valeurs par défaut pour des clients en mode kiosque page 360](#page-359-0)

Vous pouvez utiliser la commande vdmadmin pour définir les valeurs par défaut pour l'unité d'organisation, l'expiration du mot de passe et l'appartenance de groupe dans Active Directory pour des clients en mode kiosque.

3 [Afficher les adresses MAC de périphériques client page 361](#page-360-0)

Si vous souhaitez créer un compte pour un client basé sur son adresse MAC, vous pouvez utiliser View Client pour découvrir l'adresse MAC du périphérique client.

4 [Ajout de comptes pour des clients en mode kiosque page 361](#page-360-0)

Vous pouvez utiliser la commande vdmadmin pour ajouter des comptes pour des clients à la configuration d'un groupe View Connection Server. Après avoir ajouté un client, vous pouvez l'utiliser avec une instance de View Connection Server sur laquelle vous avez activé l'authentification de clients. Vous pouvez également mettre à jour la configuration de clients ou supprimer leurs comptes du système.

5 [Activer l'authentification de clients en mode kiosque page 363](#page-362-0)

Vous pouvez utiliser la commande vdmadmin pour activer l'authentification de clients qui tentent de se connecter à leurs postes de travail via une instance de View Connection Server.

6 [Vérifier la configuration de clients en mode kiosque page 363](#page-362-0)

Vous pouvez utiliser la commande vdmadmin pour afficher des informations sur des clients en mode kiosque et des instances de View Connection Server qui sont configurées pour authentifier de tels clients.

7 [Connecter des postes de travail depuis des clients en mode kiosque page 364](#page-363-0)

Vous pouvez exécuter View Client à partir de la ligne de commande ou utiliser un script pour connecter un client à une session distante.

# <span id="page-358-0"></span>**Préparer Active Directory et View Manager pour des clients en mode kiosque**

Vous devez configurer Active Directory pour accepter les comptes que vous créez pour authentifier des périphériques client. Quand vous créez un groupe, vous devez également autoriser ce groupe sur le pool de postes de travail auquel un client accède. Vous pouvez également préparer le pool de postes de travail que les clients utilisent.

Il est recommandé de créer une unité d'organisation et un groupe séparés pour réduire le temps que vous passez à gérer des clients en mode kiosque. Vous pouvez ajouter des comptes individuels pour des clients qui n'appartiennent à aucun groupe, mais cela crée une surcharge administrative importante si vous configurez un petit nombre de clients.

#### **Procédure**

1 Dans Active Directory, créez une unité d'organisation et un groupe séparés à utiliser avec des clients en mode kiosque.

Vous devez spécifier un nom antérieur à Windows 2000 pour le groupe. Vous utilisez ce nom pour identifier le groupe dans la commande vdmadmin.

2 Créez l'image ou le modèle de la machine virtuelle cliente.

Vous pouvez utiliser une machine virtuelle gérée par vCenter Server en tant que modèle pour un pool automatisé, en tant que parent pour un pool de clone lié ou en tant que source de postes de travail dans un pool manuel. Vous pouvez également installer et configurer des applications sur la machine virtuelle cliente.

3 Configurez la machine virtuelle client pour que les clients ne soient pas verrouillés lorsqu'ils sont laissés sans surveillance.

View supprime le message de pré-ouverture de session pour les clients se connectant en mode kiosque. Si vous avez besoin d'un événement pour déverouiller l'écran et afficher un message, vous pouvez configurer une application appropriée sur la machine virtuelle cliente.

4 Dans View Administrator, créez le pool de postes de travail que les clients utiliseront et autorisez le groupe sur ce pool.

Par exemple, vous pouvez choisir de créer un pool de postes de travail de clone lié d'affectation flottante comme étant le plus approprié pour la configuration requise de votre application client. Vous pouvez également associer une ou plusieurs applications ThinApp au pool de postes de travail.

**IMPORTANT** N'autorisez pas un client ou un groupe sur plusieurs pools de postes de travail. Si vous le faites, View Manager affecte un poste de travail de manière aléatoire à partir des pools sur lesquels un client est autorisé, et génère un événement d'avertissement.

- 5 Si vous souhaitez activer l'impression basée sur l'emplacement pour les clients, configurez le paramètre de stratégie de groupe Active Directory AutoConnect Location-based Printing for VMware View (Impression basée sur l'emplacement de connexion automatique pour VMware View), situé dans l'Éditeur d'objets de stratégie de groupe de Microsoft dans le dossier **[Software Settings (Paramètres du logiciel)]** sous **[Computer Configuration (Configuration ordinateur)]** .
- 6 Configurez d'autres règles dont vous avez besoin pour optimiser et sécuriser les postes de travail View des clients.

Par exemple, vous voulez peut-être remplacer les règles qui connectent des périphériques USB locaux au poste de travail lorsqu'il est lancé ou lorsque les périphériques sont branchés. Par défaut, View Client pour Windows active ces règles pour les clients en mode kiosque.

#### <span id="page-359-0"></span>**Exemple 17-1.** Préparation d'Active Directory pour les clients en mode kiosque

L'intranet d'une entreprise a un domaine MYORG, et son unité d'organisation a le nom unique OU=myorgou,DC=myorg,DC=com. Dans Active Directory, vous créez l'unité d'organisation kiosk-ou avec le nom unique OU=kiosk-ou,DC=myorg,DC=com et le groupe kc-grp à utiliser avec des clients en mode kiosque.

#### **Suivant**

Définissez des valeurs par défaut pour les clients.

#### **Définir des valeurs par défaut pour des clients en mode kiosque**

Vous pouvez utiliser la commande vdmadmin pour définir les valeurs par défaut pour l'unité d'organisation, l'expiration du mot de passe et l'appartenance de groupe dans Active Directory pour des clients en mode kiosque.

Vous devez exécuter la commande vdmadmin sur l'une des instances de View Connection Server dans le groupe qui contient l'instance de View Connection Server que les clients utiliseront pour se connecter à leurs postes de travail.

Lorsque vous configurez des valeurs par défaut pour l'expiration du mot de passe et l'appartenance au groupe Active Directory, ces paramètres sont partagés par toutes les instances de View Connection Server dans un groupe.

#### **Procédure**

Définissez les valeurs par défaut pour des clients.

vdmadmin -Q -clientauth -setdefaults [-b <authentication\_arguments>] [-ou <DN>] [ -expirepassword | -noexpirepassword ] [-group <group\_name> | -nogroup]

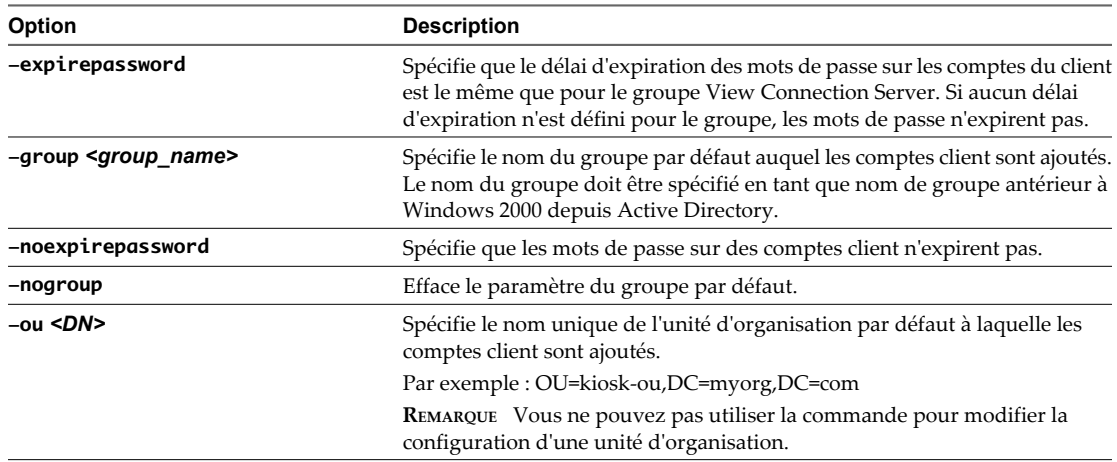

La commande met à jour les valeurs par défaut pour les clients dans le groupe View Connection Server.

**Exemple 17-2.** Définition des valeurs par défaut pour des clients en mode kiosque

Définissez les valeurs par défaut pour l'unité d'organisation, l'expiration du mot de passe et l'appartenance à un groupe de clients.

vdmadmin -Q -clientauth -setdefaults -ou "OU=kiosk-ou,DC=myorg,DC=com" -noexpirepassword -group kc-grp

#### **Suivant**

Recherchez les adresses MAC de périphériques client qui utilisent leur adresse MAC pour l'authentification.
### <span id="page-360-0"></span>**Afficher les adresses MAC de périphériques client**

Si vous souhaitez créer un compte pour un client basé sur son adresse MAC, vous pouvez utiliser View Client pour découvrir l'adresse MAC du périphérique client.

### **Prérequis**

Ouvrez une session sur la console du client.

### **Procédure**

Pour afficher l'adresse MAC, saisissez la commande appropriée à votre plate-forme.

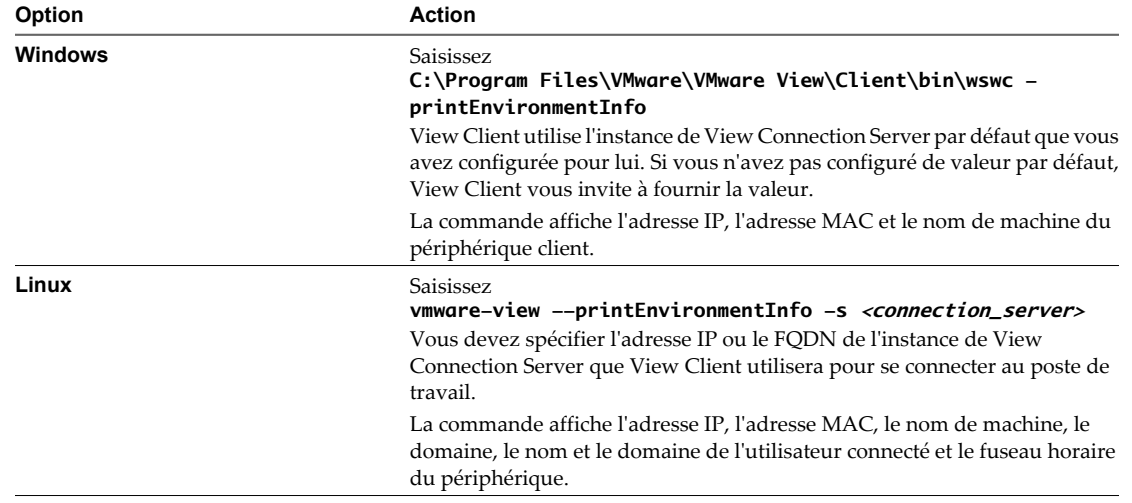

### **Suivant**

Ajoutez des comptes pour les clients.

### **Ajout de comptes pour des clients en mode kiosque**

Vous pouvez utiliser la commande vdmadmin pour ajouter des comptes pour des clients à la configuration d'un groupe View Connection Server. Après avoir ajouté un client, vous pouvez l'utiliser avec une instance de View Connection Server sur laquelle vous avez activé l'authentification de clients. Vous pouvez également mettre à jour la configuration de clients ou supprimer leurs comptes du système.

Vous devez exécuter la commande vdmadmin sur l'une des instances de View Connection Server dans le groupe qui contient l'instance de View Connection Server que les clients utiliseront pour se connecter à leurs postes de travail.

Lorsque vous ajoutez un client en mode kiosque, View Manager crée un compte d'utilisateur pour le client dans Active Directory. Si vous spécifiez un nom pour un client, ce nom doit commencer par les caractères « Custom- » et il ne peut pas contenir plus de 20 caractères. Si vous ne spécifiez pas de nom pour un client, View Manager génère un nom à partir de l'adresse MAC que vous spécifiez pour le périphérique client. Par exemple, si l'adresse MAC est 00:10:db:ee:76:80, le nom de compte correspondant est cm-00\_10\_db\_ee\_76\_80. Vous ne pouvez utiliser ces comptes qu'avec des instances de View Connection Server que vous activez pour authentifier des clients.

**IMPORTANT** N'utilisez pas un nom spécifié avec plusieurs périphériques client. Les prochaines versions ne prendront peut-être pas en charge cette configuration.

### **Procédure**

Exécutez la commande vdmadmin à l'aide des options -domain et -clientid pour spécifier le domaine et le nom ou l'adresse MAC du client.

vdmadmin -Q -clientauth -add [-b <authentication\_arguments>] -domain <domain\_name> -clientid <client\_id> [-password "<password>" | -genpassword] [-ou <DN>] [-expirepassword | -noexpirepassword] [-group <group\_name> | -nogroup] [-description "description\_text"]

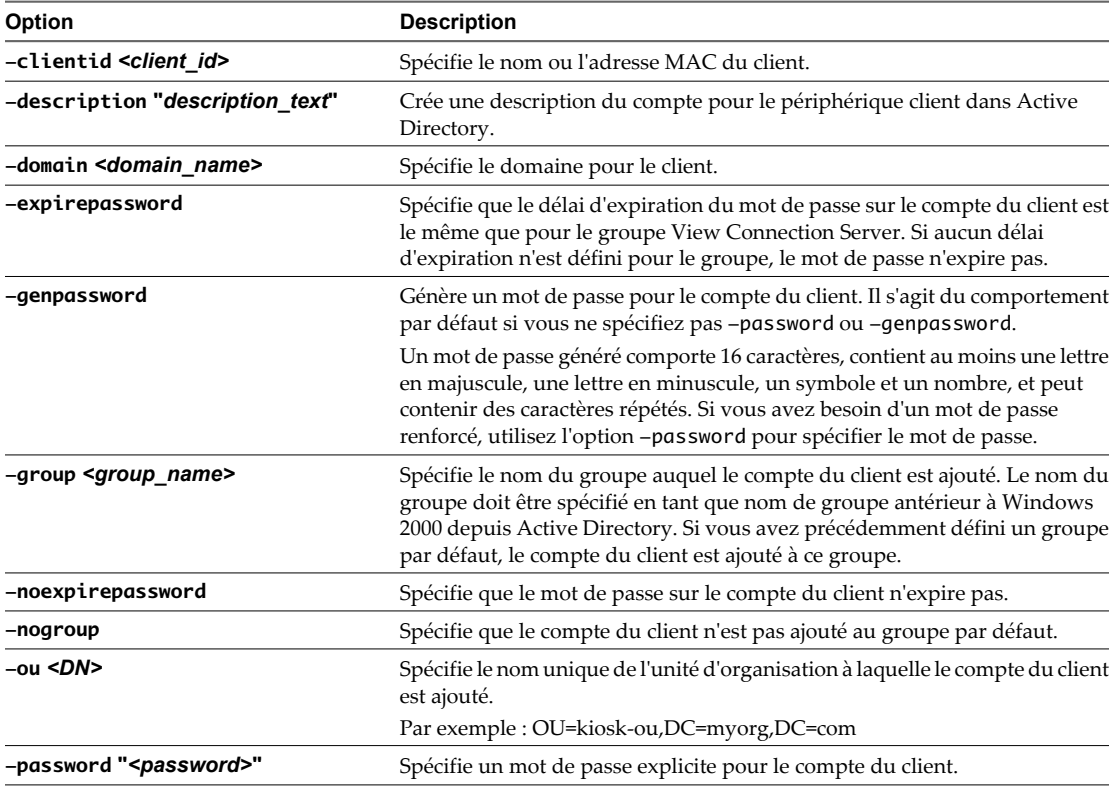

La commande crée un compte d'utilisateur dans Active Directory pour le client dans le domaine et le groupe spécifiés (le cas échéant).

**Exemple 17-3.** Ajout de comptes pour des clients

Ajoutez un compte pour un client spécifié par son adresse MAC au domaine MYORG, à l'aide des paramètres par défaut pour le groupe kc-grp.

vdmadmin -Q -clientauth -add -domain MYORG -clientid 00:10:db:ee:76:80 -group kc-grp

Ajoutez un compte pour un client spécifié par son adresse MAC au domaine MYORG, à l'aide d'un mot de passe généré automatiquement.

vdmadmin -Q -clientauth -add -domain MYORG -clientid 00:10:db:ee:76:80 -group kc-grp

Ajoutez un compte pour un client nommé et spécifiez un mot de passe à utiliser avec le client.

vdmadmin -Q -clientauth -add -domain MYORG -clientid Custom-Terminal21 -password "guest" -ou "OU=kiosk-ou,DC=myorg,DC=com" -description "Terminal 21"

Ajoutez un compte pour un client nommé à l'aide d'un mot de passe généré automatiquement.

vdmadmin -Q -clientauth -add -domain MYORG -clientid Custom-Kiosk11 -ou "OU=kioskou,DC=myorg,DC=com" -description "Kiosk 11"

### **Suivant**

Activez l'authentification des clients.

### <span id="page-362-0"></span>**Activer l'authentification de clients en mode kiosque**

Vous pouvez utiliser la commande vdmadmin pour activer l'authentification de clients qui tentent de se connecter à leurs postes de travail via une instance de View Connection Server.

Vous devez exécuter la commande vdmadmin sur l'une des instances de View Connection Server dans le groupe qui contient l'instance de View Connection Server que les clients utiliseront pour se connecter à leurs postes de travail.

Même si vous activez l'authentification pour une instance individuelle de View Connection Server, toutes les instances de View Connection Server dans un groupe partagent tous les autres paramètres pour l'authentification client. Vous n'avez qu'à ajouter un compte pour un client une fois seulement. Dans un groupe View Connection Server, toutes les instances de View Connection Server activées peuvent authentifier le client.

### **Procédure**

Activez l'authentification de clients sur une instance de View Connection Server.

vdmadmin -Q -enable [-b <authentication\_arguments>] -s <connection\_server> [-requirepassword]

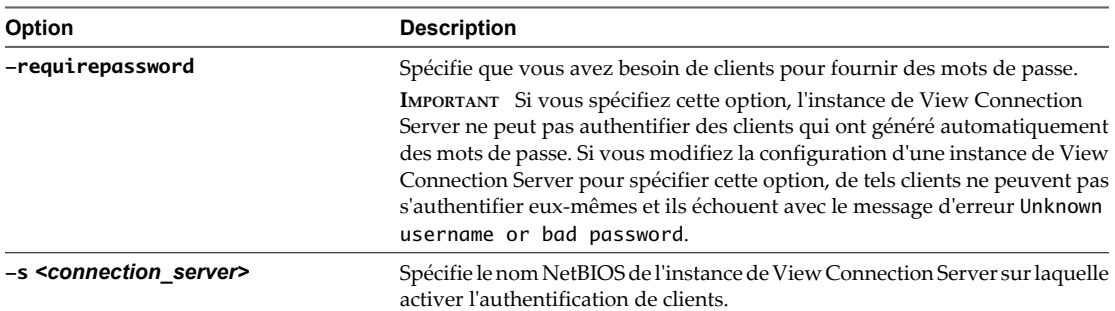

La commande active l'instance de View Connection Server spécifiée pour authentifier des clients.

**Exemple 17-4.** Activation de l'authentification de clients en mode kiosque

Activez l'authentification de clients pour l'instance de View Connection Server csvr-2. Les clients avec des mots de passe générés automatiquement peuvent s'authentifier eux-mêmes sans fournir de mot de passe.

vdmadmin -Q -enable -s csvr-2

Activez l'authentification de clients pour l'instance de View Connection Server csvr-3, et demandez que les clients spécifient leurs mots de passe à View Client. Les clients avec des mots de passe générés automatiquement ne peuvent pas s'authentifier eux-mêmes.

```
vdmadmin -Q -enable -s csvr-3 -requirepassword
```
### **Suivant**

Vérifiez la configuration des instances de View Connection Server et des clients.

### **Vérifier la configuration de clients en mode kiosque**

Vous pouvez utiliser la commande vdmadmin pour afficher des informations sur des clients en mode kiosque et des instances de View Connection Server qui sont configurées pour authentifier de tels clients.

Vous devez exécuter la commande vdmadmin sur l'une des instances de View Connection Server dans le groupe qui contient l'instance de View Connection Server que les clients utiliseront pour se connecter à leurs postes de travail.

### <span id="page-363-0"></span>**Procédure**

Affichez des informations sur des clients en mode kiosque et sur l'authentification des clients.

```
vdmadmin -Q -clientauth -list [-b <authentication_arguments>] [-xml]
```
La commande affiche des informations sur des clients en mode kiosque et les instances de View Connection Server sur lesquelles vous avez activé l'authentification client.

### **Exemple 17-5.** Affichage d'informations pour les clients en mode kiosque

Affichez des informations sur des clients au format de texte. Le client cm-00 0c 29 0d a3 e6 possède un mot de passe généré automatiquement, et il ne requiert pas d'utilisateur final ou de script d'application pour spécifier ce mot de passe à View Client. Le client cm-00\_22\_19\_12\_6d\_cf possède un mot de passe spécifié explicitement et requiert un utilisateur final pour le fournir. L'instance de View Connection Server CONSVR2 accepte les demandes d'authentification depuis des clients avec des mots de passe générés automatiquement. CONSVR1 n'accepte pas les demandes d'authentification depuis des clients en mode kiosque.

```
C:\ vdmadmin -Q -clientauth -list
```
Client Authentication User List

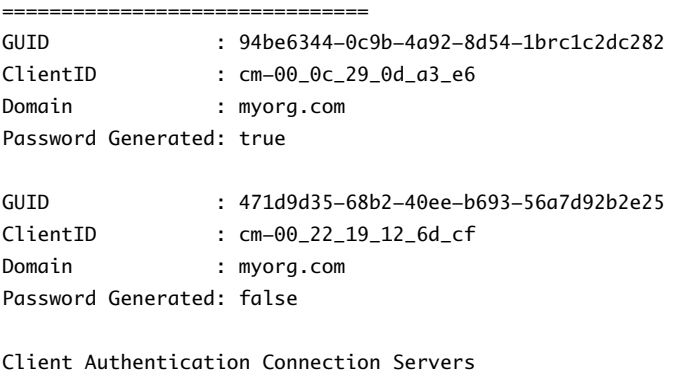

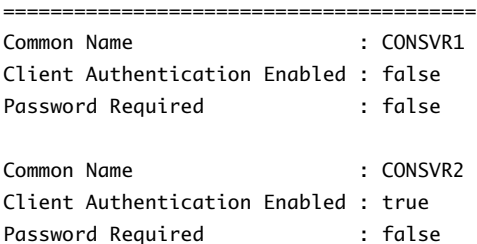

### **Suivant**

Vérifiez que les clients peuvent se connecter à leurs postes de travail.

### **Connecter des postes de travail depuis des clients en mode kiosque**

Vous pouvez exécuter View Client à partir de la ligne de commande ou utiliser un script pour connecter un client à une session distante.

Vous utilisez généralement un script de commande pour exécuter View Client sur un périphérique client déployé.

Pour voir un exemple de script exécutant View Client sur un système Windows, examinez le fichier C:\Program Files\VMware\VMware View\Client\bin\kiosk\_mode.cmd.

**REMARQUE** Sur un client Windows, les périphériques USB sur le client ne sont pas transférés automatiquement s'ils sont utilisés par une autre application ou un autre service lors du démarrage de la session de poste de travail. Vous devez vérifier que vous avez installé les pilotes sur le client pour tous les périphériques que vous voulez transférer. Sur les clients Windows et Linux, les périphériques d'interface utilisateur et les lecteurs de carte à puce ne sont pas transférés par défaut.

### **Procédure**

Pour vous connecter à une session distante, saisissez la commande appropriée à votre plate-forme.

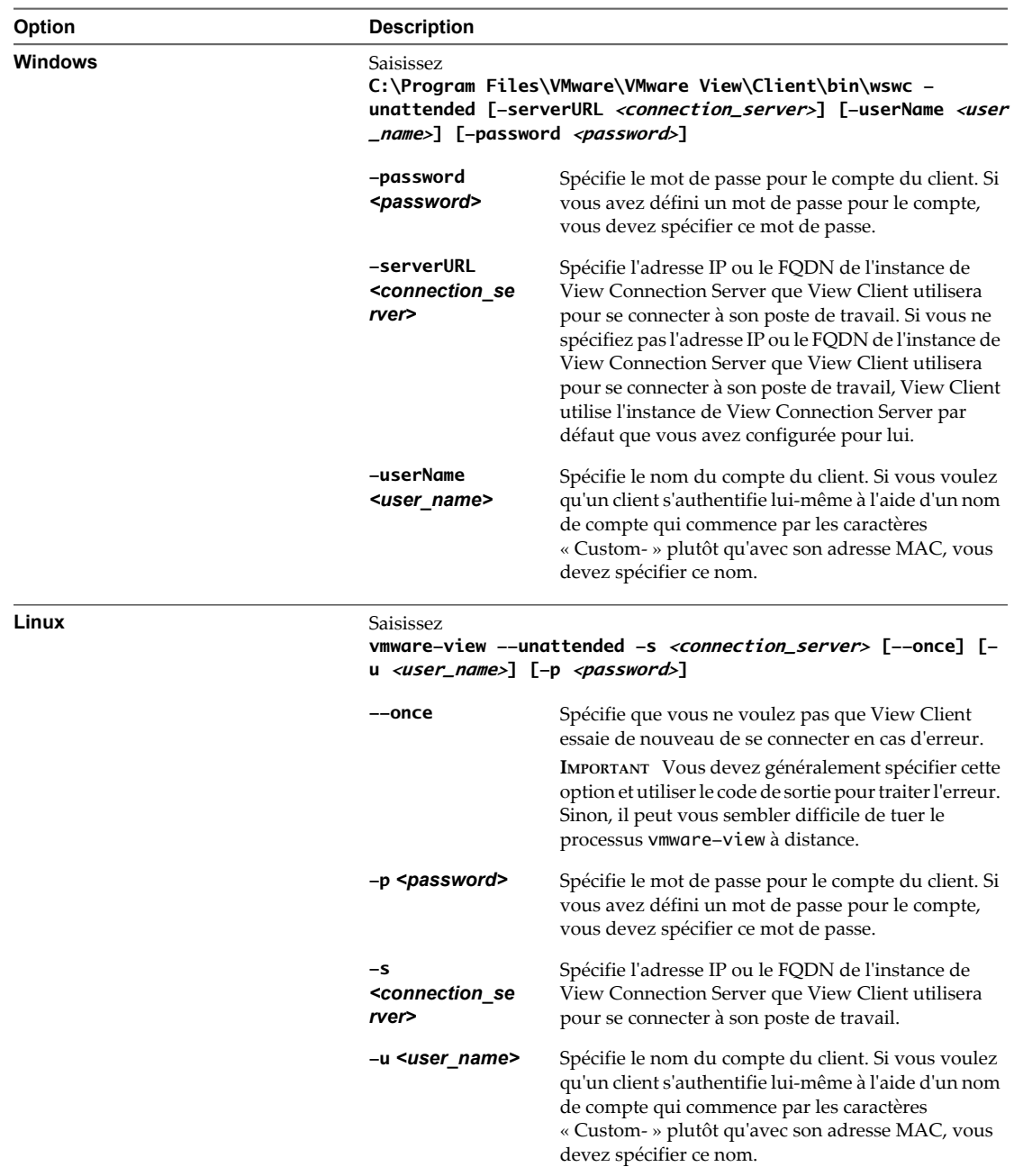

Si View Manager authentifie le client kiosque et qu'un poste de travail View est disponible, la commande démarre la session distante.

**Exemple 17-6.** Exécution de View Client sur des clients en mode kiosque

Exécutez View Client sur un client Windows dont le nom de compte est basé sur son adresse MAC, et qui possède un mot de passe généré automatiquement.

C:\Program Files\VMware\VMware View\Client\bin\wswc -unattended -serverURL consvr2.myorg.com

Exécutez View Client sur un client Linux à l'aide d'un nom et d'un mot de passe affectés.

vmware-view -unattended -s 145.124.24.100 --once -u Custom-Terminal21 -p "Secret1!"

# <span id="page-366-0"></span>**Exécution de View Client à partir de la ligne de commande 18**

Vous pouvez exécuter View Client pour Windows à partir de la ligne de commande ou de scripts. Vous voulez peut-être faire cela si vous implémentez une application basée sur un kiosque qui accorde un accès aux utilisateurs finaux à des applications de poste de travail.

Vous utilisez la commande wswc pour exécuter View Client pour Windows à partir de la ligne de commande. La commande inclut des options que vous spécifiez pour modifier le comportement de View Client.

Ce chapitre aborde les rubriques suivantes :

- « Utilisation des commandes de View Client », page 367
- $\blacksquare$  [« Fichier de configuration View Client », page 369](#page-368-0)
- [« Paramètres de registre de View Client », page 370](#page-369-0)
- n [« Codes de sortie de View Client », page 370](#page-369-0)

### **Utilisation des commandes de View Client**

La syntaxe de la commande wswc contrôle l'opération de View Client.

Utilisez la forme suivante de la commande wswc dans une invite de commande Windows.

wswc [<command\_line\_option> [<argument>]] ...

Les options de ligne de commande que vous spécifiez modifient le comportement de View Client.

Par défaut, le chemin d'accès vers le fichier exécutable de la commande wswc est C:\Program Files\VMware \VMware View\Client\bin\wswc.exe. Pour votre convenance, ajoutez ce chemin à votre variable d'environnement *PATH*.

Le Tableau 18-1 montre les options de ligne de commande que vous pouvez utiliser avec la commande wswc.

| Option           | <b>Description</b>                                                                                                    |  |
|------------------|----------------------------------------------------------------------------------------------------|--|
| /                | Affiche la liste d'options de commande.                                                                                                    |  |
| -checkin         | (Poste de travail local uniquement) Restitue le poste de travail spécifié et<br>déverrouille l'équivalent en ligne.                                                                                                    |  |
|                  | Cette option requiert que vous spécifiiez également l'option -desktopName.                                                                                                    |  |
| $-$ checkout     | (Poste de travail local uniquement) Emprunte le poste de travail spécifié et<br>verrouille l'équivalent en ligne.                                                                                                    |  |
| -confirmRollback | (Poste de travail local uniquement) Supprime la boîte de dialogue de<br>confirmation qui apparaît lorsque vous utilisez l'option -rollback. Pour<br>effectuer une restauration en mode non interactif, spécifiez également l'option<br>-nonInteractive. |  |

**Tableau 18-1.** Options de ligne de commande de View Client

| Option                                             | <b>Description</b>                                                                                                    |                                                                                                    |  |
|----------------------------------------------------|----------------------------------------------------------------------------------------------------|----------------------------------------------------------------------------------------------------|--|
| -connectUSBOnStartup                               | Redirige tous les périphériques USB vers le poste de travail qui sont<br>actuellement connectés à l'hôte. Cette option est implicitement définie si vous<br>spécifiez l'option -unattended.                                            |                                                                                                    |  |
| -connectUSBOnInsert                                |                                                                                                    | Connecte un périphérique USB au poste de travail au premier plan lorsque vous<br>branchez le périphérique. Cette option est implicitement définie si vous<br>spécifiez l'option -unattended.                                                                                                    |  |
| -desktopLayout window_size                         |                                                                                                    | Spécifie l'affichage de la fenêtre pour le poste de travail :                                                                                                    |  |
|                                                    | fullscreen                                                                                                    | Affichage en plein écran                                                                                                    |  |
|                                                    | multimonitor                                                                                                    | Affichage sur plusieurs écrans                                                                                                    |  |
|                                                    | windowLarge                                                                                                    | Grande fenêtre                                                                                                    |  |
|                                                    | windowSmall                                                                                                    | Petite fenêtre                                                                                                    |  |
| -desktopName <desktop_name></desktop_name>         | travail).                                                                                                    | Spécifie le nom du poste de travail comme il apparaît dans la boîte de dialogue<br>Select Desktop (Sélectionner un poste de travail). Il s'agit du nom que vous<br>voyez dans la boîte de dialogue Select Desktop (Sélectionner un poste de                                                                                  |  |
| -desktopProtocol <protocol></protocol>             | Spécifie le protocole de poste de travail à utiliser comme il apparaît dans la boîte<br>de dialogue Select Desktop (Sélectionner un poste de travail). Le protocole peut<br>être PCOIP, RDP ou RGS.                                    |                                                                                                    |  |
| -domainName <domain_name></domain_name>            | Spécifie le domaine que l'utilisateur final utilise pour ouvrir une session sur<br>View Client.                                                                                                    |                                                                                                    |  |
| -file <file_path></file_path>                      | Spécifie le chemin d'un fichier de configuration qui contient des options et des<br>arguments de commande supplémentaires. Reportez-vous à la section « Fichier<br>de configuration View Client », page 369.                           |                                                                                                    |  |
| -languageId <locale_id></locale_id>                | Offre un support de localisation pour différentes langues dans View Client. Si<br>une bibliothèque de ressources est disponible, spécifiez l'ID de paramètre local<br>(LCID) à utiliser. Pour l'anglais US, saisissez la valeur 0x409. |                                                                                                    |  |
| -localDirectory directory_path                     | (Poste de travail local uniquement) Spécifie le répertoire sur le système local à<br>utiliser pour le téléchargement du poste de travail local.<br>Cette option requiert que vous spécifiiez également l'option -desktopName.          |                                                                                                    |  |
| -logInAsCurrentUser                                |                                                                                                    | Utilise les informations d'identification que l'utilisateur final fournit lors de<br>l'ouverture de session sur le système client pour ouvrir une session sur l'instance<br>de View Connection Server, puis sur le poste de travail View.                                                                                    |  |
| -nonInteractive                                    | -unattended.                                                                                                    | Supprime des zones de message d'erreur lors du démarrage de View Client d'un<br>script. Cette option est implicitement définie si vous spécifiez l'option                                                                                                    |  |
| -password <password></password>                    |                                                                                                    | Spécifie le mot de passe que l'utilisateur final utilise pour ouvrir une session sur<br>View Client. Vous n'avez pas à spécifier cette option pour des clients en mode<br>kiosque si vous générez le mot de passe automatiquement.                                                                                           |  |
| -printEnvironmentInfo                              |                                                                                                    | Affiche l'adresse IP, l'adresse MAC et le nom de machine du périphérique client.                                                                                                    |  |
| -repairLocalDesktops                               |                                                                                                    | (Poste de travail local uniquement) Essaye de réparer les disques virtuels d'un<br>poste de travail local. Vous devrez peut-être réparer les disques virtuels si vous<br>éteignez ou déconnectez l'ordinateur client lors de la mise à jour des images<br>disque. Le processus de réparation peut prendre plusieurs minutes. |  |
| -rollback                                          |                                                                                                    | (Poste de travail local uniquement) Déverrouille la version en ligne d'un poste<br>de travail emprunté et ignore la session locale.                                                                                                    |  |
|                                                    |                                                                                                    | Cette option requiert que vous spécifiiez également l'option -desktopName.<br>Pour effectuer une restauration en mode non interactif, spécifiez également les<br>options-nonInteractive et-confirmRollback.                                                                                                    |  |
| -serverURL <connection_server></connection_server> |                                                                                                    | Spécifie l'URL, l'adresse IP ou le FQDN de l'instance de View Connection Server.                                                                                                    |  |

**Tableau 18-1.** Options de ligne de commande de View Client (suite)

| Option                          | <b>Description</b>                                                                                                    |  |
|---------------------------------|----------------------------------------------------------------------------------------------------|--|
| -smartCardPIN <pin></pin>       | Spécifie le code PIN lorsqu'un utilisateur final insère une carte à puce pour<br>ouvrir une session.                                                                                                    |  |
| -unattended                     | Exécute View Client en mode non interactif approprié aux clients en mode<br>kiosque. Vous devez également spécifier :                                                                                                    |  |
|                                 | Le nom de compte du client, si vous n'avez pas généré le nom de compte à<br>partir de l'adresse MAC du périphérique client. Le nom doit commencer<br>par la chaîne « Custom- ».                                                                                          |  |
|                                 | Le mot de passe du client, si vous n'avez pas généré un mot de passe<br>п<br>automatiquement lorsque vous avez configuré le compte pour le client.                                                                                                    |  |
|                                 | L'option – unattended définit implicitement les options – nonInteractive,<br>-connectUSBOnStartup et-connectUSBOnInsert.                                                                                                    |  |
| -userName <user name=""></user> | Spécifie le nom de compte que l'utilisateur final utilise pour ouvrir une session<br>sur View Client. Vous n'avez pas à spécifier cette option pour les clients en mode<br>kiosque si vous générez le nom de compte à partir de l'adresse MAC du<br>périphérique client. |  |

<span id="page-368-0"></span>**Tableau 18-1.** Options de ligne de commande de View Client (suite)

Les options que vous spécifiez sur la ligne de commande ou dans le fichier de configuration sont prioritaires par rapport aux règles système générales que vous avez définies, qui en retour remplacent les règles utilisateur.

Vous pouvez spécifier toutes les options par stratégies de groupe Active Directory sauf pour -checkin, -checkout, -file, -languageId, -localDirectory, -printEnvironmentInfo, -rollback, -smartCardPIN et -unattended.

### **Fichier de configuration View Client**

Vous pouvez lire des options de ligne de commande pour View Client depuis un fichier de configuration.

Vous pouvez spécifier le chemin du fichier de configuration en tant qu'argument pour l'option -f de la commande wswc. Le fichier doit être un fichier texte Unicode (UTF-16) ou ASCII.

### **Exemple 18-1.** Exemple de fichier de configuration pour une application non interactive

L'exemple suivant montre le contenu d'un fichier de configuration pour une application non interactive.

```
-serverURL https://view.yourcompany.com
-userName autouser
-password auto123
-domainName companydomain
-desktopName autodesktop
-nonInteractive
```
**Exemple 18-2.** Exemple de fichier de configuration pour un client en mode kiosque

L'exemple suivant montre un client en mode kiosque dont le nom de compte est basé sur son adresse MAC. Le client a un mot de passe généré automatiquement.

-serverURL 145.124.24.100 -unattended

### <span id="page-369-0"></span>**Paramètres de registre de View Client**

Vous pouvez définir des paramètres par défaut pour View Client dans le registre Windows au lieu de spécifier ces paramètres sur la ligne de commande.

Le Tableau 18-2 montre les paramètres de registre pour View Client. Tous les paramètres se situent sous HKLM \Software\VMware, Inc.\VMware VDM\Client\ dans le registre.

Les entrées de règle sont prioritaires sur les paramètres de registre, et les paramètres de ligne de commande sont prioritaires sur les entrées de règle.

| Paramètre de registre | <b>Description</b>                                                                                                    |
|-----------------------|----------------------------------------------------------------------------------------------------|
| DomainName            | Spécifie le nom de domaine par défaut.                                                                                                    |
| EnableShade           | Spécifie si la barre de menu (ombre) est activée en haut de la fenêtre de View Client. La barre<br>de menu est activée par défaut, sauf pour les clients en mode kiosque. Une valeur « false »<br>désactive la barre de menu. |
| Password              | Spécifie le mot de passe par défaut.                                                                                                    |
| ServerURL             | Spécifie l'instance de View Connection Server par défaut par son URL, son adresse IP ou son<br>FODN.                                                                                                    |
| UserName              | Spécifie le nom d'utilisateur par défaut.                                                                                                    |

**Tableau 18-2.** Paramètres de registre de View Client

### **Codes de sortie de View Client**

La commande wswc peut renvoyer des codes de sortie pour indiquer la nature des erreurs rencontrées par View Client.

Le Tableau 18-3 montre les codes de sortie que la commande wswc peut renvoyer.

**Tableau 18-3.** Codes de sortie de View Client

| Code de<br>sortie | <b>Description</b>                                                   |
|-------------------|----------------------------------------------------------------------|
| $-1$              | Erreur fatale en mode kiosque.                                       |
| $\Omega$          | Réussite.                                                            |
| 1                 | La connexion a échoué.                                               |
| 2                 | L'ouverture de session a échoué.                                     |
| 3                 | Le poste de travail n'a pas pu démarrer.                             |
| 4                 | RDP n'a pas pu démarrer.                                             |
| 5                 | L'opération RDP a échoué.                                            |
| 6                 | Connexion par tunnel perdue.                                         |
| 7                 | Échec de transfert du poste de travail local.                        |
| 8                 | Échec de restitution du poste de travail local.                      |
| 9                 | Échec d'emprunt du poste de travail local.                           |
| 10                | Échec de restauration du poste de travail local.                     |
| 11                | Résultat inconnu reçu au cours de l'authentification.                |
| 12                | Erreur d'authentification.                                           |
| 13                | Demande reçue pour utiliser une méthode d'authentification inconnue. |
| 14                | Réponse du serveur non valide.                                       |

| Code de<br>sortie | <b>Description</b>                                                 |
|-------------------|--------------------------------------------------------------------|
| 15                | Le poste de travail était déconnecté.                              |
| 16                | Le tunnel était déconnecté.                                        |
| 17                | Réservé pour un développement futur.                               |
| 18                | Réservé pour un développement futur.                               |
| 19                | Opération de kiosque non prise en charge.                          |
| 20                | Erreur de connexion de souris, clavier ou écran à distance (RMKS). |
| 21                | Erreur de code PIN.                                                |
| 22                | Non correspondance de code PIN.                                    |
| 23                | Non correspondance de mot de passe.                                |
| 24                | Erreur de View Connection Server.                                  |
| 25                | Le poste de travail n'était pas disponible.                        |

**Tableau 18-3.** Codes de sortie de View Client (suite)

Guide de l'administrateur de VMware View

## **Index**

### **A**

activation du volume, postes de travail de clone lié **[73](#page-72-0)** Active Directory mise à jour de sécurités extérieures principales d'utilisateurs **[334](#page-333-0)** mise à jour des informations utilisateur générales **[304](#page-303-0)** préparation pour des clients en mode kiosque **[359](#page-358-0)** préparation pour l'authentification par carte à puce **[145](#page-144-0)** résolution de clones liés ne parvenant pas à joindre le domaine **[326](#page-325-0)** actualisation de poste de travail, clones liés **[188](#page-187-0)** actualiser postes de travail de clone lié **[187](#page-186-0)** View Composer **[188](#page-187-0)** administration configuration **[25](#page-24-0)** délégation **[26](#page-25-0)** administration déléguée basée sur des rôles configuration **[25](#page-24-0)** meilleures pratiques **[43](#page-42-0)** Adobe Flash amélioration de la qualité dans le poste de travail **[211](#page-210-0)** définition de modes de limitation **[209](#page-208-0)** définition de modes de qualité **[209](#page-208-0)** modes de limitation **[209](#page-208-0)** modes de qualité **[209](#page-208-0)** réduction de la bande passante **[209](#page-208-0)** sessions Terminal Services **[115,](#page-114-0) [210](#page-209-0)** adresses IP dépannage de connexions de postes de travail de clone lié **[318](#page-317-0)** remplacement pour View Agent **[333](#page-332-0)** adresses MAC, affichage pour des systèmes client **[361](#page-360-0)** alarmes de performance, configuration **[175](#page-174-0)** applications ThinApp affectation **[227–](#page-226-0)[231](#page-230-0)** affichage d'informations de package MSI **[235](#page-234-0)** assemblage **[225](#page-224-0)** configuration **[223](#page-222-0)** consultation d'affectations **[233](#page-232-0)** dépannage **[238](#page-237-0)** maintenance **[235](#page-234-0)**

mise à niveau **[235](#page-234-0)** présentation de configuration **[242](#page-241-0)** problèmes d'affectation **[239](#page-238-0)** problèmes d'installation **[240](#page-239-0)** problèmes de désinstallation **[241](#page-240-0)** suppression d'affectations **[236,](#page-235-0) [237](#page-236-0)** suppression de View Administrator **[237](#page-236-0)** vérification de l'état d'installation **[234](#page-233-0)** applications tierces, prise en charge dans View Composer **[95](#page-94-0)** article de la base de connaissances, emplacement **[315](#page-314-0)** assistant Setup Capture, ThinApp **[224](#page-223-0)** assistant ThinApp Setup Capture **[224](#page-223-0)** attribut userPrincipalName **[145](#page-144-0)** authentification activation pour des clients en mode kiosque **[363](#page-362-0)** commande vdmadmin **[329](#page-328-0)** authentification par carte à puce activation de l'authentification unique **[167](#page-166-0)** authentification par carte à puce hors ligne **[140](#page-139-0)** compréhension **[139](#page-138-0)** configuration **[140,](#page-139-0) [143](#page-142-0)** préparation d'Active Directory **[145](#page-144-0)** redirection de cartes et de lecteurs **[167](#page-166-0)** UPN pour utilisateurs de carte à puce **[145](#page-144-0)** vérification de la configuration **[147](#page-146-0)** vérification de la révocation des certificats **[148](#page-147-0)** authentification par carte à puce hors ligne **[140](#page-139-0)** authentification RSA SecurID activation **[153](#page-152-0)** configuration **[152](#page-151-0)** ouverture de session **[152](#page-151-0)** authentification unique activation d'opérations de poste de travail local **[19](#page-18-0)** paramètres de stratégie de groupe **[163](#page-162-0), [167](#page-166-0)** authentification unique (SSO) activation d'opérations de poste de travail hors ligne **[19](#page-18-0)** paramètres de stratégie de groupe **[163](#page-162-0), [167](#page-166-0)** authentification utilisateur, configuration **[139](#page-138-0)** autorisations affichage **[27](#page-26-0)** ajout **[31](#page-30-0)**

ajout à des pools de postes de travail **[133](#page-132-0)** consultation **[134](#page-133-0)** restriction **[134](#page-133-0)** suppression **[32](#page-31-0)** suppression de pools de postes de travail **[134](#page-133-0)** autorisations d'administrateur affichage **[32](#page-31-0)** ajout **[31](#page-30-0)** gestion **[30](#page-29-0)** suppression **[32](#page-31-0)** autorisations limitées affectation de balises à des pools de postes de travail **[137](#page-136-0)** compréhension **[134](#page-133-0)** configuration **[137](#page-136-0)** correspondance de balise **[136](#page-135-0)** exemples **[135](#page-134-0)** limites **[137](#page-136-0)**

### **C**

cache HTTP approvisionnement de postes de travail locaux **[276](#page-275-0)** configuration d'un serveur proxy **[279](#page-278-0)** configuration de systèmes client **[278](#page-277-0)** configuration de View Connection Server **[276](#page-275-0)** configuration de View LDAP **[277](#page-276-0)** caches proxy, définition de la limite de division pour View Transfer Server **[352](#page-351-0)** cartes à puce exportation de certificats utilisateur **[141](#page-140-0)** utilisation avec des postes de travail locaux **[140](#page-139-0)** utilisation pour authentifier **[140](#page-139-0)** cartes réseau **[274](#page-273-0)** certificats, ignorer des problèmes **[167](#page-166-0)** certificats de carte à puce, révocation **[148](#page-147-0)** certificats racine ajout à des racines approuvées **[146](#page-145-0)** ajout au magasin Enterprise NTAuth **[146](#page-145-0)** exportation **[141](#page-140-0)** importation vers un fichier du magasin d'approbations du serveur **[142](#page-141-0)** obtention **[141](#page-140-0)** clés de licence KMS, action du volume sur des clones liés **[73](#page-72-0)** codes de résultat, opération restoredata **[300](#page-299-0)** commande certutil **[146](#page-145-0)** commande vdmadmin authentification **[329](#page-328-0)** formats de sortie **[329](#page-328-0)** introduction **[327](#page-326-0)** options de commande **[330](#page-329-0)** syntaxe **[328](#page-327-0)**

commande wswc codes de sortie **[370](#page-369-0)** fichier de configuration **[369](#page-368-0)** syntaxe **[367](#page-366-0)** composants View, maintenance **[295](#page-294-0)** compression impact sur les transferts de données **[268](#page-267-0)** transferts de données pour des postes de travail locaux **[265](#page-264-0)** comptes client, ajout pour le mode kiosque **[361](#page-360-0)** comptes d'utilisateur, View Composer **[15](#page-14-0)** configuration de poste de travail local activation de SSO **[19](#page-18-0)** ajout d'une instance de View Transfer Server **[250](#page-249-0)** approvisionnement via un cache HTTP **[276](#page-275-0)** compréhension de l'intervalle de pulsation **[280](#page-279-0)** compréhension des règles de transfert de données **[261](#page-260-0)** compréhension du référentiel de Transfer Server **[254](#page-253-0)** configuration de l'intervalle de pulsation pour tous les ordinateurs client **[280](#page-279-0)** configuration de l'intervalle de pulsation pour un ordinateur client **[281](#page-280-0)** configuration de la mise en cache de l'image de base sur un serveur proxy **[279](#page-278-0)** configuration de SSL pour des opérations de poste de travail local **[265](#page-264-0)** configuration de systèmes client pour utiliser un serveur proxy de mise en cache **[278](#page-277-0)** configuration du cryptage de clé de chiffrement **[267,](#page-266-0) [268,](#page-267-0) [287](#page-286-0)** définition d'un poste de travail pour s'exécuter uniquement en mode local **[246](#page-245-0)** définition de règles de réplication **[262](#page-261-0)** meilleures pratiques **[248](#page-247-0)** modification du type de réseau sur relié **[274](#page-273-0)** optimisation des transferts de données **[265](#page-264-0)** paramètres d'option de sécurité **[266](#page-265-0)** paramètres de déduplication et de compression du transfert de données **[265](#page-264-0)** paramètres de pool **[160](#page-159-0)** présentation de création et déploiement **[245](#page-244-0)** réparer un disque virtuel **[292](#page-291-0)** configuration de View Composer activation du volume **[73](#page-72-0)** configuration de paramètres pour vCenter Server **[15](#page-14-0)** création d'un compte d'utilisateur **[15](#page-14-0)** prise en charge de SID uniques **[95](#page-94-0)** publication d'images de base **[254](#page-253-0)** suppression d'images de base **[258](#page-257-0)**

suppression du service de vCenter Server **[16](#page-15-0)** utilisation du mode vSphere **[94](#page-93-0)** configuration de View Transfer Server ajout d'une instance **[250](#page-249-0)** amélioration des performances WAN **[253](#page-252-0)** compréhension du référentiel de Transfer Server **[254](#page-253-0)** configuration de règles de transfert **[261](#page-260-0)** configuration du référentiel **[255](#page-254-0)** définition de la limite de division pour la publication de packages **[352](#page-351-0)** définition de règles de réplication **[262](#page-261-0)** déterminer la taille d'une image de base **[255](#page-254-0)** optimisation des transferts de données **[265](#page-264-0)** suppression d'une instance **[251](#page-250-0)** synchronisation de postes de travail locaux **[250](#page-249-0)** verrouillage et déverrouillage d'instances **[354](#page-353-0)** connexion d'accès réseau à distance, emprunt de postes de travail locaux **[281](#page-280-0)** connexions, dépannage **[316](#page-315-0)** connexions Bureau à distance, activation **[52](#page-51-0)** connexions directes configuration **[21](#page-20-0)** postes de travail locaux **[266](#page-265-0)** connexions par tunnel, postes de travail locaux **[266](#page-265-0)** connexions réseau dépannage **[316](#page-315-0)** téléchargement manuel de postes de travail **[281](#page-280-0)** conteneur de clés RSA migration vers View Composer **[305,](#page-304-0) [306](#page-305-0)** utilisation de NET Framework **[305](#page-304-0)** contrôleurs de domaine en lecture seule, résolution de clones liés ne parvenant pas à joindre le domaine **[326](#page-325-0)** contrôleurs LSI20320-R, installation du pilote **[52](#page-51-0)** création de pool de postes de travail choisir un type d'affectation d'utilisateur **[116](#page-115-0)** compréhension **[79](#page-78-0)** exemple d'attribution de nom de poste de travail **[121](#page-120-0)** options d'approvisionnement **[115](#page-114-0)** personnalisation en mode de maintenance **[122](#page-121-0)** création de postes de travail de clone lié activation du volume Windows 7 et Vista **[73](#page-72-0)** choisir QuickPrep ou Sysprep **[96](#page-95-0)** choisir un mode d'attribution de nom **[120](#page-119-0)** compréhension **[85](#page-84-0)** création de disque de données **[107](#page-106-0)** définir le niveau de surcharge de stockage **[104](#page-103-0)** dimensionnement du stockage **[99](#page-98-0)**

feuille de calcul pour créer **[85](#page-84-0)** fonction de surcharge de stockage **[105](#page-104-0)** paramètres de poste de travail **[93](#page-92-0)** personnalisation **[96](#page-95-0)** prise en charge de SID uniques **[95](#page-94-0)** stockage de fichiers d'échange **[71](#page-70-0), [74](#page-73-0)** stockage de réplicas et de clones liés sur des magasins de données séparés **[106](#page-105-0)** tableau de dimensionnement du stockage **[100](#page-99-0), [102](#page-101-0)** utilisation de View Composer **[92](#page-91-0)** Ctrl+Alt pour annuler la capture du pointeur de la souris **[247](#page-246-0)**

### **D**

déduplication impact sur les transferts de données **[268](#page-267-0)** transferts de données pour des postes de travail locaux **[265](#page-264-0)** défragmentation, désactivation sur des clones liés **[66](#page-65-0)** délai d'expiration du ticket de connexion **[163](#page-162-0)** délégation de l'administration **[26](#page-25-0)** demandes de support collecte de fichiers journaux **[312](#page-311-0)** mise à jour **[315](#page-314-0)** dépannage de pool de postes de travail échec de clonage **[321](#page-320-0)** échec de personnalisation **[322](#page-321-0)** échec dû à des problèmes d'autorisations **[319](#page-318-0)** échec dû à des problèmes de configuration **[319](#page-318-0)** échec dû à des spécifications de personnalisation manquantes **[318](#page-317-0)** échec dû à la surcharge de vCenter **[321](#page-320-0)** état de vCenter inconnu **[320](#page-319-0)** expiration pendant la personnalisation **[321](#page-320-0)** impossibilité d'ouvrir une session sur vCenter **[320](#page-319-0)** impossibilité de se connecter à vCenter **[320](#page-319-0)** machines virtuelles bloquées dans l'état Provisioning (Approvisionnement) **[322](#page-321-0)** problèmes d'espace disque libre **[321](#page-320-0)** problèmes de création **[318](#page-317-0)** problèmes de ressource **[321](#page-320-0)** dépannage de poste de travail affichage de postes de travail orphelins **[310](#page-309-0)** affichage de postes de travail problématiques **[309](#page-308-0)** problèmes de connexion **[317](#page-316-0)** dépannage de poste de travail local **[285](#page-284-0)** dépannage de postes de travail de clone lié approvisionnement de codes d'erreur **[325](#page-324-0)**

correction d'une recomposition échouée **[193](#page-192-0)** des postes de travail Windows XP ne parviennent pas à joindre le domaine **[326](#page-325-0)** problèmes de connexion **[318](#page-317-0)** dépannage de View Composer approvisionnement de codes d'erreur **[325](#page-324-0)** collecte d'informations de diagnostic **[312](#page-311-0)** correction d'une recomposition échouée **[193](#page-192-0)** échec de script QuickPrep **[324](#page-323-0)** présentation **[307](#page-306-0)** dépannage de View Transfer Server bad health check (mauvaise vérification d'intégrité) **[290](#page-289-0)** bad Transfer Server repository (mauvais référentiel de Transfer Server) **[289](#page-288-0)** emprunter des postes de travail **[286](#page-285-0)** état Pending (En attente) **[288](#page-287-0)** maintenance mode pending (en attente du mode de maintenance) **[288](#page-287-0)** missing Transfer Server repository (référentiel de Transfer Server manquant) **[291](#page-290-0)** repository connection error (erreur de connexion au référentiel) **[289](#page-288-0)** Transfer Server repository conflict (Conflit de référentiel de Transfer Server) **[291](#page-290-0)** Web server down (serveur Web arrêté) **[292](#page-291-0)** désinscription de sources de postes de travail **[221](#page-220-0)** déverrouillage instances de View Transfer Server **[354](#page-353-0)** postes de travail distants **[354](#page-353-0)** disjoindre des espaces de noms **[223](#page-222-0)** disques de données supprimables, postes de travail de clone lié **[107](#page-106-0)** disques delta, surcharge du stockage **[105](#page-104-0)** disques du système d'exploitation actualisation de poste de travail **[187](#page-186-0), [188](#page-187-0)** croissance entraînée par des services Windows 7 **[63](#page-62-0)** désactivation de services de Windows 7 **[63](#page-62-0)** formules de dimensionnement de stockage pour modifier des pools **[102,](#page-101-0) [103](#page-102-0)** surcharge du stockage **[104](#page-103-0)** Disques du système d'exploitation, postes de travail de clone lié **[107](#page-106-0)** disques électroniques, stockage de réplicas View Composer **[106](#page-105-0)** disques persistants attacher **[199](#page-198-0)** compréhension **[197](#page-196-0)** détacher **[198](#page-197-0)** formules de dimensionnement de stockage pour modifier des pools **[102,](#page-101-0) [103](#page-102-0)**

importation depuis un magasin de données vSphere **[201](#page-200-0)** modification du pool ou utilisateur **[200](#page-199-0)** postes de travail de clone lié **[107](#page-106-0)** recréation d'un poste de travail **[200](#page-199-0)** suppression de disques détachés **[202](#page-201-0)** View Composer **[197](#page-196-0)** disques persistants de View Composer attacher **[199](#page-198-0)** compréhension **[197](#page-196-0)** détacher **[198](#page-197-0)** formules de dimensionnement de stockage pour modifier des pools **[103](#page-102-0)** formules de dimensionnement du stockage **[102](#page-101-0)** importation à partir de vSphere **[201](#page-200-0)** modification du pool ou utilisateur **[200](#page-199-0)** présentation de la gestion **[197](#page-196-0)** suppression détaché **[202](#page-201-0)** disques persistants détachés attacher **[199](#page-198-0)** modification du pool ou utilisateur **[200](#page-199-0)** recréation d'un poste de travail **[200](#page-199-0)** suppression **[202](#page-201-0)** domaines énumération approuvée **[175](#page-174-0)** listes de filtres **[339](#page-338-0)** domaines approuvés, énumération **[175](#page-174-0)** données de configuration exportation avec vdmexport **[297](#page-296-0)** importation avec vdmimport **[298](#page-297-0)** dossier racine **[26](#page-25-0)** dossiers ajout à un pool de postes de travail **[34](#page-33-0)** consultation de pools de postes de travail **[34](#page-33-0)** consultation de postes de travail **[34](#page-33-0)** création **[26](#page-25-0), [27](#page-26-0), [33](#page-32-0)** gestion **[33](#page-32-0)** organisation de postes de travail et de pools **[26](#page-25-0)** racine **[26](#page-25-0)** suppression **[34](#page-33-0)**

### **E**

envoi des messages à des utilisateurs de poste de travail **[309](#page-308-0)** équilibrage de charge, référentiels d'applications **[224](#page-223-0)** état du poste de travail localisation de postes de travail **[213](#page-212-0), [301](#page-300-0)** machines virtuelles **[214](#page-213-0)** ordinateurs physiques **[221](#page-220-0)** serveurs Terminal Server **[221](#page-220-0)**

événements contrôle **[308](#page-307-0)** types et descriptions **[309](#page-308-0)**

### **F**

fichier locked.properties configuration de l'authentification par carte à puce **[143](#page-142-0)** configuration de la révocation des certificats de carte à puce **[151](#page-150-0)** configuration de la vérification de la liste de révocation de certificats **[149](#page-148-0)** configuration de la vérification OCSP **[150](#page-149-0)** fichier TPVMGPoACmap.dll **[178](#page-177-0)** fichiers d'échange, postes de travail de clone lié **[71](#page-70-0), [74](#page-73-0)** fichiers de modèle d'administration composants View **[163](#page-162-0)** configuration commune de View **[175](#page-174-0)** configuration de View Agent **[163](#page-162-0)** configuration de View Client **[167](#page-166-0)** emplacement **[163](#page-162-0)** View Server Configuration **[175](#page-174-0)** fichiers de package copie vers un périphérique portable **[282](#page-281-0)** publication dans le référentiel de Transfer Server **[257](#page-256-0)** suppression du référentiel de Transfer Server **[258](#page-257-0)** fichiers journaux affichage pour View Connection Server **[147](#page-146-0)** collecte pour View Client **[312](#page-311-0)** configuration dans View Agent **[331](#page-330-0)** configuration de paramètres **[175](#page-174-0)** fichiers proxy.pac, configuration de View Client pour utiliser **[167](#page-166-0)** filtres de domaine affichage **[339](#page-338-0)** configuration **[341](#page-340-0)** exemple de domaines d'exclusion **[343](#page-342-0)** exemple de domaines d'inclusion **[342](#page-341-0)** Flexible Authentication (Authentification flexible) **[357](#page-356-0)** fonction Se connecter en tant qu'utilisateur actuel exigences et restrictions **[154](#page-153-0)** paramètres de stratégie de groupe **[167](#page-166-0)** formats de sortie, commande vdmadmin **[329](#page-328-0)** FSP, mise à jour **[334](#page-333-0)**

### **G**

gestion de pool de postes de travail désactivation de l'approvisionnement **[207](#page-206-0)** désactivation de pools de postes de travail **[207](#page-206-0)**

gestion de poste de travail affichage de postes de travail pour des utilisateurs non autorisés **[345](#page-344-0)** affichage du premier utilisateur d'un poste de travail **[351](#page-350-0)** compréhension **[211](#page-210-0)** contrôle de l'état du poste de travail **[213,](#page-212-0) [301](#page-300-0)** exportation d'informations de poste de travail vers un fichier **[218](#page-217-0)** suppression de postes de travail **[216](#page-215-0)** gestion de poste de travail local amélioration des performances de transfert des données **[253](#page-252-0)** compréhension des tâches de gestion **[243](#page-242-0)** copie de fichiers de package vers un périphérique portable **[282](#page-281-0)** copie manuelle de fichiers de poste de travail **[283](#page-282-0)** définition d'autorisations sur des fichiers de poste de travail copiés manuellement **[283](#page-282-0)** délais d'authentification **[287](#page-286-0)** initiation d'une réplication **[263](#page-262-0)** interruption de transferts de données **[252](#page-251-0)** recomposition quand restitué **[192](#page-191-0)** restauration d'un poste de travail emprunté **[263](#page-262-0)** restaurer des données à partir de machines virtuelles **[292,](#page-291-0) [353](#page-352-0)** suppression d'une instance de View Transfer Server **[251](#page-250-0)** téléchargement manuel de postes de travail **[281](#page-280-0)** verrouillage et déverrouillage de postes de travail distants **[354](#page-353-0)** gestion de postes de travail de clone lié actualisation **[187](#page-186-0)** compréhension **[187](#page-186-0)** détacher des disques persistants **[198](#page-197-0)** gestion de disques persistants **[197](#page-196-0)** noms de fichier de disque après un rééquilibrage **[197](#page-196-0)** préparation d'une machine virtuelle parente avec le matériel v7 **[194](#page-193-0)** préparation d'une machine virtuelle parente pour la recomposition **[190](#page-189-0)** recommandations pour l'opération d'actualisation **[188](#page-187-0)** recomposition **[190](#page-189-0), [192](#page-191-0)** recomposition de postes de travail **[189](#page-188-0)** rééquilibrage **[195](#page-194-0), [196](#page-195-0)** restauration de disques persistants depuis vSphere **[201](#page-200-0)** gestion de View Transfer Server gestion du référentiel **[254](#page-253-0)**

migration du référentiel **[258](#page-257-0)** passage en mode de maintenance **[252](#page-251-0)** services sur un hôte de View Transfer Server **[303](#page-302-0)** valeurs d'état **[253](#page-252-0)** gestion du pool de postes de travail compréhension **[203](#page-202-0)** modification de pools de postes de travail **[203](#page-202-0)** paramètres de pool de postes de travail fixes **[204](#page-203-0)** paramètres de pool de postes de travail modifiables **[204](#page-203-0)** suppression de pools de postes de travail **[208](#page-207-0)** suppression de postes de travail non gérés **[220](#page-219-0)** glossaire **[7](#page-6-0)** GPO création pour des postes de travail **[184](#page-183-0)** création pour stratégies de composant View **[162](#page-161-0)** groupe Utilisateurs du Bureau à distance **[52](#page-51-0)** groupes d'administrateurs création **[29](#page-28-0)** gestion **[25](#page-24-0), [28](#page-27-0)** suppression **[30](#page-29-0)** groupes DCT, création pour View Agent **[311](#page-310-0), [331](#page-330-0) GUID** affichage pour un groupe View Connection Server **[334](#page-333-0)** prise en charge dans View Composer **[95](#page-94-0)**

### **I**

images de base déterminer la taille **[255](#page-254-0)** téléchargement à partir du référentiel de Transfer Server **[254](#page-253-0)** impression, basée sur l'emplacement **[177](#page-176-0)** impression basée sur l'emplacement clé de registre **[177](#page-176-0)** configuration **[177](#page-176-0)** fichier TPVMGPoACmap.dll **[178](#page-177-0)** stratégie de groupe **[177,](#page-176-0) [179,](#page-178-0) [180](#page-179-0)** Impression virtuelle, option personnalisée de View Agent **[55](#page-54-0)** informations de diagnostic collecte **[311](#page-310-0)** collecte à l'aide de l'outil de support **[313](#page-312-0)** collecte pour View Composer **[312](#page-311-0)** utilisation de scripts de support **[314](#page-313-0)** installation options d'installation silencieuse **[57](#page-56-0)** silence **[56](#page-55-0)** système d'exploitation client **[52](#page-51-0)** View Agent **[46,](#page-45-0) [54,](#page-53-0) [56](#page-55-0)**

installation silencieuse, View Agent **[56](#page-55-0)** instance de vCenter Server, ajout dans View Administrator **[13](#page-12-0)** instances de vCenter Server ajout dans View Administrator **[13](#page-12-0)** correction d'un conflit d'ID uniques **[17](#page-16-0)** suppression dans View Administrator **[14](#page-13-0)** intervalle de pulsation, postes de travail locaux **[280](#page-279-0), [281](#page-280-0)** IOPS, avantages de la désactivation des services Windows 7 **[63](#page-62-0)**

### **L**

licences, ajout à VMware View **[304](#page-303-0)** limite de division, affichage et définition pour View Transfer Server **[352](#page-351-0)** limite du délai d'expiration, scripts de personnalisation QuickPrep **[76](#page-75-0)** listes d'exclusion **[341](#page-340-0)** listes d'exclusion de recherche **[341](#page-340-0)** listes d'inclusion **[341](#page-340-0)** listes de filtres, ajout et suppression de domaines **[339](#page-338-0)**

### **M**

machines virtuelles affichage d'informations sur **[338](#page-337-0)** bloquées dans l'état Provisioning (Approvisionnement) **[322](#page-321-0)** création de modèles **[77](#page-76-0)** désactivation de services de Windows 7 **[63](#page-62-0)** échecs de personnalisation **[322](#page-321-0)** état du poste de travail **[214](#page-213-0)** gestion **[203](#page-202-0), [211](#page-210-0)** installation d'un système d'exploitation client **[52](#page-51-0)** paramètres de configuration personnalisés **[50](#page-49-0)** préparation pour le déploiement de poste de travail **[49](#page-48-0), [50](#page-49-0)** machines virtuelles parentes désactivation de la défragmentation sur Windows 7 **[66](#page-65-0)** désactivation de la mise en veille prolongée **[73](#page-72-0)** désactivation de services de Windows 7 **[63](#page-62-0)** préparation pour View Composer **[71](#page-70-0)** machines virtuelles VMware Server, préparation pour la livraison de poste de travail **[45](#page-44-0)** magasin de données local, fichiers d'échange de clone lié **[71](#page-70-0), [74](#page-73-0)** magasin Enterprise NTAuth, ajout de certificats racine **[146](#page-145-0)** magasins de données dimensionnement de pools de clone lié **[99](#page-98-0)** stockage de clones liés et de réplicas **[106](#page-105-0)** tableau de dimensionnement du stockage **[100](#page-99-0)** maintenance de View Composer migration d'un conteneur de clés RSA **[306](#page-305-0)** migration du service vers un autre ordinateur **[305](#page-304-0)** planification de sauvegardes **[296](#page-295-0)** restauration de données de configuration **[298](#page-297-0)** restauration de la base de données **[299](#page-298-0)** sauvegarde de données de configuration **[17](#page-16-0), [295](#page-294-0)** matériel v7, recomposition de postes de travail de clone lié **[194](#page-193-0)** messages, envoi à des utilisateurs de poste de travail **[309](#page-308-0)** messages de pré-ouverture de session, affichage aux clients **[19](#page-18-0)** Microsoft Feeds Synchronization, désactivation sous Windows 7 **[70](#page-69-0)** Microsoft Terminal Services, création de pool de postes de travail **[113](#page-112-0)** Microsoft Windows Defender, désactivation dans Windows 7 **[70](#page-69-0)** Microsoft Windows Installer, propriétés pour View Agent **[59](#page-58-0)** mise à jour de postes de travail de clone lié correction d'une recomposition échouée **[193](#page-192-0)** recomposition de poste de travail **[189](#page-188-0)** mises à jour Windows automatiques, désactivation **[67](#page-66-0)** mode de maintenance démarrage de postes de travail **[122](#page-121-0)** entrer **[213](#page-212-0)** personnalisation de postes de travail **[123](#page-122-0)** quitter **[213](#page-212-0)** View Transfer Server **[252](#page-251-0)** mode de sécurité des messages, paramètres généraux **[20](#page-19-0)** mode kiosque activation de l'authentification de clients **[363](#page-362-0)** affichage d'adresses MAC de périphériques client **[361](#page-360-0)** affichage d'informations sur des clients **[363](#page-362-0)** affichage et modification de comptes client **[347](#page-346-0)** ajout de comptes client **[361](#page-360-0)** configuration **[357,](#page-356-0) [358](#page-357-0)** connexion à des postes de travail **[364](#page-363-0)** définition de valeurs par défaut pour des clients **[360](#page-359-0)** gestion de l'authentification client **[347](#page-346-0)** préparation d'Active Directory **[359](#page-358-0)** mode local, *, voir* poste de travail local mode vSphere, View Composer **[94](#page-93-0)** modèles d'application ThinApp affectation **[232](#page-231-0)** création **[227](#page-226-0)** suppression **[237](#page-236-0)**

modes d'attribution de nom, postes de travail de clone lié **[120](#page-119-0)** moniteurs d'intégrité, liste et affichage **[335](#page-334-0)**

### **N**

NAT sur des postes de travail locaux **[274](#page-273-0)** NET Framework, migration du conteneur de clés RSA **[305](#page-304-0)** niveaux de journalisation, View Agent **[331](#page-330-0)** nommer des pools de postes de travail exemple **[121](#page-120-0)** fournir un mode d'attribution de nom **[116](#page-115-0)** spécification de noms manuelle **[116,](#page-115-0) [118](#page-117-0)** NTFS, optimisation des transferts de données **[270](#page-269-0)**

### **O**

ocspSigningCert **[151](#page-150-0)** Offline Desktop (Local Mode), *, voir* poste de travail local offres de support **[7](#page-6-0)** optimisation des performances, système d'exploitation client **[61,](#page-60-0) [62](#page-61-0)** options d'installation personnalisée, View Agent **[47,](#page-46-0) [55](#page-54-0)** options d'installation silencieuse **[57](#page-56-0)** ordinateurs physiques affichage d'informations sur **[338](#page-337-0)** ajout à un pool **[219](#page-218-0)** état du poste de travail **[221](#page-220-0)** gestion **[219](#page-218-0)** installation de View Agent **[46](#page-45-0)** préparation pour la livraison de poste de travail **[45](#page-44-0)** suppression d'un pool **[220](#page-219-0)** outil d'inscription ASP.NET IIS, conteneur de clés RSA **[305](#page-304-0)** outil de support, utilisation pour collecter des informations de diagnostic **[313](#page-312-0)**

### **P**

packages, affichage et définition de la limite de division **[352](#page-351-0)** packages d'application, capture et stockage **[224](#page-223-0), [225](#page-224-0)** packages MSI création **[224](#page-223-0), [225](#page-224-0)** non valide **[241](#page-240-0)** paramètre de stratégie de groupe CommandsToRunOnConnect **[165](#page-164-0)** paramètres d'alarme, performance **[175](#page-174-0)** paramètres de poste de travail pools de postes de travail automatisés **[84](#page-83-0), [124](#page-123-0)** pools de postes de travail manuels **[112,](#page-111-0) [124](#page-123-0)**

pools de postes de travail Terminal Server **[114](#page-113-0), [124](#page-123-0)** postes de travail de clone lié **[93](#page-92-0)** paramètres de sécurité, stratégie de groupe **[167](#page-166-0)** paramètres généraux mode de sécurité des messages **[20](#page-19-0)** sessions client **[18,](#page-17-0) [19](#page-18-0)** PCoIP Server, option personnalisée de View Agent **[47,](#page-46-0) [55](#page-54-0)** PCoIP Smartcard, option personnalisée de View Agent **[47,](#page-46-0) [55](#page-54-0)** périphériques USB, paramètres de stratégie de groupe **[167](#page-166-0)** personnalisation de postes de travail, mode de maintenance **[122](#page-121-0)** pilotes, installé sur des systèmes client pour des postes de travail locaux **[247](#page-246-0)** plusieurs cartes réseau, configuration pour View Agent **[61](#page-60-0)** pointeur capturé dans la fenêtre du poste de travail **[247](#page-246-0)** pools d'affectation dédiée affectation d'une propriété à un utilisateur **[212](#page-211-0)** choisir un type d'affectation d'utilisateur **[116](#page-115-0)** mode de maintenance **[122](#page-121-0)** propriété d'utilisateur **[337](#page-336-0)** suppression d'affectations d'utilisateur **[212](#page-211-0)** pools d'affectation flottante choisir un type d'affectation d'utilisateur **[116](#page-115-0)** mode de maintenance **[122](#page-121-0)** pools de postes de travail automatisés ajout de postes de travail manuellement **[206](#page-205-0)** création **[80](#page-79-0), [83](#page-82-0)** exemple d'attribution de nom de poste de travail **[121](#page-120-0)** feuille de calcul pour créer **[80](#page-79-0)** mode de maintenance **[122](#page-121-0)** modification de la taille de pool **[205](#page-204-0)** nommer manuellement des postes de travail **[116](#page-115-0), [118](#page-117-0)** paramètres de poste de travail **[84,](#page-83-0) [124](#page-123-0)** personnalisation de postes de travail en mode de maintenance **[123](#page-122-0)** règles d'alimentation **[130](#page-129-0), [131](#page-130-0)** utiliser un mode d'attribution de nom **[116](#page-115-0)** pools de postes de travail manuels configuration d'un seul poste de travail **[110](#page-109-0)** création **[108](#page-107-0), [110](#page-109-0)** feuille de calcul pour créer **[108](#page-107-0)** paramètres de poste de travail **[112,](#page-111-0) [124](#page-123-0)** pools de postes de travail Terminal Server création **[113](#page-112-0)** paramètres de poste de travail **[114,](#page-113-0) [124](#page-123-0)** pools Microsoft Terminal Services création **[114](#page-113-0)** limitation d'Adobe Flash **[115](#page-114-0), [210](#page-209-0)**

post synchronization script (script de postsynchronisation), personnalisation de postes de travail de clone lié **[98](#page-97-0)** postes de travail distants comparaison avec des postes de travail locaux **[243](#page-242-0)** configurer une connexion par tunnel sécurisée **[266](#page-265-0)** création **[250](#page-249-0)** définition de règles de réplication **[262](#page-261-0)** fermeture de session **[247](#page-246-0)** paramètre User-initiated rollback (Restauration initiée par l'utilisateur) **[160](#page-159-0)** problèmes de redirection USB **[322](#page-321-0)** verrouillage et déverrouillage **[354](#page-353-0)** postes de travail en mode local uniquement **[246](#page-245-0)** postes de travail individuels, création **[110](#page-109-0)** postes de travail orphelins, affichage **[310](#page-309-0), [345](#page-344-0)** power-off script (script de désactivation), personnalisation de postes de travail de clone lié **[98](#page-97-0)** prérécupération et Superfetch, désactivation **[68](#page-67-0)** privilège Console Interaction (Interaction de console) **[38](#page-37-0)** privilège Direct Interaction (Interaction directe) **[38](#page-37-0)** privilège Enable Pool (Activer le pool) **[39](#page-38-0)** privilège Entitle Pool (Autoriser un pool) **[39](#page-38-0)** privilège Full (Read only) (Complet (lecture seule)) **[39](#page-38-0)** privilège Manage Composer Pool Image (Gérer l'image de pool de Composer) **[39](#page-38-0)** privilège Manage Global Configuration and Policies (Gérer la configuration et les règles générales) **[38](#page-37-0)** privilège Manage Global Configuration and Policies (Read only) (Gérer la configuration et les règles générales (lecture seule)) **[39](#page-38-0)** privilège Manage Inventory (Read only) (Gérer l'inventaire (lecture seule)) **[39](#page-38-0)** privilège Manage Local Sessions (Gérer des sessions locales) **[39](#page-38-0)** privilège Manage Persistent Disks (Gérer des disques persistants) **[39](#page-38-0)** privilège Manage Pool (Gérer un pool) **[39](#page-38-0)** privilège Manage Reboot Operation (Gérer l'opération de redémarrage) **[39](#page-38-0)** privilège Manage Remote Sessions (Gérer des sessions distantes) **[39](#page-38-0)** privilège Manage Roles and Permissions (Gérer des rôles et autorisations) **[38](#page-37-0)** privilège Register Agent (Inscrire l'agent) **[38](#page-37-0)** privilèges, *, voir* [privilèges d'administrateur](#page-380-0)

<span id="page-380-0"></span>privilèges d'administrateur administration générale **[42](#page-41-0)** compréhension **[25](#page-24-0)** générale **[38](#page-37-0)** gestion de disques persistants **[41](#page-40-0)** gestion de pool **[40](#page-39-0)** gestion de poste de travail **[40](#page-39-0)** gestion des utilisateurs et des administrateurs **[42](#page-41-0)** interne **[39](#page-38-0)** prédéfini **[36](#page-35-0)** spécifique de l'objet **[39](#page-38-0)** tâches habituelles **[40](#page-39-0)** utilitaires de ligne de commande **[42](#page-41-0)** problème de postes de travail, affichage **[308,](#page-307-0) [309](#page-308-0)** problèmes d'affichage du texte, View Administrator **[12](#page-11-0)** problèmes de connexion entre des postes de travail et View Connection Server **[317](#page-316-0)** entre View Client et View Connection Server **[316](#page-315-0)** postes de travail de clone lié avec adresses IP statiques **[318](#page-317-0)** propriété allowCertCRLs **[151](#page-150-0)** propriété crlLocation **[149,](#page-148-0) [151](#page-150-0)** propriété enableOCSP **[150,](#page-149-0) [151](#page-150-0)** propriété enableRevocationChecking **[149–](#page-148-0)[151](#page-150-0)** propriété ocspCRLFailover **[151](#page-150-0)** propriété ocspSendNonce **[151](#page-150-0)** propriété ocspSigningCert **[150](#page-149-0)** propriété ocspURL **[150](#page-149-0), [151](#page-150-0)** propriété trustKeyfile **[143](#page-142-0)** propriété trustStoretype **[143](#page-142-0)** propriété useCertAuth **[143](#page-142-0), [147](#page-146-0)**

### **Q**

**QuickPrep** augmentation de la limite du délai d'expiration des scripts de personnalisation **[76](#page-75-0)** erreurs de personnalisation **[325](#page-324-0)** résolution d'un problème de personnalisation **[324](#page-323-0)** scripts de personnalisation **[97,](#page-96-0) [98](#page-97-0)** View Composer **[96,](#page-95-0) [97](#page-96-0)**

### **R**

rapports, affichage **[336](#page-335-0)** recomposition de poste de travail correction d'une recomposition échouée **[193](#page-192-0)** postes de travail de clone lié **[189,](#page-188-0) [190,](#page-189-0) [192](#page-191-0)** préparation d'une machine virtuelle parente **[190](#page-189-0)**

préparation d'une machine virtuelle parente avec le matériel v7 **[194](#page-193-0)** Sysprep **[99](#page-98-0)** recomposition de postes de travail correction d'une recomposition échouée **[193](#page-192-0)** postes de travail locaux **[192](#page-191-0)** View Composer **[189,](#page-188-0) [192](#page-191-0)** recomposition de postes de travail de clone lié, Sysprep **[99](#page-98-0)** redirection du fichier supprimable, taille du fichier d'échange **[75](#page-74-0)** redirection USB configuration dans View Agent **[47,](#page-46-0) [55](#page-54-0)** résolution d'échec **[322](#page-321-0)** réduction de bande passante, Adobe Flash **[209](#page-208-0)** rééquilibrage de postes de travail de clone lié, noms de fichier de disque après un rééquilibrage **[197](#page-196-0)** référentiel de Transfer Server configuration **[255](#page-254-0)** copie de packages vers un périphérique portable **[282](#page-281-0)** déterminer la taille d'une image de base **[255](#page-254-0)** gestion **[254](#page-253-0)** migration **[258](#page-257-0)** publication d'un package **[257](#page-256-0)** recréation **[260](#page-259-0)** restauration d'un dossier partagé corrompu **[260](#page-259-0)** suppression d'un package **[258](#page-257-0)** téléchargement d'images système **[254](#page-253-0)** valeurs d'état **[253](#page-252-0)** référentiel LDAP importation **[298](#page-297-0)** sauvegarde **[297](#page-296-0)** référentiels d'applications analyse **[226](#page-225-0)** création d'un partage de réseau **[225](#page-224-0)** équilibrage de charge **[224](#page-223-0)** inscription **[225](#page-224-0)** problèmes d'analyse **[239](#page-238-0)** problèmes d'enregistrement **[238](#page-237-0)** suppression **[238](#page-237-0)** registre paramètres pour la commande wswc **[370](#page-369-0)** paramètres pour View Client **[370](#page-369-0)** règle Always on (Toujours active) **[128](#page-127-0)** règle Do nothing (Ne rien faire) **[128](#page-127-0)** règle Power Off VM (Désactiver la VM) **[128](#page-127-0)** règle Suspend VM (Interrompre la VM) **[128](#page-127-0)** règles Active Directory **[162](#page-161-0)** affichage non autorisé **[310](#page-309-0)** affichage pour des utilisateurs non autorisés **[345](#page-344-0)**

alimentation **[127,](#page-126-0) [128,](#page-127-0) [130](#page-129-0)** configuration pour View **[157](#page-156-0)** générale **[158](#page-157-0)** héritage de session client **[157](#page-156-0)** mode local **[160](#page-159-0)** niveau pool **[158](#page-157-0)** niveau utilisateur **[159](#page-158-0)** pools automatisés **[130](#page-129-0)** session client **[157](#page-156-0)** session client générale **[159](#page-158-0)** Trusted Root Certification Authorities (Autorités de certification racine de confiance) **[146](#page-145-0)** règles d'alimentation éviter les conflits **[132](#page-131-0)** pools de postes de travail automatisés **[130](#page-129-0), [131](#page-130-0)** postes de travail et pools **[128](#page-127-0)** règles de session client configuration de niveau pool **[158](#page-157-0)** configuration de niveau utilisateur **[159](#page-158-0)** configuration générale **[158](#page-157-0)** défini **[157](#page-156-0)** général **[159](#page-158-0)** héritage **[157](#page-156-0)** local **[160](#page-159-0)** règles du mode local **[160](#page-159-0)** règles générales, configuration **[158](#page-157-0)** remplacement d'adresses IP pour View Agent **[333](#page-332-0)** réplication configuration de règles **[261](#page-260-0)** déduplication et compression **[265](#page-264-0)** initiation d'une demande **[263](#page-262-0)** réseau relié par un pont pour des postes de travail locaux **[274](#page-273-0)** ressources de formation **[7](#page-6-0)** ressources de support technique **[7](#page-6-0)** restauration, données de configuration View **[295](#page-294-0), [298](#page-297-0)** restauration de base de données, View Composer sviconfig **[299](#page-298-0)** Restauration du système, désactivation **[69](#page-68-0)** restoredata, codes de résultat **[300](#page-299-0)** rôle Administrators (Administrateurs) **[36](#page-35-0)** rôle Administrators (Read only) (Administrateurs (lecture seule)) **[36](#page-35-0)** rôle Agent Registration Administrators (Administrateurs d'inscription d'agent) **[36](#page-35-0)** rôle Global Configuration and Policy Administrators (Administrateurs de configuration et règles générales) **[36](#page-35-0)**

rôle Global Configuration and Policy Administrators (Read only) (Administrateurs de configuration et règles générales (lecture seule)) **[36](#page-35-0)** rôle Inventory Administrators (Administrateurs d'inventaire) **[36](#page-35-0)** rôle Inventory Administrators (Read only) (Administrateurs d'inventaire (lecture seule)) **[36](#page-35-0)** rôles, *, voir* rôles d'administrateur rôles d'administrateur ajout personnalisé **[25](#page-24-0), [35](#page-34-0), [36](#page-35-0)** compréhension **[25](#page-24-0)** gestion personnalisée **[35](#page-34-0)** modification personnalisée **[35](#page-34-0)** prédéfini **[25,](#page-24-0) [36](#page-35-0)** suppression personnalisée **[36](#page-35-0)** rôles d'administrateur personnalisés création **[25](#page-24-0)** gestion **[35](#page-34-0)** modification **[35](#page-34-0)** suppression **[36](#page-35-0)** rôles d'administrateur prédéfinis **[25](#page-24-0)**

### **S**

sauvegarde données de configuration View **[295](#page-294-0)** paramètres de sauvegarde de configuration **[297](#page-296-0)** planification de sauvegardes **[296](#page-295-0)** View Connection Server **[17](#page-16-0)** sauvegarde de registre (RegIdleBackup), désactivation **[69](#page-68-0)** SCOM, définition du nom d'un groupe View Connection Server **[334](#page-333-0)** scripts de commande, exécution sur des postes de travail **[165](#page-164-0)** scripts de personnalisation augmentation des limites de délai d'expiration QuickPrep **[76](#page-75-0)** utilisation de QuickPrep pour des postes de travail de clone lié **[97](#page-96-0), [98](#page-97-0)** scripts de support collecte d'informations de diagnostic **[314](#page-313-0)** View Composer **[312](#page-311-0)** secret nœud de l'hôte agent RSA, réinitialisation **[153](#page-152-0)** sécurités extérieures principales, mise à jour **[334](#page-333-0)** serveur proxy de mise en cache approvisionnement de postes de travail locaux **[276](#page-275-0)** configuration **[279](#page-278-0)** serveurs de sécurité activation de l'authentification par carte à puce **[143](#page-142-0)**

limites d'autorisations limitées **[137](#page-136-0)** services **[303](#page-302-0)** serveurs Terminal Server état du poste de travail **[221](#page-220-0)** gestion **[219](#page-218-0)** installation de View Agent **[46](#page-45-0)** préparation pour la livraison de poste de travail **[45](#page-44-0)** service Connection Server **[302](#page-301-0)** service de serveur de sécurité **[303](#page-302-0)** service de stratégie de diagnostic, désactivation **[68](#page-67-0)** service Framework Component **[302](#page-301-0), [303](#page-302-0)** service Message Bus Component **[302](#page-301-0)** service Script Host **[302](#page-301-0)** service Security Gateway Component **[302,](#page-301-0) [303](#page-302-0)** service Transfer Server **[303](#page-302-0)** service Update, désactivation **[67](#page-66-0)** service VMwareVDMDS **[302](#page-301-0)** service Web Component **[302](#page-301-0)** services arrêt et démarrage **[302](#page-301-0)** compréhension **[302](#page-301-0)** hôtes de serveur de sécurité **[303](#page-302-0)** hôtes de View Connection Server **[302](#page-301-0)** hôtes de View Transfer Server **[303](#page-302-0)** services professionnels **[7](#page-6-0)** services View, arrêt et démarrage **[302](#page-301-0)** sessions affichage **[211](#page-210-0)** déconnexion **[211](#page-210-0)** redémarrage **[211](#page-210-0)** sessions actives affichage **[211](#page-210-0)** déconnexion **[211](#page-210-0)** redémarrage **[211](#page-210-0)** sessions client définition des expirations **[18](#page-17-0)** expirations de session **[19](#page-18-0)** paramètres généraux **[18,](#page-17-0) [19](#page-18-0)** sessions de poste de travail affichage **[211](#page-210-0)** déconnexion **[211](#page-210-0)** redémarrage **[211](#page-210-0)** sessions distantes affichage **[308](#page-307-0)** privilèges pour la gestion **[39,](#page-38-0) [40](#page-39-0)** sessions locales affichage **[308](#page-307-0)** privilèges pour la gestion **[39,](#page-38-0) [40](#page-39-0)** restaurer **[263](#page-262-0), [354](#page-353-0)** SID, prise en charge dans View Composer **[95](#page-94-0)** sortie CSV, commande vdmadmin **[329](#page-328-0)** sortie XML, commande fvdmadmin **[329](#page-328-0)**

sources de postes de travail ajout à un pool **[219](#page-218-0)** désinscription **[221](#page-220-0)** préparation pour le déploiement de poste de travail **[49](#page-48-0)** suppression d'un pool **[220](#page-219-0)** sources de postes de travail non gérées ajout à un pool **[219](#page-218-0)** défini **[45](#page-44-0)** désinscription **[221](#page-220-0)** installation de View Agent **[46](#page-45-0)** préparation pour la livraison de poste de travail **[45](#page-44-0)** suppression d'un pool **[220](#page-219-0)** souris capturée dans la fenêtre du poste de travail **[247](#page-246-0)** spécifications de personnalisation création **[77](#page-76-0)** recomposition de postes de travail de clone lié **[99](#page-98-0)** SSL activation des connexions client **[18,](#page-17-0) [19](#page-18-0)** opérations du poste de travail local **[265](#page-264-0), [266](#page-265-0)** stratégie Trusted Root Certification Authorities (Autorités de certification racine de confiance) **[146](#page-145-0)** stratégies de groupe application à des GPO **[185](#page-184-0)** composants View **[163](#page-162-0)** configuration commune de View **[175](#page-174-0)** configuration de View Agent **[163](#page-162-0)** configuration de View Client **[167](#page-166-0)** exemples **[183](#page-182-0)** fichiers de modèle d'administration **[163](#page-162-0)** Terminal Services **[181](#page-180-0), [182](#page-181-0)** View Connection Server **[175](#page-174-0)** stratégies de groupe Terminal Services **[181,](#page-180-0) [182](#page-181-0)** support en ligne **[7](#page-6-0)** suppression d'affectation d'utilisateurs, pools d'affectation dédiée **[212](#page-211-0)** surcharge du stockage, clones liés **[104](#page-103-0), [105](#page-104-0)** synchronisation de l'heure poste de travail et système client **[167](#page-166-0)** système d'exploitation client et hôte ESX **[52](#page-51-0) Sysprep** postes de travail de clone lié **[96](#page-95-0)** recomposition de postes de travail de clone lié **[99](#page-98-0)** systèmes client affichage d'adresses MAC **[361](#page-360-0)** affichage d'informations sur le mode kiosque **[347](#page-346-0), [363](#page-362-0)** configuration du registre pour la mise en cache HTTP **[278](#page-277-0)**

configuration en mode kiosque **[357,](#page-356-0) [358](#page-357-0)** définition d'autorisations sur des fichiers de poste de travail copiés manuellement **[283](#page-282-0)** définition de valeurs par défaut pour le mode kiosque **[360](#page-359-0)** emprunt d'un poste de travail après un téléchargement manuel **[284](#page-283-0)** préparation d'Active Directory pour le mode kiosque **[359](#page-358-0)** téléchargement manuel d'un poste de travail local **[283](#page-282-0)** transmission d'informations à des postes de travail **[165](#page-164-0)** systèmes d'exploitation client installation **[52](#page-51-0)** optimisation des performances **[61,](#page-60-0) [62](#page-61-0)** optimisation du système de fichiers **[270](#page-269-0)** préparation pour le déploiement de poste de travail **[52](#page-51-0)** taille du fichier d'échange **[75](#page-74-0)** systèmes Linux, utilisation avec View Administrator **[12](#page-11-0)** systèmes Mac, utilisation avec View Administrator **[12](#page-11-0)** systèmes Unix, utilisation avec View Administrator **[12](#page-11-0)**

### **T**

tableau de bord, contrôle des composants View **[300](#page-299-0)** tableau de bord de santé du système **[308](#page-307-0)** taille de pool, modification **[205](#page-204-0)** taille du fichier d'échange, machine virtuelle parente **[75](#page-74-0)** traitement en boucle activation **[186](#page-185-0)** avantages **[162](#page-161-0)** Transfer Server Control Service **[303](#page-302-0)**

### **U**

Unknown username or bad password **[347](#page-346-0), [363](#page-362-0)**  $\overline{U}$ création pour des clients de mode kiosque **[359](#page-358-0)** création pour des postes de travail View **[162,](#page-161-0) [183](#page-182-0)** UPN, utilisateurs de carte à puce **[145](#page-144-0)** URL externe, modification **[22](#page-21-0)** utilisateurs affichage d'informations sur **[352](#page-351-0)** affichage non autorisé **[310](#page-309-0)** envoi de messages **[309](#page-308-0)** mise à jour des informations utilisateur générales **[304](#page-303-0)**

utilisateurs administrateurs création **[29](#page-28-0), [30](#page-29-0)** gestion **[28](#page-27-0)** utilisateurs non autorisés affichage **[310](#page-309-0)** affichage de postes de travail **[345](#page-344-0)** utilisation d'une ressource de point de terminaison, configuration **[270](#page-269-0)** utilisation de CPU locale, remplacement **[270](#page-269-0)** utilisation de mémoire locale, remplacement **[270](#page-269-0)** utilisation de View Composer actualisation de postes de travail **[187](#page-186-0)** choisir QuickPrep ou Sysprep **[96](#page-95-0)** compréhension de la recomposition de poste de travail **[189](#page-188-0), [192](#page-191-0)** comprendre les opérations d'actualisation de poste de travail **[188](#page-187-0)** considérations pour le stockage de réplicas sur des magasins de données séparés **[106](#page-105-0)** création de disques de données **[107](#page-106-0)** création de pools de clone lié **[85,](#page-84-0) [92](#page-91-0)** feuille de calcul pour créer des pools de clone lié **[85](#page-84-0)** gestion de postes de travail de clone lié **[187](#page-186-0)** préparation d'une machine virtuelle parente **[71](#page-70-0)** préparation d'une machine virtuelle parente avec le matériel v7 **[194](#page-193-0)** préparation d'une machine virtuelle parente pour la recomposition **[190](#page-189-0)** publication d'images de base **[257](#page-256-0)** QuickPrep **[97](#page-96-0)** recomposition de postes de travail de clone lié **[190](#page-189-0)** recréation d'un poste de travail avec un disque persistant détaché **[200](#page-199-0)** rééquilibrage de postes de travail de clone lié **[195](#page-194-0), [196](#page-195-0)** stockage de réplicas et de clones liés sur des magasins de données séparés **[106](#page-105-0)** utilisation du poste de travail local avantages **[243](#page-242-0)** emprunt **[247](#page-246-0)** emprunt après un téléchargement manuel **[284](#page-283-0)** ouverture de session avec des cartes à puce **[140](#page-139-0)** restauration d'un poste de travail emprunté **[263](#page-262-0)** suppression de postes de travail locaux **[264](#page-263-0)** utilitaire keytool **[142](#page-141-0)** utilitaire sviconfig codes de résultat pour restoredata **[300](#page-299-0)** restauration de la base de données **[299](#page-298-0)**

### **V**

vdm\_agent.adm **[163](#page-162-0)** vdm\_client.adm **[163](#page-162-0), [167](#page-166-0)** vdm\_common.adm **[163,](#page-162-0) [175](#page-174-0)** vdm\_server.adm **[163](#page-162-0), [175](#page-174-0)** vérification de la liste de révocation de certificats configuration **[149](#page-148-0)** ouverture de session **[149](#page-148-0)** vérification de la révocation des certificats activation **[148](#page-147-0)** paramètres de stratégie de groupe **[167](#page-166-0)** vérification de la révocation des certificats OCSP configuration **[150](#page-149-0)** ouverture de session **[149](#page-148-0)** verrouillage instances de View Transfer Server **[354](#page-353-0)** postes de travail distants **[354](#page-353-0)** View Administrator conseils d'utilisation **[10](#page-9-0)** dépannage de l'URL d'ouverture de session **[12](#page-11-0)** gestion d'un déploiement de View **[9](#page-8-0)** navigation **[10](#page-9-0)** ouverture de session **[10](#page-9-0)** présentation **[9](#page-8-0)** problèmes d'affichage du texte **[12](#page-11-0)** utilisation avec Linux, Unix ou Mac **[12](#page-11-0)** utilisation du tableau de bord de santé **[308](#page-307-0)** View Agent collecte d'informations de diagnostic **[314](#page-313-0)** configuration de niveaux de journalisation **[331](#page-330-0)** configuration de plusieurs cartes réseau **[61](#page-60-0)** création d'un groupe DCT **[311](#page-310-0)** installation en silence **[56](#page-55-0)** installation sur des sources de postes de travail non gérées **[46](#page-45-0)** installation sur une machine virtuelle **[54](#page-53-0)** options d'installation personnalisée **[47](#page-46-0), [55](#page-54-0)** propriétés de l'installation silencieuse **[59](#page-58-0)** remplacement d'adresses IP **[333](#page-332-0)** View Client amélioration de la qualité Adobe Flash **[211](#page-210-0)** collecte d'informations de diagnostic **[314](#page-313-0)** configuration URL aide en ligne **[167](#page-166-0)** dépannage **[307](#page-306-0)** enregistrement de fichiers journaux **[312](#page-311-0)** exécution à partir de la ligne de commande **[367](#page-366-0)** fichier de configuration **[369](#page-368-0)** paramètres de registre **[370](#page-369-0)** résolution de problèmes de connexion **[316](#page-315-0)** résolution de redirection USB **[322](#page-321-0)**

syntaxe de commande **[367](#page-366-0)** utilisation avec des clients kiosque **[364](#page-363-0)** View Client with Local Mode, *, voir* poste de travail local View Composer Agent option d'installation personnalisée de View Agent **[55](#page-54-0)** option personnalisée de View Agent **[55](#page-54-0)** View Connection Server affectation de balises pour une autorisation limitée **[137](#page-136-0)** collecte d'informations de diagnostic **[314](#page-313-0)** configuration **[9](#page-8-0)** configuration de connexions directes **[21](#page-20-0)** configuration pour la mise en cache HTTP **[276](#page-275-0)** définition de noms de groupes **[334](#page-333-0)** désactivation **[21](#page-20-0)** données de configuration View LDAP **[22](#page-21-0)** exportation de données de configuration **[297](#page-296-0)** modification d'une URL externe **[22](#page-21-0)** modification de l'intervalle de pulsation **[280](#page-279-0)** paramètres **[23](#page-22-0)** planification de sauvegardes **[296](#page-295-0)** résolution de problèmes de connexion **[316](#page-315-0), [317](#page-316-0)** restauration de données de configuration **[298](#page-297-0)** sauvegarde de données de configuration **[17](#page-16-0), [295](#page-294-0)** services **[302](#page-301-0)** suppression d'entrée de la configuration **[351](#page-350-0)** View LDAP attribut paemVDIOfflineUpdateFrequency **[280](#page-279-0)** données de configuration **[22](#page-21-0)** limitation de la taille des fichiers de package d'image de base **[277](#page-276-0)** viewVP.adm **[163](#page-162-0)** VMware ThinApp intégration avec View Manager **[223](#page-222-0)** utilisation de l'assistant Setup Capture **[225](#page-224-0)** VMware Tools, installation **[52](#page-51-0)** VMware View with Local Mode, *, voir* poste de travail local

### **W**

Windows 7 activation du volume avec des clones liés **[73](#page-72-0)** avantages de la désactivation des services **[63](#page-62-0)** désactivation de la défragmentation pour des clones liés **[66](#page-65-0)** désactivation de la mise en veille prolongée **[73](#page-72-0)**

désactivation de la prérécupération et de Superfetch **[68](#page-67-0)** désactivation de la Restauration du système **[69](#page-68-0)** désactivation de la sauvegarde de registre **[69](#page-68-0)** désactivation de Microsoft Feeds Synchronization **[70](#page-69-0)** désactivation de services **[63](#page-62-0)** désactivation de Windows Defender **[70](#page-69-0)** désactivation du service de stratégie de diagnostic Windows **[68](#page-67-0)** désactivation du service Windows Update **[67](#page-66-0)**

services entraînant la croissance du disque du système d'exploitation **[63](#page-62-0)** spécifications de personnalisation **[77](#page-76-0)** Windows Server 2003, amélioration des performances WAN **[253](#page-252-0)** Windows Vista activation du volume avec des clones liés **[73](#page-72-0)** désactivation de la mise en veille prolongée **[73](#page-72-0)** Windows XP désactivation de la mise en veille prolongée **[73](#page-72-0)** résolution de clones liés ne parvenant pas à joindre le domaine **[326](#page-325-0)**